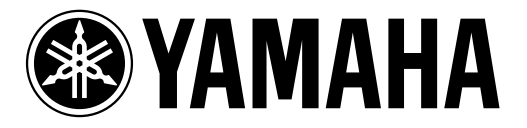

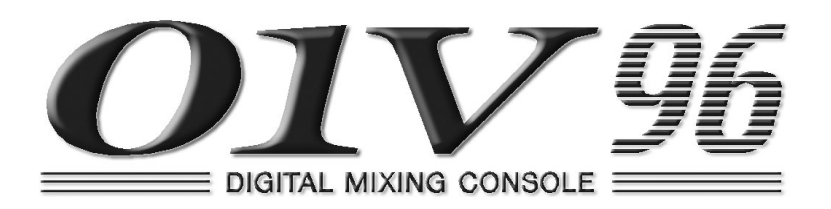

# **Handleiding**

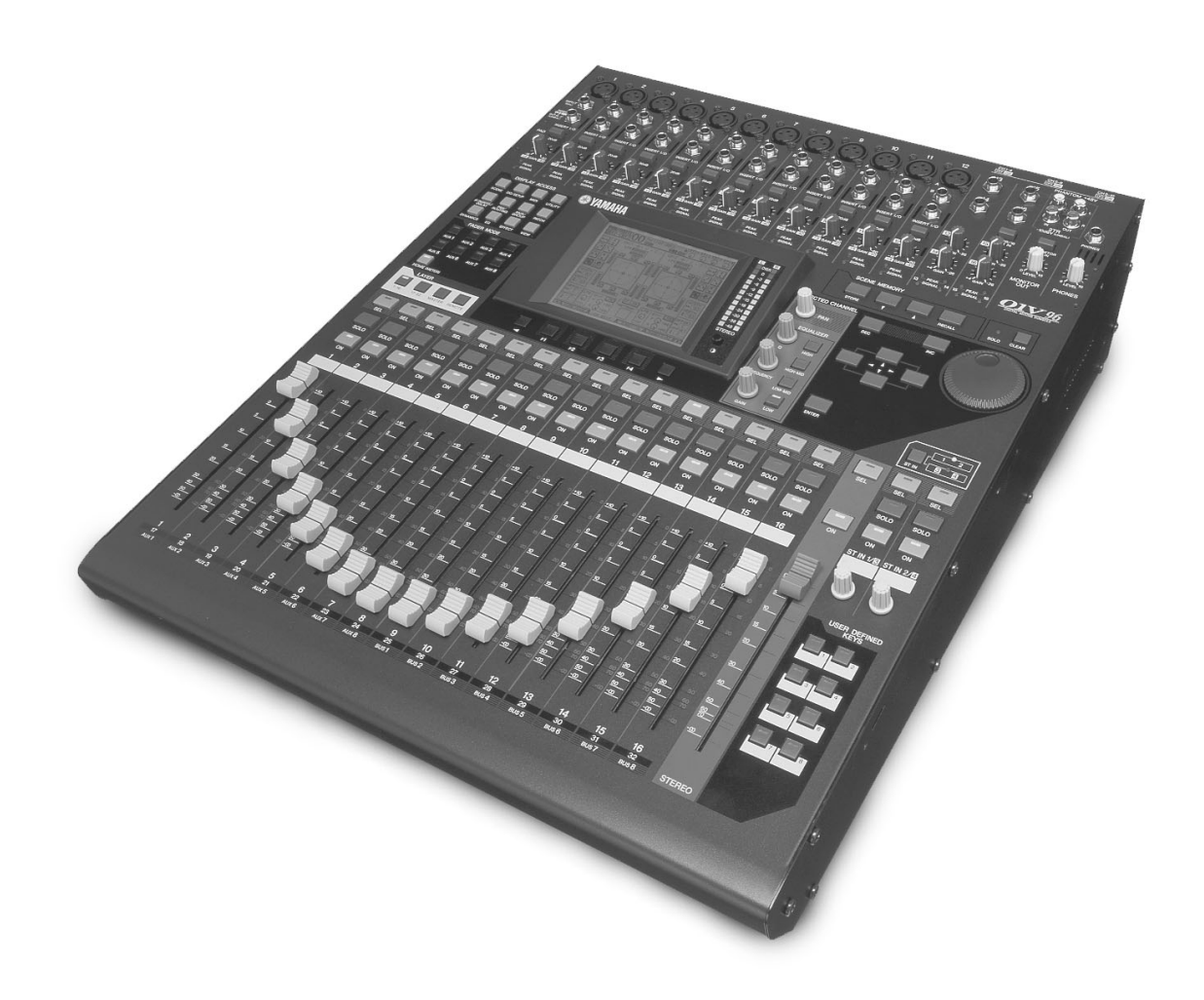

**Bewaar deze handleiding voor toekomstige raadpleging.** 

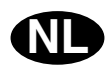

#### **FCC INFORMATION (U.S.A.)**

- 1. IMPORTANT NOTICE: DO NOT MODIFY THIS UNIT! This product, when installed as indicated in the instructions contained in this manual, meets FCC requirements. Modifications not expressly approved by Yamaha may void your authority, granted by the FCC, to use the product.
- 2. IMPORTANT: When connecting this product to accessories and/or another product use only high quality shielded cables. Cable/s supplied with this product MUST be used. Follow all installation instructions. Failure to follow instructions could void your FCC authorization to use this product in the USA.
- 3. NOTE: This product has been tested and found to comply with the requirements listed in FCC Regulations, Part 15 for Class "B" digital devices. Compliance with these requirements provides a reasonable level of assurance that your use of this product in a residential environment will not result in harmful interference with other electronic devices. This equipment generates/uses radio frequencies and, if not installed and used according to the instructions found in the users manual, may cause interference harmful to the operation of other electronic devices. Compliance with FCC regulations does not guarantee that interference will not occur in all installations. If this product is found to be the source of interference, which can be determined by turning the unit "OFF" and "ON", please try to eliminate the problem by using one of the following measures: Relocate either this product or the device that is being affected by the interference. Utilize power outlets that are on different branch (circuit breaker or fuse) circuits or install AC line filter/s. In the case of radio or TV interference, relocate/reorient the antenna. If the antenna lead-in is 300 ohm ribbon lead, change the lead-in to coaxial type cable. If these corrective measures do not produce satisfactory results, please contact the local retailer authorized to distribute this type of product. If you can not locate the appropriate retailer, please contact Yamaha Corporation of America, Electronic Service Division, 6600 Orangethorpe Ave, Buena Park, CA 90620

The above statements apply ONLY to those products distributed by Yamaha Corporation of America or its subsidiaries.

#### WARNING: THIS APPARATUS MUST BE EARTHED **IMPORTANT**

THE WIRES IN THIS MAINS LEAD ARE COLOURED IN ACCORDANCE WITH THE FOLLOWING CODE:

 GREEN-AND-YELLOW : EARTH BLUE: NEUTRAL BROWN : LIVE

As the colours of the wires in the mains lead of this apparatus may

not correspond with the coloured markings identifying the terminals in your plug, proceed as follows:

The wire which is coloured GREEN and YELLOW must be connected to the terminal in the plug which is marked by the letter E or by the safety earth symbol  $\frac{1}{n}$  or coloured GREEN and YELLOW.

The wire which is coloured BLUE must be connected to the terminal which is marked with the letter N or coloured BLACK.

The wire which is coloured BROWN must be connected to the terminal which is marked with the letter L or coloured RED.

This applies only to products distributed by YAMAHA KEMBLE MUSIC (U.K.) LTD.

- Dit apparaat bevat een lithiumbatterij voor geheugenback-up.
- Raadpleeg uw leverancier over de verwijdering van de batterij op het moment dat u het apparaat aan het einde van de levensduur afdankt, of de volgende Yamahaserviceafdeling:

Yamaha Music Central Europe Branch Nederland Clarissenhof 5-b, 4133 AB VIANEN Tel. 0347-358040

● Gooi de batterij niet weg, maar lever hem in als KCA.

#### ADVARSEL!

Lithiumbatteri—Eksplosionsfare ved fejlagtig håndtering. Udskiftning må kun ske med batteri af samme fabrikat og type. Levér det brugte batteri tilbage til leverandoren.

#### VARNING

Explosionsfara vid felaktigt batteribyte. Använd samma batterityp eller en ekvivalent typ som rekommenderas av apparattillverkaren. Kassera använt batteri enligt fabrikantens instruktion.

#### VAROITUS

Paristo voi räjähtää, jos se on virheellisesti asennettu. Vaihda paristo ainoastaan laitevalmistajan suosittelemaan tyyppiin. Hävitä käytetty paristo valmistajan ohjeiden mukaisesti.

#### **NEDERLAND THE NETHERLANDS**

- This apparatus contains a lithium battery for memory back-up.
- For the removal of the battery at the moment of the disposal at the end of the service life please consult your retailer or Yamaha Service Center as follows: Yamaha Music Central Europe Branch Nederland
	- Address: Clarissenhof 5-b, 4133 AB VIANEN Tel: 0347-358040
- Do not throw away the battery. Instead, hand it in as small chemical waste.

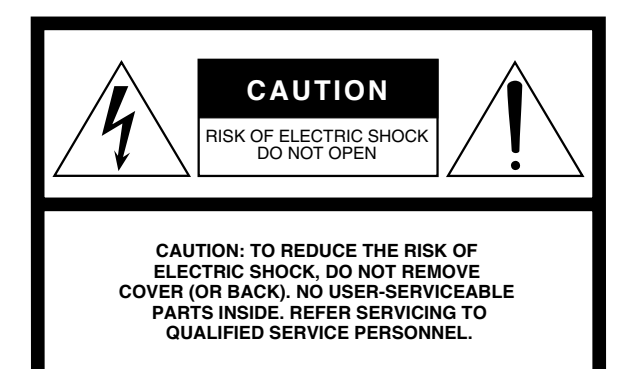

De bovenstaande waarschuwing bevindt zich op de achterkant van het apparaat.

#### **• Verklaring van de grafische symbolen**

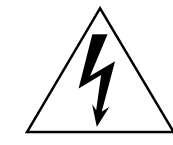

De bliksemschicht met pijlpunt in de gelijkzijdige driehoek is bedoeld om de gebruiker te waarschuwen voor de aanwezigheid van ongeisoleerde "gevaarlijke spanningen" in de behuizing van het product, die voldoende groot kunnen zijn om een gevaar voor een elektrische schok te vormen.

Het uitroepteken in de gelijkzijdige driekhoek is bedoeld om u te wijzen op de aanwezigheid van belangrijke bedienings- en onderhouds- (service)-instructies in de handleiding van het product.

## **BELANGRIJKE VEILIGHEIDSINSTRUCTIES**

- **1 Lees deze instructies.**
- **2 Bewaar deze instructies.**
- **3 Let op de waarschuwingen.**
- **4 Volg alle instructies op.**
- **5 Gebruik dit apparaat niet in de buurt van water.**
- **6 Reinig het apparaat alleen met een droge doek.**
- **7 Blokkeer geen ventilatie-openingen. Installeer het apparaat overeenkomstig de instructies van de fabrikant.**
- **8 Installeer het apparaat niet in de buurt van warmtebronnen zoals radiatoren, warmtewisselaars, komforen of andere apparaten (waaronder versterkers) die warmte produceren.**
- **9 Omzeil de veiligheidswerking van de gepolariseerde of geaarde stekker niet. Een gepolariseerde plug heeft twee pennen van verschillende grootte. Een geaarde stekker heeft twee pennen en een opening voor een aardpen die zich in het stopcontact bevindt of metalen vlakjes aan de zijkant die contact maken met twee wijkende metalen aardgeleiders in het stopcontact. Als de bijgeleverde stekker niet in het stopcontact past, neem dan contact op met een elektricien om het stopcontact aan te passen.**

#### **WAARSCHUWING**

STEL, OM HET RISICO OP BRAND OF EEN ELEKTRISCHE SCHOK TE VOORKOMEN, DIT APPARAAT NIET BLOOT AAN REGEN OF VOCHT.

- **10 Zorg dat er niet over het netsnoer gelopen kan worden en dat het niet klem kan komen te zitten, met name bij de stekkers, waar overtollig snoer bij elkaar wordt gehouden en waar het snoer het apparaat verlaat.**
- **11 Gebruik uitsluitend bevestigingsmaterialen/ accessoires die door de fabrikant worden aanbevolen.**
- **12 Gebruik uitsluitend een kar, standaard, driepoot, beugel of tafel die door de fabrikant aanbevolen wordt of die bij het apparaat wordt verkocht. Als er een kar wordt gebruikt wees dan voorzichtig met het**

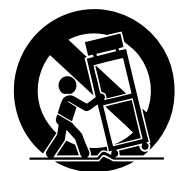

**verplaatsen van de kar/apparaat-combinatie, om verwonding door omkiepen te voorkomen.**

- **13 Koppel het apparaat los van het lichtnet tijdens onweer of als het apparaat gedurende langere tijd niet gebruikt wordt.**
- **14 Laat alle servicehandelingen over aan gekwalificeerd servicepersoneel. Service is pas nodig als het apparaat op de één of andere manier is beschadigd, zoals wanneer het netsnoer of de stekker beschadigd is geraakt, als er vloeistof over het apparaat is gevallen, er voorwerpen in het apparaat zijn gevallen, het apparaat aan regen of vocht blootgesteld is, het apparaat niet normaal functioneert of het apparaat is gevallen.**

## **Belangrijke Informatie**

## **Waarschuwingen**

- Sluit het netsnoer van dit apparaat alleen aan op een stopcontact van het type dat aangegeven wordt in deze handleiding of zoals aangegeven op het apparaat. Als u dit niet doet, bestaat de kans op brand en elektrische schokken.
- Zorg ervoor dat er geen water in dit apparaat terecht komt of dat het apparaat nat wordt. Dit zou kunnen resulteren in brand of een elektrische schok.
- Plaats geen zware voorwerpen, ook dit apparaat niet, op het netsnoer. Een beschadigd netsnoer kan resulteren in brand of een elektrische schok. Let er in het bijzonder op dat u geen zware voorwerpen plaatst op een netsnoer dat onder een tapijt ligt.
- Plaats geen vloeistofbevattende voorwerpen of kleine metalen voorwerpen op dit apparaat. Vloeistof of metalen voorwerpen kunnen in dit apparaat brand en elektrische schokken veroorzaken.
- Bekras, verbuig, verdraai, verhit het netsnoer niet en rek het ook niet uit. Een beschadigd netsnoer kan resulteren in brand of een elektrische schok.
- Maak het apparaat niet open. U zou een elektrische schok kunnen krijgen. Als u denkt dat het apparaat nagekeken moet worden vanwege onderhoud of reparatie, raadpleeg dan uw dealer.
- Modificeer dit apparaat niet. Als u dat wel zou doen, bestaat de kans op brand en elektrische schokken.
- Als het begint te onweren, zet dan de POWER-schakelaar van het apparaat zo snel mogelijk uit en haal de stekker uit het stopcontact.
- Als de mogelijkheid van blikseminslag bestaat, raak dan de stekker van het netsnoer niet aan als deze nog is aangesloten. Dit wel doen zou kunnen resulteren in een elektrische schok.
- Maak alleen gebruik van het bij dit apparaat meegeleverde netsnoer. Als u dit niet doet bestaat de kans op brand of een elektrische schok.
- Dit apparaat heeft een slot voor het installeren van mini-YGDAI-kaarten. Om technische redenen worden bepaalde kaartcombinaties niet ondersteund. Controleer voordat u een kaart installeert de Yamaha-website of uw kaart compatibel is. Kaarten installeren die niet door Yamaha worden ondersteund kunnen een elektrische schok, brand of beschadiging van het apparaat veroorzaken.
- Als het netsnoer beschadigd is (dat wil zeggen gespleten of de binnenaders zijn zichtbaar), vraag dan uw dealer om een vervangend exemplaar. Een beschadigd netsnoer kan resulteren in brand en elektrische schokken.
- Als u rook constateert, of een nare geur of geluid, of als er een vreemd voorwerp of vloeistof in het apparaat is gevallen, dient u deze onmiddellijk uit te zetten. Haal de stekker uit het stopcontact. Raadpleeg uw dealer voor reparatie. Als u het apparaat blijft gebruiken zonder acht te slaan op deze instructie, bestaat de kans op brand of elektrische schokken.
- Mocht dit apparaat zijn gevallen of de behuizing beschadigd zijn, zet het apparaat dan uit, haal de stekker uit het stopcontact en neem contact op met uw dealer. Als u het apparaat blijft gebruiken zonder acht te slaan op deze instructie, bestaat de kans op brand of elektrische schokken.

## **Let op**

- Houd dit apparaat van de volgende locaties vandaan:
	- Locaties waar het wordt blootgesteld aan oliespatten of stoom, zoals bij fornuizen, komforen, bevochtigers, enz.
	- Onstabiele oppervlakken, zoals een wiebelende tafel of hellend oppervlak.
	- Locaties waar het wordt blootgesteld aan overmatige warmte, zoals in een auto met alle ramen dicht of plaatsen die zich in het directe zonlicht bevinden.
	- Stoffige locaties of locaties waar het bijzonder vochtig is.
- Houd altijd de stekker vast als u het netsnoer wilt loskoppelen van het stopcontact. Trek nooit aan het snoer. Een beschadigd netsnoer kan resulteren in brand en elektrische schokken.
- Raak de stekker nooit met natte handen aan. Als u dat wel zou doen, bestaat de kans op een elektrische schok.
- Dit apparaat heeft ventilatie-openingen aan de bovenkant, voorkant, achterkant en zijkant om te voorkomen dat de inwendige temperatuur te hoog oploopt. Blokkeer ze niet. Geblokkeerde ventilatie-openingen kunnen brand veroorzaken. Werk met name niet met het apparaat als het op zijn zijkant of ondersteboven staat, of als deze is afgedekt met een doek of stofhoes.
- Dit apparaat is uitgerust met een speciale massa-aansluiting om een elektrische schok te voorkomen. Let er op dat u het apparaat aardt voordat u de stekker in het stopcontact steekt.
- Om dit apparaat te verplaatsen zet u eerst het apparaat uit, haalt u de stekker uit het stopcontact en haalt u alle aangesloten kabels los. Bij gebruik van een beschadigd netsnoer bestaat de kans op brand of een elektrische schok.
- Als u weet dat u het apparaat voor een langere periode niet zult gebruiken, haal dan de stekker uit het stopcontact. Het apparaat aangesloten laten zou brand kunnen veroorzaken.

## **Opmerkingen over de bediening**

- XLR-type aansluitingen zijn als volgt bedraad: pin 1–massa, pin 2–heet (+) en pin 3–koud (–).
- INSERT-stereosteekplugaansluitingen zijn als volgt bedraad: mantel–massa, top–zend en ring– retour.
- De betrouwbaarheid van de werking van componenten met bewegende contacten, zoals schakelaars, draaiknoppen, faders en aansluitingen kan afnemen. De snelheid van de afname is afhankelijk van de werkomgeving en is onvermijdelijk. Raadpleeg uw dealer over vervanging van defecte onderdelen.
- Gebruiken van een mobiele telefoon in de nabijheid van dit apparaat kan bijgeluiden veroorzaken. Als er bijgeluiden optreden, gebruik de telefoon dan verder weg van het apparaat.
- Als de mededeling "WARNING Low Battery!" verschijnt als u dit apparaat aanzet, neem dan zo spoedig mogelijk contact op met uw dealer over het vervangen van de interne backupbatterij. Het apparaat zal goed blijven werken, maar alle andere data dan de presetdata gaan verloren.
- Maak, voordat u de batterijen vervangt, een backup van uw data naar een geheugenkaart, of naar een ander apparaat via een MIDI-bulkdump.
- De digitale schakelingen van dit apparaat kunnen lichte storingen veroorzaken op nabij geplaatste radio's en TV's. Als er storingen optreden moet u deze toestellen verder verwijderen van het apparaat.
- Als u de wordclockinstellingen op één van de apparaten in uw digitale audiosysteem verandert, kan het zijn dat sommige apparaten bijgeluiden geven, dus zet voor die tijd uw versterkers dicht, omdat anders uw luidsprekers beschadigd kunnen raken.

## **Interferentie**

Dit apparaat maakt gebruik van hoogfrequente digitale schakelingen die interferentie kunnen veroorzaken op dichtbij geplaatste radio- en televisie-apparatuur. Als interferentie een probleem vormt, verplaats dan de betreffende apparatuur. Een mobiele telefoon in de nabijheid van het apparaat kan bijgeluiden teweegbrengen. Gebruik in dat geval de telefoon verder uit de buurt van het apparaat.

## **Uitsluiting van bepaalde aansprakelijkheden**

De fabrikant, importeur of dealer is niet aansprakelijk voor enige incidentele schade, waaronder persoonlijke verwonding of enige andere schade, veroorzaakt door onjuist gebruik of onjuiste bediening van dit apparaat.

## **Handelsmerken**

ADAT MultiChannel Optical Digital Interface is een handelsmerk, en ADAT en Alesis zijn geregistreerde handelsmerken van Alesis Corporation. Apogee is een handelsmerk van Apogee Electronics, Inc. Apple, Mac en Power Macintosh zijn geregistreerde handelsmerken en Mac OS is een handelsmerk van Apple Corporation, Inc. HUI is een handelsmerk van Mackie Designs, Inc. Intel en Pentium zijn geregistreerde handelsmerken van Intel Corporation. Nuendo is een geregistreerd handelsmerk van Steinberg Media Technologies AG. ProTools is een handelsmerk of geregistreerd handelsmerk van Digidesign en/of Avid Technology, Inc. Tascam Digital Interface is een handelsmerk en Tascam en Teac zijn geregistreerde handelsmerken van Teac Corporation. Microsoft en Windows zijn geregistreerde handelsmerken van Microsoft Corporation, Inc. Waves is een handelsmerk van Waves, Inc. Yamaha is een handelsmerk van de Yamaha Corporation. Alle andere handelsmerken zijn eigendom van hun respectieve eigenaren en worden hierbij erkend.

## **Auteursrechten**

Er mag geen onderdeel van dit apparaat, van zijn software of van deze *handleiding* op wat voor een manier dan ook worden gereproduceerd of gedistribueerd zonder schriftelijke toestemming van Yamaha Corporation vooraf.

© 2003 Yamaha Corporation. Alle rechten voorbehouden.

## **Yamaha-website**

Meer informatie over de 01V96, gerelateerde producten, en andere Yamaha professionele audioapparatuur is beschikbaar op de Yamaha Professional Audio Website: <http://www.yamahaproaudio.com/>.

## **Verpakkingsinhoud**

- 01V96 Digitaal mengpaneel
- CD-ROM
- Netsnoer
- Deze handleiding
- Studio Manager Installation Guide

## **Optionele extra's**

- RK1 Rekinbouwkit
- mini-YGDAI I/O-kaarten

## **Over deze handleiding**

Deze *handleiding* legt uit hoe het 01V96 digitale mengpaneel te bedienen.

De inhoudsopgave kan u helpen vertrouwd te raken met de structuur van de handleiding en bij het vinden van functies en onderwerpen. De index kan u helpen bepaalde informatie te vinden.

Voordat u aan de gang gaat adviseren we u het hoofdstuk "Bedieningsbeginselen" te lezen, te beginnen op blz. 27.

Elk hoofdstuk in deze handleiding behandelt een bepaalde sectie of functie van de 01V96. De in- en uitgangskanalen worden in de volgende hoofdstukken verklaard: "Ingangskanalen", "Bus-uitgangen" en "Aux-uitgangen". Waar mogelijk volgen deze hoofdstukken de loop van het signaal, van ingang naar uitgang.

## **In deze handleidingen gebruikte afspraken**

De 01V96 beschikt over twee soorten knoppen: fysieke knoppen waar u op kunt drukken (zoals ENTER en DISPLAY) en knoppen die in de displaypagina's verschijnen. Verwijzingen naar fysieke knoppen worden tussen spekhaken gezet, bijvoorbeeld, "druk op de [ENTER] -knop".

Verwijzingen naar displaypaginaknoppen worden niet benadrukt, bijvoorbeeld "verplaats de cursor naar de ON-knop".

U kunt displaypagina's selecteren met de [DISPLAY]-knoppen of de linkertabscroll-, rechtertabscroll- en F1–4-knoppen onder de display. Om de uitleggingen eenvoudig te houden worden in deze handleiding alleen de [DISPLAY]-knoppen vermeld.

Zie "Displaypagina's selecteren" op blz. 28 voor details over alle manieren waarop u pagina's kunt selecteren.

## **De 01V96 installeren**

Dit apparaat zou op een stevig en stabiel oppervlak geplaatst moeten worden, die voldoet aan de vereisten die staan opgesomd onder "Waarschuwingen" en "Let op" in de voorgaande sectie.

Zet het apparaat altijd uit als u het niet gebruikt.

De afbeeldingen en LCD-schermen zoals deze in deze handleiding te zien zijn, zijn uitsluitend bedoeld voor instructiedoeleinden en kunnen dus enigszins afwijken van de werkelijkheid.

Het kopiëren van commercieel beschikbare muzieksequencedata en/of digitale audiofiles, met uitzondering van voor persoonlijk gebruik, is ten strengste verboden.

## **Inhoud**

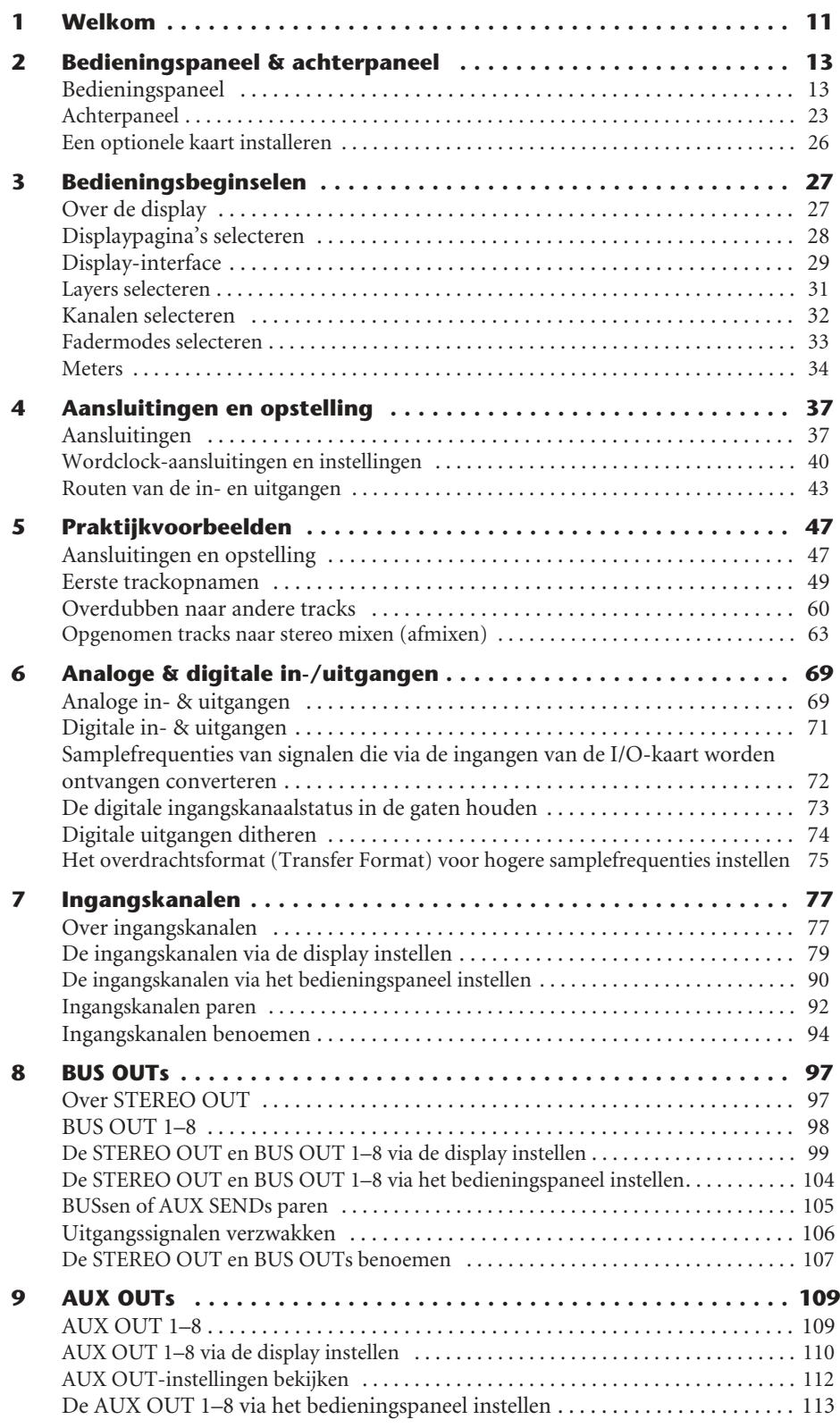

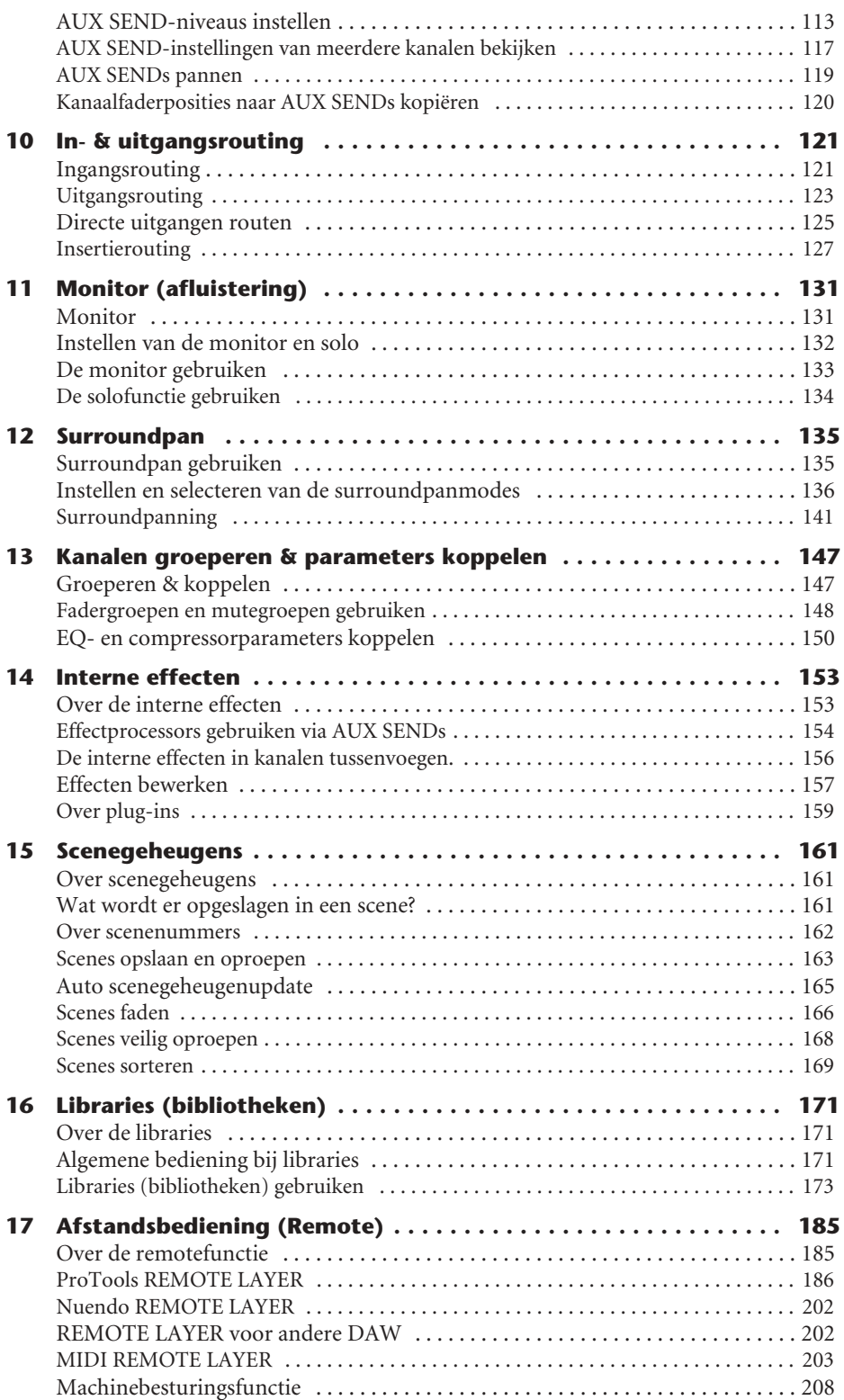

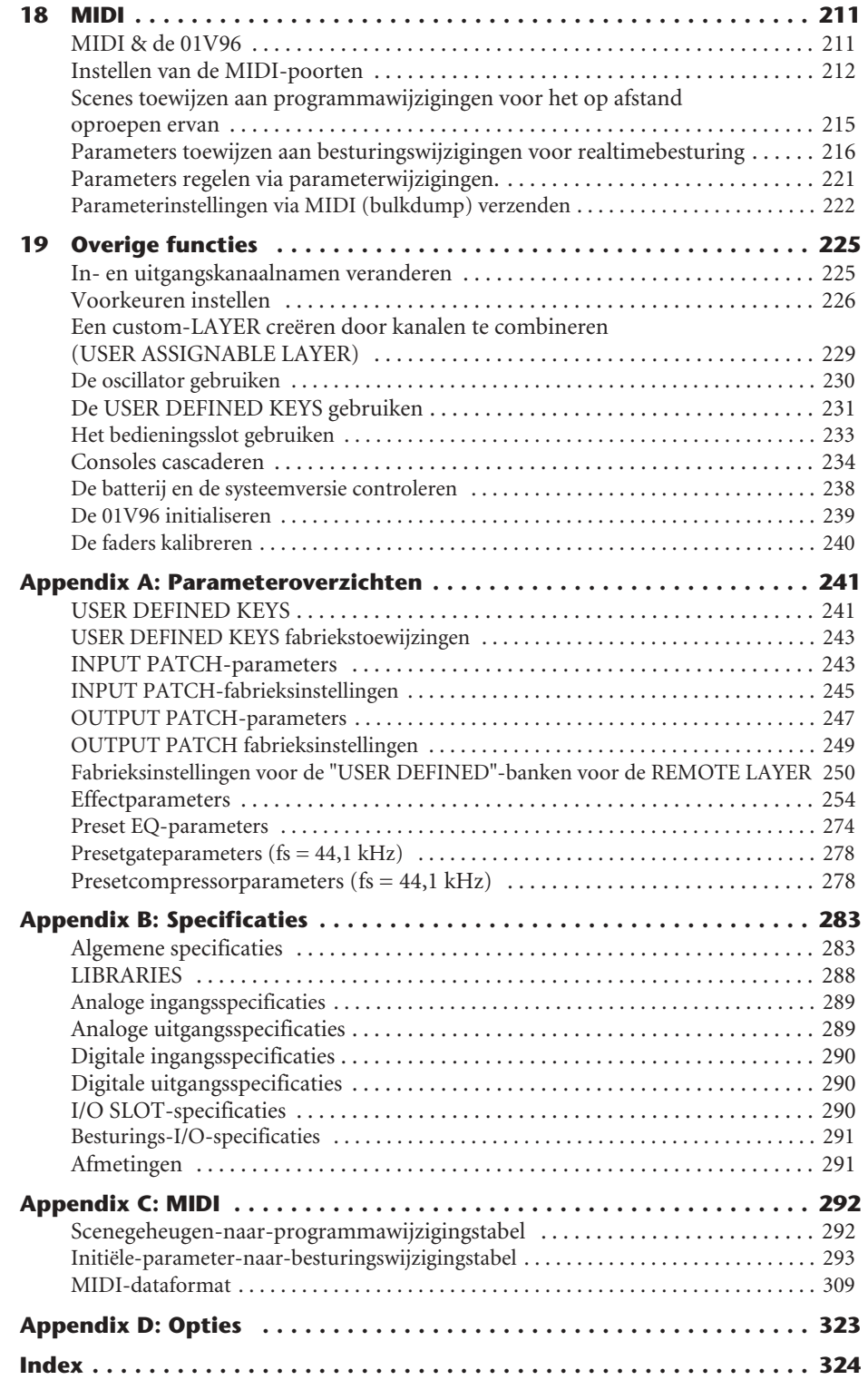

## **1 Welkom**

Dank u voor uw keuze voor het Yamaha 01V96 digitale mengpaneel.

Het compacte 01V96 digitale mengpaneel beschikt over compromisloze 24-bits/96 kHz digitale audioprocessing en is uitgerust met 40 tegelijk te gebruiken kanalen. De 01V96 voorziet in een grote verscheidenheid aan benodigdheden en toepassingen, waaronder multitrackopname, 2-kanaals afmixen en hoogwaardige surroundsoundproductie. Dit geïntegreerde, uitgebreide audiosysteem beschikt over een remote control-functie voor DAWs (Digital Audio Workstations) zoals bekend van de DM2000 en 02R96 digitale mengpanelen.

De 01V96 biedt de volgende eigenschappen:

#### ■ **Hardware**

- 100-mm gemotoriseerde faders x 17
- De faders kunnen voor de bediening van de ingangskanalen, AUX-zendniveaus en busuitgangsniveaus gebruikt worden.
- Vier keuzeschakelaars waarmee de functie van de kanaalfaders bepaald kan worden.
- 320 x 240 pixels LCD-display
- Knoppen en regelaars in de SELECTED CHANNEL-sectie maken rechtstreekse bewerking van kanaal-EQ-parameters mogelijk.
- 8 vrij programmeerbare schakelaars (USER DEFINED KEYS) maken het mogelijk om er functies aan toe te wijzen om de interne parameters van de 01V96 te regelen.
- ADAT optische aansluitingen
- Uitbreidingsslot voor optionele digitale I/O-, AD- en DA-kaarten.

#### ■ **Audiospecificaties**

- Lineaire 24 bits A/D-omzetters met 128-voudige oversampling
- Lineaire 24-bits D/A-omzetters met 128-voudige oversampling
- Frequentiebereik van 20 Hz tot 40 kHz bij een samplefrequentie van 96 kHz
- Dynamisch bereik van 106 dB (typisch)
- 32-bits interne signaalprocessing (58-bits accumulator)

#### ■ **Ingangen en uitgangen**

- 12 microfoon-/lijningangen met schakelbare +48 V fantoomvoeding en 4 lijningangen
- 12 analoge inserts
- Elke busuitgang of kanaalsinsert kan naar de vier Omni-uitgangen worden gevoerd.
- Afzonderlijke uitgangen voor de STEREO- en MONITOR-bus
- Analoge 2TR-in- en uitgang voor het aansluiten van een opname/weergave-apparaat
- Bij het installeren van een optionele kaart in het slot komen er tot 16 in-/uitgangen extra ter beschikking.
- Digitale 2TR in- en uitgang voor digitale audiosignalen van het consumentenformat
- Dubbelkanaalsondersteuning voor opnemen en afspelen bij 88,2/96 kHz op oudere digitale multitrackrecorders met het 44,1/48 kHz format.
- U kunt twee 01V96s in cascade gebruiken zonder het digitale domein te verlaten.
- Ingangspatches maken toewijzing van ingangssignalen naar de gewenste signaalpaden mogelijk.
- Uitgangspatches maken toewijzing van BUS OUT-signalen en INPUT CHANNEL DIRECT OUTs naar de gewenste uitgangsaansluitingen mogelijk.

#### ■ **Kanaalconfiguratie**

- 32 ingangskanalen en vier ST IN-kanalen kunnen tegelijkertijd gemixt worden. Groepeer meerdere kanalen en paar kanalen voor stereo.
- Acht BUS OUTs en acht AUX SENDs BUS OUTs 1-8 kunnen naar de stereobussen worden gevoerd voor gebruik als groepsbussen
- Kanaalbibliotheek voor het opslaan en terugroepen van de kanaalinstellingen voor elk ingangs- en uitgangskanaal.
- Vier-bands EQ op elk kanaal
- Dynamische processors op alle kanalen (behalve op de ST IN kanalen)
- Dynamische processorinstellingen en EQ-instellingen kunnen worden opgeslagen in libraries (bibliotheken) en worden teruggeroepen.

#### ■ **Effecten**

- Vier hoge kwaliteit multikanaalseffecten (pas effecten toe via AUX-sends of kanaalinserts)
- Effectlibrary voor het opslaan en terugroepen van effectinstellingen.

#### ■ **Scenegeheugen**

• Scenegeheugens voor het opslaan en terugroepen van mixinstellingen als "Scenes".

#### ■ Surroundsound

- Ondersteunt 3-1-, 5.1- en 6.1-kanaal surroundsoundproductie
- Surroundkanaaluitgangen kunnen worden toegewezen voor passende aansluiting op aangesloten apparatuur.

#### ■ Afstandsbediening

- Regel en beheer uw 01V96 vanaf uw Mac of PC door gebruik te maken van de bijgeleverde Studio Manager-software.
- Remoteconfiguraties voor het op afstand besturen van ProTools, Nuendo en andere DAWs die het ProTools-protocol ondersteunen.
- Bedien een externe recorder via MMC-commando's.

#### ■ **MIDI**

- Uitgerust met MIDI-poorten en een USB-poort voor het aansluiten van een computer
- Scenes oproepen en mixparameters wijzigingen via MIDI

## **2 Bedieningspaneel & achterpaneel**

**Bedieningspaneel**

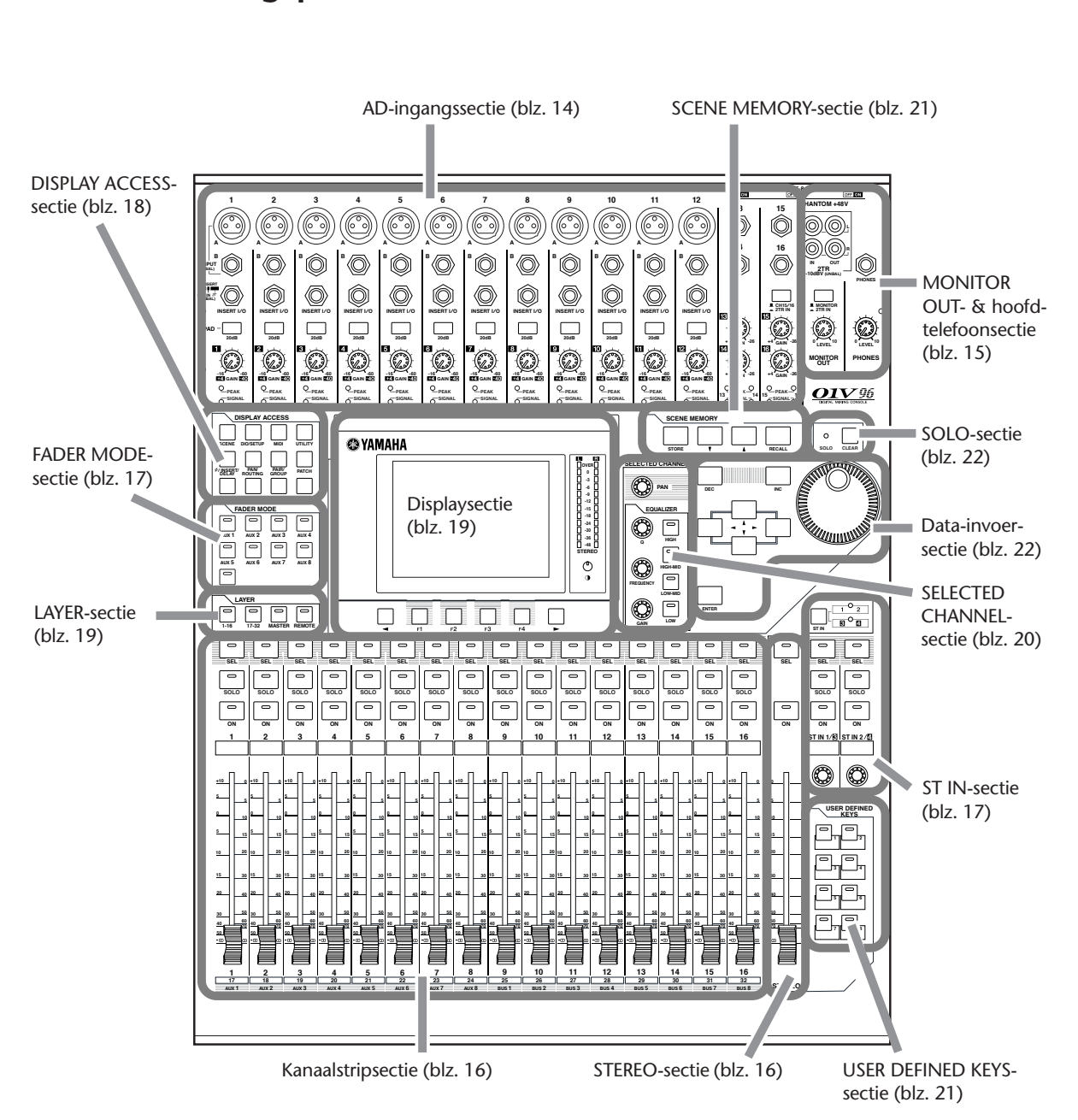

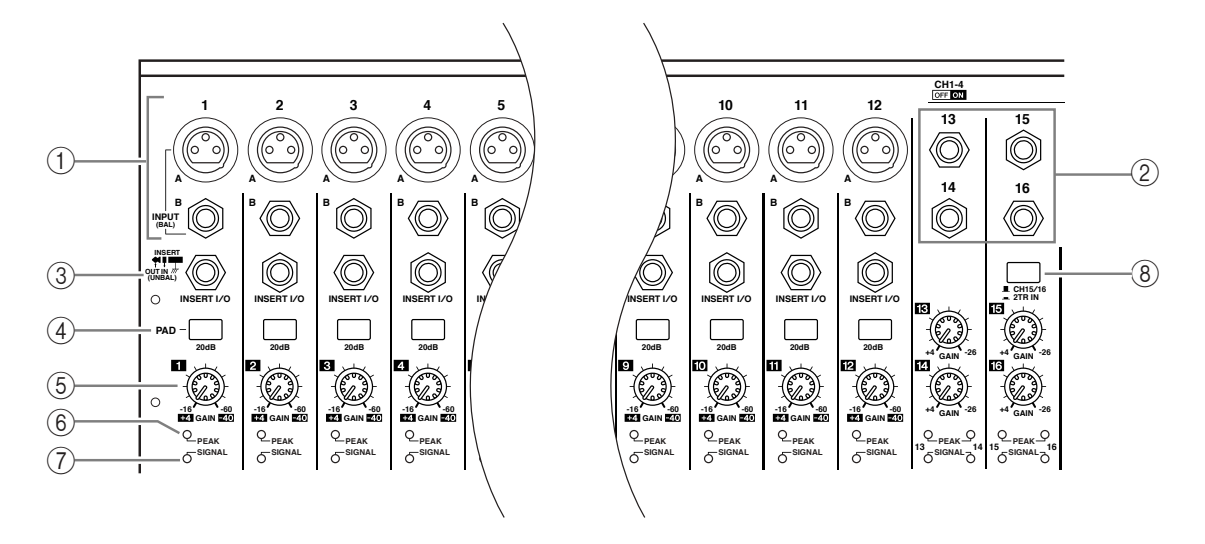

#### **AD-ingangssectie**

#### A **INPUT-aansluitingen A/B**

INPUT A-aansluitingen zijn gebalanceerde XLR-3-31-aansluitingen die lijnniveau- en microfoonsignalen accepteren. Elk van de fantoom [+48V]-schakelaars aan het achterpaneel zet de +48V fantoomvoeding aan of uit voor de corresponderende ingang. INPUT B-aansluitingen zijn gebalanceerde TRS-steekplugaansluitingen die lijnniveau- en microfoonsignalen accepteren. Het nominale signaalniveau van beide soorten aansluitingen mogen in het bereik van –60 dB tot +4 dB liggen. Deze aansluitingen beschikken niet over een fantoomvoeding.

Als u kabels aansluit op zowel de INPUT A- als de INPUT B-aansluiting met hetzelfde nummer, wordt alleen het signaal van INPUT B gebruikt.

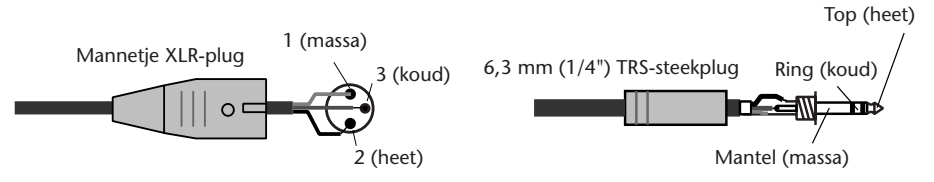

#### B **INPUT-aansluitingen 13–16**

Deze gebalanceerde TRS-steekplugaansluitingen accepteren lijnniveausignalen. Het nominale signaalniveaubereik is van –26 dB tot +4 dB. INPUT 15 & 16-aansluitingen zijn alleen beschikbaar als de AD 15/16-knop is uitgezet (blz. 15).

#### C **INSERT I/O-aansluitingen**

Deze ongebalanceerde TRS-steekplugaansluitingen worden gebruikt voor kanaalinsert inen uitgangen. Gebruik een splitkabel om een externe effectprocessor bij AD-ingangskanalen tussen te voegen.

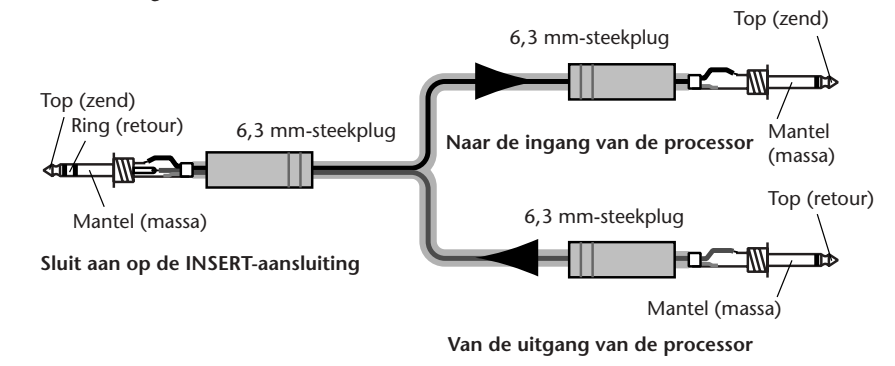

#### D **PAD-schakelaars**

Deze schakelaars zetten de 20 dB pad (verzwakking) aan of uit voor elke AD-ingang.

#### E **GAIN-regelaars**

Deze regelaars passen de ingangsgevoeligheid aan voor elke AD-ingang. De ingangsgevoeligheid is van –16 dB tot –60 dB als de pad uit is, en van +4 dB tot –40 dB als de pad aan staat.

#### F **PEAK-indicators**

Deze indicators lichten op als het ingangssignaalniveau 3 dB onder clippen is. Pas de PADschakelaar en GAIN-regelaar zo aan dat de signaalpeakindicator zelden oplicht.

#### G **SIGNAL-indicators**

Deze indicators lichten op als het ingangssignaalniveau de –34 dB overschrijdt.

#### $\circledR$  AD15/16-keuzeschakelaar

Deze knop selecteert de signalen voor de AD-ingangskanalen 15 en 16. Als de knop is aangezet (ingedrukt) zijn de 2TR IN-signalen (blz. 24) geselecteerd. Als de knop is uitgezet (niet ingedrukt) zijn de INPUT 15- en 16-signalen geselecteerd.

## **MONITOR OUT- & hoofdtelefoonsectie**

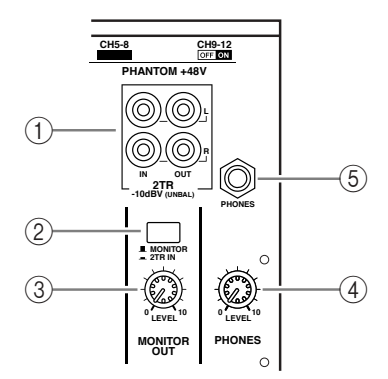

#### A **2TR IN/OUT-aansluitingen**

Deze ongebalanceerde tulpplugaansluitingen voeren lijnniveausignalen in en uit, en worden meestal gebruikt om een masterrecorder op aan te sluiten.

Als de AD15/16-keuzeschakelaar in de AD-ingangssectie (8) is aangezet (ingedrukt), worden de signalen die binnenkomen via de 2TR IN-aansluitingen naar de AD-ingangskanalen 15 en 16 gevoerd. Als de monitorbronkeuzeschakelaar (2) is aangezet (ingedrukt) kunt u de 2TR IN-signalen afluisteren via de MONITOR OUT-aansluitingen.

De 2TR OUT-signalen zijn altijd gelijk aan de STEREO OUT-signalen.

#### B **Monitorbronkeuzeschakelaar**

Deze knop selecteert de signalen die worden uitgevoerd via de MONITOR OUT-aansluitingen op het achterpaneel. Als deze knop is aangezet (ingedrukt) kunt u de signalen die binnenkomen via de 2TR IN-aansluitingen afluisteren. Als de knop is uitgezet (niet ingedrukt) kunt u de STEREO OUT-signalen of het kanaal dat op solo is geschakeld afluisteren.

#### **(3) MONITOR LEVEL-regelaar**

Deze regelaar past het afluisterniveau van de signalen aan die worden uitgevoerd via de MONITOR OUT-aansluitingen.

#### D **PHONES LEVEL-regelaar**

Deze regelaar stelt het niveau van de PHONES-aansluiting in. (Zie blz. 131 voor meer informatie over afluistering via de hoofdtelefoon.)

#### E **PHONES-aansluiting**

U kunt een stereo-hoofdtelefoon op deze stereo-steekplugaansluiting aansluiten. De signalen die worden uitgevoerd via de MONITOR OUT-aansluitingen worden ook via deze aansluiting uitgevoerd.

## **Kanaalstripsectie**

#### A **[SEL]-knoppen**

**SOLO**

**SEL**

 $\bigcirc$  $\Omega$ 3

**ON**

**1**

**40 50**

**20 30**

**15**

**10**

**+10**

**0**

**30**

**0**

Met deze knoppen kunt u de gewenste kanalen selecteren. De [SEL]-knopindicator van het momenteel geselecteerde kanaal licht op. Welke kanalen door elke van de [SEL]-knoppen worden geselecteerd hangt af van de in de LAYER-sectie geselecteerde layer (zie blz. 19).

Deze knoppen geven u ook de mogelijkheid om kanaalparen te maken of te ontbinden, en om kanalen toe te voegen aan (of ze te verwijderen uit) fader-, mute-, EQ- en compressorgroepen.

#### B **[SOLO]-knoppen**

Deze knoppen schakelen de geselecteerde kanalen in solo. De [SOLO]-knopindicator van het momenteel in solo geschakelde kanaal licht op.

#### C **[ON]-knoppen**

Deze knoppen zetten de geselecteerde kanalen aan of uit. De [ON]-knopindicators van kanalen die aangeschakeld zijn lichten op.

#### D **Kanaalfaders**

Afhankelijk van de in de FADER MODE-sectie geselecteerde knop (zie blz. 17), passen deze faders de geselecteerde ingangs-, BUS OUT- of AUX OUT-niveaus aan.

## **STEREO-sectie**

#### A **[SEL]-knop**

Selecteert de STEREO OUT.

#### B **[ON]-knop**

Zet de STEREO OUT aan of uit.

#### C **[STEREO]-fader**

Deze 100mm gemotoriseerde fader past het uiteindelijke uitgangsniveau van de STEREO OUT aan.

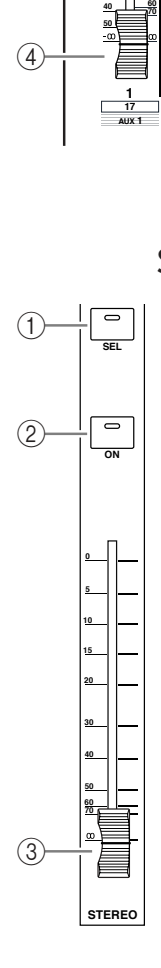

## **ST IN-sectie**

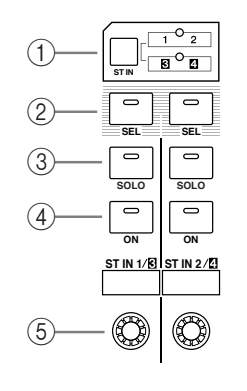

#### A **[ST IN]-knop**

Deze knop selecteert een ST IN-kanaalpaar (ST IN-kanalen 1 & 2 of 3 & 4) die met de knoppen en de regelaars in de ST IN-sectie geregeld kunnen worden. De indicators rechts van de knop geven de beschikbare ST IN-kanalen aan.

#### B **[SEL]-knoppen**

Deze knoppen selecteren het ST IN-kanaal dat u wilt regelen.

C **[SOLO]-knoppen**

Deze knoppen schakelen de geselecteerde ST IN-kanalen in solo.

#### D **[ON]-knoppen**

Deze knoppen zetten de ST IN-kanalen aan of uit.

#### E **Niveauregelaars**

Deze regelaars passen de ST IN-kanaalniveaus aan.

## **FADER MODE-sectie**

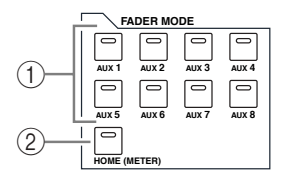

#### A **[AUX 1]–[AUX 8]-knoppen**

Met deze knoppen kunt u de AUX SEND selecteren die u wilt regelen. Drukken op één van deze knoppen schakelt de fadermode om (zie blz. 33), en geeft de corresponderende AUXpagina aan. (De indicator van de geselecteerde knop licht op.)

U kunt nu de zendniveaus van signalen die van de ingangskanalen naar de corresponderende AUX-bussen worden gevoerd aanpassen met de faders.

#### B **[HOME]-knop**

Deze knop roept de METER-pagina op die de ingangskanaalniveaus of uitgangskanaalniveaus (BUS OUT, AUX OUT, STEREO OUT) aangeeft (zie blz. 34).

### **DISPLAY ACCESS-sectie**

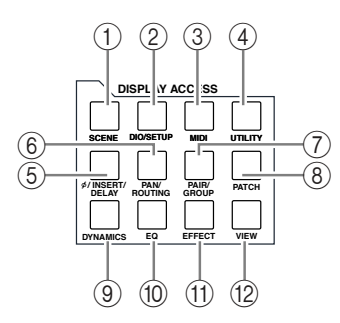

#### A **[SCENE]-knop**

Deze knop roept een SCENE-pagina op, waardoor u scenes kunt opslaan en terugroepen (zie blz. 161).

#### B **[DIO/SETUP]-knop**

Deze knop roept een DIO/SETUP-pagina op, waardoor u instellingen voor de 01V96 kunt maken, waaronder die van de digitale in- en uitgang en de remote control (zie blz. 72, 188).

#### C **[MIDI]-knop**

Deze knop roept een MIDI-pagina op, waardoor u de MIDI-instellingen kunt maken (zie blz. 215).

#### D **[UTILITY]-knop**

Deze knop roept een UTILITY-pagina op, waardoor u de interne oscillatoren kunt gebruiken en de informatie over geïnstalleerde optionele kaarten kunt bekijken.

#### E **[ /INSERT/DELAY]-knop**

Deze knop roept een  $\phi$ /INS/DLY-pagina op, waardoor u de fase van het signaal om kunt schakelen, het signaal kunt bepalen dat tussengevoegd moet worden, of de delayparameters in kunt stellen (zie blz. 79, 127).

#### F **[PAN/ROUTING]-knop**

Deze knop roept een PAN/ROUTE-pagina op, waardoor u een bus kunt selecteren waarnaar het geselecteerde kanaal moet worden gevoerd, de pan-instelling van het geselecteerde kanaal aan kunt passen, alsook de niveaus van de signalen die van BUS 1-8 naar de STE-REO-bus worden gevoerd en de stereo- of surroundpaninstellingen (zie blz. 85, 135).

#### G **[PAIR/GROUP]-knop**

Deze knop roept een PAIR/GROUP-pagina op, waardoor u kanaalparen kunt maken of ontbinden, en meerdere kanaalfaders of [ON]-knoppen kunt groeperen (zie blz. 93, 147).

#### **(8) [PATCH]-knop**

Deze knop roept een PATCH-pagina op, waardoor u ingangssignalen en BUS OUT-signalen aan INPUT-kanalen kunt toewijzen, of signalen kunt toewijzen aan de gewenste OUT-PUT-aansluitingen (zie blz. 121).

#### I **[DYNAMICS]-knop**

Deze knop roept een DYNAMICS-pagina op, waardoor u de kanaalgates en -compressors kunt regelen (zie blz. 81).

#### (10) **[EQ]-knop**

Deze knop roept een EQ-pagina op, waardoor u de equalizing en verzwakking van het geselecteerde kanaal kunt instellen (zie blz. 84).

#### **(11) [EFFECT]-knop**

Deze knop roept een EFFECT-pagina op, waardoor u de interne effectprocessors kunt bewerken en de optionele pluginkaarten kunt gebruiken (zie blz. 157).

#### L **[VIEW]-knop**

Deze knop roept een VIEW-pagina op, waardoor u de mixparameters van een bepaald kanaal kunt bekijken en instellen (zie blz. 87).

## **LAYER-sectie**

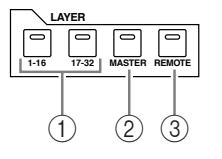

#### A **[1–16]/[17–32]-knoppen**

Deze knoppen selecteren een ingangskanaallayer als de layer die via de kanaalstrippen geregeld kan worden. Als de [1–16]-knop is aangezet kunt u de kanalen 1–16 regelen. Als de [17–32]-knop is aangezet kunt u de kanalen 17–32 regelen. (Zie blz. 31 voor meer informatie over de ingangskanaallayers.)

#### B **[MASTER]-knop**

Deze knop selecteert de MASTER LAYER als de layer die via de kanaalstrippen geregeld kan worden. U kunt deze layer gebruiken om de BUS-uitgangen en AUX-sends te regelen. (Zie blz. 31 voor meer informatie over de MASTER LAYER.)

#### C **[REMOTE]-knop**

Deze knop selecteert de REMOTE LAYER als de layer die via de kanaalstrippen geregeld kan worden. U kunt deze layer gebruiken om externe MIDI-apparaten of op computer gebaseerde DAWs te regelen. (Zie blz. 185 voor meer informatie over de REMOTE LAYER.)

*Tip: De ST IN-sectie wordt niet beïnvloed door de layerinstellingen.*

## **Displaysectie**

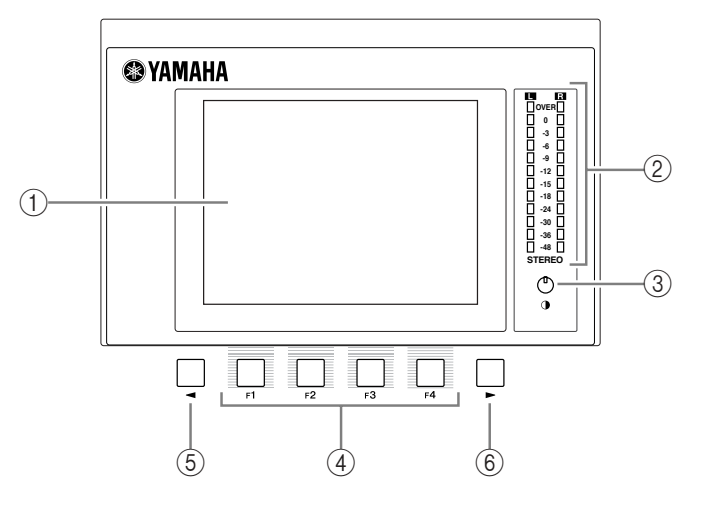

#### A **Display**

Dit is een 320 x 240 pixels LCD-display met een achtergrondverlichting.

#### B **Stereometers**

Deze 12-segments niveaumeters geven het uiteindelijke uitgangsniveau van de STEREO BUS aan.

#### C **Contrastregelaar**

Deze regelaar past het displaycontrast aan.

#### D **[F1]–[F4]-knoppen**

Deze knoppen selecteren een pagina via een multipaginascherm. Het selecteren van een tab aan de onderkant van het scherm met één van deze knoppen roept de corresponderende pagina op. (Zie blz. 28 voor meer informatie over een pagina weergeven.)

#### E **Linkertabscroll[ ]-knop**

#### **<u>
</u> 6 Rechtertabscroll[ ► ]-knop**

Als er meer pagina's beschikbaar zijn dan de vier waarvan momenteel de tab wordt getoond, gebruik dan deze knoppen om de overige tabs weer te geven. Deze knoppen zijn alleen beschikbaar als de linker- of rechtertabscrollpijl verschijnt.

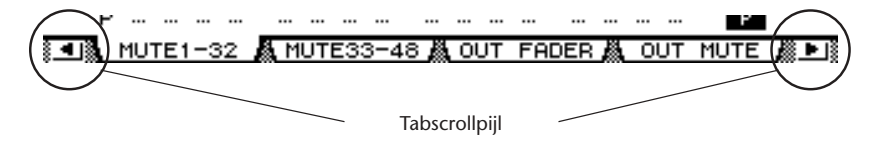

#### **SELECTED CHANNEL-sectie**

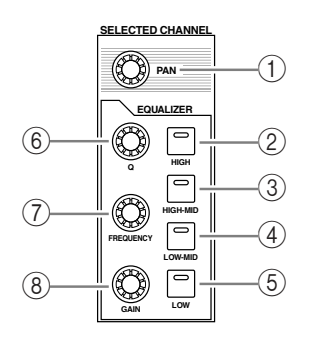

#### A **[PAN]-regelaar**

Deze regelaar past de pan aan van het kanaal dat met de [SEL]-knop geselecteerd is.

- B **[HIGH]-knop**
- C **[HIGH-MID]-knop**
- D **[LOW-MID]-knop**
- E **[LOW]-knop**

Deze knoppen selecteren de EQ-band (HIGH, HIGH-MID, LOW-MID, LOW) van het kanaal dat met de [SEL]-knop is geselecteerd. De corresponderende knopindicator van de momenteel geselecteerde band licht op.

F **[Q]-regelaar**

Deze regelaar past de Q-factor van de momenteel geselecteerde band aan.

G **[FREQUENCY]-regelaar**

Deze regelaar past de frequentie van de momenteel geselecteerde band aan.

H **[GAIN]-regelaar**

Deze regelaar past de versterking van de momenteel geselecteerde band aan.

## **SCENE MEMORY-sectie**

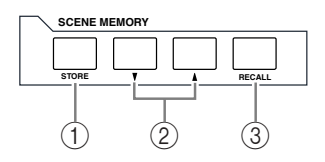

#### A **[STORE]-knop**

Deze knop maakt het u mogelijk om de huidige mixinstellingen op te slaan. (Zie blz. 161 voor meer informatie over Scenegeheugens.)

#### B **Scene op [ ] / neer [ ]-knoppen**

Deze knoppen selecteren een scene om naar weg te schrijven of om terug te roepen. Drukken op de scene op [ $\blacktriangle$ ]-knop verhoogt het nummer; drukken op de scene neer [ $\blacktriangledown$ ]-knop verlaagt het nummer. Ingedrukt houden van één van de knoppen verlaagt of verhoogt het nummer continu.

#### C **[RECALL]-knop**

Deze knop roept het scenegeheugen op dat met de scene op [▲] /neer [▼]-knoppen is geselecteerd.

## **USER DEFINED KEYS-sectie**

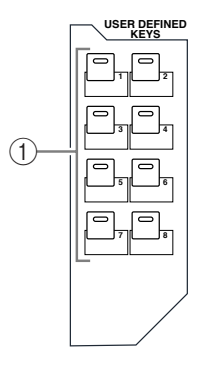

#### A **[1]–[8]-knoppen**

U kunt elk van de 167 functies toewijzen aan deze User Defined (door te gebruiker te definiëren)-knoppen.

#### **Data-invoersectie**

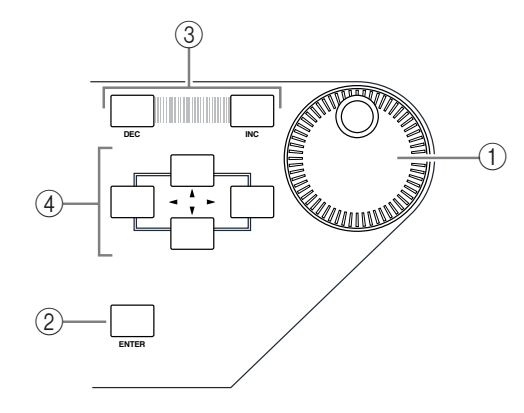

#### A **Parameterwiel**

Deze regelaar past de parameterwaarden aan die in de display worden getoond. Deze met de klok meedraaien verhoogt de waarde; tegen de klok indraaien verlaagt de waarde. Dit wiel maakt het u ook mogelijk om door een weergegeven overzicht te scrollen en een karakter voor invoer te selecteren (zie blz. 30).

#### B **[ENTER]-knop**

Deze knop activeert een in de display geselecteerde (gemarkeerde) knop, en bevestigt de bewerkte parameterwaarden.

#### C **[DEC]- & [INC]-knoppen**

Deze knoppen verhogen of verlagen een parameterwaarde met één. Drukken op de [INC] knop verhoogt de waarde; drukken op de [DEC]-knop verlaagt de waarde. Ingedrukt houden van één van de knoppen verhoogt of verlaagt de waarde continu.

#### **4** Links, rechts, op neer ([ ◀ ]/[ ▶ ]/[ ▲ ]/[ ▼ ])-cursorknoppen

Deze knoppen verplaatsen de cursor door de displaypagina, of selecteren parameters en opties. Ingedrukt houden van een cursorknop verplaatst de cursor continu in de corresponderende richting.

## **SOLO-sectie**

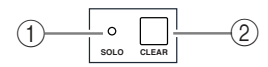

#### A **[SOLO]-indicator**

Deze indicator knippert als er een of meerdere kanalen solo zijn geschakeld.

#### B **[CLEAR]-knop**

Deze knop schakelt alle kanalen die solo zijn geschakeld weer uit solo.

**2**

Bedieningspaneel & achterpaneel

Bedieningspaneel & achterpanee

## **Achterpaneel**

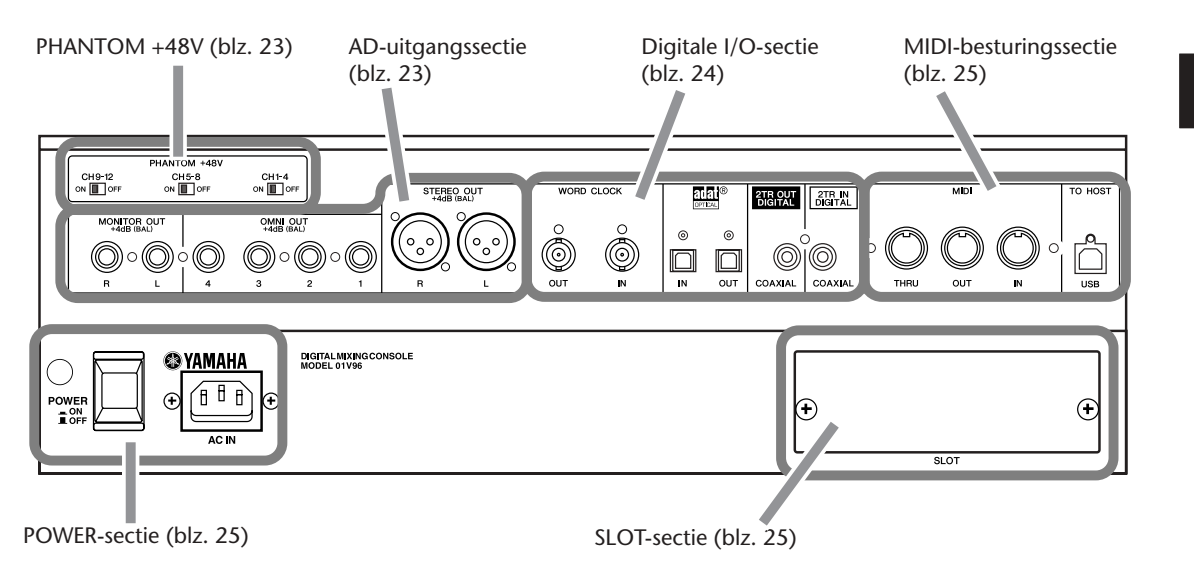

**PHANTOM +48V**

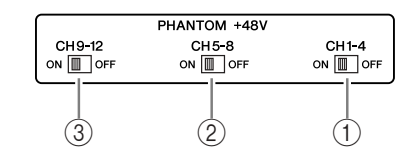

- A **CH1–4 ON/OFF-schakelaar**
- B **CH5–8 ON/OFF-schakelaar**
- C **CH9–12 ON/OFF-schakelaar**

Elke van deze schakelaars zet de +48V fantoomvoeding aan of uit voor de vier corresponderende ingangen. Als de schakelaars aan staan wordt de +48V fantoomvoeding geleverd aan de INPUT A-aansluitingen.

## **AD-uitgangssectie**

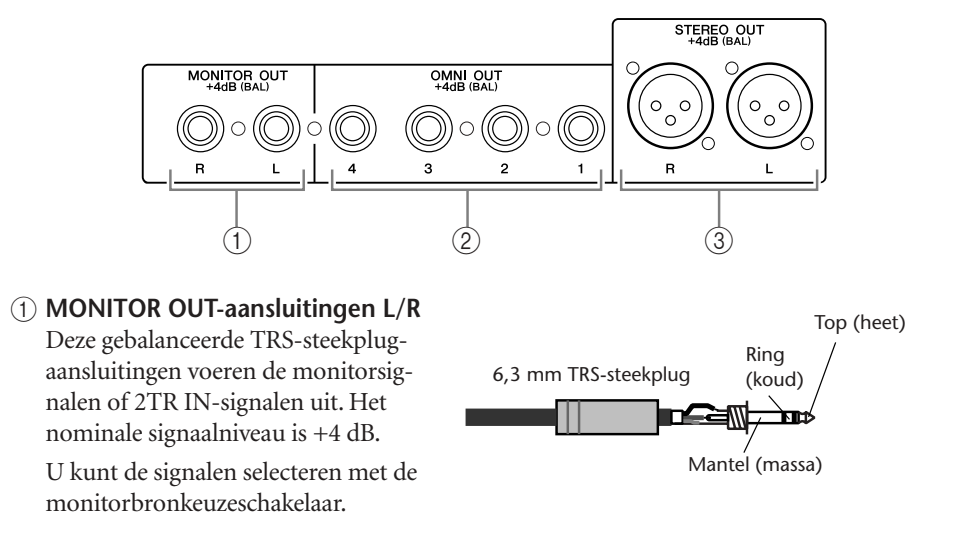

- B **OMNI OUT-aansluitingen 1–4** Deze gebalanceerde TRS-steekplugaansluitingen kunnen bussignalen of direct uit-signalen uitvoeren. Het nominale signaalniveau is +4 dB.
- C **STEREO OUT-aansluitingen L/R** Deze gebalanceerde XLR-3-32-aansluitingen voeren de stereo uitgangssignalen uit. Het nominale signaalniveau is +4 dB.

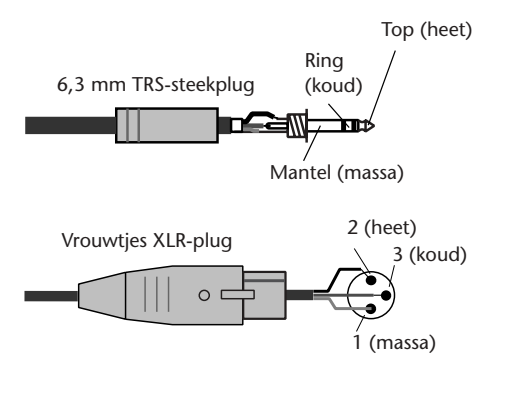

### **Digitale I/O-sectie**

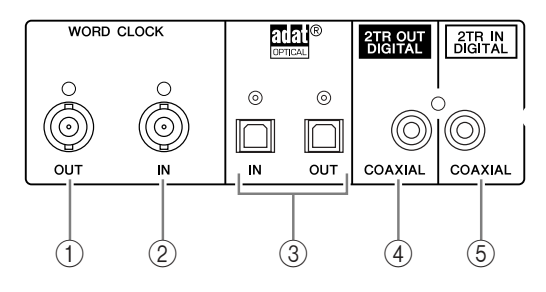

#### A **WORD CLOCK OUT-aansluiting**

Deze BNC-aansluiting voert een wordclocksignaal van de 01V96 uit naar een aangesloten extern apparaat.

#### B **WORD CLOCK IN-aansluiting**

Deze BNC-aansluiting kan een wordclocksignaal van een aangesloten extern apparaat ontvangen voor de 01V96.

#### C **ADAT IN/OUT-aansluitingen**

Deze optische TOSLINK-aansluitingen voeren ADAT digitale audiosignalen in en uit.

#### **(4) 2TR OUT DIGITAL COAXIAL**

Deze RCA-tulpplugaansluiting voert digitale audio uit volgens het consumentenformat (IEC-60958). De aansluiting wordt gewoonlijk gebruikt om op de digitale stereo-ingang (consumentenformat) van een DAT-recorder, MD-recorder of CD-recorder aan te sluiten.

#### **(6) 2TR IN DIGITAL COAXIAL**

Deze RCA-tulpplugaansluiting accepteert digitale audio volgens het consumentenformat (IEC-60958). De aansluiting wordt gewoonlijk gebruikt om de digitale stereo-uitgang (consumentenformat) van een DAT-recorder, MD-recorder of CD-recorder op aan te sluiten.

## **MIDI-besturingssectie**

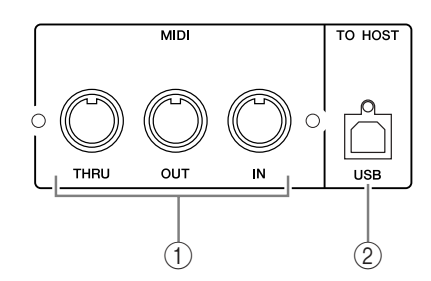

#### A **MIDI IN/THRU/OUT-poorten**

Deze standaard MIDI IN-, OUT- en THRU-poorten maken het u mogelijk de 01V96 op andere MIDI-apparatuur aan te sluiten.

#### B **TO HOST USB-poort**

Deze USB-poort maakt het u mogelijk een computer die is uitgerust met een USB-poort aan te sluiten.

## **SLOT-sectie**

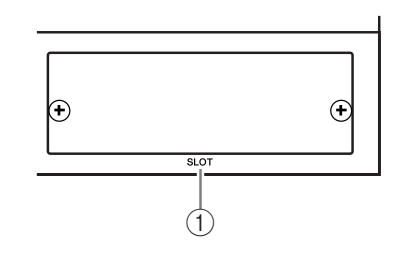

#### A **SLOT**

U kunt optionele mini-YGDAI-kaarten in dit slot plaatsen. (Zie blz. 26 voor informatie over het installeren van deze kaarten.)

## **POWER-sectie**

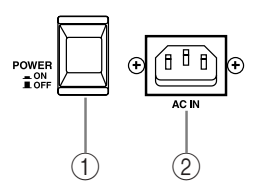

#### A **POWER ON/OFF-schakelaar**

Deze schakelaar zet de 01V96 aan of uit.

*Opm.: Zet, om te voorkomen dat er harde tikken of gebonk uit uw luidsprekers klinken, uw audioapparatuur in de volgende volgorde aan (draai de volgorde om bij het uitzetten) geluidsbronnen, multitrack- en masterrecorders, 01V96, afluisteringsvermogensversterkers.*

#### B **AC IN-aansluiting**

Deze aansluiting maakt het u mogelijk de 01V96 via het bijgeleverde netsnoer op een stopcontact aan te sluiten.

## **Een optionele kaart installeren**

Bezoek de volgende Yamaha Pro Audio-website om u ervan te vergewissen dat de kaarten die u installeert worden ondersteund door de 01V96. <http://www.yamahaproaudio.com/>.

Volg de onderstaande stappen om een optionele mini-YGDAI-kaart te installeren.

- **1 Zorg ervoor dat de 01V96 is uitgezet.**
- **2 Draai de twee bevestigingsschroeven los en verwijder het slotafdekplaatje, zoals hieronder aangegeven.**

Bewaar het afdekplaatje en de bevestigingsschroeven op een veilige plaats voor toekomstig gebruik.

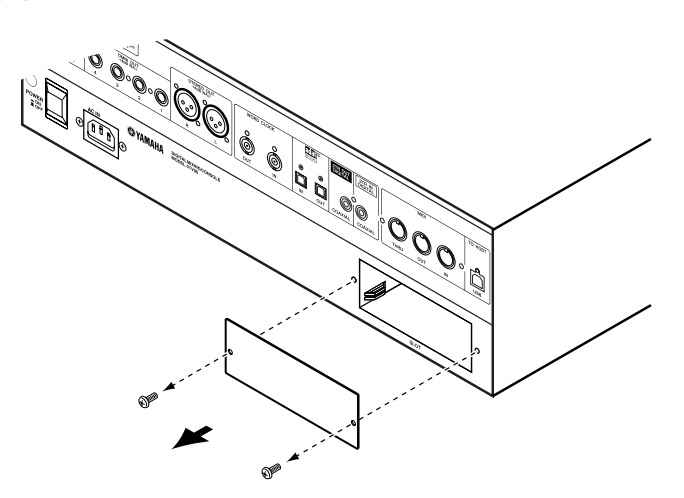

**3 Plaats de kaart tussen de geleidingsrails en schuif deze volledig in het slot, zoals hieronder aangegeven.**

Het kan zijn dat u de kaart stevig aan moet drukken om deze goed in de interne connector te plaatsen.

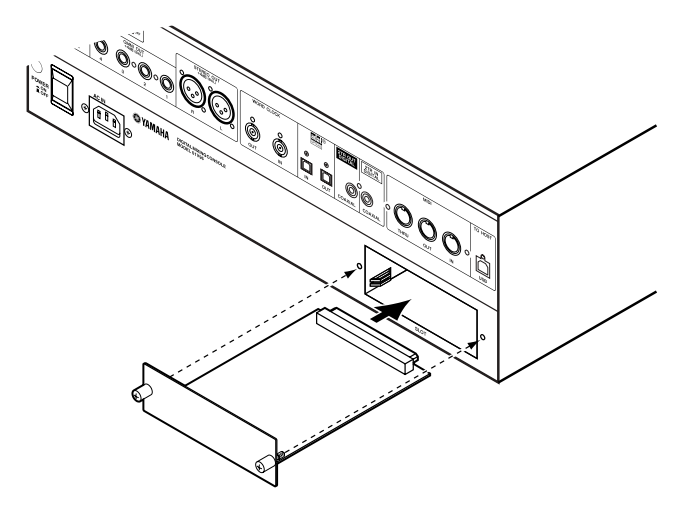

**4 Borg de kaart met de eraan bevestigde duimschroeven.**

Draai de schroeven stevig vast om de kaart te borgen. Anders kan het zijn dat de kaart geen goede massaverbinding maakt.

## **3 Bedieningsbeginselen**

Dit hoofdstuk beschrijft de basisbediening van de 01V96, inclusief het gebruik van de display en de bediening van de regelaars op het bedieningspaneel.

## **Over de display**

Voordat u de 01V96 kunt gaan gebruiken moet u eerst verscheidene parameters instellen via de display. De display geeft de volgende items aan:

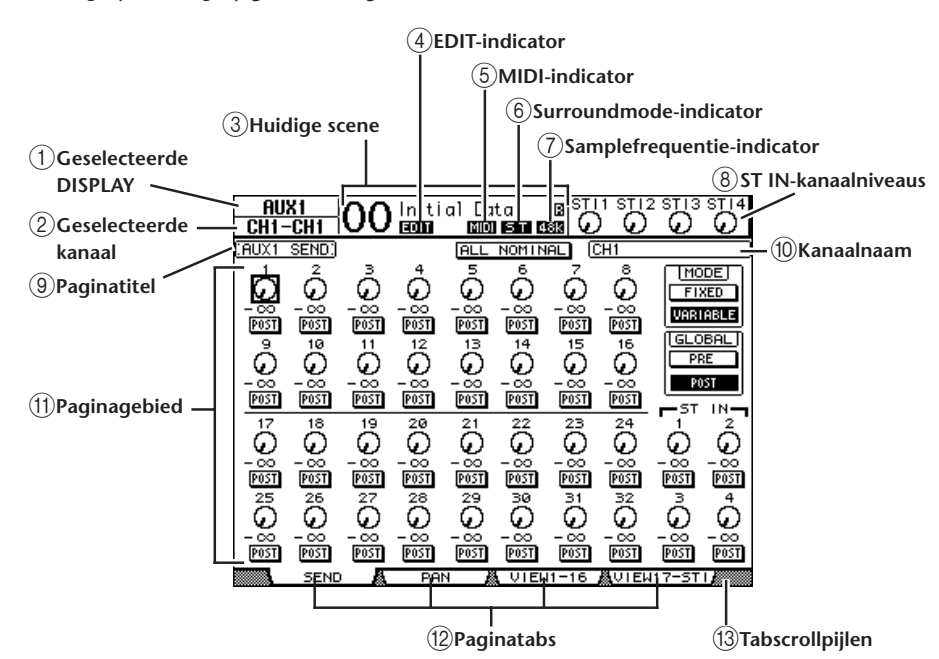

#### A **Geselecteerde DISPLAY**

Deze sectie geeft de momenteel geselecteerde displaypaginagroep aan.

#### B **Geselecteerde kanaal**

Deze sectie geeft het in- of uitgangskanaal aan dat momenteel is geselecteerd door zijn corresponderende [SEL]-knop. De eerste vier karakters vormen de kanaalidentificatie (ID) (bijv., CH1–CH32, BUS1–BUS8, AUX1–AUX8, ST-L, ST-R). De tweede vier karakters vormen de verkorte naam voor het kanaal. U kunt desgewenst de verkorte naam van het kanaal bewerken (zie blz. 225).

#### **(3) Huidige scene**

Deze sectie geeft het nummer en de titel van het momenteel geselecteerde scenegeheugen aan (zie blz. 162). Als de geselecteerde scene schrijfbeveiligd is verschijnt er een hangsloticoon ( $\bigoplus$ ).

#### D **EDIT-indicator**

Deze indicator verschijnt als de huidige mixinstellingen niet langer overeenkomen met die van de scene die het laatst is opgeroepen.

#### E **MIDI-indicator**

Deze indicator verschijnt als de 01V96 MIDI-data ontvangt via de MIDI IN-poort, USB-poort of een geïnstalleerde MY8-mLAN-kaart.

#### F **Surroundmode-indicator**

Deze indicator geeft de momenteel geselecteerde surroundmode aan (ST=stereo, 3-1, 5.1 of 6.1) (zie blz. 135).

#### G **Samplefrequentie-indicator**

Deze indicator geeft de huidige samplefrequentie van de 01V96 aan: 44,1 kHz (44k); 48 kHz (48k); 88,2 kHz (88k) of 96 kHz (96k).

 $\circ$  ST IN-kanaalniveaus

Deze niveauregelaars geven het niveau van de ST IN kanalen 1–4 aan.

I **Paginatitel**

Deze sectie geeft de titel van de huidige pagina aan.

**(10) Kanaalnaam** 

Bij bepaalde pagina's geeft dit gebied de lange naam van het momenteel geselecteerde kanaal aan.

**(1)** Paginagebied

Dit paginagebied geeft de inhoud van de verscheidene pagina's aan.

L **Paginatabs**

Deze tabs stellen u in staat een displaypagina te selecteren.

M **Tabscrollpijlen**

Deze pijlen geven aan dat er meer pagina's beschikbaar zijn.

## **Displaypagina's selecteren**

Om een displaypagina te selecteren:

**1 Druk op de corresponderende knop op het bedieningspaneel om de gewenste paginagroep te selecteren.**

Displaypagina's zijn op functie gegroepeerd. Druk om een paginagroep te selecteren op de gewenste knop in de DISPLAY ACCESS-sectie.

**2 U kunt pagina's waarvan momenteel de tabs worden weergegeven selecteren door op de [F1]–[F4]-knoppen te drukken.**

Druk, als de geselecteerde displaypaginagroep meerdere pagina's bevat, op de [F1]–[F4] -knoppen onder de corresponderende tab om een bepaalde pagina te selecteren.

**3 Druk, om een pagina te selecteren waarvan momenteel geen tab wordt**  weergegeven, of op de linker of rechter  $\left[ \blacktriangleleft \right] / \left[ \blacktriangleright \right]$  tabscrollknop (afhankelijk **van waar de pagina zich bevindt) om de paginatab weer te geven en druk vervolgens op de corresponderende [F1]–[F4]-knop.**

Als displaypaginagroepen meer dan vier pagina's bevatten, verschijnt de linker- of rechterpijl. Druk, om de op dat moment verborgen tabs weer te geven, op de rechter of linker  $[\blacktriangleleft]$ / $[\blacktriangleright]$  tabscrollknop.

U kunt ook als volgt een pagina van een paginagroep selecteren:

**• De volgende pagina in een paginagroep selecteren:**

Druk herhaaldelijk op de knop die u in stap 1 heeft geselecteerd. Dit maakt het u mogelijk een pagina te selecteren waarvan de tab verborgen is.

**• Om de voorgaande pagina in een paginagroep te selecteren:**

Druk op de knop die u in stap 1 heeft geselecteerd en houd deze ingedrukt. Het scherm stapt één voor één terug door de pagina´s. Laat de knop los als de gewenste pagina wordt weergegeven. Dit maakt het u mogelijk een pagina te selecteren waarvan de tab verborgen is.

#### **• Om de eerste pagina in de groep te selecteren:**

Dubbelklik met de knop die u in stap 1 heeft geselecteerd.

#### **4 Druk op de cursorknoppen om de cursor (een vette omlijning) naar een knop, parameterveld, draairegelaar of fader te verplaatsen, zodat u de waarde kunt wijzigen.**

*Tip: De 01V96 onthoudt de huidige pagina en parameter als u een nieuwe paginagroep selecteert. Als u terugkeert naar de voorgaande paginagroep geeft de 01V96 de juiste pagina aan terwijl dezelfde parameter is geselecteerd. U kunt ook een pagina selecteren met de regelaars of knoppen op het bedieningspaneel (zie blz. 226).*

## **Display-interface**

Deze sectie beschrijft hoe de display-interface te gebruiken.

## **Draaiknoppen & faders**

De draaiknoppen en faders maken het u mogelijk de continu variabele parameterwaarden aan te passen, waaronder de ingangskanaalniveaus en effectparameters. Druk op de cursorknoppen om de cursor naar een draairegelaar of fader die u aan wilt passen te verplaatsen en draai vervolgens aan het parameterwiel of druk op de [INC]/[DEC]-knoppen om de waarde te veranderen.

#### **Knoppen**

De knoppen stellen u in staat bepaalde functies aan (actief) of uit (niet actief) te zetten. Verplaats de cursor naar de betreffende knop en druk vervolgens op de [ENTER]-knop om de functie aan (gemarkeerd) of uit te zetten. De knoppen stellen u ook in staat één van twee opties te selecteren of om bepaalde functies uit te voeren.

### **Parametervelden**

De parametervelden maken het u mogelijk één van meerdere opties te selecteren. Druk op de cursorknoppen om de cursor naar een parameterveld te verplaatsen en draai vervolgens aan het parameterwiel of druk op de [INC]/[DEC]-knoppen om de instelling te selecteren.

Het kan nodig zijn dat u op de [ENTER]-knop moet drukken om een verandering in bepaalde parametervelden te bevestigen. Als u een waarde in zo'n soort parameterveld verandert, knippert de waarde. Druk op de [ENTER]-knop om de verandering te bevestigen en het knipperen stopt. Als u de cursor naar andere parameters verplaatst terwijl de bewerkte waarde knippert, wordt de bewerking geannuleerd.

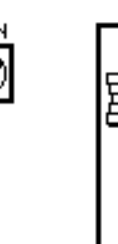

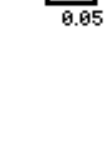

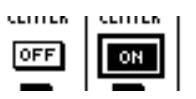

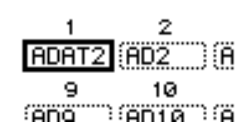

**3**

### **Confirmation (bevestigings)-mededelingen**

Bij bepaalde functies vraagt de 01V96 u om een bevestiging voor het uitvoeren van de functie, zoals hier aangegeven.

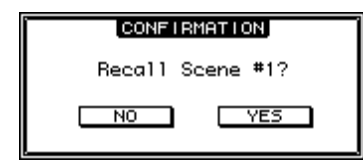

Verplaats de cursor naar YES en druk op [ENTER] om de functie uit te voeren, of verplaats de cursor naar NO en druk op [ENTER] om te annuleren.

Als u een tijdje geen actie onderneemt sluit het bevestigingsvenster automatisch en de functie wordt niet uitgevoerd.

### **TITLE EDIT-venster**

Het TITLE EDIT-venster maakt het u mogelijk om titels voor Scene- en Library-geheugens in te voeren. U kunt 4, 12 of 16 karakters invoeren, afhankelijk van het item.

Het figuur links laat de hoofdletters en de symbolen zien. Het figuur rechts laat de kleine letters en de cijfers zien.

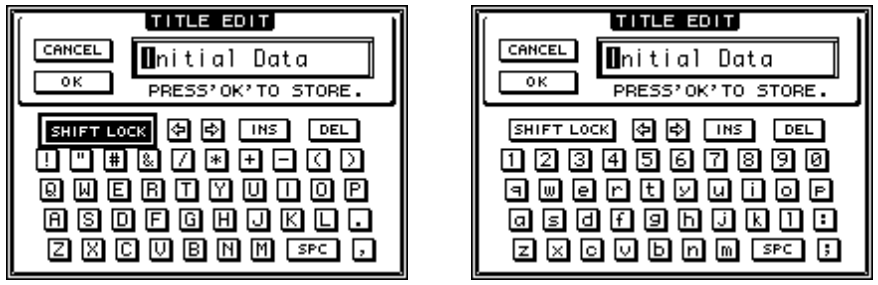

Gebruik de cursorknoppen om karakters te selecteren en druk op de [ENTER]-knop om ze in de titel in te voeren. De cursor verplaatst automatisch één plaats naar rechts, elke keer als er een karakter wordt ingevoerd. Gebruik het parameterwiel om de cursor in de titel te verplaatsen.

Gebruik de SHIFT LOCK-knop om de hoofdletters of kleine letters te selecteren en gebruik de SPC-knop om een spatie in te voeren.

Verplaats de cursor naar de INS-knop en druk op [ENTER] om een spatie tussen te voegen op de cursorpositie en de er op volgende karakters één plaats naar rechts te verschuiven.

Verplaats de cursor naar de DEL-knop en druk op [ENTER] om het karakter op de cursorpositie te wissen en de er op volgende karakters één plaats naar links te verschuiven.

Als u klaar bent, verplaatst u de cursor naar de OK-knop en drukt u vervolgens op [ENTER] om de titel te bevestigen. Om de titelinvoer te annuleren verplaatst u de cursor naar de CANCEL-knop en drukt u vervolgens op [ENTER].

## **Layers selecteren**

In- en uitgangskanalen (busuitgangen & auxuitgangen) zijn in layers geconfigureerd, zoals hieronder is geïllustreerd. Er zijn alles bij elkaar vier layers.

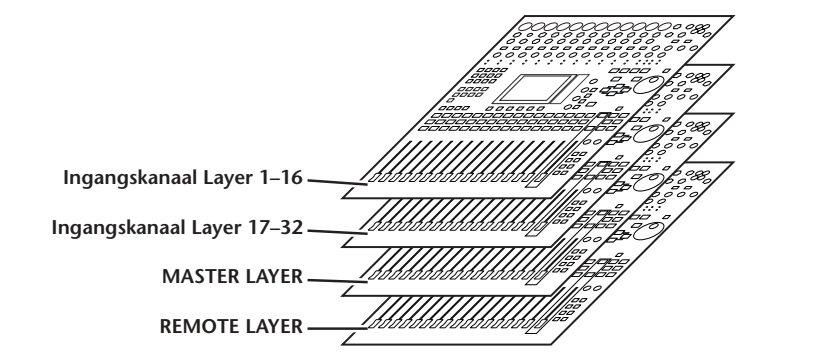

De momenteel geselecteerde layer bepaalt de functie van de kanaalstrip, [SEL]-knoppen, [SOLO]-knoppen, [ON]-knoppen en faders. Gebruik de LAYER-knoppen om een layer te selecteren waarmee u bewerkingen uit wilt voeren met de kanaalstripregelaars.

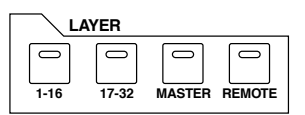

De volgende tabel laat de layers zien waartoe u met de LAYER-knoppen toegang heeft, en de parameters die u kunt regelen met de kanaalstrippen van elke layer.

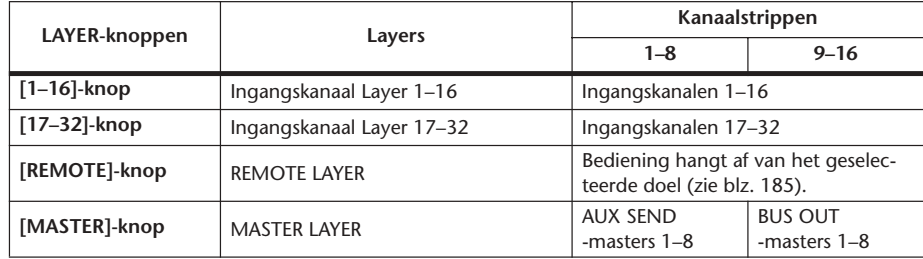

#### *Tip:*

- *De functie van elke kanaalstripfader is afhankelijk van de momenteel geselecteerde fadermode (zie blz. 33).*
- *De STEREO [SEL]-knop, [ON]-knop en [STEREO]-fader regelen altijd het STEREO OUT-signaal, ongeacht de layerinstellingen.*
- *De ST IN [SEL]-knoppen, [SOLO]-knoppen, [ON]-knoppen en niveauregelaarknoppen passen altijd de ST IN-kanalen aan die zijn geselecteerd via de [ST IN]-knop, ongeacht de layerinstellingen.*

## **Kanalen selecteren**

Om een kanaal op de 01V96 te selecteren, drukt u op de corresponderende [SEL]-knop. Om de PAN en EQ-instellingen aan te passen, gebruikt u de draaiknoppen in de SELECTED CHANNEL-sectie. Om een kanaal op een pagina die meerder kanalen bevat te selecteren, drukt u op corresponderende [SEL]-knop.

- **1 Druk op de corresponderende LAYER-knop om een layer te selecteren die het gewenste kanaal bevat (zie blz. 31).** Om ST IN-kanalen te selecteren, drukt u op de ST IN [ST IN]-knop.
- **2 Gebruik de corresponderende [SEL]-knop om het gewenste kanaal te selecteren.**

Het kanaal wordt geselecteerd en de [SEL]-knopindicator licht op.

De identificatie (ID) en de korte naam van het kanaal verschijnen in de linkerbovenhoek van de display. Als de momenteel getoonde pagina een relevante kanaalparameter bevat, wordt de cursor automatisch naar die parameter verplaatst. Als de momenteel getoonde pagina niet zo'n parameter bevat, wordt automatisch een pagina geselecteerd die wel zo'n parameter bevat.

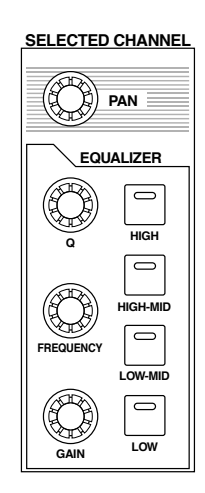

*Tip: Bij gepaarde INPUT- of OUTPUT-kanalen wordt het kanaal waarvan u op de [SEL] knop heeft gedrukt, geselecteerd en zijn indicator licht op. De [SEL]-knopindicator van de gepaarde partner knippert.*

#### **3 Om STEREO OUT te selecteren drukt u op de STEREO [SEL]-knop.**

Herhaaldelijk drukken op de STEREO [SEL]-knop schakelt tussen de STEREO OUT LEFTen STEREO OUT RIGHT-kanalen.

Als de momenteel getoonde pagina een relevante STEREO OUT-parameter bevat wordt de cursor automatisch naar die parameter verplaatst. Als de momenteel getoonde pagina niet zo'n parameter bevat, wordt automatisch een pagina geselecteerd die wel zo'n parameter bevat.

## **Fadermodes selecteren**

De functie van de kanaalfaders (1–16) hangt af van de geselecteerde layer en fadermode.

- **1 Selecteer een layer die het gewenste kanaal bevat (zie blz. 31).**
- **2 Druk op de FADER MODE-knoppen om een fadermode te selecteren.**

De knopindicators geven de volgende fadermodes aan:

- **Als de [HOME]-knopindicator oplicht:** U kunt kanaalfaders gebruiken om de ingangskanalen en ST-IN-kanaalniveaus of uitgangskanaalmasterniveaus (AUX OUT 1-8, BUS OUT 1-8) te regelen.
- **Als één van de [AUX1]–[AUX8]-knopindicators oplicht:**

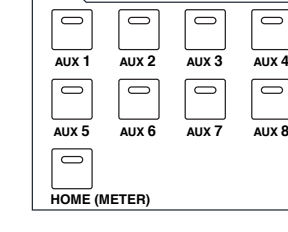

**FADER MODE**

**3**<br>Bedieningsbeginselen Bedieningsbeginselen

U kunt kanaalfaders gebruiken om het corresponderende AUX SEND-niveau te regelen.

De volgende tabel laat de kanaalfaderfuncties voor elke layer en fadermode zien.

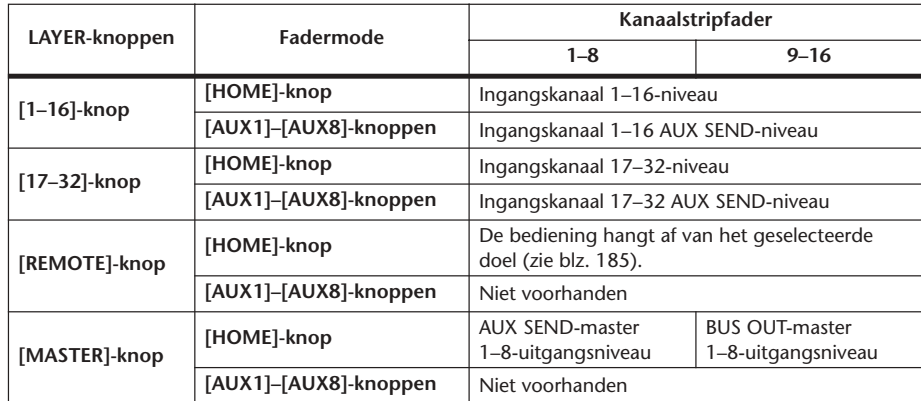

*Opm.: U kunt de [AUX1]–[AUX8]-knoppen niet selecteren terwijl de MASTER LAYER of REMOTE LAYER is geselecteerd. Als u naar de MASTER LAYER schakelt terwijl één van de [AUX1]–[AUX8]-knopindicators aan is, gaat de indicator automatisch uit en de [HOME] knopindicator licht op.*

### **Meters**

Deze sectie beschrijft hoe u de in- en uitgangskanaalniveaus kunt controleren met de METER-pagina's.

**1 Druk herhaaldelijk op de FADER MODE [HOME]-knop tot de METER | POSITIONpagina verschijnt.**

Deze pagina maakt het u mogelijk om de meetpositie voor de in- en uitgangskanalen in te stellen.

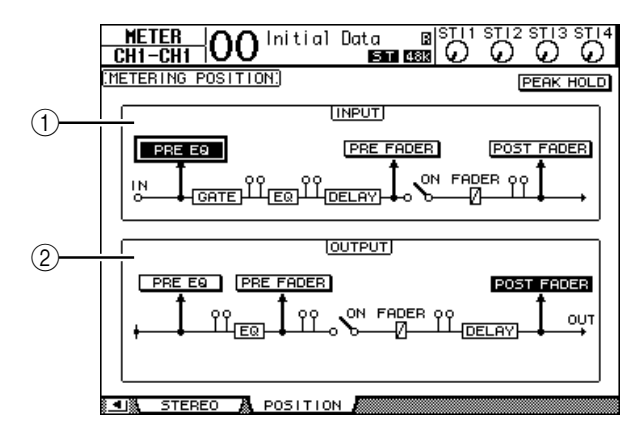

#### A **INPUT-sectie**

Deze sectie maakt het u mogelijk de meetpositie voor de ingangskanaal- en ST INkanaalsignalen in te stellen.

B **OUTPUT-sectie**

Deze sectie maakt het u mogelijk de meetpositie voor uitgangskanaalsignalen (AUX OUT 1–8, BUS OUT 1–8, STEREO OUT) te selecteren.

- **2 Verplaats de cursor naar de gewenste parameterknop in de INPUT of OUT-PUT-sectie en druk vervolgens op [ENTER].**
	- U kunt één van de volgende drie posities in elke sectie selecteren.
	- **PRE EQ**.......................... Onmiddellijk voor de EQ
	- **PRE FADER**.................. Onmiddellijk voor de fader.
	- **POST FADER**............... Onmiddellijk na de fader.
- **3 Druk herhaaldelijk op de FADER MODE [HOME]-knop tot de hierna afgebeelde pagina verschijnt die de benodigde kanalen bevat.**
	- **- CH1-32-pagina**

Deze pagina toont de ingangskanaalniveaus van de kanalen 1–32.

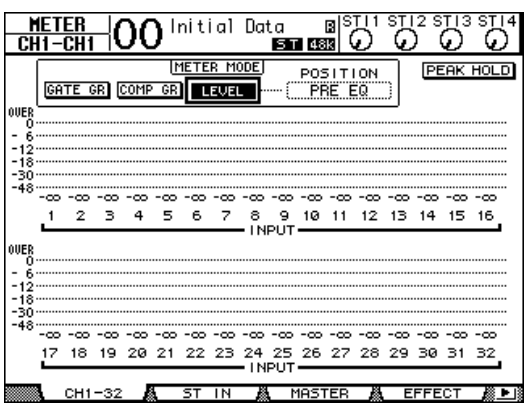

**- ST IN-pagina**

Deze pagina toont afzonderlijk de linker- en rechterkanaalniveaus van de ST IN-kanalen 1–4.

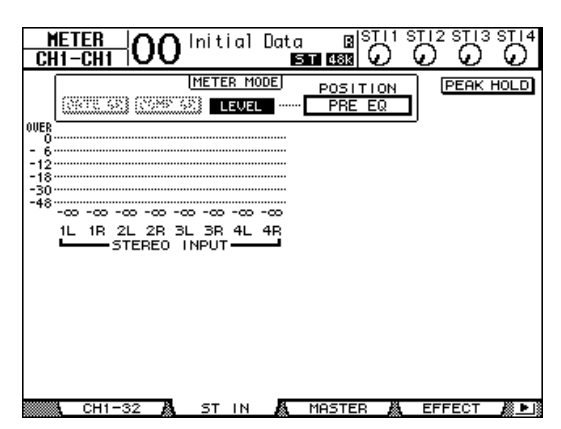

**- MASTER-pagina**

Deze sectie toont de uitgangskanaalniveaus (AUX OUT 1–8, BUS OUT 1–8, STEREO OUT) in één overzicht.

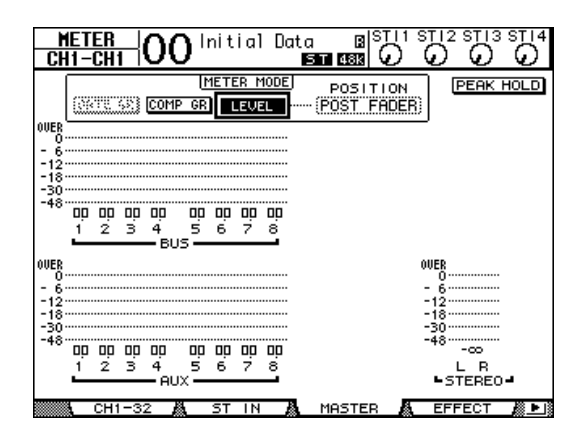

#### **- EFFECT-pagina**

Deze pagina toont de interne effectprocessor 1–4 in- en uitgangsniveaus in één overzicht.

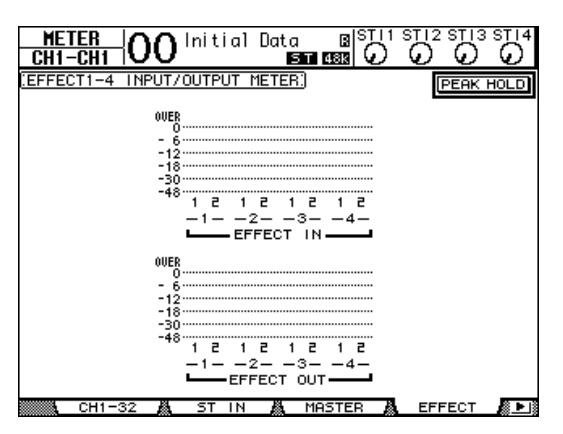

#### **- STEREO-pagina**

Deze pagina toont het STEREO OUT-uitgangsniveau.

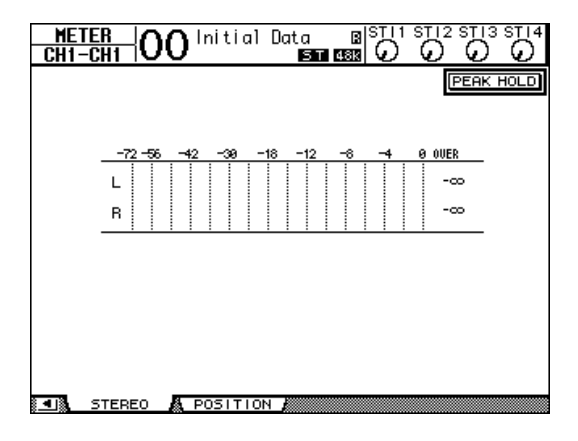

Als u de CH1-32-pagina of de MASTER-pagina heeft geselecteerd, gebruik dan de MASTER MODE-parameter om één van de volgende drie meetsignaaltypes te selecteren:

- **GATE GR**....................... De door de gate teweeggebrachte versterkingsreductie (alleen voor CH1-32)
- **COMP GR**..................... De door de compressor teweeggebrachte versterkingsreductie.
- **LEVEL** ........................... INPUT CHANNEL-ingangsniveau of OUTPUT CHANNELuitgangsniveau

*Tip: Deze pagina geeft u ook de mogelijkheid de meetpositie te veranderen met de POSITIONparameter. Deze parameterinstelling werkt gekoppeld aan de METER | POSITION-paginainstelling.*

#### **4 Verplaats, om de PEAK HOLD-functie te activeren, de cursor naar de PEAK HOLD-knop en druk vervolgens op [ENTER].**

De PEAK HOLD-knop gaat aan en het peakniveau wordt vastgehouden in de meters op de pagina. Zet, om de PEAK HOLD-functie te annuleren, de PEAK HOLD-knop uit.
# **4 Aansluitingen en opstelling**

Dit hoofdstuk legt uit hoe u uw 01V96 moet aansluiten en opstellen.

# **Aansluitingen**

De volgende sectie legt drie veel voorkomende manieren uit om de 01V96 op externe apparatuur aan te sluiten, ofschoon er talrijke andere manieren zijn.

### ■ Het configureren van een analoog 24-kanaals mixsysteem

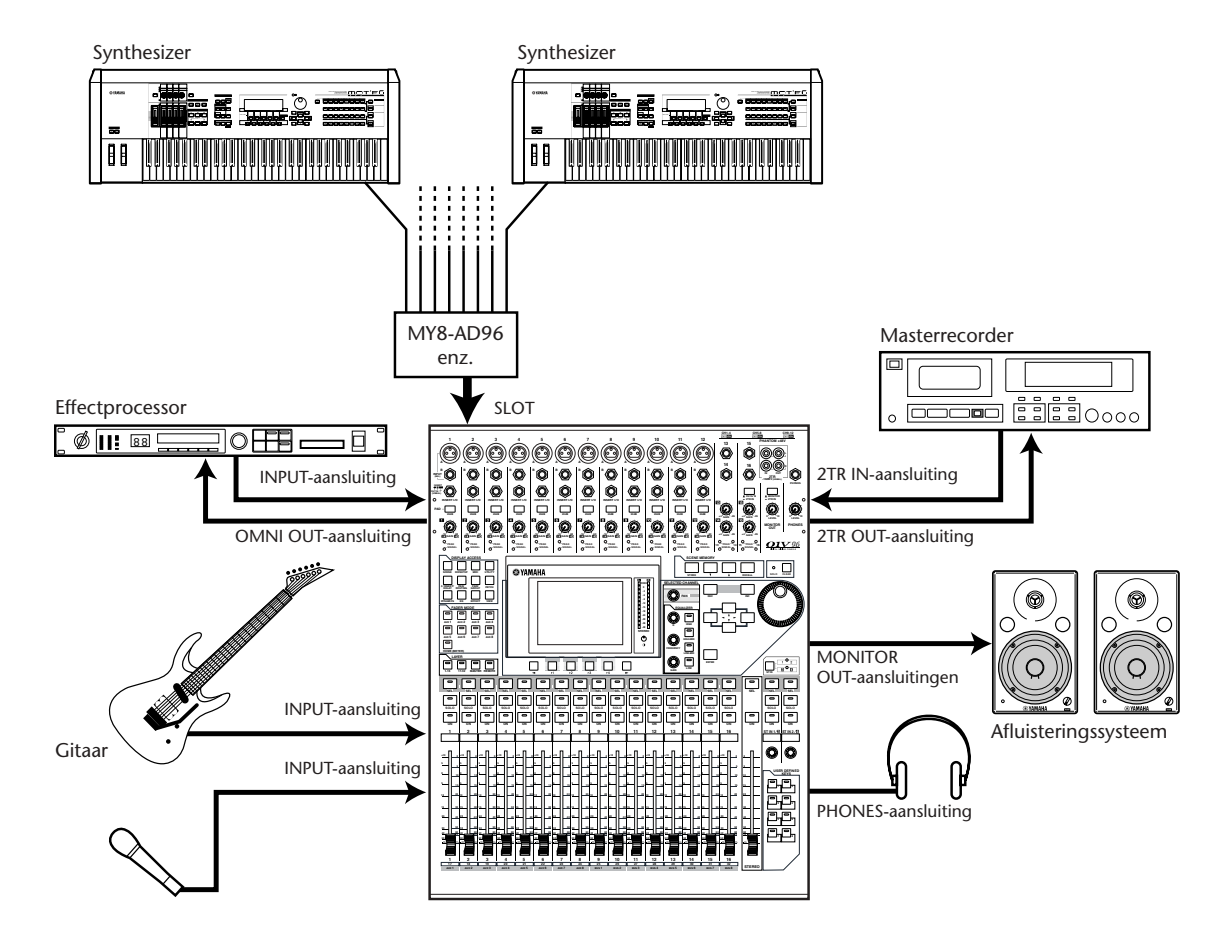

In dit systeem wordt de 01V96 met een optionele AD-kaart (MY8-AD, MY8-AD96, etc.) geïnstalleerd in het slot, gebruikt als een keyboardmixer of geluidsversterkingsmixer Er zijn tot 24 analoge kanalen, waaronder INPUTs 1–16 en slotkanalen, beschikbaar voor mixen.

*Tip: U kunt de versterking van de AD-kaartkanalen aanpassen door de DIP-switches (schakelaars) op de kaart aan te passen. Zie voor meer informatie de documentatie van uw AD-kaart.*

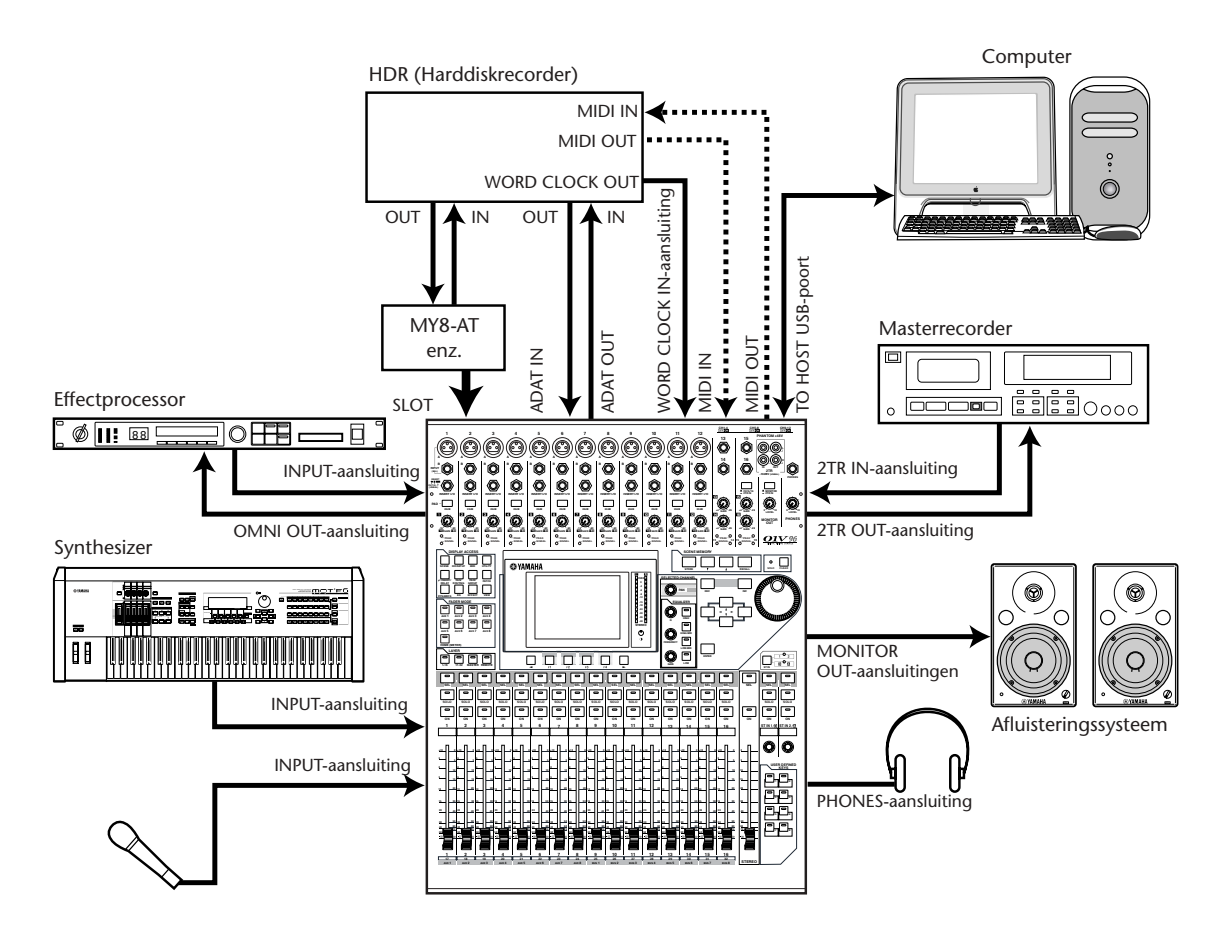

### ■ Het configureren van een opnamesysteem met een harddiskrecorder.

In dit systeem is de 01V96 één component in een systeem dat een digitale multitrackrecorder zoals een harddiskrecorder bevat, die is aangesloten op de 01V96 via de ADAT IN- en OUT-aansluitingen op het achterpaneel en via een in het slot geïnstalleerde optionele I/Okaart (MY8-AT, MY16-AT, MY8-TD, etc.). Dit systeem is geschikt voor trackopname, overdubben, tracks samenvoegen en afmixen. U kunt ook de transportsectie van de harddiskrecorder bedienen door MMC-commando's van de 01V96 naar de recorder te verzenden.

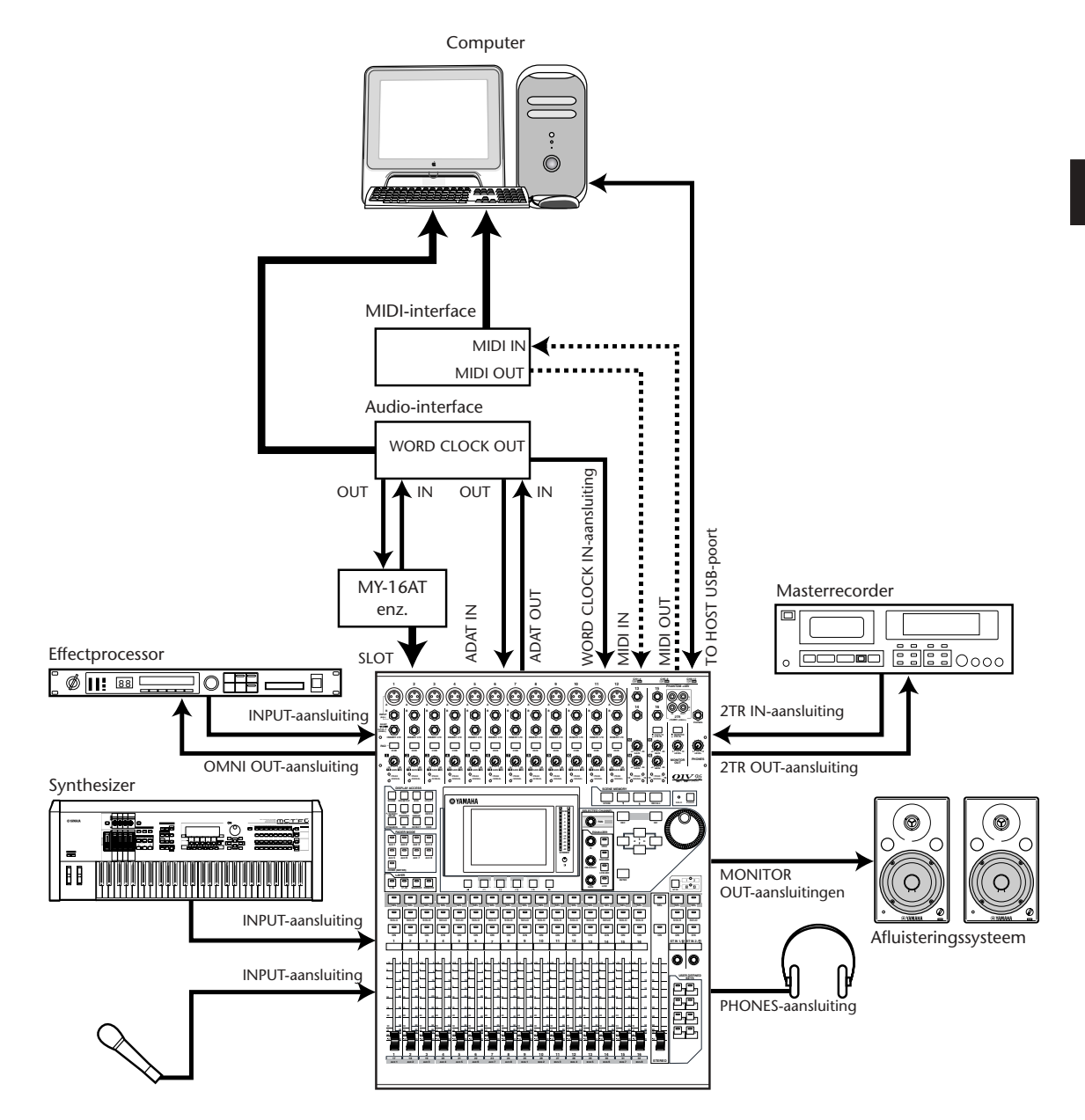

### ■ Het configureren van een opnamesysteem dat gebruik maakt van **een DAW (Digital Audio Workstation)**

In dit systeem is de 01V96 met een optionele I/O-kaart (MY8-AT, MY16-AT, MY8-AE, etc.) in het slot geïnstalleerd, aangesloten op een op computer gebaseerd DAW (Digital Audio Workstation). De 01V96 fungeert als ingangsapparaat voor de DAW en regelt ook de audiouitvoer. Als u de 01V96 en de computer via USB op elkaar aansluit, maakt de REMOTEfunctie van de 01V96 het u mogelijk de lokalisatie- en transportfuncties van de DAW te besturen en de parameters te wijzigen.

**4**

## **Wordclock-aansluitingen en instellingen**

### **Over wordclock**

Digitale audio-apparatuur moet worden gesynchroniseerd als er digitale audiosignalen van het éne naar het andere apparaat worden overgedragen. Zelfs als beide apparaten dezelfde samplefrequentie gebruiken kan het zijn dat digitale signalen niet goed worden overgedragen of zijn er allerlei storende geluiden te horen, als de inwendige digitale audioprocessingschakelingen van de apparaten niet met elkaar zijn gesynchroniseerd.

Wordclocks zijn signalen die het mogelijk maken dat digitale audioprocessingschakelingen met elkaar kunnen synchroniseren. In de meeste digitale audiosystemen werkt één apparaat als de wordclockmaster, en zend dus wordclocksignalen uit, en de andere apparaten werken als wordclockslaves, en synchroniseren aan de wordclockmaster.

Als u de 01V96 digitaal op andere apparatuur aansluit, moet u beslissen welk apparaat u als wordclockmaster en welke apparaten u als wordclockslaves wilt gebruiken, en vervolgens alle apparaten overeenkomstig instellen. De 01V96 kan worden gebruikt als de wordclockmaster op 44,1 kHz, 48 kHz, 88,2 kHz, of 96 kHz, of als wordclockslave aan een externe wordclockbron.

### **Wordclock-aansluitingen**

Om een wordclocksynchronisatie tussen de 01V96 en externe apparaten tot stand te brengen kunt u de wordclocksignalen afzonderlijk via speciale kabels distribueren, of u kunt de clockinformatie gebruiken die wordt verkregen uit de digitale audio-aansluitingen.

De WORD CLOCK IN- en OUT-aansluitingen verzenden en ontvangen uitsluitend wordclocksignalen van de 01V96. De volgende voorbeelden laten twee manieren zien waarop wordclocksignalen kunnen worden gedistribueerd en ontvangen via de WORD CLOCK IN- en OUT-aansluitingen.

#### **• Daisychaindistributie (doorlussen)**

In dit voorbeeld wordt het wordclocksignaal gedistribueerd op een "daisy-chain"-manier, waarbij elk apparaat het wordclocksignaal van de WORDCLOCK OUT-aansluiting doorgeeft aan de WORDCLOCK IN-aansluiting van het volgende apparaat. Deze distributiemethode wordt niet aanbevolen voor grotere systemen.

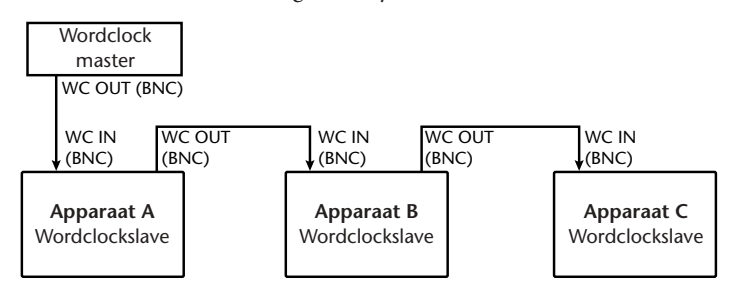

#### **• Sterdistributie**

In dit voorbeeld wordt een specifiek wordclockdistributiekastje (zoals een Yamaha IFU4) gebruikt om wordclocksignalen van de wordclockmaster afzonderlijk naar elke wordclockslave te sturen.

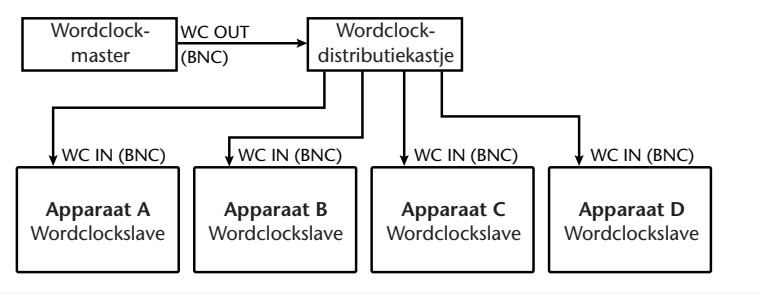

Als de externe apparaten geen WORDCLOCK IN- en OUT-aansluitingen hebben kunt u de clockinformatie gebruiken die onderdeel uitmaakt van de digitale audiosignalen. In dit geval worden digitale audiosignalen en wordclocksignalen overgedragen via de 2TR OUT DIGITAL- en 2TR IN DIGITAL-aansluitingen of via de in het achterpaneelslot geïnstalleerde digitale I/O-kaart.

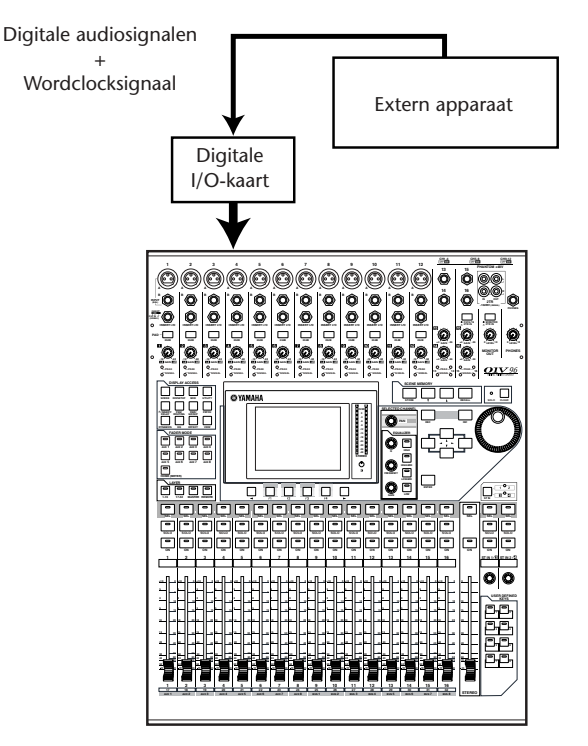

### **De wordclockbron aangeven**

Om de 01V96 digitaal op externe apparaten aan te kunnen sluiten, moet u de wordclockbron voor het systeem aangeven. Volg de hieronder vermelde stappen.

*Opm.: Als u de wordclockinstellingen op een apparaat in uw digitale audiosysteem verandert, kan het zijn dat sommige apparaten bijgeluiden produceren doordat ze niet meer gesynchroniseerd zijn. Zorg ervoor dat u uw afluisterapparatuur dicht zet voordat u de wordclockinstellingen verandert.*

**1 Druk herhaaldelijk op de DISPLAY ACCESS [DIO/SETUP]-knop tot de DIO/SETUP | WORD CLOCK-pagina verschijnt.**

Op deze pagina kunt u de huidige synchronisatiestatus van de ingangssignalen van elk slot en elke aansluiting bekijken.

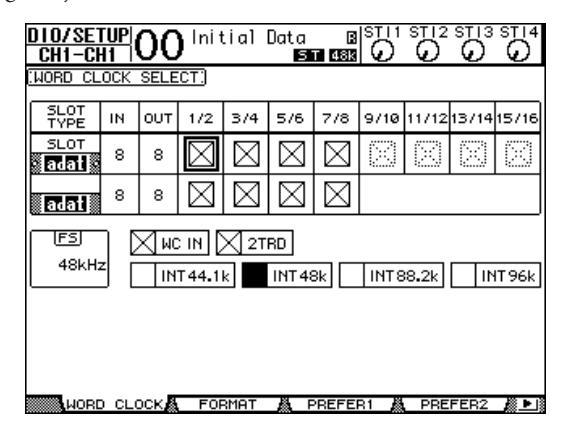

De bronselectieknopindicators worden hier uitgelegd:

- $\Box$  Er is een bruikbaar wordclocksignaal op deze ingang aanwezig en deze is synchroon met de huidige interne clock van de 01V96.
- $\boxtimes$  Op deze ingang is geen wordclocksignaal aanwezig.
- Er is een bruikbaar wordclocksignaal op deze ingang aanwezig, maar deze is niet synchroon met de huidige interne clock van de 01V96.
	- Deze ingang is de momenteel geselecteerde wordclockbron.
- Deze ingang was geselecteerd als de wordclockbron, maar er werd geen bruikbaar signaal ontvangen.
- Of deze ingang ontvangt geen wordclock, of de wordclock kan niet met de momenteel geïnstalleerde I/O-kaart worden gebruikt.

### *Tip:*

- *Het FS-veld toont de samplefrequentie waarop de 01V96 momenteel werkt.*
- *De SLOT TYPE-kolom geeft de naam van elk van de geïnstalleerde I/O-kaarten aan.*
- *De IN- en OUT-kolommen geven het aantal in- en uitgangskanalen aan dat per geïnstalleerde I/O-kaart beschikbaar is.*
- **2 Gebruik de cursorknoppen om de cursor naar een bron te verplaatsen en druk vervolgens op [ENTER].**

De volgende bronnen zijn geschikt als wordclockbronnen:

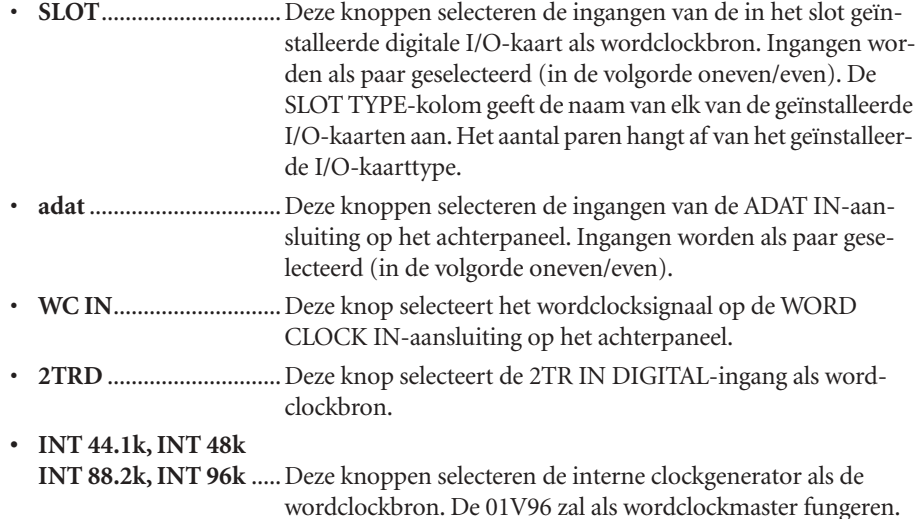

*Opm.: Om data op de hogere samplefrequenties (88,2 kHz of 96 kHz) tussen de 01V96 en aangesloten externe apparaten over te dragen, is het noodzakelijk dat u het dataoverdrachtsformat instelt. Zie voor meer informatie blz. 72.*

*Tip: Als de wordclockoverdracht wordt onderbroken terwijl de 01V96 (als slave-apparaat) het clocksignaal ontvangt, zal het apparaat automatisch overschakelen naar het dichtstbij liggende interne clocksignaal (INT 44.1k, INT 48k INT 88.2k of INT 96k).*

# **Routen van de in- en uitgangen**

De 01V96 is ontworpen om het u mogelijk te maken om signalen van de ingangen naar de uitgangen te routen (toe te wijzen/patchen). Deze sectie legt uit hoe u de signalen die naar de in- en uitgangen zijn geroutet kunt bekijken en desgewenst kunt wijzigen.

*Tip: Als een bepaald signaal niet hoorbaar is of als een uitgang niet het verwachte uitgangssignaal geeft, controleer dan eerst de PATCH-instellingen, zoals hieronder aangegeven.*

### **Ingangskanalen routen**

Standaard zijn de ingangskanalen als volgt geroutet:

- **INPUT-aansluitingen 1–16**............... Ingangskanalen 1–16
- **ADAT IN-kanalen 1–8**........................ Ingangskanalen 17–24
- **SLOT-kanalen 1–8** .............................. Ingangskanalen 25–32
- **Uitgangen 1–2 van de interne effectprocessor 1–4**............................. ST IN-kanalen 1–4

Volg de onderstaande stappen om de routing te bekijken of te wijzigen.

**1 Druk herhaaldelijk op de DISPLAY ACCESS [PATCH]-knop tot de volgende pagina verschijnt.**

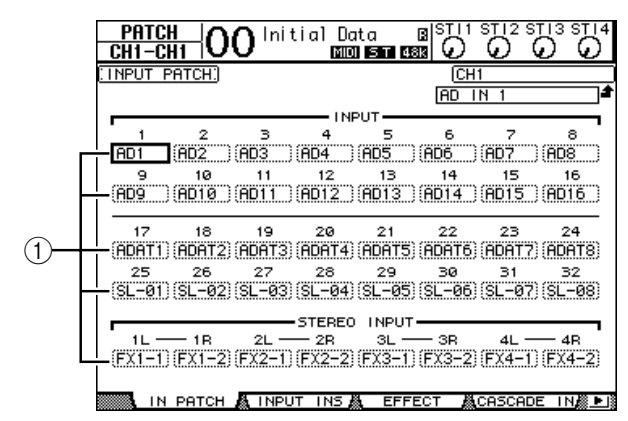

INPUT- en SLOT-kanalen die momenteel zijn toegewezen aan ingangskanalen worden in de parametervelden  $(1)$  onder de kanaalnummers getoond. De parameterindicators worden hier uitgelegd:

- ......................................Geen toewijzing
- **AD1–AD16**....................INPUT-aansluitingen 1–16
- **ADAT1–ADAT8**............ADAT IN-kanalen 1–8
- **SL-01–SL-16**..................SLOT-kanalen 1–16
- **FX1-1–FX1-2**................Uitgangen 1–2 van de interne effectprocessor 1
- **FX2-1–FX2-2**................Uitgangen 1–2 van de interne effectprocessor 2
- **FX3-1–FX3-2**................Uitgangen 1–2 van de interne effectprocessor 3
- **FX4-1–FX4-2**................Uitgangen 1–2 van de interne effectprocessor 4
- **2TD-L/R** ........................2TR IN DIGITAL L/R-aansluitingen

Volg de onderstaande stappen om de routing te bekijken of te wijzigen.

**2 Gebruik de cursorknoppen om de cursor naar een PATCH-parameter (1) te verplaatsen waarvan u de toewijzing wilt wijzigen, en draai aan het parameterwiel of druk op de [INC]/[DEC]-knoppen om de toewijzing te wijzigen.**

#### **3 Druk op [ENTER] om de wijziging te bevestigen.**

*Tip: Roep, om de standaardrouting terug te roepen, INPUT PATCH-geheugennr. 00 op (zie blz. 174).*

### **OMNI-uitgangen routen**

Standaard zijn de uitgangsaansluitingen als volgt geroutet:

- **OMNI OUT-aansluitingen 1–4** .........AUX OUT 1–4
- **ADAT OUT-kanalen 1–8** ....................BUS OUT 1–8
- **SLOT-kanalen 1–8**...............................BUS OUT 1–8
- **SLOT-kanalen 9–16**.............................BUS OUT 1–8
- **2TR DIGITAL-aansluitingen**.............STEREO OUT L & R

### *Tip:*

*• De STEREO OUT-aansluitingen geven altijd de STEREO BUS-signalen.*

*• De MONITOR OUT-aansluitingen geven of de MONITOR-signalen of de 2TR IN-signalen, afhankelijk van de monitorbronkeuzeschakelaarinstelling.*

Volg de onderstaande stappen om de routing te bekijken of te wijzigen.

**1 Druk herhaaldelijk op de DISPLAY ACCESS [PATCH]-knop tot de volgende pagina verschijnt.**

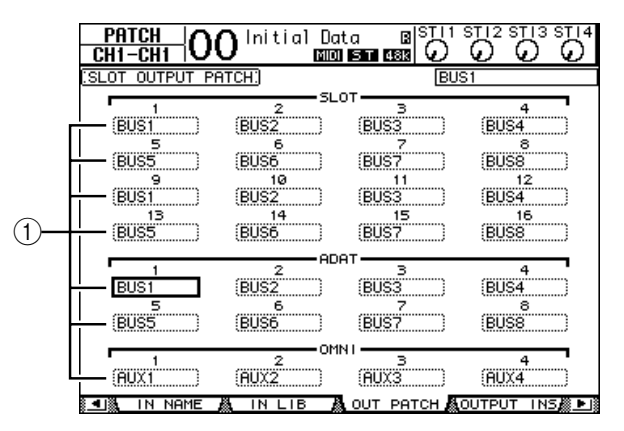

Signalen die momenteel zijn toegewezen aan de uitgangsaansluitingen worden in de parametervelden  $(1)$  onder de aansluitnummers aangegeven. De parameterindicators worden hier uitgelegd:

- ..............................................................Geen toewijzing
- **BUS1–BUS8**..........................................BUS OUT 1–8-signalen
- **AUX1–AUX8** ........................................AUX OUT 1–8-signalen
- **ST L/R**....................................................STEREO OUT-signalen
- **INS CH1–INS CH32** ...........................Ingangskanalen 1–32 INSERT OUTs
- **INS BUS1–INS BUS8** ..........................BUS OUT1–8 INSERT OUTs
- **INS AUX1–INS AUX8**.........................AUX OUT 1–8 INSERT OUTs
- **INS ST-L/ST-R**......................................STEREO OUT INSERT OUTs
- **CAS BUS1–BUS8**.................................BUS OUT 1–8 CASCADE OUTs
- **CAS AUX1–AUX8**................................AUX OUT 1–8 CASCADE OUTs
- **CAS ST-L/ST-R**.....................................STEREO OUT CASCADE OUTs
- **CASSOLOL/CASSOLOR**....................SOLO-kanaal CASCADE OUTs
- **2 Gebruik de cursorknoppen om de cursor naar een PATCH-parameter (**1**) te verplaatsen die u wilt wijzigen, en draai aan het parameterwiel of druk op de [INC]/[DEC]-knoppen om de toewijzing te wijzigen.**
- **3 Druk op [ENTER] om de wijziging te bevestigen.**

*Tip: Roep, om de standaardrouting terug te roepen, OUTPUT PATCH-geheugennr. 00 op (zie blz. 175).*

# **5 Praktijkvoorbeelden**

Dit hoofdstuk beschrijft hoe u de 01V96 voor multitrackopname en afmixen kunt gebruiken, door een voorbeeld te gebruiken waarin de 01V96 met een digitale multitrackrecorder is verbonden. Er worden een ritmemachine, gitaar, bas en synthesizer opgenomen.

# **Aansluitingen en opstelling**

**1 Sluit een digitale multitrackrecorder, muziekinstrumenten en een microfoon aan op de 01V96.**

In dit voorbeeld is een 16-tracks harddiskrecorder met de ADAT IN- en OUT-aansluitingen op het achterpaneel aangesloten op de ADAT IN- en OUT-aansluitingen van een in de 01V96 geïnstalleerde MY8-AT-kaart. (Zie blz. 38 voor details over de aansluiting.)

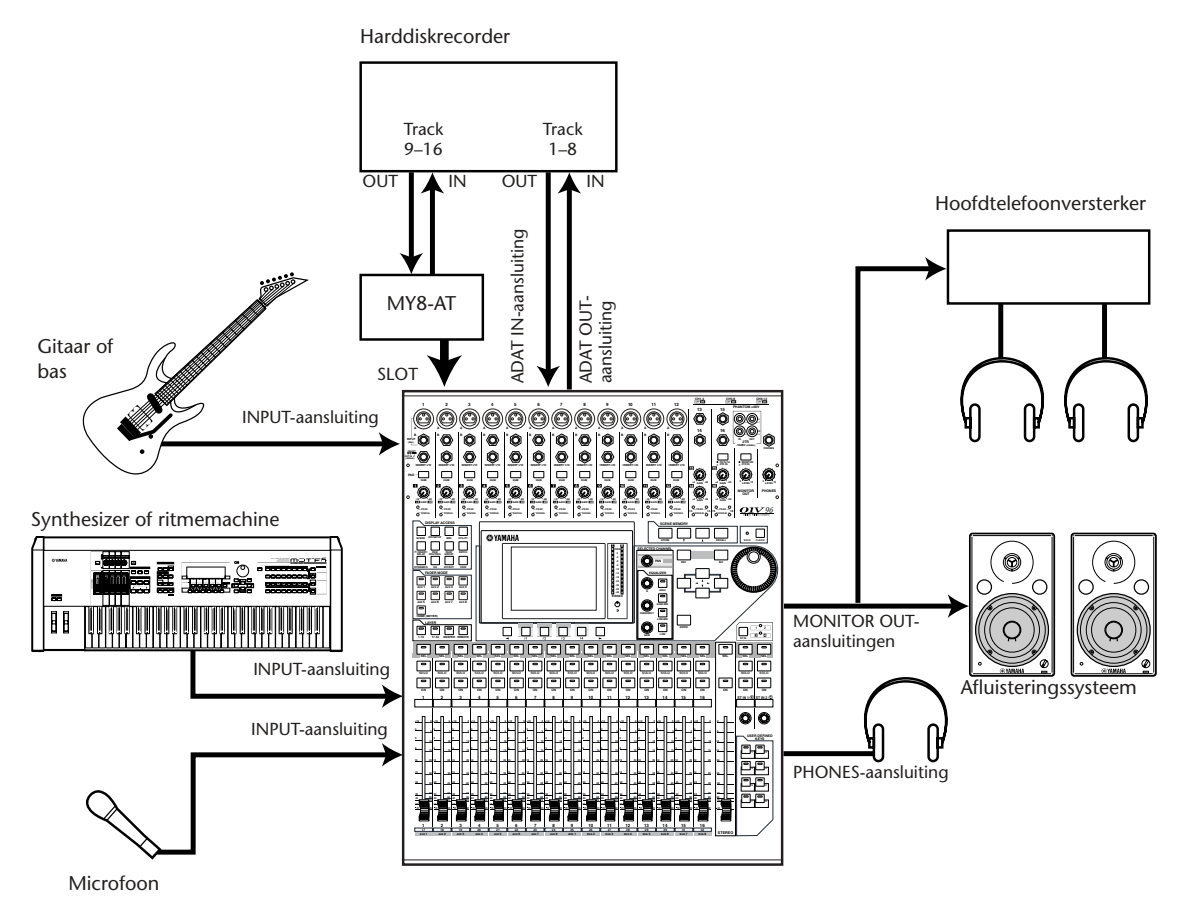

### **2 Druk herhaaldelijk op de DISPLAY ACCESS [DIO/SETUP]-knop tot de DIO/SETUP | WORD CLOCK-pagina verschijnt. Geef in deze pagina de wordclokbron aan.**

Wat de beste wordclockbron is hangt af van het systeem en de aansluitingen.

In het volgende voorbeeld wordt een harddiskrecorder, werkend met een samplefrequentie van 44,1kHz, gebruikt als de wordclockmaster. De wordclockbron is afgeleid van het signaal dat binnenkomt via de ADAT IN-kanalen 1 en 2

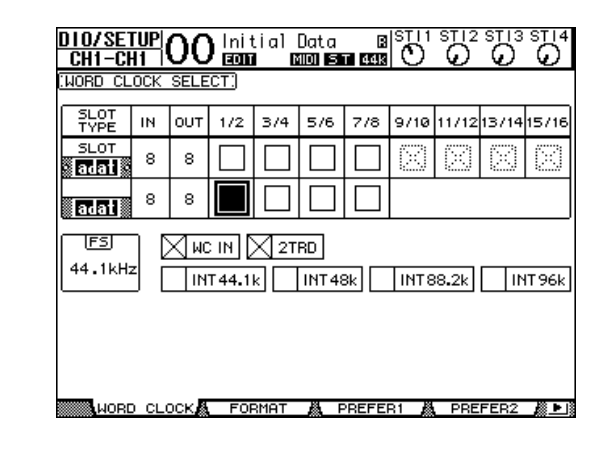

### *Tip:*

- *Zie blz. 40 voor meer informatie over wordclock.*
- *Zie blz. 75 voor meer informatie over 01V96s die met een hogere samplefrequentie (88,2 kHz of 96 kHz) werken.*

#### *Opm.:*

- *U kunt de interne clock van de 01V96 als wordclockbron selecteren. In dit geval moet u de harddiskrecorder zo instellen dat deze synchroniseert met een externe clock.*
- *Als de 01V96 en een aangesloten apparaat niet synchroon met elkaar lopen, toont de 01V96 de mededeling "Sync Error!".Controleer als dit gebeurt de ADAT IN- en OUT-aansluitingen, de digitale I/O-kaartaansluiting en de samplefrequentie-instelling van elk apparaat.*
- **3 Druk herhaaldelijk op de DISPLAY ACCESS [PATCH]-knop tot de PATCH | IN PATCH-pagina verschijnt. Zorg ervoor dat op deze pagina de INPUT PATCHinstellingen op de standaardwaarden staan, zoals hieronder aangegeven.**

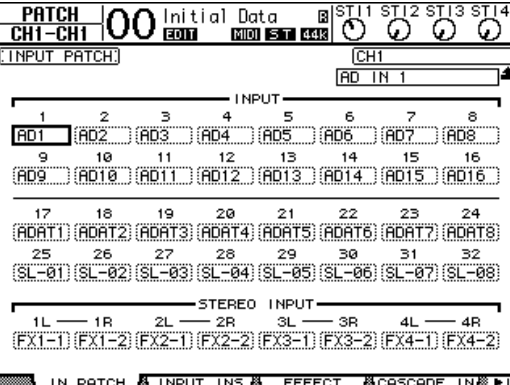

Standaard (zoals in dit voorbeeld is te zien) zijn de signalen die binnenkomen via de INPUT-aansluitingen 1–16 geroutet naar de ingangskanalen 1–16.

De signalen die binnenkomen via de ADAT IN-aansluiting (in dit voorbeeld de Track 1–8-signalen van de harddiskrecorder) zijn naar de ingangskanalen 17–24 geroutet, en de signalen die binnenkomen van het SLOT (de Track 9–16-signalen van de harddiskrecorder) zijn naar de ingangskanalen 25-32 geroutet.

Roep, als de INPUT PATCH-instellingen afwijken van de standaardinstellingen, INPUT PATCH-geheugennr. 00 van de INPUT PATCH LIBRARY op (blz. 172).

**4 Druk herhaaldelijk op de [PATCH]-knop tot de PATCH | OUT PATCH-pagina verschijnt. Zorg ervoor dat op deze pagina de OUTPUT PATCH-instellingen op de standaardwaarden staan, zoals hieronder aangegeven.**

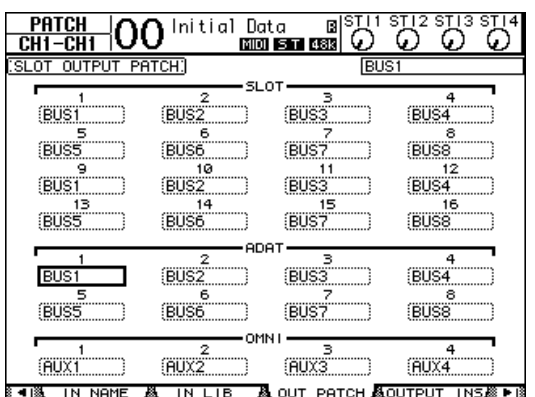

Standaard (zoals in dit voorbeeld is te zien) worden de signalen van de BUS OUTs 1–8 naar de ADAT OUT-aansluiting geroutet (in dit voorbeeld tracks 1–8 van de harddiskrecorder), en naar de SLOT-uitgangskanalen (in dit voorbeeld tracks 9–16 van de harddiskrecorder).

Roep, als de OUTPUT PATCH-instellingen afwijken van de standaardinstellingen, OUT-PUT PATCH-geheugennr. 00 van de OUTPUT PATCH LIBRARY op (blz. 172).

# **Eerste trackopnamen**

Deze sectie legt uit hoe een eerste opname op de tracks van de harddiskrecorder te maken van een ritmemachine, synthesizer, bas, gitaar en microfoon, die zijn aangesloten op IN-PUT-aansluitingen 1–12.

### **De ingangsniveaus instellen.**

**1 Vraag de musici om de muziekinstrumenten die op de INPUT-aansluitingen 1–12 zijn aangesloten te bespelen terwijl u de corresponderende [PAD]-schakelaars en [GAIN]-regelaars zo instelt dat de [PEAK]-indicators slechts incidenteel oplichten bij de hoogste volumes.**

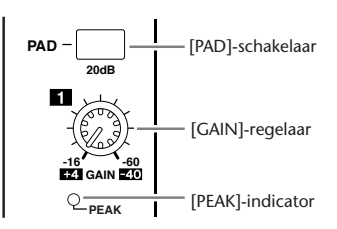

*Tip: De [GAIN]-regelaars passen de analoge ingangsgevoeligheid aan. Stel, om een goede kwaliteitsopname te maken met een groot dynamische bereik en weinig ruis, de [GAIN]-regelaars zo hoog mogelijk zonder dat de signalen gaan clippen.*

**2 Druk op de LAYER [1–16]-knop.** INPUT CHANNEL LAYER 1–16 is nu beschikbaar voor regelen via de kanaalstrip.

*Tip: Aangezien de fader- en [ON]-knopposities van elke LAYER worden onthouden, worden deze posities voor de corresponderende LAYER teruggeroepen als u naar die LAYER schakelt.*

**3 Druk op de DISPLAY ACCESS [HOME]-knop en vervolgens op de [F1]-knop om de METER | CH1-32-pagina weer te geven.**

Mixen en opnemen begint bij de METER-pagina's. Ze tonen de kanaalingangs- en uitgangsniveaus, en de hoeveelheid compressor- en gateversterkingsreductie.

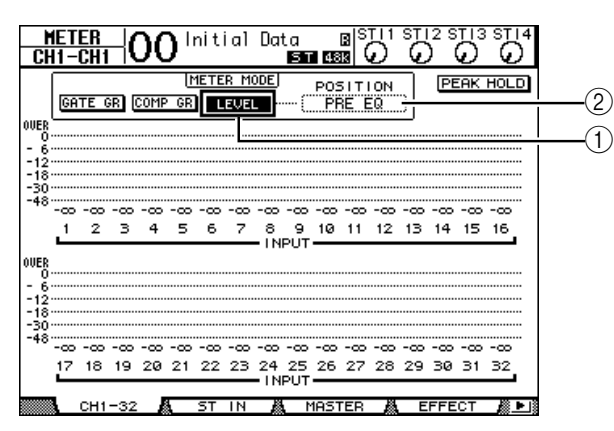

De CH1-32-pagina maakt het u mogelijk om de ingangskanaal 1–32-niveaus en de hoeveelheid compressor- en gateversterkingsreductie te bekijken.

- **4 Zorg ervoor dat de LEVEL-knop (**1**) is aangezet in de METER MODE-sectie.** De METER MODE-sectie maakt het u mogelijk het signaalsoort te selecteren dat via de meters wordt getoond. Als er een andere knop dan de LEVEL-knop aan staat, verplaats de cursor dan naar de LEVEL-knop en druk vervolgens op [ENTER].
- **5 Verplaats de cursor naar het POSITION-parameterveld (**2**) rechts van de LEVEL-knop, draai aan het parameterwiel of druk op de [INC]/[DEC]-knoppen om "POST FADER" te selecteren en druk vervolgens op [ENTER].**

De POSITION-parameter geeft de meetpositie aan. Als "POST FADER" is geselecteerd, geven de meters de post-fadersignaalniveaus aan.

*Tip: Als u de POSITION-parameter instelt op "PRE EQ" worden de pre-EQ-ingangsniveaus gemeten. Als u de parameter instelt op "PRE FADER" worden de post-EQ- en pre-faderingangsniveaus gemeten.*

- **6 Zorg ervoor dat [ON]-knop indicators 1–12 aan zijn en schuif vervolgens de faders 1–12 naar 0dB.**
- **7 Controleer, terwijl de musici de muziekinstrumenten bespelen, de ingangsniveaus met behulp van de meters in de display.**

*Tip: Als de meters het "OVER"-niveau bereiken, controleer dan eerst of de faders op 0dB staan en verlaag vervolgens de corresponderende [GAIN]-regelaars.*

### **Kanalen paren**

Op de 01V96 kunt u aangrenzende oneven-even kanalen paren voor stereoregeling. De faders en meeste mixparameters van gepaarde kanalen (behalve de INPUT PATCH, fase, routing en PAN-parameters) worden gekoppeld. Ingangskanalen paren is handig als u stereobronnen, zoals een ritmemachine of synthesizer aansluit.

**1 Druk, om aangrenzende oneven-even ingangskanalen te paren, op de [SEL] knop van één van de kanalen die u wenst te paren en houd deze ingedrukt. Druk vervolgens op de [SEL]-knop van het aangrenzende kanaal.**

De corresponderende twee kanalen zijn gepaard, en de instellingen (zoals faders, kanaal aan/uit, etc.) van het eerste kanaal worden gekopieerd naar het tweede kanaal. Vervolgens zal het aanpassen van gekoppelde parameters van één van de gepaarde kanalen de parameters van zijn partner op dezelfde manier veranderen.

#### **Parameters worden gekopieerd.**

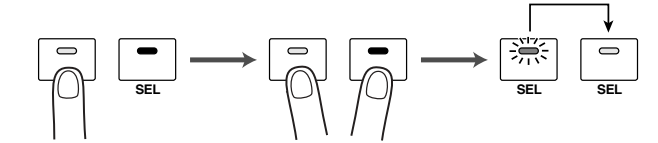

### *Tip:*

- *U kunt nog steeds één van de gepaarde kanalen selecteren voor bediening door op de corresponderende [SEL]-knop te drukken. Als u het kanaal selecteert licht de [SEL]-knopindicator op, en de [SEL]-knop van de gepaarde partner knippert.*
- *Ukunt ook bepalen hoe de parameterinstellingen naar de gepaarde partner worden gekopieerd door een speciaal venster te gebruiken (zie blz. 226).*
- *U kunt paren creëren of ontbinden via de PAIR/GRUP-pagina's (zie blz. 93).*
- *Ukunt ook de faders, [ON]-knoppen, EQs en compressors van meerdere kanalen groeperen (zie blz. 147).*
- **2 Druk, om een paar te ontbinden op de [SEL]-knop van één van de gepaarde kanalen en houd deze ingedrukt. Druk vervolgens op de [SEL]-knop van het andere kanaal.**

*Opm.: Zorg, als u de faders van gepaarde kanalen wilt bedienen, dat u slechts één fader van het paar gebruikt. Als u probeert de faders van beide kanalen te bedienen, zal er een excessieve belasting van de fadermotor plaatsvinden, wat defecten kan veroorzaken.*

### **Signalen routen**

Om de 01V96 ingangssignalen op een externe digitale multitrackrecorder op te nemen, moet u de bestemming van de signalen voor elk ingangskanaal aangeven. Dit proces wordt "routing" genoemd. Er zijn twee routingmethodes.

### **• BUS OUTs 1–8 gebruiken**

Ingangskanaalsignalen worden eerst naar de BUSsen 1–8 geroutet en vervolgens via BUS OUTs 1–8 naar de uitgangsaansluitingen of -kanalen. Gebruik deze methode om meerdere ingangskanaalsignalen te mixen en ze op tracks van de multitrackrecorder op te nemen. Desgewenst kunt u de signalen bewerken met de compressors en EQs van BUS OUT 1–8. In het volgende voorbeeld worden de ingangskanaalsignalen via de BUS OUTs 1 en 2 naar de ADAT OUT-aansluitingen 1 en 2 geroutet.

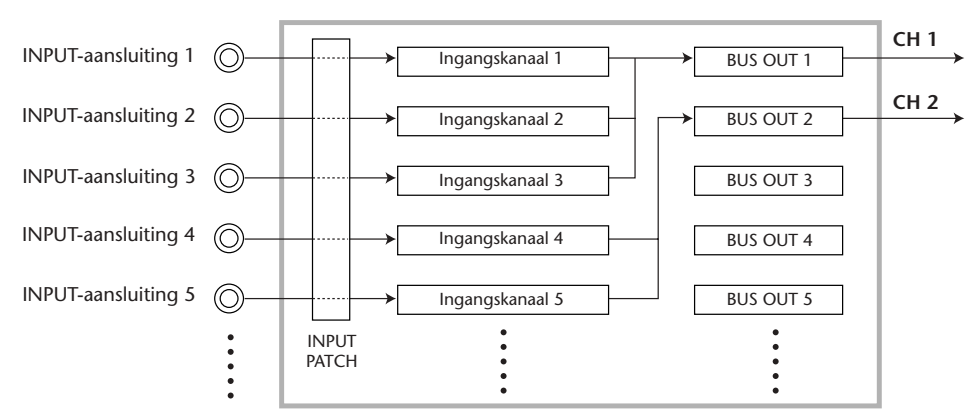

#### **ADAT OUT-aansluiting**

#### **• Directe uitgangen (DIRECT OUT) gebruiken**

Elk ingangskanaalsignaal wordt direct naar de aangegeven uitgangsaansluitingen en - kanalen geroutet en uitgevoerd. Gebruik deze methode om alle ingangskanalen rechtstreeks naar elk van de mutritrackrecordertracks te routen.

Het volgende voorbeeld laat zien hoe de signalen direct worden uitgevoerd via de ADAT OUT-kanalen 1–5.

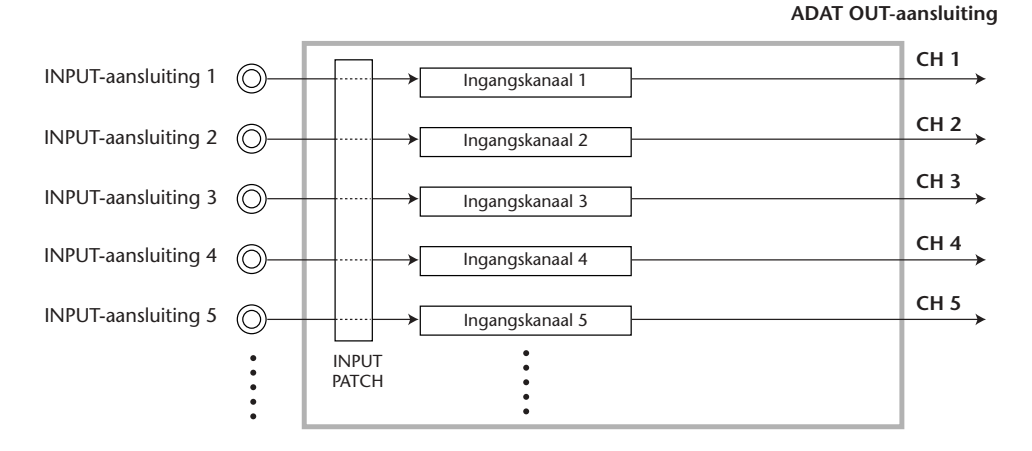

Deze sectie beschrijft hoe u signalen kunt routen door de voorgaande twee routingmethoden te combineren.

### **1 Druk herhaaldelijk op de DISPLAY ACCESS [PAN/ROUTING]-knop om de PAN/ROUTE | ROUT1-16-pagina op te roepen.**

Deze pagina maakt het u mogelijk een BUS OUT te selecteren als de signaalbestemming voor elk van de kanalen.

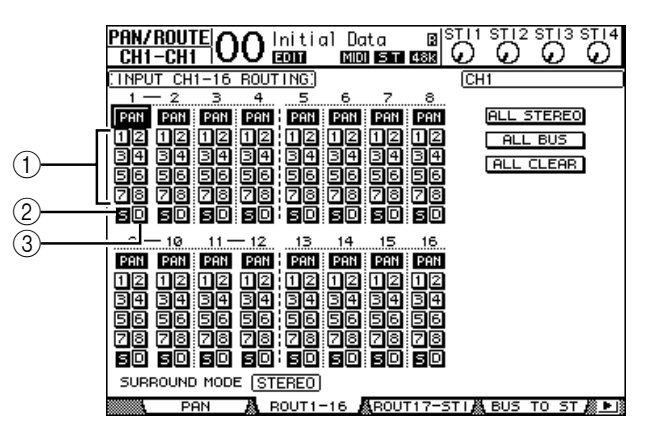

Deze pagina bevat de volgende knoppen:

#### A **1–8-knoppen**

Deze knoppen routen de ingangskanaalsignalen naar BUS 1–8. U kunt meerdere knoppen selecteren.

B **S-knop**

Deze knop routet de ingangskanaalsignalen naar de STEREO BUS.

C **D-knop**

Deze knop routet de ingangskanaalsignalen direct naar de aangegeven uitgangsaansluitingen en -kanalen.

**2 Verplaats de cursor naar de S-knop van het ingangskanaal waarop het muziekinstrument of de microfoon is aangesloten, en druk vervolgens op [ENTER] om deze uit te zetten.**

Standaard is elk van de ingangskanalen naar de STEREO BUS geroutet, waardoor u de signalen via de MONITOR OUT- en PHONES-aansluitingen kunt afluisteren.

Tijdens multitrackopname zult u gewoonlijk echter de signalen die terugkomen van de aangesloten digitale multitrackrecorder willen afluisteren, in plaats van de ingangskanaalsignalen. Om dit te doen moet u de S-knop uitzetten zodat

de betreffende ingangskanaalsignalen niet naar de STEREO BUS worden geroutet.

*Tip: De S-knoppen voor gepaarde kanalen zijn gekoppeld.*

**3 Gebruik, om ingangskanaalsignalen via BUS 1-8 naar de aangesloten digitale multitrackrecorder te routen, de 1–8 knoppen om een BUS OUT aan te geven als bestemming voor elk van de ingangskanalen waarop de muziekinstrumenten en microfoon zijn aangesloten.**

**In dit voorbeeld zijn de ingangskanalen 1–4 toegewezen aan BUS 1 en 2, en de ingangskanalen 5–8 zijn toegewezen aan BUS 3 en 4.**

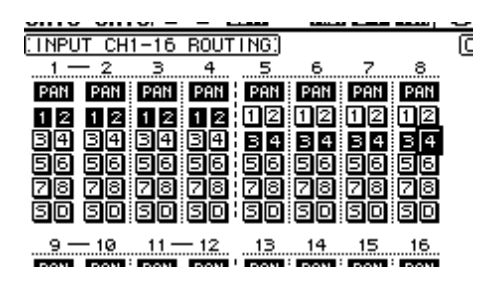

**4 Druk herhaaldelijk op de [PAN/ROUTING]-knop om de PAN/ROUTE | PANpagina op te roepen.**

Deze pagina maakt het u mogelijk de panpots in te stellen voor signalen die van de ingangskanalen naar de STEREO BUS worden geroutet, en voor signalen die van de ingangskanalen naar de oneven-even bussen worden geroutet.

**5 Verplaats de cursor naar de PAN-parameterregelaars voor de ingangskanalen die zijn toegewezen aan de oneven-even bussen, en draai vervolgens aan het parameterwiel of druk op de [INC]/[DEC]-knoppen om de pan in te stellen.**

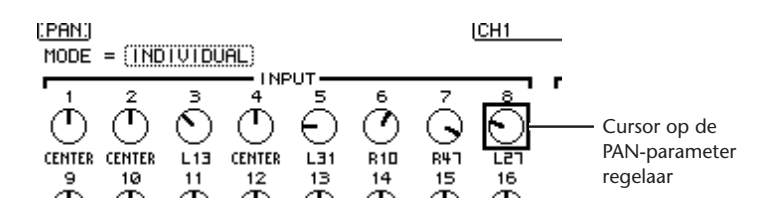

*Tip: U kunt ook de [SEL]-knoppen gebruiken om de ingangskanalen te selecteren en de SELECTED CHANNEL [PAN]-regelaar om de PAN-instelling aan te passen.*

**6 Druk, om ingangskanaalsignalen naar de DIRECT OUTs te routen, herhaaldelijk op de DISPLAY ACCESS [PATCH]-knop tot de PATCH | DIRECT OUT-pagina verschijnt.**

De DIRECT OUT-pagina maakt het u mogelijk om de uitgangsaansluitingen of -kanalen aan te geven waarnaar de ingangskanalen direct zijn geroutet.

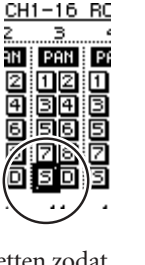

**7 Verplaats de cursor naar het parameterveld voor de ingangskanalen die u naar de DIRECT OUTs wilt routen en geef dan de uitgangsaansluitingen of -kanalen aan.**

In dit voorbeeld worden de ingangskanaal 9–12-signalen naar de ADAT OUT-kanalen 5–8 geroutet.

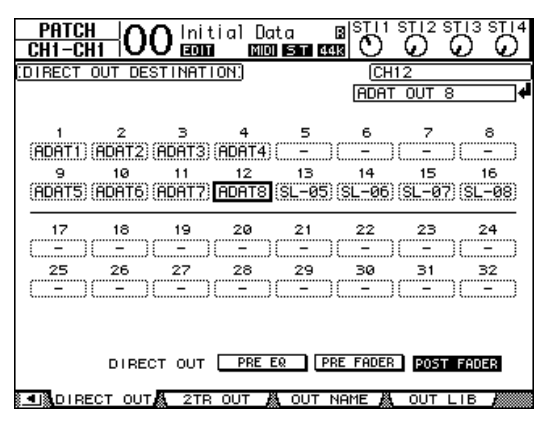

- **8 Druk herhaaldelijk op de DISPLAY ACCESS [PAN/ROUTING]-knop tot de PAN/ROUTE | ROUT1-16-pagina verschijnt.**
- **9 Verplaats de cursor naar de D-knop voor de ingangskanalen die u naar de DIRECT OUTs wilt routen en druk vervolgens op [ENTER].**

De ingangskanalen waarvan de D-knoppen zijn aangezet worden direct doorgelust naar de uitgangsaansluitingen of -kanalen die in stap 7 zijn aangegeven.

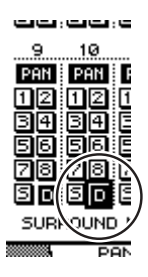

### **Het afluisteringsniveau aanpassen**

U kunt de opnamesignalen afluisteren door de digitale multitrackrecorder in de klaar-vooropnamemode te zetten, waardoor de signalen die naar de tracks 1–8 van de digitale multitrackrecorder worden gestuurd, terug worden gevoerd naar de ingangskanalen 17–24 van de 01V96, en ze vervolgens naar de MONITOR OUT- en PHONES-aansluiting routen.

**1 Zet de tracks van de aangesloten digitale multitrackrecorder klaar voor opname.**

Zet op dit moment de monitormode van de digitale multitrackrecorder zo dat u de ingangssignalen van de tracks die klaar staan voor opname af kunt luisteren. (Zie de handleiding van de digitale multitrackrecorder voor meer informatie.) Op deze manier worden signalen die naar de tracks 1–8 van de digitale multitrackrecorder worden gestuurd, teruggestuurd naar de ingangskanalen 17–24 van de 01V96.

### **2 Druk op de LAYER [17–32]-knop.**

INPUT CHANNEL LAYER 17–32 is nu beschikbaar voor regelen via de kanaalstrip.

**3 Druk herhaaldelijk op de DISPLAY ACCESS [PAN/ROUTING]-knop tot de PAN ROUTE | ROUT17-STI-pagina verschijnt.**

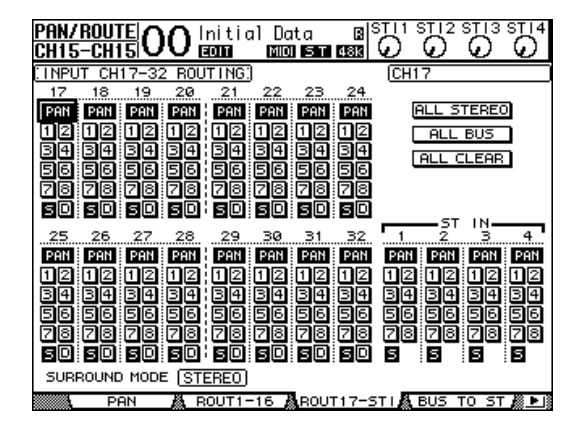

**4 Zorg ervoor dat de S-knoppen van de ingangskanalen 17–24 zijn aangezet en de 1–8 knoppen zijn uitgezet, en gebruik vervolgens de PAN-regelaar om het afluistersignaal te pannen.**

*Tip: Het bedienen van de PAN- instellingen, faders en [ON]-knoppen van de ingangskanalen 17-32 heeft invloed op het afluisteringssignaal, maar heeft geen invloed op het signaal dat wordt opgenomen door de digitale multitrackrecorder.*

- **5 Druk op de DISPLAY ACCESS [HOME]-knop en vervolgens op de [F1]-knop om de METER | CH1-32-pagina op te roepen.**
- **6 Zorg ervoor dat [ON]-knopindicators 1–8 aan zijn en verhoog vervolgens de [STEREO]-fader naar 0 dB.**

InitialData Bal<br>Endea bondustriessa Ë O <u>ර</u> Õ ⊙ METER MODE **PEAK HOLD** POSITION<br>PRE EQ GATE GRI COMP GRI LEVEL  $-12$ <br> $-18$ <br> $-30$ <br> $-48$ ۵ö ۔۔۔۔۔۔۔۔<br>00 - 100<br>- 4 16 **IUE** 1 00 00 00 00<br>21 22 23 24 - 199<br>17 - 19<br>19 ۵p 25 26 27 28  $18$ 20 29 30  $31$ 32 **INPUT** CH<sub>1</sub>

**7 Pas, terwijl de musici de muziekinstrumenten bespelen, de faders 1–8, [MONITOR OUT]-regelaars en [PHONES]-regelaar aan naar het juiste afluisteringsniveau.**

Nu kunt u de signalen die van de ingangskanalen 17-24 naar de STEREO BUS worden gestuurd afluisteren via het afluisteringssysteem en via de hoofdtelefoon.

*Opm.: Als de L- & R-niveaumeters de "OVER"-positie bereiken, zet dan de [STEREO]-fader lager.*

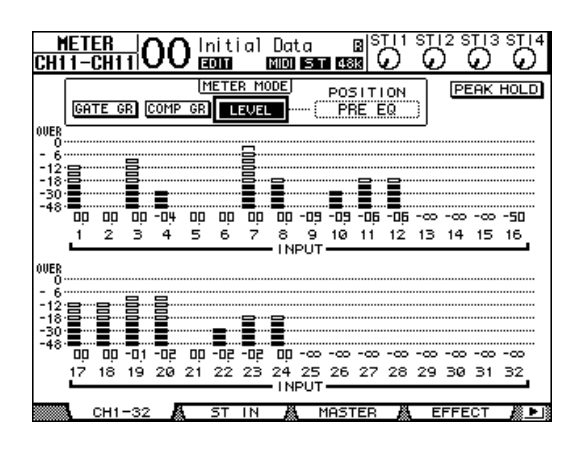

### **De ingangssignalen EQ-en**

De ingangskanalen van de 01V96 beschikken over een 4-bands volledige parametrische EQ. Deze sectie beschrijft hoe EQ toe te passen op de signalen voordat ze worden opgenomen op de tracks.

**1 Druk op de LAYER [1–16]-knop.**

INPUT CHANNEL LAYER 1–16 is nu beschikbaar voor regelen via de kanaalstrip.

- **2 Druk op de [SEL]-knop van het ingangskanaal waarop u EQ toe wilt passen.**
- **3 Druk op de [EQ]-knop en vervolgens op de [F1]-knop om de EQ | EQ EDITpagina op te roepen.**

De EQ EDIT-pagina maakt het u mogelijk de EQ-parameters voor het momenteel geselecteerde kanaal aan te passen.

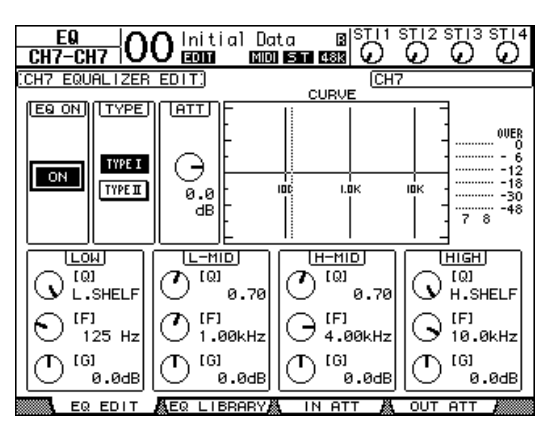

**4 Zorg ervoor dat de EQ ON-knop (in de linkerbovenhoek) op ON staat.**

De EQ ON/OFF-knop zet de EQ van het momenteel geselecteerde ingangskanaal aan of uit. Als de knop uit is, druk dan op de [ENTER]-knop om deze aan te zetten.

**5 Pas, terwijl een musicus het muziekinstrument bespeelt, de EQ-parameters aan.**

Verplaats om dit te doen de cursor naar de parameters in de onderste helft van de pagina en draai vervolgens aan het parameterwiel om de waarden te wijzigen. U kunt de volgende parameters voor de LOW-, L-MID-, H-MID- en HIGH-banden afzonderlijk aanpassen.

Deze parameterregelaar bepaalt de Q-factor (helling) voor het verzwakken/versterken van de middenfrequentie die via de F-parameterregelaar is ingesteld. Het instelbereik is van 10 tot 0,10. Des te lager de waarde des te steiler de helling. Deze parameterregelaar selecteert ook het EQ-type voor de LOW- en HIGH-banden.

**• F (Frequentie)**

Deze parameterregelaar bepaalt de middenfrequentie voor het verzwakken/versterken, met een instelbereik van 21,2 Hz tot 20,0 kHz.

### **• G (Gain = versterking)**

Deze parameterregelaar bepaalt de verzwakkings-/versterkingshoeveelheid in het bereik van –18,0 dB tot +18,0 dB. De LOW- en HIGH GAIN-regelaars functioneren als filter aan/uit-regelaars als Q respectievelijk is ingesteld op HPF en LPF.

U kunt ook op de knoppen ([HIGH], [HIGH-MID], [LOW-MID] en [LOW]) in de SELECTED CHANNEL-sectie drukken om de gewenste band te selecteren, en de draaiknoppen ([Q], [FREQUENCY], [GAIN]) gebruiken om de Q-, F- en G-parameters rechtstreeks te bewerken.

### *Tip:*

- *Draai de Q-parameterregelaar voor de LOW-band helemaal met de klok mee om de EQ van de LOW-band op "L. SHELF" (lowshelving) in te stellen, en helemaal tegen de klok in om de EQ op "HPF" (high-passfilter) in te stellen.*
- *Draai de Q-parameterregelaar voor de HIGH-band helemaal met de klok mee om de EQ van de HIGH-band op "H. SHELF" (high-shelving) in te stellen, en helemaal tegen de klok in om*
- **EQUALIZER HIGH HIGH-MID LOW-MID LOW Q FREQUENCY GAIN PAN**

**SELECTED CHANNEL**

- *"LPF" (low-passfilter) in te stellen. • Standaard staat de LOW-band ingesteld op "L. SHELF" en de HIGH-band op "H. SHELF".*
- **6 Pas op dezelfde manier de EQ van de andere kanalen aan.**

### *Tip:*

- *De meters in de rechterbovenhoek van de pagina geven de post-EQ-signaalniveaus van het momenteel geselecteerde ingangskanaal aan. Als deze meters de "OVER"-positie bereiken, verlaag dan het pre-EQ-signaalniveau met de ATT-parameterregelaar die zich linksboven in de pagina bevindt.*
- *U kunt ook EQ toepassen op de ingangskanaalsignalen die terugkomen van de recorder. Op deze manier kunt u alleen de afluisteringssignalen bewerken zonder de signalen die worden opgenomen op de recorder te beïnvloeden.*
- *Ukunt de EQ-instellingen (programma's) gebruiken die in de EQ-library voor verscheidene toepassingen en instrumenten voorhanden zijn.*

### **De ingangssignalen comprimeren**

De ingangskanalen 1–32 van de 01V96 beschikken over afzonderlijke kanaalcompressors. Deze sectie beschrijft hoe de signalen te comprimeren voordat ze op de tracks worden opgenomen.

### **1 Druk op de LAYER [1–16]-knop.**

INPUT CHANNEL LAYER 1–16 is nu beschikbaar voor regelen via de kanaalstrip.

**2 Druk op de [SEL]-knop van het ingangskanaal waarop u compressie toe wilt passen.**

### **3 Druk op de [DYNAMICS]-knop en vervolgens op de [F4]-knop.**

De DYNAMICS | COMP LIB-pagina verschijnt. Deze pagina maakt het u mogelijk de compressorinstellingen (programma's) op te slaan in de COMPRESSOR LIBRARY, en de compressorprogramma's van de library terug te roepen. Dit voorbeeld gebruikt één van de compressorprogramma's 1–36 van de COMPRESSOR LIBRARY.

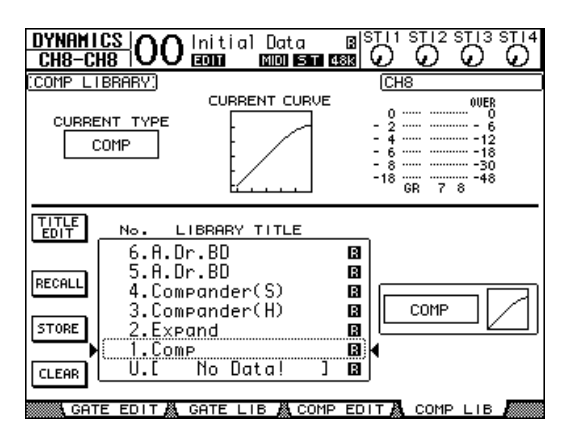

**4 Draai aan het parameterwiel om het LIBRARY TITLE-overzicht te scrollen en selecteer een programma dat u op wilt roepen.**

Het geselecteerde programma verschijnt in het gestippelde vak.

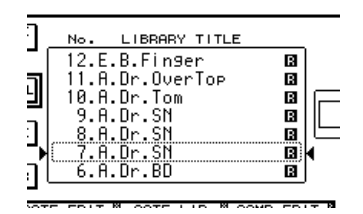

**5 Verplaats de cursor naar de RECALL-knop die zich rechts van het LIBRARY TITLE-overzicht bevindt en druk vervolgens op [ENTER].**

Het geselecteerde programma wordt opgeroepen.

**6 Druk op de [F3]-knop.**

De 01V96 toont de DYNAMICS | COMP EDIT-pagina, die het u mogelijk maakt de compressorparameters aan te passen.

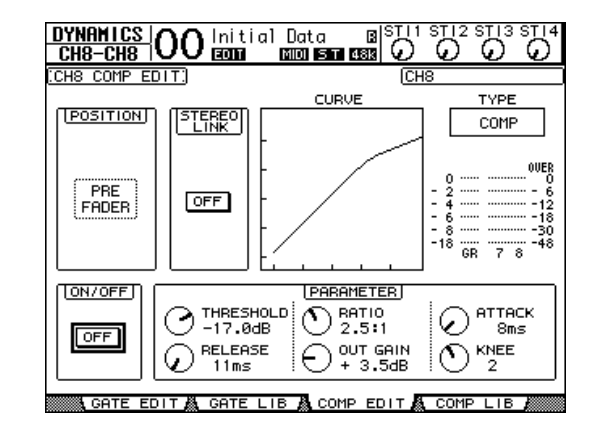

#### *Tip:*

- *De 01V96 beschikt over vier types dynamische processors: COMP (Compressor), EXPAND (Expander), COMP.(S) (Compander Soft), en COMP. (H) (Compander Hard). Deze processors beschikken over verschillende parameters. (Zie blz. 278 voor de parameters van elk compressortype.)*
- *Ukunt het compressortype niet via de COMP EDIT-pagina veranderen. Roep, om het compressortype te wijzigen, een programma uit de COMPRESSOR LIBRARY op dat het gewenste compressortype gebruikt, en pas vervolgens desgewenst de parameters aan.*
- **7 Druk op de [ENTER]-knop om de ON/OFF-knop, die zich in de linkeronderhoek van de pagina bevindt, aan te zetten.**

De ON/OFF-knop zet de compressor van het momenteel geselecteerde ingangskanaal aan of uit.

### **8 Pas, terwijl een musicus het muziekinstrument bespeelt, de compressorparameters aan.**

Verplaats om dit te doen de cursor naar de gewenste parameter in de PARAMETER-sectie van de pagina, en draai vervolgens aan het parameterwiel of druk op de [INC]/[DEC]-knoppen.

De ingangskanalen 1–32 beschikken over een gate die onafhankelijk van de compressor gebruikt kan worden. Druk, om de gate te gebruiken, eerst op de [DYNAMICS]-knop en vervolgens op de [F2]-knop om toegang te krijgen tot de GATE LIBRARY. Druk, nadat u een GATE-programma heeft opgeroepen, op de [DYNAMICS]-knop en vervolgens op de [F1]-knop om de GATE EDIT-pagina op te roepen, die het u mogelijk maakt de GATEparameters aan te passen.

### **Opnemen**

Als u klaar bent met het instellen van elk van de kanalen kunt u het opnemen op de digitale multitrackrecorder als volgt starten:

**1 Start het opnemen op de digitale multitrackrecorder en laat de musici beginnen met het bespelen van de muziekinstrumenten.**

Druk tijdens het opnemen op de [HOME]-knop om de METER | CH1-32-pagina of de MASTER-pagina op te roepen, en controleer of de ingangskanaalniveaus en BUS 1–8-uitgangsniveaus niet clippen.

- **2 Stop de digitale multitrackrecorder als u klaar bent met spelen.**
- **3 Laat de digitale multitrackrecorder, om de opname te controleren, van het begin af afspelen.**
- **4 Als u tevreden bent met de opname, stop dan het afspelen en haal de tracks 1–8 van de recorder uit de opnamestand.**

*Tip: Als de digitale multitrackrecorder MMC (MIDI Machine Control)-commando's ondersteunt kunt u de MACHINE CONTROL-functie van de 01V96 gebruiken om vanaf de 01V96 tracks te selecteren of een positie op de recorder te lokaliseren (zie blz. 208).*

### **Overdubben naar andere tracks**

Deze sectie beschrijft hoe de muziekinstrumenten of microfoon, aangesloten op de INPUTaansluitingen 1 en 2, over te dubben naar track 9 en 10 van de digitale multitrackrecorder, terwijl u luistert naar het spel dat is opgenomen op track 1-8.

### **De ingangsniveaus instellen.**

**1 Sluit de muziekinstrumenten aan op de INPUT-aansluitingen 1 en 2, en pas de corresponderende [PAD]-schakelaars en [GAIN] regelaars aan zodat de [PEAK]-indicators incidenteel oplichten bij de hoogste volumes.**

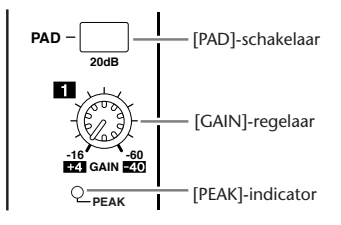

**2 Druk op de LAYER [1–16]-knop.**

INPUT CHANNEL LAYER 1–16 is nu beschikbaar voor regelen via de kanaalstrip.

**3 Druk op de DISPLAY ACCESS [HOME]-knop en vervolgens op de [F1]-knop om de METER | CH1-32-pagina op te roepen.**

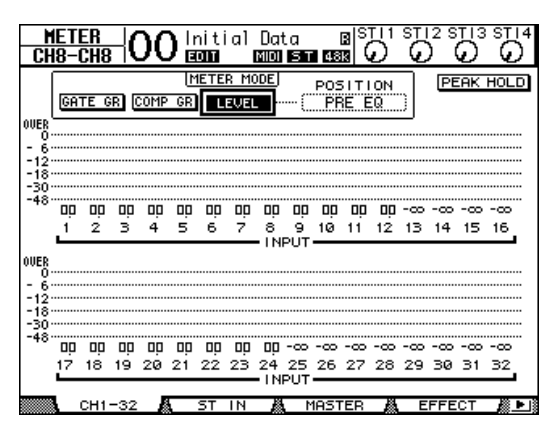

**4 Zorg ervoor dat de [ON]-knopindicators van de kanalen waarop de instrumenten of microfoon zijn aangesloten aan zijn en zet vervolgens de corresponderende faders op 0dB.**

Zet de [ON]-knoppen uit van de kanalen die niet gebruikt worden.

**5 Controleer, terwijl de musici de muziekinstrumenten bespelen, de ingangskanaalniveaus via de niveaumeters in de display.**

### **Signalen routen**

Volg de onderstaande stappen om de ingangskanaal 1- en 2-signalen rechtstreeks naar de SLOT-kanalen 1 en 2 te routen zodat de signalen zullen worden opgenomen op track 9 en 10 van de digitale multitrackrecorder.

- **1 Druk herhaaldelijk op de DISPLAY ACCESS [PATCH]-knop tot de PATCH | DIRECT OUT-pagina verschijnt.**
- **2 Verplaats de cursor naar het parameterveld voor de ingangskanalen die u naar de DIRECT OUTs wilt routen en geef dan de uitgangsaansluitingen of -kanalen aan.**

In dit voorbeeld zijn de ingangskanaal 1- en 2-signalen naar de SLOT-uitgangskanalen 1 en 2 geroutet.

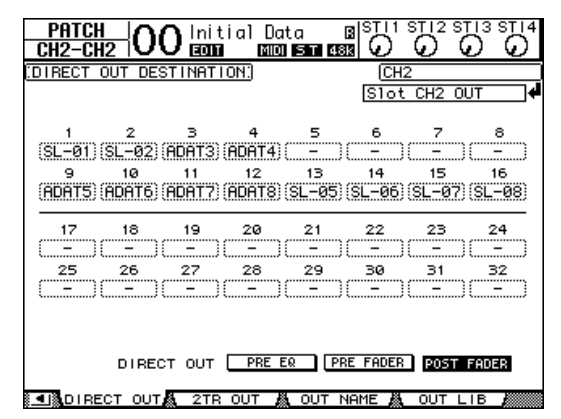

- **3 Druk herhaaldelijk op de DISPLAY ACCESS [PAN/ROUTING]-knop tot de PAN/ROUTE | ROUT1-16-pagina verschijnt.**
- **4 Verplaats de cursor naar de D-knoppen van de ingangskanalen 1 en 2, en druk vervolgens op [ENTER]. Zet de S-knoppen en 1–8 knoppen uit.**

De ingangskanaal 1- en 2-signalen zijn nu naar SLOT-uitgangskanalen 1 en 2 geroutet, en worden vervolgens uitgevoerd naar track 9 en 10 van de digitale multitrackrecorder.

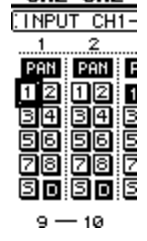

### **Het afluisteringsniveau aanpassen**

Volg de onderstaande stappen om de digitale multitrackrecorder in de klaar-voor-opnamemode te zetten en de signalen af te luisteren (die van track 9 en 10 van de digitale multitrackrecorder naar de ingangskanalen 25 en 26 van de 01V96 terug worden gestuurd) via de MONITOR OUT-aansluitingen en de PHONES-aansluiting.

**1 Zet track 9 en 10 van de aangesloten digitale multitrackrecorder klaar voor opname.**

Stel op dit moment de monitormode van de digitale multitrackrecorder zo in dat u de ingangssignalen van de tracks die klaar staan voor opname en de afspeelsignalen van de overige tracks af kunt luisteren. (Zie de handleiding van de digitale multitrackrecorder voor meer informatie.)

- **2 Druk op de LAYER [17–32]-knop.** INPUT CHANNEL LAYER 17–32 is nu beschikbaar voor regelen via de kanaalstrip.
- **3 Druk herhaaldelijk op de DISPLAY ACCESS [PAN/ROUTING]-knop tot de PAN ROUTE | ROUT17-STI-pagina verschijnt.**
- **4 Zorg ervoor dat de S-knoppen van de ingangskanalen 25 en 26 zijn aangezet en de 1–8-knoppen zijn uitgezet.**

**5 Druk op de [F1]-knop om de PAN/ROUTE | PAN-pagina op te roepen, en gebruik vervolgens de PAN/parameterregelaars op de pagina om de kanaalsignalen te pannen.**

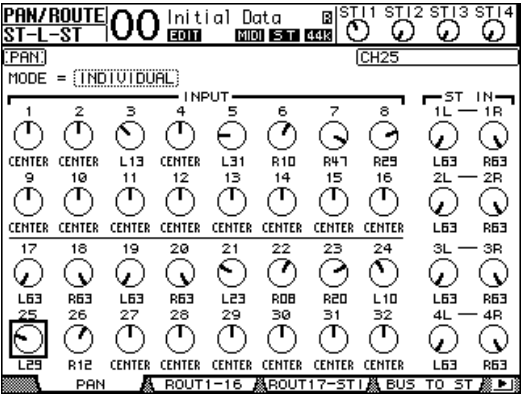

- **6 Druk op de DISPLAY ACCESS [HOME]-knop en vervolgens op de [F1]-knop om de METER | CH1-32-pagina op te roepen.**
- **7 Zorg ervoor dat [ON]-knopindicators 9 en 10 aan zijn.**
- **8 Stel, terwijl de musici de muziekinstrumenten bespelen, de faders 9 en 10 in op het juiste afluisteringsniveau.**

Speel indien nodig de opname die op de digitale multitrackrecorder is opgenomen af en pas de volumebalans tussen de opgenomen en de opnamesignalen aan.

### **Opnemen**

**1 Start het opnemen op de digitale multitrackrecorder, en laat de musici beginnen met het bespelen van de instrumenten, terwijl u de opgenomen tracks afluistert.**

Zet tijdens het opnemen de METER | CH1-32-pagina in de display en let er op dat de ingangskanaalniveaus niet clippen.

- **2 Stop als de musici klaar zijn met spelen, de digitale multitrackrecorder.**
- **3 Laat de digitale multitrackrecorder, om de opname te controleren, van het begin af afspelen.**
- **4 Als u tevreden bent met de opname, stop dan het afspelen en haal track 9 en 10 van de recorder uit de klaar-voor-opnamemode.**

# **Opgenomen tracks naar stereo mixen (afmixen)**

"Afmixen" is het proces waarbij de opgenomen tracks naar stereo worden gemixt en het stereosignaal wordt opgenomen op een externe masterrecorder. Deze sectie beschrijft hoe de op track 1-16 opgenomen signalen naar een stereosignaal kunnen worden gemixt. Pas vervolgens de interne effecten van de 01V96 toe op het signaal en neem het op op een externe masterrecorder.

## **Aansluiten en opstellen van de masterrecorder**

Volg de onderstaande stappen om een DAT-recorder, MD-recorder, CD-recorder of andere masterrecorder op de 01V96 aan te sluiten. Wijzig de interne routing (patch) van de 01V96 zodat u het afspeelsignaal van de masterrecorder af kunt luisteren via ST IN-kanaal 2.

### **1 Sluit een masterrecorder aan op de 01V96.**

In het volgende voorbeeld is de 2TR OUT DIGITAL-aansluiting van de 01V96 aangesloten op de digitale ingang van de masterrecorder, en de 2TR IN DIGITAL-aansluiting van de 01V96 is aangesloten op de digitale uitgang van de masterrecorder.

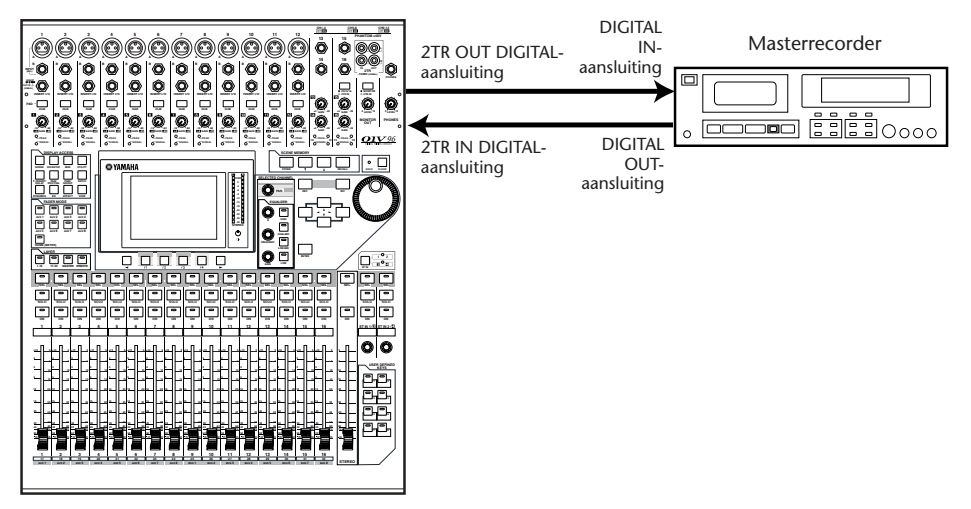

*Tip: Om het afspeelsignaal van de masterrecorder af te luisteren kunt u ook de analoge uitgang van de masterrecorder op de 2TR IN-aansluiting van de 01V96 aansluiten. Op deze manier kunt u snel naar het afluisteringssignaal schakelen met de monitorbronkeuzeschakelaar in de MONITOR OUT-sectie.*

**2 Druk herhaaldelijk op de DISPLAY ACCESS [PATCH]-knop tot de PATCH | IN PATCH-pagina verschijnt.**

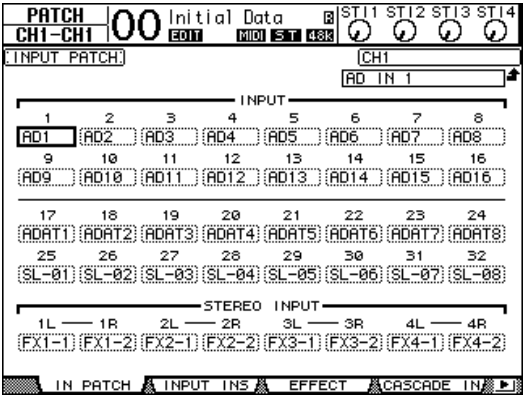

- **3 Verplaats de cursor naar het 2L-parameterveld in de STEREO INPUT-sectie, draai aan het parameterwiel of druk op de [INC]/[DEC]-knoppen om "2TD L" te selecteren en druk vervolgens op [ENTER].**
- **4 Verplaats op dezelfde manier de cursor naar het 2R-parameterveld in de STEREO INPUT-sectie en selecteer vervolgens "2TD R".**

De signalen die binnenkomen via de 2TR IN DIGITAL-aansluiting worden nu naar ST IN-kanaal L en R geroutet.

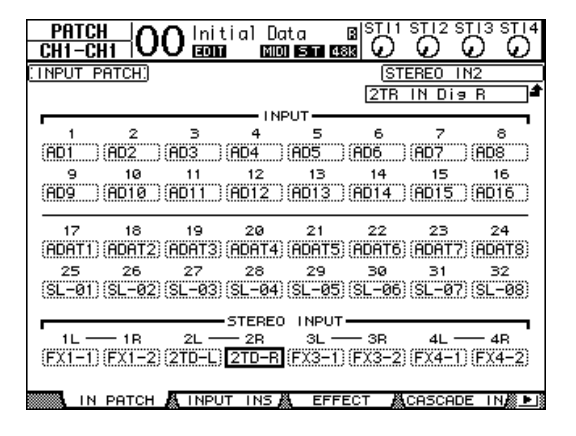

#### **5 Gebruik de ST IN [ST IN]-knop om ST IN-kanaal 1 en 2 te selecteren.**

De ST IN [ST IN]-knop selecteert een ST IN-kanaalpaar (ST IN-kanaal 1 en 2 of 3 en 4) dat u kunt regelen met de knoppen en regelaars in de ST IN-sectie. De indicators rechts van de knop geven aan welke ST IN-kanalen momenteel geselecteerd zijn.

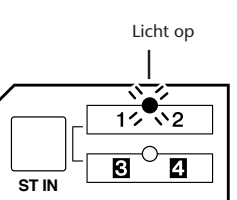

### **6 Zet de [ON]-knop van ST IN-kanaal 2 uit.**

De knopindicator gaat uit.

Deze [ON]-knop zou alleen moeten worden aangezet als u het afspeelsignaal van de masterrecorder afluistert.

### **De trackmixbalans aanpassen**

Volg de onderstaande stappen om de mixbalans tussen tracks 1-16 aan te passen en de signalen te bewerken met de EQ, compressor en gate.

- **1 Zorg ervoor dat de tracks 1–16 van de digitale multitrackrecorder allemaal uit de klaar-voor-opnamemode zijn en dat de recorder in een mode staat waardoor u de weergavesignalen kunt beluisteren.**
- **2 Druk op de LAYER [1–16]-knop en zet vervolgens de [ON]-knoppen van de ingangskanalen 1–16 uit.**
- **3 Druk op de LAYER [17–32]-knop en zorg ervoor dat de [ON]-knoppen voor de ingangskanalen 17–32 zijn aangezet.**
- **4 Druk herhaaldelijk op de DISPLAY ACCESS [PAN/ROUTING]-knop tot de PAN ROUTE | ROUT17-STI-pagina verschijnt. Zorg er op deze pagina voor dat de S-knoppen voor de ingangskanalen 17–32 zijn aangezet, en de 1–8 knoppen zijn uitgezet.**

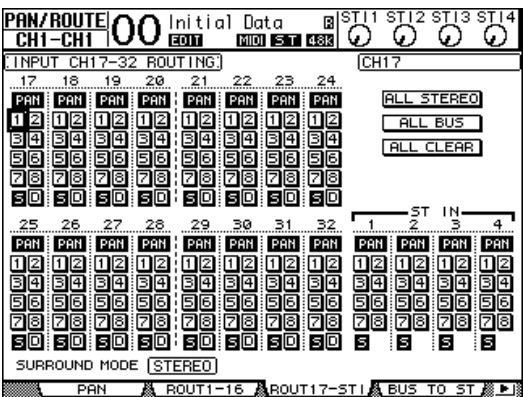

Ingangskanaal 17–32-signalen die binnenkomen van de tracks 1–16 van de digitale multitrackrecorder zijn nu via de STEREO BUS naar de STEREO OUT- en 2TR OUT DIGITAL-aansluitingen geroutet.

**5 Gebruik de PAN-parameterregelaars voor de ingangskanalen 17–32 op de pagina om de panpot van elk van de tracks aan te passen.**

*Tip: U kunt ook de paninstellingen aanpassen door de ingangskanalen via de corresponderende [SEL]-knop te selecteren en vervolgens aan de SELECTED CHANNEL [PAN]-regelaar te draaien.*

**6 Verhoog de [STEREO]-fader naar 0 dB.**

### **7 Bedien, terwijl u de opname van de digitale multitrackrecorder vanaf het begin afspeelt, de faders 1–16 om de mixbalans tussen de tracks aan te passen.**

#### **• De tracksignalen EQ-en**

Selecteer het gewenste kanaal door op de corresponderende [SEL]-knop te drukken, druk op de [EQ]-knop, en druk vervolgens op de [F1]-knop om de EQ EDIT-pagina op te roepen (zie blz. 84). U kunt de EQ-parameters ook aanpassen via de knoppen en regelaars in de SELECTED CHANNEL-sectie.

### **• De tracksignalen comprimeren**

Selecteer het gewenste kanaal door op de corresponderende [SEL]-knop te drukken, druk op de [DYNAMICS]-knop en druk vervolgens op de [F4]-knop om de DYNAMICS | COMP LIB-pagina op te roepen en roep het gewenste compressorprogramma op (zie blz. 82). Druk op de [DYNAMICS]-knop en druk vervolgens op de [F3]-knop om de COMP EDIT-pagina op te roepen, en bewerk vervolgens de compressorparameters.

### **• De tracksignalen gaten**

Selecteer het gewenste kanaal door op de corresponderende [SEL]-knop te drukken, druk op de [DYNAMICS]-knop en druk vervolgens op de [F2]-knop om de DYNAMICS | GATE LIB-pagina op te roepen. Roep vervolgens het gewenste GATE-programma op. Druk op de [DYNAMICS]-knop en druk vervolgens op de [F1]-knop om de GATE EDIT-pagina op te roepen en bewerk vervolgens de GATE-parameters.

### **De interne effecten gebruiken**

De 01V96 beschikt over vier interne multi-effectprocessors die kunnen worden gebruikt via AUX SENDs en RETURNs of door ze in bepaalde kanalen tussen te voegen (inserteren). Deze sectie beschrijft hoe de interne effectprocessor 1 via AUX SEND 1 te gebruiken, en reverb toe te passen op de tracksignalen.

**1 Druk herhaaldelijk op de DISPLAY ACCESS [PATCH]-knop tot de PATCH | EFFECT-pagina verschijnt.**

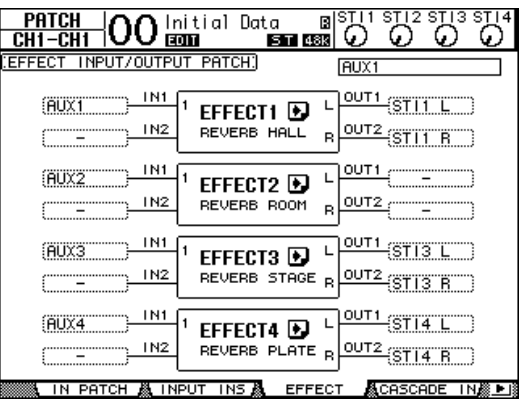

Deze pagina maakt het u mogelijk de ingangen en uitgangen van effectprocessors 1–4 te routen. Standaard wordt AUX SEND 1 naar de ingang van effectprocessor 1 geroutet, en de uitgang van effectprocessor 1 is naar ST IN-kanaal L en R geroutet, zoals te zien is in het bovenstaande diagram.

*Tip: Als de routing van de interne effectprocessor 1 anders is dan hierboven, gebruik dan het parameterwiel of de [INC]/[DEC]-knoppen en de [ENTER]-knop om de routing te wijzigen.*

- **2 Zorg ervoor dat de [ON]-knop van ST IN-kanaal 1 in de ST IN-sectie is aangezet.**
- **3 Druk herhaaldelijk op de DISPLAY ACCESS [EFFECT]-knop tot de EFFECT | FX1 LIB-pagina verschijnt.**

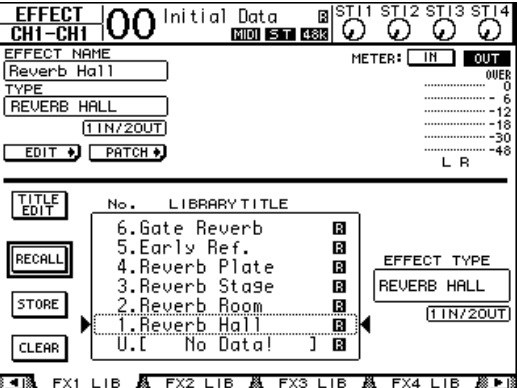

De EFFECT | FX1 LIB-pagina maakt het u mogelijk effectprogramma's van de EFFECTS LIBRARY op te roepen die worden gebruikt door effectprocessor 1, en de huidige effectinstellingen van effectprocessor 1 in de EFFECTS LIBRARY op te slaan.

Selecteer in het overzicht in de middelste kolom een programmageheugen waarin u de effectinstellingen op wilt slaan, of een programmageheugen dat u op wilt roepen. Het geselecteerde programma verschijnt in het gestippelde vak.

**4 Draai aan het parameterwiel en selecteer "2. Reverb Room".**

Selecteer omwille van dit praktijkvoorbeeld dit "Reverb Room"-programma.

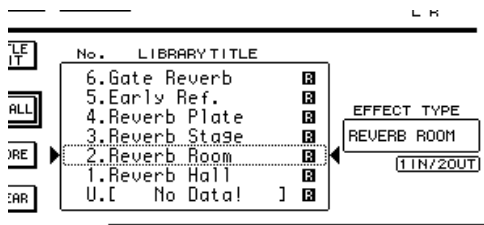

底 FX4 I IB *除* ▶ Ⅳ EY1  $1.18$  $FY2HR$   $R$  $\sqrt{3}$  ii ir

**5 Verplaats de cursor naar de RECALL-knop die zich links van het overzicht bevindt en druk vervolgens op [ENTER].**

Effectprogramma "Reverb Room" wordt in effectprocessor 1 geladen.

*Tip: Druk, om de effectparameters te bewerken, herhaaldelijk op de [EFFECT]-knop tot de EFFECT | FX1 EDIT-pagina verschijnt (zie blz. 157).*

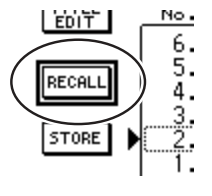

### **6 Druk op de LAYER [17–32]-knop.**

INPUT CHANNEL LAYER 17–32 wordt geselecteerd voor regelen via de kanaalstrip.

### **7 Druk op de FADER MODE [AUX1]-knop.**

De knopindicator licht op.

Terwijl de [AUX 1]–[AUX 8]-knopindicators aan zijn, regelen de faders 1–16 de AUX 1–8 SEND-niveaus.

In dit voorbeeld regelen de faders het zendniveau van de signalen die van de ingangskanalen 17–32 naar de AUX 1 (Effectprocessor 1-ingang) zijn geroutet.

*Tip: Druk, om de fader 1–16-functie terug te zetten naar de normale mode, op de FADER MODE [HOME]-knop.*

- **8 Bedien, terwijl de opname van de digitale multitrackrecorder vanaf het begin afspeelt, de faders 1–16 om de zendniveaus aan te passen van de signalen die van de ingangskanalen naar effectprocessor 1 zijn geroutet.**
- **9 Gebruik, om het effectretourniveau aan te passen, de draairegelaar die zich aan de linkerkant in de ST IN-sectie op het bedieningspaneel bevindt.**

U kunt het huidige niveau in de rechterbovenhoek van de display zien.

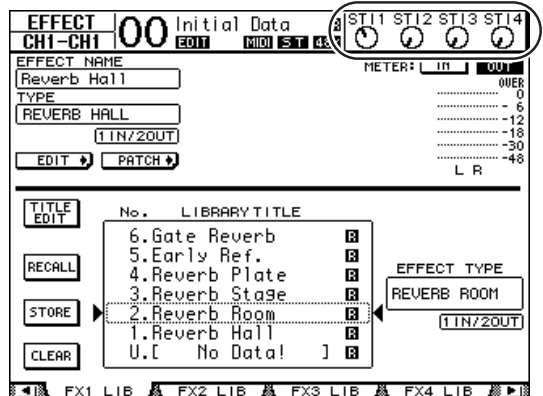

### **Opnemen op de Masterrecorder**

Volg de onderstaande stappen om het gemixte stereosignaal van de 01V96 op te nemen op de aangesloten masterrecorder.

**1 Start het opnemen op de masterrecorder en start vervolgens het afspelen op de digitale multitrackrecorder.**

Houd tijdens het opnemen de stereometer rechts in de display in de gaten en zorg ervoor dat het stereo-uitgangsniveau niet clipt.

- **2 Als het afspelen klaar is, stop dan de masterrecorder en vervolgens de digitale multitrackrecorder.**
- **3 Zet de [ON]-knop van ST IN-kanaal 2 in de ST IN-sectie aan. De knopindicator licht op.**
- **4 Speel de opname op de masterrecorder terug.**

Het afspeelsignaal komt binnen via de 2TR IN DIGITAL-aansluiting van de 01V96 en wordt dan via ST IN-kanaal 2 naar de STEREO BUS geroutet.

*Opm.: De meeste consumenten-DAT-recorders en -MD-recorders zijn niet in staat om met een externe wordclock te synchroniseren tijdens het afspelen (dat wil zeggen ze kunnen geen wordclockslaves zijn). Als er zo'n masterrecorder op de 2TR IN DIGITAL-aansluiting van de 01V96 is aangesloten, ga dan naar de DIO/SETUP | WORD CLOCK-pagina en selecteer "2TRD" (2TR IN DIGITAL) als wordclockbron.*

Zet als de masterrecorder klaar is met terugspelen, de [ON]-knop van ST IN-kanaal 2 uit.

*Tip: U kunt desgewenst de huidige mixinstellingen opslaan naar het geheugen als een Scene (zie blz. 161).*

# **6 Analoge & digitale in-/uitgangen**

Dit hoofdstuk beschrijft de analoge en digitale in-/uitgangsaansluitingen van de 01V96, alsook de basishandelingen met betrekking tot de digitale in-/uitgangen.

# **Analoge in- & uitgangen**

### **Ingangssectie**

Het bedieningspaneel van de 01V96 beschikt over INPUT-aansluitingen, die het u mogelijk maken microfoon- en lijnniveaubronnen aan te sluiten.

### **• INPUT-aansluitingen A 1–12**

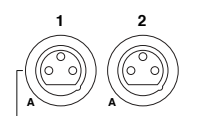

Deze gebalanceerde TRS-steekplugaansluitingen accepteren lijnniveauen microfoonsignalen. Het nominale ingangsgevoeligheidsbereik is van –60 dB tot +4 dB. De fantoomschakelaars [+48V] op het achterpaneel zetten de +48V fantoomvoeding voor deze ingangen aan of uit.

**• INPUT-aansluitingen B 1–12**

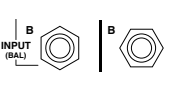

Deze gebalanceerde TRS-steekplugaansluitingen accepteren lijnniveau- en microfoonsignalen. Het nominale ingangsgevoeligheidsbereik is van –60 dB tot +4 dB.

U kunt niet gelijkgenummerde INPUT A- en INPUT B-aansluitingen tegelijkertijd gebruiken. (U kunt bijvoorbeeld niet INPUT A-2 en INPUT B-2 tegelijkertijd gebruiken.) Als u kabels op de A- en Baansluitingen met hetzelfde nummer aansluit, wordt alleen het signaal van INPUT B gebruikt (bijv. B-2 heeft voorrang op A-2).

### **• INPUT-aansluitingen 13–16**

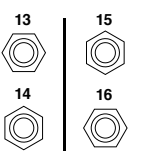

Deze gebalanceerde TRS-steekplugaansluitingen accepteren lijnniveausignalen. Als de AD 15/16-bronkeuzeschakelaar is aangezet (ingedrukt) worden signalen van INPUT 15 en 16 genegeerd. In plaats daarvan zullen de signalen van de 2TR IN-aansluiting naar de AD-ingangskanalen 15 en 16 worden geroutet.

*Tip: U kunt de signalen die binnenkomen via de INPUT-aansluitingen naar elk van de ingangskanalen routen. (Zie blz. 121 voor informatie over ingangssignalen naar ingangskanalen routen.)*

### **• INSERT I/O-aansluitingen**

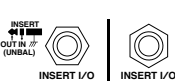

Deze TRS-steekplugaansluitingen worden gebruikt om externe apparaten, zoals effectprocessors, tussen te voegen bij de AD-ingangskanalen.

**• Fantoomvoeding**

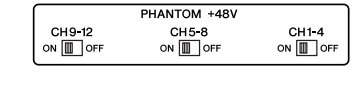

INPUTs 1 t/m 12 beschikken over een schakelbare +48V fantoomvoeding voor gebruik met condensatormicrofoons en directboxes. De fantoom [+48V]-schakelaars op het achterpaneel zetten de +48V fantoomvoeding voor de corresponderende ingangen aan of uit.

### **• PAD-schakelaars**

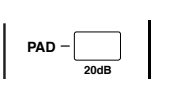

INPUTs 1 t/m 12 beschikken over PAD-schakelaars die de ingangssignalen met 20 dB verzwakken. Deze schakelaars werken zowel op de INPUT A- als B-signalen.

**• GAIN-regelaars**

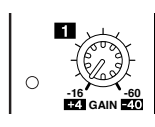

INPUTs 1 t/m 16 beschikken over GAIN-draairegelaars die de ingangsgevoeligheid aanpassen. De ingangsgevoeligheid van de IN-PUT-aansluitingen 1–12 is van –16 dB tot –60 dB als de pad uit is, en van +4 dB tot –40 dB als de pad aan staat. De ingangsgevoeligheid van de INPUT-aansluitingen 13–16 is van +4 dB tot –26 dB.

### **• PEAK- & SIGNAL-indicators**

De SIGNAL-indicator licht op als het ingangssignaalniveau van IN-PUTs 1–16 de –34 dB overschrijdt. De PEAK-indicator licht op als het ingangssignaalniveau 3 dB onder clippen bereikt.

### **• 2TR IN-aansluitingen**

 $Q_{\text{PEAK}}$ **SIGNAL GAIN**

ර

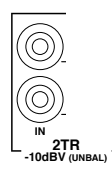

Deze ongebalanceerde tulpplugaansluitingen accepteren lijnniveausignalen van masterrecorders.

Als de AD 15/16-bronkeuzeschakelaar is aangezet (ingedrukt) worden signalen die binnenkomen via deze ingang naar de AD-ingangen 15 en 16 geroutet. Als de monitorbronkeuzeschakelaar is aangezet (ingedrukt) kunt u deze signalen via de MONITOR OUT-aansluitingen afluisteren.

### **Uitgangssectie**

De bedienings- en achterpanelen van de 01V96 beschikken over uitgangsaansluitingen die het u mogelijk maken een afluisteringssysteem, een masterrecorder, effectprocessors en andere lijnniveau-apparaten aan te sluiten.

#### **• MONITOR OUT-aansluitingen L/R**

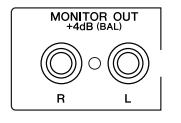

Deze gebalanceerde TRS-steekplugaansluitingen voeren afluisteringssignalen of hiernaar toe geroute ingangssignalen van de 2TR IN-aansluitingen uit. Het nominale uitgangsniveau is +4 dB.

Gebruik de monitorbronkeuzeschakelaar in de AD-ingangssectie om het signaal te selecteren dat via deze aansluitingen wordt uitgevoerd.

#### **• OMNI OUT-aansluitingen 1–4**

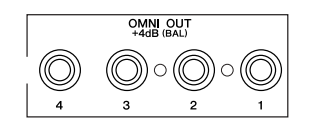

Deze gebalanceerde TRS-steekplugaansluitingen voeren BUS OUT of rechtstreekse uitgangen van de ingangskanalen uit. Het nominale uitgangsniveau is +4 dB.

*Tip: Elk signaalpad kan naar de OMNI OUT-aansluitingen worden geroutet. (Zie blz. 124 voor meer informatie over signalen naar de OMNI OUT-aansluitingen routen.)*

### **• STEREO OUT-aansluitingen L/R**

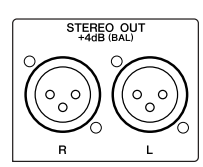

Deze gebalanceerde XLR-3-32-aansluitingen voeren de STEREO OUT-signalen uit. Het nominale uitgangsniveau is +4 dB.

#### **• 2TR OUT-aansluitingen**

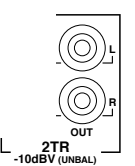

Deze ongebalanceerde tulpplugaansluitingen voeren lijnniveausignalen uit naar een aangesloten masterrecorder of andere externe apparaten. Deze aansluitingen voeren altijd de STEREO OUT-signalen uit.

# **Digitale in- & uitgangen**

Het achterpaneel van de 01V96 beschikt over digitale in- en uitgangsaansluitingen die het u mogelijk maken externe digitale apparaten aan te sluiten. Elk signaalpad kan naar deze digitale in- en uitgangen worden geroutet.

U kunt ook analoge en digitale in-/uitgangen toevoegen door een optionele I/O-kaart in het slot te installeren.

## **Digitale in-/uitgangsaansluitingen**

### **• 2TR IN DIGITAL-aansluiting**

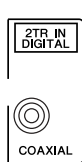

2TR IN DIGITAL is een tulpplugaansluiting en accepteert digitale audio volgens het consumentenformat (IEC-60958). U kunt digitale signalen die via deze aansluiting binnenkomen naar elk van de ingangskanalen routen (blz. 121).

### **• 2TR OUT DIGITAL-aansluiting**

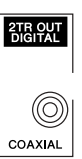

Deze tulpplugaansluiting voert digitale audio uit volgens het consumentenformat (IEC-60958). U kunt elke BUS OUT of directe uitgang van een ingangskanaal naar deze uitgang routen (blz. 125).

### **• ADAT IN-aansluiting**

Deze TOSLINK-aansluiting accepteert 8-kanaals ADAT optisch formatsignalen die naar elk van de ingangskanalen kunnen worden geroutet (blz. 121).

### **• ADAT OUT-aansluiting**

Deze TOSLINK-aansluiting voert een 8-kanaals ADAT optisch formatsignaal uit. U kunt elke BUS OUT of directe uitgang van een ingangskanaal naar deze uitgang routen (blz. 123).

### **SLOT**

Dit slot maakt het u mogelijk een optionele mini-YGDAI (Yamaha General Digital Audio Interface) I/O-kaart te installeren. Deze kaarten bieden AD/DA-conversie en verscheidene analoge in-/uitgangsopties en digitale in-/uitgangsintersfaces in alle populaire digitale audioverbindingsformats, waaronder AES/EBU, ADAT en Tascam. U kunt signalen die via deze kaartaansluiting binnenkomen naar elk van de ingangskanalen of Insertie-ingangen routen (zie blz. 122).

U kunt de kaartuitgangen naar de BUS OUT of directe uitgangen van de ingangskanalen routen (zie blz. 125).

De volgende mini-YGDAI I/O-kaarten zijn momenteel beschikbaar.

| Kaart           | Format     | In | Uit | Resolutie/samplefrequentie        | Aansluitingen                      |
|-----------------|------------|----|-----|-----------------------------------|------------------------------------|
| MY8-AD          | Analoog in | 8  |     | 20-bits, 44,1/48 kHz              | Steekplug (gebalanceerd) x8        |
| $MY8-AD241$     |            |    |     | 24-bits, 44,1/48 kHz              |                                    |
| MY4-AD          |            | 4  |     |                                   | XLR-3-31-type<br>(gebalanceerd) x4 |
| <b>MY8-AD96</b> |            | 8  |     | 24-bits, 44, 1/48/88, 2/96<br>kHz | 25-pins D-sub                      |

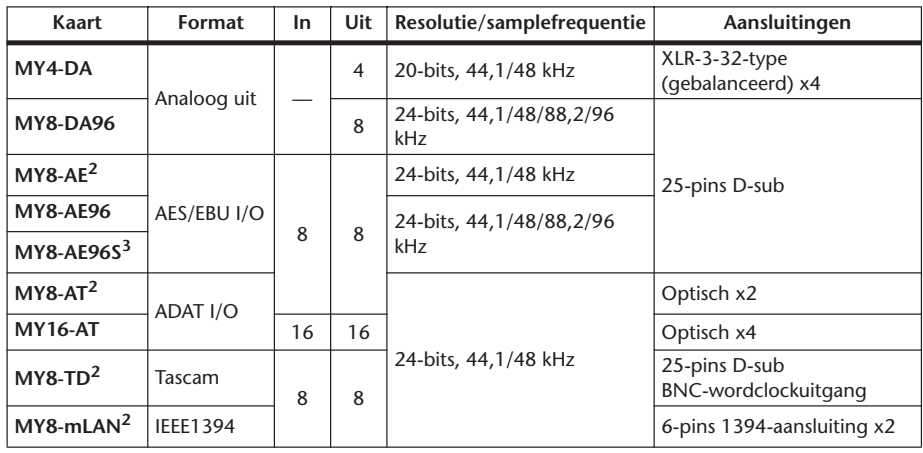

1. Deze kaart kan als alternatief voor de 20-bits MY8-AD-kaart gebruikt worden.

2. Deze kaarten ondersteunen 24-bits/96 kHz in de dubbele kanaalmode. Ze vereisen 96kHz-wordclocksignalen.

3. Deze kaart is gelijk aan de MY8-AE96, behalve dat deze over een samplefrequentieconverter beschikt.

Zie de "Yamaha Professional Audio Web site" op de volgende URL voor up-to-date nieuws over I/O-kaarten:

<http://www.yamahaproaudio.com/>.

# **Samplefrequenties van signalen die via de ingangen van de I/O-kaart worden ontvangen converteren**

Een optionele MY8-AE96S Digitale I/O-kaart beschikt over samplefrequentieconverters, zodat u eenvoudig de samplefrequentie van de digitale ingangen kunt omzetten naar de huidige samplefrequentie van de 01V96.

### **1 Druk herhaaldelijk op de DISPLAY ACCESS [DIO/SETUP]-knop tot de DIO/SETUP | FORMAT-pagina verschijnt.**

Gebruik de knoppen in de SRC-secties om de samplefrequentieconverters aan en uit te zetten. U kunt de samplefrequentieconverters van de digitale I/O-kaart in paren (in deze volgorde: oneven & even kanalen) aan-/uitzetten.

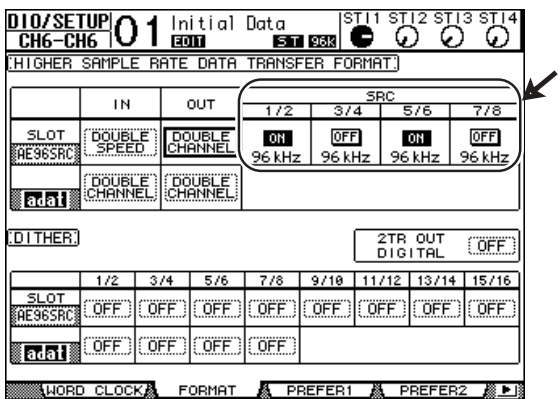

*Tip: Het FS-vakje in de WORD CLOCK-pagina toont de samplefrequentie waarop de 01V96 momenteel werkt.*

*Opm.: De samplefrequentieconverter is alleen beschikbaar op de Yamaha MY8-AE96S digitale I/O-kaart. Als u een ander type I/O-kaart in het slot heeft geïnstalleerd, of als er geen kaart in de 01V96 is geïnstalleerd, zijn de knoppen in de SRC-sectie niet beschikbaar.*
#### **2 Gebruik de cursorknoppen om de cursor naar elk van de twee-kanaalsknoppen in de SRC-secties te verplaatsen, en druk vervolgens op [ENTER].**

De samplefrequentieconverter van de geselecteerde 2-kanaalsingang gaat aan of uit. Als deze aan is wordt de samplefrequentie van de ontvangen digitale audio omgezet naar de huidige samplefrequentie van de 01V96.

# **De digitale ingangskanaalstatus in de gaten houden**

U kunt de kanaalstatus (samplefrequentie, emphasis, enz.) van digitale audiosignalen die zijn aangesloten op de 2TR-digitale ingangen en SLOT-ingangen als volgt bekijken en in de gaten houden.

**1 Druk op de DISPLAY ACCESS [UTILITY]-knop en vervolgens op de [F2]-knop.** De UTILITY | CH STATUS-pagina verschijnt.

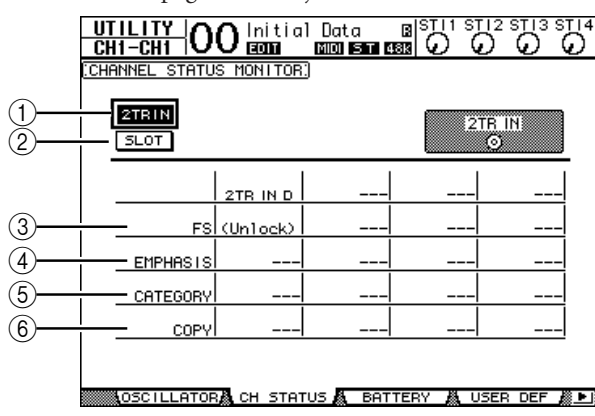

Gebruik op deze pagina de volgende knoppen om een slot of aansluiting te selecteren waarvan u de kanaalstatus wilt bekijken.

#### A **2TR IN**

Deze knop maakt het u mogelijk de kanaalstatus van de ingangssignalen te bekijken die zijn aangesloten op de 2TR-digitale ingangen.

#### **(2) SLOT**

Deze knoppen maken het u mogelijk de kanaalstatus van elke twee aangrenzende kanaalsignalen (in deze volgorde: oneven en even) te bekijken die zijn aangesloten op de in het slot geïnstalleerde digitale I/O-kaart.

#### **2 Verplaats de cursor naar de gewenste ingangs- of slotknop en druk vervolgens op [ENTER].**

De kanaalstatusinformatie van de geselecteerde ingang wordt weergegeven. Kanaalstatusinformatie omvat de volgende items:

#### C **FS**

Geeft de samplefrequentie aan. Als geen signaal binnenkomt, of als de binnenkomende wordclock niet synchroon loopt met de interne clock verschijnt er "Unlock".

#### D **EMPHASIS**

Geeft de EMPHASIS aan/uit-status aan.

#### $(5)$  **CATEGORY**

Geeft de status aan van de "Categoriecodebit" die onderdeel uitmaakt van het IEC958 Part 2 (S/PDIF-Consumenten)-format. Deze parameter kan de volgende waarden aangeven:

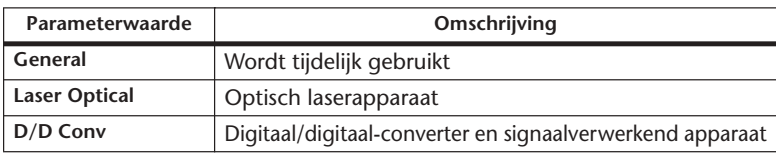

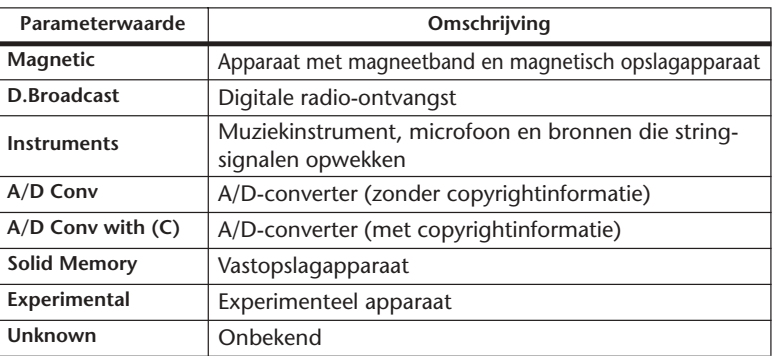

*Opm.: Er verschijnt "AES/EBU" in de Category-regel als u IEC958 Part 3 (AES/EBU-Professional) formatsignalen bekijkt (die geen categoriecodebit bevatten).*

#### $(6)$  **COPY**

Geeft de status aan van de kopieerbeveiligingsinformatie die onderdeel uitmaakt van IEC958 Part2 (S/PDIF-Consumenten) formatsignalen. Er verschijnt "OK" als kopiëren is toegestaan. Er verschijnt als "Prohibit" als het kopieerbeveiligd is.

# **Digitale uitgangen ditheren**

Als digitale audio naar systemen met een lagere resolutie wordt overgedragen, kunnen door het weglaten van bits onaangename bijgeluiden worden veroorzaakt. Om het hoorbare effect hiervan teniet te doen, wordt er met opzet een kleine ruiscomponent aan de digitale uitgangen toegevoegd. Dit proces wordt "ditheren" genoemd.

Op de 01V96 kunt u de 2TR digitale uitgangen en SLOT-uitgangen ditheren. U kunt bijvoorbeeld dithering toepassen op de stereo mixdata van de 01V96 en opnemen op een 16-bits DAT-recorder.

#### **1 Druk herhaaldelijk op de DISPLAY ACCESS [DIO/SETUP]-knop tot de DIO/SETUP | FORMAT-pagina verschijnt.**

De ditherinstellingen worden onderin de pagina getoond.

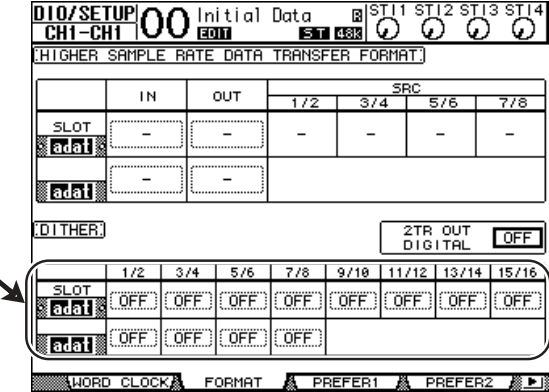

**2 Verplaats de cursor naar de uitgang of het kanaal waarop u dithering toe wilt passen, en draai vervolgens aan het parameterwiel of druk op de [INC]/[DEC]-knoppen om de waarde te selecteren die overeenkomt met de resolutie van het ontvangende apparaat.**

#### *Opm.:*

٠

- *U kunt geen dithering toepassen op uitgangen of kanalen die zijn ingesteld op "OFF".*
- *Dithering werkt alleen als de resolutie van het ontvangende apparaat lager is dan die van de 01V96.*

*Tip: Dubbelklik om de momenteel geselecteerde instelling naar alle kanalen te kopiëren met de [ENTER]-knop. Het kopieerbevestigingsvenster wordt weergegeven.*

# **Het overdrachtsformat (Transfer Format) voor hogere samplefrequenties instellen**

Om de 01V96 met hogere samplefrequenties (88,2 kHz of 96 kHz) te laten werken en digitale audiosignalen over te dragen van en naar aangesloten externe apparaten, moet u het dataoverdrachtsformat in overeenstemming brengen met de samplefrequenties die door de externe apparaten ondersteund worden.

- **1 Druk herhaaldelijk op de DISPLAY ACCESS [DIO/SETUP]-knop tot de DIO/SETUP | WORD CLOCK-pagina verschijnt.**
- **2 Selecteer INT88.2k of INT96k als wordclockbron.**
- **3 Druk herhaaldelijk op de DISPLAY ACCESS [DIO/SETUP]-knop tot de DIO/SETUP | FORMAT-pagina verschijnt.**

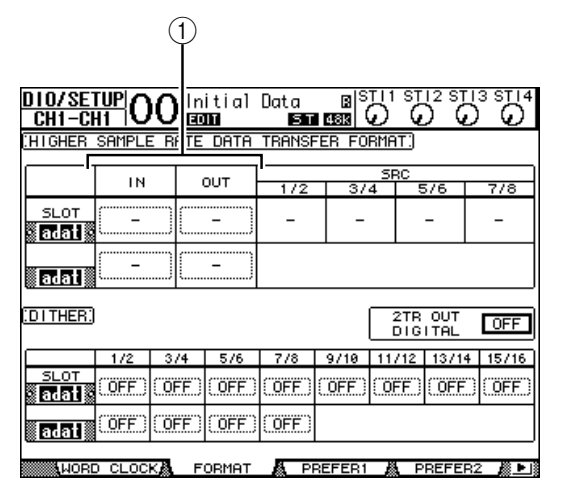

**4 Gebruik de cursorknoppen om de cursor naar een IN/OUT-parameterveld te verplaatsen (**1**), en draai vervolgens aan het parameterwiel of druk op de [INC]/[DEC]-knoppen om het dataoverdrachtsformat in te stellen.**

De IN/OUT-parameters worden gebruikt om één van de volgende dataoverdrachtsformats voor elk van de SLOT-in- en uitgangen in te stellen.

### **• DOUBLE CHANNEL**

In de dubbelkanaalsmode (double channel mode) worden digitale audiodata ontvangen en verzonden als monosignalen met een samplefrequentie die exact de helft (44,1/48 kHz) is van de huidige hogere samplefrequentie. De data worden dan via twee kanalen overgedragen. Dit is handig als u data tussen de 01V96, die met een hogere samplefrequentie werkt, wilt overdragen naar een oudere 44,1/48 kHz digitale multitrack- of harddiskrecorder.

#### *Opm.:*

*• De dubbelkanaalsmode reduceert het totale aantal ingangen of uitgangen van het corresponderende slot. De evengenummerde kanalen worden uitgeschakeld.*

*• U kunt deze mode alleen selecteren als de 01V96 met een hogere samplefrequentie werkt.*

#### **• DOUBLE SPEED**

In de dubbele snelheidsmode (double speed mode) worden digitale audiodata ontvangen en verzonden met de huidige hogere samplefrequentie (dat wil zeggen 88,2 kHz of 96 kHz). Selecteer deze mode als de apparaten die de hogere samplefrequenties ondersteunen, data verzenden of ontvangen.

*Opm.: Deze mode is alleen beschikbaar voor het slot waarin de optionele Yamaha MY8-AE96 of MY8-AE96S digitale I/O-kaart is geïnstalleerd.*

#### **• SINGLE**

In de enkele mode (single mode) worden digitale audiodata ontvangen en verzonden met een samplefrequentie die de helft (44,1/48 kHz) is van de huidige hogere samplefrequentie van de 01V96. Dit is bijvoorbeeld nuttig als u 44,1 kHz digitale signalen van een externe harddiskrecorder wilt verzenden naar de 01V96, die op 88,2 kHz werkt.

## *Opm.:*

- *Deze mode is niet beschikbaar voor het slot waarin de optionele Yamaha MY8-AE96 of MY8-AE96S digitale I/O-kaart is geïnstalleerd.*
- *U kunt deze mode alleen selecteren als de 01V96 met een hogere samplefrequentie werkt.*
- *Als de 01V96 met een hogere samplefrequentie (88,2 kHz of 96 kHz) werkt zijn slechts twee interne effectprocessors beschikbaar.*

### *Tip:*

*• De parametervelden tonen "–" als het slot geen I/O-kaart bevat of als er een AD/DA-kaart of andere I/O-kaart is geïnstalleerd die u niet toestaat het overdrachtsformat in te stellen.*

# **7 Ingangskanalen**

Dit hoofdstuk beschrijft hoe de ingangskanaalparameters van de 01V96 aan te passen.

# **Over ingangskanalen**

De ingangskanaalsectie maakt het u mogelijk het niveau en de klank van de signalen aan te passen die binnenkomen op de 01V96 (en de signalen die door de interne effectprocessors 1–4 worden uitgevoerd), en de signalen naar BUS 1–8, de STEREO BUS en AUX SEND 1–8 te routen. Er zijn twee types ingangskanalen met elk enkele enigszins verschillende functies: mono-ingangskanalen 1–32 en stereo ST IN-kanalen 1–4.

# **Ingangskanalen 1–32**

Elk van deze mono-ingangskanalen beschikt over een fase-effect, gate, compressor, verzwakker (attenuator) en EQ voor signaalprocessing. Het volgende diagram toont de signaalbaan van ingangskanaal 1–32.

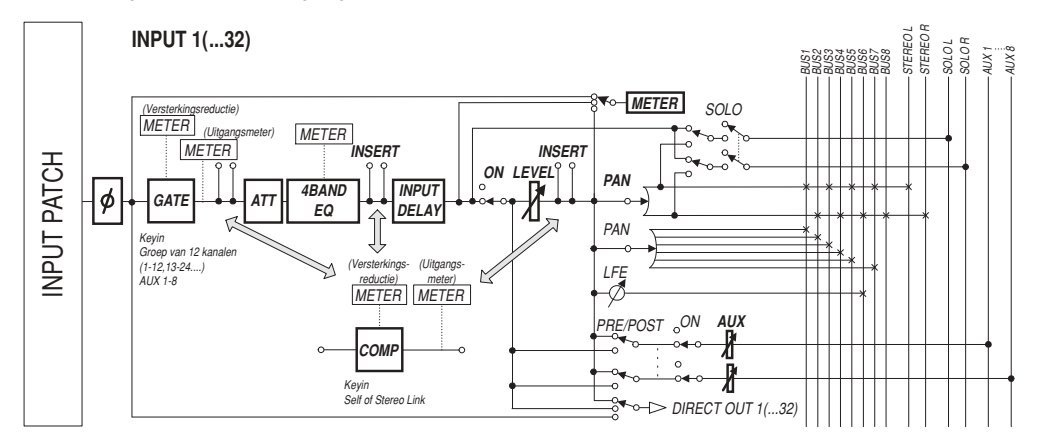

De ingangskanalen 1–32 beschikken over de volgende parameters:

**• (fase)**

Deze sectie schakelt de fase van ingangssignalen.

**• GATE**

Deze dynamische processor kan worden gebruikt als gate of voor ducking.

**• COMP (compressor)**

Deze dynamische processor kan worden gebruikt als compressor, expander of limiter. De compressor kan pre-EQ, pre-fader of post-fader worden gebruikt.

**• ATT (verzwakker)**

Deze sectie maakt het u mogelijk het niveau van signalen die naar de EQ worden gevoerd te verzwakken of te versterken. Hierdoor kunt u voorkomen dat post-EQ signalen gaan clippen en kunt u signaalniveaus die te laag zijn corrigeren.

**• 4 BAND EQ (4-bands equalizer)**

Deze parametrische EQ beschikt over vier banden (HIGH, HIGH-MID, LOW-MID en LOW).

**• INPUT DELAY (ingangsvertraging)**

Deze sectie maakt het u mogelijk de ingangssignalen te vertragen. U kunt deze delay gebruiken om de timing tussen kanalen nauwkeurig af te stemmen, of als een delayeffect met feedback.

#### **• ON (aan/uit)**

Deze sectie maakt het u mogelijk om het kanaal aan of uit te zetten. Het kanaal is uitgeschakeld bij de uit-instelling.

#### **• LEVEL (niveau)**

Deze sectie maakt het u mogelijk het ingangsniveau van het ingangskanaalsignaal aan te passen.

**• PAN**

Deze sectie maakt het u mogelijk de paninstelling van de signalen aan te passen die van de ingangskanalen naar de STEREO BUS zijn geroutet. U kunt de paninstelling ook toepassen op een BUS-kanaalpaar.

#### **• AUX (AUX-zendniveau)**

Deze sectie maakt het u mogelijk om het niveau van signalen aan te passen die naar de AUX SENDs 1–8 zijn geroutet. De signalen kunnen vanaf de prefader- of postfaderpositie naar de AUX SENDs worden geroutet.

#### **• INSERT**

Deze sectie maakt het u mogelijk de ingangssignalen naar externe apparaten te routen via de in-/uitgangsaansluitingen van de 01V96 of de geïnstalleerde kaart, of de interne effectprocessors tussen te voegen. U kunt elk van de ingangen, uitgangen of I/O-kaartkanalen routen. (Merk op dat dit anders is dan bij de INSERT I/O-aansluitingen van de AD-ingangssectie.)

#### **• METER**

Deze sectie maakt het u mogelijk om de meetpositie van de signaalniveaus die in de METER-pagina worden weergegeven om te schakelen. (Zie blz. 34 voor meer informatie over het selecteren van de meetpositie.)

### **ST IN-kanalen 1–4**

Deze stereokanalen maken het u mogelijk de stereosignalen te bewerken met het fase-effect, de verzwakker en EQ. Het volgende diagram laat de signaalbaan zien van ST IN-kanaal 1–4.

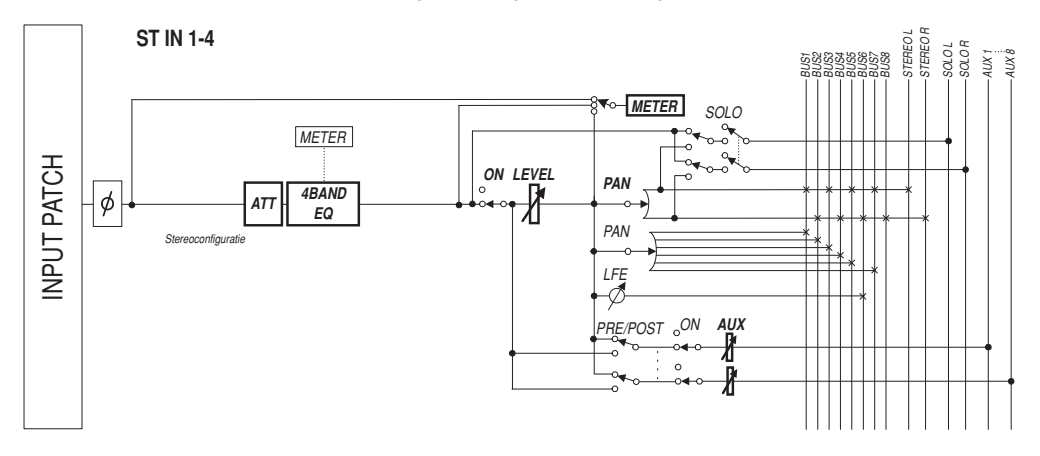

De ST IN-kanalen 1–4 beschikken de over volgende parameters:

- **(fase)**
- **ATT (verzwakker)**
- **4 BAND EQ (4-bands equalizer)**
- **• ON (aan/uit)**
- **• LEVEL (niveau)**
- **PAN**
- **• AUX (AUX-zendniveau)**
- **• METER**

Zie de omschrijving van de ingangskanalen voor meer informatie over deze parameters (blz. 77).

*Tip: U kunt deze kanaalparameterinstellingen opslaan in de CHANNEL LIBRARY. U kunt ook de gate-, compressor- en EQ-parameterinstellingen opslaan in de overeenkomstige bibliotheken (libraries).*

# **De ingangskanalen via de display instellen**

U kunt, om de ingangskanaalparameters in te stellen, òf de cursor naar de gewenste parameter in de display verplaatsen en de waarde wijzigen, òf de gewenste knop of regelaar op het bedieningspaneel bedienen om de instelling rechtstreeks te wijzigen.

Deze sectie legt uit hoe de parameters via de display in te stellen.

# **De signaalfase omschakelen**

Om de fase van elke van de ingangskanalen om te schakelen, drukt u herhaaldelijk op de [ $\phi$ /INSERT/DELAY]-knop tot de volgende  $\phi$ /INS/DLY | PHASE-pagina verschijnt.

Verplaats de cursor naar de NOR/REV-knop van het kanaal waarvan u de fase wilt wijzigen en druk vervolgens op de [ENTER] of [INC]/[DEC]-knoppen om de instelling te wijzigen.

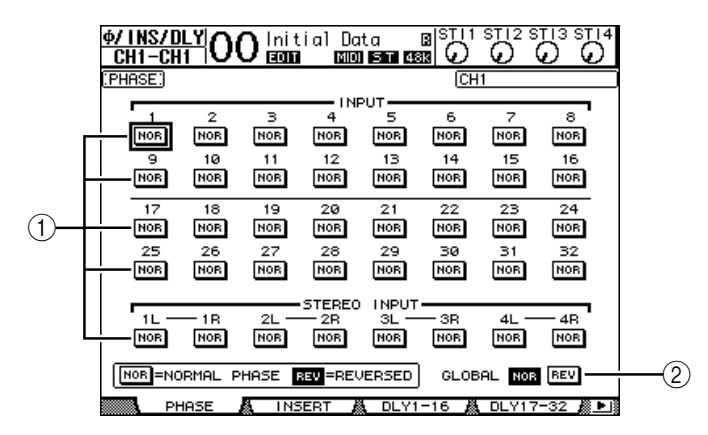

### A **NOR/REV**

Deze knoppen schakelen de corresponderende ingangskanaalfase. NOR-knoppen geven de normale fase aan en REV-knoppen geven de tegengestelde fase aan.

### B **GLOBAL**

De GLOBAL NOR/REV-knoppen stellen u in staat de fase voor alle ingangskanalen tegelijkertijd in te stellen.

#### *Tip:*

- De naam van het momenteel geselecteerde kanaal wordt in de rechterbovenhoek van het *scherm aangegeven.*
- *U kunt de fase afzonderlijk voor elk van de ST IN-kanalen of voor elk van de kanalen in een kanaalpaar instellen. Als u het gewenste ST IN-kanaal heeft geselecteerd met de corresponderende [SEL]-knop, zal herhaaldelijk op dezelfde [SEL]-knop drukken tussen de kanalen L en R schakelen.*

### **Ingangskanalen vertragen**

Druk, om de vertraging voor elk van de kanalen in te stellen, herhaaldelijk op de  $\lceil \phi / \sqrt{\frac{\sigma}{n}} \rceil$ INSERT/DELAY]-knop tot de pagina hieronder, die de gewenste kanalen bevat, verschijnt.

**- DLY 1-16 -pagina**

Deze pagina maakt het u mogelijk om de delayfunctie voor de ingangskanalen 1–16 in te stellen.

**- DLY 17-32 -pagina**

Deze pagina maakt het u mogelijk om de delayfunctie voor de ingangskanalen 17–32 in te stellen.

De parameters op deze twee pagina's (en de procedure voor het instellen ervan) zijn hetzelfde.

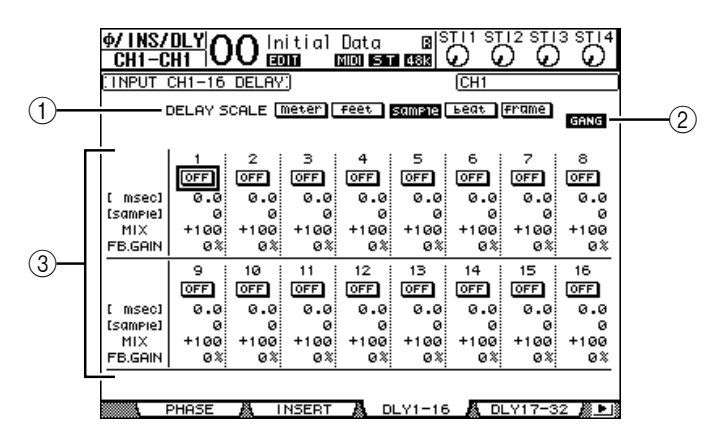

#### A **DELAY SCALE**

De volgende knoppen bepalen de eenheden van de delaywaarde die worden weergegeven onder de msec-waarde

- **meter** ............................. Eenheden zijn ingesteld op meters.
- **feet** ................................. Eenheden zijn ingesteld op voeten.
- sample .............................. Eenheden zijn ingesteld op samples.
- **beat** ................................ Eenheden zijn ingesteld op tellen.
- **frame** ............................. Eenheden zijn ingesteld op tijdcodeframes.

#### B **GANG-knop**

Als deze knop is aangezet (gemarkeerd) kan de delaytijd voor elk van de kanalen in een kanaalpaar tegelijkertijd worden ingesteld. Als deze optie is uitgezet kan de delaytijd voor elk van de kanalen in een kanaalpaar afzonderlijk worden ingesteld.

#### C **Kanaalsectie**

U kunt hier de afzonderlijke delayparameters instellen. De delayparameters bevatten de volgende items:

- **ON/OFF** .........................Deze knop schakelt de corresponderende kanaaldelay aan of uit.
- **msec**............................... Deze parameter zet de delaytijd op milliseconden.
- **meter/feet/sample/ beat/frame**........................De delaytijd kan worden ingesteld op de eenheden meters, voeten, samples, tellen of frames, die u selecteert met de DELAY SCALE-knoppen.
- **MIX**................................ Deze parameter bepaalt de mixbalans tussen de originele (ingangskanaal) en vertraagde signalen.
- **FB.GAIN** ....................... Deze parameter bepaalt de hoeveelheid delayfeedback (vertragingsterugkoppeling).

#### *Tip:*

- *Deze functie is niet beschikbaar voor de ST IN-kanalen.*
- *Het delaytijdbereik hangt af van de samplefrequentie waarop de 01V96 werkt. (Bij bijvoorbeeld 44,1 kHz is het bereik van 0 tot 984,1 msec.)*
- *Als u de DELAY SCALE-meter- of -feet-knop selecteert kan de afstandswaarde worden omgezet naar de vertragingstijd gebaseerd op de geluidssnelheid (ongeveer 340 m/sec bij 15 graden Celsius). Deze optie is handig als u de juiste timing tussen twee geluidsbronnen wilt corrigeren, die ver uit elkaar staan.*
- *Als u de DELAY SCALE-beat-knop selecteert verschijnen er een parameterveld voor het instellen van een noot die voor de tel staat en een parameterveld voor een tempo-instelling (BPM) onder de DELAY SCALE-parameter. Het instellen van de noot- en BPM-instellingen in deze parametervelden maakt het u mogelijk een delaytijd in te stellen die overeenkomt met het songtempo.*

# **Ingangskanalen gaten**

Gebruik, om de ingangskanaalgates in te stellen, de [SEL]-knoppen om het gewenste ingangskanaal te selecteren. Druk daarna op de DISPLAY ACCESS [DYNAMICS]-knop en vervolgens op de [F1]-knop. De DYNAMICS | GATE EDIT-pagina verschijnt.

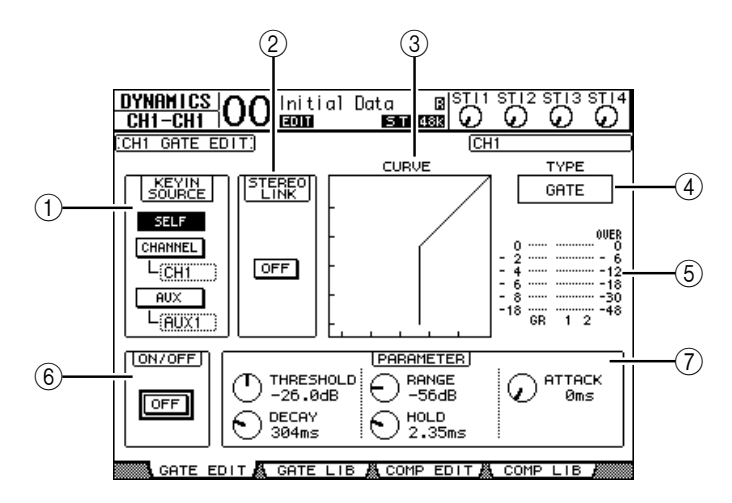

#### A **KEYIN SOURCE**

Selecteer één van de volgende knoppen om de triggerbron te bepalen voor de gate van het momenteel geselecteerde ingangskanaal.

- **SELF**....................Het eigen ingangssignaal van het geselecteerde kanaal is de triggerbron.
- **CHANNEL**........ Het ingangssignaal van een ander kanaal is de triggerbron. Selecteer het gewenste kanaal in het parameterveld onder de CHANNEL-knop.
- **AUX**.................... Een AUX SEND-signaal is de triggerbron. Selecteer de gewenste BUS in het parameterveld onder de AUX-knop.

### B **STEREO LINK**

Deze ON/OFF-knop van de parameter maakt het u mogelijk gates te paren voor stereowerking, zelfs als de ingangskanalen niet gepaard zijn.

**(3) CURVE** 

Dit gebied toont de huidige gatecurve.

### D **TYPE**

Dit gebied toont het huidige gatetype (GATE of DUCKING).

*Opm.: U kunt het gatetype niet op deze pagina wijzigen. Roep, om het gatetype te wijzigen een programma op uit de GATE LIBRARY dat het gewenste gatetype bevat.*

#### E **Meters**

Deze meters geven de niveaus aan van de post-gatesignalen en de hoeveelheid versterkingsreductie.

#### F **ON/OFF**

De ON/OFF-knop zet de gate van het momenteel geselecteerde ingangskanaal aan of uit.

#### G **PARAMETER**

Deze regelaars maken het u mogelijk de gateparameters in te stellen. (Zie blz. 278 voor meer informatie over de parameters.)

### *Tip:*

*• Deze functie is niet beschikbaar voor de ST IN-kanalen.*

*• Ukunt de gate-instellingen opslaan in de GATE LIBRARY, die over voorgeprogrammeerde pro-*

*gramma's beschikt die kunnen worden gebruikt voor verscheidene toepassingen (zie blz. 179).*

## **Ingangskanalen comprimeren**

Gebruik, om de ingangskanaalscompressors in te stellen, de [SEL]-knoppen om het gewenste ingangskanaal te selecteren. Druk daarna op de DISPLAY ACCESS [DYNAMICS] knop en vervolgens op de [F3]-knop om de DYNAMICS | COMP EDIT-pagina op te roepen.

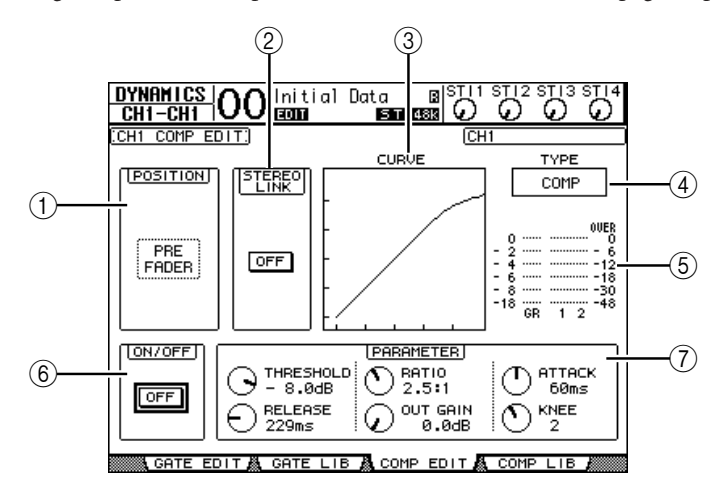

#### A **POSITION**

Gebruik het parameterwiel, of de [INC]/[DEC]-knoppen om de positie van de compressor in het kanaal te selecteren uit de volgende opties:

- **PRE EQ**.......................... Onmiddellijk voor de EQ (standaard)
- **PRE FADER**.................. Onmiddellijk voor de fader
- **POST FADER**............... Onmiddellijk na de fader

#### B **STEREO LINK**

Deze ON/OFF-knop maakt het u mogelijk compressors te paren voor stereowerking, zelfs als de kanalen niet gepaard zijn.

#### **(3) CURVE**

Dit gebied toont de huidige compressorcurve.

D **TYPE**

Dit veld geeft het compressortype aan dat door de compressor van het momenteel geselecteerde kanaal wordt gebruikt (COMP/EXPAND/COMP (H)/COMP (S)).

*Opm.: U kunt het compressortype niet op deze pagina wijzigen. Roep, om het compressortype te wijzigen, een programma op uit de COMPRESSOR LIBRARY dat het gewenste compressortype gebruikt.*

#### E **Meters**

Deze meters geven de niveaus aan van de post-compressorsignalen en de hoeveelheid versterkingsreductie.

F **ON/OFF**

De ON/OFF-knop zet de compressor van het momenteel geselecteerde ingangskanaal aan of uit.

#### G **PARAMETER-sectie**

Deze regelaars maken het u mogelijk de compressorparameters in te stellen. (Zie blz. 278 voor meer informatie over de parameters van elk van de compressortypes.)

#### *Tip:*

- *Deze functie is niet beschikbaar voor de ST IN-kanalen.*
- *Ukunt de compressorinstellingen opslaan in de COMPRESSOR LIBRARY, die over voorgeprogrammeerde programma's beschikt die kunnen worden gebruikt voor verscheidene toepassingen (zie blz. 181).*

# **Ingangskanalen verzwakken**

Druk, om de verzwakking voor elk van de ingangskanalen in te stellen, op de DISPLAY ACCESS [EQ]-knop en druk vervolgens op de [F3]-knop om de EQ | IN ATT-pagina op te roepen.

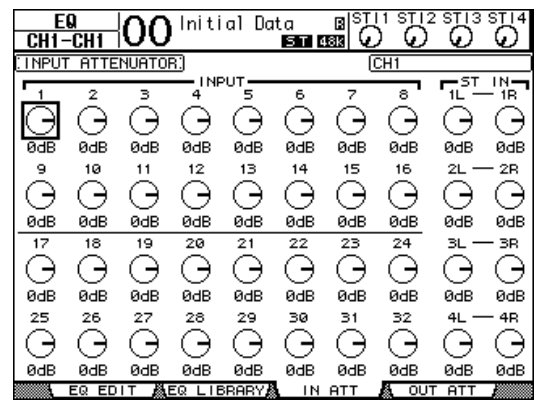

Verplaats de cursor naar de knop van het gewenste ingangskanaal, en draai vervolgens aan het parameterwiel om de hoeveelheid verzwakking in te stellen in het bereik van –96 dB tot +12 dB.

*Tip: U kunt ook de verzwakkingshoeveelheid (in dB) instellen voor het momenteel geselecteerde kanaal via de EQ | EQ EDIT-pagina.*

# **Ingangskanalen EQ-en**

De ingangskanalen van de 01V96 beschikken over 4-bands (LOW, LOW-MID, HIGH-MID HIGH) parametrische EQ. De LOW-MID- en HIGH-MID-bands zijn van het peakingtype EQ. De LOW- en HIGH-banden kunnen worden ingesteld op shelving, peaking, of respectievelijk op HPF en LPF.

- **1 Druk op de [SEL]-knop van het kanaal waarvan u de EQ wilt aanpassen.**
- **2 Druk op de DISPLAY ACCESS [EQ]-knop en vervolgens op de [F1]-knop om de EQ | EQ EDIT-pagina op te roepen.**

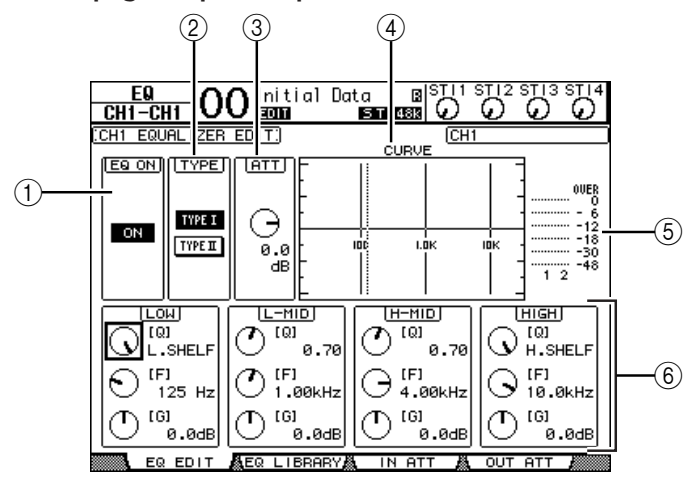

De parameters op deze pagina worden hieronder beschreven:

#### A **EQ ON**

De ON/OFF-knop zet de EQ van het momenteel geselecteerde ingangskanaal aan of uit. U kunt op de [ENTER]-knop drukken om de EQ aan of uit te zetten zolang de cursor op een andere parameter staat dan TYPE.

#### $(2)$  **TYPE**

Selecteert het type EQ. TYPE I is het EQ-type dat werd gebruikt op de Yamaha 02R-serie digitale mixingconsoles. TYPE II werkt volgens een nieuw ontwikkeld algoritme.

 $(3)$  **ATT** 

Bepaalt de hoeveelheid pre-EQ-signaalverzwakking in dB. Het is dezelfde ATTENU-ATOR-parameter als in de EQ | ATT IN-pagina.

#### **(4) CURVE**

Dit gebied toont de huidige EQ-curve.

#### E **Meters**

Deze meters geven de post-EQ-signaalniveaus aan van het momenteel geselecteerde ingangskanaal en zijn beschikbare paarpartner.

#### F **LOW-, L-MID-, H-MID-, HIGH-secties**

Deze secties bevatten de Q-, F- (frequentie)- en G- (versterkings) parameters voor de vier banden. De parameterwaardenbereiken hiervoor zijn als volgt:

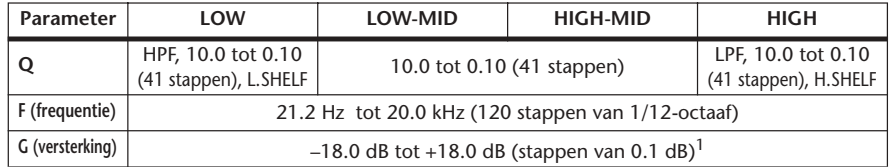

1. De LOW- en HIGH GAIN-regelaars werken als filter aan/uit-regelaars als Q respectievelijk is ingesteld op HPF of LPF.

#### *Tip:*

- *De LOW-band EQ werkt als een hoogdoorlaatfilter als de Q-parameter in de LOW-sectie is ingesteld*
- *op HPF. Deze werkt als een shelving-type EQ als de Q-parameter is ingesteld op L.SHELF.*
- *De HIGH-band EQ werkt als een laagdoorlaatfilter als de Q-parameter in de HIGH-sectie is ingesteld op LPF. Deze werkt als een shelving-type EQ als de Q-parameter is ingesteld op H.SHELF.*
- **3 Verplaats de cursor naar de gewenste parameter en draai vervolgens aan het parameterwiel om de waarde te wijzigen.**

#### *Tip:*

- *De EQ-instellingen voor de ST IN-kanalen L & R zijn aan elkaar gekoppeld.*
- *Ukunt ook op de knoppen in de SELECTED CHANNEL-sectie drukken om de gewenste band te selecteren en de draaiknoppen gebruiken om de Q-, F- en G-parameters rechtstreeks te bewerken (zie blz. 91).*
- *U kunt de EQ-instellingen in de EQ LIBRARY opslaan, die over voorgeprogrammeerde pro-*
- *gramma's beschikt die kunnen worden gebruikt voor verscheidene toepassingen (zie blz. 274).*

# **Ingangskanalen pannen**

Ingangskanalen kunnen worden gepand in het bereik van L63 via CENTER tot R63. Druk, om elk van de kanalen te pannen, herhaaldelijk op de [PAN/ROUTING]-knop tot de PAN/ ROUTE | PAN-pagina verschijnt.

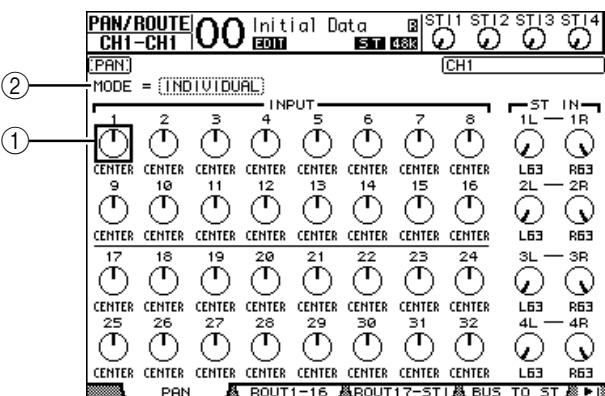

Verplaats de cursor naar de gewenste PAN-regelaar en draai vervolgens aan het parameterwiel om de waarde in te stellen.

#### A **Panregelaars**

Deze knoppen passen de kanaalpaninstellingen aan.

Druk op de [ENTER]-knop om de momenteel geselecteerde PAN-regelaar terug te zetten naar het midden (CENTER).

#### B **MODE**

De MODE-parameter bepaalt hoe gepaarde ingangskanalen worden gepand. Er zijn drie PAN-modes:

• **INDIVIDUAL**...............In de INDIVIDUAL-mode werken de panregelaars van de gepaarde ingangskanalen afzonderlijk. • **GANG** ............................In de GANG-mode werken de panregelaars van de gepaarde ingangskanalen gekoppeld in dezelfde verhouding, waarbij hetzelfde panbereik wordt gehandhaafd. • **INV GANG**....................In de INVERS GANG-mode werken de panregelaars gekoppeld in dezelfde verhouding, maar tegengesteld.

*01V96—Handleiding*

#### *Tip:*

- *U kunt de paninstelling voor de ST IN-kanalen L & R afzonderlijk instellen.*
- *U kunt ook de paninstelling van de ingangskanalen aanpassen met de PAN-regelaar in de SELECTED CHANNEL-sectie.*
- *Surround Pan is beschikbaar als de 01V96 in de SURROUND-mode staat. Zie Hoofdstuk 12 voor meer informatie over Surround Pan.*

### **Ingangskanalen routen**

U kunt elk van de ingangskanalen naar de STEREO BUS, BUS 1–8 of zijn eigen DIRECT OUT routen. Bij de standaardinstelling worden de signalen alleen naar de STEREO BUS geroutet. U kunt echter signalen naar enkele of meerdere bestemmingen routen, indien nodig.

- **1 Druk herhaaldelijk op de DISPLAY ACCESS [PAN/ROUTING]-knop tot de pagina hieronder, die de gewenste kanalen bevat, verschijnt.**
	- **ROUT1-16-pagina**

Deze pagina maakt het u mogelijk om de routing voor de ingangskanalen 1–16 te wijzigen.

**- ROUT17-ST1-pagina**

Deze pagina maakt het u mogelijk om de routing voor de ingangskanalen 17–32 en ST IN-kanalen 1-4 te wijzigen.

De parameters op deze twee pagina's (en de procedure voor het instellen ervan) zijn hetzelfde.

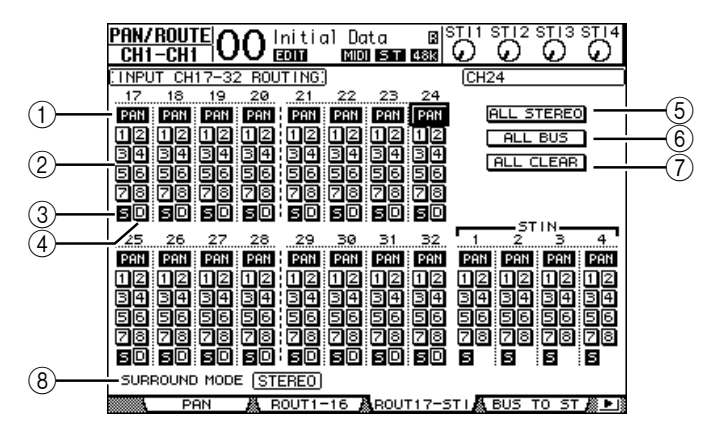

#### A **PAN-knoppen**

Deze knoppen bepalen of de paninstelling van het kanaal wordt toegepast op de BUS OUTs.

#### B **BUS-knop 1-8**

Deze knoppen routen het momenteel geselecteerde ingangskanaal naar de BUS OUTs. Als de 01V96 in SURROUND-mode staat, veranderen de knopindicators als volgt, afhankelijk van de geselecteerde SURROUND-mode:

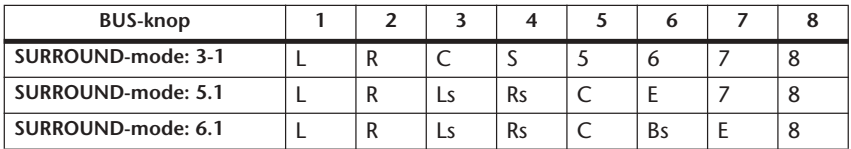

L=Links, R=Rechts, C=Midden, S=Surround, Ls=Links surround

Rs=Rechts surround, E=Lage frequentie-effect, Bs=Achter surround

De bovenstaande tabel laat de standaardtoewijzing zien. De daadwerkelijke toewijzing kan variëren, afhankelijk van de instellingen in de DIO/SETUP | SURROUND BUS SETUP-pagina.

### $(3)$  S

Als deze knop is aangezet, is het momenteel geselecteerde ingangskanaal naar de STEREO BUS geroutet.

D **D**

Als deze knop is aangezet, is het momenteel geselecteerde ingangskanaal naar zijn DIRECT OUT geroutet. Zie blz. 125 voor meer informatie over de DIRECT OUT.

E **ALL STEREO**

Deze knop zet de S-knop voor alle kanalen in de pagina aan.

 $\circ$  **ALL BUS** 

Deze knop zet de BUS-knoppen 1–8 voor alle kanalen in de pagina aan.

G **ALL CLEAR**

Deze knop wist alle routingstoewijzingen in de pagina.

#### **(8) SURROUND MODE**

Dit veld toont de huidige SURROUND-mode.

*Tip: Deroutings van de ST IN-kanalen L & R zijn gekoppeld. De D-knop is niet beschikbaar voor de ST IN-kanalen.*

# **Ingangskanaalinstellingen bekijken**

U kunt de parameterinstellingen van het momenteel geselecteerde ingangskanaal bekijken en aanpassen via de VIEW | PARAMETER- of FADER-pagina's.

#### ■ Bekijken van de Gate-, Compressor- en EQ-instellingen

Gebruik, om de VIEW | PARAMETER-pagina van een bepaald ingangskanaal weer te geven, de corresponderende [SEL]-knop om het gewenste kanaal te selecteren en druk vervolgens herhaaldelijk op de DISPLAY ACCESS [VIEW]-knop.

Verplaats de cursor naar een parameter die u wilt wijzigen, en draai vervolgens aan het parameterwiel of druk op de [INC]/[DEC]-knoppen of [ENTER]-knop om de instelling te veranderen.

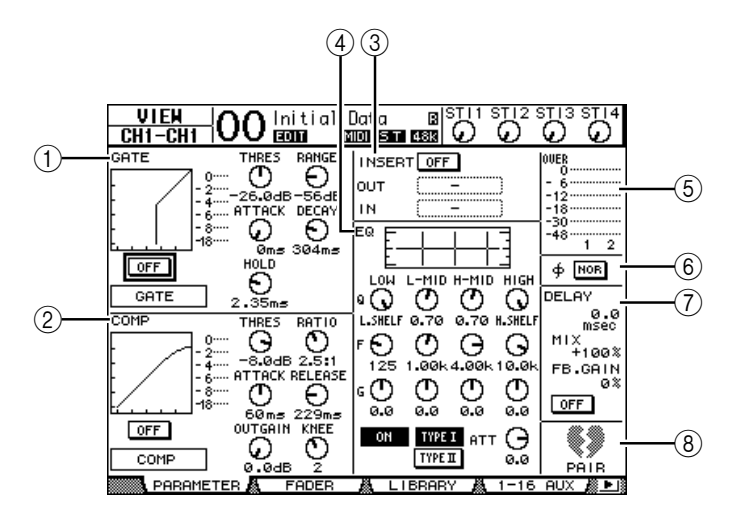

De volgende parameters zijn beschikbaar (secties die gemarkeerd zijn met een asterisk (\*) zijn niet beschikbaar voor de ST IN-kanalen).

#### A **GATE-sectie (\*)**

Deze sectie maakt het u mogelijk de dynamische processor van het gatetype aan of uit te zetten en de parameters in te stellen. (Zie blz. 81 voor meer informatie.)

#### B **COMP-sectie (\*)**

Deze sectie maakt het u mogelijk de dynamische processor van het compressortype aan of uit te zetten en de parameters in te stellen. (Zie blz. 82 voor meer informatie.)

#### C **INSERT-sectie (\*)**

Deze sectie maakt het u mogelijk om de INSERT aan of uit te zetten en de INSERT IN en OUT te routen. (Zie blz. 127 voor meer informatie.)

#### **(4) EQ-sectie**

Deze sectie maakt het u mogelijk verscheidene EQ-parameters in te stellen. (Zie blz. 84 voor meer informatie.)

#### E **Meters**

Deze meters geven de signaalniveaus aan van het momenteel geselecteerde ingangskanaal en zijn beschikbare paarpartner.

#### F **(fase)-sectie**

U kunt de signaalfase van het momenteel geselecteerde ingangskanaal omkeren. (Zie blz. 79 voor meer informatie.)

#### G **DELAY-sectie (\*)**

Deze sectie maakt het u mogelijk de delayfunctie van het momenteel geselecteerde kanaal in te stellen. (Zie blz. 80 voor meer informatie.)

#### H **PAIR-sectie (\*)**

Deze sectie geeft aan of kanalen wel of niet zijn gepaard. De hart-icoon  $(\blacktriangledown)$  is één geheel als de kanalen zijn gepaard. De hart-icoon is gebroken ( $\blacklozenge$ ) als de kanalen niet zijn gepaard. (Zie blz. 92 voor meer informatie.)

#### ■ Bekijken van de pan-, fader- en AUX-zendniveau-instellingen

Gebruik, om de VIEW | FADER-pagina van een bepaald ingangskanaal te bekijken, de corresponderende [SEL]-knop om het gewenste kanaal te selecteren en druk vervolgens herhaaldelijk op de DISPLAY ACCESS [VIEW]-knop.

Verplaats de cursor naar een parameter die u wilt wijzigen en draai vervolgens aan het parameterwiel of druk op de [INC]/[DEC]-knoppen om de instelling te veranderen.

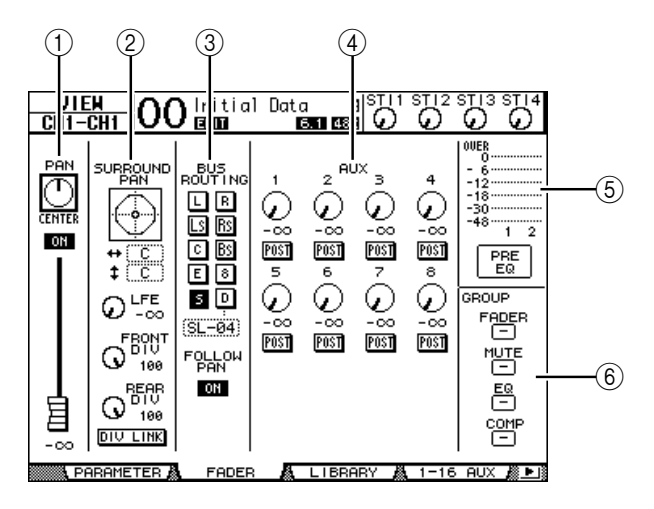

#### A **PAN/ON/fader-sectie**

• **PAN-regelaar**................ Deze regelaar past de panparameter van het momenteel geselecteerde ingangskanaal aan.

> Druk op de [ENTER]-knop om de PAN-regelaar terug te zetten naar het midden (CENTER).

• **ON/OFF-knop**..............Deze knop zet het momenteel geselecteerde ingangskanaal aan of uit. • **Fader**..............................Deze parameter stelt de FADER-positie van het momenteel geselecteerde ingangskanaal in. De FADER-knop is gemarkeerd als de fader is ingesteld op 0.0 dB. Druk op de [ENTER]-knop om de fader terug te zetten naar 0.0 dB. B **SURROUND PAN-sectie** • **SURROUND PAN**........De Surroundpanparameters van het momenteel geselecteerde ingangskanaal worden alleen getoond als er een SURROUNDmode is geselecteerd. Zie blz. 135 voor meer informatie over surroundpan. **(3) BUS ROUTING/FOLLOW PAN-sectie** • **BUS ROUTING**............Deze sectie maakt het u mogelijk een bestemmingsbus te selecteren voor het geselecteerde kanaal. Als de D-knop is aangezet wordt het kanaalsignaal naar de DIRECT OUT geroutet die in het parameterveld onder de knop is geselecteerd. (De D-knop is niet beschikbaar voor de ST IN-kanalen.) • **FOLLOW PAN**..............Deze knop bepaalt of de paninstelling van het ingangskanaal wordt toegepast op de gepaarde BUS OUTs (FOLLOW PANfunctie). Als de knop is uitgezet is de FOLLOW PAN-functie uitgeschakeld en wordt er een gelijk signaal naar de gepaarde BUS OUTs gestuurd. D **AUX-sectie** • **AUX**................................Deze regelaars stellen de AUX SEND 1-8-niveaus en posities van het momenteel geselecteerde ingangskanaal in. (Zie blz. 109 voor meer informatie over AUX SEND.) E **Metersectie** • **Meters**............................Deze meters geven de niveaus aan van het momenteel geselecteerde ingangskanaal. • **PRE EQ/PRE FADER/POST FADER** ...........De meetpositie wordt weergegeven onder de meters.  $\circledR$  GROUP-sectie • **FADER/MUTE/EQ/COMP** ............... Deze knoppen geven van welke fader-, mute-, EQ- of compressorgroep, indien van toepassing, het momenteel geselecteerde ingangskanaal onderdeel uitmaakt. Als het kanaal onderdeel uitmaakt van een groep, verschijnt het groepsnummer. Als het kanaal geen onderdeel van een groep uitmaakt verschijnt "—". (De compressor is niet

beschikbaar voor de ST IN-kanalen.)

# **De ingangskanalen via het bedieningspaneel instellen**

U kunt de faders, [SEL]-knoppen en verscheidene knoppen en regelaars in de SELECTED CHANNEL-sectie op het bedieningspaneel gebruiken om de meeste parameters van de ingangskanalen rechtstreeks te regelen.

# **De ingangskanaalniveaus en de kanalen pannen instellen**

### ■ **Ingangskanalen 1–32**

- **1 Druk op de LAYER [1–16]- of [17–32]-knop om een LAYER te selecteren.**
- **2 Druk op de [SEL]-knop van het kanaal waarvan u het ingangsniveau en/of de paninstellingen aan wilt passen.**
- **3 Gebruik de faders om de ingangskanaalniveaus in te stellen.**
- **4 Draai aan de [PAN]-regelaar van het geselecteerde kanaal om de paninstellingen aan te passen.**

Als u aan de [PAN]-regelaar draait, wordt automatisch de PAN/ROUTE | PAN-pagina weergegeven.

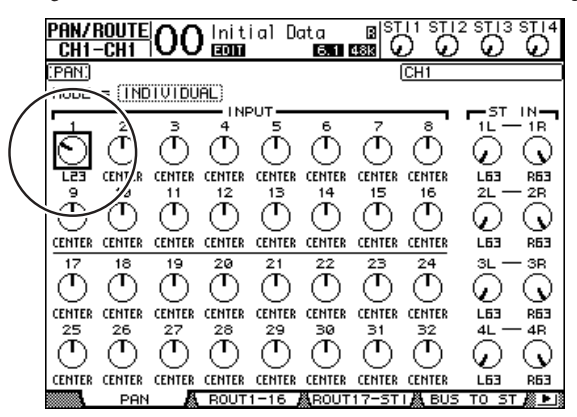

### ■ **ST IN-kanalen 1–4**

- **1 Gebruik de ST IN [ST IN]-knop om de gewenste ST IN-kanalen te selecteren.** De indicators naast de [ST IN]-knop geven de ST IN-kanalen aan die momenteel zijn geselecteerd voor het regelen via de ST IN-sectie.
- **2 Druk op de [SEL]-knop van het kanaal waarvan u het niveau en/of de paninstellingen aan wilt passen.**
- **3 Draai aan de niveauregelaar van het gewenste kanaal om het niveau in te stellen.** U kunt altijd het huidige kanaalniveau bovenin de display bekijken.

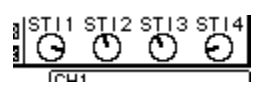

**4 Draai aan de SELECTED CHANNEL [PAN]-regelaar om de paninstelling aan te passen.**

De paninstelling kan worden toegepast op zowel ST IN-kanaal L als R. Om te schakelen tussen de kanalen L en R voor de paninstelling, drukt u herhaaldelijk op dezelfde [SEL]-knop. (Het kanaal dat momenteel wordt geregeld wordt in de linkerbovenhoek van de display aangegeven.)

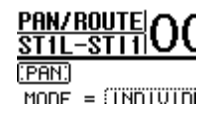

# **Ingangskanalen EQ-en**

- **1 Druk op de [SEL]-knop of verplaats de fader van het kanaal dat u wenst te regelen.**
- **2 Druk, om de EQ van het momenteel geselecteerde kanaal te regelen, op één van de volgende knoppen om de band te selecteren die u wilt aanpassen:**
	- **[HIGH]-knop** ...............HIGH-band
	- **[H-MID]-knop**.............HIGH-MID-band
	- **[L-MID]-knop**..............LOW-MID-band
	- **[LOW]-knop**.................LOW-band
- **3 Gebruik SELECTED CHANNEL [Q]-, [FREQUENCY]- en [GAIN]-regelaars om de Q-factor, frequentie en versterking van de in stap 2 geselecteerde band aan te passen.** Als het Auto EQUALIZER Display (blz. 227) selectieveld is aangekruist, toont de 01V96 de EQ/EQ EDIT-pagina.

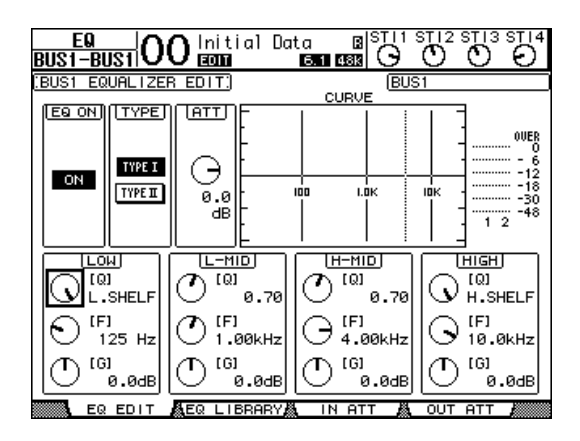

Als het selectieveld niet is aangekruist verschijnt de momenteel aangepaste parameterwaarde. Zie blz. 84 voor meer informatie over EQ.

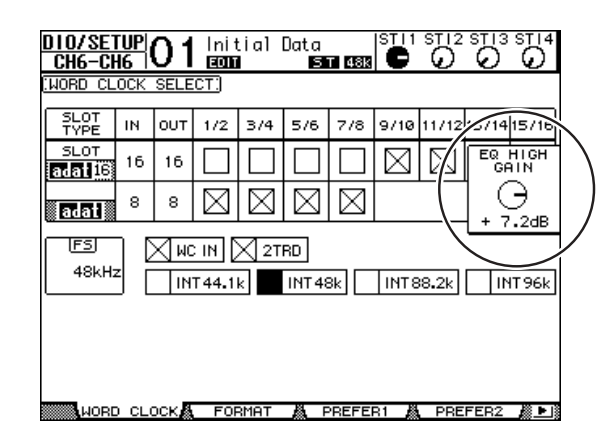

#### *Tip:*

- *Drukken en ingedrukt houden van de knop die in stap 2 is geselecteerd, zet de corresponderende bandversterking terug.*
- *Gelijktijdig indrukken van de SELECTED CHANNEL [HIGH]- en [LOW]-knoppen reset de Q-factor, de frequentie en de versterking van elk van de banden.*

# **Ingangskanalen paren**

Op de 01V96 kunt u aangrenzende oneven/even-ingangskanalen, of kanalen van LAYER 1 en LAYER 2 die dezelfde fader delen, paren. De faders en meeste parameters van gepaarde kanalen worden gekoppeld voor stereowerking. De gekoppelde en niet gekoppelde parameters (die beschikbaar zijn voor afzonderlijke regeling) van gepaarde kanalen worden hieronder opgesomd:

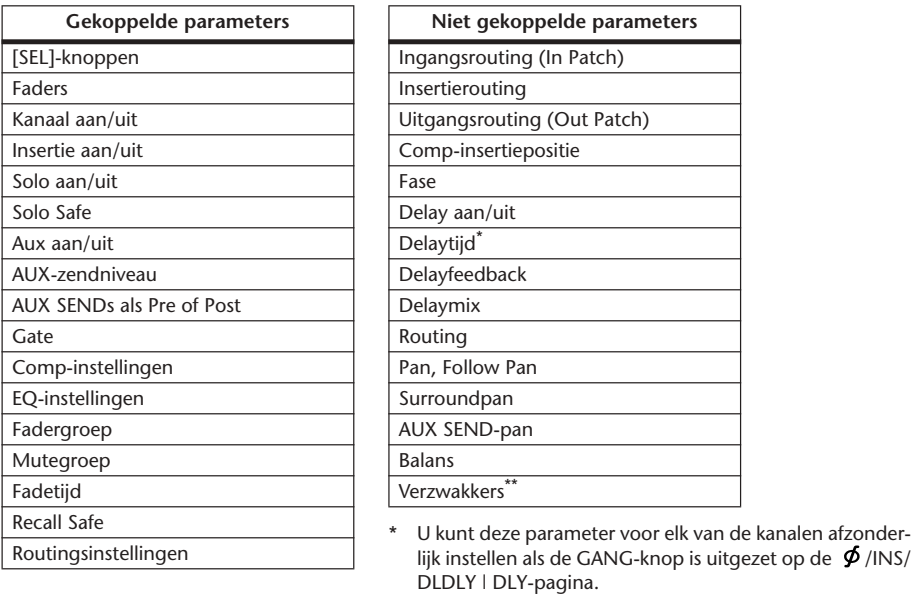

\*\* U kunt deze parameter voor elk van de kanalen afzonderlijk instellen via de EQ | ATT-pagina, maar de instellingen van het gepaarde kanaal zijn gekoppeld op de EQ | EDITen VIEW-pagina's.

*Opm.: U kunt een ST IN kanaal 1–4 niet paren met een ingangskanaal.*

Om kanalen te paren of gepaarde kanalen te ontbinden kunt u de [SEL]-knoppen op het bedieningspaneel of de PAIR/GRUP-pagina's gebruiken.

#### ■ Kanalen paren met de [SEL]-knoppen

**1 Terwijl u de [SEL]-knop van één van de kanalen die u wilt paren indrukt en ingedrukt houdt, drukt u op de [SEL]-knop van het aangrenzende kanaal. (De gepaarde kanaalnummers moeten in volgorde oneven en even zijn.)**

Als het "Pair Confirmation"-selectievakje (blz. 227) is aangekruist, verschijnt het CHANNEL PAIRING-venster.

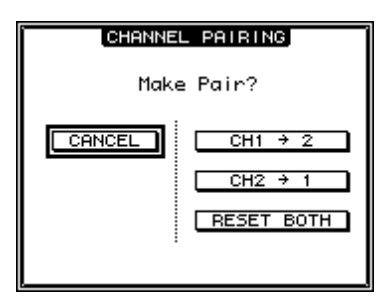

*Opm.: U kunt alleen aangrenzende kanalen paren in de volgorde oneven en even. Drukken op de [SEL]-knop van een niet-aangrenzend kanaal zal worden genegeerd. U kunt geen "verticale" paren creëren of ontbinden.*

**2 Verplaats de cursor naar de gewenste knop in het CHANNEL PAIRING-venster en druk vervolgens op [ENTER].**

De volgende knoppen zijn beschikbaar in dit venster:

**• CANCEL**

Annuleert de handeling.

**• CH x** ➔ **y**

Kopieert de oneven kanaalparameterwaarden naar het even kanaal.

 $\bullet$  **CH**  $v \rightarrow x$ 

Kopieert de even kanaalparameterwaarden naar het oneven kanaal

**• RESET BOTH**

Reset van beide kanalen de parameters naar de standaardinstellingen (hetzelfde als wanneer CHANNEL-geheugennr. 01 wordt opgeroepen).

Verplaats de cursor naar de gewenste knop en druk vervolgens op [ENTER] om het paren te bevestigen.

*Tip: Drukken en ingedrukt houden van de eerste [SEL]-knop van de gepaarde kanalen en dan drukken op de tweede [SEL]-knop ontbindt het paar.*

#### ■ **Ingangskanalen paren via de display**

**1 Druk herhaaldelijk op de [PAIR/GROUP]-knop tot de PAIR/GRUP | INPUTpagina verschijnt.**

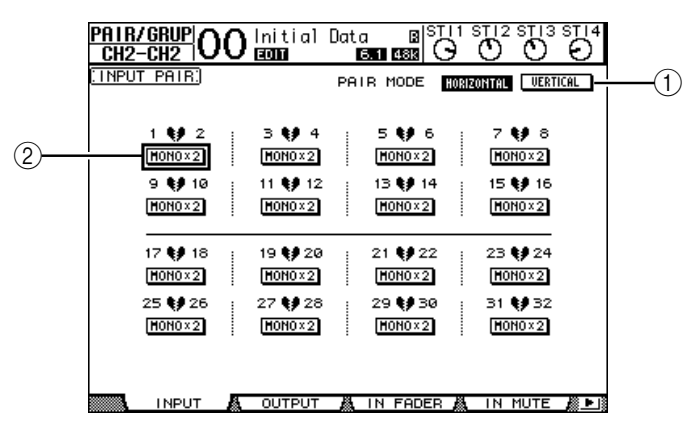

De parameters op deze pagina worden hieronder beschreven:

A **PAIR MODE**

Bepaalt hoe kanalen worden gepaard.

B **STEREO/MONO x2-knoppen**

Deze knoppen zetten paren aan of uit.

**2 Verplaats de cursor naar het PAIR MODE-parameterveld (**1**) en selecteer vervolgens de HORIZONTAL- of VERTICAL-knop.**

De functie van elke mode wordt hieronder beschreven:

- **HORIZONTAL**.............Deze knop paart aangrenzende oneven/even-kanalen (standaard).
- **VERTICAL**....................Deze knop paart overeenkomstige kanalen van LAYER 1 en LAYER 2 die dezelfde fader delen (bijvoorbeeld CH1 & CH17, CH16 & CH32, enz.). Deze mode is handig als u één fader wilt gebruiken om beide stereokanalen te regelen.

Als u de PAIR MODE omschakelt, veranderen de kanaalnummercombinaties die in de pagina worden weergegeven ook.

#### *Opm.:*

- *Als de PAIR MODE wordt omgeschakeld, veranderen alleen de kanaalnummers. De mixparameters van de gepaarde partners veranderen niet.*
- *Als u bijvoorbeeld de PAIR MODE van HORIZONTAL naar VERTICAL wijzigt, verandert de indicatie van ingangskanaal "2" naar ingangskanaal "17". Zijn parameters veranderen echter niet. (Als de kanalen 1 en 2 zijn gepaard, zal omschakelen van de mode de kanalen 1 en 17 paren.)*
- **3 Verplaats de cursor naar de MONOx2-knop (**2**) van het gewenste kanaal en druk vervolgens op [ENTER].**

De kanalen worden gepaard.

**4 Verplaats om een paar te annuleren de cursor naar de STEREO-knop van het gewenste kanaal en druk vervolgens op [ENTER].** 

*Tip: U kunt op dezelfde manier ook een paar uitgangskanalen creëren of ontbinden via de PAIR/GRUP | OUTPUT-pagina (zie blz. 105).*

# **Ingangskanalen benoemen**

Standaard zijn de ingangskanalen benoemd als CH1, CH2, enz. U kunt deze namen desgewenst wijzigen. Het kan bijvoorbeeld handig zijn bij het afmixen als u bepaalde ingangskanalen de naam geeft van het type muziekinstrument dat op de corresponderende ingangsaansluiting is aangesloten.

**1 Druk herhaaldelijk op de DISPLAY ACCESS [PATCH]-knop tot de PATCH | IN NAME-pagina verschijnt.**

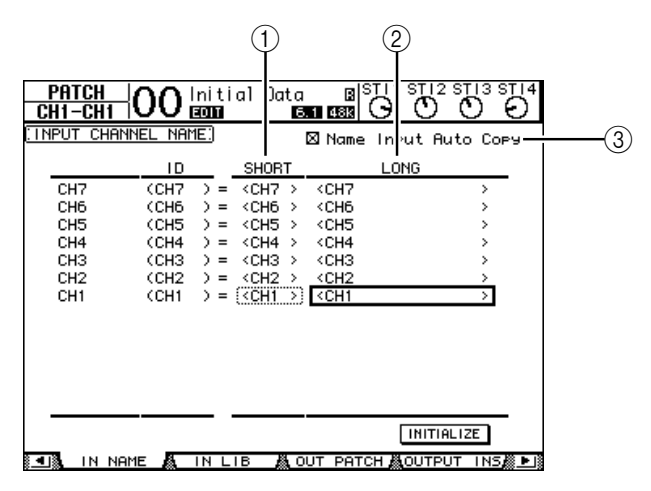

U kunt korte (SHORT) namen aangeven in de middelste kolom  $(1)$ ) en lange (volledige, LONG) namen in de rechter kolom (2).

Als het "Name Input Auto Copy"-selectievakje  $(\mathcal{F})$  is aangekruist, worden de eerste vier karakters van een nieuw-ingevoerde lange naam automatisch gekopieerd naar de korte naam. Andersom geldt dat een nieuw-ingevoerde korte naam automatisch wordt toegevoegd aan het begin van de lange naam.

U kunt alle kanaalnamen naar hun standaardnamen resetten door de cursor naar de INITIALIZE-knop te verplaatsen en vervolgens op [ENTER] te drukken.

**2 Verplaats de cursor naar een naam die u wilt wijzigen en druk vervolgens op [ENTER].**

Het TITLE EDIT-venster verschijnt, waardoor u een naam in kunt voeren.

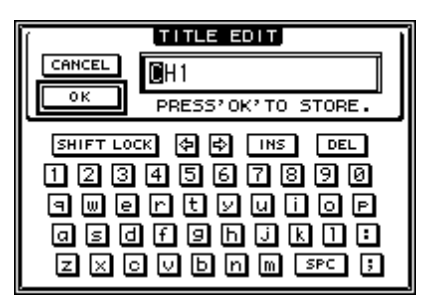

**3 Bewerk de naam, verplaats de cursor naar de OK-knop en druk vervolgens op [ENTER].**

De nieuwe naam is nu van kracht.

*Tip: De bewerkte naam wordt opgeslagen in de INPUT PATCH LIBRARY.*

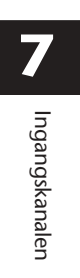

# **8 BUS OUTs**

Dit hoofdstuk beschrijft hoe de STEREO OUT- en de BUS OUT 1-8-parameters van de 01V96 aan te passen.

# **Over STEREO OUT**

De STEREO OUT-sectie ontvangt de ingangskanaal- en BUS OUT 1–8-signalen, mixt ze naar twee kanalen, bewerkt ze met de ingebouwde EQ, compressor, enz., en route ze dan naar de STEREO OUT- en 2TR OUT-aansluitingen. Het volgende diagram toont de signaalbaan van de STEREO OUT.

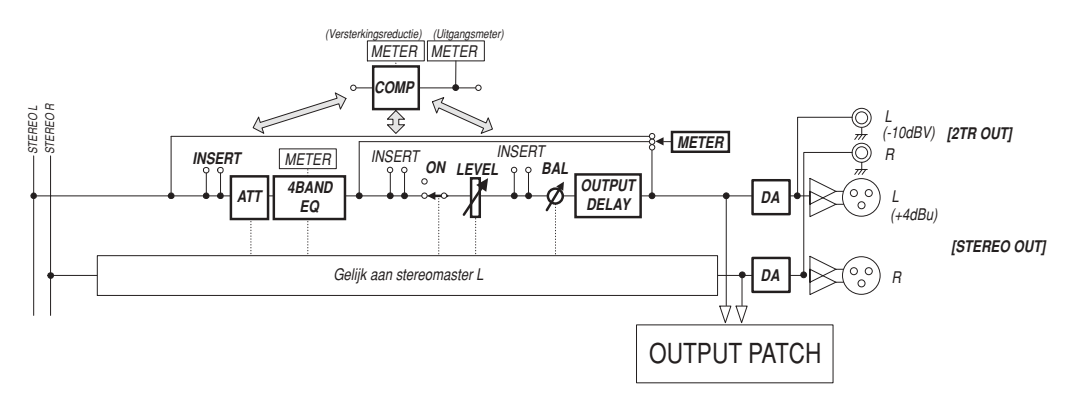

#### **• INSERT**

Deze sectie maakt het u mogelijk de STEREO OUT-signalen naar externe apparaten te routen via de aansluitingen van de 01V96 of van de geïnstalleerde I/O-kaart, of interne effectprocessors tussen te voegen.

### **• ATT (verzwakker)**

Deze sectie maakt het u mogelijk het niveau van signalen die naar de EQ gaan te verzwakken of versterken. De verzwakker voorkomt dat post-EQ-signalen gaan clippen of corrigeert niveaus die te laag zijn.

### **• 4 BAND EQ (4-bands equalizer)**

Deze parametrische EQ beschikt over vier banden (HIGH, HIGH-MID, LOW-MID en LOW).

#### **• COMP (compressor)**

Deze dynamische processor kan worden gebruikt als compressor, expander of limiter. De processor kan pre-EQ, pre-[STEREO]-fader of post-[STEREO]-fader worden geplaatst.

#### **• ON (aan/uit)**

Deze knop zet de STEREO OUT aan of uit.

#### **• LEVEL (niveau)**

De [STEREO]-fader past de STEREO OUT-uitgangsniveaus aan.

#### **• Balance (balans)**

Deze sectie maakt het u mogelijk de niveaubalans tussen de L- en R-kanalen van de STEREO OUT aan te passen.

#### **• OUTPUT DELAY (uitgangsvertraging)**

Deze sectie vertraagt de uitgangssignalen. Deze wordt hoofdzakelijk gebruikt om de signaaltiming nauwkeurig af te stemmen.

#### **• METER**

Deze sectie maakt het u mogelijk om de meetpositie van signaalniveaus die in de METER-pagina of door de STEREO METER rechts van het scherm worden getoond, om te schakelen. (Zie blz. 34 voor meer informatie over het selecteren van de meetpositie.)

*Opm.: U kunt de STEREO OUT-signalen ook naar andere uitgangsaansluitingen of naar de I/O-kaart routen via de PATCH | OUT PATCH-pagina's.*

# **BUS OUT 1–8**

De BUS OUT 1–8-sectie mixt signalen die van de ingangskanalen naar de aangegeven bussen zijn geroutet, bewerkt ze met de ingebouwde EQ, compressor, enz., en routet ze vervolgens naar de aangegeven uitgangsaansluitingen of naar de I/O-kaart.

Het volgende diagram toont de BUS OUT-signaalbaan.

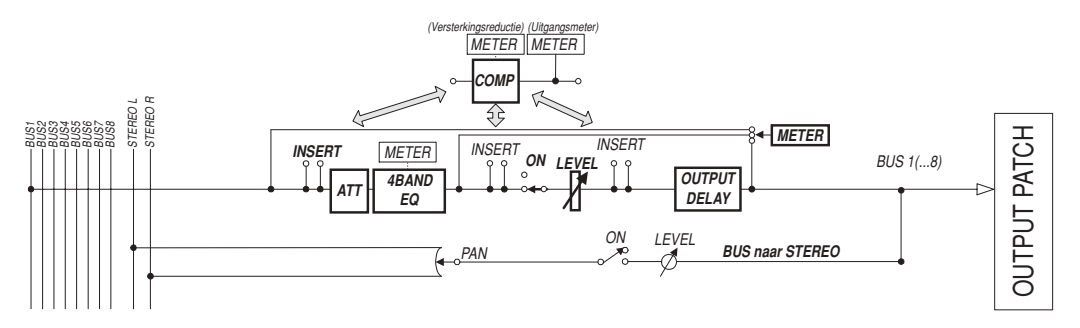

- **• INSERT**
- **ATT (verzwakker)**
- **4 BAND EQ (4-bands equalizer)**
- **• COMP (compressor)**
- **• ON (aan/uit)**
- **• LEVEL (niveau)**
- **• OUTPUT DELAY (uitgangsvertraging)**

#### **• METER**

De parameters en secties die hierboven zijn opgesomd zijn gelijk aan die van de STEREO OUT. Zie voor meer informatie de uitleg bij STEREO OUT (zie blz. 97).

**• BUS naar STEREO**

BUS OUT 1–8 signalen worden ook naar de STEREO BUS geroutet. Naast de ON-, LEVELen andere parameters, kunt u ook de SEND LEVEL-, ON/OFF-, PAN- en andere parameters instellen.

### *Tip:*

- *U kunt ook aangrenzende oneven/even bussen paren voor stereowerking (zie blz. 105).*
- *Standaard zijn de SLOT-kanalen 1–8 en 9–16 en ADAT OUT-kanalen 1–8 naar de BUS OUT 1–8-uitgangen geroutet. U kunt deze routing echter wijzigen via de PATCH | OUT PATCH-pagina (zie blz. 123).*

# **De STEREO OUT en BUS OUT 1–8 via de display instellen**

Om de STEREO OUT- en BUS OUT 1–8-parameters in te stellen kunt u òf de cursor naar de gewenste parameter in de display verplaatsen en de waarde wijzigen, òf de gewenste knop of regelaar op het bedieningspaneel bedienen.

Deze sectie legt uit hoe de parameters in de display in te stellen.

*Tip: Zie Hoofdstuk 10 "In- & uitgangen routen" op blz. 121 voor meer informatie over hoe inserts in te stellen.*

# **De STEREO OUT en BUS OUT verzwakken**

Druk, om de STEREO OUT- en BUS OUT-signalen te verzwakken op de DISPLAY ACCESS [EQ]-knop en druk vervolgens op de [F4]-knop om de EQ | OUT ATT-pagina op te roepen. Via deze pagina kunt u de BUS OUT 1–8-, AUX OUT 1–8- en STEREO OUT-signalen verzwakken.

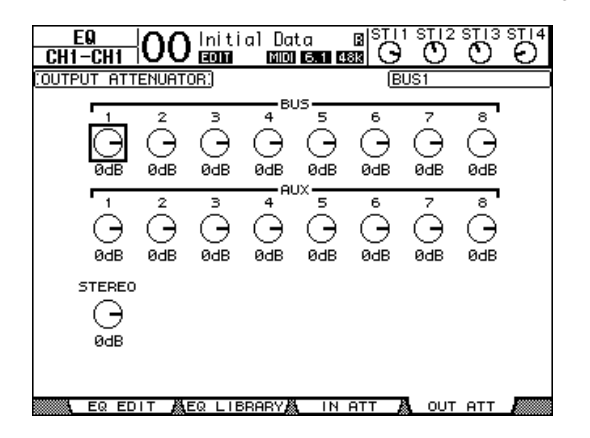

**8** BUS OUT BUS OUTs

De parameters op deze pagina (en de procedure voor het instellen ervan) zijn dezelfde als die voor de ingangskanalen (zie blz. 83).

# **De STEREO OUT en BUS OUTs vertragen**

Druk, om de STEREO OUT- en BUS OUT 1–8-signalen te vertragen herhaaldelijk op de [ $\phi$ /INSERT/DELAY]-knop tot de  $\phi$ /INS/DLY | OUT DLY-pagina verschijnt.

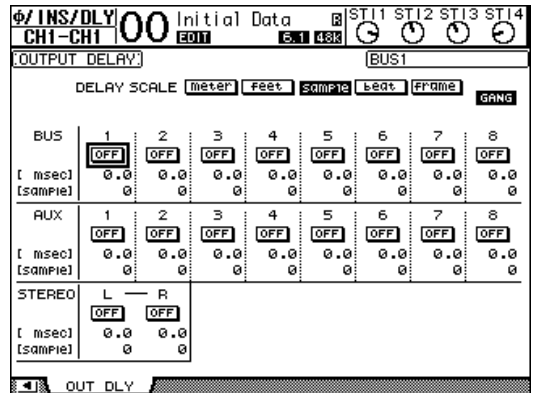

De parameters op deze pagina (en de procedure voor het instellen ervan) zijn dezelfde als die voor de ingangskanalen, met uitzondering van het feit dat deze pagina niet de MIX/FB. GAIN-parameters bevat (zie blz. 80).

*Tip: U kunt de OUT DLY-pagina ook oproepen door eenmaal op de [* $\phi$ */INSERT/DELAY] -knop te drukken en vervolgens op de [SEL]-knop te drukken om de STEREO OUT of BUS OUT 1–8 te selecteren.*

# **De STEREO OUT en BUS OUTs comprimeren**

Druk, om de STEREO OUT- en BUS OUT 1–8-compressors in te stellen, op de [DYNA-MICS]-knop en vervolgens op de [F3]-knop om de DYNAMICS | COMP EDIT-pagina op te roepen, en gebruik de [SEL]-knoppen om de STEREO OUT of BUS OUT 1–8 te selecteren.

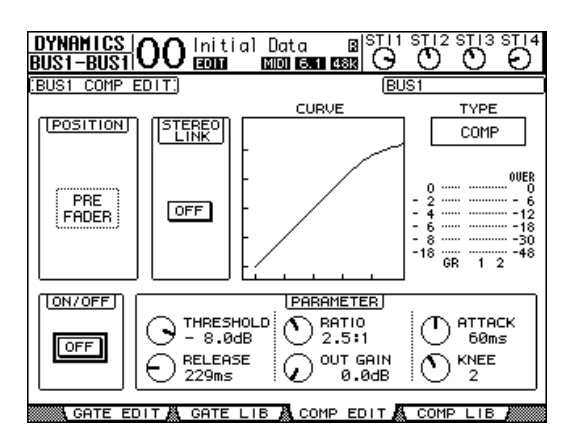

De parameters op deze pagina (en de procedure voor het instellen ervan) zijn dezelfde als die voor de ingangskanalen (zie blz. 82).

# **De STEREO OUT en BUS OUTs EQ-en**

Druk, om de EQ voor de STEREO OUT en BUS OUT 1–8 in te stellen op de DISPLAY ACCESS [EQ]-knop en vervolgens op de [F1]-knop om de EQ | EQ EDIT-pagina op te roepen, en gebruik de [SEL]-knoppen om de STEREO OUT of BUS OUT 1–8 te selecteren.

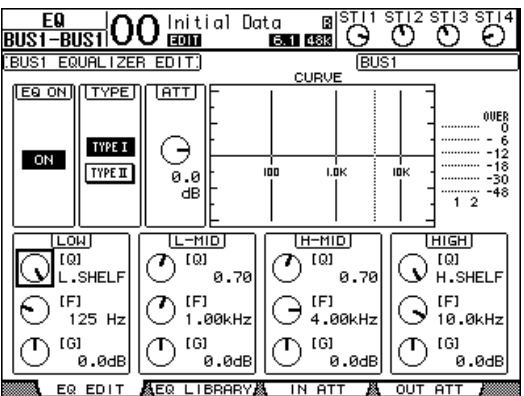

De parameters op deze pagina (en de procedure voor het instellen ervan) zijn dezelfde als die voor de ingangskanalen (zie blz. 84). Merk op dat de STEREO OUT niet over de STEREO LINK-parameter beschikt.

# **BUS OUT 1–8-signalen naar de STEREO BUS routen.**

U kunt BUS OUT 1–8-signalen naar OUTPUTs en SLOTs 1/2 routen, alsook naar de STEREO BUS. U kunt de niveau- en paninstellingen van de signalen die naar de STEREO BUS zijn geroutet per bus aanpassen. Dit is handig als u de BUS OUTs (1–8) als groepsbus wilt gebruiken.

Druk, om de BUS OUT 1–8-signalen naar de STEREO BUS te routen, herhaaldelijk op de DISPLAY ACCESS [PAN/ROUTING]-knop om de PAN/ROUTE | BUS TO ST-pagina op te roepen.

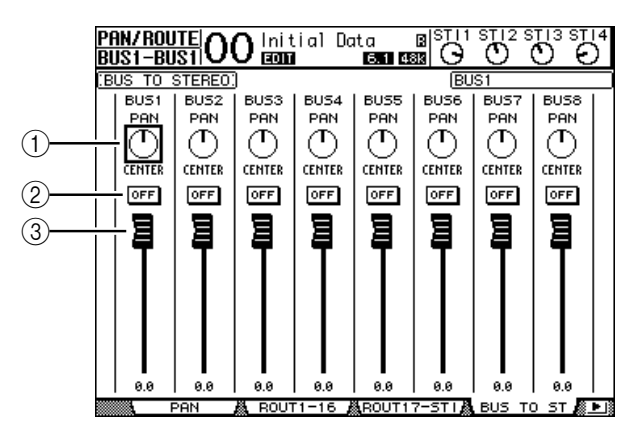

Verplaats de cursor naar de gewenste parameter die u wilt wijzigen, en draai vervolgens aan het parameterwiel of druk op de [INC]/[DEC]-knoppen om de instelling te veranderen.

#### A **TO ST PAN**

Deze regelaars pannen de BUS OUT 1–8-signalen tussen de linker en rechter STEREO OUT-bussen.

#### B **TO ST ON/OFF**

Deze knoppen zetten de routing van de BUS OUT 1–8 naar de STEREO BUS aan en uit.

#### **(3) TO ST-faders**

Deze faders stellen de BUS OUT 1–8 naar STEREO BUS-niveaus in.

# **De STEREO OUT- en BUS OUT-instellingen bekijken**

U kunt de parameterinstellingen van de momenteel geselecteerde STEREO OUT of BUS OUT bekijken en aanpassen via de VIEW | PARAMETER- en FADER-pagina's.

#### ■ De compressor- en EQ-instellingen bekijken

Gebruik, om de VIEW | PARAMETER-pagina op te roepen, de corresponderende [SEL] knop om de gewenste BUS te selecteren. Druk daarna op de DISPLAY ACCESS [VIEW] knop en vervolgens op de [F1]-knop.

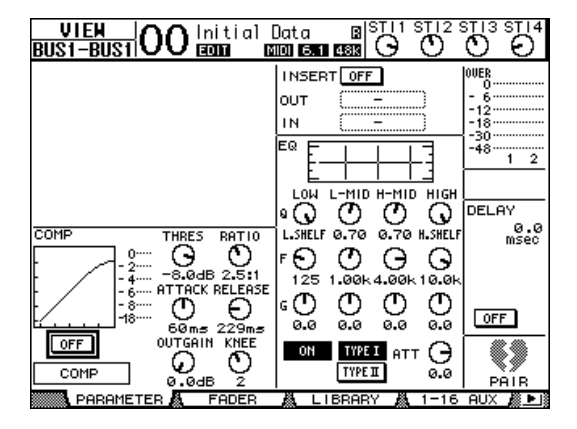

De parameters op deze pagina (en de procedure voor het instellen ervan) zijn dezelfde als voor ingangskanalen, met uitzondering van de volgende items:

- De STEREO OUT- en BUS OUT 1–8-parameterpagina's bevatten geen gate- en faseparameters.
- De STEREO OUT parameterpagina bevat geen paarparameter.

#### ■ **Faders en diverse parameters bekijken**

Gebruik, om de VIEW | FADER-pagina op te roepen, de corresponderende [SEL]-knop om de gewenste BUS te selecteren. Druk daarna op de DISPLAY ACCESS [VIEW]-knop en vervolgens op de [F2]-knop.

De layouts van de FADER-pagina's voor STEREO OUT en BUS OUT 1–8 wijken enigszins af.

**• STEREO OUT FADER-pagina**

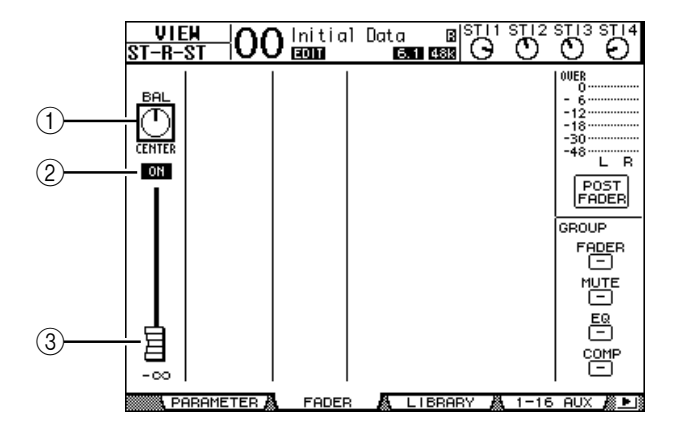

#### A **BAL**

Deze regelaar past de niveaubalans tussen de L- en R-kanalen van de STEREO OUT aan.

B **ON/OFF**

Deze knop zet de STEREO OUT aan of uit, en is gekoppeld aan de [ON]-knop in de STEREO-sectie.

### C **Fader**

Deze fader past de STEREO OUT-uitgangsniveaus aan en is gekoppeld aan de [STEREO] fader. De FADER-knop is gemarkeerd als de fader is ingesteld op 0.0 dB.

**• BUS OUT (1–8) FADER-pagina**

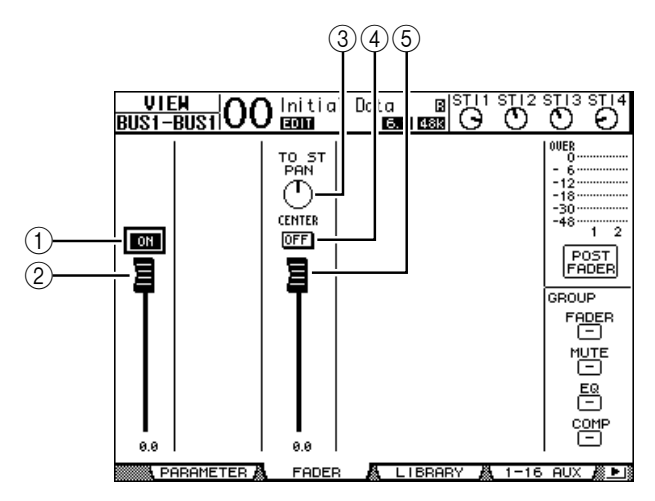

#### A **ON/OFF**

Deze knop zet de momenteel geselecteerde BUS OUT (1–8) aan of uit, en is gekoppeld aan de [ON] (9–16)-knop in de MASTER LAYER.

B **Fader**

Deze fader stelt het momenteel geselecteerde BUS OUT (1–8)-niveau in en is gekoppeld aan de fader (9–16) in de MASTER LAYER. De FADER-knop is gemarkeerd als de fader is ingesteld op 0.0 dB.

#### **(3) TO ST PAN**

Deze regelaar stelt de BUS OUT- en STEREO OUT-panpositie in van de momenteel geselecteerde BUS OUT (1-8).

#### **(4) TO ST ON/OFF**

Deze knop zet het BUS OUT-naar-STEREO OUT-signaal aan of uit van de momenteel geselecteerde BUS OUT (1-8).

#### E **TO ST-fader**

Deze fader stelt het BUS OUT-naar-STEREO OUT-signaalniveau in van de momenteel geselecteerde BUS OUT (1-8).

*Tip: De TO ST PAN-, ON/OFF- en TO ST-faderparameters verschijnen ook in de PAN/ ROUTE | BUS TO ST-pagina.*

# **De STEREO OUT en BUS OUT 1–8 via het bedieningspaneel instellen**

U kunt de faders, [SEL]-knoppen en verscheidene knoppen en regelaars in de SELECTED CHANNEL-sectie op het bedieningspaneel gebruiken om bepaalde parameters van de STEREO OUT en BUS OUT 1–8 rechtstreeks te bedienen.

# **De niveaus instellen**

Beweeg de [STEREO]-fader om de STEREO OUT-niveaus aan te passen. Druk op de [ON] knop in de STEREO-sectie om de STEREO OUT aan of uit te zetten.

Druk, om de BUS OUT 1–8-niveaus in te stellen, op de [MASTER]-knop in de LAYERsectie om de MASTER LAYER te selecteren en beweeg vervolgens de faders 9–16. Op dit moment kunt u BUS OUT 1–8 aan of uit zetten met de [ON] 9–16-knoppen.

# **De STEREO OUT en BUS OUTs EQ-en en in balans brengen**

- **1 Druk op de [SEL]-knop van de bus waarop u EQ toe wilt passen of de niveaubalans in wilt stellen.**
- **2 Selecteer, om de EQ van de momenteel geselecteerde bus aan te passen, de gewenste band door op één van de volgende knoppen in de SELECTED CHANNEL-sectie te drukken:**
	- **[HIGH]-knop**............... HIGH-band
	- **[H-MID]-knop**............. HIGH-MID-band
	- **[L-MID]-knop**.............. LOW-MID-band
	- **[LOW]-knop**................. LOW-band
- **3 Gebruik de [Q]-, [FREQUENCY]- en [GAIN]-regelaars om de Q-factor, frequentie en versterking van de in stap 2 geselecteerde band aan te passen.** Zie blz. 84 voor meer informatie over EQ.
- **4 Gebruik, om de STEREO OUT-balansparameter aan te passen, de [PAN]-regelaar in de SELECTED CHANNEL-sectie.**

*Opm.: Als u AUX OUT 1–8 of BUS OUT 1–8 selecteert is de [PAN]-regelaar uitgeschakeld.*

# **BUSsen of AUX SENDs paren**

U kunt aangrenzende oneven/even (in deze volgorde) BUSsen of AUX SENDs paren voor stereowerking. Gekoppelde en niet-gekoppelde (die voor afzonderlijke bediening beschikbaar zijn) parameters van gepaarde BUSsen en AUX SENDs worden hieronder opgesomd:

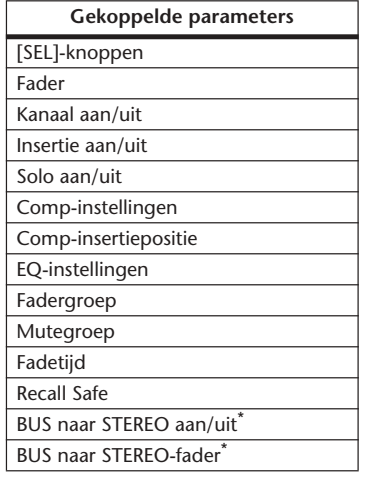

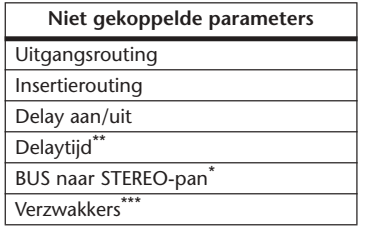

Deze parameters zijn alleen beschikbaar voor BUS OUTs. \*\* U kunt deze parameter voor elk van de kanalen afzonder-

- lijk instellen als de GANG-knop is uitgezet op de  $\oint$ /INS/ DLDLY | DLY-pagina. \*\*\*U kunt deze parameter voor elk van de kanalen afzonder-
- lijk instellen via de EQ | ATT-pagina, maar de instellingen van het gepaarde kanaal zijn gekoppeld op de EQ | EDITen VIEW-pagina's.

**1 Druk herhaaldelijk op de DISPLAY ACCESS [PAIR/GROUP]-knop tot de PAIR/GRUP | OUTPUT-pagina verschijnt.**

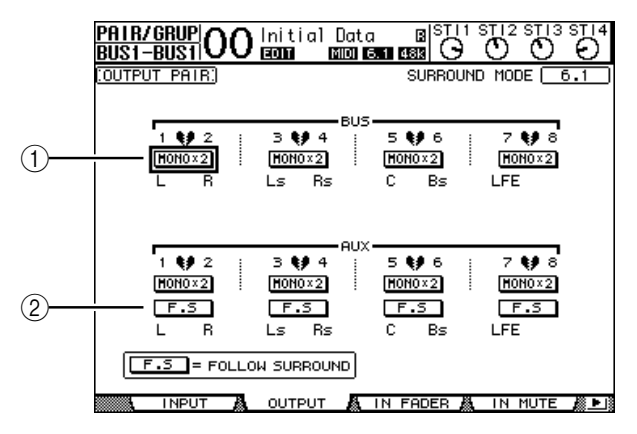

De parameters op deze pagina worden hieronder beschreven.

#### A **STEREO/MONOx2**

Deze knoppen zet BUS- of AUX SEND-paren aan of uit.

B **F.S**

Deze knop bepaalt of AUX SENDs de SURROUND-pan volgen als de 01V96 in een andere SURROUND-mode staat dan "Stereo". Als deze knop is aangezet, volgen de AUX SENDs de SURROUND-pan van het ingangskanaal. Dit is handig voor het naar externe surround effectprocessors leiden van surroundsignalen.

**2 Verplaats de cursor naar de MONOx2 knop van de gewenst BUS of AUX SEND en druk vervolgens op [ENTER].**

De BUSsen of AUX SENDs zijn gepaard.

**3 Verplaats, om een paar te ontbinden, de cursor naar de STEREO-knop van de gewenste BUS of AUX SEND en druk vervolgens op [ENTER].**

# **Uitgangssignalen verzwakken**

Roep, om de uitgangssignalen van de 01V96 te verzwakken, de EQ | OUT ATT-pagina op en pas afzonderlijk de STEREO OUT- en BUS OUT 1–8-verzwakkers aan.

Indien nodig kunt u ook de uitgangs- en I/O-kaartkanalen selecteren en de hoeveelheid verzwakking aangeven. Deze techniek is handig als u uitgangssignalen snel wilt verzwakken, ongeacht de bron van de signaalrouting.

**1 Druk herhaaldelijk op de DISPLAY ACCESS [DIO/SETUP]-knop tot de DIO/SETUP | OUTPUT ATT-pagina verschijnt.**

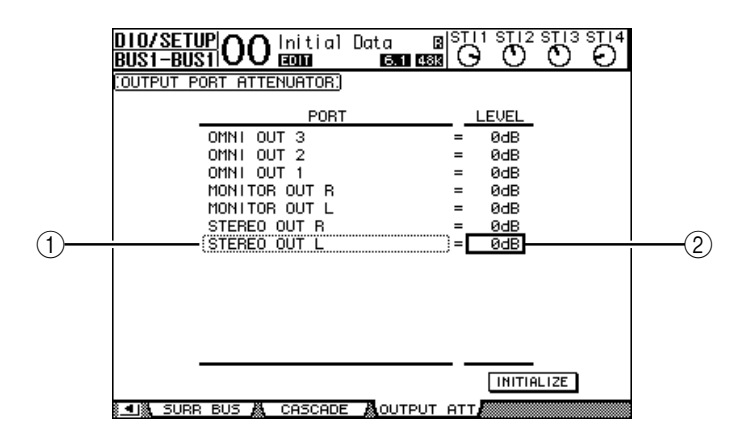

**2 Verplaats de cursor naar de linkerkolom (**1**) en scroll vervolgens het overzicht omhoog of omlaag met het parameterwiel om het gewenste uitgangsof slotkanaal te selecteren waarvan u de verzwakking aan wilt passen.**

De volgende uitgangs- en slotkanalen kunnen worden geselecteerd:

- **STEREO OUT L/R**...............................STEREO OUT L & R-kanalen
- **MONITOR OUT L/R** ..........................MONITOR OUT L & R-kanalen
- **OMNI OUT 1–4**...................................OMNI OUT-aansluitingen 1–4
- **SLOT OUT 1–1 t/m 1–16**....................SLOT-kanalen 1–16
- **ADAT OUT 1–8**....................................ADAT OUT-kanalen 1–8
- **2TR OUT DIGITAL L/R** .....................2TR OUT DIGITAL L & R-kanalen
- **3 Verplaats de cursor naar de parameterwaarde in de rechterkolom (**2**), en draai vervolgens aan het parameterwiel of druk op de [INC]/[DEC]-knoppen om de hoeveelheid verzwakking in te stellen.**

De hoeveelheid verzwakking kan worden ingesteld van 0 dB tot –9 dB.

*Tip: Verplaats, om de hoeveelheid verzwakking van alle uitgangskanalen te resetten naar 0 dB, de cursor naar de INITIALIZE-knop en druk vervolgens op [ENTER].*

# **De STEREO OUT en BUS OUTs benoemen**

U kunt de standaard BUS-namen (BUS1, AUX4, STEREO, etc.) veranderen. Het kan handig zijn de bussen bijvoorbeeld "Monitor uit" of "Effectzend" te noemen, zodat u het signaaltype makkelijk kunt identificeren.

**1 Druk herhaaldelijk op de DISPLAY ACCESS [PATCH]-knop tot de PATCH | OUT NAME-pagina verschijnt.**

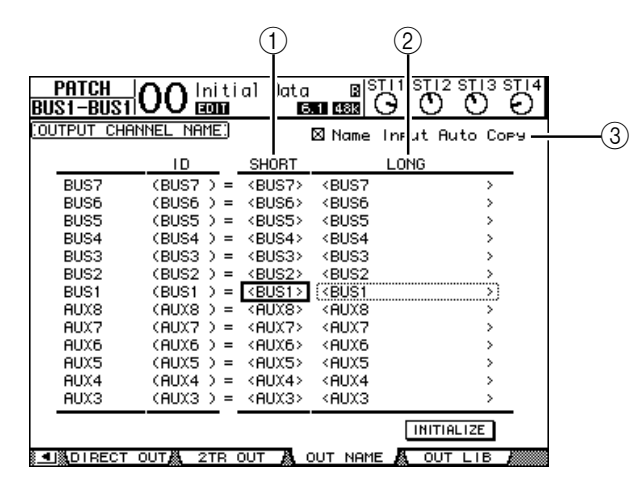

U kunt korte (SHORT) namen aangeven in de middelste kolom  $(1)$ ) en lange (volledige, LONG) namen in de rechter kolom  $(Q)$ .

Als het "Name Input Auto Copy"-selectievakje (3) is aangekruist, worden de eerste vier karakters van een nieuw-ingevoerde lange naam automatisch gekopieerd naar de korte naam. Andersom geldt dat een nieuw-ingevoerde korte naam automatisch wordt toegevoegd aan het begin van de lange naam.

U kunt alle BUS-namen resetten naar hun standaardnamen door de cursor naar de INITIALIZE-knop te verplaatsen en vervolgens op [ENTER] te drukken.

**2 Verplaats de cursor naar een naam die u wilt wijzigen en druk vervolgens op [ENTER].**

Het TITLE EDIT-venster verschijnt, waardoor u de naam kunt bewerken.

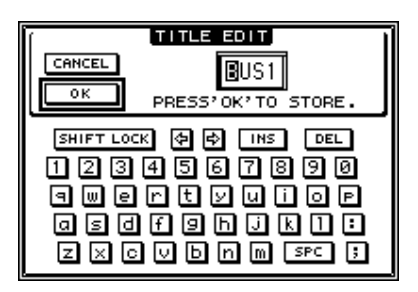

**3 Bewerk de naam, verplaats de cursor naar de OK-knop en druk vervolgens op [ENTER].**

De nieuwe naam is nu van kracht.

*Tip: De bewerkte naam wordt opgeslagen in de OUTPUT PATCH LIBRARY.*
## **9 AUX OUTs**

Dit hoofdstuk beschrijft hoe de AUX OUT 1–8 te regelen.

## **AUX OUT 1–8**

De AUX OUT 1–8-sectie mixt signalen die van de ingangskanalen naar de corresponderende AUX SENDs zijn geroutet, bewerkt ze met de ingebouwde EQ, compressor, enz., en routet ze vervolgens naar de aangegeven interne effectprocessors, uitgangsaansluitingen of I/Okaartaansluitingen.

De 01V96 beschikt over acht AUX SENDs die kunnen worden gebruikt om signalen naar de interne en externe effectprocessors en monitors te sturen.

Het volgende diagram toont de AUX OUT 1–8 signaalbaan.

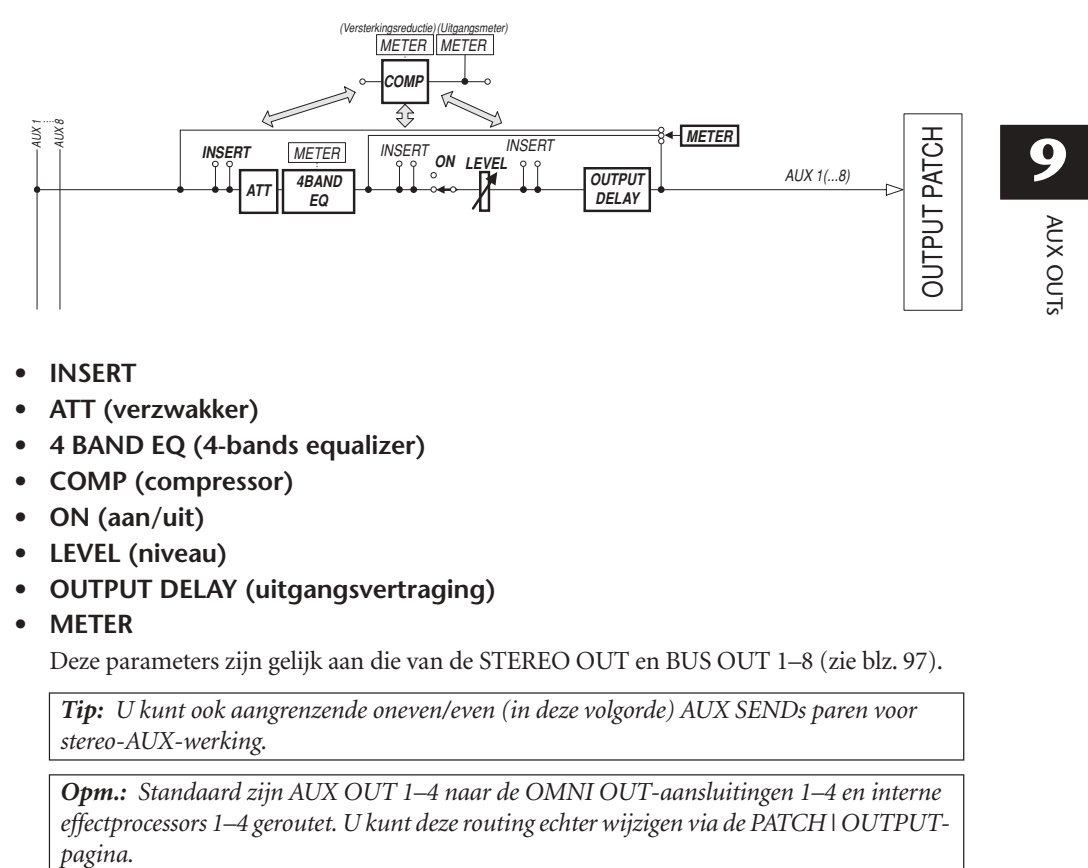

- **• INSERT**
- **ATT (verzwakker)**
- **4 BAND EQ (4-bands equalizer)**
- **• COMP (compressor)**
- **• ON (aan/uit)**
- **• LEVEL (niveau)**
- **• OUTPUT DELAY (uitgangsvertraging)**
- **• METER**

Deze parameters zijn gelijk aan die van de STEREO OUT en BUS OUT 1–8 (zie blz. 97).

*Tip: U kunt ook aangrenzende oneven/even (in deze volgorde) AUX SENDs paren voor stereo-AUX-werking.*

*Opm.: Standaard zijn AUX OUT 1–4 naar de OMNI OUT-aansluitingen 1–4 en interne effectprocessors 1–4 geroutet. U kunt deze routing echter wijzigen via de PATCH | OUTPUT-*

## **AUX OUT 1–8 via de display instellen**

Om de AUX OUT 1–8-parameters in te stellen kunt u òf de cursor naar de gewenste parameter in het scherm verplaatsen en de waarde wijzigen, òf de gewenste knop of regelaar op het bedieningspaneel bedienen.

Deze sectie legt uit hoe de parameters in het scherm in te stellen.

*Tip: Zie Hoofdstuk 10 "In- & uitgangen routen" op blz. 121 voor meer informatie over hoe inserts in te stellen.*

### **AUX OUTs verzwakken**

Druk, om de AUX OUT 1–8-signalen te verzwakken, op de [EQ]-knop en vervolgens op de [F4]-knop om de EQ | OUT ATT-pagina op te roepen.

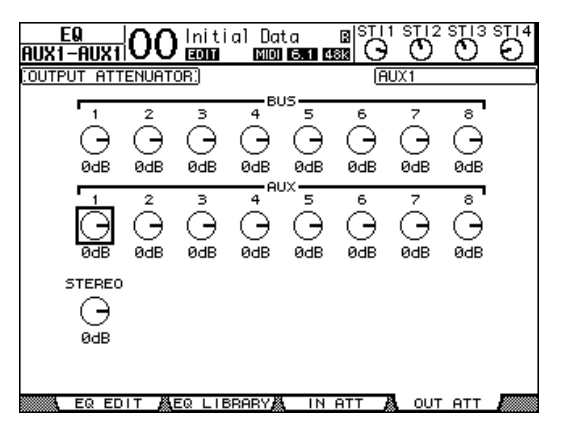

De parameters op deze pagina (en de procedure voor het instellen ervan) zijn dezelfde als die voor de ingangskanalen (zie blz. 83).

## **AUX OUTs vertragen**

Druk, om de AUX OUT 1–8-signalen te vertragen, herhaaldelijk op de DISPLAY ACCESS [ $\phi$ /INSERT/DELAY]-knop tot de  $\phi$ /INS/DLY | OUT DLY-pagina verschijnt.

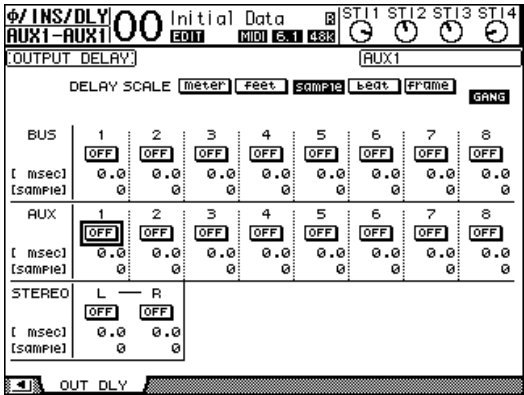

De parameters op deze pagina (en de procedure voor het instellen ervan) zijn dezelfde als die voor de ingangskanalen, met uitzondering van het feit dat deze pagina niet de MIX/FB. GAIN-parameters bevat (zie blz. 80).

*Tip: U kunt ook de OUT DLY-pagina weergeven als u de gewenste AUX OUT (1–8) selecteert door op de corresponderende [SEL]-knop te drukken terwijl de DLY-gerelateerde parameters in de pagina zijn aangegeven.*

## **Comp-instellingen**

Druk, om de AUX OUT 1–8-compressors in te stellen, op de DISPLAY ACCESS [DYNAMICS] knop. Druk daarna op de [F3]-knop om de DYNAMICS | COMP EDIT-pagina op te roepen en selecteer vervolgens de gewenste AUX OUT 1–8 met de corresponderende [SEL]-knoppen.

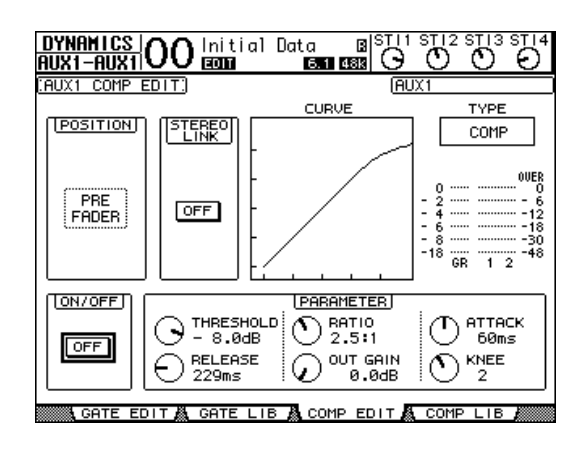

De parameters op deze pagina (en de procedure voor het instellen ervan) zijn dezelfde als die voor de ingangskanalen (zie blz. 82).

## **EQ-instellingen**

Druk, om de EQ van AUX OUT 1–8 in te stellen, op de DISPLAY ACCESS [EQ]-knop en daarna op de [F1]-knop om de EQ | EQ EDIT-pagina op te roepen, en gebruik vervolgens de [SEL]-knoppen om de AUX OUT 1-8 te selecteren.

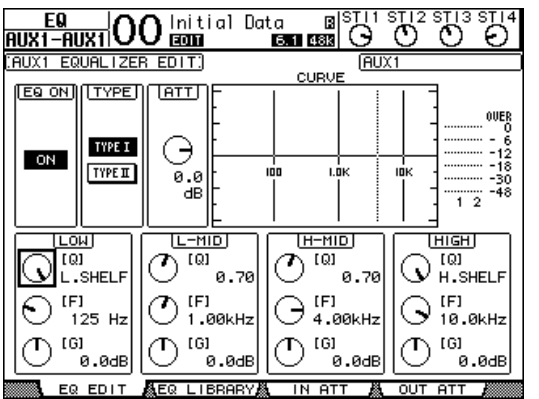

De parameters op deze pagina (en de procedure voor het instellen ervan) zijn dezelfde als die voor de ingangskanalen (zie blz. 84).

## **AUX OUT-instellingen bekijken**

U kunt de parameterinstellingen van de momenteel geselecteerde AUX OUT bekijken en aanpassen via de VIEW | PARAMETER- en FADER-pagina's.

#### ■ De compressor- en EQ-instellingen bekijken

Gebruik, om de VIEW | PARAMETER-pagina op te roepen, de corresponderende [SEL]-knop om de gewenste AUX OUT (1–8) te selecteren. Druk daarna op de DISPLAY ACCESS [VIEW] knop en vervolgens op de [F1]-knop.

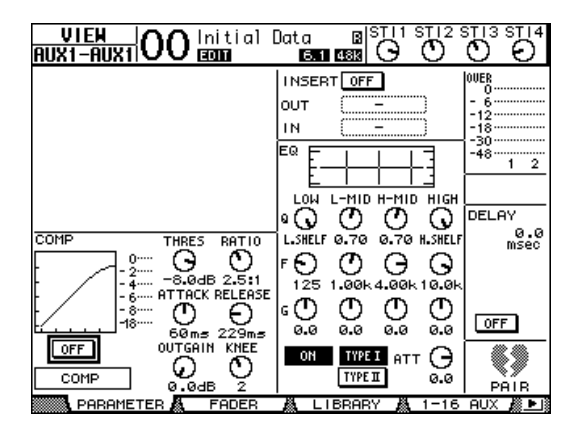

De parameters op deze pagina (en de procedure voor het instellen ervan) zijn dezelfde als die voor de ingangskanalen, behalve dat deze pagina niet de gate- en faseparameters bevat (zie blz. 87).

#### ■ **Faders en aan/uit-parameters bekijken**

Gebruik, om de VIEW | FADER-pagina op te roepen, de corresponderende [SEL]-knop om de gewenste AUX OUT (1–8) te selecteren. Druk daarna op de DISPLAY ACCESS [VIEW]-knop en vervolgens op de [F2]-knop.

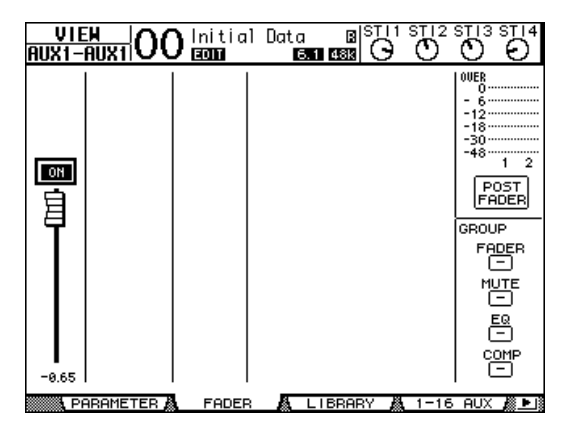

- **ON/OFF** ........................ Deze knop zet de momenteel geselecteerde AUX OUT (1–8) aan of uit. Deze is gekoppeld aan de corresponderende [ON] (1–8)-knop in de MASTER LAYER.
- **Fader**.............................. Deze fader stelt het niveau van de momenteel geselecteerde AUX OUT (1–8) in. Deze is gekoppeld aan de corresponderende fader (1–8) in de MASTER LAYER. De FADER-knop is gemarkeerd als de fader is ingesteld op 0.0 dB.

## **De AUX OUT 1–8 via het bedieningspaneel instellen**

U kunt de faders, [SEL]-knoppen en verscheidene knoppen en regelaars in de SELECTED CHANNEL-sectie op het bedieningspaneel gebruiken om bepaalde parameters van AUX OUT 1–8 rechtstreeks te regelen.

## **Niveaus instellen**

Druk, om AUX OUT 1–8-niveaus in te stellen, op de [MASTER]-knop in de LAYER-sectie om de MASTER LAYER te selecteren en beweeg vervolgens de faders 1–8. Op dit moment kunt u AUX OUT 1–8 aan of uit zetten met de corresponderende [ON] 1–8-knoppen.

## **EQ-instellingen**

Selecteer, om de AUX OUT 1–8 EQ-parameters te regelen, de gewenste AUX OUT (1–8) met de corresponderende [SEL]-knop of fader, en gebruik vervolgens de knoppen en regelaars in de SELECTED CHANNEL-sectie. De parameters op deze pagina (en de procedure voor het instellen ervan) zijn dezelfde als die voor de ingangskanalen (zie blz. 83).

## **AUX SEND-niveaus instellen**

U kunt het niveau van signalen aanpassen die van de ingangskanalen naar de corresponderende AUX OUT (1–8) zijn geroutet.

## **SEND-niveaus via de display instellen**

U kunt AUX SEND-niveaus van meerdere kanalen in het scherm bekijken en ze afzonderlijk aanpassen.

#### **1 Druk op de FADER MODE [AUX 1]–[AUX 8]-knoppen om de AUX te selecteren.**

#### **2 Zorg ervoor dat de 01V96 de AUX | SEND-pagina weergeeft.**

Deze pagina maakt het u mogelijk om het niveau aan te passen van de signalen die van elk van de ingangskanalen naar de in stap 1 geselecteerde AUX zijn geroutet.

Als de SEND-pagina niet wordt getoond, druk dan herhaaldelijk op de knop die u in stap 1 heeft ingedrukt, tot de SEND-pagina verschijnt.

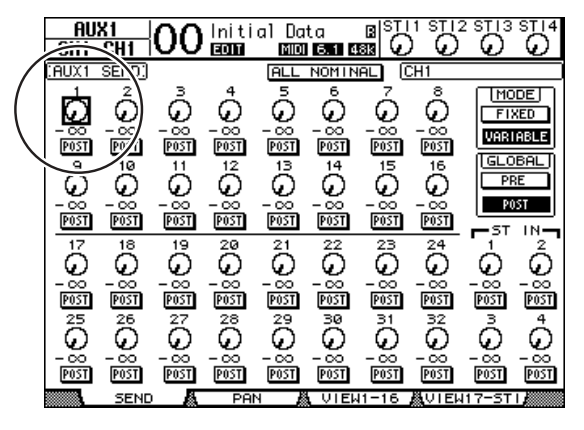

#### **• AUX SEND-draairegelaars.**

Deze regelaars passen de AUX SEND-niveaus van de ingangskanalen aan. De huidige numerieke niveaus verschijnen onder de draairegelaars.

**• PRE/POST**

Deze knoppen maken het u mogelijk om de Auxsignaalbronpunten aan te geven. De PREknoppen sturen prefadersignalen, en de POST-knoppen sturen postfadersignalen

#### **• MODE**

AUX SENDs hebben twee werkingsmodes die bepalen hoe de signalen worden gestuurd: FIXED (AUX SEND-niveaus liggen vast); en VARIABLE (AUX SEND-niveaus zijn variabel).

#### **• GLOBAL**

De GLOBAL PRE- en POST-knoppen maken het u mogelijk tegelijkertijd alle ingangskanalen van de geselecteerde AUX op prefader of postfader in te stellen.

*Opm.: In de FIXED-mode verschijnen er AUX SEND ON/OFF-knoppen in plaats van de AUX SEND-draairegelaars, PRE/POST-knoppen en GLOBAL PRE/POST-knoppen Deze ON/OFF-knoppen zetten elk van de ingangskanalen van de momenteel geselecteerde AUX SEND aan of uit.* 

#### **3 Verplaats de cursor naar de FIXED- of VARIABLE-knop in de MODE-sectie van de momenteel geselecteerde AUX SEND om een mode te selecteren.**

#### **• FIXED-mode**

In deze mode liggen de AUX SEND-niveaus vast op nominaal (0,0 dB). Er verschijnen ook kanaal ON/OFF-knoppen in plaats van de SEND-niveaudraairegelaars en PRE/POSTknoppen.

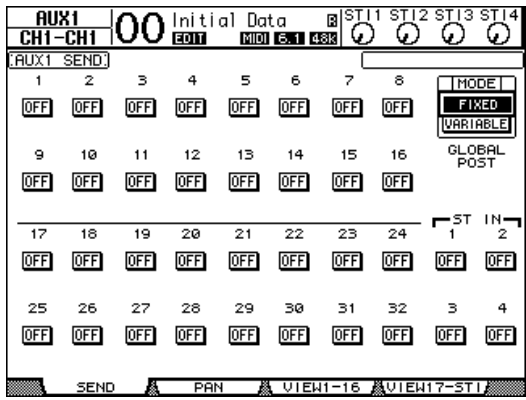

#### **• VARIABLE-mode**

In deze mode zijn AUX SEND-niveaus variabel en het signaalbronpunt kan pre-fader of post-fader zijn. Er verschijnen kanaalzendniveaudraairegelaars en PRE/POST-knoppen in het scherm.

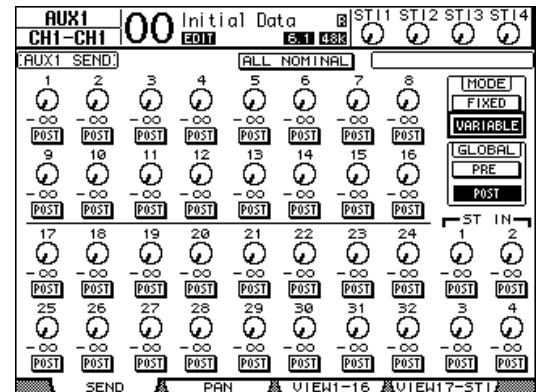

*Tip: U kunt voor elk van de acht AUXen afzonderlijk de VARIABLE- of FIXED-mode selecteren.*

#### *Opm.:*

- *In de FIXED-mode worden alle ON/OFF-knoppen op OFF gezet.*
- *Als u naar de VARIABLE-mode schakelt, worden de signaalbronpunten ingesteld op postfader (PRE/POST-knoppen zijn ingesteld op POST) en de zendniveaudraairegelaars worden gereset naar –*∞*.*
- **4 Als u in stap 3 naar de FIXED-mode schakelt, zetten de ON/OFF-knoppen elk van de ingangskanalen van de momenteel geselecteerde AUX SEND aan of uit.**

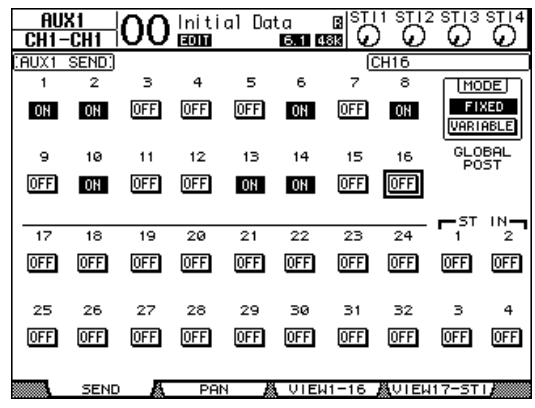

*Opm.: In de FIXED-mode zijn de AUX aan/uit-parameters van gepaarde ingangskanalen niet aan elkaar gekoppeld.*

**de SEND-niveaus aan te passen.** 

AUX1 | OO Initial Data [8] su, sus<br>0 ö ĬЪ. SEND. **ALL** NOMINAL  $\overline{CH}$ [MODE]  $\mathring{\Phi}$  -2.55 Ō Å Ŏ ்<br>ஊ ٥ Õ Ě  $\frac{1}{\sqrt{1}}$ -37.98<br>| 033 -37.78<br>| 033  $\frac{-\infty}{\mathbb{P}\text{OST}}$  $\frac{-\infty}{\sqrt{25}}$  $\frac{4.66}{1232}$ VARIABLE  $\frac{13}{14.59}$ Es O¤E GLOBAL  $\frac{1}{2}$ **Die Origin**  $\frac{1}{\mathbf{2} \cdot \mathbf{S}}$  $\frac{1}{28}$ **ISS** ö  $\frac{1}{10051}$  $\frac{-\infty}{\mathbb{P}\mathbb{S}\mathbb{T}}$ -ST **IN** O¤B8O- $\frac{1}{\sqrt{2}}\sum_{n=1}^{\infty}\frac{1}{n^{2}}$ é<br>Bio igioa éo<br>Bio  $\overline{\overset{21}{\mathbb{B}^3}}$  $\overline{\mathbb{B}}$ 802  $\overline{\mathbb{B}}$ ்<br>ஊ Ō P05 ី<br>0  $\overline{\overset{\scriptscriptstyle{26}}{\text{O}}}$  $\overline{\widetilde{\widetilde{\mathrm{O}}}}$  $\overline{\tilde{c}}$ ឹ  $\overline{\widetilde{\mathrm{C}}}$ ő ò G.  $\frac{1}{2}$  $\frac{1}{\sqrt{2}}$ <u>post</u> <u>esi</u>  $\overline{post}$  $\overline{post}$ POST POST POST

**5 Als u in stap 3 naar de VARIABLE-mode schakelt, maken de PRE/POST-knoppen en zendniveaudraairegelaars het u mogelijk de signaalbronpunten en** 

U kunt elk van de ingangskanalen van de momenteel geselecteerde AUX SEND aan of uit zetten, zelfs in de VARIABLE-mode. Verplaats, om dit te doen, de cursor naar de gewenste zendniveauregelaar en druk vervolgens op [ENTER]. (De draaiknoppen van de kanalen die uit zijn gezet, worden grijs.)

#### *Tip:*

- *In de VARIABLE-mode zijn AUX SEND-niveau-, AUX ON/OFF- en PRE/POST-parameters van gepaarde uitgangskanalen aan elkaar gekoppeld.*
- *GLOBAL PRE/POST-knoppen maken het u mogelijk alle ingangskanalen tegelijkertijd (inclusief degene die niet in de huidige pagina worden getoond) op prefader of postfader in te stellen.*

#### *Opm.:*

- *Verhoog het niveau van de AUX SENDs (die naar de effectprocessor zijn geroutet) niet van de effectretourkanalen.*
- *Standaard is bijvoorbeeld AUX 1 naar de ingang van de interne effectprocessor 1 geroutet, en zijn de L en R van ST IN-kanaal 1 naar de uitgang van de processor geroutet. Als u onder deze omstandigheden het niveau van de SEND-signalen van ST IN-kanaal 1 naar AUX 1 verhoogt, worden de signalen teruggevoerd naar ST IN-kanaal 1 waardoor er een signaallus wordt gecreëerd en mogelijk uw luidsprekers worden beschadigd.*

## **AUX SEND-instellingen van meerdere kanalen bekijken**

U kunt parameters van alle AUX SEND 1–8 bekijken en instellen, waaronder niveaus en PRE/POST-parameters.

Dit is handig als u visueel alle AUX SEND-instellingen wilt controleren of tegelijkertijd de niveaus van bepaalde kanalen die naar AUX 1-8 zijn geroutet aan wilt passen.

- **1 Druk herhaaldelijk op één van de FADER MODE [AUX 1]–[AUX 8]-knoppen tot de pagina hieronder, die de gewenste kanalen bevat, verschijnt.**
	- **- VIEW1-16-pagina** Deze pagina toont de AUX SEND-niveaus van de ingangskanalen 1–16.
	- **- VIEW17-STI-pagina**

Deze pagina toont de AUX SEND-niveaus van de ingangskanalen 17–32 en ST IN-kanalen 1–4.

Deze pagina toont de broningangskanalen en de corresponderende AUX SEND in een matrix. De parameters op deze twee pagina's (en de procedure voor het instellen ervan) zijn hetzelfde.

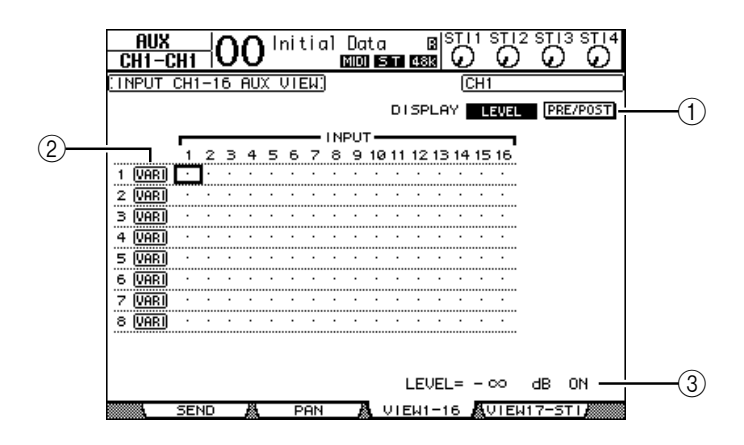

#### A **DISPLAY**

Gebruik de volgende knoppen om de gewenste parameters weer te geven.

- **LEVEL**.............................Selecteer de LEVEL-knop om zendniveauindicatiebalken van de ingangskanalen weer te geven die naar AUX 1–8 zijn geroutet.
- **PRE/POST**.....................Selecteer de PRE/POST-knop om de signaalbronpunten weer te geven van de ingangskanalen die naar AUX 1-8 zijn geroutet.

#### B **FIX/VARI**

Deze knoppen geven de AUX-mode (FIXED of VARIABLE) aan van AUX OUT 1–8 en zijn alleen voor weergavedoeleinden.

#### (3) **LEVEL**

Dit veld toont het niveau van de AUX SEND die momenteel door de cursor is geselecteerd in dB.

**2 Verplaats de cursor òf naar de display LEVEL-, òf naar de PRE/POST-knop en druk vervolgens op [ENTER] om de niveau- of PRE/POST-parameters weer te geven.**

**3 Als u in stap 2 de PRE/POST-knop heeft geselecteerd, verplaats de cursor dan naar het snijpunt van het gewenste ingangskanaal en de gewenste AUX en druk vervolgens op de [ENTER]-knop om het signaalbronpunt te veranderen.**

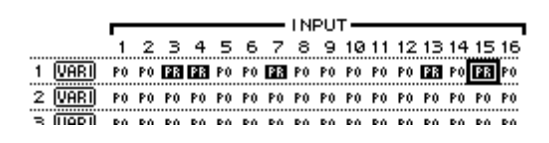

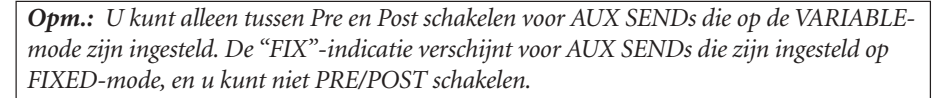

**4 Als u in stap 2 de LEVEL-knop heeft geselecteerd, verplaats de cursor dan naar het snijpunt van het gewenste ingangskanaal en de gewenste AUX en bewerk vervolgens het zendniveau of zet de momenteel geselecteerde AUX SEND aan of uit.**

Draai aan het parameterwiel of druk op de [INC]/[DEC]-knoppen om het zendniveau in te stellen en druk vervolgens op de [ENTER]-knop om de momenteel geselecteerde AUX SEND aan of uit te zetten.

Één van de volgende indicators verschijnt, afhankelijk van de huidige AUX-mode.

• **AUX SENDs in de FIXED-mode** .......Er verschijnt een "FIX"-indicator voor AUX SENDs die aan staan, en er verschijnt een punt "." voor AUX SENDs die uit staan.

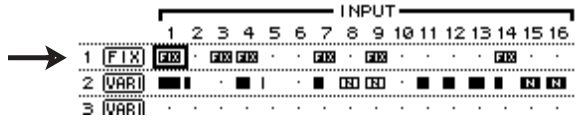

• **AUX SENDs in de VARIABLE-mode**De huidige zendniveaus worden getoond door indicatiebalken. Als het niveau is ingesteld op nominaal (0,0 dB) verschijnt er "N" in de balk. De balken van AUX SENDs die zijn uitgezet zijn gemarkeerd.

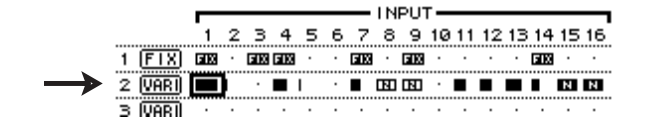

## **AUX SENDs pannen**

U kunt aangrenzende oneven/even (in deze volgorde) AUX SENDs paren voor stereowerking. Dit maakt het u mogelijk om signalen van ingangskanalen te pannen naar gepaarde AUX SENDs.

- **1 Paar de gewenste twee AUX SENDs. (Zie blz. 105 voor meer informatie over kanalen paren.)**
- **2 Gebruik de FADER MODE [AUX 1]–[AUX 8]-knoppen om één van de gepaarde AUX SENDs te selecteren.**
- **3 Druk herhaaldelijk op de knop die u in Stap 2 indrukte om de AUX | PANpagina op te roepen.**

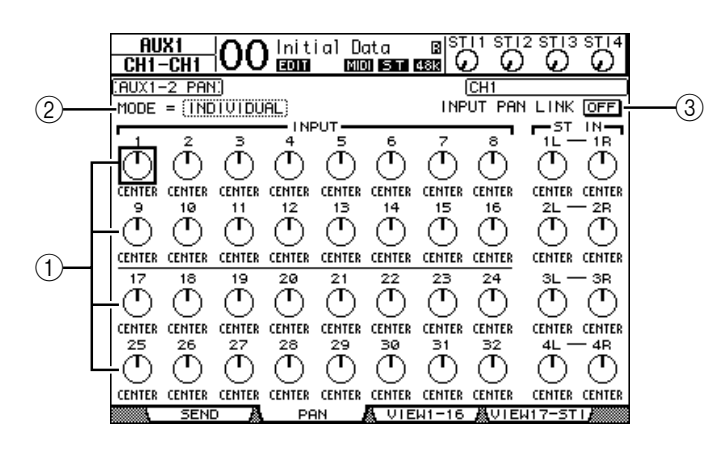

#### A **AUX-panregelaars**

Deze regelaars passen de paninstelling van signalen aan die van de ingangskanalen naar gepaarde AUX-bussen zijn geroutet.

B **MODE**

De MODE-parameter bepaalt hoe gepaarde ingangskanalen worden gepand.

**(3) INPUT PAN LINK** 

Als deze parameter is aangezet volgen de AUX SENDs de panning van het ingangskanaal.

- **4 Verplaats de cursor naar de AUX-panregelaar van het gewenste ingangskanaal en draai aan het parameterwiel om de panwaarde in te stellen.**
- **5 Verplaats indien nodig de cursor naar het MODE-parameterveld, en draai vervolgens aan het parameterwiel om INDIVIDUAL, GANG of INV GANG te selecteren en druk vervolgens op [ENTER].**

Als de INPUT PAN LINK ON/OFF-knop is uitgezet, is deze MODE-instelling onafhankelijk van de MODE-parameter op de PAN-pagina. (Zie blz. 85 voor meer informatie over MODE-opties.)

**6 Verplaats, om de paninstelling van het ingangskanaal te koppelen aan de paninstelling van de AUX SEND, de cursor naar de INPUT PAN LINK ON/OFF-knop en druk vervolgens op [ENTER].**

De panpositie op de PAN-pagina wordt gekopieerd naar de AUX-paninstelling en de panregelaars van de beide pagina's worden gekoppeld.

#### *Tip:*

- *Als gepaarde AUX SENDs in de VARIABLE-mode staan, zijn de AUX SEND-niveaus, AUX ON/OFF- en PRE/POST-parameters van gepaarde ingangskanalen aan elkaar gekoppeld.*
- *Als gepaarde AUX SENDs in de FIXED-mode staan, zijn de AUX ON/OFF-parameters van gepaarde ingangskanalen niet aan elkaar gekoppeld.*

## **Kanaalfaderposities naar AUX SENDs kopiëren**

Als AUX SENDs in de VARIABLE-mode staan, kunt u alle ingangskanaalfaderposities van één layer naar de corresponderende AUX SENDs kopiëren.

Dit is handig als u monitorsignalen naar de musici wilt sturen die dezelfde balansinstelling hebben als de STEREO OUT-signalen.

**1 Druk de kopieerbron-LAYER (LAYER [1–16] of [17–32])-knop in en houd deze ingedrukt.**

*Opm.: Als u de knop in de LAYER-sectie loslaat voordat u verder gaat met stap 2, zult u niet in staat zijn de kopieerhandeling af te ronden.*

**2 Druk op één van de FADER MODE [AUX 1]–[AUX 8]-knoppen om de gewenste AUX SEND-kopieerbestemming te selecteren.**

Het bevestigingsvenster voor de kopieerhandeling verschijnt.

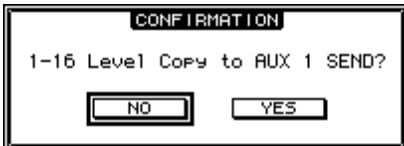

**3 Verplaats, om de kopieerhandeling uit te voeren, de cursor naar de YES-knop en druk vervolgens op [ENTER].**

Verplaats, om de kopieerhandeling te annuleren, de cursor naar de NO-knop en druk vervolgens op [ENTER].

*Tip: Als het kopieerbestemmingsingangskanaal met een verticale partner in een andere LAYER is gepaard, wordt de faderpositie naar de AUX SEND van de partner gekopieerd.*

## **10 In- & uitgangsrouting**

Dit hoofdstuk beschrijft hoe signalen in de 01V96 te routen naar zijn ingangen, uitgangen en SLOT-kanalen.

## **Ingangsrouting**

Signalen die binnenkomen via de INPUT-aansluitingen 1–16, ADAT IN-aansluiting, 2TR IN DIGITAL-aansluitingen en SLOT I/O-kaart worden naar de ingangskanalen geroutet voor gebruik.

#### **Routingvoorbeeld:**

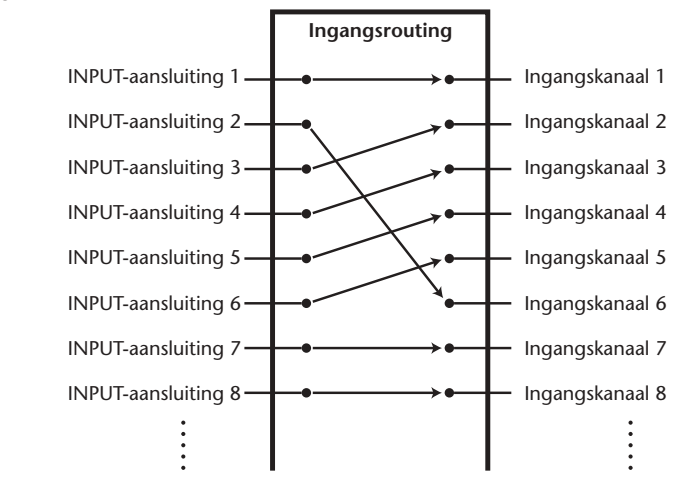

Standaard zijn de ingangskanalen als volgt geroutet:

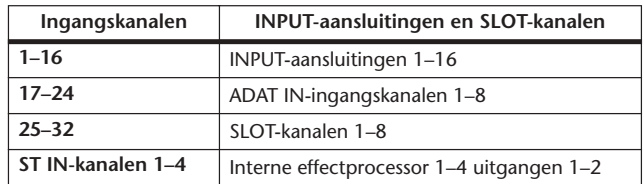

U kunt de routing desgewenst wijzigen.

#### **Ingangsrouting**

Volg de onderstaande stappen om de INPUT PATCH te veranderen.

**1 Druk herhaaldelijk op de DISPLAY ACCESS [PATCH]-knop tot de PATCH | IN PATCH-pagina verschijnt.**

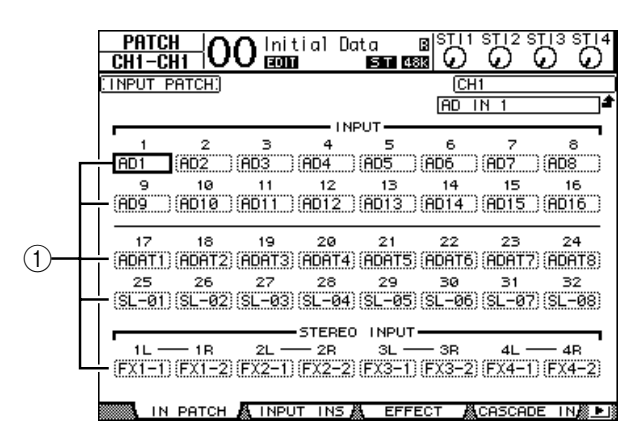

INPUTs, ADAT IN-kanalen en SLOT-kanalen die momenteel zijn toegewezen aan ingangskanalen, worden in de parametervelden  $(1)$ ) onder de kanaalnummers getoond. De parameterindicators worden hier uitgelegd:

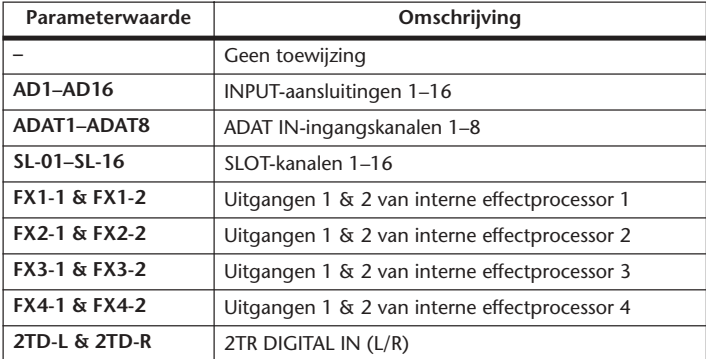

**2 Verplaats de cursor naar een INPUT PATCH-parameter die u wilt wijzigen, en draai vervolgens aan het parameterwiel of druk op de [INC]/[DEC]-knoppen om de routing te veranderen.**

De lange naam van het momenteel geselecteerde kanaal wordt in de rechterbovenhoek van het scherm aangegeven (1)). Onder de kanaalnaam staat de lange naam van het geselecteerde ingangskanaal (2). (Zie blz. 94 voor informatie over kanaalnamen veranderen.)

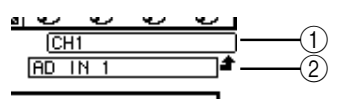

#### **3 Druk op [ENTER] om de wijziging te bevestigen.**

#### *Tip:*

- *U kunt een INPUT-signaal naar meerdere ingangskanalen routen.*
- *U kunt de INPUT PATCH-instellingen opslaan in de INPUT PATCH LIBRARY.*
- *Zie Hoofdstuk 16 voor meer informatie.*

## **Uitgangsrouting**

De STEREO OUT-, BUS OUT 1–8- en AUX OUT 1–8-signalen van de 01V96 kunnen naar elk van de uitgangen, ADAT-uitgangskanalen en SLOT-uitgangskanalen worden geroutet.

#### **Routingsvoorbeeld:**

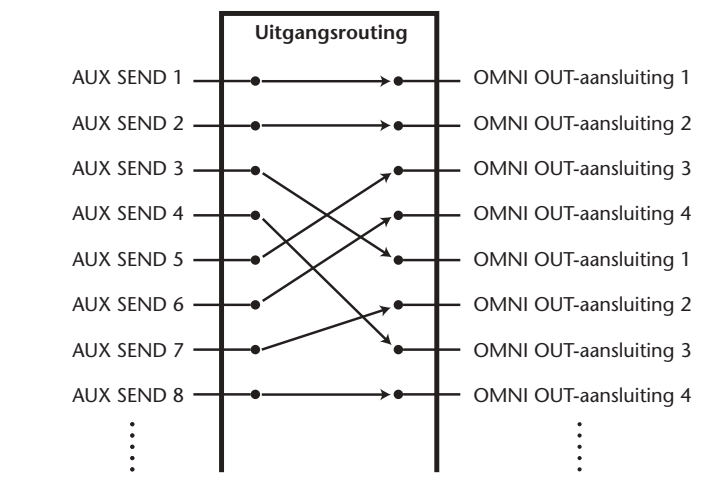

Standaard zijn de volgende signalen naar de uitgangen, ADAT OUT-uitgangskanalen en SLOT-uitgangskanalen geroutet:

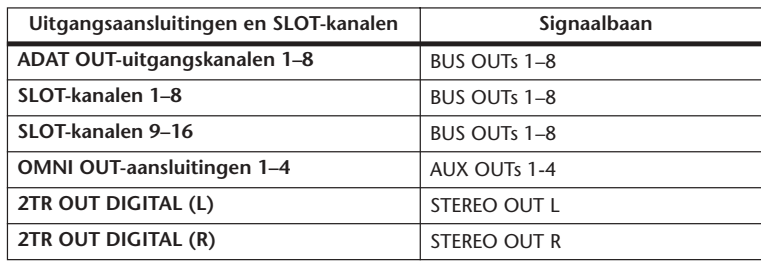

*Tip:* 

*• U kunt een signaal naar meerdere uitgangen routen.*

*• U kunt de OUTPUT PATCH-instellingen opslaan in de OUTPUT PATCH LIBRARY. Zie Hoofdstuk 16 voor meer informatie.*

U kunt de routing desgewenst wijzigen. De procedure voor het routen van signalen naar uitgangen varieert afhankelijk van de uitgangsaansluitingen en SLOTs.

## **De signaalbaan naar de ADAT OUT-aansluiting, SLOT- of OMNI OUT-aansluitingen veranderen**

Volg de onderstaande stappen om de signaalbaan die naar de ADAT OUT-aansluiting, de in het slot geïnstalleerde optionele mini-YGDAI-kaart of de OMNI OUT-aansluitingen is geroutet, te veranderen.

**1 Druk herhaaldelijk op de DISPLAY ACCESS [PATCH]-knop tot de PATCH | OUT PATCH-pagina verschijnt.**

Elk parameterveld toont de momentele signaalbaanrouting.

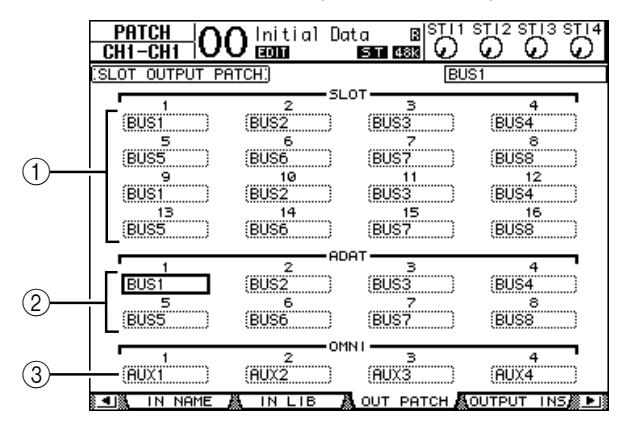

#### A **SLOT 1-16**

Deze parametervelden stellen de routing van de SLOT-kanaal 1-16-signalen in.

#### B **ADAT 1-8**

Deze parametervelden stellen de routing van ADAT OUT-aansluitingsuitgangskanaal 1-8-signalen in.

#### **(3) OMNI 1-4**

Deze parametervelden stellen de routing van OMNI OUT-aansluiting 1-4-signalen in. De parameterindicators worden hier uitgelegd:

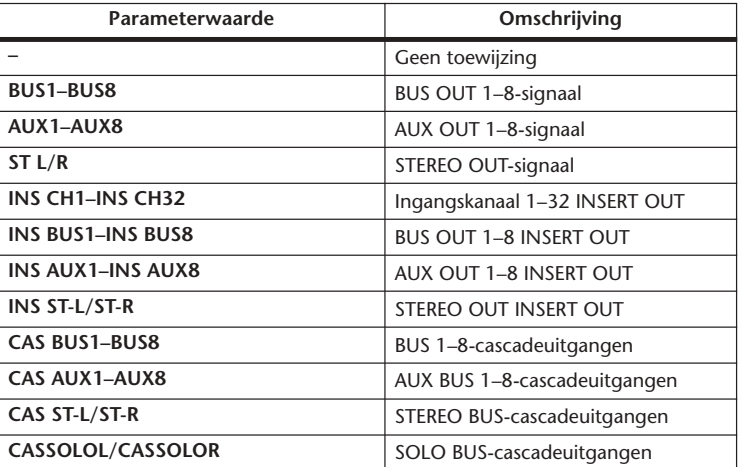

**2 Verplaats de cursor naar een PATCH-parameter die u wilt wijzigen en draai vervolgens aan het parameterwiel of druk op de [INC]/[DEC]-knoppen om de routing te veranderen.**

#### **3 Druk op [ENTER] om de wijziging te bevestigen.**

*Tip: U kunt de OUTPUT PATCH-instellingen opslaan in de OUTPUT PATCH LIBRARY. Zie Hoofdstuk 16 voor meer informatie.*

## **De 2TR-digitale uitgangen routen**

Volg de onderstaande stappen om routing van de signaalbaan naar de 2TR OUT DIGITAL 1 & 2-aansluitingen te wijzigen.

**1 Druk herhaaldelijk op de DISPLAY ACCESS [PATCH]-knop tot de PATCH | 2TR OUT-pagina verschijnt.**

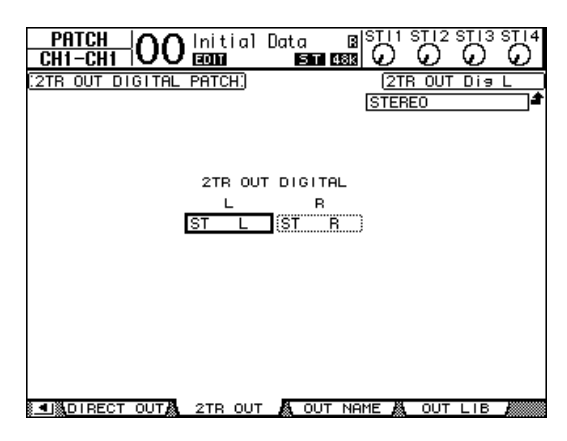

Signalen die zijn toegewezen via de OUT PATCH-pagina kunnen ook via deze pagina worden toegewezen.

- **2 Verplaats de cursor naar een PATCH-parameter die u wilt wijzigen en draai vervolgens aan het parameterwiel of druk op de [INC]/[DEC]-knoppen om de routing te veranderen.**
- **3 Druk op [ENTER] om de wijziging te bevestigen.**

## **Directe uitgangen routen**

Ingangskanaal 1–32-signalen kunnen rechtstreeks naar elk van de uitgangen of SLOT-uitgangen alsook naar de BUS OUT 1–8 en STEREO OUT worden geroutet. Deze routing is handig als u elk ingangskanaalsignaal op een afzonderlijke track van een aangesloten recorder op wilt nemen.

**1 Druk herhaaldelijk op de DISPLAY ACCESS [PATCH]-knop tot de PATCH | DIRECT OUT-pagina verschijnt.**

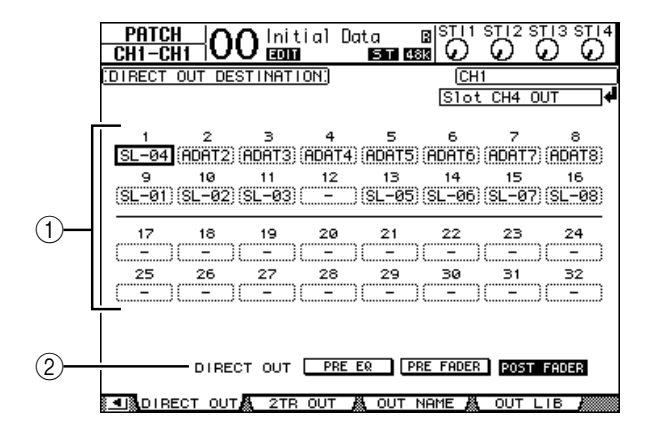

De parameters op deze pagina worden hieronder beschreven.

#### $(1)$  1–32

Deze velden geven de DIRECT OUT-bestemming aan (uitgangen, ADAT OUTuitgangskanalen en SLOT-uitgangskanalen) van de ingangskanalen 1–32.

#### B **DIRECT OUT**

- Kies de DIRECT OUT-signaalbronpositie uit de volgende drie opties:
- **PRE EQ**.......................... Onmiddellijk voor de EQ van het ingangskanaal
- **PRE FADER**.................. Onmiddellijk voor de ingangskanaalfader
- **POST FADER**............... Onmiddellijk na de ingangskanaalfader
- **2 Verplaats de cursor naar een PATCH-parameter (1–32) die u wilt wijzigen, en draai vervolgens aan het parameterwiel of druk op de [INC]/[DEC]-knoppen om de bestemming te selecteren.**

Geef indien nodig de signaalbronpositie aan met de DIRECT OUT-parameter.

**3 Druk op [ENTER] om de wijziging te bevestigen.**

*Opm.: Als u een bestemming selecteert die al wordt gebruikt voor een uitgangsrouting, geeft het PATCH-parameterveld "–" (geen toewijzing) aan. Als u de DIRECT OUT aan een ongebruikte bestemming toewijst, geeft het parameterveld de corresponderende uitgang aan.*

- **4 Druk herhaaldelijk op de DISPLAY ACCESS [PAN/ROUTING]-knop tot één van de volgende pagina´s, die de kanalen bevat die u naar de DIRECT OUT wilt routen, verschijnt.**
	- **ROUT1-16-pagina**....... Deze pagina maakt het u mogelijk om de routing van de ingangskanalen 1–16 te wijzigen.
	- **ROUT17-STI-pagina** .. Deze pagina maakt het u mogelijk om de routing van de ingangskanalen 17–32 en ST IN-kanalen 1–4 te wijzigen.

*Tip: Zie blz. 86 voor meer informatie over deze pagina's.*

**5 Verplaats de cursor naar de D-knop van het kanaal dat u naar de DIRECT OUT wilt routen en druk vervolgens op [ENTER].**

De DIRECT OUT-routing is nu een feit, en de signalen worden naar de toegewezen uitgangen, ADAT OUT-kanalen of SLOT-uitgangskanalen geroutet.

## **Insertierouting**

De in- en uitgangskanalen (STEREO OUT, BUS OUT 1–8, AUX OUT 1–8) beschikken over onafhankelijke INSERT INs en OUTs. INPUTs, OUTPUTS, ADAT-aansluitingskanalen, SLOT-kanalen en interne effectprocessor-in- en -uitgangen kunnen naar de INSERT INs en OUTs van de uitgangskanalen worden geroutet. Op deze manier kunt u de signalen naar externe effectprocessors sturen voor bewerking, of interne effecten tussenvoegen.

## **Afzonderlijke insertierouting**

U kunt de ingangen, uitgangen, ADAT-aansluitingskanalen, SLOT-kanalen en effectprocessor-in- en uitgangen van de 01V96 naar de INSERT INs en OUTs routen. Dezelfde procedure geldt voor zowel de ingangskanalen als de uitgangskanalen.

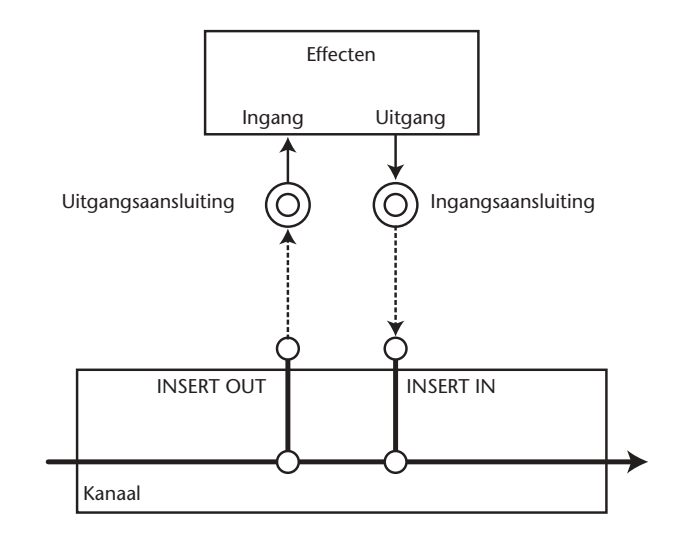

- **1 Druk op de [SEL]-knop van een ingangskanaal of uitgangskanaal voor insertierouting.**
- **2 Druk herhaaldelijk op de [ Ø /INSERT/DELAY]-knop tot de Ø /INS/DLY | INSERT-pagina verschijnt.**

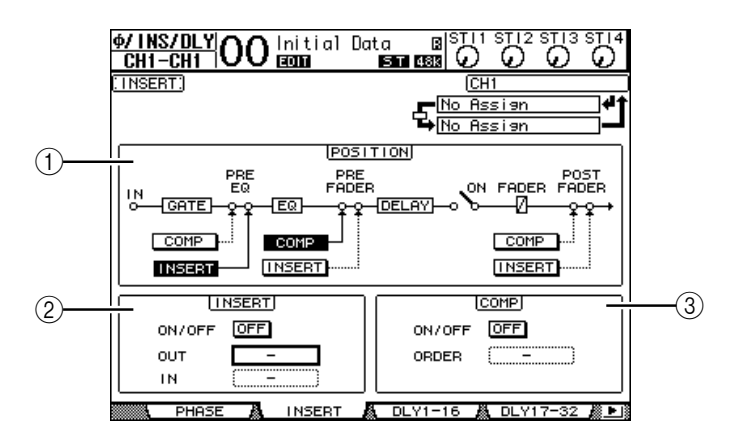

Deze pagina bevat de volgende parameters:

#### A **POSITION**

Deze parameter bepaalt de insertiepositie van de insertierouting of compressor. De insertiepositie wordt aangegeven door gemarkeerde COMP- of INSERT-knoppen.

#### B **INSERT-sectie**

- **ON/OFF** ........................ Deze knop zet de insertie aan of uit.
- **OUT**............................... Deze parameter maakt het u mogelijk uitgangen, ADAT OUTkanalen, SLOT-uitgangskanalen of interne effectingangen als bestemmingen voor de INSERT OUT te selecteren.
- **IN** ................................... Deze parameter maakt het u mogelijk ingangen, ADAT INkanalen, SLOT-ingangskanalen of interne effectuit- gangen als bron voor de INSERT IN te selecteren.

#### C **COMP-sectie**

- **ON/OFF** ........................ Deze knop zet de compressor aan of uit.
- **ORDER**.......................... Deze parameter bepaalt de volgorde van de INSERT/routing en de compressor als ze allebei in dezelfde signaalbaan worden tussengevoegd. Met de "COMP → INS"-instelling gaan signalen eerst door de compressor en vervolgens via de INSERT. Met de "INS → COMP"-instelling gaan de signalen eerst via de INSERT en vervolgens door de compressor.
- **3 Verplaats de cursor naar het OUT-parameterveld en draai vervolgens aan het parameterwiel of druk op de [INC]/[DEC]-knoppen om de gewenste uitgangen, SLOT-kanalen of interne effectingangen te selecteren om de INSERT OUT naar te routen.**

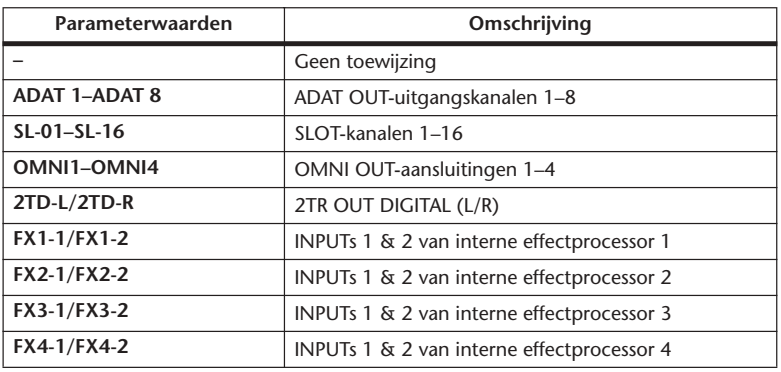

De parameterindicators worden hier uitgelegd:

#### **4 Druk op [ENTER] om de wijziging te bevestigen.**

Als u de cursor naar een ander parameterveld verplaatst of een andere pagina oproept voordat u op de [ENTER]-knop drukt, worden alle instellingen van deze pagina geannuleerd.

**5 Verplaats de cursor naar het gewenste IN-parameterveld, en draai vervolgens aan het parameterwiel of druk op de [INC]/[DEC]-knoppen om de ingangen, ADAT IN-kanalen of SLOT-ingangskanalen te selecteren om naar de INSERT IN te routen.**

Zie de uitleg betreffende de INPUT PATCH voor meer informatie over de parameterwaarden (zie blz. 122).

**6 Druk op [ENTER] om de wijziging te bevestigen.**

*Tip: Verplaats de cursor naar een leeg OUT- of IN-parameterveld en druk op de [ENTER] knop. Het PATCH SELECT-venster verschijnt. Draai aan het parameterwiel of druk op de cursorknoppen om het item dat u wilt routen te selecteren en druk vervolgens op [ENTER]. Verplaats de cursor naar de YES-knop en druk vervolgens op [ENTER]. Het geselecteerde item is nu geroutet.*

**7 Verplaats, om de aangegeven INSERT PATCH te activeren, de cursor naar de ON/ OFF-knop in de INSERT-sectie, en druk op [ENTER] om deze aan of uit te zetten.**

## **Bekijken en veranderen van de INSERT IN PATCH**

U kunt de items die naar de INSERT INs van elk van de ingangskanalen (of elk van de uitgangskanalen) zijn geroutet bekijken en ook veranderen. Dit is handig als u er achter wilt komen of er meerdere kanalen dezelfde routing hebben.

**1 Druk, om de INSERT INs van de ingangskanalen te bekijken, herhaaldelijk op de [PATCH]-knop tot de PATCH | INPUT INS-pagina verschijnt.**

Deze pagina toont de INSERT IN-patches van de ingangskanalen 1-32.

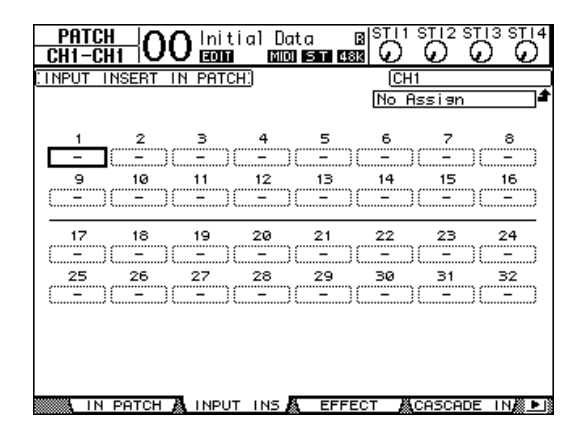

- **2 Verplaats de cursor naar een kanaalpatchparameterveld dat u wilt wijzigen en draai vervolgens aan het parameterwiel of druk op de [INC]/[DEC]-knoppen om de routing te veranderen.**
- **3 Druk op [ENTER] om de wijziging te bevestigen.**
- **4 Druk, om de INSERT INs van de uitgangskanalen te bekijken, herhaaldelijk op de [PATCH]-knop tot de PATCH | OUTPUT INS-pagina verschijnt.**

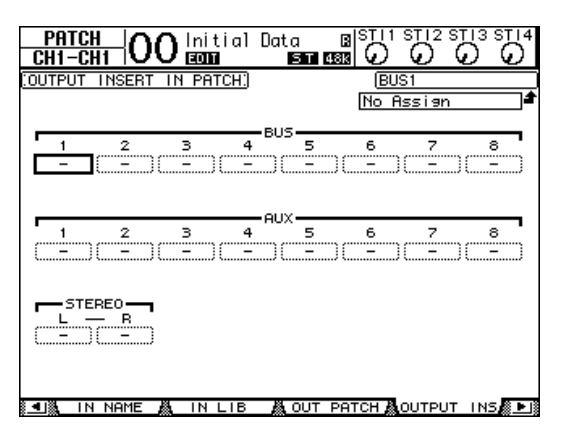

- **5 Verplaats de cursor naar een kanaalpatchparameterveld dat u wilt wijzigen en draai vervolgens aan het parameterwiel of druk op de [INC]/[DEC]-knoppen om de routing te veranderen.**
- **6 Druk op [ENTER] om de wijziging te bevestigen.**

# **11 Monitor (afluistering)**

Dit hoofdstuk legt uit hoe de afluister- en solofuncties van de 01V96 te gebruiken.

## **Monitor**

De 01V96 beschikt over een stereo signaalbaan voor afluisteringsdoeleinden. Dit signaal is beschikbaar via de MONITOR OUT-aansluitingen L & R en de PHONES-aansluiting. Het volgende diagram toont de MONITOR-signaalbaan.

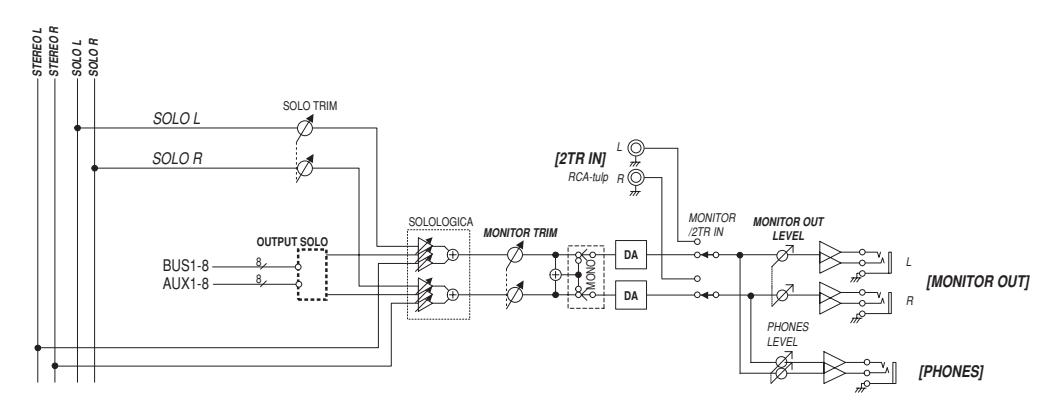

#### **• SOLO-bus**

Deze speciale bus routet solo-geschakelde ingangskanalen rechtstreeks naar de MONITORuitgangen, dus niet via BUS 1-8 of de STEREO-bus.

#### **• OUTPUT SOLO**

Deze sectie routet solo-geschakelde uitgangskanalen (AUX OUT 1–8, BUS OUT 1–8) naar de MONITOR-uitgangen.

*Opm.: In- en uitgangskanalen kunnen niet tegelijkertijd naar solo worden geschakeld. De solofunctie geeft automatisch alleen de groep van het laatst naar solo geschakelde kanaal.*

#### **• MONITOR TRIM**

Deze sectie past het monitorsignaalniveau in het digitale domein aan.

#### **• MONITOR OUT LEVEL**

Gebruik de MONITOR [MONITOR OUT]-regelaar boven aan het bedieningspaneel om het monitorsignaalniveau in het analoge domein aan te passen.

#### **• MONITOR/2TR IN**

U kunt òf het interne signaal van de 01V96, òf het signaal van de 2TR IN-digitale ingangen als monitorsignaal kiezen.

**• PHONES**

Het monitorsignaal gaat ook naar de PHONES-aansluiting. U kunt dit niveau afzonderlijk instellen.

## **Instellen van de monitor en solo**

Druk voor het instellen van de monitor en solo herhaaldelijk op de DISPLAY ACCESS [DIO/SETUP]-knop tot de DIO/SETUP | MONITOR-pagina verschijnt.

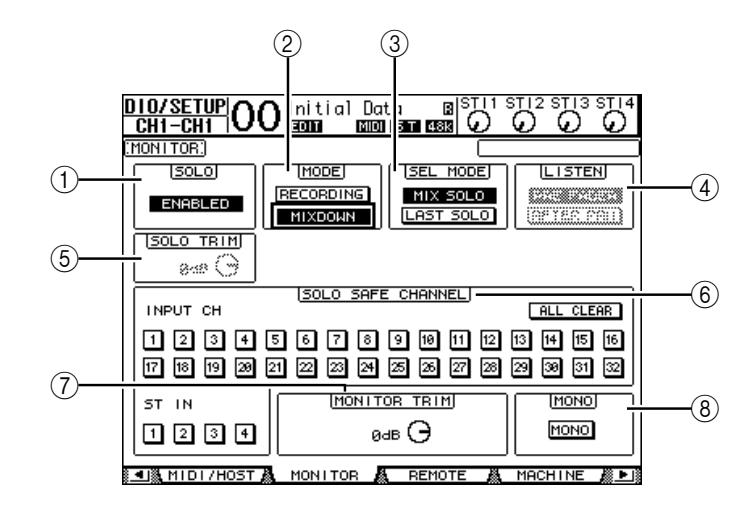

Deze pagina bevat de volgende parameters:

#### A **SOLO**

Deze parameter zet de solofunctie aan of uit. Standaard is deze ingesteld op "ENABLED" (actief).

B **MODE**

Deze parameter bepaalt hoe de solofunctie werkt. Er zijn twee opties. De instelling heeft alleen invloed op ingangskanalen.

- **RECORDING**............... In de RECORDING SOLO-mode worden solo-geschakelde ingangskanaalsignalen naar de SOLO-bus geroutet en uitgevoerd via de MONITOR-uitgangen. Andere bussen (STEREO-BUS en BUS 1–8) worden niet beïnvloed door deze mode.
- **MIXDOWN**.................. In de MIXDOWN SOLO-mode worden solo-geschakelde ingangskanaalsignalen naar de STEREOBUS geroutet en uitgevoerd via de MONITOR-uitgangen. Niet op solo-geschakelde ingangskanalen gaan niet naar de STEREOBUS als de solofunctie op "ENABLED" staat.

#### *Tip:*

- *De RECORDING SOLO/mode is handig als u bepaalde ingangskanalen tijdens het opnemen wilt beluisteren, aangezien de STEREOBUS- en BUS 1–8-signalen niet beïnvloed worden.*
- *De MIXDOWN (afmix) SOLO-mode is handig als u niet-solo-geschakelde ingangskanalen wilt uitschakelen en de solo-geschakelde ingangskanaalsignalen naar de STEREOBUS wilt voeren tijdens het afmixen.*

#### (3) **SEL MODE**

Deze parameter bepaalt hoe de ingangskanalen solo zullen worden geschakeld als u op de [SOLO]-knop van een kanaal drukt. Er zijn twee opties.

- **MIX SOLO**.................... In MIX SOLO-mode kan elk aantal kanalen tegelijk naar solo worden geschakeld.
- **LAST SOLO** .................. In LAST SOLO-mode kan er slechts één kanaal tegelijk op solo gezet worden, door op de [SOLO]-knop te drukken. De solofunctie die voorheen actief was voor de kanalen, wordt automatisch geannuleerd.

#### D **LISTEN**

Deze parameter bepaalt de bron van het ingangskanaal-solosignaal: PRE FADER of POST PAN. Deze parameter werkt alleen in de RECORDING SOLO-mode.

#### E **SOLO TRIM**

Deze parameter maakt het u mogelijk het niveau van het solosignaal in het bereik van –96 dB tot +12 dB aan te passen.

#### **(6) SOLO SAFE CHANNEL**

Bij de MIXDOWN SOLO-mode kunnen ingangskanalen afzonderlijk worden geconfigureerd zodat ze worden uitgeschakeld als andere ingangskanalen op solo worden geschakeld (SOLO SAFE-functie). Signalen van ingangskanalen waarvan de SOLO SAFE CHANNEL-knop aan staat, gaan altijd naar de STEREOBUS, ongeacht de solo-functiestatus van het kanaal. U kunt alle SOLO SAFE-instellingen wissen door de ALL CLEAR-knop aan te zetten.

*Tip: Als u bijvoorbeeld het retoursignaal van de interne effectprocessor op SOLO SAFE zet, kunt u de solo-geschakelde "bewerkte (of onbewerkte)" signalen beluisteren.*

#### G **MONITOR TRIM**

Deze parameter maakt het u mogelijk het niveau van het monitorsignaal in het bereik van –96 dB tot +12 dB aan te passen.

#### H **MONO**

Deze knop schakelt het monitorsignaal naar mono.

## **De monitor gebruiken**

**1 Sluit een afluisterings- of monitorsysteem aan op de MONITOR OUT-aansluitingen.**

Sluit om het signaal via een hoofdtelefoon te beluisteren, een hoofdtelefoon aan op de PHONES-aansluiting.

**2 Druk op de monitorbronkeuzeschakelaar in de MONITOR sectie om de signaalbron voor afluistering te selecteren.**

Zet, om de interne signalen van de 01V96 te beluisteren, de keuzeschakelaar uit (de knop moet omhoog staan). Zet, om de 2TR IN-aansluitingen te beluisteren, de keuzeschakelaar aan (de knop moet ingedrukt zijn).

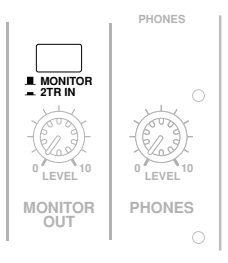

**3 Pas het monitorniveau met de MONITOR [MONITOR LEVEL]-regelaar aan terwijl de geluidsbronnen spelen.**

Draai, om het niveau van de afluistering via een hoofdtelefoon aan te passen, aan de [PHONES LEVEL]-regelaar.

## **De solofunctie gebruiken**

U kunt ingangskanalen, AUX OUT 1–8 en BUS OUT 1–8 naar solo schakelen en beluisteren door de [SOLO]-knoppen op het bedieningspaneel te gebruiken.

- **1 Druk herhaaldelijk op de [DIO/SETUP]-knop tot de DIO/SETUP | MONITORpagina verschijnt.**
- **2 Stel de SOLO-parameter in op aan ("ENABLED").**

Stel indien nodig de andere parameters op de pagina in.

**3 Druk, om de ingangskanalen naar solo te schakelen en te beluisteren, op de corresponderende LAYER-knop om een LAYER te selecteren die de gewenste kanalen bevat, en druk vervolgens op de kanaal-[SOLO]-knoppen.**

De kanaal-[SOLO]-knopindicators en de SOLO [SOLO]-indicator lichten op. Alleen de solo-geschakelde ingangskanaalsignalen gaan naar de MONITOR-uitgangen.

*Tip: Als de SEL MODE-parameter is ingesteld op MIX SOLO op de DIO/SETUP | MONITORpagina, kunt u meerdere kanalen tegelijk naar solo schakelen.*

**4 Druk, om de uitgangskanalen naar solo te schakelen en te beluisteren, op de LAYER [MASTER]-knop, en druk vervolgens op de kanaal-[SOLO]-knoppen.**

In- en uitgangskanalen (AUX OUT 1–8, BUS OUT 1–8) kunnen niet tegelijk naar solo worden geschakeld of afgeluisterd. Als u bijvoorbeeld een ingangskanaal naar solo schakelt en vervolgens een uitgangskanaal, zal het naar solo schakelen van het ingangskanaal worden geannuleerd.

Als u eerst een uitgangskanaal naar solo schakelt en vervolgens een ingangskanaal, zal het uitschakelen van het solo-schakelen van het ingangskanaal, de solo-schakeling van het uitgangskanaal weer activeren.

**5 U kunt alle naar solo geschakelde kanalen uit solo halen door op alle verlichte kanaal-[SOLO]-knoppen te drukken.** 

De knopindicators gaan uit. U kunt ook alle naar solo geschakelde kanalen uit solo halen door op de SOLO [CLEAR]-knop te drukken.

## **12 Surroundpan**

Dit hoofdstuk beschrijft surroundpanning, die bepaalt hoe ingangskanaalsignalen in het stereobeeld worden geplaatst.

## **Surroundpan gebruiken**

## **Over surroundpan**

De surroundpanfunctie plaatst een geluidsbeeld in een twee-dimensionaal veld door gebruik te maken van een multikanaalsafspeelsysteem, en pant het beeld voor, achter, links en rechts ten opzichte van de luisteraar. Gebruik om het stereobeeld te pannen, het parameterwiel of de [INC]/[DEC]-knoppen.

U kunt de surroundpaninstellingen ook opslaan in een Scene. Naast een normale stereomode beschikt de 01V96 over de volgende drie surroundmodes:

**• 3-1**

Deze mode gebruikt vier kanalen die linksvoor, rechtsvoor, middenvoor en achter bevatten.

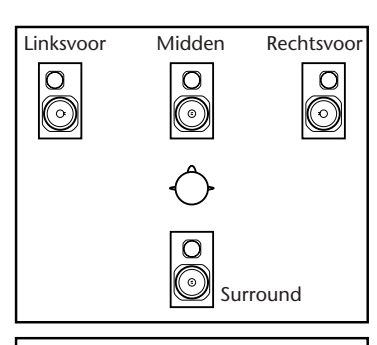

#### **• 5.1**

Deze mode gebruikt zes kanalen die linksvoor, rechtsvoor, linksachter, rechtsachter, middenvoor en subwoofer bevatten.

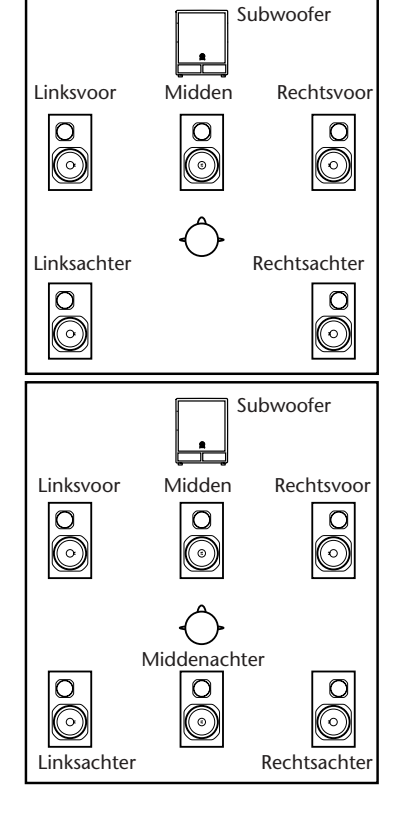

Surroundpan **122**<br>**122**<br>**122**<br>**122**<br>**122**<br>**122**<br>**122** 

**• 6.1**

Deze mode gebruikt zeven kanalen die de zes kanalen van de 5.1-mode bevatten plus middenachter.

Als u één van deze surroundmodes selecteert, wordt elk van de surroundkanalen uitgevoerd via het BUS OUT-signaal dat is aangegeven in de DIO/SETUP | SURR BUS-pagina (zie blz. 138). De volgende tabel laat de fabrieksstandaard surroundkanaal-naar-BUS OUT-toewijzing zien in elk van de surroundmodes.

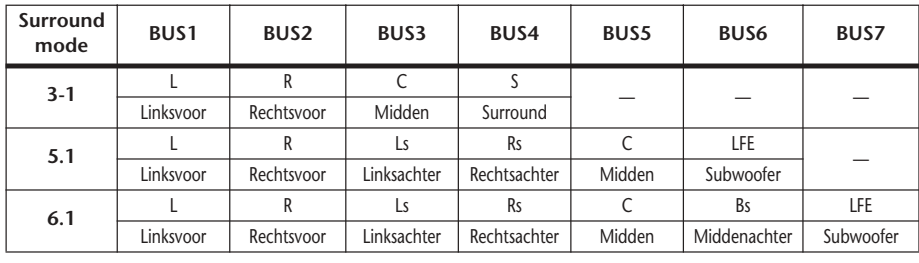

*Tip: U kunt de surroundpan òf afzonderlijk, òf gemeenschappelijk met de normale panpots instellen.*

## **Instellen en selecteren van de surroundpanmodes**

Selecteer, om de surroundomgeving te configureren, de 3-1-, 5.1- of 6.1-surroundmode op de 01V96 en sluit een digitale multitrackrecorder of multikanaalsafluisteringssysteem aan op de 01V96.

**1 Druk herhaaldelijk op de DISPLAY ACCESS [PAN/ROUTING]-knop tot de PAN/ROUTE | SURR MODE-pagina verschijnt.**

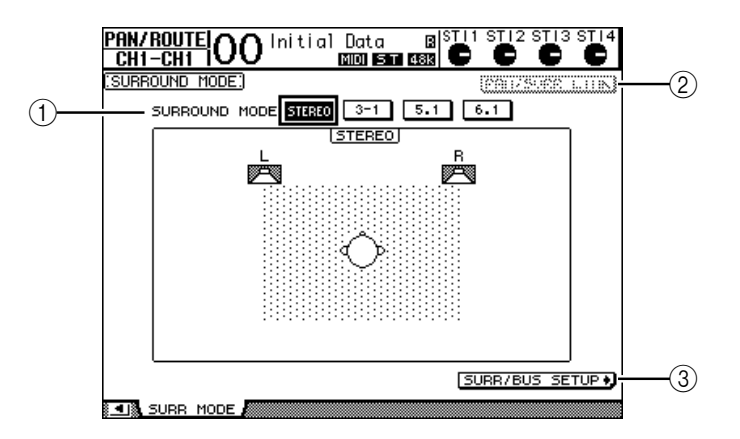

#### A **SURROUND MODE**

Deze parameter maakt het u mogelijk een surroundmode te selecteren door de volgende knoppen te gebruiken. De knop die aan staat (gemarkeerd) geeft de momenteel geselecteerde surroundmode aan.

- **STEREO** ........................ De 01V96 gebruikt de normaal stereomode (standaard).
- **3-1** .................................. Selecteert 3-1-surroundmode.
- **5.1**................................... Selecteert 5.1-surroundmode.
- **6.1**................................... Selecteert 6.1-surroundmode.

#### B **PAN/SURR LINK**

Als deze knop is aangezet zijn de panpots van het ingangskanaal gekoppeld aan de stereosurroundpanning.

3 SURR/BUS SETUP +

Druk op deze knop om de SURR/BUS SETUP-pagina op te roepen, die u in staat stelt de surroundkanaal-naar BUS OUT-toewijzing te veranderen.

**2 Verplaats de cursor naar de surroundmodeknop die u wilt gebruiken.**

Als u de cursor naar één van deze knoppen verplaatst, verschijnen er luidsprekericonen, waarbij een typische luisterpositie en de surroundkanaal-naar-BUS OUT-configuratie worden aangegeven.

**• 3-1-surround**

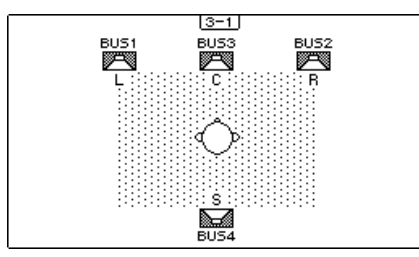

**• 5.1-surround**

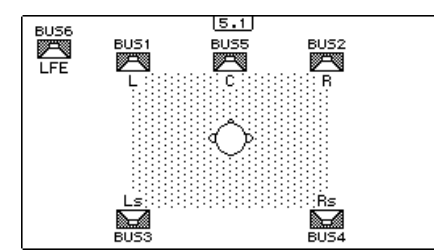

**• 6.1-surround**

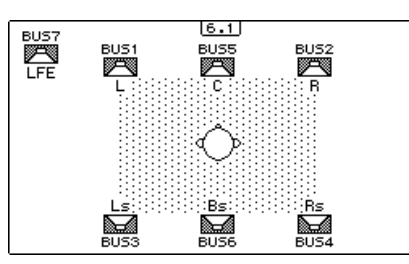

### **3 Druk op de [ENTER]-knop.**

Het bevestigingsvenster voor het veranderen van de surroundmode verschijnt.

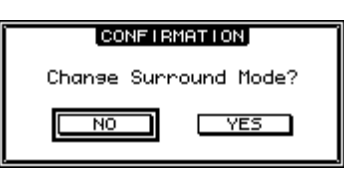

- **4 Verplaats de cursor naar de YES-knop en druk vervolgens op [ENTER].** De 01V96 schakelt over naar de geselecteerde surroundmode.
- **5 Verplaats, om de panorma-instelling van het ingangskanaal te koppelen aan de stereosurroundpanning, de cursor naar de PAN/SURR LINK-knop en druk vervolgens op [ENTER].**

Als de PAN/SURR LINK-knop is aangezet, zal aanpassen van de pan-instelling van het ingangskanaal ook de stereosurroundpanning overeenkomstig aanpassen, en andersom.

**6 Verplaats, om de surroundkanaal-naar-BUS OUT-toewijzing te veranderen, de cursor naar de SURR/BUS SET-UP-knop en druk vervolgens op [ENTER].** De DIO/SETUP | SURR BUS-pagina verschijnt.

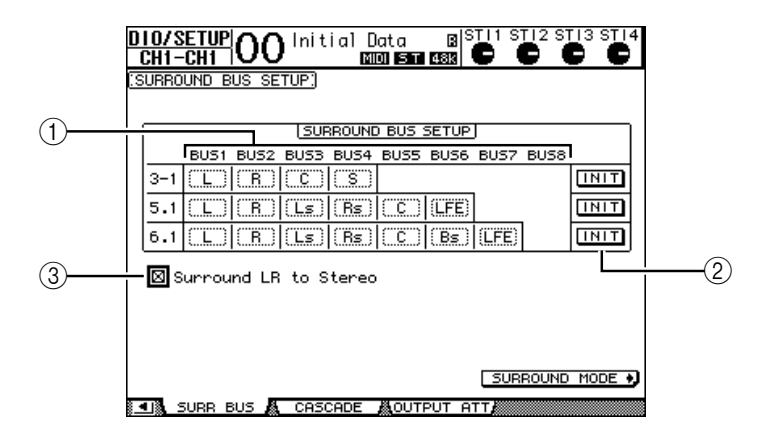

#### A **BUS1–BUS8**

Deze parameters selecteren de kanalen die aan de BUS OUTs kunnen worden toegewezen in de 3-1-, 5.1- en 6.1-surroundmodes.

 $(2)$  **INIT** 

Deze knoppen resetten de kanaaltoewijzing naar de standaardinstelling.

#### **(3) Surround LR to Stereo**

Als dit selectievakje is aangekruist, zullen de linksvoor- en rechtsvoorsignalen van de surroundkanalen worden uitgevoerd via de STEREO L & R-aansluitingen.

**7 Verplaats, om de toewijzing te veranderen, de cursor naar de gewenste BUSparameter, draai aan het parameterwiel om een kanaal te selecteren en druk vervolgens op [ENTER].**

De kanalen worden omgeruild tussen de geselecteerde BUS en de BUS, waaraan het kanaal dat nu aan de geselecteerde BUS is toegewezen, daarvoor was toegewezen.

#### *Tip:*

- *Herhaaldelijk op de DISPLAY ACCESS [SETUP]-knop drukken, roept ook de SURR BUSpagina op.*
- *Welke BUS OUTs beschikbaar zijn hangt af van de surroundmode. In de 3-1-surroundmode bijvoorbeeld zijn de BUS OUTs 1–4 beschikbaar. In 5.1-surroundmode zijn BUS OUTs 1–6 beschikbaar, en in 6.1-surroundmode BUS OUTs 1–7.*
- **8 Route, afhankelijk van de geselecteerde surroundmode of toepassingen, de BUS OUT-signalen naar de uitgangen, ADAT OUT-kanalen of SLOT-uitgangskanalen. Sluit een weergave-apparaat of multitrackrecorder op de OUTPUTaansluitingen aan.**

#### ■ **Surroundpan opnemen**

Route, om surroundpanbewegingen op een digitale multitrackrecorder op te nemen, de BUS OUTs naar de ADAT OUT-kanalen of SLOT-uitgangskanalen, die zijn aangesloten op de digitale multitrackrecorder.

Het volgende diagram illustreert een voorbeeld van het opnemen van 5.1-surroundmodesignalen op een digitale multitrackrecorder.

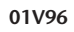

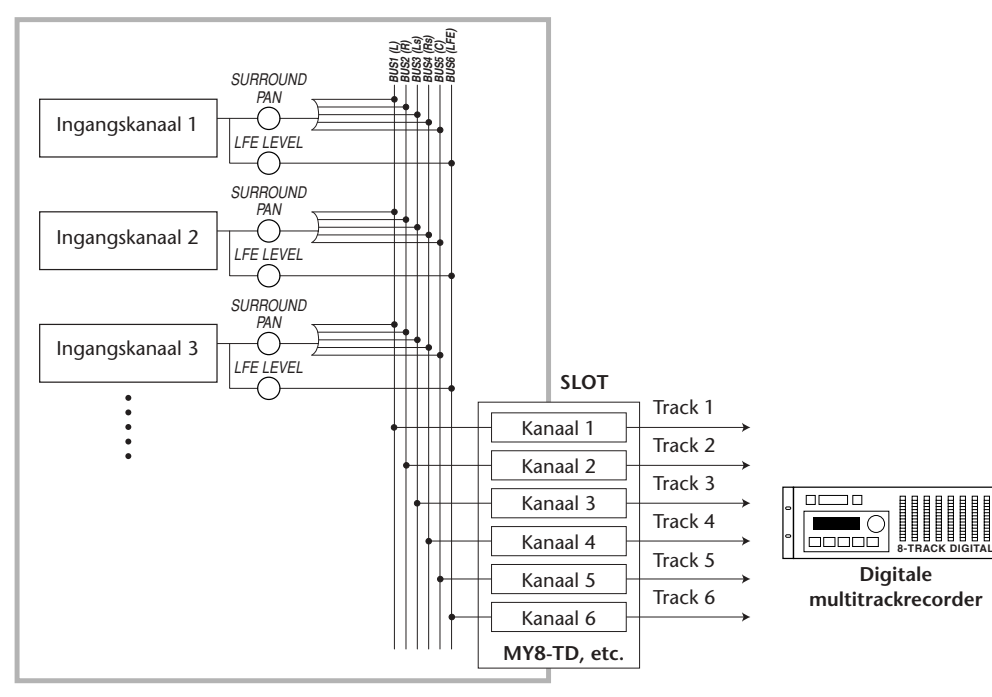

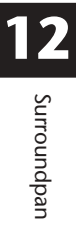

#### ■ Surroundpanafluistering

Route, om surroundpanbewegingen te kunnen beluisteren, de BUS OUTs naar de analoge uitgangen, waarop een afluisteringssysteem is aangesloten.

Het volgende diagram toont een voorbeeld waarbij de BUS OUT 1 & 2-signalen (links- en rechtsvoorkanaal) worden uitgevoerd via de STEREO OUT L & R-aansluitingen en de BUS OUT 3-6-signalen worden uitgevoerd via de OMNI OUT 1-4-aansluitingen in de 5.1-surroundmode.

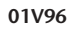

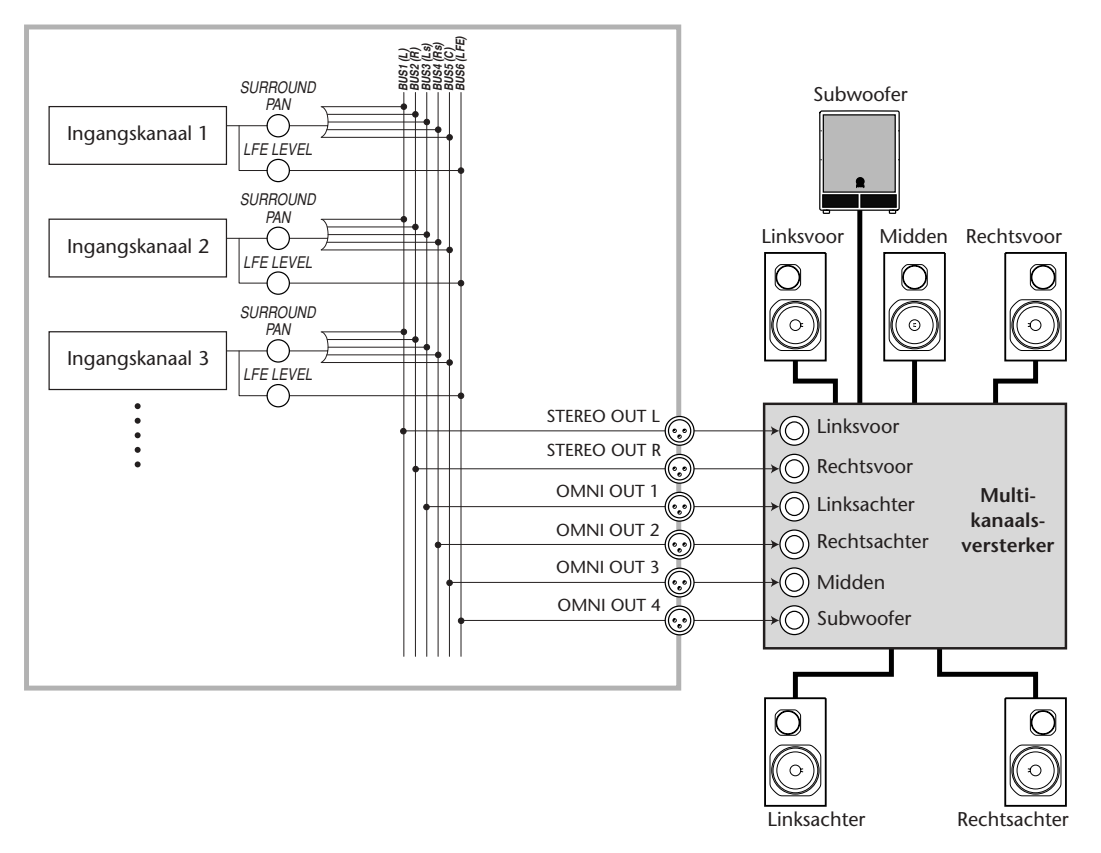

*Tip: Kruis, om de links- en rechtsvoorsignalen van het surroundkanaal uit te voeren via de STEREO OUT L & R-aansluitingen, het "Surround LR to Stereo"-selectievakje aan op de SURR BUS-pagina.*

## **Surroundpanning**

U kunt de surroundpanparameters voor elk ingangskanaal instellen.

- **1 Zorg ervoor dat de 01V96 in een andere surroundmode staat dan Stereo en druk vervolgens op de [SEL]-knop van het kanaal waarvoor u de surroundpan in wilt stellen.**
- **2 Druk herhaaldelijk op de DISPLAY ACCESS [PAN/ROUTING]-knop tot de PAN/ROUTE | CH EDIT-pagina verschijnt.**

De CH EDIT-pagina toont het geselecteerde ingangskanaal, en zijn surroundpaninstelling en beschikbare paarpartner.

De volgende displaypagina is een voorbeeld in de 6.1-surroundmode.

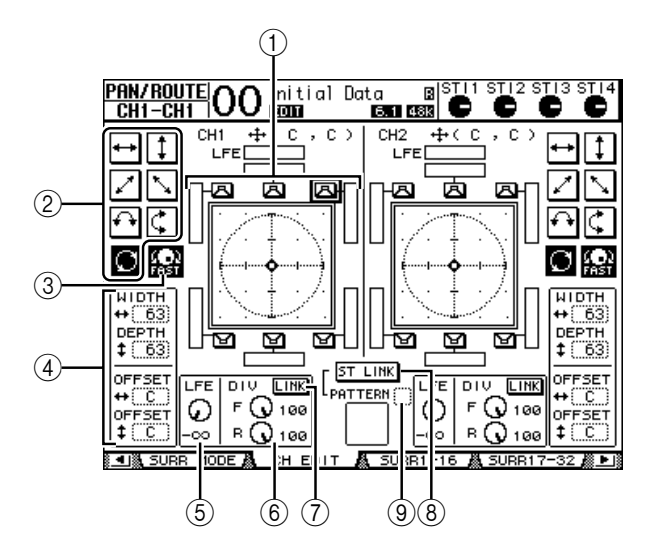

De volgende parameters zijn beschikbaar op deze pagina:

#### A **Surroundpangrafiek**

Deze grafiek geeft de panposities in een twee-dimensionaal veld, met de luisterpositie in het midden. Een kleine ruit  $\left(\bigodot\right)$  geeft de huidige surroundpanpositie aan. U kunt de huidige surroundpanpositie ( $\blacksquare$ ) rechtstreeks naar één van de luidsprekericonen verplaatsen door zijn icoon te selecteren en vervolgens op [ENTER] te drukken.

#### B **Trajectpatronen**

Deze knoppen staan voor zeven trajectpatronen die bepalen hoe de surroundpan zich beweegt als u het parameterwiel of de [INC]/[DEC]-knoppen bedient.

#### C **FAST**

Deze knop aanzetten verhoogt de snelheid van de positieveranderingen die via het parameterwiel ingesteld worden.

#### D **Trajectpatroonparameters**

Deze parameters regelen nauwkeurig het trajectpatroon van de surroundpan.

- WIDTH  $\leftrightarrow$  ...................Deze parameter stelt de links-rechts-breedte van het geselecteerde trajectpatroon in.
- **DEPTH** ....................Deze parameter stelt de voor-achter-breedte van het geselecteerde trajectpatroon in.
- **OFFSET**  $\leftrightarrow$  **...................** Deze parameter stelt een offset voor de links-rechts-richting van het geselecteerde trajectpatroon in.
- OFFSET  $\ddagger$  ....................Deze parameter stelt een offset voor de voor-achter-richting van het geselecteerde trajectpatroon in.

#### E **LFE**

Deze parameterregelaar stelt het niveau in van het LFE (Lage Frequentie Effecten) kanaalsignaal naar de subwoofer, en verschijnt alleen in de 5.1- en 6.1-surroundmodes.

 $\circ$  **F/R** 

In de 6.1-surroundmode verschijnen er F- en R-parameterregelaars. De F-parameterregelaar bepaalt hoe het middenvoorsignaal naar de linker- en rechterkanalen wordt gevoerd, en de R-parameterregelaar bepaalt hoe het achtersurroundsignaal naar de linker- en rechtersurroundkanalen wordt gevoerd.

#### 6 **DIV**

Deze parameterregelaar verschijnt in de 3-1- en 5.1-surroundmode in plaats van de F/R-parameterregelaar, en bepaalt hoe het middensignaal naar de linker-, rechter- en middenkanalen wordt gevoerd. Het wordt uitgedrukt in een percentage in het bereik van 0 tot 100%. Als u de parameter op 100 instelt, wordt het middensignaal alleen naar het middenkanaal gevoerd. Als u de parameter op 0 instelt, wordt het middensignaal alleen naar het linker- en rechterkanaal gevoerd. Als u de parameter op 50 instelt, gaat er evenveel van het middensignaal naar het linker-, rechter- en middenkanaal.

#### G **LINK**

Deze knop is alleen in de 6.1-surroundmode beschikbaar. Als u deze knop aanzet worden de F- en R-regelaars op dezelfde waarde ingesteld en gekoppeld.

**(8) ST LINK** 

Het aanzetten van deze knop koppelt de surroundpanparameters van de twee ingangskanalen die momenteel in de pagina worden weergegeven (stereolinkfunctie). U kunt de surroundpanparameters van de twee kanalen koppelen ongeacht of ze gepaard zijn.

I **PATTERN**

Als ingangskanalen gekoppeld zijn door de stereolinkfunctie, kunnen hier zeven patronen geselecteerd worden die bepalen hoe de surroundpan reageert op het parameterwiel en de [INC]/[DEC]-knoppen.

#### **3 Selecteer één van zeven trajectpatronen door de corresponderende trajectpatroonknop aan te zetten.**

De volgende patronen zijn beschikbaar:

...................... Het signaal beweegt tussen links en rechts.

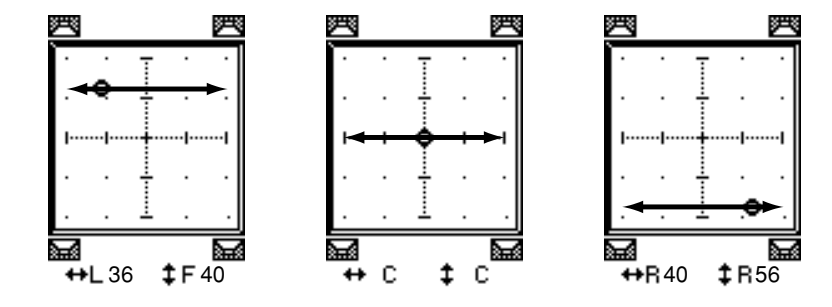

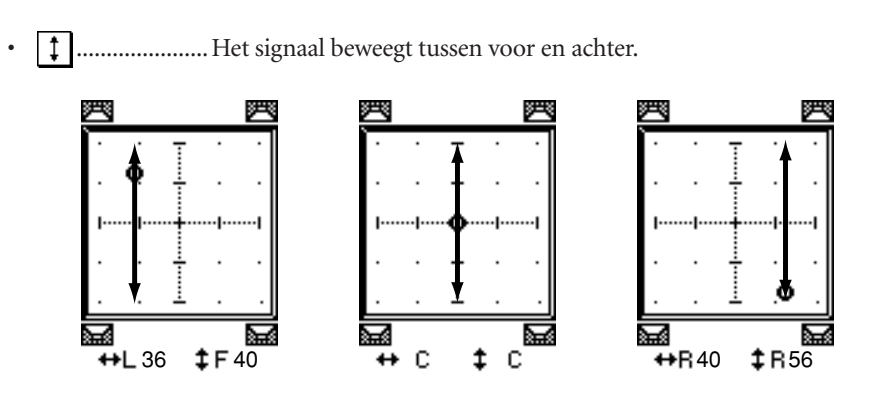

•  $\lvert \cdot \rvert$ .......................... Het signaal beweegt tussen voor en achter. Van dit patroon kunt u ook het traject fijnregelen door de WIDTH-, DEPTH-, OFFSET( $\ddagger$ )- en OFFSET  $(+)$ -parameters te gebruiken.

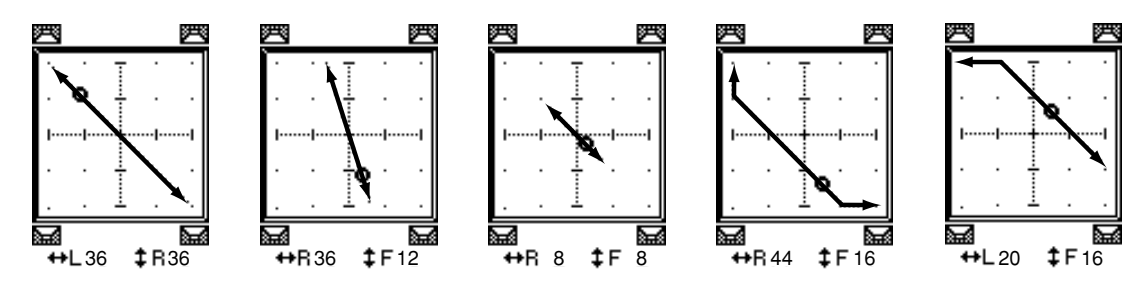

•  $\lceil$  ........................ Het signaal beweegt tussen rechtsvoor en linksachter. Van dit patroon kunt u ook het traject fijnregelen door de WIDTH-, DEPTH-, OFFSET ( $\ddagger$ )- en OFFSET ( $\leftrightarrow$ )-parameters te gebruiken.

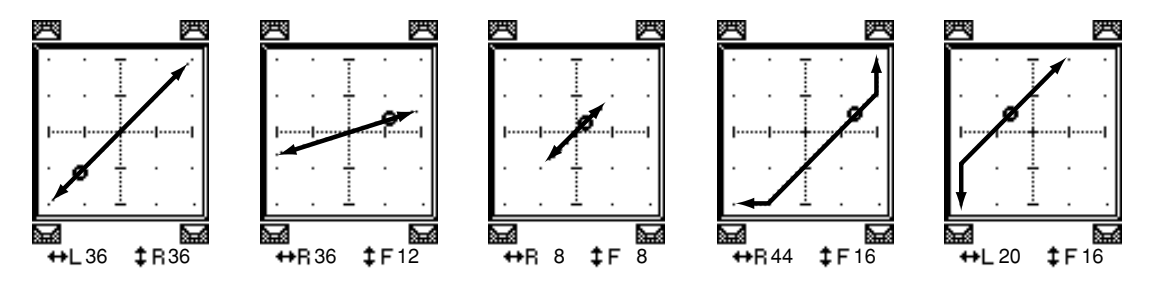

 $\bigodot$  ........................ Het signaal beweegt in een boog tussen links en rechts. Van dit patroon kunt u ook de straal en de vorm van de boog fijnregelen met de WIDTH-, DEPTH-, OFFSET ( $\ddagger$ )- en OFFSET ( $\leftrightarrow$ )-parameters.

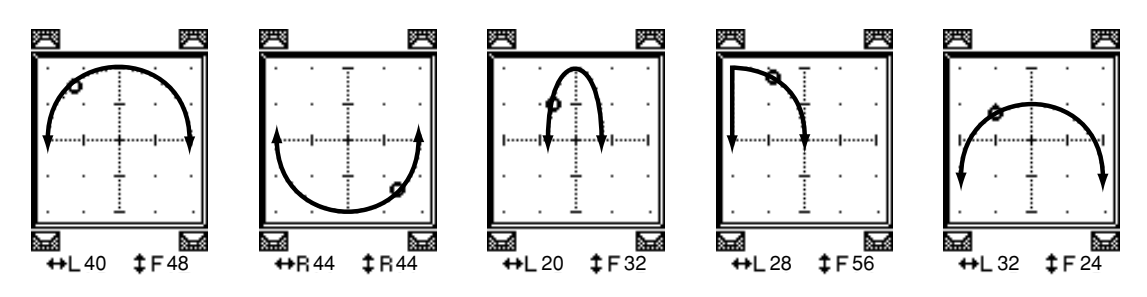

*01V96—Handleiding*

Surroundpan **12**<br> **12**<br> **12**<br> **12**<br> **13**  • ...................... Het signaal beweegt in een boog tussen voor en achter. Van dit patroon kunt u ook de straal en de vorm van de boog fijnregelen met de WIDTH-, DEPTH-, OFFSET ( $\ddagger$ )- en OFFSET ( $\leftrightarrow$ )-parameters.

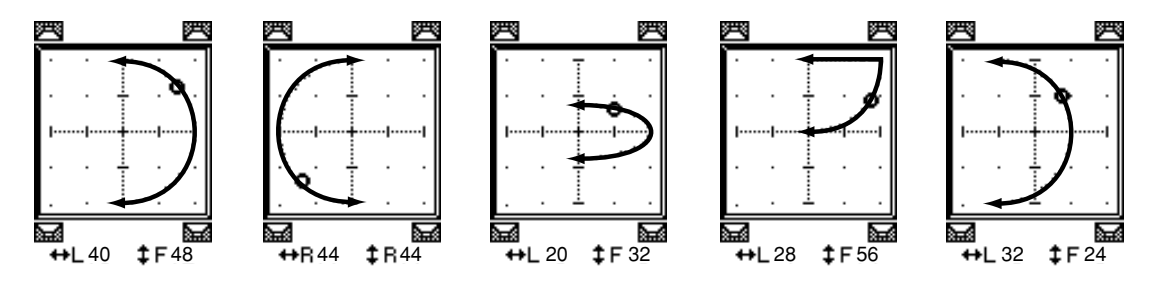

• ...................... Het signaal beweegt in een boog tussen voor en achter. Van dit patroon kunt u ook de straal en de vorm van de boog fijnregelen met de WIDTH-, DEPTH-, OFFSET ( $\spadesuit$ )- en OFFSET ( $\leftrightarrow$ )-parameters.

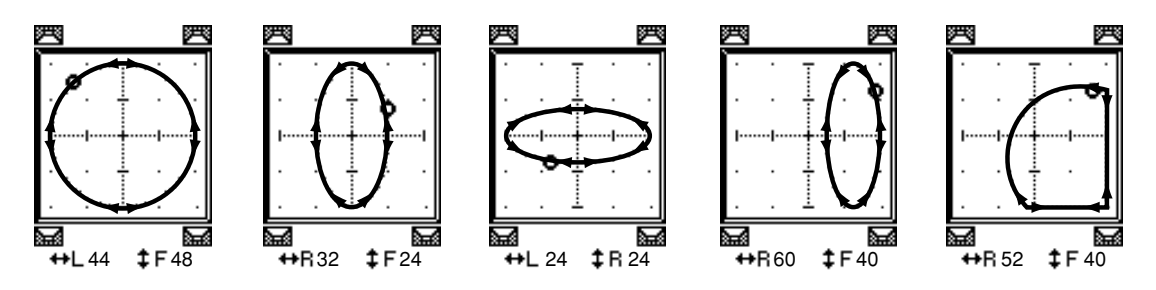

- **4 Regel indien nodig het traject nauwkeurig door de WIDTH-, DEPTH-, OFFSET ( )- en OFFSET ( )-parameterwaarden te bewerken.**
- **5 Verplaats, om het signaal te bewegen, de cursor naar een plaats buiten de parametervelden en draai vervolgens aan het parameterwiel.**

Het signaal van het geselecteerde kanaal beweegt overeenkomstig het geselecteerde trajectpatroon.

*Tip: U kunt ook de voor-achter- of links-rechts-bewegingen, het trajectpatroon en andere parameters via een extern MIDI-apparaat aanpassen door de surroundparameters aan MIDI-besturingswijzigingen toe te wijzen (zie blz. 216).*

**6 Zet, om de surroundpaninstellingen van twee kanalen die in de pagina worden getoond te koppelen, de ST LINK-knop aan.**

Gebruik het PATTERN-parameterveld onder de ST LINK-knop om aan te geven hoe u wilt dat de gekoppelde surroundpan beweegt.
De volgende tabel laat zien hoe het signaal over twee gekoppelde kanalen beweegt als er verschillende trajectpatronen en stereolink-patronen worden gecombineerd. **Een ononderbroken lijn geeft de beweging van het geselecteerde kanaal, en een stippellijn de beweging van de gekoppelde partner**.

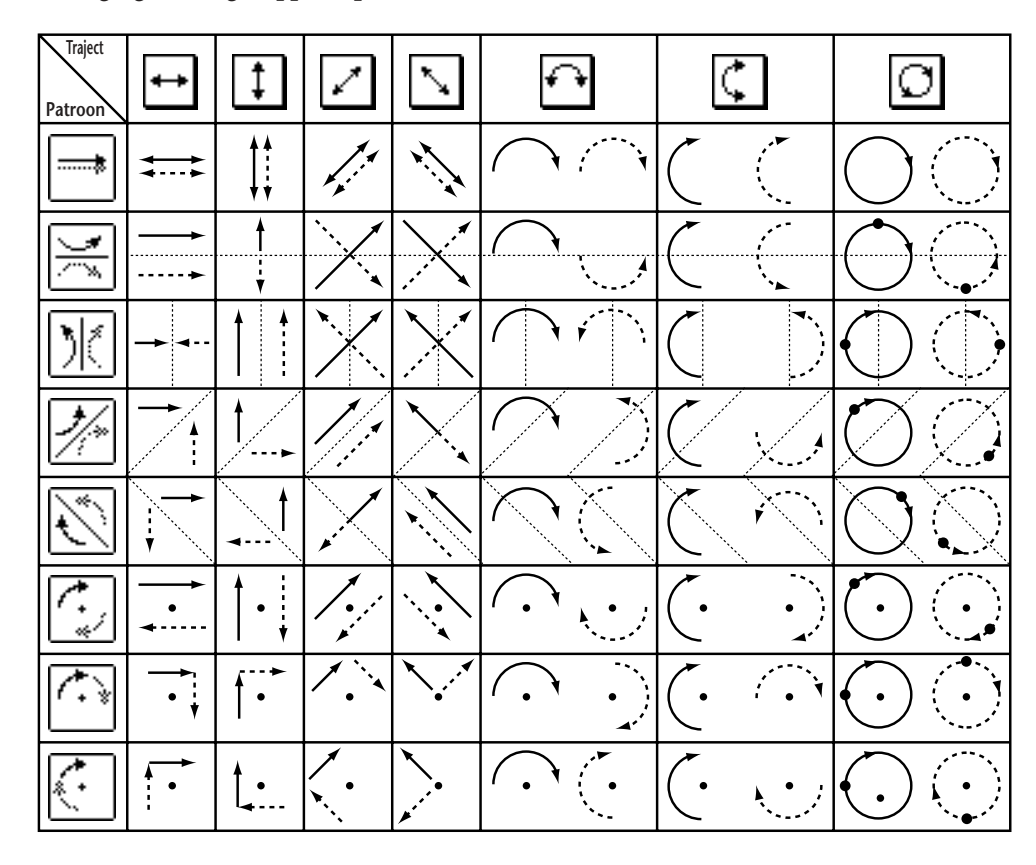

**7 Druk, om multikanaalssurroundpaninstellingen te zien, herhaaldelijk op de [PAN/ROUTING]-knop tot de PAN/ROUTE | SURR1-16-, SURR17-32- of SURR ST IN-pagina verschijnt.**

Deze pagina's tonen de surroundpaninstellingen van 16 kanalen en geven de mogelijkheid deze te bewerken.

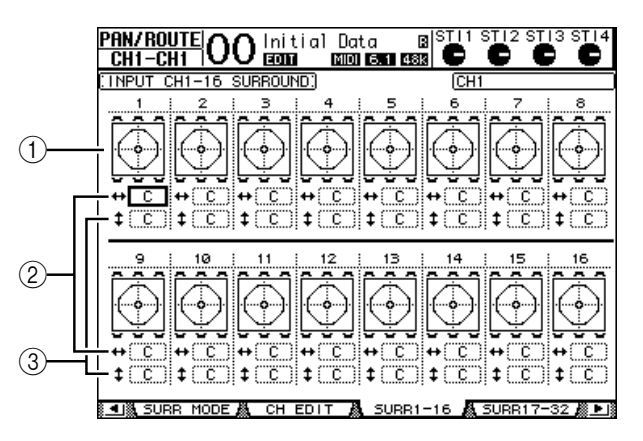

### A **Surroundpangrafieken**

Deze grafieken tonen de trajectpatronen en de huidige panposities van de ingangskanalen.

### **(2) ++** -parameterveld

Dit parameterveld maakt het u mogelijk de surroundpaninstelling van het geselecteerde kanaal tussen links en rechts te bewegen.

#### **(3)**  $\ddagger$ -parameterveld

Dit parameterveld maakt het u mogelijk de surroundpaninstelling van het geselecteerde kanaal tussen voor en achter te bewegen.

### **8 Verplaats om het signaal van elk van de kanalen op deze pagina te bewegen, de cursor naar het gewenste kanaal en draai vervolgens aan het parameterwiel.**

De paninstelling van het kanaal verandert overeenkomstig het trajectpatroon. Druk op [ENTER] om de CH EDIT-pagina van het momenteel geselecteerde kanaal op te roepen.

# **13 Kanalen groeperen & parameters koppelen**

Dit hoofdstuk beschrijft hoe faders of [ON]-knoppen van meerdere kanalen te groeperen en hoe de EQ- of compressorparameters te koppelen voor gelijktijdige bediening.

## **Groeperen & koppelen**

Op de 01V96 kunt u faders of [ON]-knoppen van meerdere ingangskanalen (ingangskanalen 1-32, ST IN-kanalen 1–4) of meerdere uitgangskanalen (BUS OUTs 1–8, AUX OUTs 1–8, STEREO OUT) groeperen, en de EQ- of compressorparameters koppelen.

Van de in- en uitgangskanalen kunnen de volgende elementen worden gegroepeerd of gekoppeld.

## **• FADER GROUP**

Ingangskanaal- of uitgangskanaalfaders (of niveauregelaars) kunnen worden gegroepeerd. Er zijn acht ingangskanaalfadergroepen en vier uitgangskanaalfadergroepen Als kanaalfaders of niveauregelaars zijn gegroepeerd zal het bedienen van een willekeurig exemplaar ervan u in staat stellen ook het niveau van de andere gegroepeerde faders of niveauregelaars te regelen, terwijl de relatieve niveauverschillen gehandhaafd blijven.

## **• MUTE GROUP**

In- of uitgangskanaal-[ON]-knoppen kunnen worden gegroepeerd. Er zijn acht ingangskanaalmutegroepen en vier uitgangskanaalmutegroepen. Als kanaal-[ON]-knoppen zijn gegroepeerd, zal het drukken op een willekeurig exemplaar ervan de [ON]-knoppen van alle gegroepeerde kanalen aan- of uitzetten. Een mutegroep kan zowel AAN- als UIT-kanalen tegelijkertijd bevatten, die respectievelijk uit of aan worden gezet als u op één van de gegroepeerde [ON]-knoppen drukt.

### **• EQ LINK**

In- of uitgangskanaal-EQ-parameters kunnen worden gekoppeld. Er zijn vier EQ-koppelingen voor ingangskanalen en vier voor uitgangskanalen.

Alle kanalen binnen een EQ-koppeling delen dezelfde EQ-parameterinstellingen. Als u één EQ-parameterwaarde voor één van de gekoppelde kanalen wijzigt, wordt de wijziging op alle andere gekoppelde kanalen toegepast.

## **• COMPRESSOR LINK**

In- of uitgangskanaalcompressorparameters kunnen worden gekoppeld. Er zijn vier compressorkoppelingen voor ingangskanalen en vier voor uitgangskanalen.

Alle kanalen binnen een compressorkoppeling delen dezelfde compressorparameterinstellingen. Als u één compressorparameterwaarde van één van de gekoppelde kanalen wijzigt, wordt de wijziging op alle andere gekoppelde kanalen toegepast.

*Tip: COMPRESSOR LINK is niet beschikbaar voor de ST IN-kanalen, aangezien deze niet over compressors beschikken.*

## **Fadergroepen en mutegroepen gebruiken**

Volg de onderstaande stappen om faders of [ON]-knoppen van in- of uitgangskanalen te groeperen.

- **1 Druk herhaaldelijk op de DISPLAY ACCESS [PAIR/GROUP]-knop tot één van de pagina's die de gewenste groepen en kanalen bevat verschijnt.**
	- **- IN FADER-pagina**

Deze pagina maakt het u mogelijk om de fadergroepen (A–H) voor de ingangskanalen 1–32 en ST IN-kanalen 1–4 in te stellen.

### **- OUT FADER-pagina**

Deze pagina maakt het u mogelijk om de fadergroepen (Q–T) voor BUS OUTs (1–8), AUX OUTs (1–8) en STEREO OUT in te stellen.

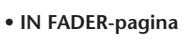

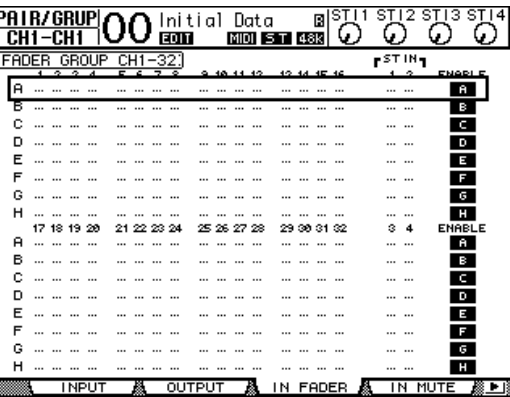

#### **- IN MUTE-pagina**

Deze pagina maakt het u mogelijk om de mutegroepen (I–P) voor respectievelijk de ingangskanalen 1–32 en ST IN-kanalen 1–4 in te stellen.

#### **- OUT MUTE-pagina**

Deze pagina maakt het u mogelijk om de mutegroepen (U–X) voor de BUS OUTs (1–8), AUX OUTs (1–8) en STEREO OUT in te stellen.

**• IN MUTE-pagina**

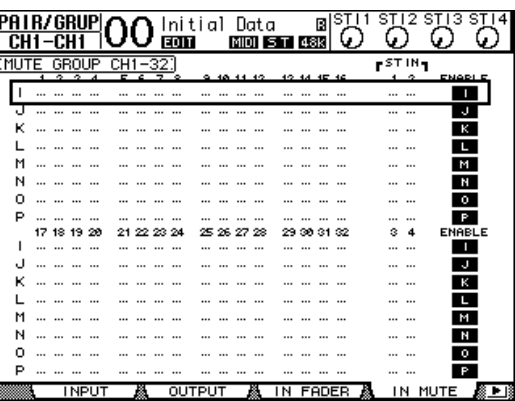

**2 Druk op de op**  $(\triangle)$ **- of neer**  $(\triangledown)$ **-knop om een groep te selecteren.** 

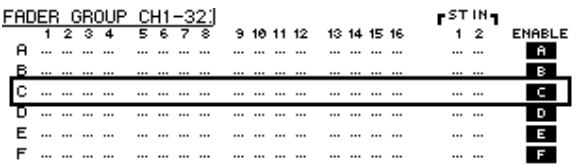

**3 Druk op de [SEL]-knop van een kanaal dat u aan de groep wenst toe te voegen.**

Het geselecteerde kanaal wordt gemarkeerd met " $\bullet$ " en het kanaal is aan de groep toegevoegd.

> **Voorbeeld: Ingangskanalen 1–4, 7, 8 en 15, 16 zijn toegevoegd aan de fadergroep C.**

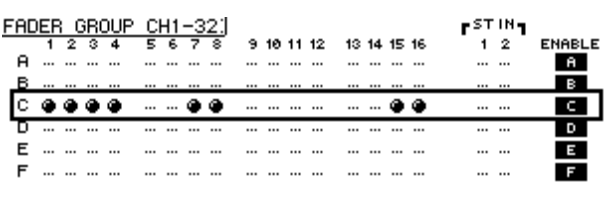

*Tip:* 

- *Als u één kanaal van een paar aan een groep toevoegt, wordt de paarpartner automatisch ook aan de groep toegevoegd.*
- *U kunt ook een kanaal van een andere LAYER selecteren door een andere LAYER te selecteren.*
- **4 Druk, op dezelfde manier, op de [SEL]-knop van andere kanalen die u aan de groep wilt toevoegen.**

Het relatieve niveau van de faders van de gegroepeerde kanalen wordt bepaald door de positie van de faders op het moment dat de kanalen aan de groep worden toegevoegd.

De aan/uit-status van de gegroepeerde kanalen wordt bepaald door de status van de [ON] knop op het moment dat de kanalen aan de groep worden toegevoegd.

**5 Ga, om een groep aan of uit te zetten, naar de corresponderende knop in de ENABLE-kolom en druk vervolgens op [ENTER].**

Als de ENABLE-knop van de groep uit staat, is de corresponderende groep tijdelijk uitgeschakeld.

**6 Beweeg, om een fadergroep te gebruiken, één van de faders of niveauregelaar van de gegroepeerde kanalen.**

#### *Opm.:*

- *Als u de relatieve niveaubalans tussen de gegroepeerde kanalen wilt wijzigen, terwijl deze pagina wordt weergegeven, zet dan eerst de ENABLE-knop uit of verwijder de kanalen waarvan u het niveau wilt wijzigen uit de groep.*
- *Als er een andere pagina wordt getoond, druk dan op de [SEL]-knop van het gewenste kanaal en houd deze ingedrukt om deze tijdelijk uit de groep te verwijderen, en verander vervolgens de niveaubalans.*
- **7 Druk, om een mutegroep te gebruiken, op één van de [ON]-knoppen van de gegroepeerde kanalen.**

Alle kanalen in de groep veranderen hun aan/uit-status.

#### *Opm.:*

- *Terwijl een mutegroep aan staat (ENABLED), kunt u geen subset van de gegroepeerde kanalen aan of uit zetten.*
- *Zet, als u een subset van de gegroepeerde kanalen aan of uit wilt zetten, eerst de ENABLEDknop uit, of verwijder de kanalen die u aan of uit wilt zetten uit de groep.*

## **EQ- en compressorparameters koppelen**

Volg de onderstaande stappen om EQ- of compressorparameters van in- of uitgangskanalen te koppelen. Deze functie maakt het u mogelijk de EQ- of compressorparameters voor meerdere kanalen tegelijk op dezelfde waarde in te stellen.

- **1 Druk herhaaldelijk op de DISPLAY ACCESS [PAIR/GROUP]-knop tot één van de volgende pagina's verschijnt.**
	- **- IN EQ-pagina**
	- Deze pagina maakt het u mogelijk de EQ-koppelingen (a–d) voor de ingangskanalen 1–32 en ST IN-kanalen 1–4 in te stellen.

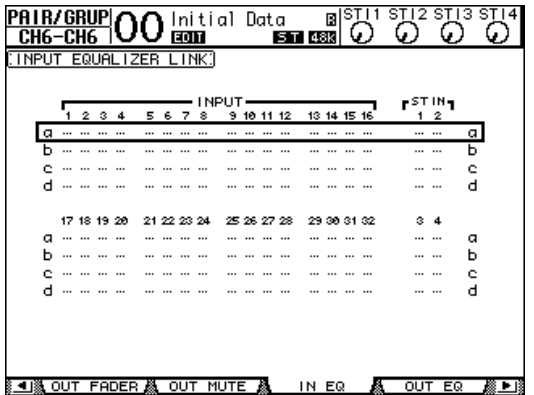

### **- OUT EQ-pagina**

Deze pagina maakt het u mogelijk de EQ-koppelingen (e–h) voor de BUS OUTs (1–8), AUX OUTs (1–8) en STEREO OUT in te stellen.

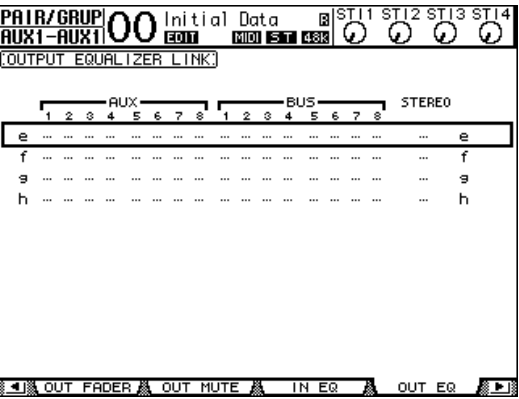

**- IN COMP-pagina.**

Deze pagina maakt het u mogelijk de compressorkoppelingen (i–l) voor de ingangskanalen 1–32 in te stellen.

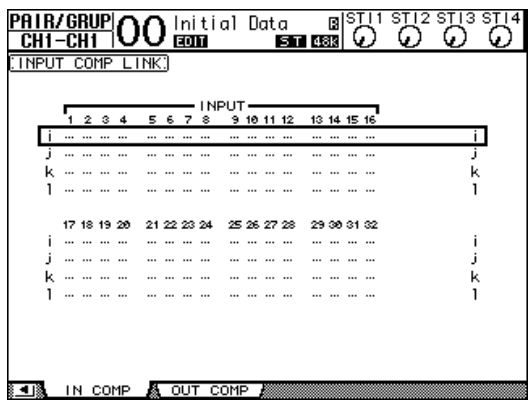

## **- OUT COMP-pagina**

Deze pagina maakt het u mogelijk de compressorkoppelingen (m–p) voor de BUS OUTs (1–8), AUX OUTs (1–8) en STEREO OUT in te stellen.

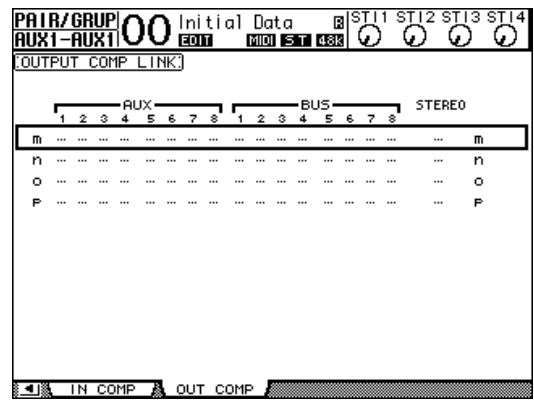

**2 Druk op de op (▲)**- of neer (▼)-cursorknop om de koppeling te selecteren **waaraan u kanalen wilt toevoegen.**

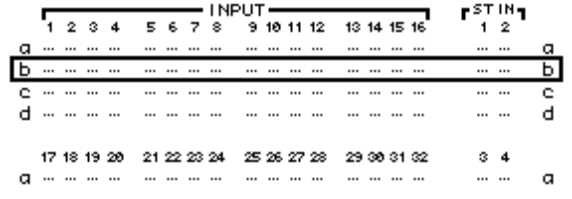

**3 Druk op de [SEL]-knop van een kanaal dat u aan de EQ- of compressorkoppeling wilt toevoegen.**

Het geselecteerde kanaal is gemarkeerd met " $\bullet$ " en het kanaal is aan de koppeling toegevoegd.

> **Voorbeeld: Ingangskanalen 1–4, 7, 8, 12 en 14 zijn toegevoegd aan EQ-koppeling b.**

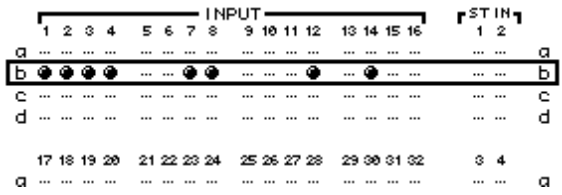

### *Tip:*

- *Als u één kanaal van een paar aan een koppeling toevoegt, wordt de paarpartner ook automatisch aan de koppeling toegevoegd.*
- *U kunt ook een kanaal van een andere LAYER selecteren door een andere LAYER te selecteren.*
- **4 U kunt op dezelfde manier op de [SEL]-knop van andere kanalen drukken die u aan de koppeling wenst toe te voegen.**

De EQ- of compressorinstellingen van het eerste kanaal dat aan de koppeling wordt toegewezen, worden op alle daarna toegevoegde kanalen toegepast.

**5 Bewerk, nadat alle gewenste kanalen aan de koppeling zijn toegevoegd, de EQ- of compressorparameters van één van de gekoppelde kanalen.**

De bewerkingen van de EQ- of compressorparameters worden op de andere gekoppelde kanalen toegepast.

# **14 Interne effecten**

Dit hoofdstuk beschrijft hoe de interne effectprocessors van de 01V96 te gebruiken.

## **Over de interne effecten**

De 01V96 beschikt over vier interne multi-effectprocessors. Deze effectprocessors bieden verscheidene effecttypes waaronder **reverbs, delays**, **op modulatie gebaseerde effecten** en **combinatie-effecten** die speciaal zijn ontworpen voor gebruik met surroundsound.

*Opm.: Als de 01V96 op een hoge samplefrequentie (88,2 kHz of 96 kHz) werkt, kunt u alleen effectprocessors 1 en 2 gebruiken.*

Processorin- en uitgangen kunnen naar verscheidene bronnen worden geroutet. De effectprocessoringangen kunnen bijvoorbeeld worden aangestuurd door de AUX SENDs en hun bewerkte signalen naar de ST IN-kanalen voeren (effect send/return-principe). Effectprocessors kunnen ook worden tussengevoegd (insert) in ingangskanalen, BUS OUTs, AUX OUTs of de STEREO OUT.

**Effectprocessors 1 t/m 4** creëren 1-in/2-uit- of 2-in/2-uit-effecten.

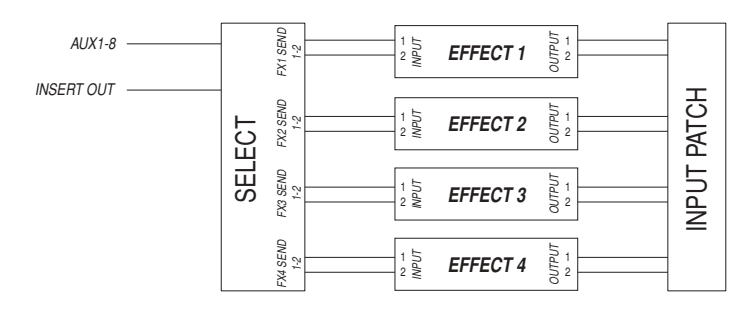

De 01V96 beschikt ook over de EFFECTS LIBRARY, die 44 voorgeprogrammeerde (preset) programma's en 84 gebruikers (user)-programma's bevat.

## **Effectprocessors gebruiken via AUX SENDs**

U kunt effectprocessors via AUX SENDs gebruiken door de effectprocessoringangen naar de AUX OUTs te routen, en de effectprocessoruitgangen naar de ST IN-kanalen.

**1 Roep een effectprogramma op dat u wilt gebruiken.**

Zie blz. 175 voor meer informatie over het oproepen van effectprogramma's.

**2 Druk herhaaldelijk op de DISPLAY ACCESS [PATCH]-knop tot de PATCH | EFFECT-pagina verschijnt.**

Deze pagina maakt het u mogelijk alle in- en uitgangen van effectprocessors 1–4 te routen.

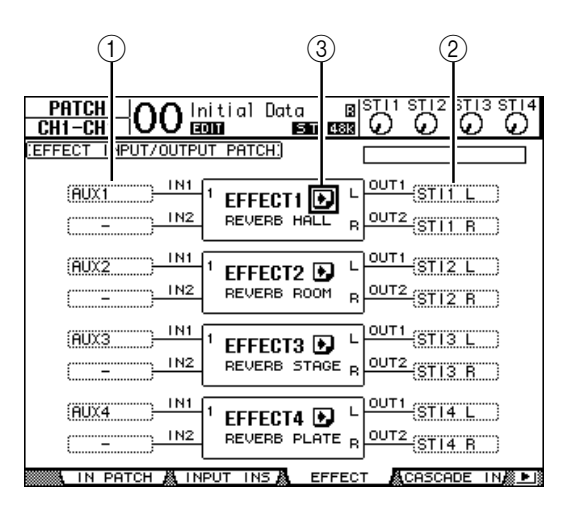

Deze pagina bevat de volgende parameters:

A **IN**

Deze parametervelden selecteren de signalen die naar de effectprocessors worden gevoerd.

B **OUT**

Deze parametervelden selecteren de bestemming van de signalen die door de effectprocessors worden uitgevoerd.

**3D**-knop

Deze knop roept de FX1 EDIT–FX4 EDIT-pagina's op, die het u mogelijk maken de effectparameters aan te passen.

- **3 Verplaats, om een signaal te selecteren dat naar de ingang van de effectprocessor moet worden gevoerd, de cursor naar het gewenste IN-parameterveld, selecteer een signaal van de volgende opties en druk vervolgens op [ENTER].**
	- **–** ..................................... Geen toewijzing
	- **AUX1–8**......................... AUX SENDs 1–8
	- **INS CH1–32** ................. Ingangskanaal 1–32 INSERT OUT
	- **INS BUS1–8**.................. BUS 1–8 INSERT OUT
	- **INS AUX1–8** ................. AUX SEND 1–8 INSERT OUT
	- **INS ST-L/R**.................... STEREO OUT INSERT OUT

Selecteer, om de interne effectprocessors via AUX SENDs te gebruiken, AUX 1-8 (in de meeste gevallen).

U kunt een ander signaal naar de andere ingang van 2-in/2-out effectprogramma's routen.

#### *Tip:*

*• U kunt een signaal naar meerdere effectingangen routen.*

*• Verplaats de cursor naar een IN-parameterveld en druk op de [ENTER]-knop. Het PATCH SELECT-venster verschijnt. Dit venster maakt het u mogelijk snel de ingangsbron te selecteren.*

- **4 Verplaats, om een uitgangssignaal van de effectprocessor te routen, de cursor naar het gewenste OUT-parameterveld, selecteer de signaalbestemming uit de volgende opties en druk vervolgens op [ENTER].**
	- **–** ......................................Geen toewijzing
	- **CH1–32** .........................Ingangskanalen 1–32
	- **ST IN 1L–ST IN 4R**......ST IN-kanalen 1L–4R
	- **INS CH1–32**..................Ingangskanaal INSERT IN
	- **INS BUS1–8** ..................BUS 1–8 INSERT IN
	- **INS AUX1–8**..................AUX 1–8 INSERT IN
	- **INS ST-L & INS ST-R**...STEREOBUS INSERT IN

Selecteer, om de interne effectprocessors via AUX SENDs te gebruiken, CH 1–32 of ST IN 1–4 (in de meeste gevallen). De kanalen die u hier toewijst, zullen de retourkanalen (returns) van de effecten worden.

U kunt een ander kanaal naar de andere uitgang van een 1-in/2-uit- of 2-in/2-uit-effectprogramma routen om stereo-effecten te creëren.

#### *Tip:*

*• Als u een ST IN-kanaal als bestemming selecteert, kunt u de L- en R-kanaalsignalen afzonderlijk routen.*

- *U kunt ook het PATCH SELECT-venster gebruiken om de OUT-parametervelden in te stellen, zoals verklaard in stap 3.*
- *Het aantal ingangen dat voor elk effect beschikbaar is, is afhankelijk van de effectprogramma's die zijn opgeroepen.*

*Opm.: U kunt geen kanaal als bestemming voor multi-effectsignalen selecteren. Als u een kanaal selecteert dat reeds in een ander OUT-parameterveld is geselecteerd, schakelt dat OUTparameterveld zijn indicatie naar "–" (niet toegewezen).*

**5 Pas het niveau van de AUX SENDs die naar de effectprocessor zijn geroutet aan.**

Zie "9 AUX OUTs" op blz. 109 voor informatie over instellen van de AUX SENDs.

*Opm.: Zet de niveau-instellingen van de AUX SENDs (die naar de ingang van de effectprocessor zijn geroutet) van de effectretourkanalen helemaal dicht. Anders zal het signaal naar hetzelfde kanaal teruggeleid worden, waardoor een signaallus ontstaat en mogelijk uw luidsprekers zullen beschadigen.*

*Tip: Gebruik de MASTER LAYER-fader om het uiteindelijke AUX SEND-uitgangsniveau aan te passen. Op dit moment kunt u het niveau bekijken via de METER | MASTER-pagina (zie blz. 34).*

#### **6 Pas het niveau, de pan en de EQ van de ingangskanalen aan die naar de effectuitgangen zijn geroutet.**

*Tip: Stel, om het effectsignaal dat via de AUX SENDs retour komt te mixen met het originele onbewerkte signaal, de MIX BALANS-parameter van het effect op 100% (alleen het effectsignaal zal worden uitgevoerd).*

## **De interne effecten in kanalen tussenvoegen.**

U kunt de interne effecten in bepaalde in- of uitgangskanalen (BUS 1–8, AUX BUS 1–8 of de STEREOBUS) tussenvoegen.

#### *Opm.:*

- *U kunt INSERT IN en OUT niet voor ST IN-kanalen gebruiken.*
- *Als effecten in kanalen zijn tussengevoegd, kunt u deze effecten niet via AUX SENDs gebruiken of ze in andere kanalen tussenvoegen.*
- **1 Selecteer een interne effectprocessor (1–4) en roep vervolgens de gewenste effectprogramma's op.**
- **2 Druk op de [SEL]-knop van het in- of uitgangskanaal waarin u de geselecteerde effecten wilt tussenvoegen.**

*Tip: Herhaaldelijk op de STEREO [SEL]-knop drukken, schakelt tussen de linker- en rechter-STEREOBUS-kanalen.*

**3** Druk herhaaldelijk op de DISPLAY ACCESS [  $\phi$  /INSERT/DELAY]-knop tot de **/INS/DLY | INSERT-pagina verschijnt.**

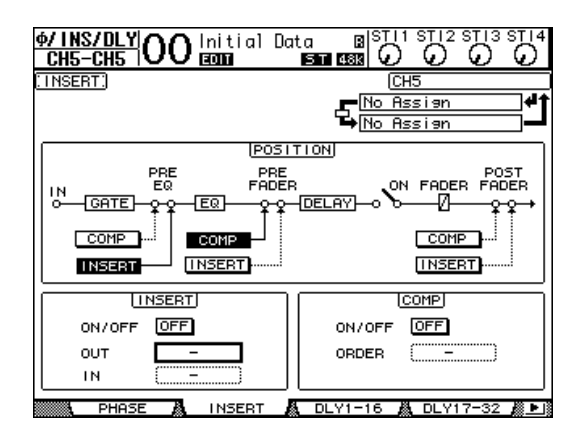

- **4 Selecteer de effect-insertiepositie met de INSERT-knop in de POSITIE-sectie.**
- **5 Verplaats de cursor naar het OUT-parameterveld in de INSERT-sectie en selecteer vervolgens de ingangen van de effectprocessor die in stap 1 geselecteerd is.**
	- **FX1-1 & FX1-2** ............. Ingangen 1 & 2 van interne effectprocessor 1
	- **FX2-1 & FX2-2** ............. Ingangen 1 & 2 van interne effectprocessor 2
	- **FX3-1 & FX3-2** ............. Ingangen 1 & 2 van interne effectprocessor 3
	- **FX4-1 & FX4-2** ............. Ingangen 1 & 2 van interne effectprocessor 4
- **6 Druk op [ENTER] om de instelling te bevestigen.**
- **7 Verplaats de cursor naar het IN/parameterveld in de INSERT-sectie, selecteer de uitgangen van de effectprocessor die in stap 1 geselecteerd is, en druk vervolgens op [ENTER] om de instelling te bevestigen.**
- **8 Verplaats de cursor naar de ON/OFF-knop in de INSERT-sectie en druk vervolgens op [ENTER] om de knop aan te zetten.** Effectinsertie is nu geactiveerd.

#### *Tip:*

- *Pas, na effecten in kanalen te hebben tussengevoegd, de MIX BALANS-parameter voor de effecten aan, overeenkomstig het doel en de effecttypen.*
- *Verplaats de cursor naar een leeg IN- of OUT-parameterveld en druk vervolgens op de [ENTER]-knop. Het PATCH SELECT-venster verschijnt, die het u mogelijk maakt om snel beschikbare signaalbanen te selecteren.*

## **Effecten bewerken**

Druk, om effectprogramma's die in de interne effectprocessors 1–4 zijn opgeroepen te bewerken, herhaaldelijk op de DISPLAY ACCESS [EFFECT]-knop tot de EDIT-pagina van de effectprocessor die u wilt bewerken verschijnt.

Effectprocessors 1–4 komen overeen met de volgende pagina's:

- **Effectprocessor 1** .........FX1 EDIT-pagina
- **Effectprocessor 2** .........FX2 EDIT-pagina
- **Effectprocessor 3** .........FX3 EDIT-pagina
- **Effectprocessor 4** .........FX4 EDIT-pagina

Deze EDIT-pagina's bevatten de volgende effectparameters.

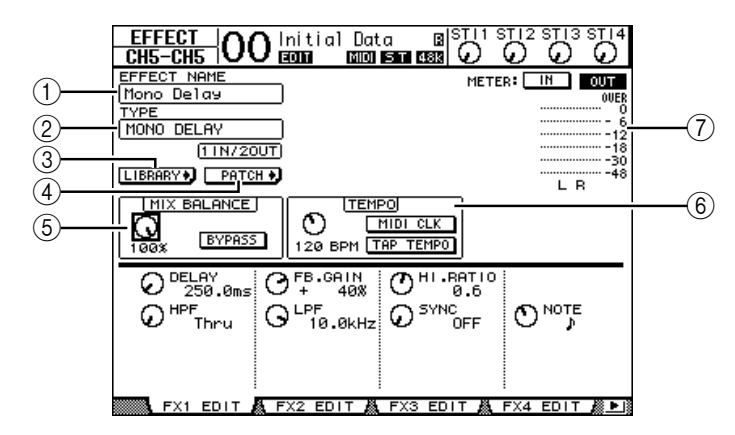

#### A **EFFECT NAME**

Deze parameter toont de naam van het effectprogramma dat momenteel door de effectprocessor wordt gebruikt.

### B **TYPE**

Deze parameter toont het effectprogrammatype dat momenteel door de effectprocessor wordt gebruikt. De I/O-configuratie van het effectprogramma wordt weergegeven onder deze parameter.

#### **(3)** LIBRARY D - knop

Verplaats de cursor naar deze parameter en druk vervolgens op [ENTER] om de LIBRARY-pagina van de geselecteerde effectprocessor op te roepen.

#### **A PATCH -knop**

Verplaats de cursor naar deze knop en druk vervolgens op [ENTER] om de PATCH | EFFECT-pagina op te roepen, die u de mogelijkheid geeft de signalen aan de in- en uitgangen van effectprocessor 1–4 toe te wijzen.

#### E **MIX BALANCE**

Deze parameterknop maakt het u mogelijk de balans tussen bewerkte (wet) en onbewerkte (dry) signalen in te stellen. Als de parameter is ingesteld op 0% is alleen het onbewerkte signaal te horen. Bij de instelling 100% is alleen het bewerkte signaal te horen. Zet de BYPASS-knop aan om de momenteel geselecteerde effectprocessor te omzeilen.

#### $\left(6\right)$  **TEMPO**

Deze sectie maakt het u mogelijk het tempo en interval van de geselecteerde effecten in te stellen, en toont bepaalde parameters alleen als bepaalde effecttypes zijn geselecteerd. Gebruik de PARAMETER-regelaar links van deze sectie om de waarde aan te passen tussen 25BPM en 300BPM. Als de **MIDI CLK-knop** aan staat, updatet de 01V96 de TEMPOdata (BPM) op basis van de MIDI-clockinformatie die via de MIDI IN-poort wordt ontvangen. U kunt het tempo ook aangeven door de cursor naar de **TAP TEMPO-knop** te verplaatsen en met de [ENTER]-knop te dubbelklikken. De 01V96 rekent het tempo dan uit op basis van het tijdsinterval tussen de twee klikken (taps) met de [ENTER]-knop.

*Tip: Als het Freeze-effect is geselecteerd, geeft de TEMPO-sectie de RECORD- en PLAYBACKknoppen aan om het effect te kunnen gebruiken, de buffertoestand, en een balkgrafiek die de huidige status aangeeft.*

#### G **Meters**

Deze meters geven de in- of uitgangsniveaus van de momenteel geselecteerde effectprocessor aan. Selecteer de IN-knop of OUT-knop om respectievelijk de in- of uitgangsniveaus weer te geven.

*Tip: U kunt ook de in- en uitgangsniveaus van de effectprocessors bekijken via de METER | EFFECT 1–4-pagina (zie blz. 34).*

Verplaats de cursor naar een parameter die u wilt wijzigen, en draai aan het parameterwiel of druk op de [INC]/[DEC]-knoppen om de instelling aan te passen. U kunt de bewerkte instellingen opslaan als een nieuw programma in de EFFECTS LIBRARY (zie blz. 175).

*Opm.: U kunt het effecttype niet via deze pagina wijzigen. Roep, om een effecttype te wijzigen, een programma op van de EFFECTS LIBRARY dat het gewenste effect gebruikt.*

## **Over plug-ins**

Als u een mini-YGDAI-kaart in het SLOT heeft geïnstalleerd die de effectfunctie ondersteunt, kunt u plug-in-effecten naast de interne effectprocessors gebruiken.

U kunt BUS-signalen of kanaal-INSERT OUTs naar de ingang van de plug-in routen. De uitgang van de plug-in kan naar ingangskanalen of kanaal-INSERT INs worden geroutet. Druk, om de plug-in-effecten te gebruiken, herhaaldelijk op de [EFFECT]-knop tot de EFFECT | P-IN EDIT-pagina verschijnt.

Zie voor details over plug-ins gebruiken, de handleiding die bij de plug-in-kaart is geleverd.

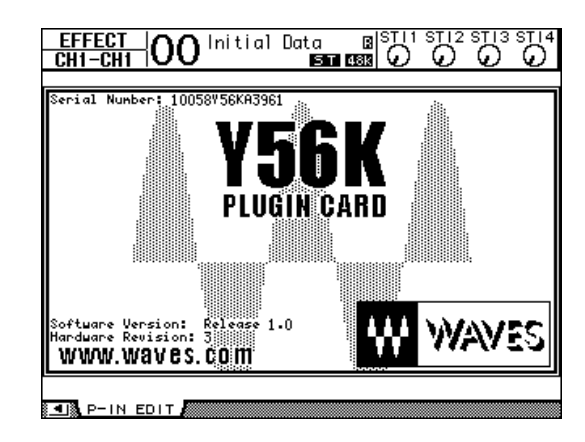

Met ingang van februari 2003 ondersteunt de 01V96 de volgende plug-in-kaarten. Bezoek de Yamaha-website (http://www.yamahaproaudio.com/) voor de laatste informatie over compatibele plug-in-kaarten.

• **Waves**.............................Y56K

**14** Interne effecten Interne effecten

# **15 Scenegeheugens**

Dit hoofdstuk beschrijft Scenegeheugens waarin de 01V96 mix- en effectinstellingen opslaat.

## **Over scenegeheugens**

Scenegeheugens geven u de mogelijkheid om een momentopname van de kanaalmixinstellingen en interne effectprocessorinstellingen van de 01V96 als een "Scene" in een speciaal geheugengebied op te slaan.

Er zijn 99 scenegeheugens en u kunt elk van de scenes oproepen via de display-pagina's of via de regelaars op het bedieningspaneel.

*Tip:* 

- *Ukunt scenes oproepen door programmawijzigingen vanaf externe MIDI-apparaten te versturen (zie blz. 215).*
- *U kunt scenegeheugens backuppen naar externe MIDI-apparaten via MIDI-bulkdump (zie blz. 222).*

## **Wat wordt er opgeslagen in een scene?**

De volgende parameterinstellingen worden in een scene opgeslagen:

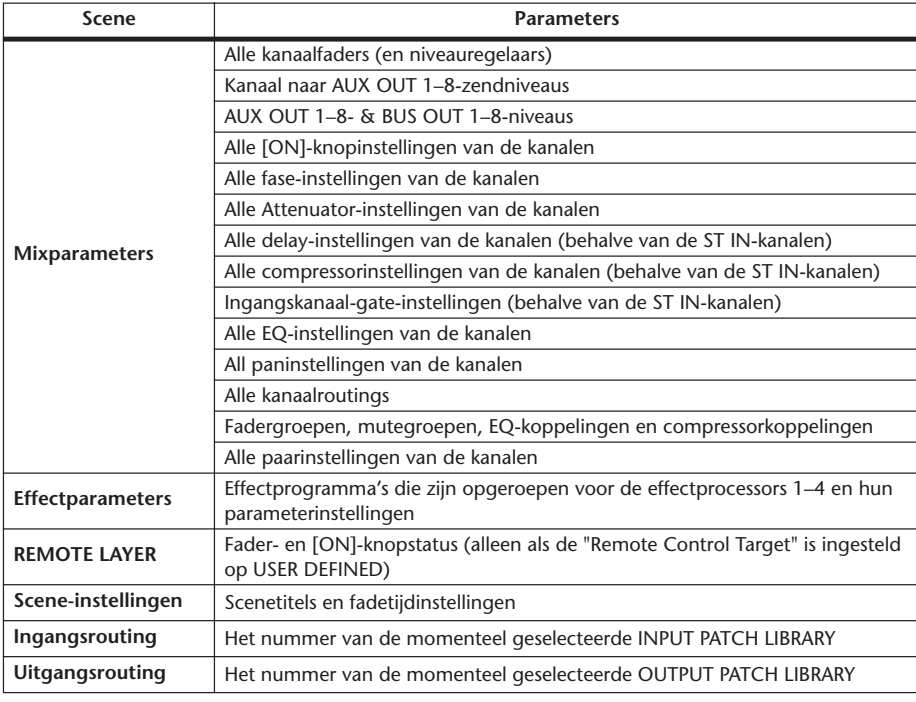

#### *Opm.:*

- *Scenes nemen een momentopname van de nummers van de INPUT en OUTPUT PATCH LIBRARY die worden gebruikt op het moment dat de scene wordt opgeslagen, maar bevatten niet de huidige (bewerkte) routing van de in- en uitgangen.*
- *Als u de bewerkte routing van de in- en uitgangen niet opslaat in de INPUT en OUTPUT PATCH LIBRARY, kan het oproepen van een scene de momentele routing veranderen.*

## **Over scenenummers**

Scenegeheugens zijn voorzien van een "U" en genummerd van 00 t/m 99. U kunt scenes opslaan in scenegeheugennummers 01–99. Als u een scene oproept verschijnt het scenenummer altijd bovenin de displaypagina.

**Scenegeheugennummer 00 is een speciaal alleen-lezen-geheugen dat de standaardinstellingen van alle mixparameters bevat. Roep, om alle mixparameters van de 01V96 terug te zetten naar de aanvangs- of standaardwaarden, scenegeheugennummer 0 op.** Het "Initial Data Nominal"-selectievakje op de SETUP | PREFER1-pagina (zie blz. 226) maakt het u ook nog mogelijk om aan te geven of ingangskanaalfaders worden ingesteld op òf 0 dB òf –∞ dB als scenegeheugennummer 0 wordt opgeroepen.

**Scenegeheugen "Ud" is een speciaal alleen-lezen-geheugen dat de mixinstellingen bevat die onmiddellijk voor de meest recente oproep of opslag van een scene van kracht waren.** Roep, om scenegeheugen oproep- en opslaghandelingen terug te draaien of opnieuw uit te voeren, scenegeheugennummer U op.

Als u de parameters aanpast na het oproepen van een scene, verschijnt de EDIT-indicator ("EDIT" bovenin de display), om aan te geven dat de mixinstellingen niet langer overeenkomen met die van de scene die het meest recent is opgeroepen. De inhoud van de editbuffer (waar de huidige mixinstellingen zijn opgeslagen) worden vastgehouden als de 01V96 wordt uitgezet. Dit maakt het de 01V96 mogelijk de bewerkte mixinstellingen weer terug te roepen, als u de 01V96 aanzet.

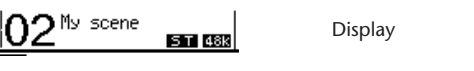

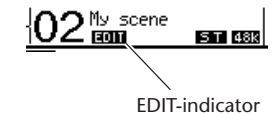

De inhoud van opgeroepen scenegeheugennummer 2 komt overeen met de huidige instellingen van de 01V96, en de EDIT-indicator blijft uit.

De parameters van opgeroepen scenegeheugennummer 2 zijn bewerkt. Daarom verschijnt de EDIT-indicator, om aan te geven dat de momentele instellingen van de 01V96 niet overeenkomen met scenegeheugennummer 2.

## **Scenes opslaan en oproepen**

U kunt scenes opslaan en oproepen door op de knoppen op het bedieningspaneel te drukken, of door de speciaal daarvoor bestemde SCENE MEMORY-pagina in de display te gebruiken.

#### *Opm.:*

- *Als u scenes opslaat, zorg er dan voor dat er zich geen instellingen in de editbuffer bevinden die u niet op wilt slaan. Let er op dat u niet per ongeluk instellingen, met name faders, heeft veranderd.*
- *Als u niet zeker bent van de inhoud van de editbuffer, roep dan de laatste scene op, maak de gewenste aanpassingen, en sla vervolgens de scene op. Het kan handig zijn de huidige scene op te slaan in een ongebruikt scenegeheugen, voor het geval dat.*

## **Scenes opslaan en oproepen met de SCENE MEMORY-knoppen**

U kunt de SCENE MEMORY-knoppen gebruiken om scenes op te slaan en op te roepen.

- **1 Pas de mixparameters van de 01V96 aan naar de staat die u als scene op wilt slaan.**
- **2 Druk op de SCENE MEMORY op [▲]- of neer [▼]-knoppen om een scenegeheugennummer te selecteren.**

Als u een ander scenegeheugen selecteert dan de momenteel actieve scene, knippert het nummer in de display.

Scenegeheugennummers U ("Ud") en 0 ("00") zijn speciale alleen-lezen-geheugens, waarin u geen scenes kunt opslaan. U kunt ook geen scenes opslaan in schrijfbeveiligde scenegeheugens (zie blz. 164).

### **3 Druk op de SCENE MEMORY [STORE]-knop.**

Het TITLE EDIT-venster verschijnt waardoor u een naam kunt geven aan de scene die wordt opgeslagen.

*Tip: U kunt dit venster uitschakelen door de "Store Confirmation"-parameter op de DIO/ SETUP | PREFER1-pagina uit te zetten (zie blz. 226). In dat geval zal de opgeslagen scene dezelfde naam krijgen als de meest recent opgeroepen scene.*

**4 Voer de titel in, verplaats de cursor naar de OK-knop en druk vervolgens op [ENTER].**

Het TITLE EDIT-venster sluit en de huidige scene wordt in het geselecteerde scenegeheugen opgeslagen.

**5 Druk, om een scene op te roepen, op de SCENE MEMORY op [** $\blacktriangle$ **]- of neer [ ]-knop om een scenegeheugennummer te selecteren en druk vervolgens op de SCENE MEMORY [RECALL]-knop.**

*Tip: Als u de "Recall Confirmation"-parameter op de DIO/SETUP | PREFER1-pagina aan zet, verschijnt er een "Scene-oproepbevestigings"-venster voordat de scene wordt opgeroepen (zie blz. 226).*

## **Scenes opslaan en oproepen via de SCENE MEMORY-pagina**

Via de SCENE MEMORY-pagina kunt u scenes opslaan, oproepen, schrijfbeveiligen, wissen en de titel ervan bewerken.

- **1 Pas de mixparameters van de 01V96 aan naar de staat die u als scene op wilt slaan.**
- **2 Druk herhaaldelijk op de DISPLAY ACCESS [SCENE]-knop tot de SCENE | SCENE-pagina verschijnt.**

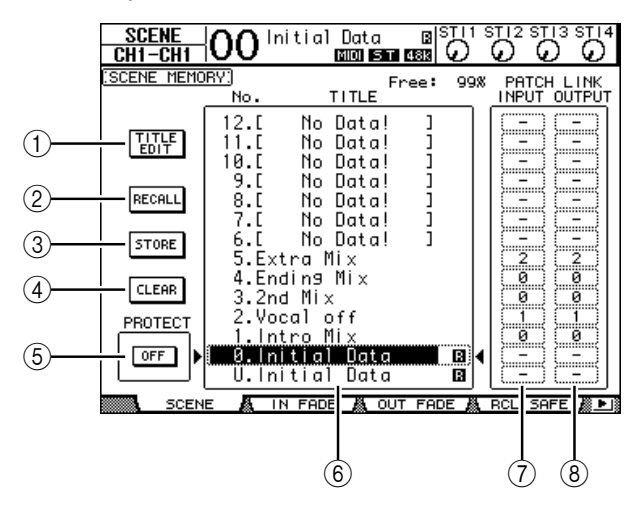

- **3 Draai aan het parameterwiel of druk op de [INC]/[DEC]-knoppen om een scenegeheugen te selecteren, verplaats de cursor naar één van de volgende knoppen en druk vervolgens op [ENTER].**
	- A **TITLE EDIT**

Selecteer deze knop om het TITLE EDIT-venster op te roepen, waardoor u een geselecteerde scenetitel kunt bewerken.

B **RECALL**

Deze knop roept de inhoud van het geselecteerde scenegeheugen op.

**(3) STORE** 

Deze knop slaat de huidige scene op in het geselecteerde scenegeheugen. Standaard verschijnt er een bevestigingsvenster voordat de scene wordt opgeslagen.

D **CLEAR**

Deze knop wist de inhoud van het geselecteerde scenegeheugen.

**(5) PROTECT ON/OFF** 

Deze knop schakelt de schrijfbeveiliging van de inhoud van het geselecteerde scenegeheugen aan en uit. Er verschijnt een hangsloticoon ( $\bigoplus$ ) naast de titel van een scenegeheugen dat schrijfbeveiligd is.

F **Library-overzicht**

Scenegeheugens 01–99 worden in het librarygeheugentiteloverzicht opgesomd. De titels van opgeslagen scenes worden in de titelkolom aangegeven. De mededeling "No Data!" verschijnt in de titelkolom bij lege librarygeheugens. Het geselecteerde geheugen verschijnt in het gestippelde vak tussen de  $\blacktriangleright$  - en  $\blacktriangleleft$  -tekens.

### G **PATCH LINK INPUT**

### **(8) PATCH LINK OUTPUT**

Deze parameters geven de INPUT en OUTPUT PATCH LIBRARY-nummers aan die geselecteerd waren op het moment dat de scenes werden opgeslagen. Als u een scene oproept, worden ook de gekoppelde INPUT en OUTPUT PATCH opgeroepen. U kunt ook de cursor naar de parametervelden verplaatsen en de librarynummers veranderen.

## **Auto scenegeheugenupdate**

Als het "Scene MEM Auto Update"-selectievakje op de SETUP | PREFER1-pagina aangekruist is (zie blz. 226), worden de bewerkingen van de parameters automatisch opgeslagen in een **schaduwgeheugen** dat voor elke scene beschikbaar is. Dit wordt de **Auto-updatefunctie** genoemd.

Als de Auto-updatefunctie actief is, worden bewerkingen van parameters die gemaakt zijn nadat de scene is opgeroepen, opgeslagen in het schaduwgeheugen van de scene. Als u de scene opnieuw oproept, wordt de inhoud van het originele en het schaduwgeheugen om de beurt opgeroepen.

Daardoor kunt u **zelfs nadat u het originele scenegeheugen heeft opgeroepen, de bewerkte versie uit het schaduwgeheugen terugroepen om de meest recente bewerkingen terug te halen**.

Als de "EDIT"-indicator boven in de display verschijnt, is de bewerkte versie uit het schaduwgeheugen teruggeroepen.

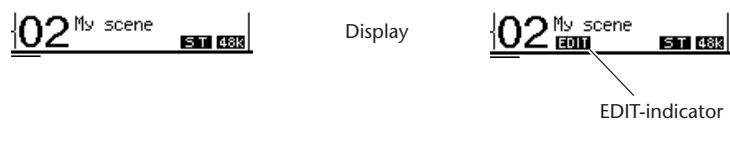

**Originele scene** Schaduwgeheugen

Als er een schaduwgeheugen is teruggeroepen, wordt de bewerkte versie opgeslagen als u de scene opslaat. (De inhoud van de originele en schaduwgeheugens worden dan gelijk.) Als u scenes oproept via MIDI-programmawijzigingsboodschappen, wordt altijd de inhoud van het originele geheugen opgeroepen, zelfs als de auto-updatefunctie actief is.

## **Scenes faden**

U kunt de tijd aangeven die nodig is om de in- en uitgangskanaalfaders (of niveauregelaars) naar hun nieuwe positie te verplaatsen als er een scene wordt opgeroepen. Dit wordt de fadetijd genoemd en kan voor elk kanaal in het bereik van 00,0 to 30,0 seconden ( in stappen van 0,1 seconde) worden ingesteld. De fadetijdinstelling wordt per scene opgeslagen.

## **Ingangskanalen faden**

Druk, om de fadetijd voor de ingangskanalen 1–32 en ST IN-kanalen 1–4 in te stellen, herhaaldelijk op de DISPLAY ACCESS [SCENE]-knop tot de SCENE | IN FADE-pagina verschijnt. Verplaats de cursor naar het gewenste kanaalparameterveld, en draai vervolgens aan het parameterwiel of druk op de [INC]/[DEC]-knoppen om de fadetijdinstelling te veranderen.

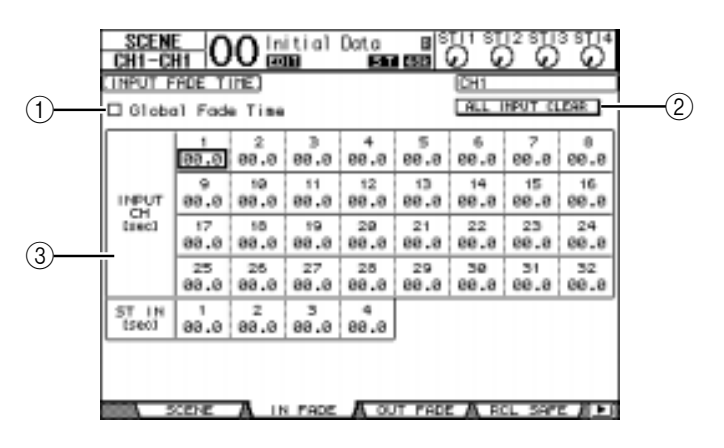

### A **Global Fade Time**

Als dit selectievakje is aangekruist, wordt een scene opgeroepen met de momenteel aangegeven fadetijd. (De fadetijdinstelling, opgeslagen in de opgeroepen scene, wordt tijdelijk genegeerd.) Deze instelling van het selectievakje werkt gekoppeld met de OUT FADE-pagina.

#### B **ALL INPUT CLEAR**

Deze knop reset alle kanaalfadetijden op de pagina naar 00,0 seconde.

#### C **INPUT CH1–32/ST IN 1–4**

Deze parameters maken het u mogelijk de fadetijd voor elk van de ingangskanalen in het bereik van 00,0 tot 30,0 seconden in te stellen. De fadetijdinstelling voor één kanaal dat onderdeel van een paar is, werkt gekoppeld aan zijn partner.

### *Tip:*

- *Als u een fader bedient terwijl de kanalen faden, wordt de fadetijdinstelling van die fader tijdelijk genegeerd.*
- *Ukunt de fadetijd van het momenteel geselecteerde ingangskanaal naar alle ingangskanalen kopiëren door te dubbelklikken met de [ENTER]-knop om een venster voor kopiëren op te roepen. Dit is handig als u de fadetijd voor alle kanalen tegelijk in wilt stellen.*

## **Uitgangskanalen faden**

Druk, om de fadetijd voor de uitgangskanalen (STEREO OUT, BUS OUTs 1–8, AUX OUTs 1–8) in te stellen, herhaaldelijk op de DISPLAY ACCESS [SCENE]-knop tot de SCENE | OUT FADE-pagina verschijnt.

De bediening is in principe gelijk aan die op de IN FADE-pagina

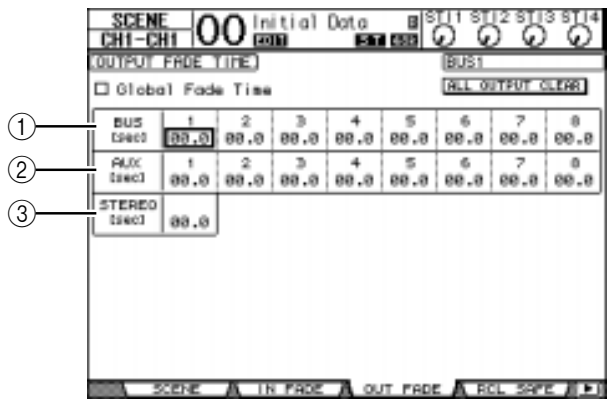

### A **BUS1–8**

Deze parameters maken het u mogelijk de fadetijd voor elk van de BUS OUTs (1–8) in het bereik van 00,0 tot 30,0 seconden in te stellen.

## B **AUX1–8**

Deze parameters maken het u mogelijk de fadetijd voor de AUX OUTs 1–8 in te stellen.

### C **STEREO**

Deze parameter maakt het u mogelijk de fadetijd van de STEREO OUT in te stellen.

*Tip: U kunt de fadetijd van het momenteel geselecteerde uitgangskanaal naar alle uitgangskanalen kopiëren door te dubbelklikken met de [ENTER]-knop.*

## **Scenes veilig oproepen**

Als een Scene wordt opgeroepen, worden de mixparameters overeenkomstig ingesteld. In enkele situaties echter **kunt u de huidige instellingen van bepaalde parameters handhaven** op bepaalde kanalen door de **Recall Safefunctie te gebruiken**. Recall Safe-instellingen worden opgeslagen in scenegeheugens.

Druk, om de Recall Safe-functie in te stellen, herhaaldelijk op de DISPLAY ACCESS [SCENE]-knop tot de SCENE | RCL SAFE-pagina verschijnt.

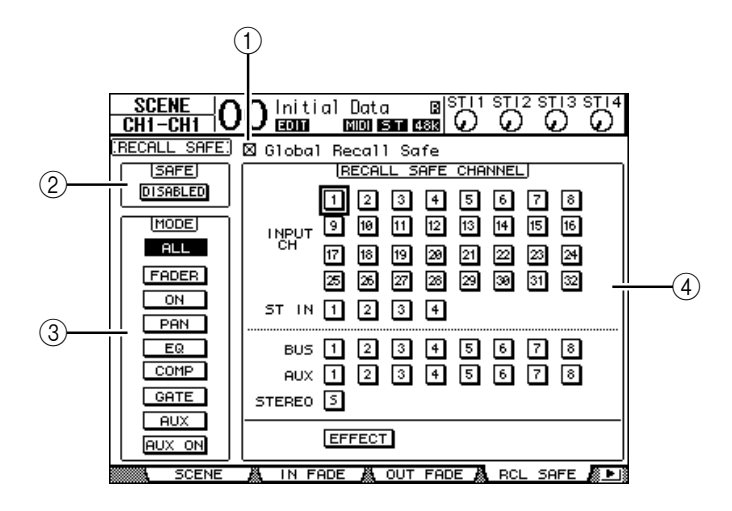

### A **Global Recall Safe**

Als dit selectievakje is aangekruist, worden de in scenegeheugens opgeslagen Recall Safeinstellingen genegeerd en worden de huidige instellingen gehandhaafd.

#### B **SAFE**

Deze parameter schakelt de Recall Safe-functie aan of uit.

**(3) MODE** 

De volgende MODE-knoppen bepalen welke Safe-kanaalparameters niet door het oproepen van scenes zullen worden beïnvloed. De MODE-knoppen komen overeen met de volgende parameters:

- **ALL** ................................ Alle parameters
- **FADER**........................... Kanaalfaders (of niveauregelaars)
- **ON**.................................. Aan/uit-parameters van de kanalen
- **PAN**................................ Panparameters van de kanalen
- **EQ** .................................. EQ-parameters van de kanalen
- **COMP**............................ Compressorparameters van de kanalen
- **GATE** ............................. Gateparameters van de kanalen
- **AUX** ............................... AUX-zendniveaus van de kanalen
- **AUX ON**........................ AUX SEND ON/OFF-parameters

*Tip: De ALL-knop kan niet gelijktijdig met de andere knoppen gebruikt worden.*

#### **(4) RECALL SAFE CHANNEL-sectie**

Deze sectie maakt het u mogelijk de kanalen te selecteren die niet door het oproepen van scenes beïnvloed zullen worden, inclusief de ingangskanalen 1–32, ST IN-kanalen 1–4, BUS OUTs 1–8, AUX OUTs 1–8, STEREO OUT en interne effectprocessors. De Recall Safe-functie heeft alleen effect op kanalen en effecten waarvan de knop is aangezet.

## **Scenes sorteren**

U kunt de scenes in de scenegeheugens sorteren.

**1 Druk herhaaldelijk op de DISPLAY ACCESS [SCENE]-knop tot de SCENE | SORTpagina verschijnt.**

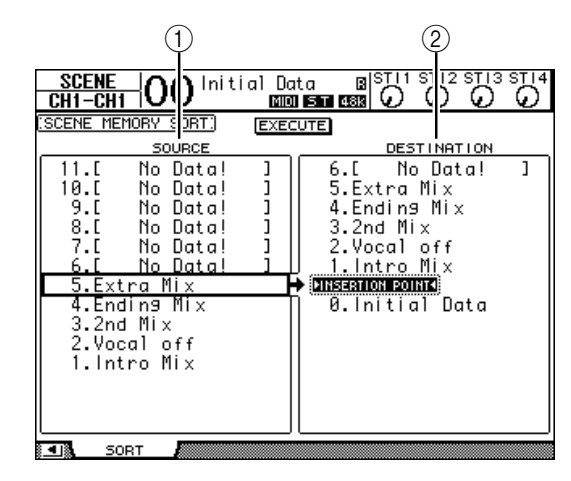

- **2 Verplaats de cursor naar het SOURCE-overzicht (**1**) in de linkerkolom, en draai vervolgens aan het parameterwiel of druk op de [INC]/[DEC]-knoppen om het scenegeheugen dat u wilt verplaatsen te selecteren.**
- **3 Verplaats de cursor naar het DESTINATION-overzicht (**2**) in de rechterkolom, en draai vervolgens aan het parameterwiel of druk op de [INC]/[DEC]-knoppen om de positie te selecteren waarnaar u het bronscenegeheugen wilt verplaatsen.**
- **4 Druk op [ENTER] om het bronscenegeheugen naar de aangegeven bestemming te verplaatsen.**

De scenegeheugennummers zullen overeenkomstig worden bijgewerkt.

# **16 Libraries (bibliotheken)**

Dit hoofdstuk beschrijft de verscheidene libraries van de 01V96.

## **Over de libraries**

De 01V96 beschikt over zeven libraries die het u mogelijk maken kanaal-, INPUT PATCH-, OUTPUT PATCH-, effect- en andere data op te slaan. U kunt ook snel deze data van de libraries terugroepen om voorgaande parameterwaarden terug te halen.

De 01V96 biedt de volgende libraries:

- CHANNEL LIBRARY
- INPUT PATCH LIBRARY
- OUTPUT PATCH LIBRARY
- EFFECTS LIBRARY
- GATE LIBRARY
- COMPRESSOR LIBRARY

• EQ LIBRARY

### *Tip:*

- *U kunt librarydata opslaan op een computerharddisk middels de bijgeleverde Studio Manager-software. Zorg ervoor dat u uw belangrijke data backupt.*
- *U kunt ook librarydata opslaan op een extern MIDI-apparaat, zoals een MIDI-datafiler, middels de MIDI-bulkdump (zie blz. 222).*

## **Algemene bediening bij libraries**

De meeste libraryfuncties zijn gelijk voor elk van de libraries.

**1 Gebruik de knoppen op het bedieningspaneel om de gewenste LIBRARYpagina op te roepen.**

De procedure voor het oproepen van de LIBRARY-pagina verschilt, afhankelijk van de library. Zie het laatste gedeelte van dit hoofdstuk voor meer informatie over hoe de gewenste LIBRARY-pagina op te roepen.

Het voorbeeld hieronder gaat ervan uit dat u de INPUT PATCH Librarypagina heeft opgeroepen.

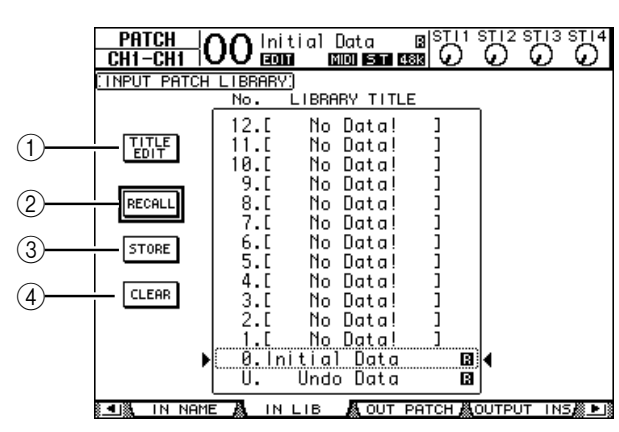

Het librarygeheugentiteloverzicht wordt midden op de pagina weergegeven. De mededeling "No Data!" verschijnt in de titelkolom bij lege librarygeheugens.

Een " $\blacksquare$ " icoon wordt weergegeven naast de naam van alleen-lezen-presetgeheugens. U kunt in deze geheugens niet opslaan, ze wissen of de titels ervan bewerken.

Geheugennummers 0 en U zijn speciale alleen-lezen-geheugens. Geheugennummer 0 oproepen reset alle parameterinstellingen naar hun aanvangswaarden. Roep geheugennummer U op om geheugenoproep- en opslaghandelingen terug te draaien.

**2 Draai aan het parameterwiel of druk op de [INC]/[DEC]-knoppen om het gewenste geheugen te selecteren.**

Het geselecteerde geheugen verschijnt in het gestippelde vak.

**3 Verplaats de cursor naar één van de volgende functieknoppen en druk vervolgens op [ENTER].**

#### A **TITLE EDIT**

Deze knop roept het TITLE EDIT-venster op waardoor u de titel van het geselecteerde geheugen kunt bewerken. Verplaats de cursor naar de OK-knop en druk vervolgens op [ENTER] om de bewerkte titel te bevestigen. Zie blz. 30 voor meer informatie over lettertekens invoeren.

### B **RECALL**

Deze knop roept de inhoud van het geselecteerde librarygeheugen op. Als u de "Recall Confirmation"-parameter op de DIO/SETUP | PREFER1-pagina heeft aangekruist, toont de 01V96 een geheugenoproepbevestigingsvenster.

#### **(3) STORE**

Deze knop slaat de instellingen op in het geselecteerde geheugen. U kunt, voordat u de instellingen opslaat, een titel invoeren of bewerken via het TITLE EDIT-venster. Zie blz. 30 voor meer informatie over lettertekens invoeren.

U kunt het automatisch verschijnen van het TITLE EDIT-venster voorkomen door de "Store Confirmation"-parameter op de DIO/SETUP | PREFER1-pagina uit te zetten. Als u op die manier het TITLE EDIT-venster buiten werking stelt, zal de naam "New Data" worden gebruikt als titel voor het scenegeheugen.

### D **CLEAR**

Deze knop wist de inhoud van het geselecteerde geheugen. Nadat u op [ENTER] heeft gedrukt, toont de 01V96 een bevestigingsvenster. Verplaats, om de wishandeling uit te voeren, de cursor naar de YES-knop in het bevestigingsvenster en druk vervolgens op [ENTER].

*Opm.: Als u een geheugen selecteert dat reeds instellingen bevat en de wishandeling uitvoert, zullen de instellingen verloren gaan. Zorg ervoor dat u niet per ongeluk belangrijke instellingen wist.*

## **Libraries (bibliotheken) gebruiken**

## **CHANNEL LIBRARY**

CHANNEL LIBRARY maakt het u mogelijk om in- en uitgangskanaalparameterinstellingen op te slaan en op te roepen. De library bevat twee presetgeheugens en 127 user (uitleesbare & beschrijfbare) geheugens.

U kunt alleen de instellingen voor de momenteel geselecteerde kanalen oproepen uit de CHANNEL LIBRARY. U kunt bijvoorbeeld niet de ingangskanaal 1–32-instellingen oproepen bij de ST IN-kanalen 1–4, BUS OUTs 1–8, AUX OUTs 1–8 of STEREO OUT, met uitzondering van de geheugennummers 0 en 1, die naar elk kanaal kunnen worden opgeroepen. Volg de onderstaande stappen om de CHANNEL LIBRARY te gebruiken.

**1 Druk herhaaldelijk op de DISPLAY ACCESS [VIEW]-knop tot de VIEW | LIBRARY-pagina verschijnt.**

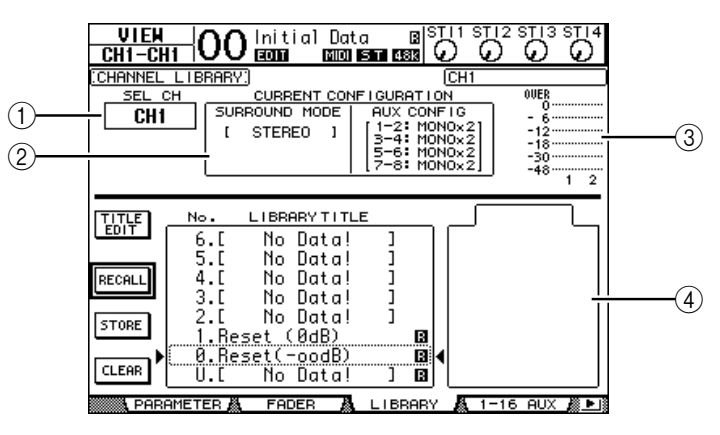

## A **SEL CH**

Deze parameter geeft het momenteel geselecteerde kanaal aan.

### B **CURRENT CONFIGURATION-sectie**

Als het momenteel geselecteerde kanaal een ingangskanaal (1–32) is of één van de ST IN-kanalen (1–4), worden de surroundmode en AUX-configuratie hier aangegeven.

### C **Niveaumeters**

Deze meters geven de niveaus van het momenteel geselecteerde kanaal en de beschikbare partner aan.

## **(4) STORED FROM**

Deze parameter geeft het kanaal aan waarvan de instellingen oorspronkelijk in het geselecteerde librarygeheugen zijn opgeslagen. Als het momenteel geselecteerde librarygeheugen ingangskanaal 1–32- en ST IN-kanalen 1–4-instellingen bevat, worden zijn surroundmode- en AUX-paarinformatie ook onder deze parameter getoond.

### **2 Gebruik de LAYER-knoppen om LAYERS te selecteren en druk vervolgens op de [SEL]-knoppen om kanalen te selecteren.**

Zie voor details over de opslag- en oproepfuncties, "Algemene bediening bij libraries" op blz. 171.

Als het kanaaltype van het geselecteerde geheugen niet overeenkomt met het type van het bestemmingskanaal, verschijnen er een alarmteken ( $\triangle$ ) en het woord "CONFLICT" naast de STORED FROM-parameter. Deze waarschuwingen geven aan dat u probeerde kanaalinstellingen voor het momenteel geselecteerde kanaal op te roepen die daarvoor niet op te roepen zijn.

De alarmindicators verschijnen ook als de surroundmode, AUX-paar en andere niet-kanaalparameterinstellingen die oorspronkelijk in het geheugen zijn opgeslagen, niet overeenkomen met die van het bestemmingskanaal. Als het kanaaltype van het geheugen en dat van het bestemmingskanaal echter overeenkomen, kunt u de instellingen oproepen, zelfs terwijl de alarmindicators worden getoond. (Voor niet overeenkomende parameterinstellingen zal de 01V96 de instellingen gebruiken die zich in het geheugen bevinden dat moet worden opgeroepen.)

De volgende presetgeheugens zijn beschikbaar voor de CHANNEL LIBRARY.

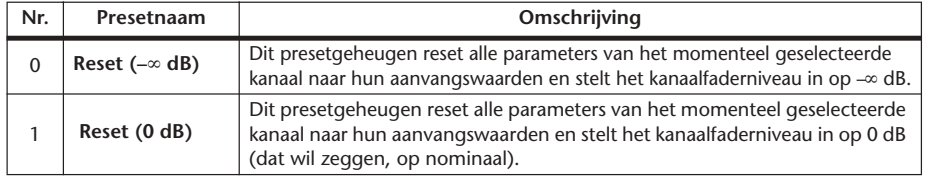

## **INPUT PATCH LIBRARY**

De INPUT PATCH LIBRARY maakt het u mogelijk alle INPUT PATCH-instellingen op te slaan en op te roepen. De library bevat één presetgeheugen en 32 user (uitleesbare & beschrijfbare) geheugens.

Druk, om toegang te krijgen tot de INPUT PATCH LIBRARY, herhaaldelijk op de DISPLAY ACCESS [PATCH]-knop tot de PATCH | IN LIB-pagina verschijnt. Zie voor details over geheugens opslaan en terugroepen, "Algemene bediening bij libraries" op blz. 171.

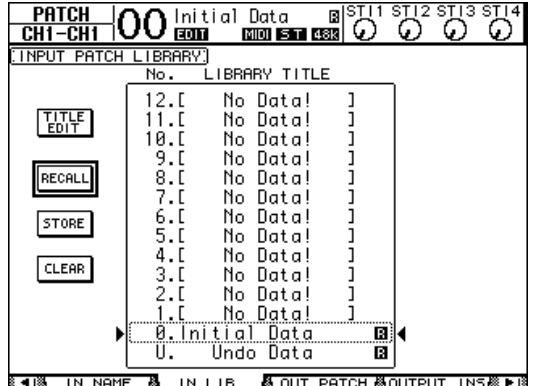

INPUT PATCH-presetgeheugennummer 0 bevat de volgende instellingen:

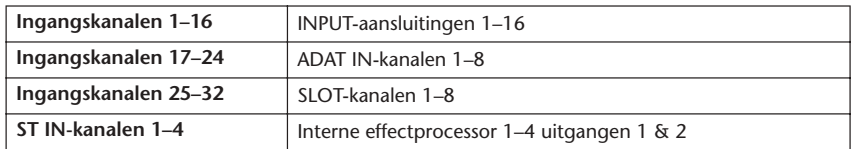

## **OUTPUT PATCH LIBRARY**

De OUTPUT PATCH LIBRARY maakt het u mogelijk alle OUTPUT PATCH-instellingen op te slaan en op te roepen. De library bevat één presetgeheugen en 32 user (uitleesbare & beschrijfbare) geheugens.

Druk, om toegang te krijgen tot de OUTPUT PATCH LIBRARY, herhaaldelijk op de DISPLAY ACCESS [PATCH]-knop tot de PATCH | OUT LIB-pagina verschijnt.

Zie voor details over geheugens opslaan en oproepen, "Algemene bediening bij libraries" op blz. 171.

|                  | <b>EDIT</b>        | Initial Data<br><b>MIDI 5 T 48K</b>    | ⊡        |         |  |
|------------------|--------------------|----------------------------------------|----------|---------|--|
| BRARY:<br>OUTPUT |                    |                                        |          |         |  |
|                  | No.                | LIBRARY TITLE                          |          |         |  |
| EDIT             | 2. F<br>и. г       | No Data!<br>No.<br>:Data<br>No Datal   |          |         |  |
| RECAL            | 9.<br>8. I<br>7. r | No Data!<br>No Datal<br>No Data!       |          |         |  |
| STORE            | 6. F<br>5. F       | No Data!<br>No Data!                   |          |         |  |
| CLEAR            | 3. F<br>2. F       | No Data!<br>No Datal                   |          |         |  |
|                  |                    | No Data!<br>No Data!<br>0.Initial Data | Ω,       |         |  |
|                  | U.                 | Undo Data                              | в        |         |  |
| ±U▒DIRECT        | OUTA 2TR OUT       | А.                                     | OUT NAME | OUT LIB |  |

Het OUTPUT PATCH-presetgeheugennummer 0 bevat de volgende instellingen:

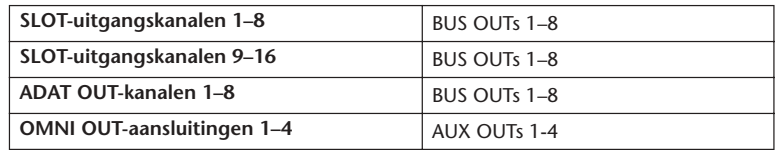

## **EFFECTS LIBRARY**

De EFFECTS LIBRARY maakt het u mogelijk effectprocessor 1–4-programma's op te slaan en op te roepen. De library bevat 44 presetprogramma's en 84 user (uitleesbare & beschrijfbare) programma's

*Opm.: De EFFECTS LIBRARY wordt gedeeld door effectprocessors 1–4. Echter alleen effectprocessors 1 en 2 hebben de mogelijkheid Effect 19 "HQ Pitch" en Effect 42 "Freeze" op te roepen.*

U moet, om de instellingen van en naar de LIBRARY op te slaan en op te roepen, de pagina van de corresponderende effectprocessor oproepen.

Druk, om toegang te krijgen tot de EFFECTS LIBRARY, herhaaldelijk op de DISPLAY ACCESS [EFFECT]-knop tot de LIBRARY-pagina van de gewenste effectprocessor verschijnt.

Elke effectprocessor beschikt over onderstaande LIBRARY-pagina's:

- **Interne effectprocessor 1-library**.................FX1 LIB-pagina
- **Interne effectprocessor 2-library**.................FX2 LIB-pagina
- **Interne effectprocessor 3-library**.................FX3 LIB-pagina
- **Interne effectprocessor 4-library**.................FX4 LIB-pagina

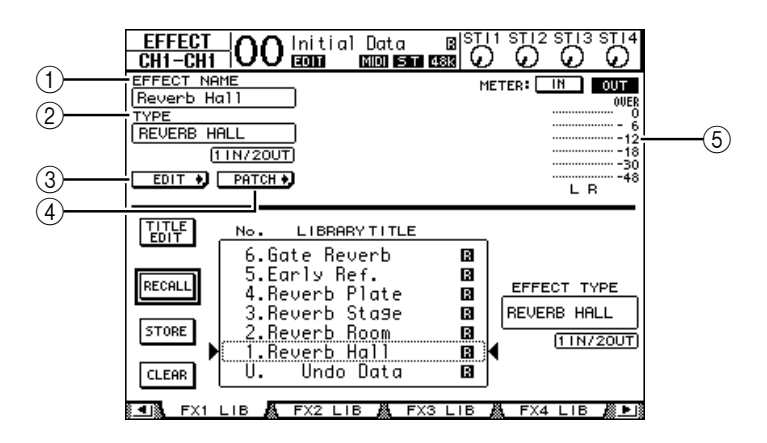

### A **EFFECT NAME**

Deze parameter toont de naam van het effectprogramma dat momenteel geselecteerd is voor de effectprocessor.

#### B **TYPE**

Deze parameter toont het effecttype dat momenteel gebruikt wordt door de effectprocessor. Het aantal in- en uitgangskanalen van de momenteel gebruikte effecten verschijnt onder de TYPE-parameter.

 $\circledS$  EDIT +

Verplaats de cursor naar deze knop, druk vervolgens op [ENTER] om de EFFECT | FX1 EDIT-, -FX2 EDIT-, -FX3 EDIT- of -FX4 EDIT-pagina op te roepen om de effectparameters aan te passen.

### $\overline{A}$   $\overline{P}$   $\overline{P}$   $\overline{P}$   $\overline{P}$   $\overline{C}$   $\overline{P}$

Verplaats de cursor naar deze knop, druk vervolgens op [ENTER] om de PATCH | EFFECT-pagina op te roepen, om de in- en uitgangssignalen van effectprocessors 1–4 toe te wijzen.

#### E **Niveaumeters**

Deze meters geven de in- of uitgangsniveaus van de momenteel geselecteerde effectprocessor aan. Selecteer de IN-knop of OUT-knop om respectievelijk de in- of uitgangsniveaus weer te geven.

Zie voor details over het opslaan en terugroepen van programma's, "Algemene bediening bij libraries" op blz. 171.

De volgende tabellen geven een overzicht van de preseteffectprogramma's in de EFFECTS LIBRARY:

**• Reverbs**

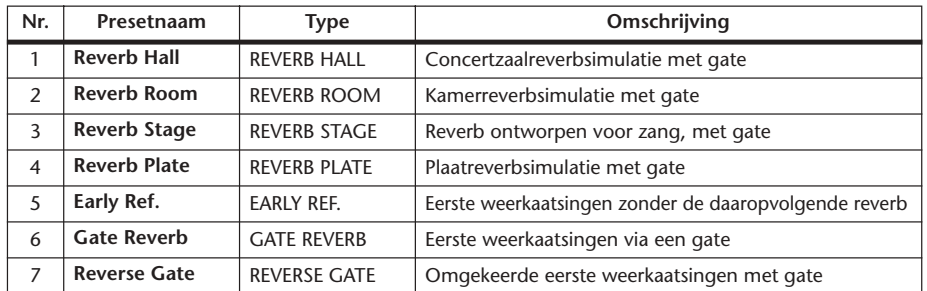

## **• Delays**

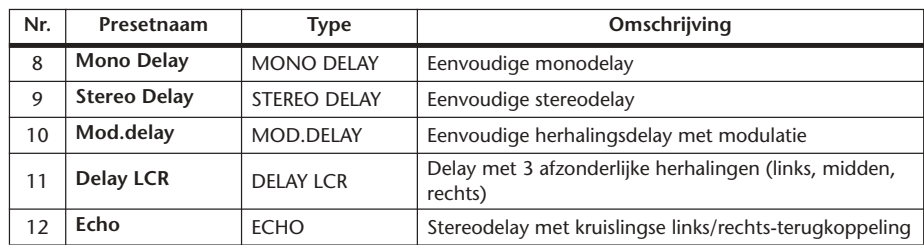

## **• Op modulatie gebaseerde effecten**

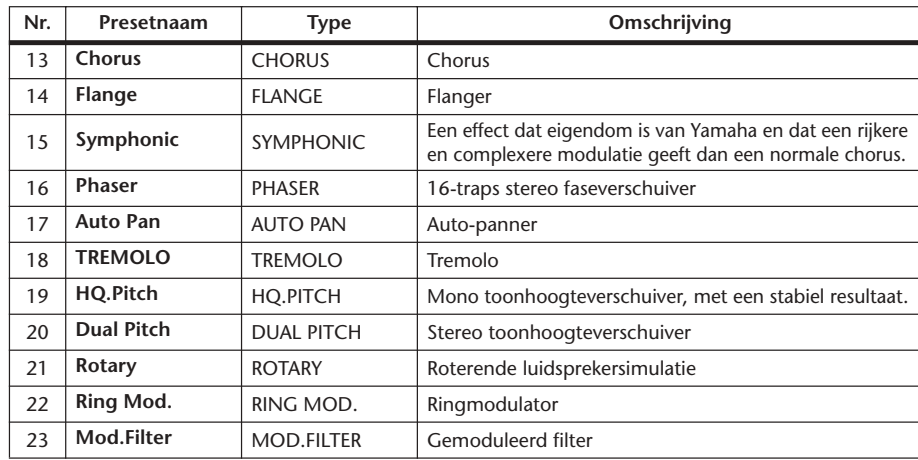

## **• Gitaareffecten**

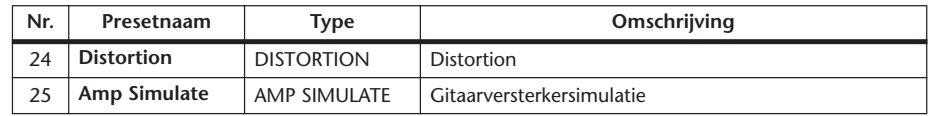

## **• Dynamische effecten**

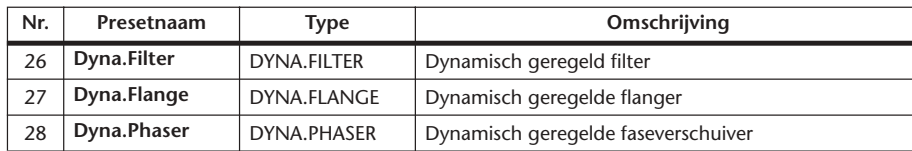

## **• Combinatie-effecten**

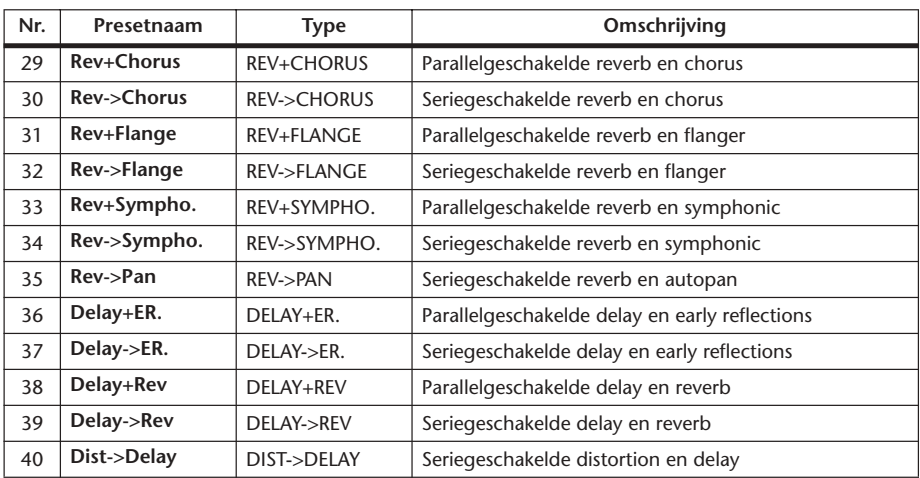

## **• Overigen**

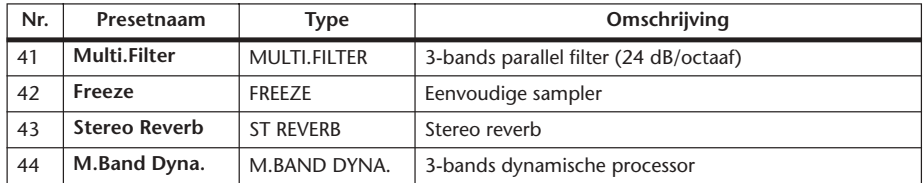

## **GATE LIBRARY**

De GATE LIBRARY maakt het u mogelijk ingangskanaalsgate-instellingen op te slaan en op te roepen. De library bevat vier presetgeheugens en 124 user (uitleesbare & beschrijfbare) geheugens.

Volg de onderstaande stappen om de GATE LIBRARY te gebruiken.

**1 Druk op de DISPLAY ACCESS [DYNAMICS]-knop en vervolgens op de [F2]-knop.** De DYNAMICS | GATE LIB-pagina verschijnt.

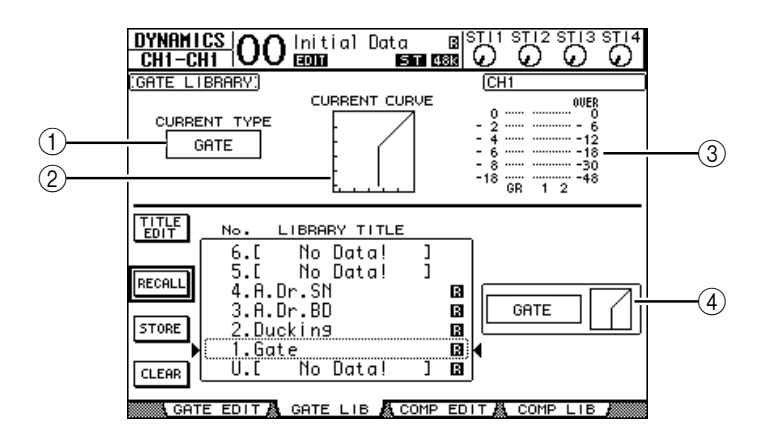

## A **CURRENT TYPE**

Deze parameter toont het gatetype (Gate of Ducking) van het momenteel geselecteerde kanaal.

### **(2) CURRENT CURVE**

Deze grafiek toont de gatecurve van het huidige kanaal.

### **(3)** GR-meters

Deze meters geven de hoeveelheid versterkingsreductie die door de gate wordt toegepast aan, en de post-gateniveaus van het momenteel geselecteerde kanaal en zijn beschikbare paarpartner.

### D **Type & curve-sectie**

Het type (Gate of Ducking) en de curve van het momenteel geselecteerde geheugen worden hier weergegeven.

*Tip: Als u een ST IN Kanaal (1–4), AUX OUT (1–8), BUS OUT (1–8) of STEREO OUT heeft geselecteerd die niet over een gate beschikt, geeft de 01V96 "XXX has no Gate" aan (waarbij XXX voor de kanaalnaam staat).*

### **2 Gebruik de LAYER-knoppen om LAYERS te selecteren en druk vervolgens op de [SEL]-knoppen om kanalen te selecteren.**

U kunt nu de gate-instellingen van het geselecteerde kanaal opslaan of de GATE LIBRARYgeheugens oproepen naar de kanalen. Zie voor details over geheugens opslaan en oproepen, "Algemene bediening bij libraries" op blz. 171.

De volgende tabel geeft een overzicht van de presetgeheugens in de GATE LIBRARY:

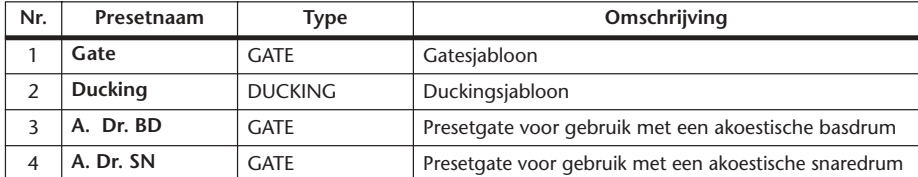

## **COMPRESSOR LIBRARY**

Deze library maakt het u mogelijk de instellingen voor de compressor van ingangskanalen, BUS OUTs 1–8, AUX OUTs 1–8 en de STEREO OUT op te slaan en terug te roepen. De library bevat 36 presetgeheugens en 92 user (uitleesbare & beschrijfbare) geheugens. Volg de onderstaande stappen om de COMPRESSOR LIBRARY te gebruiken.

**1 Druk op de DISPLAY ACCESS [DYNAMICS]-knop en vervolgens op de [F4] knop.**

De DYNAMICS | COMP LIB-pagina verschijnt.

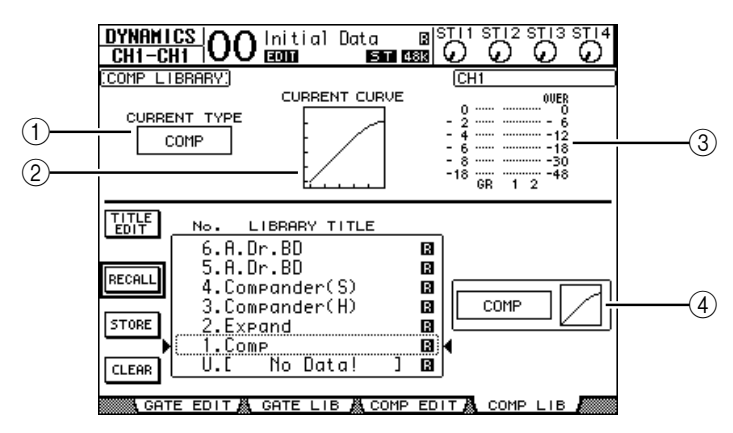

#### A **CURRENT TYPE**

Deze parameter toont het compressortype (Compressor, Expander, Compander Soft, Compander Hard) van het momenteel geselecteerde kanaal .

#### **(2) CURRENT CURVE**

Deze grafiek toont de huidige compressorcurve.

#### **(3)** GR-meters

Deze meters geven de hoeveelheid versterkingsreductie die door de compressor wordt toegepast, en de post-compressorniveaus van het momenteel geselecteerde kanaal en zijn beschikbaar paarpartner.

#### D **Type & curve-sectie**

Het type en de curve van het momenteel geselecteerde geheugen worden hier weergegeven.

#### **2 Gebruik de LAYER-knoppen om LAYERS te selecteren en druk vervolgens op de [SEL]-knoppen om kanalen te selecteren.**

U kunt nu de compressorinstellingen van het geselecteerde kanaal opslaan en de COM-PRESSOR LIBRARY-geheugens oproepen naar de kanalen. Zie voor details over geheugens opslaan en oproepen, "Algemene bediening bij libraries" op blz. 171. Aangezien ST INkanalen niet over compressors beschikken, zal, als u een ST IN-kanaal selecteert, de mededeling "Stereo in has no Comp!" in de display verschijnen.
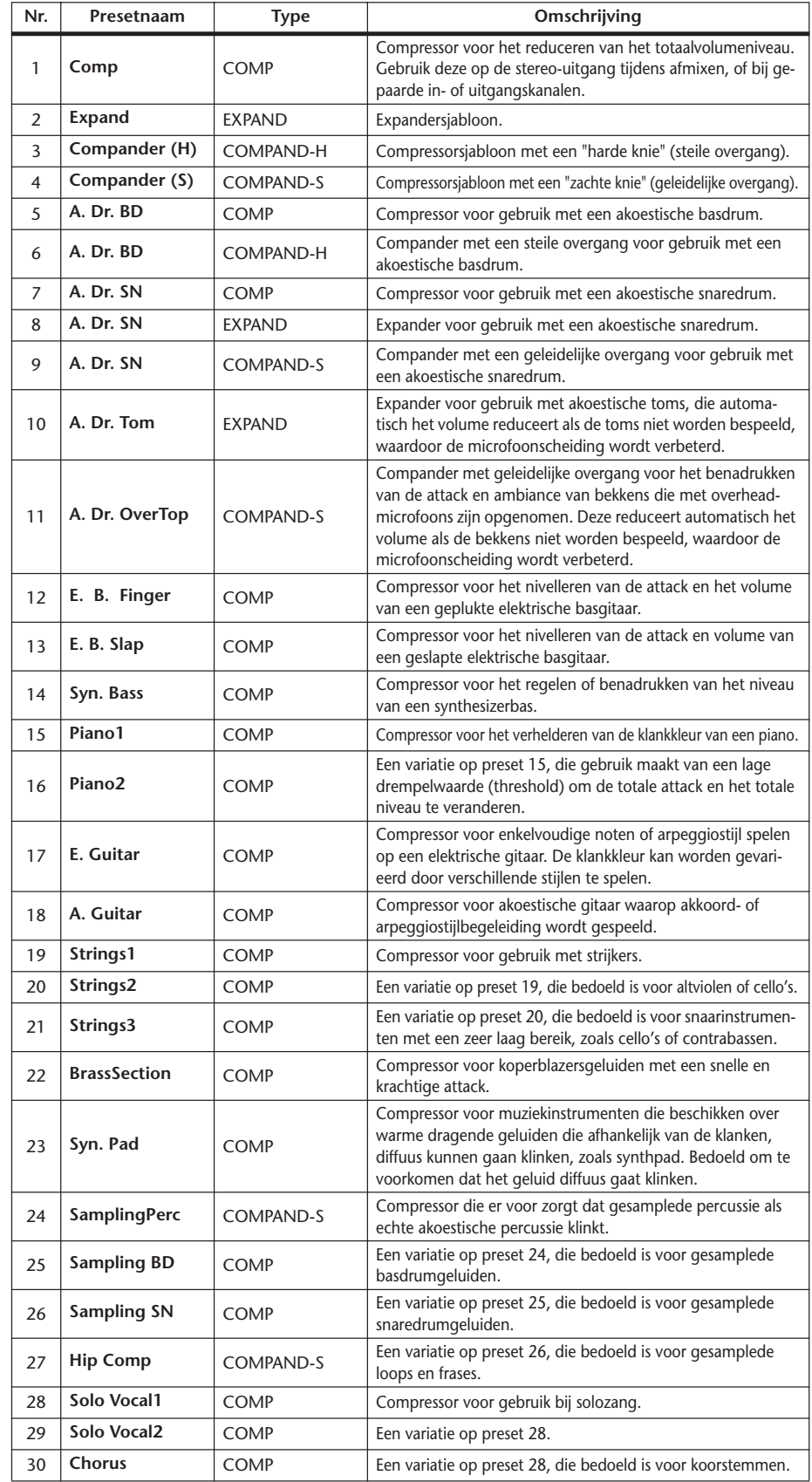

De volgende tabel geeft een overzicht van de presetgeheugens in de COMPRESSOR LIBRARY:

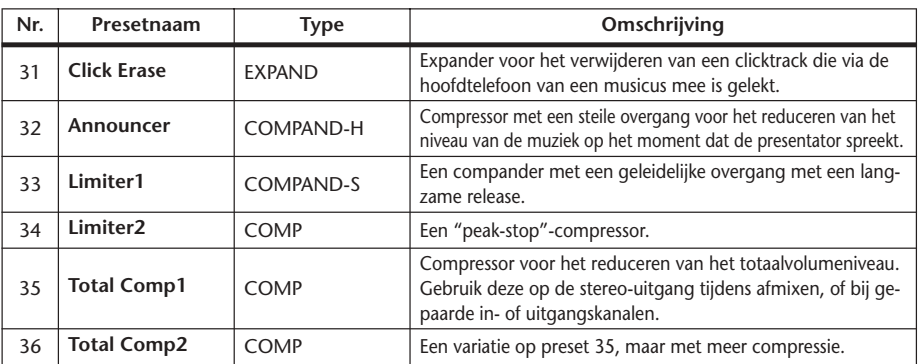

## **EQ LIBRARY**

Deze library maakt het u mogelijk EQ-instellingen voor ingangskanalen, BUS OUTs 1–8, AUX OUTs 1–8 en de STEREO OUT op te slaan en op te roepen. De library bevat 40 presetgeheugens en 160 user (uitleesbare & beschrijfbare) geheugens.

Volg de onderstaande stappen om de EQ LIBRARY te gebruiken.

**1 Druk op de DISPLAY ACCESS [EQ]-knop en druk vervolgens op de [F2]-knop.** De EQ | EQ LIBRARY-pagina verschijnt.

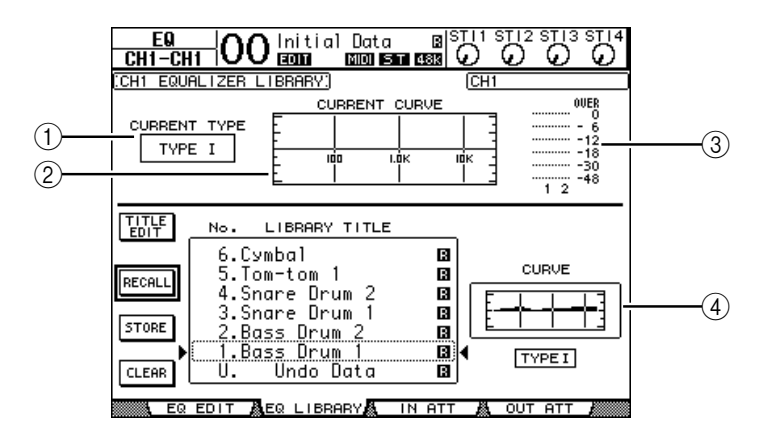

## A **CURRENT TYPE**

Deze parameter toont het EQ-type (TYPE I of II) van het momenteel geselecteerde kanaal.

### **(2) CURRENT CURVE**

Deze grafiek toont de huidige EQ-curve.

C **Niveaumeters**

Deze meters geven de post-EQ-niveaus van het momenteel geselecteerde kanaal en zijn beschikbare paarpartner aan.

#### D **Type & curve-sectie**

Het type en de curve van het momenteel geselecteerde EQ-programma worden hier getoond.

**2 Gebruik de LAYER-knoppen om LAYERS te selecteren en druk vervolgens op de [SEL]-knoppen om kanalen te selecteren.**

U kunt nu de EQ-instellingen van het geselecteerde kanaal opslaan of de EQ LIBRARY-geheugens oproepen naar de kanalen. Zie voor details over geheugens opslaan en oproepen, "Algemene bediening bij libraries" op blz. 171.

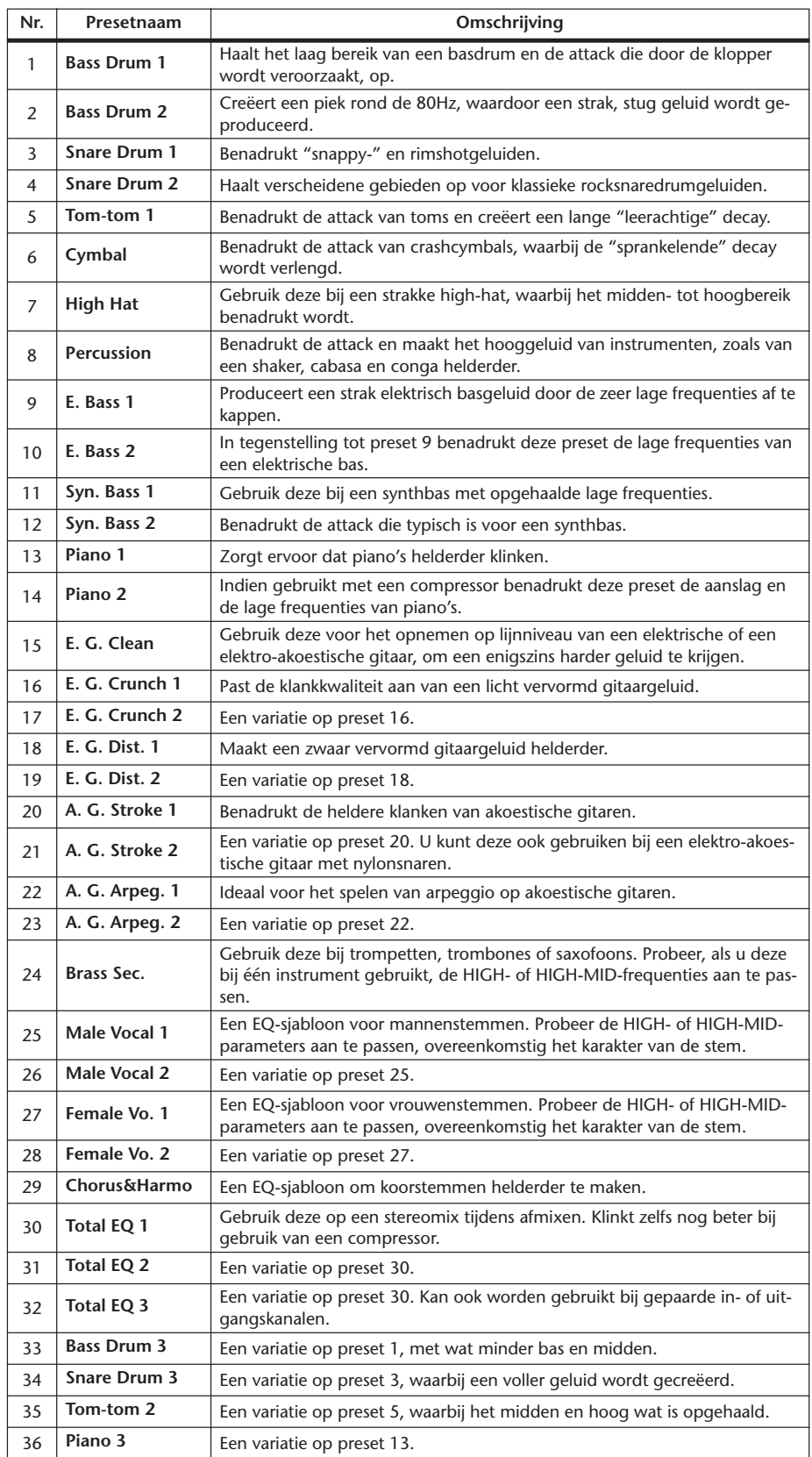

De volgende tabel geeft een overzicht van de presetgeheugens in de EQ LIBRARY.

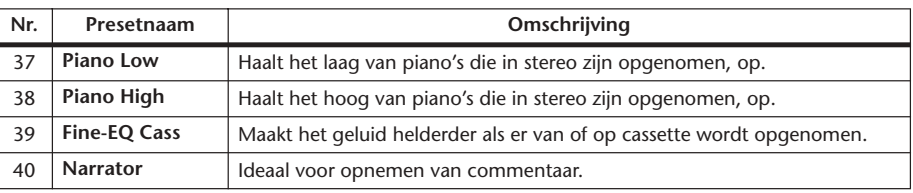

# **17 Afstandsbediening (Remote)**

Dit hoofdstuk beschrijft de remotefunctie, die het u mogelijk maakt externe apparatuur rechtstreeks vanaf het bedieningspaneel van de 01V96 te besturen.

# **Over de remotefunctie**

De remotefunctie van de 01V96 maakt het u mogelijk externe DAW (Digital Audio Workstation)-apparatuur, MIDI-apparaten, recorders, enz. te bedienen.

Er zijn twee types remotefuncties (remote- en machinebesturing):

## ■ **REMOTE (REMOTE LAYER)**

Om deze types remotefuncties te gebruiken moet u de 01V96 via USB of een in het SLOT geïnstalleerde optionele MY8-mLAN-kaart aansluiten op een target (doel)-apparaat, en de faders en [ON]-knoppen op het bedieningspaneel gebruiken om het externe apparaat op afstand te besturen.

U kunt een target (doel)-apparaat en parameterwaarden aangeven op de DIO/SETUP | REMOTE-pagina. Deze LAYER wordt actief als u de LAYER [REMOTE]-knop aan zet. Tijdens remotewerking, maken de regelaars op het bedieningspaneel het u mogelijk het externe apparaat te besturen. (U kunt de parameters van de 01V96 niet aanpassen, tenzij u een andere LAYER selecteert.)

U kunt functies van een targetapparaat toewijzen aan de regelaars op het bedieningspaneel van de 01V96 door de REMOTE LAYER te gebruiken. De volgende doelen zijn beschikbaar voor besturing op afstand:

- **ProTools**........................U kunt Digidesign ProTools op afstand besturen.
- **Nuendo**..........................U kunt Steinberg Nuendo op afstand besturen.
- **General DAW**................U kunt DAW-software op afstand besturen die het door Pro-Tools gebruikte protocol ondersteunt.
- **User Defined**.................U kunt ook MIDI-boodschappen aan de faders of [ON]-knoppen toewijzen om een aangesloten MIDI-apparaat, zoals een synthesizer, op afstand te besturen.
- **User Assignable Layer**.......U kunt de kanalen van de 01V96 combineren om een customlayer te creëren. (Zie blz. 229 voor meer informatie over deze functie.)

## ■ Machinebesturing

Door MIDI-machinebesturingscommando's en de DIO/SETUP | MACHINE-pagina te gebruiken, kunt u een extern opnameapparaat besturen die aangesloten is op de MIDI-poort, USB-poort of op een in het SLOT van de 01V96 geïnstalleerde optionele MY8-mLAN-kaart.

*Tip: Om externe apparaten vanaf de 01V96 te besturen kunt u ook de USER DEFINEDknoppen gebruiken. Zie "19 Overige functies" voor meer informatie.*

**17**

# **ProTools REMOTE LAYER**

De 01V96 beschikt over een REMOTE LAYER-target die speciaal ontworpen is voor het besturen van ProTools.

## **Aansluiten en configureren van ProTools**

Volg de onderstaande stappen om de 01V96 aan te sluiten op uw computer via de USBpoort zodat u ProTools via de 01V96 kunt besturen.

*Opm.: U kunt ProTools niet besturen via de MIDI-aansluitingen. Zorg ervoor dat u uw computer via de USB of een via een in het SLOT van de 01V96 geïnstalleerde optionele MY8 mLAN-kaart aansluit.*

## ■ Windows-computers configureren

**1 Sluit de TO HOST USB-poort van de 01V96 aan op een USB-poort van uw PC via een USB-kabel.**

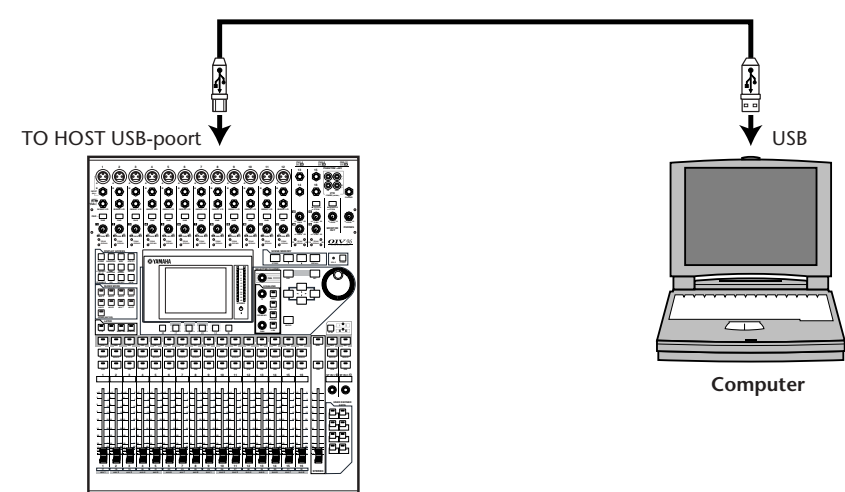

**2 Installeer de nodige USB-drivers die bijgeleverd zijn op de 01V96 CD-ROM.** Zie de Studio Manager Installation Guide voor meer informatie over het installeren van de drivers.

#### ■ Macintosh-computers configureren

- **1 Sluit de TO HOST USB-poort van de 01V96 aan op een USB-poort van uw Mac via een USB-kabel.**
- **2 Installeer de benodigde USB-driver die is bijgeleverd op de 01V96 CD-ROM.** Zie de Studio Manager Installation Guide voor meer informatie over het installeren van de driver.
- **3 Installeer OMS.**

De 01V96 communiceert met ProTools via OMS (Open Music System)-software.

Als u OMS niet op uw Mac heeft geïnstalleerd, gebruik dan de OMS-installer die bijgeleverd is op de 01V96 CD-ROM, om OMS te installeren.

**4 Start ProTools op.**

**5 Kies OMS Studio Setup via het Setups-menu, en maak alle benodigde instellingen in OMS.**

Zie de documentatie die bij OMS is geleverd voor meer informatie over het maken van de instellingen in het "Setup"-menu van OMS Studio. OMS herkent de 01V96 als een USB MIDIinterface die over acht poorten beschikt.

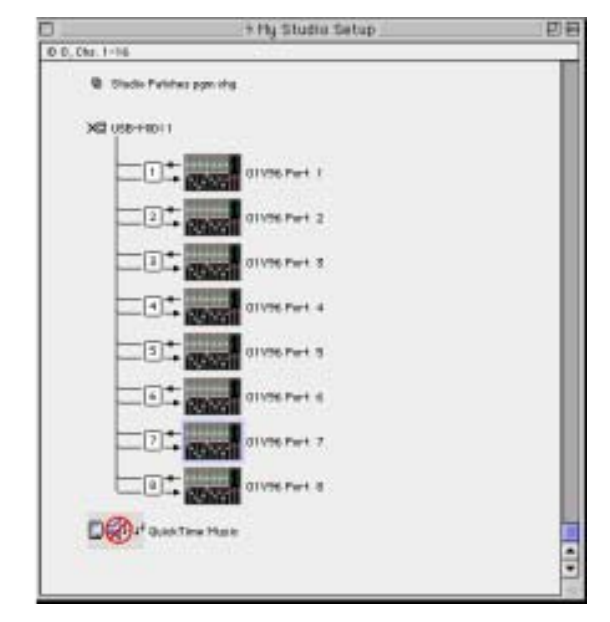

- **6 Kies "Peripherals" in het "Setups"-menu om het "Peripherals"-venster te openen.**
- **7 Dubbelklik op de "MIDI Controllers"-tab.**
- **8 Zie het scherm hieronder om te kijken hoe de parameters voor "Type", "Receive From", "Send To" en "#Ch's" moeten worden ingesteld.** De 01V96 kan tot twee "MIDI Controllers" emuleren.

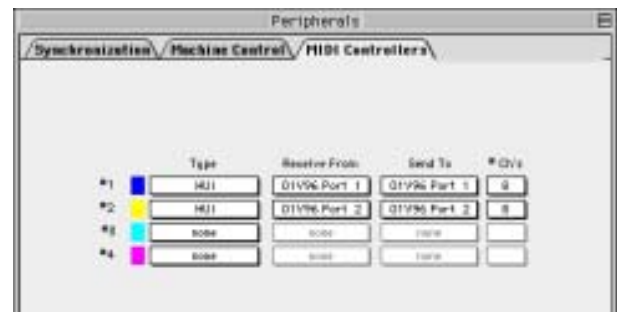

*Tip: Om ProTools op afstand te besturen heeft u één poort nodig voor elke acht audiokanalen.*

**9 Sluit, als u klaar bent met het instellen van de parameters, het venster.**

## **De 01V96 configureren**

Volg de onderstaande stappen om de 01V96 zo te configureren dat u ProTools op afstand kunt besturen via de 01V96 REMOTE LAYER.

**1 Druk herhaaldelijk op de DISPLAY ACCESS [DIO/SETUP]-knop tot de DIO/ SETUP | MIDI/HOST-pagina verschijnt.**

| SETUP:<br><b>HOST</b><br>тп<br>GENERAL |                          |        |               | SPECIAL FUNCTIONS |
|----------------------------------------|--------------------------|--------|---------------|-------------------|
| PORT                                   |                          |        |               | PORT<br>١D        |
| MID<br>Rx PORT                         |                          |        | StudioManager |                   |
|                                        | MIDI<br>$Tx$ PORT<br>:-: |        | DAN           |                   |
| THRU<br>MID                            |                          |        | <b>REMOTE</b> | ProTools          |
| ю<br>ю                                 |                          |        | CASCADE LINK  |                   |
| <b>CONTROL</b><br>MACHINE              |                          |        | [SYNC]        | TRANSMIT          |
| TYPE                                   | DEVICE ID<br>PORT        |        |               | <b>REQUEST</b>    |
| MMC                                    |                          | نستسنا |               |                   |
|                                        |                          |        |               |                   |
|                                        |                          |        |               |                   |

A MACHINE <u>8. 电线 MIDI/HOST & MONITOR & REMOTE </u>

- **2 Verplaats de cursor naar het eerste DAW-parameterveld in de SPECIAL FUNCTIONS-sectie, en draai vervolgens aan het parameterwiel om USB als poort te selecteren.**
- **3 Druk op [ENTER] om de instelling te bevestigen.**
- **4 Verplaats de cursor naar het aangrenzende parameterveld (aan de rechterkant), en draai vervolgens aan het parameterwiel om de poort-ID aan te geven.**

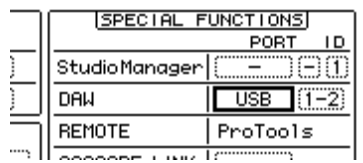

*Opm.: Als u een verkeerde poort selecteert, zult u de remotefunctie niet kunnen gebruiken. Zorg ervoor dat de poort-ID overeenkomt met wat is aangegeven in het "Peripherals"-venster in ProTools.*

**5 Druk herhaaldelijk op de DISPLAY ACCESS [DIO/SETUP]-knop tot de DIO/SETUP | REMOTE-pagina verschijnt.**

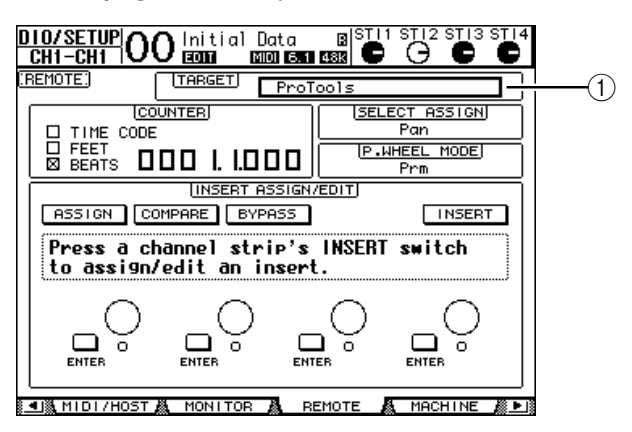

**6 Selecteer ProTools (als targetapparaat) voor de Target-parameter (**1**) die zich in de rechterbovenhoek van de pagina bevindt.**

Standaard is de REMOTE LAYER-target ingesteld op ProTools. Als u een andere target heeft geselecteerd, draai dan aan het parameterwiel om ProTools te selecteren.

## **7 Druk op de LAYER [REMOTE]-knop.**

De REMOTE LAYER is nu beschikbaar voor besturing, waardoor u ProTools op afstand kunt besturen.

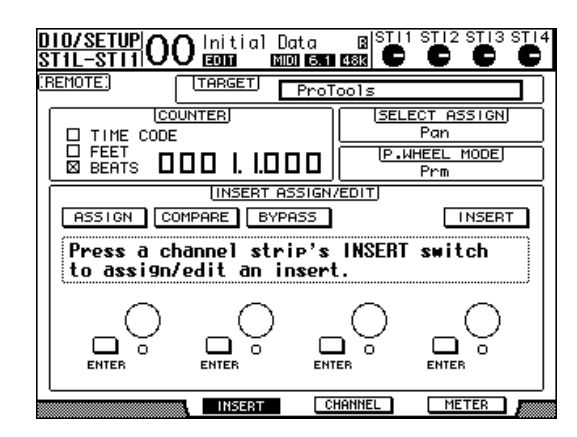

*Opm.: Als de ProTools REMOTE LAYER is geselecteerd zijn de bedieningspaneelfaders en andere kanaalknoppen van de 01V96 beschikbaar voor besturing op afstand. Om de 01V96 te besturen is het noodzakelijk dat u een INPUT CHANNEL LAYER of de MASTER LAYER selecteert.*

# **Display**

Als de ProTools-LAYER is geselecteerd, kunt u de [F1]–[F4]-knoppen alsook de linker en rechter  $[$   $\blacktriangleleft$  ]/ $[$   $\blacktriangleright$  ]-tabscrollknoppen gebruiken om displaymodes te selecteren. U kunt de volgende displaymodes selecteren met deze knoppen:

## ■ **INSERT-displaymode ([F2]-knop)**

Druk op de [F2]-knop om de INSERT-displaymode te selecteren. In deze mode kunt u plug-ins toewijzen en bewerken.

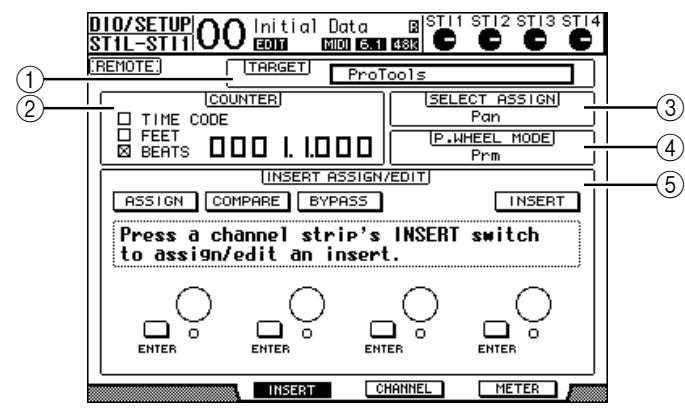

## A **TARGET**

Deze parameter maakt het u mogelijk het target-apparaat voor de remotefunctie te selecteren.

## B **COUNTER**

Deze teller geeft de huidige positie aan. Deze teller werkt op dezelfde manier als en is gekoppeld aan de tijdcodeteller van ProTools. Het weergaveformat van de teller wordt aangegeven in ProTools. De volgende drie selectievakjes in de COUNTER-sectie geven het momenteel geselecteerde format aan.

- **TIME CODE:** ................Het ProTools-tijdcodeformat is ingesteld op "Time Code".
- **FEET:** .............................Het ProTools-tijdcodeformat is ingesteld op "Feet:Frames".
- **BEATS:**...........................Het ProTools-tijdcodeformat is ingesteld op "Bars:Beats".

• **Als geen van de selectievakjes is aangekruist:** .......Het ProTools-tijdcodeformat is ingesteld op "Minutes:Seconds" of "Samples".

#### **(3) SELECT ASSIGN**

Deze parameter geeft de huidige parameter aan die kan worden aangepast via de parameterregelaars op de pagina. Bijvoorbeeld, Pan, PanR, SndA, SndB, SndC, SndD of SndE (zie blz. 192).

#### **(4) P.WHEEL MODE**

Deze parameter geeft de functie aan die momenteel is toegewezen aan het parameterwiel (zie blz. 193).

### E **INSERT ASSIGN/EDIT-sectie**

Deze sectie maakt het u mogelijk plug-ins in ProTools-kanalen tussen te voegen en plugin-instellingen aan te passen. Gebruik de linker en rechter  $\mathbf{I} \leftarrow \mathbf{I}/\mathbf{I}$  -tabscrollknoppen om de in deze sectie getoonde parameters te veranderen.

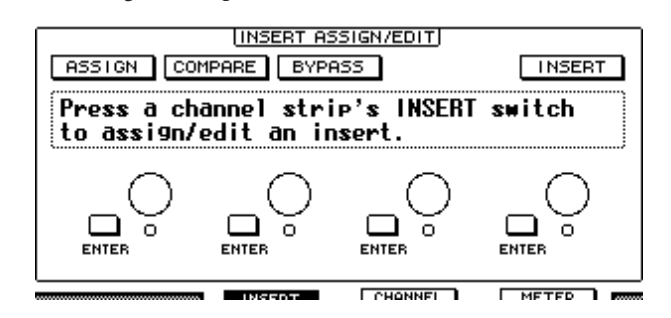

- **ASSIGN**......................... Zet deze knop aan om plug-ins in ProTools-kanalen tussen te voegen. (Als u het TDM-systeem gebruikt, kunt u ook externe effectprocessors toewijzen.)
- **COMPARE**.....................U kunt uw bewerkingen vergelijken met de originele instellingen door deze knop aan te zetten. Deze knop werkt op dezelfde manier als en is gekoppeld aan de COMPARE-knop in de "Inserts" en "Sends"-vensters in ProTools.
- **BYPASS** ......................... Deze knop aanzetten omzeilt de plug-ins (zie blz. 200).
- **INSERT/PARAM**.......... Deze knop naar INSERT schakelen geeft u de mogelijkheid plug-ins toe te wijzen via de vier draaiknoppen op de pagina. Deze knop naar PARAM schakelen geeft u de mogelijkheid de plug-in-parameters aan te passen via de vier draaiknoppen (zie blz. 199).
- **Informatievak**.............. Dit vak toont plug-in-parameternamen, -waarden, alarmmededelingen van ProTools, etc.
- **Draaiknoppen 1–4** ...... Deze regelaars geven u de mogelijkheid om plug-ins te selecteren of de geselecteerde plug-in-parameters aan te passen.

## ■ **CHANNEL-displaymode** ([F3]-knop)

Druk op de [F3]-knop om deze displaymode te selecteren waarin de parameterregelaars voor tracks 1–16 worden getoond.

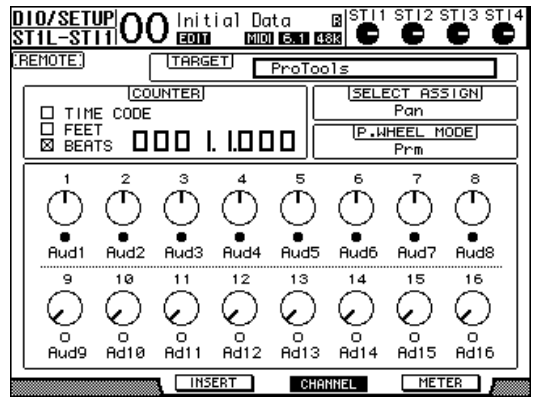

• **Parameterregelaars 1–16**................... Kanaalparameterregelaars zoals kanaal 1–16 panpots, -SEND A–E-zendniveaus, enz. worden getoond.

## ■ **METER-displaymode** ([F4]-knop)

Druk op de [F4]-knop om deze displaymode te selecteren waarin de niveaumeters voor tracks 1–16 worden getoond.

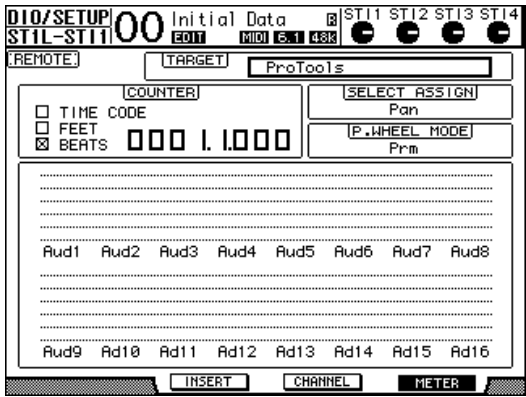

• **Kanalen 1–16**................De kanaal 1–16-niveaus of zendniveaus worden getoond.

## **Werking van het bedieningspaneel**

Als de ProTools REMOTE LAYER is geselecteerd, activeren de regelaars op het bedieningspaneel van de 01V96 de volgende functies:

## ■ Kanaalstripsectie

## **• [SEL]-knoppen**

Deze knoppen selecteren ProTools-kanalen, -inserts en de automatiseringsmode.

#### **• [SOLO]-knoppen**

Deze knoppen schakelen ProTools-kanalen naar solo. De knopindicators voor de naar sologeschakelde kanalen lichten op.

#### **• [ON]-knoppen**

Deze knoppen schakelen de ProTools-kanalen uit.

#### **• Faders**

De faders stellen ProTools-kanaalniveaus in, waaronder de audiotracks, MIDI-tracks, masterfader, Aux Ins, enz. Als er 16 of minder kanalen in ProTools worden weergegeven, worden de faders vanaf de linkerkant toegewezen.

## ■ **FADER MODE-sectie**

## **• [AUX 1]–[AUX 5]-knoppen**

Deze knoppen selecteren SENDS A–E zodat u het corresponderende ProTools-kanaalzendniveau aan kunt passen.

#### **• [AUX 6]-knop**

Druk en houd deze knop ingedrukt, en druk op de gewenste [SEL]-knop om het corresponderende kanaalfaderniveau te resetten.

Verplaats de cursor naar de PARAMETER-regelaar in de display, druk en houd deze knop ingedrukt en druk vervolgens op [ENTER] om de corresponderende kanaalpanpot terug te zetten naar het midden. Terwijl u de [AUX 6]-knop ingedrukt houdt, geeft de SELECT ASSIGN-parameter "DFLT" aan.

#### **• [AUX 7]-knop**

Als deze knop is aangezet, kunt u de panpot van het geselecteerde kanaal aanpassen met de SELECTED CHANNEL [PAN]-regelaar. Als u deze knop aan zet terwijl er een CHANNELdisplaymode is geselecteerd, kunt u de panpot van elk van de kanalen aanpassen met de parameterregelaars 1–16.

Druk, als u de panpots van stereokanalen aan wilt passen, herhaaldelijk op deze knop om tussen L- en R-kanalen te schakelen.

#### **• [AUX 8]-knop**

Gebruik deze knop samen met de gewenste [SEL]-knop om een plug-in aan het corresponderende ProTools-kanaal toe te wijzen (zie blz. 198).

#### **• [HOME]-knop**

Deze knop zet de FLIP-mode (zie blz. 197) aan of uit. De FLIP-mode maakt het u mogelijk de AUX SEND-parameters aan te passen met de faders, [ON]-knoppen en de [PAN]-regelaar.

## ■ **DISPLAY ACCESS-sectie**

## **• [PAIR/GROUP]-knop**

Druk op deze knop terwijl er een CHANNEL- of METER-displaymode is geselecteerd om de Groep-ID te tonen, waartoe elk van de kanalen behoort.

## **• [EFFECT]-knop**

Druk op deze knop om het INSERT-venster in ProTools weer te geven of te verbergen.

## ■ **Displaysectie**

**• [F1]-knop**

Druk op deze knop om de CLIP- en PEAK HOLD-indicators op de METER-displaymodepagina's te resetten.

## • Tabscrollknoppen  $([ \blacktriangleleft ] / [ \blacktriangleright ] )$

Deze knoppen schakelen de INSERT ASSIGN/EDIT-parameterinstellingen op de INSERTdisplaymodepagina's.

## ■ **Data-invoersectie**

## **• [ENTER]-knop**

Deze knop schakelt de aan/uit-status van de knoppen in de display.

• Links, rechts, op neer ( $[\blacktriangle] / [\blacktriangleright] / [\blacktriangle] / [\blacktriangledown]$ )-cursorknoppen Deze knoppen verplaatsen de cursor in de display.

## **• [INC]- & [DEC]-knoppen**

De [INC]-knop werkt op dezelfde manier als de ENTER-toets van uw computertoetsenbord. De [DEC]-knop werkt op dezelfde manier als de Esc-toets van uw computertoetsenbord.

### **• Parameterwiel**

Het parameterwiel maakt het u mogelijk de momenteel geselecteerde parameter aan te passen of de shuttle- en scrubfunctiehandeling uit te voeren. Standaard past deze de waarde van de momenteel geselecteerde parameter aan (de P.WHEEL MODE-parameter geeft "Prm" aan).

## ■ **USER DEFINED KEYS-sectie**

### **• [1]–[8]-knoppen**

U kunt één van de 167 parameters aan elk van deze knoppen toewijzen. U kunt bijvoorbeeld enkele van de 54 parameters voor besturen op afstand aan deze knoppen toewijzen, waardoor u de transportsectie kunt bedienen en verscheidene ProTools-modes via het bedieningspaneel van de 01V96 kunt selecteren. Zie blz. 231 voor meer informatie over het toewijzen van de parameters aan de knoppen.

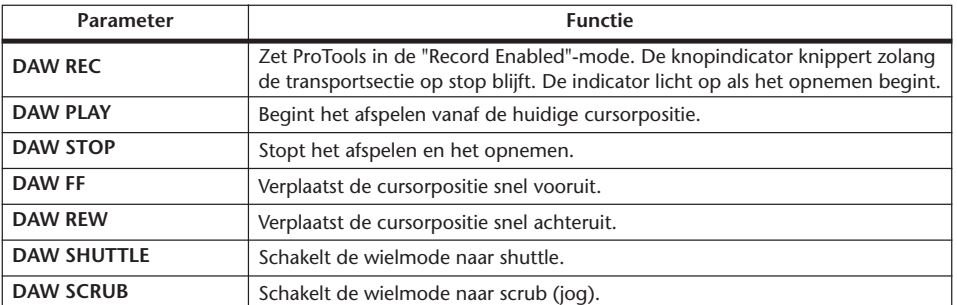

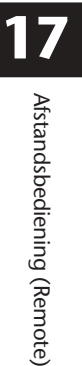

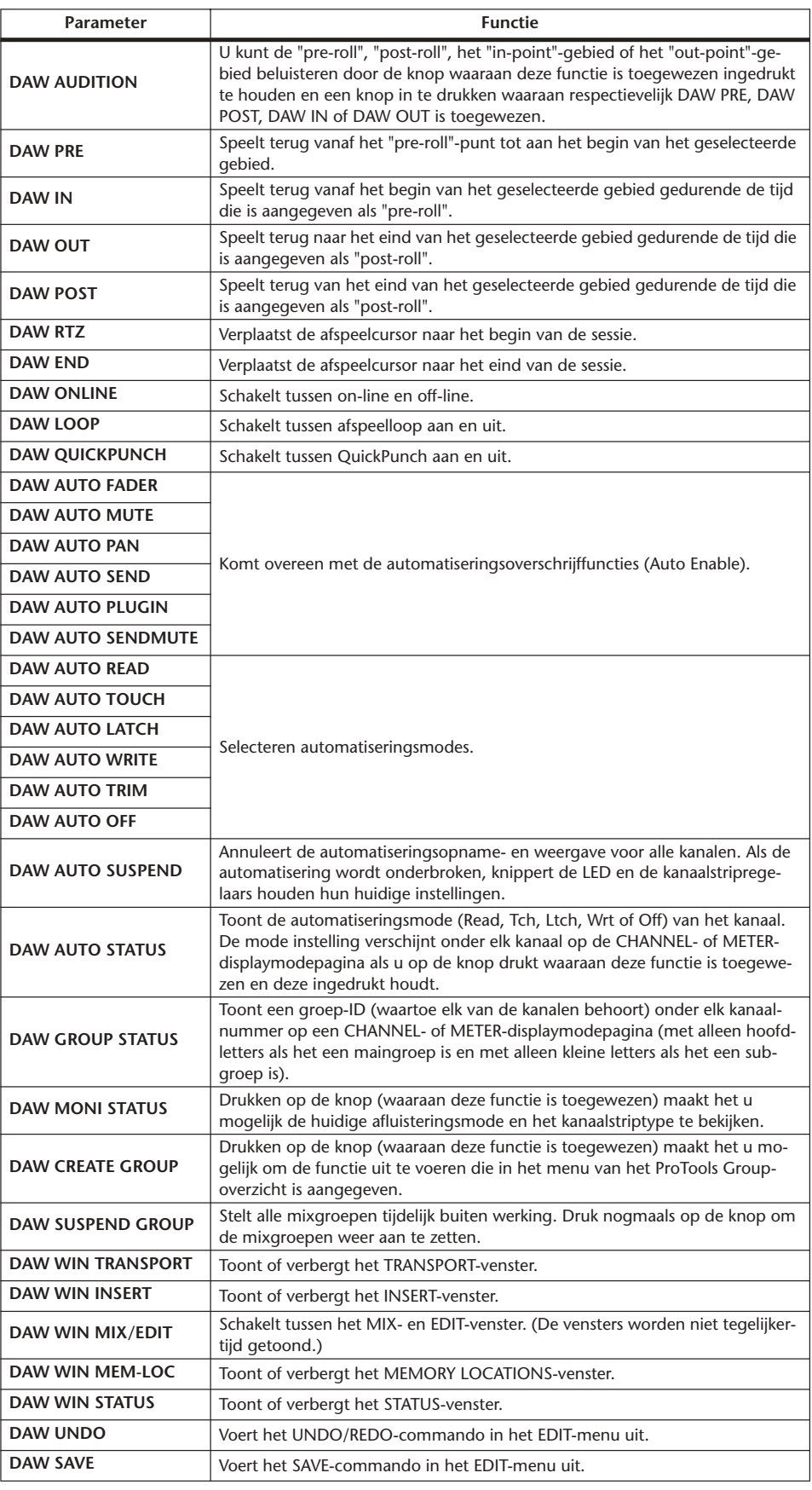

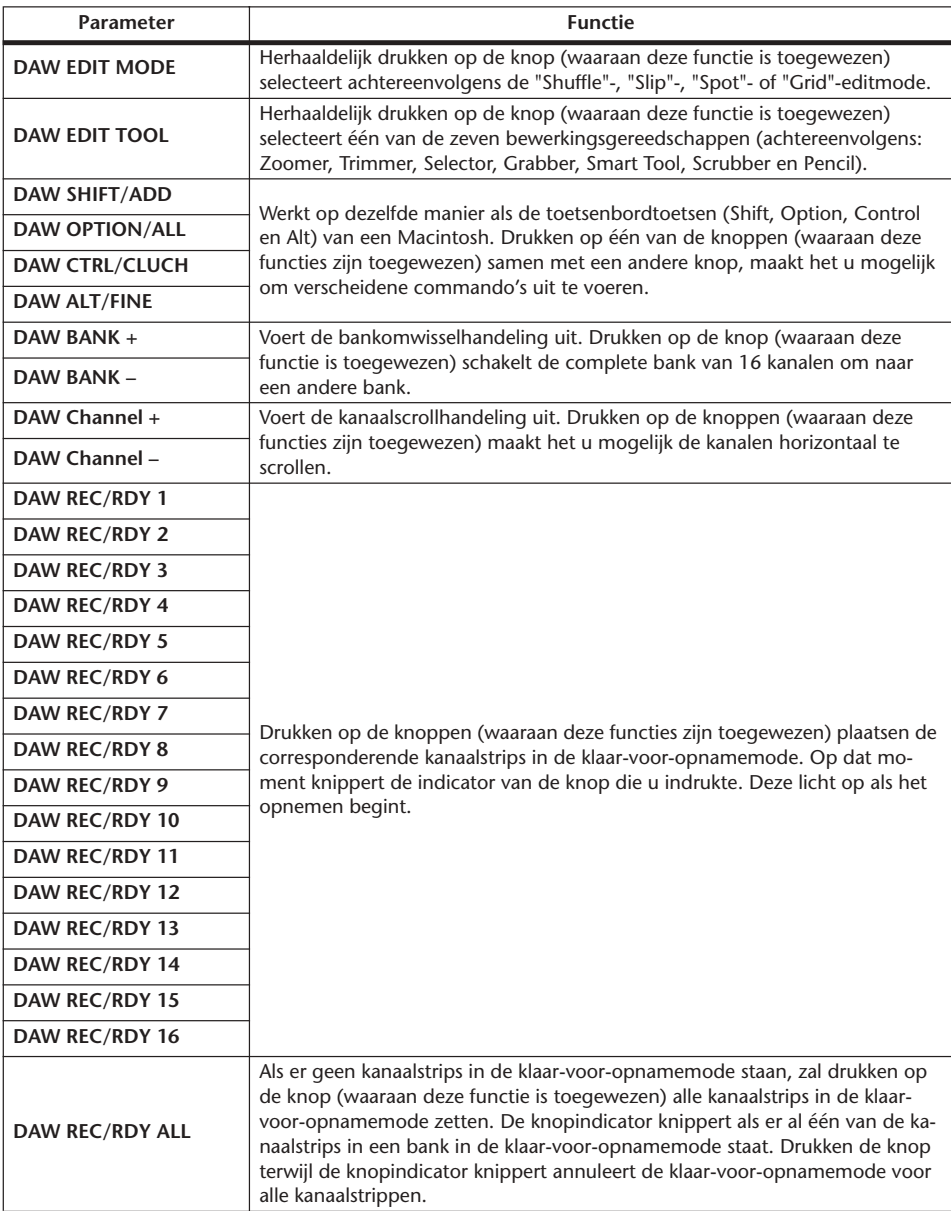

# **Kanalen selecteren**

Druk, om een enkel ProTools-kanaal te selecteren, op de [SEL]-knop die overeenkomt met het gewenste kanaal.

Druk, om meerdere ProTools-kanalen tegelijkertijd te selecteren, terwijl u één [SEL]-knop ingedrukt houdt, op de [SEL]-knoppen van de andere kanalen die u toe wilt voegen. Druk nogmaals op de [SEL]-knoppen om de selectie te annuleren.

# **Kanaalniveaus instellen**

- **1 Zorg ervoor dat de FADER MODE [HOME]-knopindicator continu aan is.** Druk, als de indicator knippert, op de [HOME]-knop om de knopindicator aan te zetten.
- **2 Bedien de faders om de kanaalniveaus in te stellen.**

Druk de [AUX 6]-knop in en houd deze ingedrukt, en druk vervolgens op de gewenste [SEL]-knop om het corresponderende kanaalfaderniveau te resetten.

## **Kanalen uitschakelen**

Druk, om ProTools-kanalen uit te schakelen op de [ON]-knoppen. De [ON]-knopindicators van de uitgeschakelde kanalen gaan uit. Gegroepeerde kanalen worden samen uitgeschakeld.

Druk nogmaals op de [ON]-knoppen om de kanalen weer aan te schakelen. De [ON] knopindicators van de aangeschakelde kanalen lichten op.

Er zijn twee "mutemodes" (uitschakelmodes) in ProTools: "Implicit mute" en "Explicit mute". U kunt de mutemode controleren door de [ON]-knopindicators te bekijken.

- **Implicit mute** ............... Dit is een geforceerde uitschakeling waarbij de kanalen worden uitgeschakeld omdat andere kanalen naar solo zijn geschakeld. In deze mode knipperen de [ON]-knopindicators.
- **Explicit mute**................ In deze mode worden de kanalen handmatig uitgeschakeld. In deze mode gaan de [ON]-knopindicators uit.

## **Kanalen pannen**

U kunt de kanaalpaninstellingen van ProTools aanpassen.

**1 Druk op de FADER MODE [AUX 7]-knop.**

De knopindicator licht op.

**2 Druk op de [F3]-knop om de CHANNEL-displaymode te selecteren.**

Op een CHANNEL-displaymodepagina geven de parameterregelaars 1–16 de paninstellingen aan.

**3 Druk op de [SEL]-knop van het kanaal waarvan u de paninstelling aan wilt passen.**

Druk, om stereokanaalpanpots aan te passen, op de STEREO [SEL]-knop en vervolgens op de [AUX 7]-knop om het L- of R-kanaal te selecteren. Herhaaldelijk op de [AUX 7]-knop drukken schakelt tussen het linker- en rechterkanaal. Als het linkerkanaal is geselecteerd licht de [AUX 7]-knopindicator op en de SELECT ASSIGN-parameter in de display geeft "Pan" aan. Als het rechterkanaal is geselecteerd knippert de [AUX 7]-knopindicator en de SELECT ASSIGN-parameter geeft "PanR" aan.

*Opm.: Let erop dat voordat u de panpots van een monokanaal aanpast, de [AUX 7]-knopindicator continu aan is. Als de indicator knippert heeft het bedienen van de [PAN]-regelaar geen enkel effect.*

- **4 Pas de panpot van het geselecteerde kanaal aan met de SELECTED CHANNEL [PAN]-regelaar.**
- **5 Verplaats, om de panpot van het corresponderende kanaal naar het midden terug te zetten, de cursor naar de PARAMETER-regelaar in de display, druk vervolgens op de [AUX 6]-knop en houd deze ingedrukt terwijl u op [ENTER] drukt.**

U kunt de paninstellingen alleen resetten als de [AUX 7]-knopindicator continu aan is.

## **Kanalen naar solo schakelen**

Druk, om ProTools-kanalen naar solo te schakelen, op de [SOLO]-knoppen van de gewenste kanalen. Gegroepeerde kanalen worden samen naar solo geschakeld en de andere kanalen worden uitgeschakeld.

Druk nogmaals op de [SOLO]-knoppen om de kanalen uit solo te schakelen.

## **SENDs A–E op pre of post instellen**

U kunt de ProTools-kanalen op pre of post instellen voor de geselecteerde SEND (A–E).

**1 Druk op de [F3]-knop om de CHANNEL-displaymode te selecteren.**

- **2 Druk op de FADER MODE [AUX 1]–[AUX 5]-knoppen om de gewenste SEND (A–E) te selecteren.**
- **3 Verplaats, om te schakelen tussen pre en post, de cursor naar de PARA-METER-regelaar in de display en druk vervolgens op [ENTER].** Herhaaldelijk drukken op [ENTER] schakelt tussen pre en post.

## **Zendniveaus instellen.**

U kunt de zendniveaus van SEND (A–E) van ProTools als volgt aanpassen.

- **1 Druk op de [F3]-knop om de CHANNEL-displaymode te selecteren.**
- **2 Druk op de AUX SELECT [AUX 1]–[AUX 5]-knoppen om de gewenste SEND (A–E) te selecteren.**
- **3 Verplaats de cursor naar de PARAMETER-regelaar van het kanaal waarvan u het zendniveau aan wilt passen, en draai vervolgens aan het parameterwiel.**

U kunt zendniveaus instellen via de faders als de faders, de [ON]-knoppen en de [PAN] regelaar in de FLIP-mode staan. Zie "FLIP-mode" voor meer informatie.

# **SENDs A–E uitschakelen**

U kunt SENDs uitschakelen door op de [ON]-knoppen te drukken als de faders, [ON]-knoppen en [PAN]-regelaar in de FLIP-mode staan. Zie "FLIP-mode" voor meer informatie.

## **SENDs A–E pannen**

U kunt kanaalsignalen die naar de stereo AUX SENDs worden gestuurd pannen door aan de SELECTED CHANNEL [PAN]-regelaar te draaien als de faders, [ON]-knoppen en de [PAN]-regelaar in de FLIP-mode staan. Zie de volgende sectie voor meer informatie.

## **FLIP-mode**

In de FLIP-mode kunt u de faders, [ON]-knoppen en [PAN]-regelaar gebruiken om de zendniveaus, de pre/post-positie en de uitschakelinstellingen te regelen, zoals in de volgende tabel wordt aangegeven.

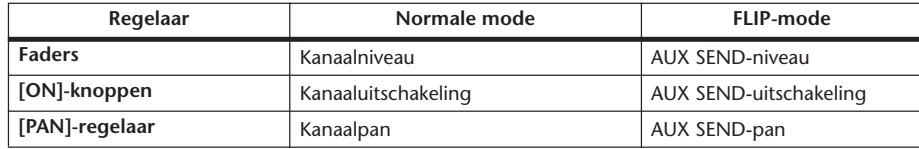

**1 Druk herhaaldelijk op de FADER MODE [HOME]-knop zodat de knopindicator knippert.**

De SELECT ASSIGN-parameter in de display geeft "FLIP" aan.

**2 Druk op de FADER MODE [AUX 1]–[AUX 5]-knoppen om de gewenste AUX SEND (A–E) te selecteren.**

De knopindicator van de geselecteerde SEND licht op.

**3 Gebruik de faders, [ON]-knoppen en [PAN]-regelaar om de momenteel geselecteerde AUX SEND te regelen.**

Voor stereo AUX-ingangskanalen kunt u de linker- en rechterpanpots afzonderlijk instellen. Druk, om dit te doen, herhaaldelijk op de FADER MODE [AUX 7]-knop. Als de knopindicator continu aan is, kunt u de linkerpanpot instellen. Als de knopindicator knippert, kunt u de rechterpanpot instellen.

## **Plug-ins aan ProTools-kanalen toewijzen**

U kunt als volgt plug-ins toewijzen aan vijf inserts die voor de ProTools-kanaalstrips beschikbaar zijn.

**1 Druk op de [F2]-knop om de INSERT-displaymode te selecteren.**

#### **2 Druk op de FADER MODE [AUX 8]-knop.**

De [AUX 8]-knopindicator knippert. U kunt nu een kanaal selecteren waarin u plug-ins wilt tussenvoegen.

**3 Druk op de [SEL]-knop van elk van de gewenste kanalen.**

### **4 Zorg ervoor dat de INSERT/PARAM-knop (**1**) is geselecteerd in de INSERT ASSIGN/EDIT-sectie.**

Als de PARAM knop in plaats daarvan is geselecteerd, verplaats dan de cursor naar de knop en druk vervolgens op [ENTER] om INSERT te selecteren.

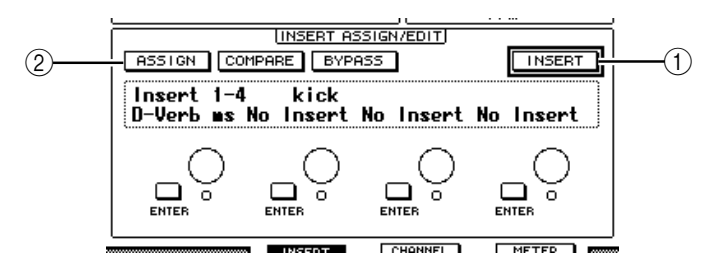

**5 Verplaats de cursor naar de ASSIGN-knop (**2**) en druk vervolgens op [ENTER] om de knop aan te zetten.**

U kunt nu plug-ins selecteren. Als u op een [SEL]-knop van een ander kanaal drukt nadat u de ASSIGN-knop heeft aan gezet, gaat de knop uit. Als u plug-ins aan andere kanalen wilt toewijzen, zet dan de ASSIGN knop weer aan.

**6 Verplaats de cursor naar één van de vier parameterregelaars, en draai vervolgens aan het parameterwiel om een plug-in te selecteren.**

Standaard maken de parameterregelaars het u mogelijk plug-ins te selecteren die aan de kanaalinsertnummers 1–4 worden toegewezen. Druk, om een plug-in aan insertnummer 5 toe te wijzen, op de tabscrollknop [ $\blacktriangleright$ ] om de indicatie in de INSERT ASSIGN/EDIT-sectie te wijzigen.

Als u het TDM-systeem gebruikt, kunt u ook externe effectprocessors toewijzen.

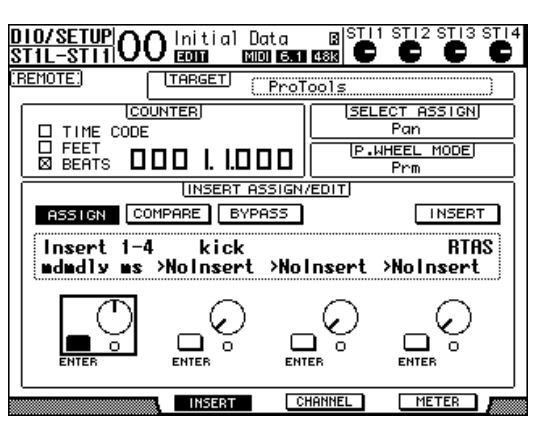

**7 Druk op [ENTER] om de toewijzing te bevestigen.**

Herhaal de stappen 6 en 7 om meer plug-ins aan andere insertie-posities in de kanaalstrip toe te wijzen.

- **8 Wijs, op dezelfde manier, plug-ins toe aan andere kanalen.**
- **9 Als u klaar bent met het toewijzen van plug-ins, druk dan op de [AUX 8] knop.**

De knopindicator gaat uit.

## **Plug-ins bewerken**

U kunt plug-ins die in kanaalstrips zijn tussengevoegd als volgt bewerken:

- **1 Druk op de [F2]-knop om de INSERT-displaymode te selecteren.**
- **2 Druk op de corresponderende [SEL]-knop om het kanaal te selecteren dat is toegewezen aan de plug-in die u wilt bewerken.**
- **3 Verplaats, in de INSERT ASSIGN/EDIT-sectie, de cursor naar de PARAMETERregelaar (Insert 1–4) die is toegewezen aan de parameter die u wilt bewerken.**

*Opm.: Druk, om de plug-in die is toegewezen aan insertnummer 5 in te stellen, op de tabscrollknop [ ] om de parameterindicatie in de INSERT ASSIGN/EDIT-sectie te wijzigen, en selecteer vervolgens een PARAMETER-regelaar.*

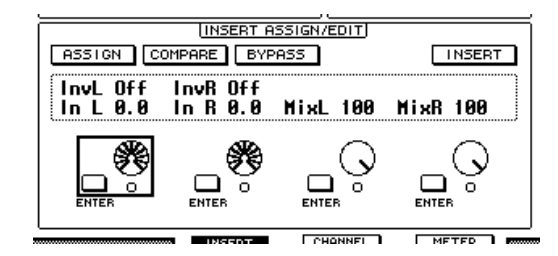

## **4 Druk op [ENTER] om de parameters weer te geven.**

In de INSERT ASSIGN/EDIT-sectie, wordt automatisch de PARAM knop geselecteerd en het informatievak geeft de geselecteerde plug-inparameters aan.

U kunt nu de parameterregelaars 1–4 en de [ENTER]-knop gebruiken om de parameters in te stellen.

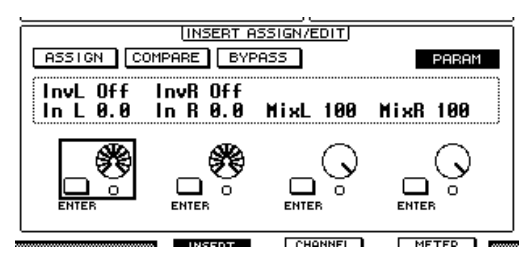

#### **5 Gebruik de tabscrollknoppen om de parameterwaarde weer te geven die u wilt wijzigen.**

De meeste plug-ins beschikken over vijf of meer parameters. Gebruik, om de vijfde van de achtereenvolgende parameters te bewerken, de tabscrollknoppen om de gewenste parameters en hun waarden in de INSERT ASSIGN/EDIT-sectie weer te geven. Het huidige paginanummer en de plug-innaam verschijnen even, onmiddellijk nadat u op de tabscrollknoppen drukt.

**6 Verplaats de cursor naar een PARAMETER-regelaar, en draai vervolgens aan het parameterwiel of druk op de [ENTER]-knop om de waarde aan te passen.**

Er zijn één of twee parameters aan een enkele PARAMETER-regelaar toegewezen. Druk, om de parameterinstelling aan of uit te zetten, op [ENTER]. Draai, om de parametervariabele te veranderen, aan het parameterwiel.

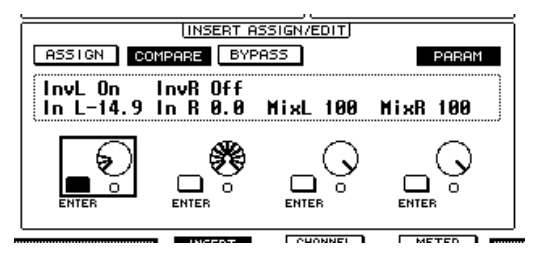

**7 Verplaats, als u klaar bent met het aanpassen van de parameters, de cursor naar de INSERT/PARAM-knop en druk vervolgens op [ENTER] om deze naar INSERT te schakelen.**

## **Plug-ins omzeilen**

U kunt plug-ins die aan ProTools-kanalen zijn toegewezen omzeilen.

Voordat u plug-ins omzeilt, moet u op de corresponderende [SEL]-knop drukken van een kanaal waaraan de plug-ins zijn toegewezen, en daarna op de [F2]-knop drukken om de INSERT-displaymode te selecteren.

Roep, om de plug-ins te omzeilen, de parameters van de plug-in die u wilt omzeilen op in de INSERT ASSIGN/EDIT-sectie en zet vervolgens de BYPASS-knop aan.

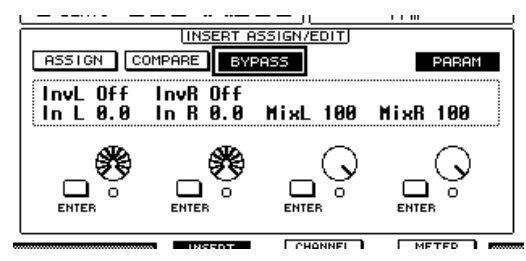

## **Scrub & shuttle**

Door de **DAW SCRUB**-parameter aan een van de USER DEFINED knoppen [1]–[8] toe te wijzen, kunt u ProTools-tracks heen en weer "scrubben" door aan het parameterwiel te draaien. Door de **DAW SHUTTLE** parameter aan één van de USER DEFINED-knoppen [1]–[8] toe te wijzen, kunt u heen en weer "shuttlen" door aan het parameterwiel te draaien.

**1 Wijs de DAW SCRUB- of DAW SHUTTLE-parameter toe aan één van de USER DEFINED-knoppen [1]–[8].**

Voordat u parameters toewijst aan deze knoppen, moet u van LAYER wisselen om de remotefunctie te annuleren. Zie blz. 231 voor meer informatie over parameters toewijzen aan de USER DEFINED-knoppen.

- **2 Druk op de LAYER [REMOTE]-knop om het op afstand besturen van ProTools mogelijk te maken.**
- **3 Zorg ervoor dat ProTools stil staat.**
- **4 Druk op de USER DEFINED-knop waaraan u de DAW SCRUB- of DAW SHUTTLE-parameter in stap 1 heeft toegewezen.**

U kunt nu de Scrub- of Shuttlefunctie gebruiken.

## **5 Draai aan het parameterwiel.**

Draai het parameterwiel met de klok mee om vooruit te scrubben of shuttlen. Draai tegen de klok in om achteruit te scrubben of shuttlen.

De minimum scrubafspeelstap varieert afhankelijk van de zoominstelling in het EDITvenster van ProTools.

## **6 Druk, om de scrub- of shuttlefunctie te annuleren, op de USER DEFINEDknop of DAW SHUTTLE waaraan u de DAW SCRUB-parameter in stap 1 heeft toegewezen.**

U kunt de scrub- of shuttlefunctie ook annuleren door op de USER DEFINED-knop te drukken waaraan de DAW STOP-parameter is toegewezen. De scrubfunctie wordt automatisch geannuleerd als u begint af te spelen of snel vooruit te spoelen.

*Opm.: De scrub/shuttle-handeling kan onverwachts door ProTools gestopt worden. Zorg er daarom voor dat, als u de scrub- of shuttlefunctie gebruikt, de P.WHEEL MODE-parameter "SCRUB" of "SHUTTLE" aangeeft. U kunt de scrub/shuttle-functiestatus controleren door de corresponderende USER DEFINED-knopindicator te bekijken.*

# **Automatisering**

Als u een parameter aan één van de USER DEFINED-knoppen toewijst die de automatiseringsmode van ProTools bestuurt (zoals DAW Auto Read, DAW Auto Touch, enz.), kunt u de automatiseringsinstellingen van elk kanaal besturen door die USER DEFINED-knop te gebruiken. Zie blz. 231 voor meer informatie over parameters toewijzen aan USER DEFI-NED-knoppen.

Druk op de [SEL]-knop van het STEREO OUT-kanaal. De knopindicator licht op, en de [SEL]-knoppen van kanaal 1–16 komen beschikbaar voor automatiseringsmode-instellingen.

Druk op de [SEL]-knop van het gewenste kanaal terwijl u de voor automatisering geprogrammeerde USER DEFINED-knop ingedrukt houdt, om naar de automatiseringsinstellingen van het corresponderende kanaal te schakelen.

Als de [SEL]-knoppen van de kanalen beschikbaar zijn voor de automatiseringsmode-instellingen, zal drukken op de [SEL]-knoppen ervoor zorgen dat het "Fader Touch"- of "Untouch"-commando naar ProTools wordt verzonden. Dit is handig voor het punch inen -out-opnemen van de automatisering.

*Opm.: Een fader bedienen zorgt er ook voor dat er een "Fader Touch"-commando wordt verzonden. Ook wordt er, wanneer de transportmode maar ook wordt gewijzigd (zoals afspelen of stoppen), het "Fader Untouch"-commando verzonden.*

Afhankelijk van de momenteel geselecteerde automatiseringsmode werken de [SEL]-knopindicators van de kanalen als volgt:

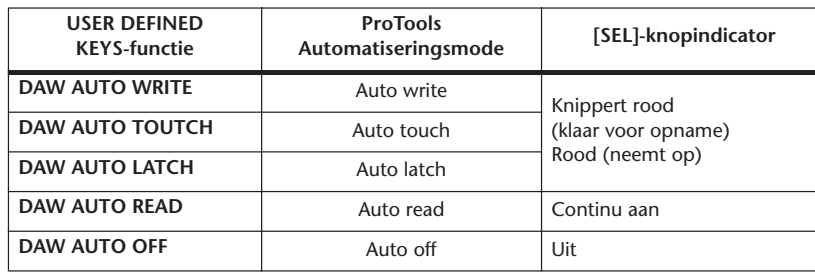

# **Nuendo REMOTE LAYER**

U kunt Nuendo op afstand besturen via de REMOTE LAYER.

## ■ **Computers configureren**

**1 Sluit de 01V96 aan op uw computer met een USB-kabel, en installeer de vereiste USB-driver die op de 01V96 CD-ROM is bijgeleverd.**

Zie de Studio Manager Installation Guide voor meer informatie over het installeren van de driver.

**2 Start Nuendo op en selecteer het "Device Setup"-menu, en stel Nuendo zo in dat de 01V96 met de software kan communiceren.**

Zie de handleiding van Nuendo voor meer informatie over het instellen van de software.

## ■ De 01V96 configureren

- **1 Zie blz. 188 om te zien welke instellingen u moet maken op de DIO/SETUP | MIDI/HOST-pagina.**
- **2 Druk op de LAYER [REMOTE]-knop om de TARGET-parameter op Nuendo in te stellen.**

U kunt nu op afstand Nuendo besturen via de REMOTE LAYER.

## **REMOTE LAYER voor andere DAW**

U kunt op afstand DAW-software besturen die het ProTools-protocol ondersteunt.

### ■ **Computers configureren**

**1 Sluit de 01V96 aan op uw computer met een USB-kabel, en installeer de vereiste USB-driver die op de 01V96 CD-ROM is bijgeleverd.**

Zie de Studio Manager Installation Guide voor meer informatie over het installeren van de driver.

**2 Start de DAW-software op en maak de instellingen zo dat de 01V96 met de software kan communiceren.**

Zie de handleiding van de DAW-software voor meer informatie over het instellen van de software

## ■ De 01V96 configureren

- **1 Zie blz. 188 om te zien welke instellingen u moet maken op de DIO/SETUP | MIDI/HOST-pagina.**
- **2 Druk op de LAYER [REMOTE]-knop om de TARGET-parameter op General DAW in te stellen.**

U kunt nu op afstand de DAW-software besturen via de REMOTE LAYER.

# **MIDI REMOTE LAYER**

Als u USER DEFINED als de target voor de REMOTE LAYER selecteert, kunt u op afstand de parameters van externe MIDI-apparaten (zoals synthesizers en toongenerators) besturen door de [ON]-knoppen en faders van de kanalen te gebruiken om verscheidene MIDIboodschappen uit te sturen. (Dit wordt de MIDI REMOTE-functie genoemd.)

U kunt MIDI-boodschappen die aan de kanaalregelaars zijn toegewezen opslaan in vier banken. Als de 01V96 de fabriek verlaat, bevatten deze banken MIDI-instellingen die u snel op kunt roepen om de MIDI REMOTE-functie te gebruiken.

Indien nodig kunt u ook andere MIDI-boodschappen aan de faders of [ON]-knoppen toewijzen om de parameters van een aangesloten MIDI-apparaat op afstand te besturen.

# **De MIDI REMOTE-functie gebruiken**

Deze sectie beschrijft hoe de fabriekspreset-MIDI REMOTE-instellingen die in de banken zijn opgeslagen, op te roepen en te gebruiken.

Standaard bevatten de vier MIDI REMOTE-banken (banken 1–4) van de 01V96 de volgende MIDI-boodschappen.

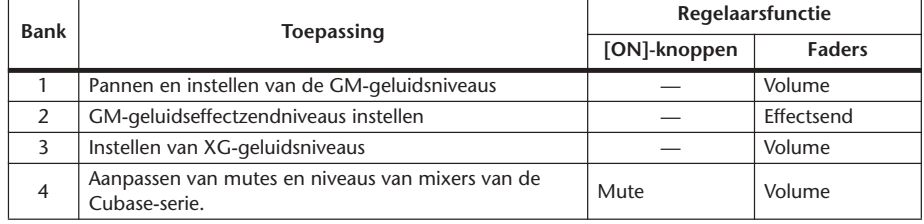

## **1 Sluit de MIDI OUT-poort van de 01V96 aan op de MIDI IN-poort van het MIDI-apparaat.**

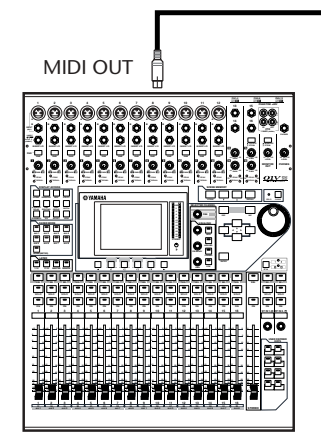

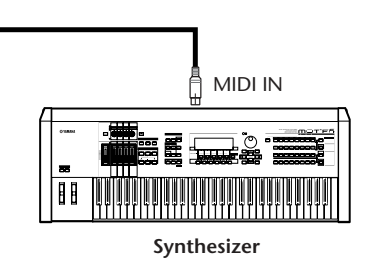

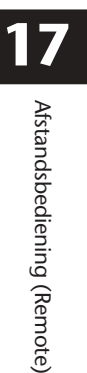

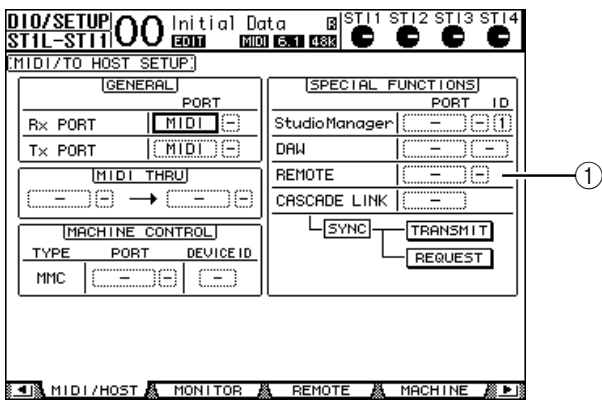

**2 Druk herhaaldelijk op de DISPLAY ACCESS [DIO/SETUP]-knop tot de DIO/ SETUP | MIDI/HOST-pagina verschijnt.**

**3 Verplaats de cursor naar het REMOTE-parameterveld (**1**) in de SPECIAL FUNCTIONS-sectie, draai aan het parameterwiel om MIDI te selecteren en druk vervolgens op [ENTER].**

Als de MIDI-poort al in gebruik is, verschijnt er een venster waarin de toewijzingsverandering wordt bevestigd. Verplaats de cursor naar de YES-knop en druk vervolgens op [ENTER].

*Tip: Als het REMOTE-parameterveld grijs is, ga dan verder met de stappen 4 en 5 om de TARGET-parameter in te stellen, en keer vervolgens terug naar de stappen 2 en 3.*

- **4 Druk herhaaldelijk op de DISPLAY ACCESS [DIO/SETUP]-knop tot de DIO/ SETUP | REMOTE-pagina verschijnt.**
- **5 Verplaats de cursor naar het TARGET-parameterveld, draai aan het parameterwiel om USER DEFINED te selecteren en druk vervolgens op [ENTER].**

Het bevestigingsvenster voor het veranderen van de instellingen verschijnt. Verplaats de cursor naar de YES-knop en druk vervolgens op [ENTER]. De display verandert als volgt:

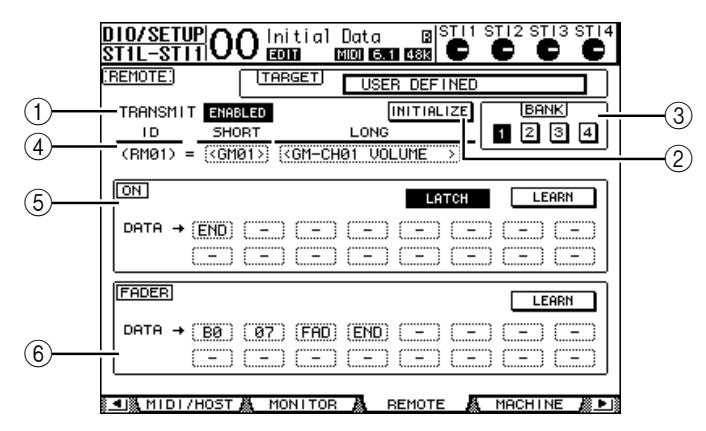

## A **TRANSMIT ENABLE/DISABLE**

Deze knop schakelt de MIDI REMOTE-functie tussen ENABLE (mogelijk) en DISABLE (niet mogelijk).

B **INITIALIZE**

Deze knop reset de instellingen die in de bank, die is geselecteerd via de BANK-parameter, zijn opgeslagen naar hun standaardinstellingen

 $(3)$ **BANK** 

Deze parameter maakt het u mogelijk één van de vier banken te selecteren.

## **(4) ID, SHORT, LONG**

Deze parameters tonen de kanaalnamen. De ID-parameter toont de kanaal-ID (RM01–RM16) van het MIDI-apparaat dat momenteel bestuurd wordt.

## E **ON-sectie**

Deze sectie toont het type MIDI-boodschappen (hexadecimaal of afkorting) die aan de [ON]-knoppen van de momenteel geselecteerde kanalen (RM01–RM16) zijn toegewezen.

- **LATCH/UNLATCH**......Hiermee kan de omschakelfunctie van de [ON]-knoppen geactiveerd (Latch) of gedeactiveerd (Unlatch) worden.
- **LEARN**...........................Als u deze knop aan zet, zullen MIDI-boodschappen die via de MIDI IN-poort worden ontvangen, worden toegewezen aan de DATA-parametervelden.
- **DATA-parametervelden**..................... Deze velden tonen het type MIDI-boodschappen (hexadecimaal of afkorting) die zijn toegewezen aan de [ON]-knop.

## F **FADER-sectie**

Deze sectie toont het type MIDI-boodschappen (hexadecimaal of afkorting) die aan de faders van de momenteel geselecteerde kanalen (RM01–RM16) zijn toegewezen.

- **6 Verplaats de cursor naar de gewenste bankknop (BANK-parameterknoppen 1–4) en druk vervolgens op [ENTER].**
- **7 Druk op de LAYER [REMOTE]-knop om REMOTE LAYER te selecteren.** U kunt nu de MIDI REMOTE-functie gebruiken.
- **8 Gebruik de faders en [ON]-knoppen om het MIDI-apparaat te besturen.**

# **MIDI-boodschappen aan kanaalregelaars toewijzen**

U kunt snel de MIDI REMOTE-functie gebruiken als u de fabriekspresets in de banken gebruikt. U kunt echter ook de gewenste MIDI-boodschappen aan de faders of [ON]-knoppen toewijzen.

Deze sectie beschrijft hoe de MIDI-boodschappen aan de kanaalregelaars toe te wijzen, waarbij het voorbeeld gebruikt wordt van het toewijzen van de Hold-boodschap (Besturingswijzigingsnr. 64;Waarden 127 & 0) aan de [ON]-knop van kanaal 1.

**1 Sluit de MIDI IN-poort van de 01V96 aan op de MIDI OUT-poort van een MIDI-keyboard waarop een voetschakelaar is aangesloten die de Hold-functie regelt. Zet de MIDI REMOTE-functie van de 01V96 aan.**

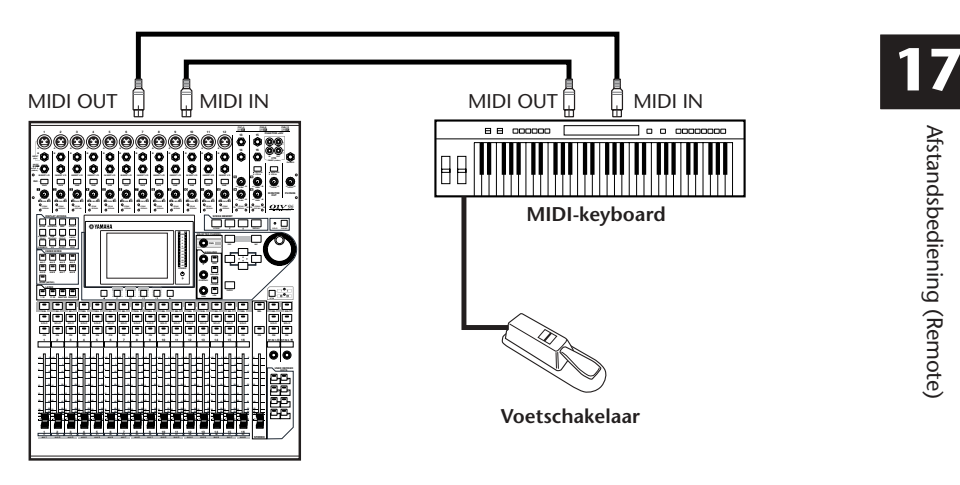

**2 Druk herhaaldelijk op de DISPLAY ACCESS [DIO/SETUP]-knop tot de DIO/ SETUP | REMOTE-pagina verschijnt en stel vervolgens de TARGET-parameter in op USER DEFINED.**

U kunt nu de MIDI REMOTE-functie gebruiken. Zie de voorgaande sectie voor meer informatie over het gebruik van de MIDI REMOTE-functie.

- **3 Verplaats de cursor naar de gewenste bankknop (BANK-parameterknoppen 1–4) en druk vervolgens op [ENTER].**
- **4 Druk op de [SEL]-knoppen voor de gewenste kanalen.**

De momenteel toegewezen MIDI-boodschappen verschijnen in de ON- en FADER-secties.

*Tip: U kunt ook de gewenste kanalen kiezen via de ID-, SHORT- en LONG-parameters.*

**5 Verplaats de cursor naar de LEARN-knop in de ON-sectie en druk vervolgens op [ENTER].**

MIDI-boodschappen die ontvangen worden via de MIDI IN-poort van de 01V96 zullen worden toegewezen aan de DATA-parametervelden in de ON-sectie.

**6 Druk de voetschakelaar van het MIDI-keyboard in en houd deze ingedrukt.**

De MIDI Hold ON-boodschap wordt toegewezen aan het DATA-parameterveld.

A REPORT OF THE MONEY CONTINUOUS CONTINUOUS

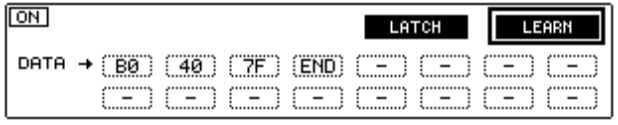

MIDI-boodschappen worden hieronder beschreven:

- **00–7F** ............................. MIDI-boodschappen worden hexadecimaal weergegeven.
- **END**............................... Deze boodschap geeft het eind van de MIDI-boodschappen aan. Daaropvolgende boodschappen die aan de DATA-parametervelden zijn toegewezen zullen worden genegeerd.
- **–**...................................... Deze boodschap geeft aan dat er geen boodschappen zijn toegewezen aan de DATA-parametervelden.

*Tip: Als u op de LEARN-knop klikt om MIDI-boodschappen toe te wijzen, herkent de 01V96 automatisch het eind van de boodschappen en wijst een END en "–" toe.*

- **7 Zet, terwijl u de voetschakelaar ingedrukt houdt, de LEARN-knop uit.**
- **8 Verplaats de cursor naar het derde parameterveld ("7F" in dit voorbeeld), en draai vervolgens aan het parameterwiel om de waarde te wijzigen in SW.**

. . . . . . .  $\begin{minipage}{.4\linewidth} \hspace*{0.08cm} \textbf{C} \textbf{S} \textbf{S} \textbf{A} \textbf{A$ 

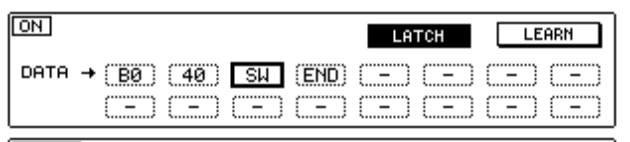

"SW" is een variabele waarbij de wijziging afhankelijk is van de aan/uit-status van de [ON] knop. U kunt de volgende variabele in MIDI-boodschappen gebruiken.

- **SW**.................................. Deze variabele is alleen te kiezen in de DATA-parametervelden van de ON-sectie. Als de [ON]-knoppen worden aangezet wordt "7F" (127 decimaal) uitgestuurd. Als de [ON]-knoppen worden uitgezet wordt "00" (0 decimaal) uitgestuurd.
- **FAD**................................ Deze variabele is alleen te kiezen in de DATA-parametervelden van de FADER-sectie. Als u de faders bedient worden voortdu-

rend veranderende waarden in het bereik van 00 tot 7F (0–127 decimaal) uitgestuurd.

*Tip: Als "SW" niet aan de DATA-parametervelden van de ON-sectie is toegewezen, worden de huidige MIDI-boodschappen uitgestuurd.*

*Opm.: Zorg ervoor dat u één van de DATA parametervelden van de FADER-sectie instelt op "FAD". Als "FAD" niet is toegewezen, wordt de faderhandeling genegeerd.*

- **9 Verplaats de cursor naar de LATCH/UNLATCH-knop, druk vervolgens op [ENTER] om LATCH of UNLATCH te selecteren, afhankelijk van hoe u wilt dat de [ON]-knoppen werken.**
	- **LATCH**...........................Herhaaldelijk op de [ON]-knoppen drukken verzendt beurtelings aan- en uit-boodschappen.
	- **UNLATCH** ....................Drukken en ingedrukt houden van de [ON]-knoppen verstuurt aan-boodschappen en loslaten van de [ON]-knoppen verstuurt uit-boodschappen.

*Tip: Zie de schema's hieronder voor informatie over hoe de [ON]-knoppen zich gedragen als Latch of Unlatch is geselecteerd.*

## ■ Als "SW" is toegewezen:

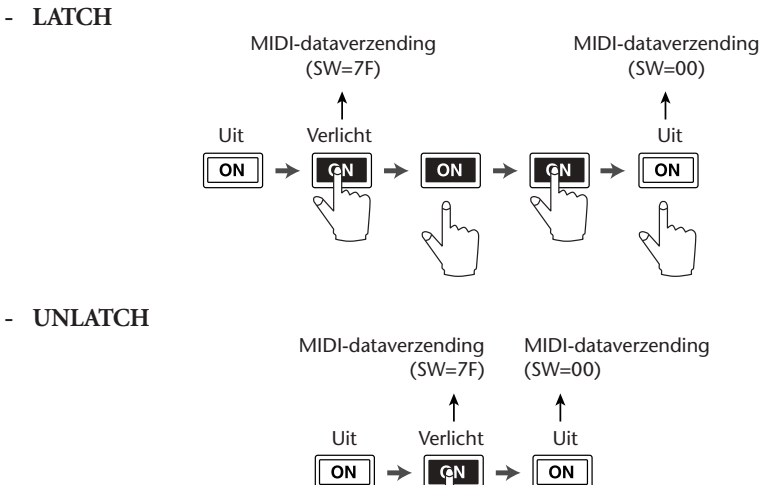

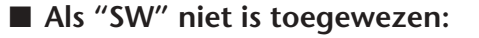

**- UNLATCH**

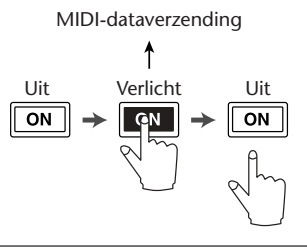

*Tip: Selecteer in de meeste gevallen Unlatch als SW niet is toegewezen.*

**10 Verplaats, om de kanaalnaam te wijzigen, de cursor naar het ID LONG-parameterveld en druk vervolgens op [ENTER] om het TITLE EDIT-venster op te roepen.**

Zie blz. 30 voor meer informatie over namen bewerken.

### *Tip:*

- *Verplaats de cursor naar de INITIALIZE-knop en druk vervolgens op [ENTER]. Er wordt een venster weergegeven die het u mogelijk maakt de parameterinstellingen in de momenteel geselecteerde bank te resetten.*
- *U kunt ook handmatig MIDI-boodschappen aan de parametervelden toewijzen zonder de LEARN-knop te gebruiken.*

# **Machinebesturingsfunctie**

De 01V96 kan de transportfuncties regelen en tracks selecteren op externe opnamemachines die MMC ondersteunen, door commando's via de MIDI OUT- of USB-poort te versturen.

*Opm.: De bestuurbare parameters variëren afhankelijk van de aangesloten apparaten. Zie de handleiding van het externe apparaat voor meer informatie over bestuurbare parameters.*

**1 Zie het diagram hieronder voor informatie over het aansluiten van de 01V96 op een extern apparaat.**

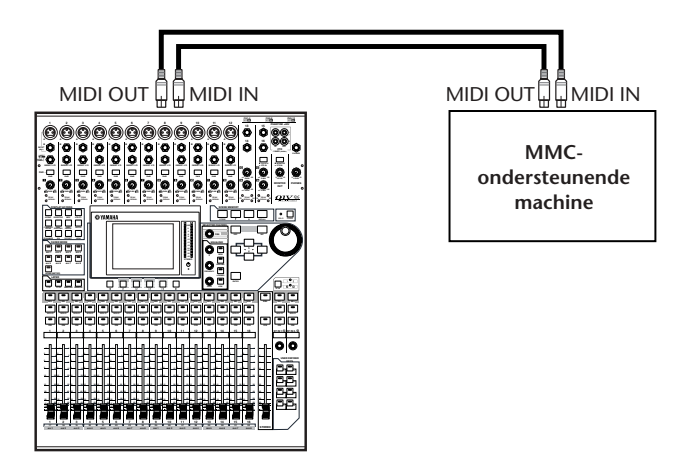

**2 Druk herhaaldelijk op de DISPLAY ACCESS [DIO/SETUP]-knop tot de DIO/ SETUP | MIDI/HOST-pagina verschijnt.**

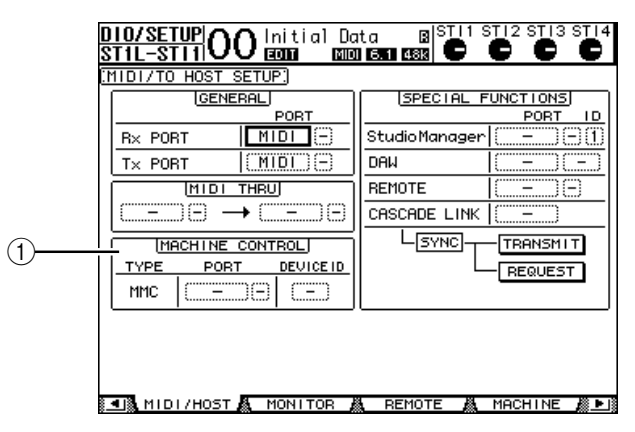

**3 Verplaats de cursor naar het PORT-parameterveld in de MACHINE CONTROL-sectie (**1**), en draai vervolgens aan het parameterwiel om de MMC-bestemming te selecteren.**

De volgende poorten en het volgende slot zijn beschikbaar als MMC-bestemming.

- **MIDI**..............................MIDI-poort
- **USB** ................................USB-poort
- **SLOT**..............................SLOT met een geïnstalleerde MY8-mLAN (mLAN-kaart)

Verplaats, als USB of SLOT is geselecteerd, de cursor naar het aangrenzende parameterveld (rechts), en selecteer één van acht poorten.

**4 Verplaats de cursor naar het DEVICE ID-parameterveld, en draai vervolgens aan het parameterwiel om de MMC Device ID van de 01V96 op hetzelfde ID-nummer in te stellen als het externe apparaat.**

MMC-commando's werken op apparaten die dezelfde Device ID gebruiken. daarom moet de MMC Device ID van de 01V96 overeenkomen met de ID van de apparaten die u wilt besturen.

**5 Druk, om de besturing op afstand te starten, herhaaldelijk op de DISPLAY ACCESS [DIO/SETUP]-knop tot de DIO/SETUP | MACHINE-pagina verschijnt.**

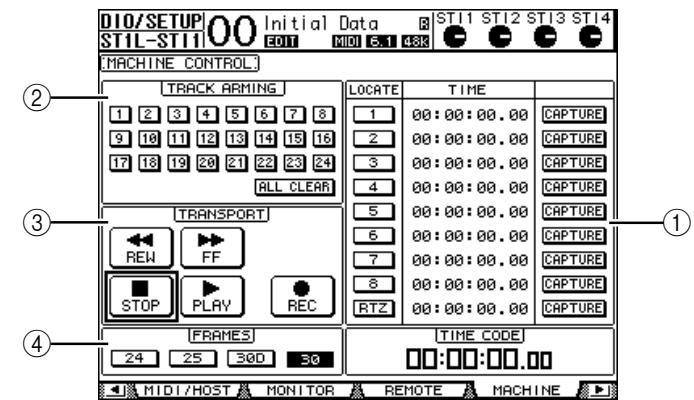

Deze pagina bevat de volgende parameters:

## A **LOCATE/TIME-sectie**

- Deze sectie maakt het u mogelijk de locatiepunten in te stellen.
- **LOCATE 1–8**.................Deze knoppen lokaliseren de posities (aangegeven door de TIME-waarden) op externe machines.
- **RTZ** ................................Deze terug-naar-nul-knop lokaliseert de tijdcode-nulpositie op externe machines.
- **TIME**..............................Locatiepunten worden aangegeven in het uur/minuut/ seconde/frame-format.
- **CAPTURE**.....................Deze knoppen halen de huidige positie op van externe machines en voeren de informatie in in de TIME-kolom.

## B **TRACK ARMING-sectie**

Deze sectie bestuurt de tracks op externe machines.

- **1–24-knoppen** ..............Deze knoppen zetten de externe tracks 1–24 aan of uit, en stellen de klaar-voor-opnamemode in of annuleren deze.
- **ALL CLEAR**...................Deze knop aanzetten schakelt alle knoppen (1–24) tegelijkertijd.

#### **(3) TRANSPORT-sectie**

- Deze sectie maakt het u mogelijk de transportfuncties van externe machines te besturen.
- **REW**............................... Deze knop begint het terugspoelen op externe machines.
- **FF** ................................... Deze knop begint het snel vooruitspoelen op externe machines.
- **STOP**.............................. Deze knop stopt externe machines.
- **PLAY**.............................. Deze knop begint het afspelen op externe machines.
- **REC**................................ Deze knop wordt samen met de PLAY/knop gebruikt om het opnemen op externe machines te starten.
- D **FRAMES**

Deze parameter selecteert de tijdcodeframesnelheid: 24, 25, 30D (drop frame) of 30.

- **6 Verplaats, om de transportfuncties te besturen, de cursor naar de gewenste knop in de TRANSPORT-sectie en druk vervolgens op [ENTER].**
- **7 Als u wilt, verplaats dan de cursor naar de knoppen en parameters in de LOCATE/TIME-sectie en de TRACK ARMING-sectie, en druk vervolgens op de [ENTER]-knop of draai aan het parameterwiel om de transportfuncties op externe machines te besturen.**

*Tip: U kunt ook de geprogrammeerde USER DEFINED-knoppen gebruiken om de machinebesturingsfuncties te gebruiken. (Zie blz. 231 voor informatie over het toewijzen van functies aan de USER DEFINED-knoppen.)*

# **18 MIDI**

Dit hoofdstuk beschrijft de MIDI-gerelateerde functies van de 01V96.

# **MIDI & de 01V96**

Het gebruik van besturingswijzigingen, programmawijzigingen en andere MIDI-boodschappen maken het u mogelijk scenes op te roepen en parameters te bewerken op de 01V96, en de interne data van de 01V96 op te slaan op externe MIDI-apparaten.

De 01V96 ondersteunt de volgende MIDI-boodschappen. Elke van deze MIDI-boodschappen kan afzonderlijk worden aan- of uitgezet voor verzending en ontvangst.

## **• Programmawijzigingen**

Als u scenes van de 01V96 toewijst aan programmawijzigingsnummers, zal de 01V96 programmawijzigingen verzenden als er scenes worden opgeroepen. Ook zal de 01V96 van scene veranderen als er programmawijzigingen worden ontvangen.

## **• Besturingswijzigingen**

Als u de parameters van de 01V96 toewijst aan besturingswijzigingsnummers, zal de 01V96 de toegewezen besturingswijzigingen verzenden als de parameterwaarden wijzigen. Ook zal de 01V96 bepaalde parameterwaarden veranderen als er corresponderende besturingswijzigingen worden ontvangen.

## **• Systeemexclusief-boodschappen**

De 01V96 verzendt systeemexclusief-parameterwijzigingen in realtime als de parameterwaarden wijzigen. Ook zal de 01V96 bepaalde parameterwaarden veranderen als er toegewezen parameterwijzigingen worden ontvangen.

## **• MMC (MIDI-machinebesturing)**

MMC wordt gebruikt voor externe machinebesturing.

## **• MIDI-noot aan/uit**

Deze boodschappen worden gebruikt om het Freeze-effect aan te passen.

### **• Bulkdump-boodschappen**

Deze boodschappen maken het u mogelijk de interne data van de 01V96 op te slaan op een sequencer of MIDI-filer. Als de 01V96 deze boodschappen ontvangt, zullen ze de data van de 01V96 overschrijven.

De 01V96 beschikt over de volgende interface voor het verzenden en ontvangen van MIDI-data.

## **• MIDI IN-/THRU-/OUT-poorten**

Deze poorten verzenden en ontvangen MIDI-data naar en van standaard MIDI-apparaten. Elke poort is een enkelvoudige poortinterface die enkelvoudige poortdata verzendt en ontvangt (16 kanalen x 1 poort). De MIDI THRU-poort verzendt MIDI-boodschappen die via de MIDI IN-poort worden ontvangen zonder deze aan te passen (onveranderd).

### **• USB-poort**

Deze poort wordt gebruikt om een computer op aan te sluiten en MIDI-boodschappen te verzenden. Dit is een meervoudige poortinterface die data van tot 8 poorten kan verzenden en ontvangen (16 kanalen x 8 poorten). Als u een computer op de USB-poort aansluit, moet u de geschikte driversoftware op de computer installeren. Zie de Studio Manager Installation Guide voor meer informatie over het installeren van drivers.

*Opm.: Als de computer is aangezet maar de USB MIDI-toepassing is niet opgestart, kan de 01V96 traag werken. Annuleer in dat geval de toewijzing van de USB-poort als de poort voor de verzending van MIDI-boodschappen.*

## **• SLOT**

Als er een optionele "MY8-mLAN" I/O-kaart in het slot is geïnstalleerd, is de overdracht van MIDI-data transfer van en naar een extern MIDI-apparaat beschikbaar via de MY8 mLAN-kaart. Er kunnen MIDI-data voor tot acht poorten (16 kanalen x 8 poorten) worden verzonden en ontvangen.

# **Instellen van de MIDI-poorten**

## **Selecteer een poort voor de overdracht van MIDI-boodschappen**

Druk, om MIDI-poorten voor de overdracht van MIDI-boodschappen te configureren, herhaaldelijk op de DISPLAY ACCESS [DIO/SETUP]-knop tot de DIO/SETUP | MIDI/ HOST-pagina verschijnt. Deze pagina maakt het u mogelijk de in- en uitvoer van MIDIboodschappen in te stellen.

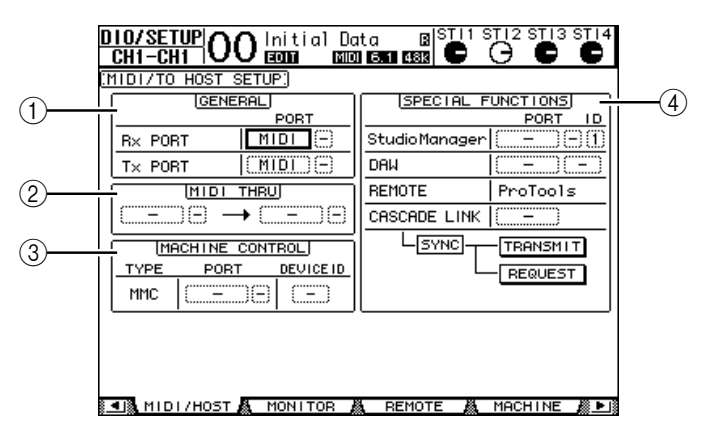

De volgende parameters zijn beschikbaar op deze pagina:

### A **GENERAL-sectie**

Deze sectie maakt het u mogelijk poorten te selecteren die de MIDI-boodschappen, zoals programmawijzigingen en besturingswijzigingen, verzenden en ontvangen.

- **Rx PORT** ....................... Deze parameter geeft een poort aan voor de ontvangst van algemene MIDI-data. Selecteer, in het linkerparameterveld, MIDI, USB of SLOT (alleen beschikbaar als er een optionele mLANkaart is geïnstalleerd). Als u USB of SLOT selecteert, geef dan het poortnummer (1–8) in het rechterparameterveld aan.
- **Tx PORT** ....................... Deze parameter geeft een poort aan voor de verzending van algemene MIDI-data. De beschikbare poorten zijn dezelfde als bij de Rx PORT-parameter.

### B **MIDI THRU-sectie**

Deze parameters geven u de mogelijkheid de op één poort of slot binnenkomende MIDIdata naar een andere te routen zonder deze te veranderen. Selecteer een poort voor ontvangst in het eerste parameterveld, en selecteer een poort voor verzending in het volgende parameterveld (dat zich rechts van de pijl bevindt). Als u USB of SLOT selecteert, geef dan het poortnummer aan in het kleine parameterveld dat aan het poortparameterveld grenst.

#### **(3) MACHINE CONTROL-sectie**

Deze sectie maakt het u mogelijk een methode te selecteren voor het op afstand besturen van externe apparatuur die MMC ondersteunt, zoals een harddiskrecorder.

• **PORT**............................. Selecteer MIDI, USB, of SLOT (alleen beschikbaar als er een optionele mLAN-kaart is geïnstalleerd) voor de overdracht van

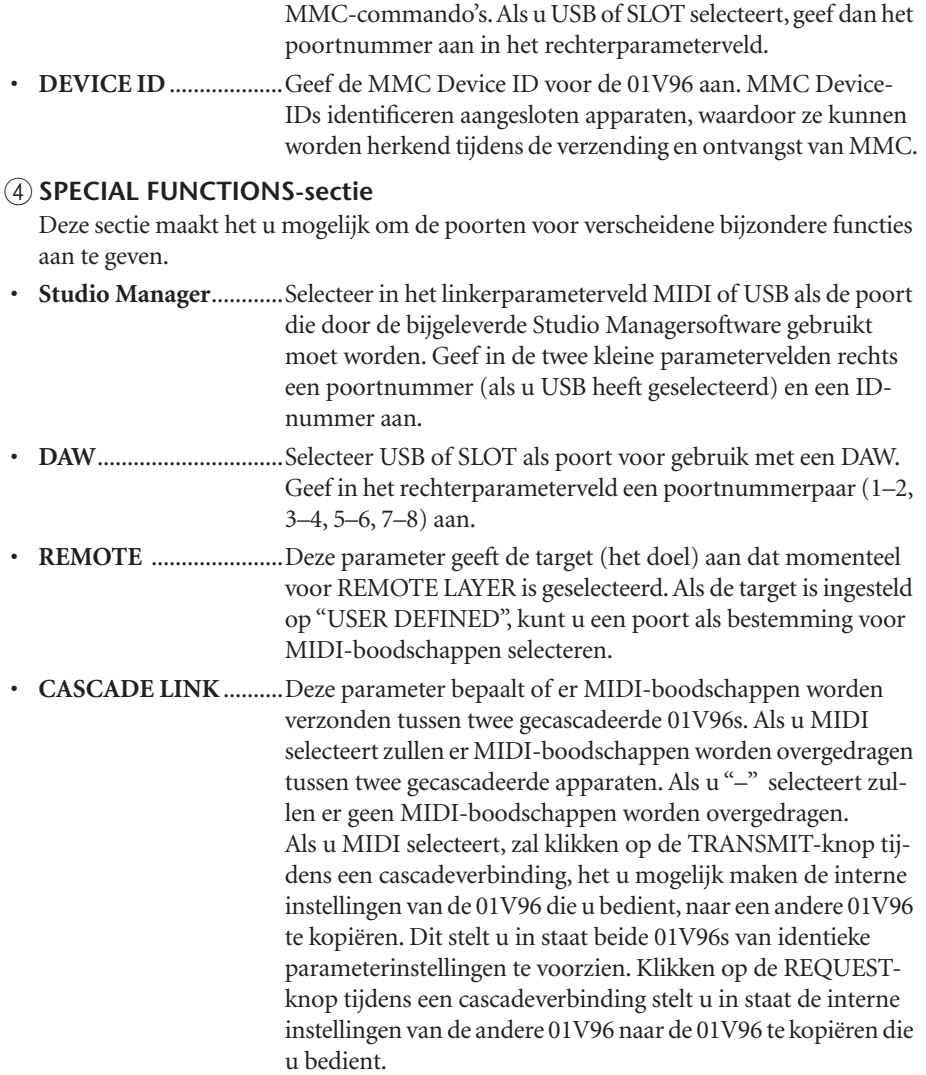

## **MIDI-boodschappen voor verzending en ontvangst selecteren**

U kunt MIDI-boodschappen selecteren die via een aangegeven poort moeten worden verzonden of ontvangen. Druk, om dit te doen, op de DISPLAY ACCESS [MIDI]-knop, en vervolgens op de [F1]- knop om de MIDI | SETUP-pagina op te roepen.

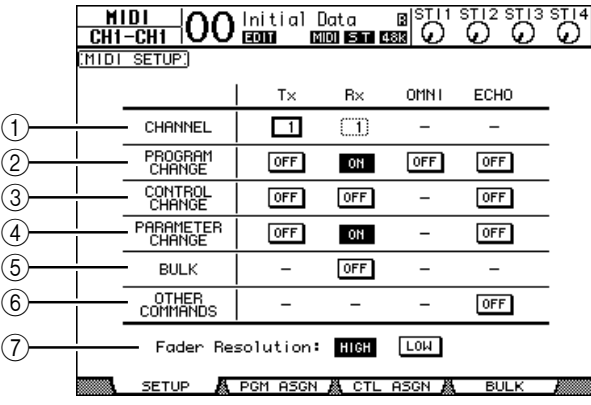

Selecteer MIDI-kanalen voor verzending en ontvangst in de CHANNEL-regel, en zet de verzending en ontvangst van elke van de MIDI-boodschappen aan of uit met de knoppen in de parameterrij van PROGRAM CHANGE tot OTHER COMMANDS.

#### A **CHANNEL**

Deze parameterrij maakt het u mogelijk om MIDI-kanalen voor MIDI-boodschapverzending en -ontvangst aan te geven. De volgende parameters zijn beschikbaar in deze regel:

- **Tx** ................................... Dit parameterveld geeft een MIDI-verzendkanaal aan.
- **Rx** ................................... Dit parameterveld geeft een MIDI-ontvangstkanaal aan.

#### B **PROGRAM CHANGE**

Deze parameterrij maakt de verzending en ontvangst van programmawijzigingen mogelijk of onmogelijk.

- **Tx ON/OFF**................... Voor het aan- of uitzetten van de verzending van programmawijzigingsboodschappen
- **Rx ON/OFF**................... Voor het aan- of uitzetten van de ontvangst van programmawijzigingsboodschappen.
- **OMNI ON/OFF**............ Als deze knop is aangezet worden programmawijzigingen op alle MIDI-kanalen ontvangen, ongeacht de instelling van de CHANNEL-regel.
- **ECHO ON/OFF** ............Deze knop bepaalt of programmawijzigingsboodschappen die worden ontvangen via de MIDI IN-poort worden doorgestuurd naar de MIDI OUT-poort.

## **(3) CONTROL CHANGE**

Deze parameterrij maakt de verzending en ontvangst van besturingswijzigingen mogelijk of onmogelijk.

- **Tx ON/OFF**................... Voor het aan- of uitzetten van de verzending van besturingswijzigingsboodschappen.
- **Rx ON/OFF**................... Voor het aan- of uitzetten van de ontvangst van besturingswijzigingsboodschappen.
- **ECHO ON/OFF** ........... Deze knop bepaalt of besturingswijzigingsboodschappen die worden ontvangen via de MIDI IN-poort worden doorgestuurd naar de MIDI OUT-poort.

#### D **PARAMETER CHANGE**

Deze parameterrij maakt de verzending en ontvangst van parameterwijzigingen mogelijk of onmogelijk.

- **Tx ON/OFF**...................Voor het aan- of uitzetten van de verzending van parameterwijzigingsboodschappen.
- **Rx ON/OFF**................... Voor het aan- of uitzetten van de ontvangst van parameterwijzigingsboodschappen.
- **ECHO ON/OFF**............Deze knop bepaalt of parameterwijzigingsboodschappen die worden ontvangen via de MIDI IN-poort worden doorgestuurd naar de MIDI OUT-poort.

#### E **BULK**

- Deze parameterrij maakt de ontvangst van bulkdumpdata mogelijk of onmogelijk.
- **Rx ON/OFF**...................Voor het aan- of uitzetten van de ontvangst van bulkdumpdata.

#### $\circledR$  **OTHER COMMANDS**

• **ECHO ON/OFF**.............Deze knop bepaalt of de overige via de MIDI IN-poort ontvangen MIDI-boodschappen worden doorgestuurd naar de MIDI OUT-poort.

#### G **Fader Resolution**

Deze parameter geeft de resolutie aan van de waarden die worden uitgestuurd als u de faders van de 01V96 bedient. Selecteer, om de faderwaardedata tussen twee gecascadeerde 01V96s over te dragen, of om de bediening van de 01V96 op te nemen of terug te spelen via een sequencer, de HIGH-knop. Als de LOW-knop wordt geselecteerd, schakelt de faderresolutie naar 256 stappen.

# **Scenes toewijzen aan programmawijzigingen voor het op afstand oproepen ervan**

U kunt scenes van de 01V96 toewijzen aan MIDI-programmawijzigingen voor het op afstand oproepen ervan. Als u een scene oproept op de 01V96, verstuurt het apparaat de toegewezen programmawijziging naar het aangesloten MIDI-apparaat. Als de 01V96 een programmawijziging ontvangt, wordt de toegewezen scene opgeroepen.

Standaard zijn scenes 1 t/m 99 achtereenvolgens toegewezen aan programmawijzigingen 1 t/m 99 en scenenr. 0 is toegewezen aan programmawijzigingsnummer 100, ofschoon u deze toewijzingen kunt wijzigen.

*Tip: U kunt een scene-naar-programmawijzigingstoewijzingstabel opslaan op een extern apparaat via de MIDI-bulkdump of via de bijgeleverde Studio Manager-software.*

- **1 Druk herhaaldelijk op de DISPLAY ACCESS [DIO/SETUP]-knop tot de DIO/ SETUP | MIDI/HOST-pagina verschijnt en geef vervolgens de poorten voor verzending en ontvangst van MIDI-boodschappen aan (zie blz. 212).**
- **2 Maak de aansluitingen waarbij u de in stap 1 geselecteerde poorten gebruikt, zodat de 01V96 de MIDI-boodschappen van en naar het externe apparaat kan overdragen.**
- **3 Druk op de DISPLAY ACCESS [MIDI]-knop en druk vervolgens op de [F2]-knop.** De MIDI | PGM ASGN-pagina verschijnt.

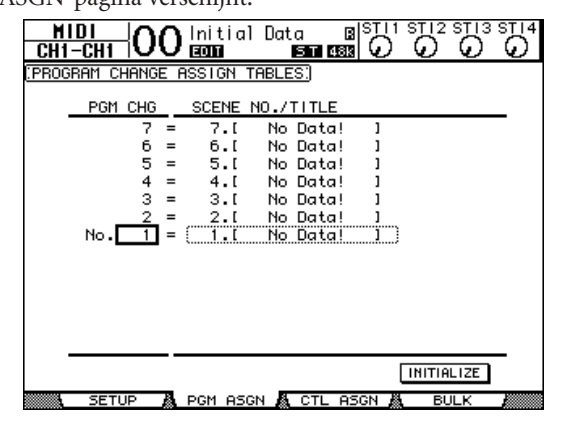

MIDI **18**

- **4 Verplaats de cursor naar een parameterveld in de PGM CHG-kolom, en draai aan het parameterwiel of druk op de [INC]/[DEC]-knoppen om de programmawijzigingsnummers te selecteren waaraan u de scenes wilt toewijzen.**
- **5** Druk op de cursorknop  $\blacktriangleright$  om de cursor naar een parameterveld in de **SCENE NO./TITLE-kolom te verplaatsen, en draai vervolgens aan het parameterwiel of druk op de [INC]/[DEC]-knoppen om scenes te selecteren.**

#### *Tip:*

- *Als u een scene aan meerdere programmawijzigingen toewijst, wordt de programmawijziging met het laagste nummer gebruikt.*
- *U kunt de scene-naar-programmawijzigingstoewijzingstabel initialiseren door de cursor naar de INITIALIZE-knop te verplaatsen en vervolgens op [ENTER] te drukken.*
- **6 Druk op de DISPLAY ACCESS [MIDI]-knop en vervolgens op de [F1]-knop om de MIDI | SETUP-pagina op te roepen en geef dan de MIDI-verzend- en ontvangstkanalen aan.**
- **7 Zet de PROGRAM CHANGE Tx ON/OFF- en Rx ON/OFF-knoppen aan.**

Als de 01V96 nu programmawijzigingen op de aangegeven MIDI-kanalen ontvangt, worden de corresponderende scenes opgeroepen. Ook geldt dat als u van scene wisselt op de 01V96, de 01V96 de programmawijzigingen uitstuurt over de aangegeven MIDI-kanalen.

# **Parameters toewijzen aan besturingswijzigingen voor realtimebesturing**

U kunt parameters van de 01V96 toewijzen aan MIDI-besturingswijzigingen voor realtime besturing. Als de 01V96 een besturingswijziging ontvangt zal de toegewezen parameter van de 01V96 overeenkomstig worden ingesteld. Ook geldt dat als u een parameter op de 01V96 aanpast, de 01V96 de toegewezen besturingswijzigingsboodschap uitstuurt.

*Tip: U kunt een parameter-naar besturingswijzigingstoewijzingstabel opslaan op een extern apparaat via de MIDI-bulkdump of via de bijgeleverde Studio Manager-software.*

- **1 Druk herhaaldelijk op de DISPLAY ACCESS [DIO/SETUP]-knop tot de DIO/ SETUP | MIDI/HOST-pagina verschijnt en geef vervolgens de poorten voor verzending en ontvangst van MIDI-boodschappen aan (zie blz. 212).**
- **2 Maak de aansluitingen waarbij u de in stap 1 geselecteerde poorten gebruikt, zodat de 01V96 de MIDI-boodschappen van en naar het externe apparaat kan overdragen.**
- **3 Druk op de DISPLAY ACCESS [MIDI]-knop en druk vervolgens op de [F3]-knop.** De MIDI | CTL ASGN-pagina verschijnt. Deze pagina maakt het u mogelijk om de

parameters van de 01V96 toe te wijzen aan besturingswijzigingen.

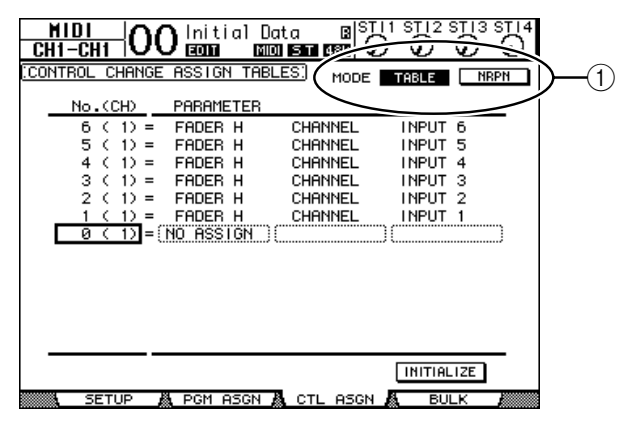
*Tip: Zie blz. 293 voor informatie over de standaard parameter-naar-besturingswijzigingstoewijzingen.*

**4 Verplaats de cursor naar de TABEL-knop van de MODE-parameter (**1**) en druk vervolgens op [ENTER].**

De MODE-parameter bepaalt welke MIDI-boodschappen worden verzonden als er parameters van de 01V96 worden aangepast. De volgende opties zijn beschikbaar voor de MODE-parameter:

- **TABLE**............................MIDI-besturingswijzigingsboodschappen worden verzonden in overeenstemming met de toewijzingen op deze pagina.
- **NRPN**............................. De toewijzingen op de CTL ASGN-pagina worden genegeerd en er worden van te voren vastgelegde NRPNs (Niet Geregistreerde ParameterNummers) verzonden voor besturing op afstand.

*Tip: NRPNs zijn speciale MIDI-boodschappen die drie verschillende besturingswijzigingen combineren. Ze maken het u mogelijk veel parameters over één enkel MIDI-kanaal te regelen.*

**5 Als u de TABLE-knop in stap 4 heeft aangezet, verplaats de cursor dan naar een parameterveld in de No. (CH)-kolom en draai vervolgens aan het parameterwiel of druk op de [INC]/[DEC]-knoppen om de MIDI-kanalen en besturingswijzigingen te selecteren waaraan u parameters wilt toewijzen.**

U kunt parameters toewijzen aan besturingswijzigingen tot op 16-kanalen op de CTL ASGN-pagina, ongeacht de MIDI-kanalen die momenteel zijn geselecteerd voor verzending en ontvangst.

Sla de stappen 5 en 6 over als u de NRPN-knop in stap 4 heeft aangezet.

#### **6 Selecteer parameters in de parametervelden in de drie PARAMETER-kolommen.**

Selecteer een parametergroep in het parameterveld in de eerste PARAMETER-kolom, en geef de gewenste waarden aan in de parametervelden in de tweede en derde PARAMETERkolommen.

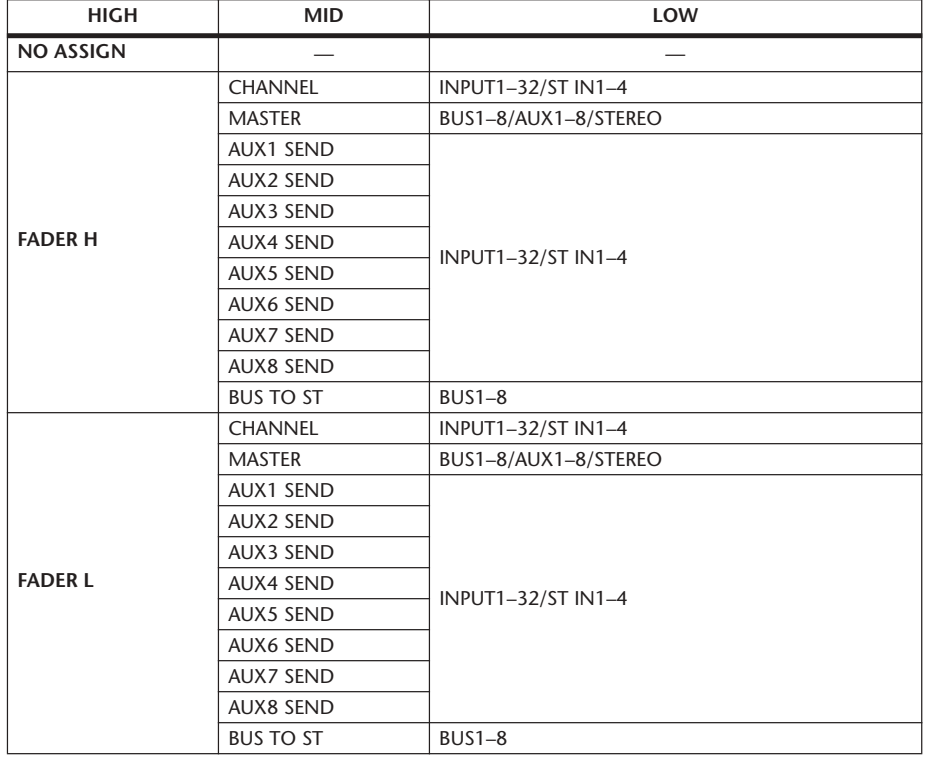

De volgende parameters en waarden zijn beschikbaar:

MIDI

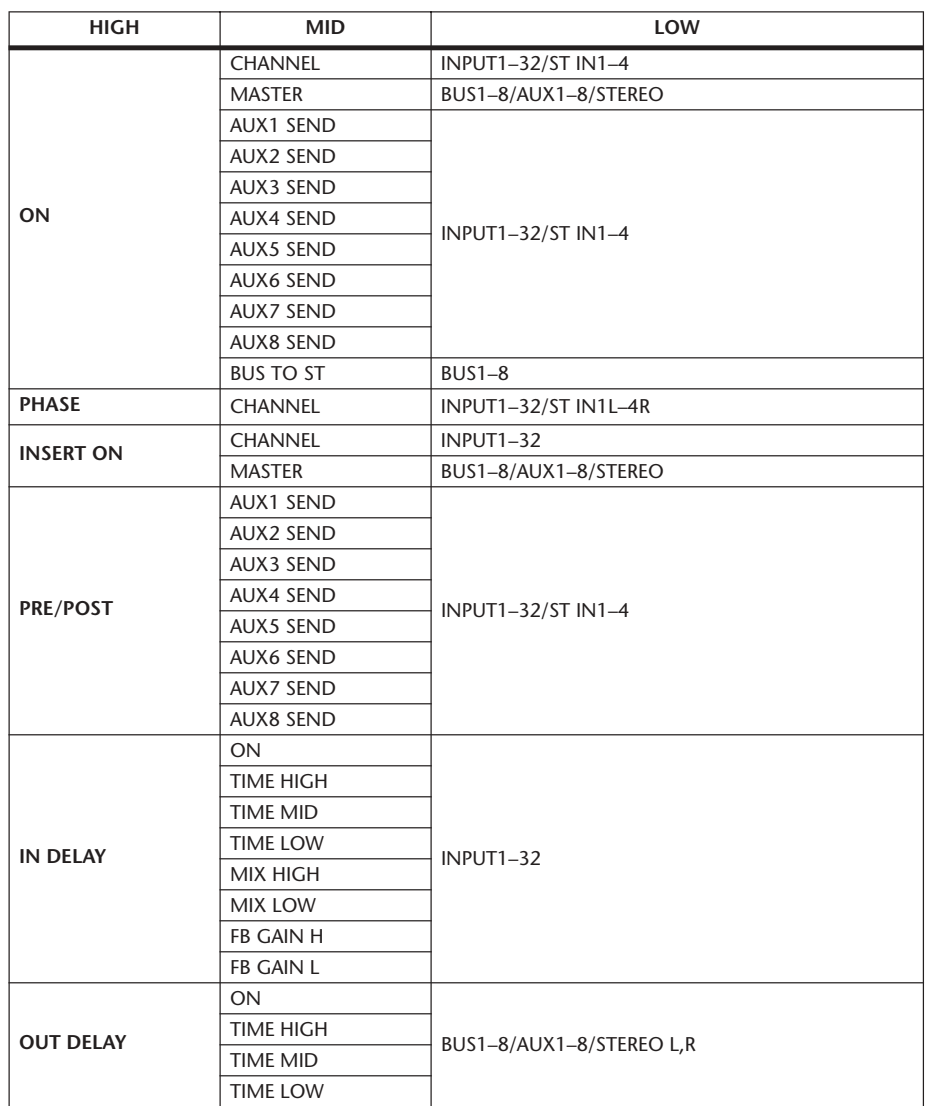

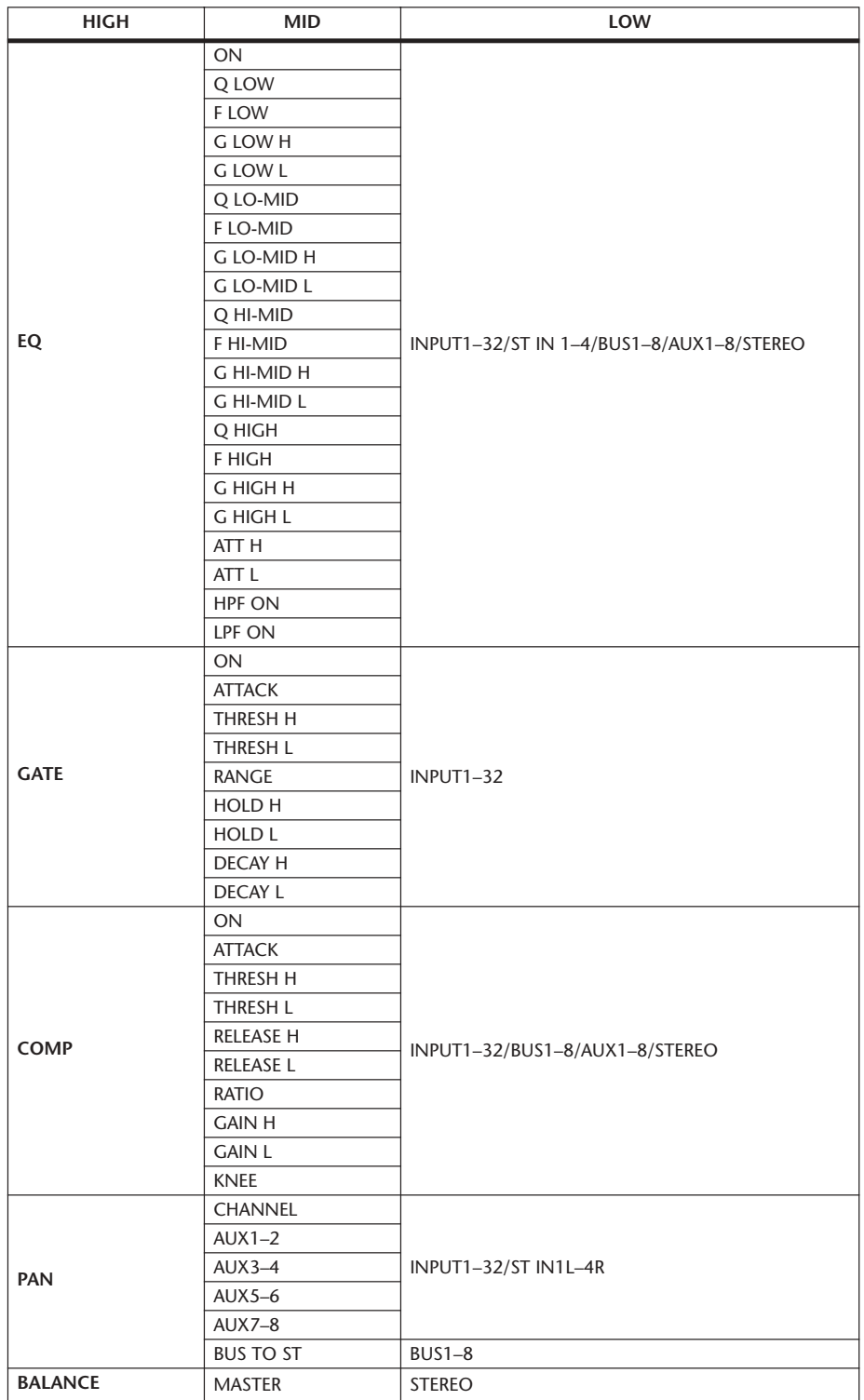

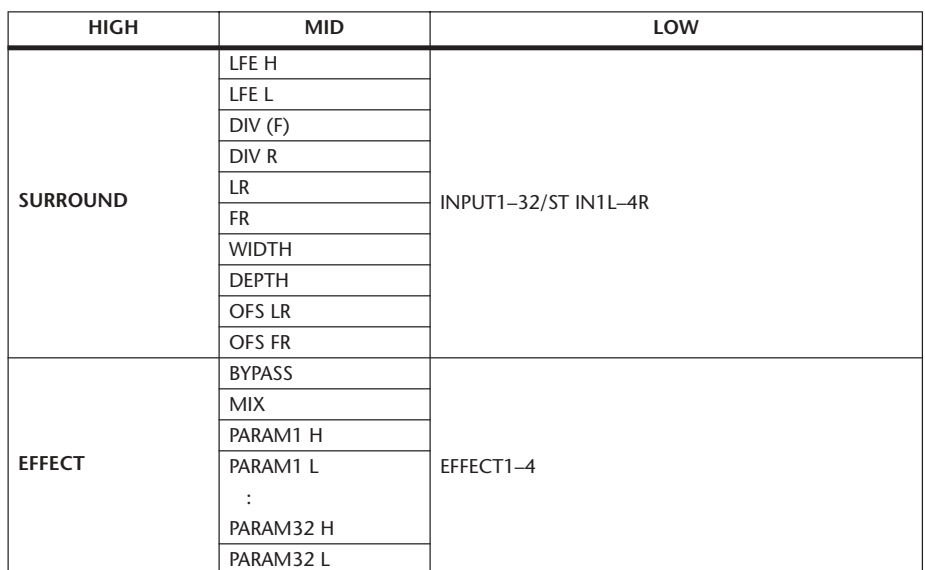

Parameters die over een instellingsbereik van meer dan 128 stappen beschikken (zoals fader- en delaytijdparameters) vereisen twee of meer besturingswijzigingsboodschappen om de waarden aan te geven.

Als u bijvoorbeeld de faderparameters van bepaalde kanalen via besturingswijzigingen wilt regelen, moet u hetzelfde kanaal aan twee besturingswijzigingsnummers toewijzen en "FADER H" en "FADER L" selecteren voor de besturingswijzigingen in de parametervelden in de eerste PARAMETER-kolom.

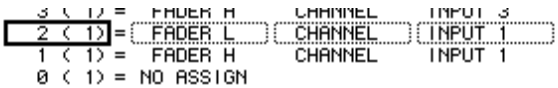

Als u de delaytijdparameters van een bepaald kanaal via besturingswijzigingen wilt regelen, moet u dezelfde kanaaldelayparameters aan drie besturingswijzigingsnummers toewijzen, en "TIME LOW", "TIME MID" en "TIME HIGH" selecteren voor de besturingswijzigingen in de parametervelden in de tweede (middelste) PARAMETER-kolom.

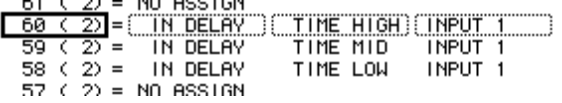

*Opm.: Parameters met meer dan 128 instellingsmogelijkheden, vereisen een passende combinatie van bereikparameters (range) voor succesvolle MIDI-besturingswijziging.*

*Tip: U kunt de parameter-naar-besturingswijzigingstoewijzingstabel initialiseren door de cursor naar de INITIALIZE-knop te verplaatsen en vervolgens op [ENTER] te drukken.*

#### **7 Druk op de DISPLAY ACCESS [MIDI]-knop en vervolgens op de [F1]-knop om de MIDI | SETUP-pagina op te roepen, en geef dan de MIDI-verzend- en ontvangstkanalen aan.**

#### **8 Zet de CONTROL CHANGE Tx ON/OFF- en Rx ON/OFF-knoppen aan.**

De parameters van de 01V96 zullen nu overeenkomstig worden ingesteld als de 01V96 de corresponderende besturingswijzigingen ontvangt. Ook geldt dat als u de parameters van de 01V96 aanpast, de 01V96 de corresponderende besturingswijzigingen zal verzenden.

*Opm.: Let erop dat voordat u de parameters regelt via besturingswijzigingen, zowel de Tx als Rx ON/OFF-knoppen in de PARAMETER CHANGE-regel op de MIDI | SETUP-pagina zijn uitgezet.*

### **Parameters regelen via parameterwijzigingen**

U kunt de parameters van de 01V96 in realtime regelen via parameterwijzigingsboodschappen die systeemexclusiefboodschappen zijn, in plaats van het gebruiken van MIDI-besturingswijzgingen.

Zie "MIDI-dataformat" aan het einde van deze handleiding, voor gedetailleerde informatie over beschikbare parameterwijzigingen.

- **1 Druk herhaaldelijk op de DISPLAY ACCESS [DIO/SETUP]-knop tot de DIO/ SETUP | MIDI/HOST-pagina verschijnt en geef vervolgens de poorten voor verzending en ontvangst van MIDI-boodschappen aan (zie blz. 212).**
- **2 Maak de aansluitingen waarbij u de in stap 1 geselecteerde poorten gebruikt, zodat de 01V96 de MIDI-boodschappen van en naar het externe apparaat kan ontvangen en verzenden.**
- **3 Druk op de DISPLAY ACCESS [MIDI]-knop en vervolgens op de [F1]-knop om de MIDI | SETUP-pagina op te roepen, en zet dan de Tx en Rx ON/OFF-knoppen in de PARAMETER CHANGE-regel uit.**

De 01V96 zal nu bepaalde parameterwaarden instellen als er corresponderende parameterwijzigingen worden ontvangen. Ook geldt dat als u bepaalde parameters van de 01V96 aanpast, deze de corresponderende parameterwijzigingen zal uitsturen.

*Opm.: U hoeft geen MIDI-kanalen aan te geven om parameters te kunnen regelen via parameterwijzigingen. Zorg ervoor dat zowel de Tx als Rx ON/OFF-knoppen in de CONTROL CHANGE-regel uitgezet zijn.*

### **Parameterinstellingen via MIDI (bulkdump) verzenden**

U kunt data die zijn opgeslagen in de 01V96, zoals libraries en scenes, backuppen naar een extern MIDI-apparaat via MIDI-bulkdump. Op deze manier kunt u later oude 01V96-instellingen terugzetten door deze MIDI-data naar de 01V96 terug te zenden.

*Opm.: Iets van de data die van de 01V96 naar de sequencesoftware wordt verzonden kan soms wegvallen tijdens een bulkdumpverzending. Wij adviseren u, om dit te vermijden, de bijgeleverde Studio Manager-software te gebruiken om data van de 01V96 naar een extern apparaat op te slaan.*

- **1 Druk herhaaldelijk op de DISPLAY ACCESS [DIO/SETUP]-knop tot de DIO/ SETUP | MIDI/HOST-pagina verschijnt en geef vervolgens de poorten voor verzending en ontvangst van MIDI-boodschappen aan (zie blz. 212).**
- **2 Maak de aansluitingen waarbij u de in stap 1 geselecteerde poorten gebruikt, zodat de 01V96 de MIDI-boodschappen van en naar het externe apparaat kan ontvangen en verzenden.**
- **3 Druk op de DISPLAY ACCESS [MIDI]-knop en druk vervolgens op de [F4] knop.**

 $\overline{\Omega}$  Initial Data  $\frac{M1D1}{CH1-CH1}$ Β ้ด่ ï. ö **BULK DUMPT CATEGORY**  $\bigcap$  $F = 0$ REQUEST  $\circled{2}$ SCENEMEN<sup>-</sup>[ALL] LIBRARY -EQ ת השווה היהודית.<br>תוכנית המונה היהודית המונה היהודית המונה היהודית המונה היהודית המונה היהודית המונה היהודית המ<br>תוכנית המונה המונה המונה המונה המונה המונה המונה המונה המונה המונה המונה המונה המונה המונה המונה המונה המונה ה TRANSMIT 3 **BANK**  $\Box$   $BMT$   $UDEF$   $RULI$ **INTERVAL**  $\widehat{4}$ SETUPMEM PGM TABLE CTL TABLE PLUG-IN -Ø}ms ――<br>A PGM ASGN A CTL ASGN A **BULK** 

De MIDI | BULK-pagina verschijnt.

De pagina bevat de volgende parameters:

#### A **CATEGORY-sectie**

Deze sectie maakt het u mogelijk de data voor verzending en ontvangst te selecteren.

### B **REQUEST**

Verplaats de cursor naar deze knop en druk vervolgens op [ENTER] om de boodschappen te verzenden van de 01V96 die een tweede 01V96 (aangesloten op de eerste 01V96) verzoekt om de data, die in de CATEGORY-sectie zijn aangegeven, te verzenden. Deze knop wordt hoofdzakelijk gebruikt als er twee 01V96s in cascade zijn aangesloten.

#### C **TRANSMIT**

Verplaats de cursor naar deze knop en druk vervolgens op [ENTER] om de data die zijn aangegeven in de CATEGORY-sectie naar een extern MIDI-apparaat te verzenden.

(4) **INTERVAL** 

Deze parameter bepaalt de interval tussen datapakketten tijdens bulkverzending in stappen van 50 milliseconden. Als het externe apparaat delen van de bulkdata weg laat vallen, verhoog dan deze parameterwaarde.

**4 Verplaats, in de CATEGORY-sectie, de cursor naar de knop van het datatype dat u wilt verzenden en druk vervolgens op [ENTER].**

De volgende opties zijn beschikbaar:

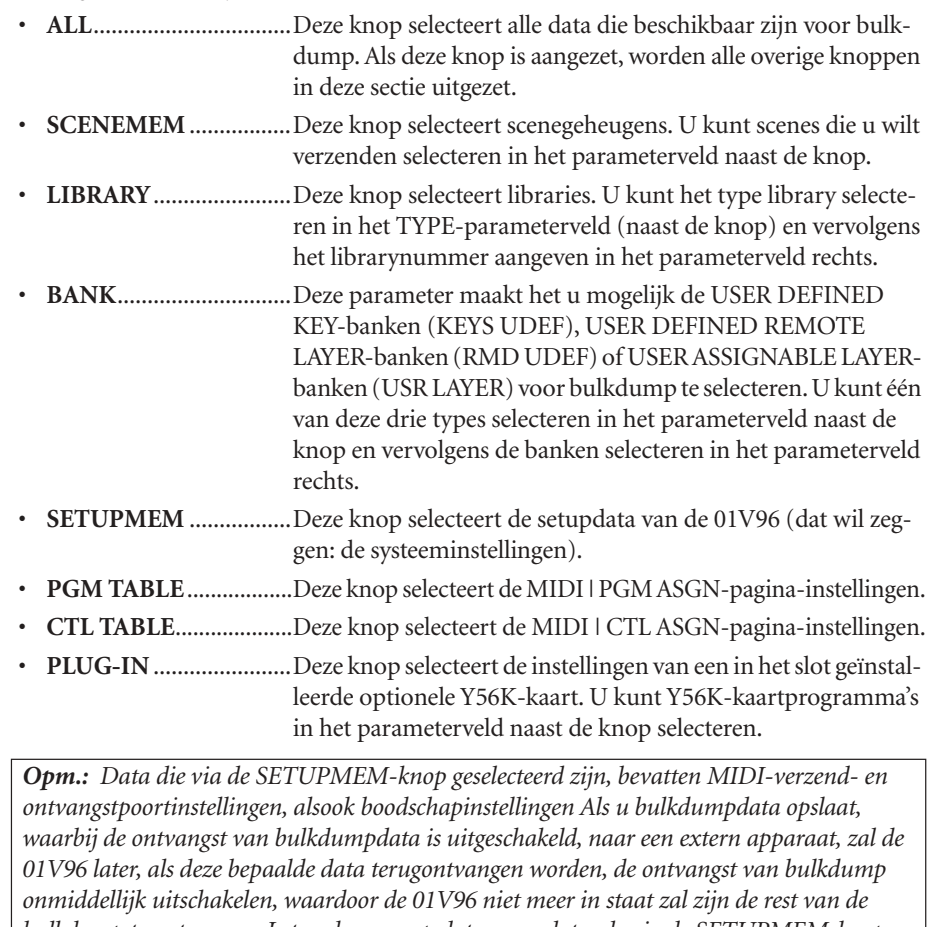

*bulkdump te ontvangen. Let er daarom op dat u, voordat u de via de SETUPMEM-knop geselecteerde data via een bulkdump wilt opslaan, de ontvangst en verzending van bulkdata heeft aangezet!*

**5 Verplaats indien nodig de cursor naar het parameterveld naast de geselecteerde knop, en draai vervolgens aan het parameterwiel of druk op de [INC]/ [DEC]-knoppen om de gewenste bulkdata te selecteren.**

*Tip: Als u [ALL] in het parameterveld heeft geselecteerd, worden alle data die zijn geselecteerd met de corresponderende knop verzonden als bulkdumpdata.*

**6 Verplaats, om de verzending van de bulkdata te starten, de cursor naar de TRANSMIT-knop en druk vervolgens op [ENTER].**

De bulkdump wordt uitgevoerd. Tijdens het uitvoeren ervan, verschijnt het bulkdumpvenster, die de huidige status van de bulkdumpverzending aangeeft. Verplaats, om de bulkdumphandeling af te breken, de cursor naar de CANCEL-knop in het venster en druk vervolgens op [ENTER].

*Tip: Verplaats, om de bulkdumpverzoekboodschap te verzenden, de cursor naar de REQUESTknop en druk vervolgens op [ENTER]. Als u de 01V96 zo instelt dat deze MIDI-boodschappen naar en van een andere 01V96 zal verzenden en ontvangen, zal de andere 01V96 reageren op het bulkdumpverzoek en de bulkdumpdata verzenden naar de 01V96 die u bedient.*

**7 Druk, om bulkdata te ontvangen, nogmaals op de DISPLAY ACCESS [MIDI] knop om de MIDI | SETUP-pagina op te roepen en zet vervolgens de Rx ON/ OFF-knop in de BULK-regel aan.**

Als de 01V96 nu bulkdata ontvangt, worden de corresponderende interne data bijgewerkt.

## **19 Overige functies**

Dit hoofdstuk beschrijft de overige veelzijdige functies van de 01V96.

### **In- en uitgangskanaalnamen veranderen**

U kunt de standaardnaam van de ingangskanalen (ingangskanalen 1–32, ST IN-kanalen 1–4) en uitgangskanalen (AUX OUTs 1–8, BUS OUTs 1–8, STEREO OUT) desgewenst veranderen.

### **De ingangskanaalnamen veranderen**

**1 Druk herhaaldelijk op de DISPLAY ACCESS [PATCH]-knop tot de PATCH | IN NAME-pagina verschijnt.**

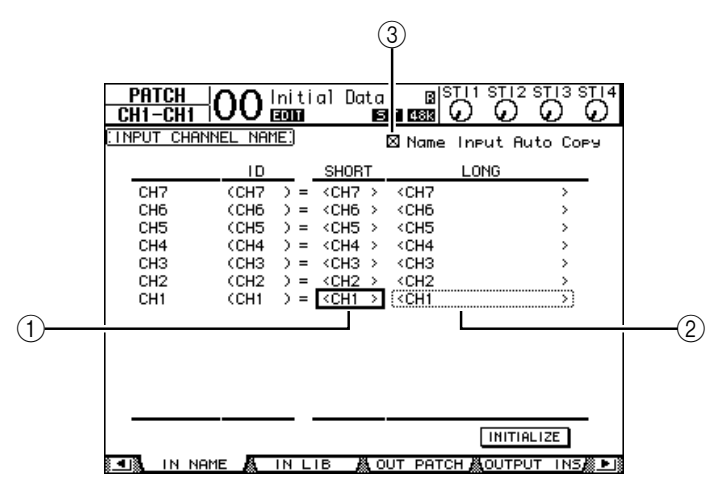

De kanaal-IDs, korte namen en lange namen worden van links naar rechts op de pagina aangegeven. U kunt de korte namen in de parametervelden  $(1)$  in de middelste kolom aangeven, en de lange namen in de parametervelden  $(\circled{2})$  in de rechter kolom.

- **2 Verplaats de cursor naar het gewenste parameterveld en gebruik vervolgens het parameterwiel of de [INC]/[DEC]-knoppen om de poort te selecteren waarvan u de naam wilt veranderen.**
- **3 Druk op [ENTER].**

Het TITLE EDIT-venster verschijnt, waardoor u de naam kunt bewerken.

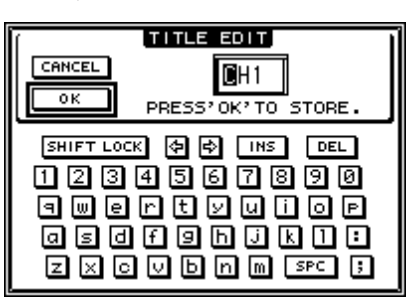

**4 Bewerk de naam, verplaats de cursor naar de OK-knop en druk vervolgens op [ENTER].**

De nieuwe naam is nu van kracht.

*Tip: De bewerkte naam wordt opgeslagen in de INPUT PATCH LIBRARY.*

Overige functies

Als het "Name Input Auto Copy"-selectievakje (3) is aangekruist, worden de eerste vier karakters van een nieuw-ingevoerde lange naam automatisch gekopieerd naar de korte naam. Andersom geldt dat een nieuw-ingevoerde korte naam automatisch wordt toegevoegd aan het begin van de lange naam.

U kunt alle poortnamen terugzetten naar hun standaardnaam door de cursor naar de INITIALIZE-knop te verplaatsen en vervolgens op [ENTER] te drukken.

### **De uitgangskanaalnamen veranderen**

Druk, om de uitgangskanaalnamen te veranderen, herhaaldelijk op de DISPLAY ACCESS [PATCH]-knop tot de PATCH | OUT NAME-pagina verschijnt.

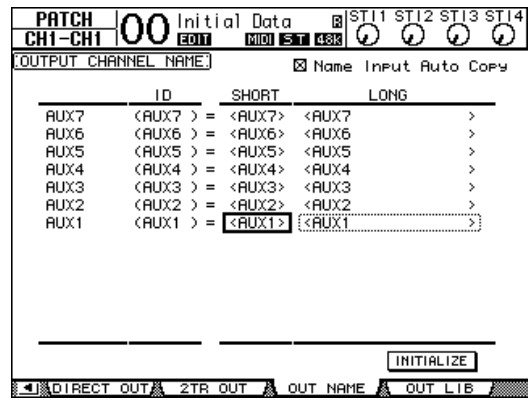

De procedure voor het bewerken van de namen, en het gebruik van het "Name Input Auto Copy"-selectievakje en de INITIALIZE-knop, is hetzelfde als op de IN NAME-pagina.

### **Voorkeuren instellen**

U kunt de standaardinstellingen en toepassingsinstellingen van de 01V96 veranderen via de DIO/SETUP | PREFER1- en PREFER2-pagina's. Druk, om één van deze voorkeurpagina's op te roepen, herhaaldelijk op de DISPLAY ACCESS [DIO/SETUP]-knop .

### **PREFER1-pagina**

Deze pagina maakt het u mogelijk om de 01V96 zo in te stellen dat als u een op een knop op het bedieningspaneel drukt, de 01V96 automatisch de corresponderende displaypagina toont, en bevestigings- en waarschuwingsmeldingen laat zien of juist niet.

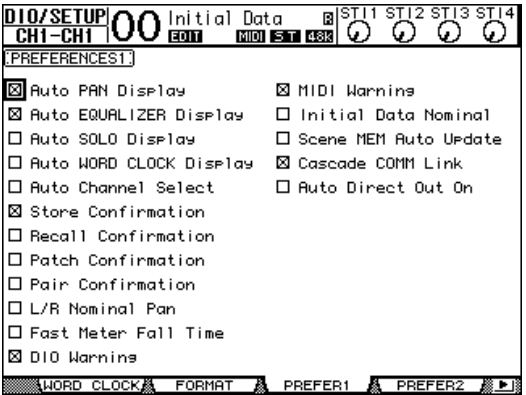

Deze pagina bevat de volgende parameters. (Deze parameters worden uitgelegd in de volgorde van bovenaan de linkerkolom tot onderaan de rechterkolom.)

### **• Auto PAN Display**

Als dit selectievakje is aangekruist verschijnt de PAN | ROUTE-pagina automatisch zodra u de [PAN]-regelaar in de SELECTED CHANNEL-sectie bedient. In de stereosurroundmode maakt bedienen van de [PAN]-regelaar het u mogelijk de linker- en rechterpaninstelling aan te passen. In het andere geval maakt dit het u mogelijk de surroundpaninstellingen aan te passen.

### **• Auto EQUALIZER Display**

Als dit selectievakje is aangekruist verschijnt de EQ | EQ EDIT-pagina automatisch zodra u op een EQ-gerelateerde knop in de SELECTED CHANNEL-sectie drukt.

### **• Auto SOLO Display**

Als dit selectievakje is aangekruist verschijnt de DIO/SETUP | MONITOR-pagina automatisch zodra u een ingangskanaal naar solo schakelt.

### **• Auto WORD CLOCK Display**

Als dit selectievakje is aangekruist verschijnt de DIO/SETUP | WORD CLOCK-pagina automatisch zodra de momenteel geselecteerde externe wordclockbron geen signaal meer geeft.

### **• Auto Channel Select**

Als dit selectievakje is aangekruist kunt u een kanaal selecteren door de corresponderende fader te bewegen of door de corresponderende kanaal [SOLO]- of [ON]-knop aan te zetten.

### **• Store Confirmation**

Als dit selectievakje is aangekruist verschijnt het TITLE EDIT-venster om een SCENE- of LIBRARY-geheugennaam in te kunnen voeren, wanneer u een SCENE- of LIBRARYgeheugen opslaat.

### **• Recall Confirmation**

Als dit selectievakje is aangekruist verschijnt er een bevestigingsvenster als u een SCENE- of LIBRARY-geheugen oproept.

### **• Patch Confirmation**

Als dit selectievakje is aangekruist verschijnt er een bevestigingsmededeling als u de INPUT PATCH of OUTPUT PATCH bewerkt.

### **• Pair Confirmation**

Als dit selectievakje is aangekruist, verschijnt er een bevestigingsmededeling als u een paar creëert of ontbindt.

### **• L/R Nominal Pan**

Als dit selectievakje is aangekruist zullen linker/oneven- en rechter/even-signalen het nominale niveau (0 dB) gebruiken als de ingangs- en ST IN-kanalen uiterst links of rechts gepand worden. Als dit selectievakje niet is aangekruist gaat het signaal +3 dB in niveau omhoog.

### **• Fast Meter Fall Time**

Als dit selectievakje is aangekruist dalen de niveaumeters sneller.

### **• DIO Warning**

Als dit selectievakje is aangekruist verschijnt er een waarschuwingmededeling als er fouten worden gedetecteerd in de digitale audiosignalen die via de SLOT- of 2TR-digitale ingangen worden ontvangen.

### **• MIDI Warning**

Als dit selectievakje is aangekruist verschijnt er een waarschuwingsmededeling als er fouten in de binnenkomende MIDI-boodschappen worden gedetecteerd.

Overige functies

Overige functies

#### **• Initial Data Nominal**

Als dit selectievakje is aangekruist worden de ingangskanaalfaders en ST IN-kanaalniveauregelaars op nominaal (0 dB) ingesteld als u scenenummer 0 oproept. (Als dit selectievakje niet is aangekruist, worden ze ingesteld op –∞.)

#### **• Scene MEM Auto Update**

Als dit selectievakje is aangekruist kunt u de automatische scenegeheugenupdatefunctie (zie blz. 165) gebruiken.

#### **• Cascade COMM Link**

Als dit selectievakje is aangekruist worden verscheidene functies en parameters van gecascadeerde 01V96s gekoppeld. (Zie blz. 234 voor meer informatie over cascadeverbindingen.) Als het selectievakje niet is aangekruist wordt alleen de solofunctie gekoppeld.

### **• Auto Direct Out On**

Als dit selectievakje is aangekruist en u wijzigt de DIRECT OUT-bestemming van het kanaal van "–" naar een andere uitgang, wordt de DIRECT OUT van het kanaal automatisch aangeschakeld. Als u de DIRECT OUT-bestemming van het kanaal van een uitgang naar "–" wijzigt, wordt de DIRECT OUT van het kanaal automatisch uitgeschakeld.

### **PREFER2-pagina**

De PREFER2-pagina maakt het u mogelijk het in de display weergegeven kanaal te benoemen en de helderheid van de display aan te passen.

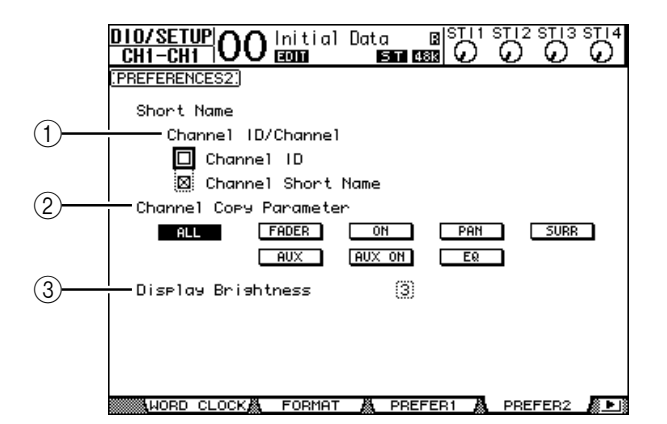

Deze pagina bevat de volgende parameters:

#### A **Channel ID/Channel**

Deze parameter selecteert een stijl voor het weergeven van het kanaal. Als het "Channel ID"-selectievakje is aangekruist, verschijnt de kanaal-ID (bijvoorbeeld CH1, CH16, AUX1). Als het "Channel Short Name"-selectievakje is aangekruist, verschijnt de korte naam (zie blz. 225).

#### B **Channel Copy Parameter**

Deze parameter selecteert de kanaalparameters die moeten worden gekopieerd als u de kanaalkopieerfunctie aan een van de USER DEFINED-knoppen toewijst (zie blz. 231). U kunt meerdere opties selecteren.

- **ALL** ................................ Deze knop selecteert alle parameters die kunnen worden gekopieerd. Als u deze knop aanzet worden alle andere opties geannuleerd.
- **FADER**........................... Kopieert de faderwaarden.
- **ON**.................................. Kopieert de aan/uit-status van de [ON]-knoppen.
- **PAN**................................Kopieert de paninstellingen.
- **SURR** .............................Kopieert de surroundpaninstellingen.
- **AUX**................................Kopieert de AUX SEND-niveaus.
- **AUX ON** ........................Kopieert de aan/uit-status van de kanaal-naar-AUX-signalen.
- **EQ**...................................Kopieert de EQ-parameterwaarden.
- C **Display Brightness**

Deze parameter stelt de helderheid van de LED-indicators in, in het bereik van 1 tot 4.

### **Een custom-LAYER creëren door kanalen te combineren (USER ASSIGNABLE LAYER)**

Als u de REMOTE LAYER-target instelt op "USER ASSIGNABLE" kunt u een custom-LAYER creëren door willekeurige kanalen (behalve de STEREO OUT) van de 01V96 te combineren. Deze custom-LAYER wordt "USER ASSIGNABLE LAYER" genoemd.

- **1 Druk herhaaldelijk op de DISPLAY ACCESS [DIO/SETUP]-knop tot de DIO/ SETUP| REMOTE-pagina verschijnt.**
- **2 Stel de TARGET-parameter in op USER ASSIGNABLE en druk vervolgens op [ENTER].**

Er verschijnt een bevestigingsvenster.

**3 Verplaats de cursor naar de YES-knop en druk vervolgens op [ENTER].** De 01V96 toont de onderstaande pagina.

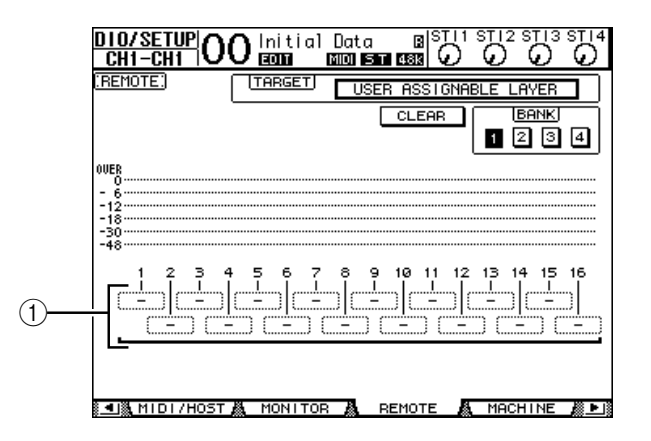

**4 Selecteer de kanalen die u aan de USER ASSIGNABLE LAYER toe wilt wijzen**  via de 1-16-parametervelden (1).

U kunt tot vier 16-kanaalsetups in vier banken opslaan door tussen de banken 1–4 te schakelen via de BANK 1–4-knoppen.

*Tip: U kunt de toewijzing naar de standaardinstelling terugzetten door de cursor naar de CLEAR-knop te verplaatsen en op [ENTER] te drukken.*

**5 Gebruik de LAYER [REMOTE]-knop om de USER ASSIGNABLE LAYER toe te wijzen of op te roepen.**

U kunt de faders en [ON]-knoppen gebruiken om de toegewezen kanalen te regelen.

### **De oscillator gebruiken**

De 01V96 beschikt over een oscillator die u kunt gebruiken voor soundchecks. Volg de onderstaande stappen om de oscillator te gebruiken:

**1 Druk herhaaldelijk op de DISPLAY ACCESS [UTILITY]-knop tot de UTILITY | OSCILLATOR-pagina verschijnt.**

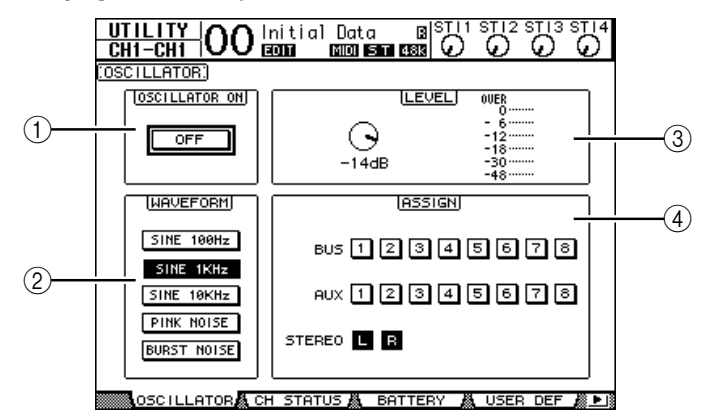

Deze pagina bevat de volgende parameters:

### A **OSCILLATOR ON**

Deze parameterknop zet de oscillator aan of uit.

B **WAVEFORM**

Deze parameterknoppen selecteren de golfvorm voor de oscillator.

C **LEVEL-sectie**

De parameterregelaar in deze sectie stelt het uitgangsniveau van de oscillator in.

(4) **ASSIGN-sectie** 

De knoppen in deze sectie selecteren waar het oscillatorsignaal naar toe moet.

- **2 Verplaats de cursor naar de knop waar u wilt dat het oscillatorsignaal naar toe moet in de ASSIGN-sectie en druk vervolgens op [ENTER] (u kunt meerdere kanalen selecteren).**
- **3 Verplaats de cursor naar één van de WAVEFORM-parameterknoppen en druk vervolgens op [ENTER].**

U kunt de volgende golfvormen selecteren:

- **SINE 100Hz** .................. 100 Hz sinus
- **SINE 1kHz** .................... 1 kHz sinus
- **SINE 10kHz** .................. 10 kHz sinus
- **PINK RUIS** ................... Roze ruis
- **BURST RUIS** ................ Ruispuls (200 msec roze ruis met intervallen van 4 seconden)
- **4 Verplaats de cursor naar de parameterregelaar in de LEVEL-sectie en draai vervolgens aan het parameterwiel om het oscillatorniveau op minimaal te zetten.**

*Opm.: Sinusgolfvormen en roze ruis geven een ongebruikelijk hoge geluidsdruk. Oscillatorniveaus die te hoog zijn kunnen de luidsprekers beschadigen. Zorg ervoor dat als u de oscillator gebruikt, het minimumniveau is ingesteld en verhoog vervolgens geleidelijk het niveau.*

**5 Verplaats de cursor naar de OSCILLATOR ON/OFF-knop en druk vervolgens op de [ENTER] of [INC]/[DEC]-knoppen om de oscillator aan te zetten.**

Het oscillatorsignaal wordt nu naar de kanalen gevoerd die in de ASSIGN-sectie zijn geselecteerd.

**6 Verplaats de cursor naar de parameterregelaar in de LEVEL-sectie en draai vervolgens aan het parameterwiel om het oscillatorniveau te verhogen.**

U kunt het huidige oscillatorniveau op de LEVEL-meter bekijken.

### **De USER DEFINED KEYS gebruiken**

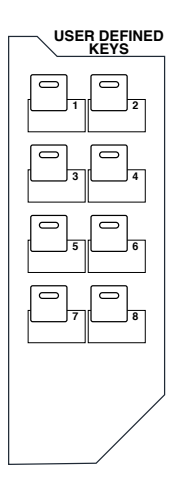

**U kunt elk van de meer dan 160 functies aan de USER DEFINED KEYS [1]–[8]-knoppen toewijzen.**

Als u een functie, die gewoonlijk op een displaypagina wordt uitgevoerd, aan één van de knoppen toewijst, kunt u de toegewezen knop als een verkorte manier gebruiken.

De functies die aan de USER DEFINED KEYS worden toegewezen, worden opgeslagen in banken. Elke bank bevat de toewijzingen van alle acht knoppen. (Zie blz. 243 voor meer informatie over de voorgeprogrammeerde bankinstellingen.) De 01V96 voorziet in acht banken (Bank A–H). Omschakelen van bank maakt het u mogelijk om snel van toewijzing te veranderen.

Volg de onderstaande stappen om de functies aan de USER DEFINED KEYS toe te wijzen.

**1 Druk op de USER ACCESS [UTILITY]-knop om de UTILITY| USER DEF-pagina op te roepen.**

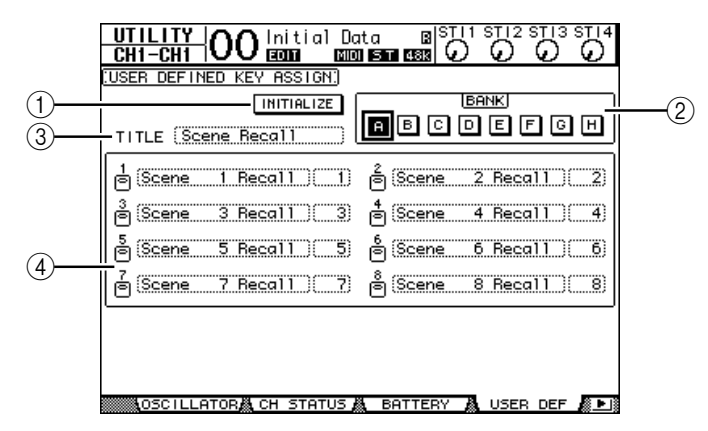

Deze pagina bevat de volgende parameters:

### A **INITIALIZE**

Deze knop reset de inhoud van alle banken naar hun voorgeprogrammeerde instellingen.

 $(2)$ **BANK** 

Deze knoppen selecteren de gewenste banken.

### **(3) TITLE**

Deze parameter toont de naam van de bank die met de BANK-parameterknop geselecteerd is. Verplaats de cursor naar het TITLE-parameterveld en druk vervolgens op [ENTER]. Het TITLE EDIT-venster verschijnt, waardoor u een naam in kunt voeren.

D **1–8**

Deze parametervelden geven u de mogelijkheid functies aan de USER DEFINED KEYS  $[1]$ – $[8]$  toe te wijzen.

### **2 Verplaats de cursor naar de gewenste BANK-parameterknop en druk vervolgens op [ENTER].**

De corresponderende bank wordt geselecteerd, en de functies die zijn toegewezen aan de USER DEFINED-knoppen in die bank worden in de 1–12-parametervelden getoond.

*Tip: Als u een functie selecteert die wordt uitgevoerd op basis van een aangegeven nummer (bijvoorbeeld een functie die een bepaald SCENE- of LIBRARY-geheugen oproept of MIDI-boodschappen verstuurt) verschijnt rechts een extra parameterveld waarin het nummer moet worden aangegeven.*

### **3 Verplaats de cursor naar één van de 1–8-parametervelden en druk vervolgens op [ENTER].**

De 01V96 toont het USER DEFINE SELECT-venster die het u mogelijk maakt functies aan de geselecteerde knoppen toe te wijzen.

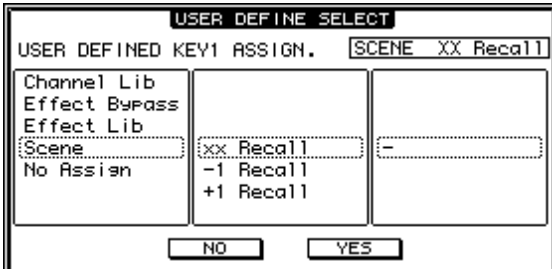

**4 Verplaats de cursor naar de linkerkolom en draai vervolgens aan het parameterwiel of druk op de [INC]/[DEC]-knoppen om een functie te selecteren die u wilt toewijzen.**

Een functie is geselecteerd als deze in het gestippelde vak verschijnt. Zie blz. 241 voor een compleet overzicht van toewijsbare functies.

#### **5 Stel op dezelfde manier de middelste en rechterkolom in.**

De items die in de middelste en rechterkolom verschijnen variëren afhankelijk van de functie die in stap 4 is geselecteerd.

**6 Verplaats, om het venster te sluiten, de cursor naar de YES-knop en druk vervolgens op [ENTER].**

Als het venster sluit, wordt de aangegeven functie toegewezen aan de geselecteerde USER DEFINED-knop.

Verplaats, om de toewijzing te annuleren, de cursor naar de CANCEL-knop en druk vervolgens op [ENTER].

**7 Als u functies toewijst waarvoor getallen nodig zijn (zoals het oproepen van een SCENE- of LIBRARY-geheugen), verplaats de cursor dan naar het parameterveld die rechts wordt aangegeven en voer het getal in.**

#### *Tip:*

- *Ukunt USER DEFINED KEYS-banken opslaan op een computerharddisk via de bijgeleverde Studio Manager-software. Zorg ervoor dat u belangrijk data backupt.*
- *U kunt ook de toewijzingsdata opslaan op een extern apparaat, zoals een MIDI-datafiler, via MIDI-bulkdump (zie blz. 222).*

### **Het bedieningsslot gebruiken**

De 01V96 beschikt over een bedieningsslotfunctie (Operation Lock) die voorkomt dat er onbedoeld bewerkingen worden uitgevoerd en die toegang tot het bedieningspaneel alleen mogelijk maakt via een wachtwoord.

Druk, om de bedieningsslotfunctie te gebruiken, herhaaldelijk op de [UTILITY]-knop om de UTILITY | LOCK-pagina op te roepen.

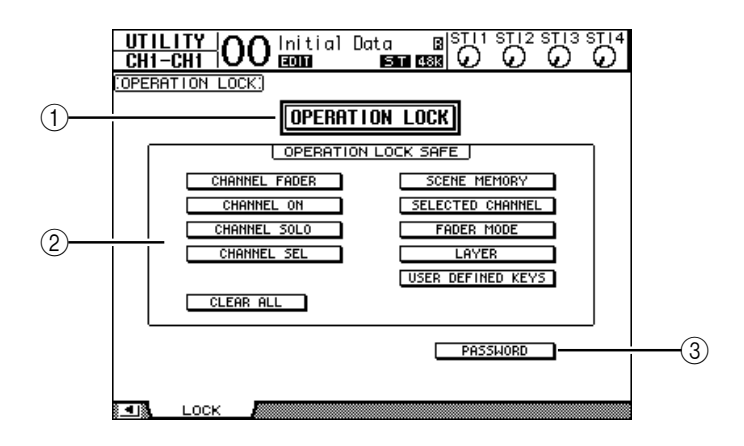

Deze pagina bevat de volgende parameters:

### A **OPERATION LOCK**

Deze knop activeert of annuleert het bedieningsslot. Als u deze knop aanzet verschijnt het PASSWORD-venster.

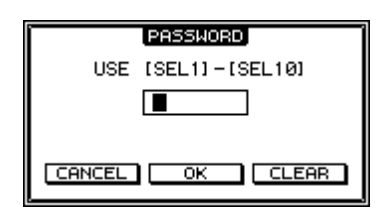

Voer een vier-cijferig wachtwoord in via de [SEL]-knoppen van de kanalen 1-10 (de [SEL]-knop van kanaal 10 voert "0" in). (De wachtwoordcijfers worden weergegeven als asterisken.) Verplaats de cursor naar de OK-knop en druk vervolgens op [ENTER] om het bedieningsslot te activeren. Het standaardsfabriekswachtwoord is "1234".

Druk om het bedieningsslot uit te schakelen op [ENTER]. Het "PASSWORD"-venster verschijnt weer. Voer het wachtwoord in en selecteer de OK-knop. Het bedieningsslot is uitgeschakeld.

*Opm.: Als u het wachtwoord vergeet, kunt u het bedieningsslot niet uitschakelen. Zorg ervoor dat u het wachtwoord opschrijft.*

#### B **OPERATION LOCK SAFE-sectie**

Deze sectie maakt het u mogelijk bepaalde regelaars op het paneel te selecteren die niet door het bedieningsslot worden beïnvloed. Verplaats, om alle knoppen tegelijkertijd te deactiveren, de cursor naar de CLEAR ALL-knop en druk vervolgens op [ENTER].

Overige functies

#### **(3) PASSWORD**

Deze knop maakt het u mogelijk om het huidige wachtwoord te veranderen. Verplaats de cursor naar de PASSWORD-knop en druk vervolgens op [ENTER]. Het "SET PASSWORD"-venster verschijnt, waardoor u het wachtwoord kunt veranderen.

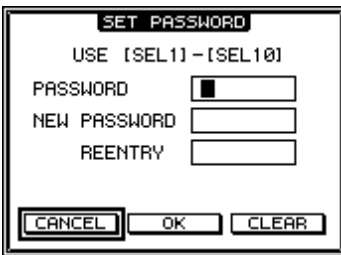

Voer het huidige wachtwoord in in het PASSWORD-veld en voer een nieuw wachtwoord in in het NEW PASSWORD-veld. Het standaardsfabriekswachtwoord is "1234". Voer het nieuwe wachtwoord nogmaals in in het REENTRY-veld dat zich onder het NEW PASSWORD-veld bevindt. Verplaats de cursor naar de OK-knop en druk vervolgens op [ENTER] om het wachtwoord te veranderen.

*Tip: Verplaats, om het geregistreerde wachtwoord te wissen, de cursor naar de CLEAR-knop en druk vervolgens op [ENTER]. Als u het wachtwoord vergeet, initialiseer dan de wachtwoordinstelling (zie blz. 239).*

### **Consoles cascaderen**

De 01V96 beschikt over een Cascade Bus die een cascadeverbinding mogelijk maakt. U kunt twee 01V96s in cascade verbinden via de digitale in- en uitgangen of via de OMNI INen OUT-aansluitingen. Op deze manier kunnen twee consoles als één grote console werken, waarbij de BUSsen 1–8, AUX SENDs 1–8, STEREOBUS en SOLOBUS van elk van de apparaten geïntegreerd worden.

De volgende functies worden tussen de twee gecascadeerde 01V96s via de MIDI IN- en OUT -poorten gekoppeld.

- Displaypaginaselectie
- AUX-selectie
- Solofunctie
- Fadermode
- Meetpositie
- Peak Hold aan/uit
- Meter Fast Fall aan/uit
- Scene opslaan, oproepen en bewerken van de titel

### *Tip:*

- *Kruis, om functies en parameters (met uitzondering van de solofunctie) te koppelen, het "Cascade COMM Link"-selectievakje aan op de SETUP | PREFER1-pagina (zie blz. 226).*
- *De solofunctie is altijd gekoppeld, ongeacht de status van het "Cascade COMM Link" selectievakje.*

De volgende paragrafen leggen uit hoe een cascadeverbinding te maken met gebruikmaking van twee 01V96s en de in- en uitgangen van de in de slots van elk van de 01V96s geïnstalleerde digitale I/O-kaart.

- **1 Installeer een digitale I/O-kaart in het slot van elk van de twee 01V96s.**
- **2 Sluit de twee 01V96s als volgt aan:**
	- Sluit de uitgang van de digitale I/O-kaart van de zendende 01V96 (slave) aan op de ingang van de digitale I/O-kaart van de ontvangende 01V96 (master).
	- Sluit de ADAT IN-aansluiting van het masterapparaat aan op de ADAT OUT-aansluiting van het slaveapparaat.
	- Sluit de MIDI IN-poort van het masterapparaat via een MIDI-kabel aan op de MIDI OUT-poort van het slaveapparaat.
	- Sluit de MIDI OUT-poort van het masterapparaat via een MIDI-kabel aan op de MIDI IN-poort van het slaveapparaat.

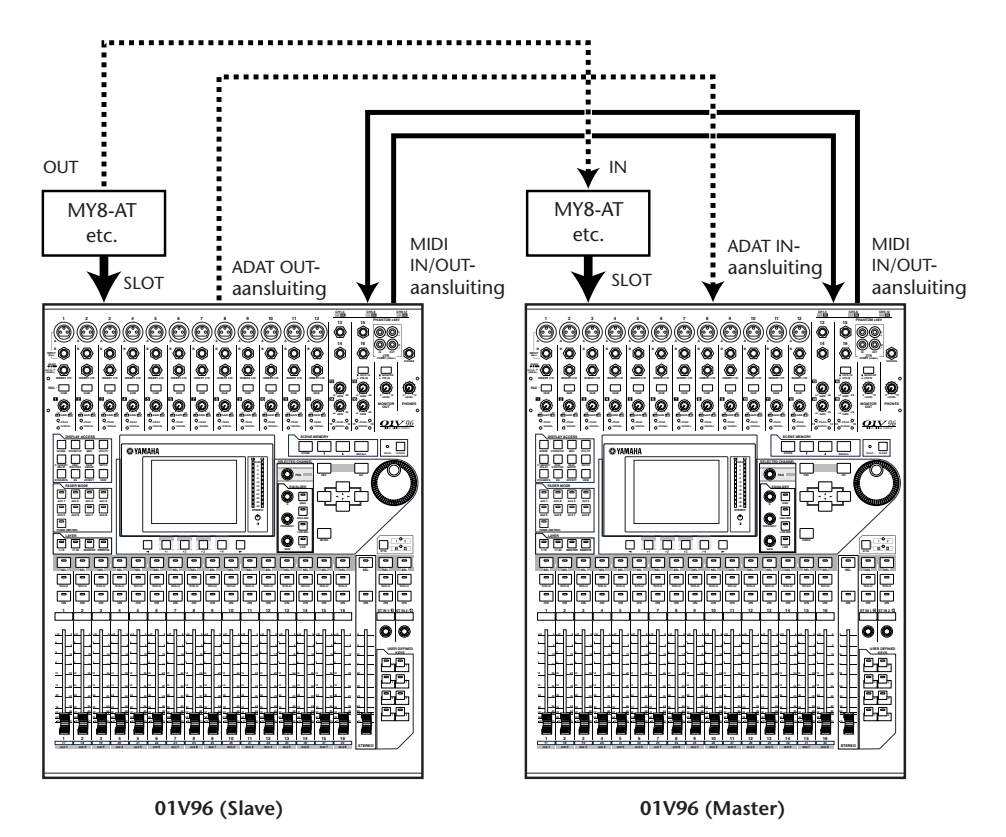

- **3 Druk, op het slaveapparaat, herhaaldelijk op de DISPLAY ACCESS [PATCH] knop tot de PATCH | OUT PATCH-pagina verschijnt.**
- **4 Wijs de BUS-signalen toe aan de kanalen die voor de cascadeverbinding worden gebruikt.**

De volgende signalen zijn beschikbaar:

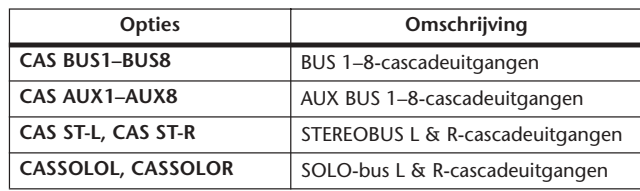

In de volgende voorbeelddisplaypagina zijn de BUS 1–8, AUX SEND 1–4, STEREOBUS en SOLO-bussignalen gekoppeld via de ADAT IN- en OUT-aansluitingen en twee 8-kanaals digitale I/O-kaarten (zoals MY8-AT).

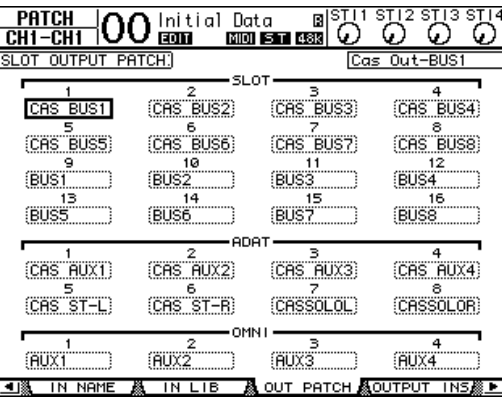

*Tip: Uiteraard kunnen ook andere verbindingen worden gemaakt, afhankelijk van het type en aantal bussen dat gebruikt wordt voor de cascadeverbinding.*

*Opm.: Aangezien het aantal kanalen dat beschikbaar is op een digitale I/O-kaart beperkt is, zijn in dit voorbeeld alleen de AUX SENDs 1–4 gecascadeerd. Het gebruik van een 16-kanaals digitale I/O-kaart (zoals de MY16-AT) maakt het u mogelijk alle bussen te cascaderen.*

#### **5 Druk, op het masterapparaat, herhaaldelijk op de DISPLAY ACCESS [PATCH] knop tot de PATCH | CASCADE IN-pagina verschijnt.**

### **6 Selecteer de ingangskanalen op het masterapparaat waarop de BUS-signalen van het slaveapparaat binnenkomen.**

De volgende displaypagina is een voorbeeld van de ontvangst van de BUS 1–8-, AUX SEND 1–4-, STEREOBUS- en SOLOBUS-signalen van het slaveapparaat via de ADAT IN- en OUT-aansluitingen en twee 8-kanaals digitale I/O-kaarten (zoals de MY8-AT).

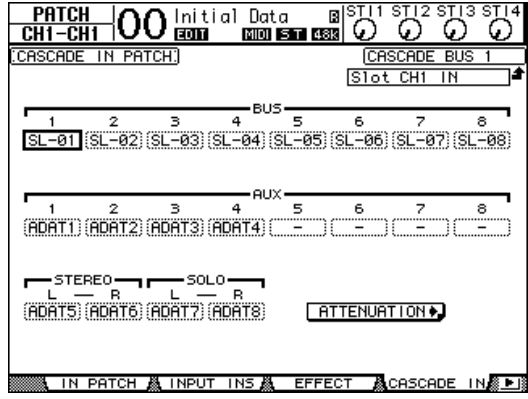

*Opm.: Zorg ervoor dat u de slavebussignalen naar dezelfde bussen op het masterapparaat routet. Foutief routen zal resulteren in een foutieve cascadeverbinding.* 

**7 Druk, op het masterapparaat, herhaaldelijk op de DISPLAY ACCESS [DIO/SETUP]-knop tot de DIO/SETUP | CASCADE-pagina verschijnt, en pas vervolgens de verzwakkers aan via de parameterregelaars.**

De DIO/SETUP | CASCADE-pagina maakt het u mogelijk om het niveau van signalen die op de CASCADE BUS binnenkomen aan te passen via de speciale verzwakkers (attenuators). U kunt ook de CASCADE BUSSEN aan of uit zetten via de knoppen onder de parameterregelaars.

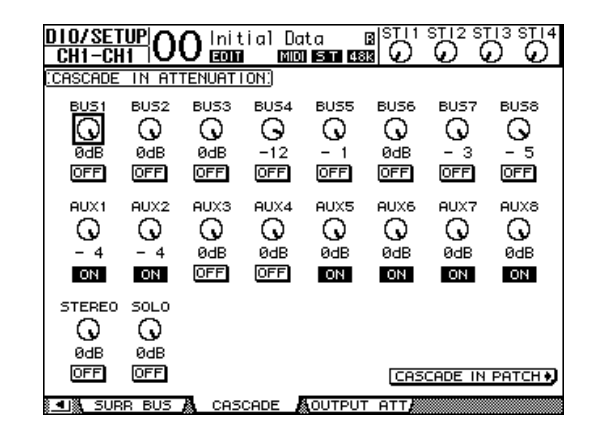

**8 Druk herhaaldelijk op de DISPLAY ACCESS [DIO/SETUP]-knop om de DIO/SETUP | MIDI/HOST-pagina op te roepen en stel vervolgens de "Cascade Link"-parameter in op "MIDI".**

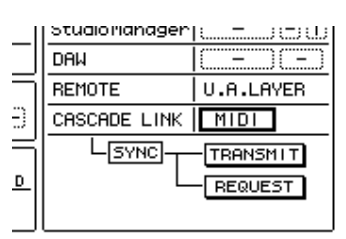

### **9 Herhaal stap 8 voor het masterapparaat.**

Na de stappen 8 en 9 zal het slaveapparaat in staat zijn MIDI-boodschappen te verzenden en ontvangen.

**10 Roep, om de parameters van de beide 01V96s met elkaar overeen te laten komen, de DIO/SETUP | MIDI/HOST-pagina op op het kopieerbronapparaat. Verplaats de cursor naar de TRANSMIT-knop van de SYNC-parameter en druk vervolgens** 

**op [ENTER].**

s caulo nunager 88788 B DAW **REMOTE** U.A.LAYER CASCADE LINK L<sub>SYNC</sub> TRANSMIT REQUEST

Data, zoals LIBRARY- en SCENE-geheugens worden van het kopieerbronapparaat naar de andere 01V96 gekopieerd via de MIDI-poorten. Als u de REQUEST-

knop in plaats van de TRANSMIT-knop van de SYNC parameter selecteert, kunt u de kopieerrichting omdraaien.

Als u dit allemaal gedaan heeft, zijn de BUS1–8, AUX 1–4 en de STEREOBUS van beide 01V96s geïntegreerd, en de data worden uitgestuurd via de BUS OUTs 1–8, AUX OUTs 1–4 en de STEREO OUT van het masterapparaat. Als u kanalen naar solo schakelt op één van de 01V96s, kunt u het naar solo-geschakelde signaal beluisteren via de MONITOR-uitgangen.

### **De batterij en de systeemversie controleren**

De UTILITY | BATTERY-pagina maakt het u mogelijk om de toestand van de interne geheugenbatterij en het systeemversienummer te controleren. Druk, om deze pagina op te roepen, herhaaldelijk op de DISPLAY ACCESS [UTILITY]-knop.

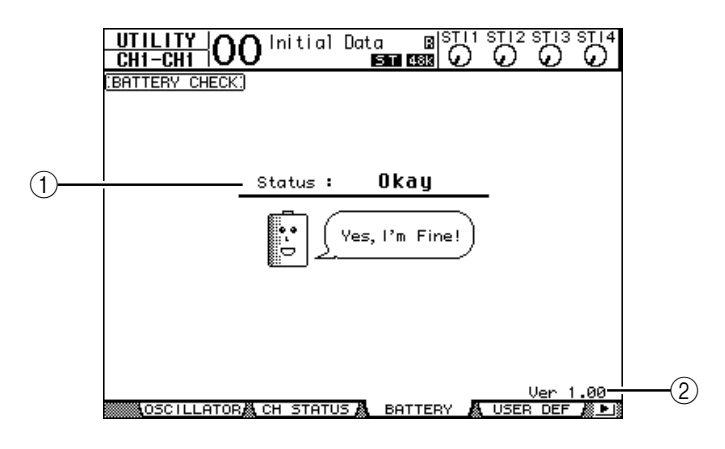

### A **Status**

Als de status "Okay" is, beschikt de batterij over voldoende spanning om zijn werk te doen. Als de status "Voltage Low!" is, vraag uw Yamaha-dealer of geautoriseerd Yamahaservicecenter dan zo snel mogelijk om de batterij te vervangen. Het niet vervangen van een batterij met lage spanning kan resulteren in het verloren gaan van data.

*Opm.: Probeer niet zelf de batterij te vervangen aangezien dit tot ernstige beschadiging kan leiden.*

#### B **Ver X.XX (X.XX staat voor het versienummer.)**

Deze indicator geeft het systeemversienummer. Controleer het huidige systeemversienummer voordat u de systeemsoftware bijwerkt.

### **De 01V96 initialiseren**

U kunt alle momenteel-opgenomen instellingen wissen en de voorgeprogrammeerde fabrieksinstellingen terugroepen en het bedieningsslotwachtwoord terugzetten naar de fabrieksinstelling. Volg de hieronder vermelde stappen.

#### *Opm.:*

- *Als u de 01V96 naar de voorgeprogrammeerde fabrieksinstellingen terugzet, zullen alle SCENE- , LIBRARY- en andere data die u reeds heeft opgeslagen worden gewist. Wees dus voorzichtig!*
- *Zorg ervoor dat, als u de huidige interne data wilt bewaren, u eerst een backup van de data maakt via de bijgeleverde Studio Manager-software.*

*Tip:* 

- *U kunt de data ook opslaan op een extern MIDI-apparaat, zoals een MIDI-datafiler, via MIDI-bulkdump (zie blz. 222).*
- **1 Zorg ervoor dat de 01V96 is uitgezet.**
- **2 Zet, terwijl u de SCENE MEMORY [STORE]-knop ingedrukt houdt, de POWER ON/OFF-knop aan,**

Na een ogenblik zal de 01V96 het volgende bevestigingsvenster tonen.

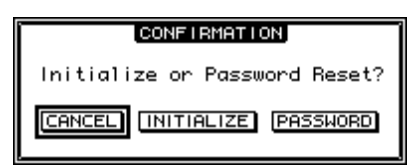

**3 Verplaats, om de 01V96 terug te zetten naar de standaard fabrieksinstellingen, de cursor naar de INITIALIZE-knop en druk vervolgens op [ENTER].**

Verplaats, om de initialisatiehandeling te annuleren, de cursor naar de CANCEL-knop en druk vervolgens op [ENTER].

Als de interne data volledig is overschreven, start de 01V96 opnieuw op met de fabrieksinstellingen.

**4 Verplaats, om het bedieningswachtwoord terug te zetten naar de fabrieksinstelling, in stap 2 de cursor naar de PASSWORD-knop en druk vervolgens op [ENTER].**

Het wachtwoord wordt teruggezet naar "1234".

Als u na het verschijnen van het bevestigingsvenster geen actie onderneemt, zal het venster automatisch sluiten en de 01V96 start opnieuw op zonder te worden geïnitialiseerd.

### **De faders kalibreren**

De posities van de gemotoriseerde faders van de 01V96 kunnen na verloop van tijd en afhankelijk van de werkomstandigheden en omgeving enigszins verlopen. Via de kalibratiefunctie kunt u de faders weer corrigeren.

- **1 Zorg ervoor dat de 01V96 is uitgezet.**
- **2 Zet, terwijl u de [ENTER]-knop ingedrukt houdt, de POWER ON/OFF-knop aan.**

Na een ogenblik geeft de 01V96 een mededeling om aan te geven dat de kalibratie wordt uitgevoerd. De kalibratie neemt ongeveer twee minuten in beslag. Het is belangrijk dat u de faders niet aanraakt, terwijl deze mededeling wordt getoond.

Als de kalibratie is afgerond, toont de 01V96 een pagina die het u mogelijk maakt de faderpositie nauwkeurig af te stellen.

- **3 Volg de instructies in de display en zet alle faders terug naar –**∞**, en druk vervolgens op [ENTER].**
- **4 Stel de faders 1–16 in op –15 en de STEREO-fader op –30, en druk vervolgens op [ENTER].**
- **5 Stel de faders 1–16 in op 0 en druk vervolgens op [ENTER].** Ga door met de volgende stap zonder op dit moment de STEREO-fader te verplaatsen.
- **6 Stel tenslotte de faders 1–16 in op +10 en de STEREO-fader op 0, en druk vervolgens op [ENTER].**

Dit is heteinde van het faderkalibratieproces. De 01V96 start opnieuw op in de normale mode.

# **Appendix A: Parameteroverzichten**

### **USER DEFINED KEYS**

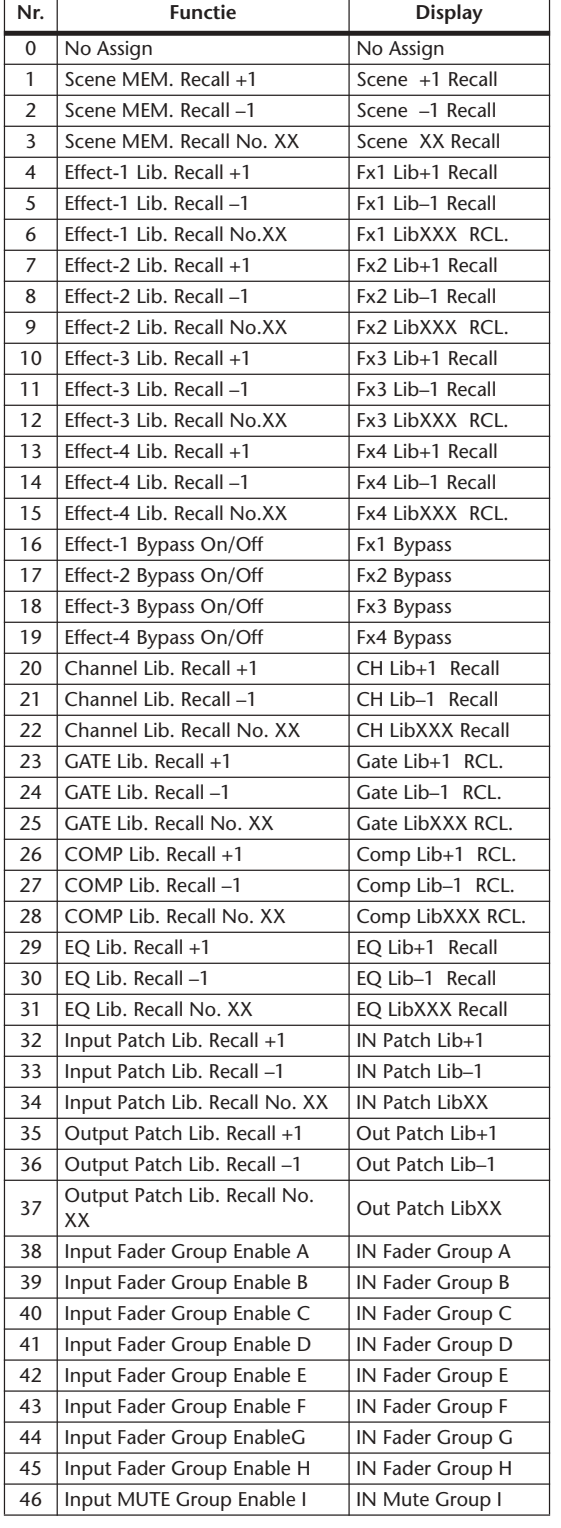

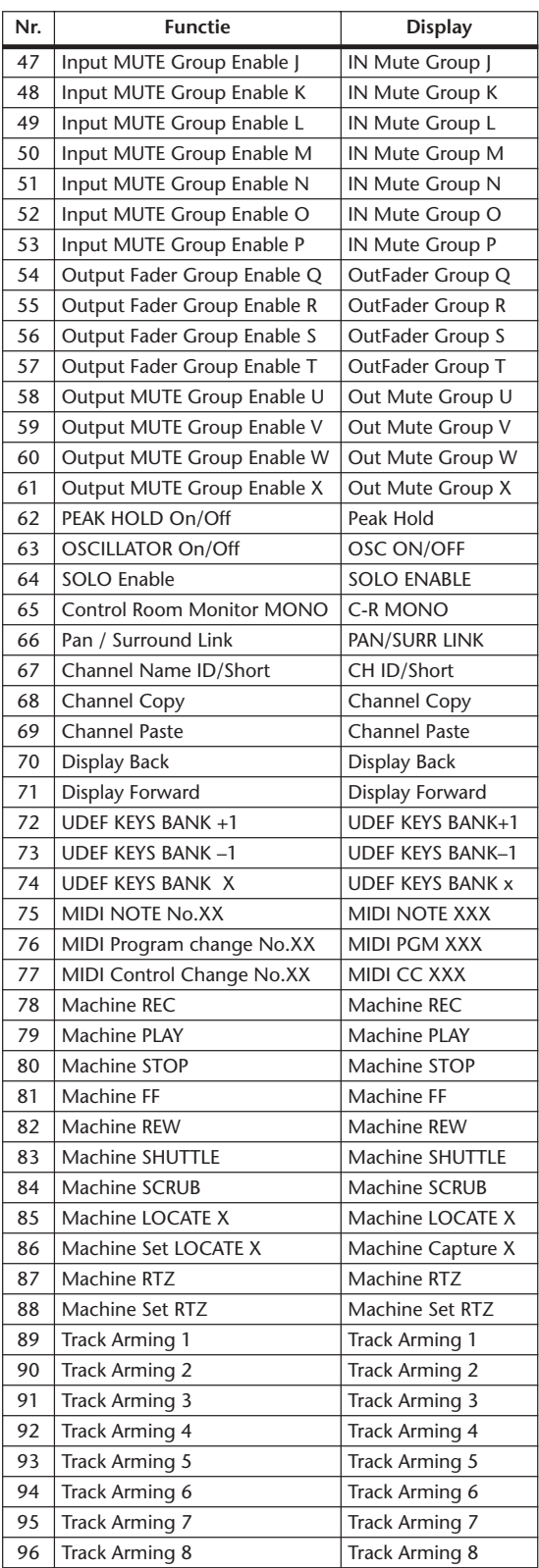

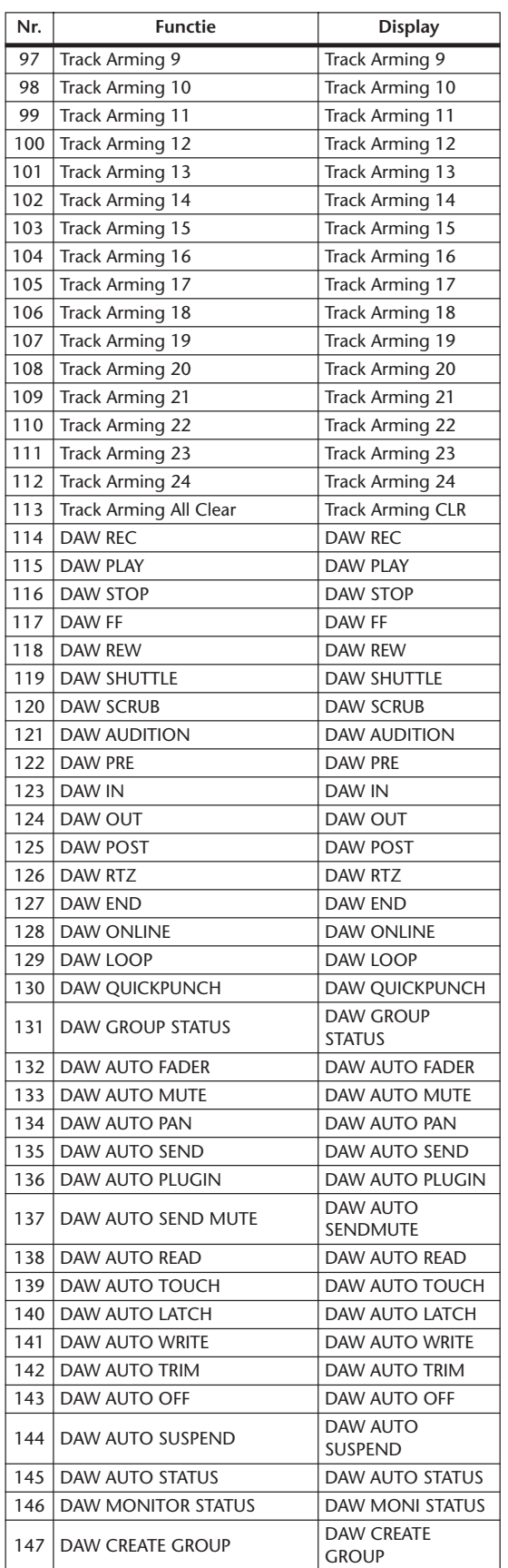

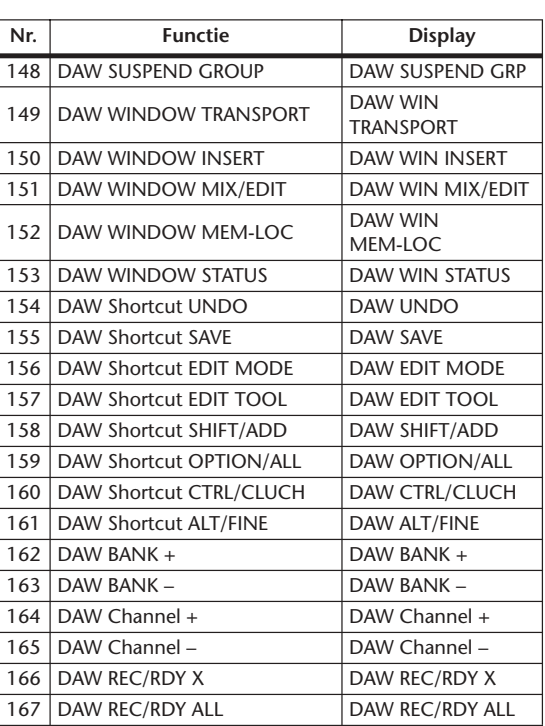

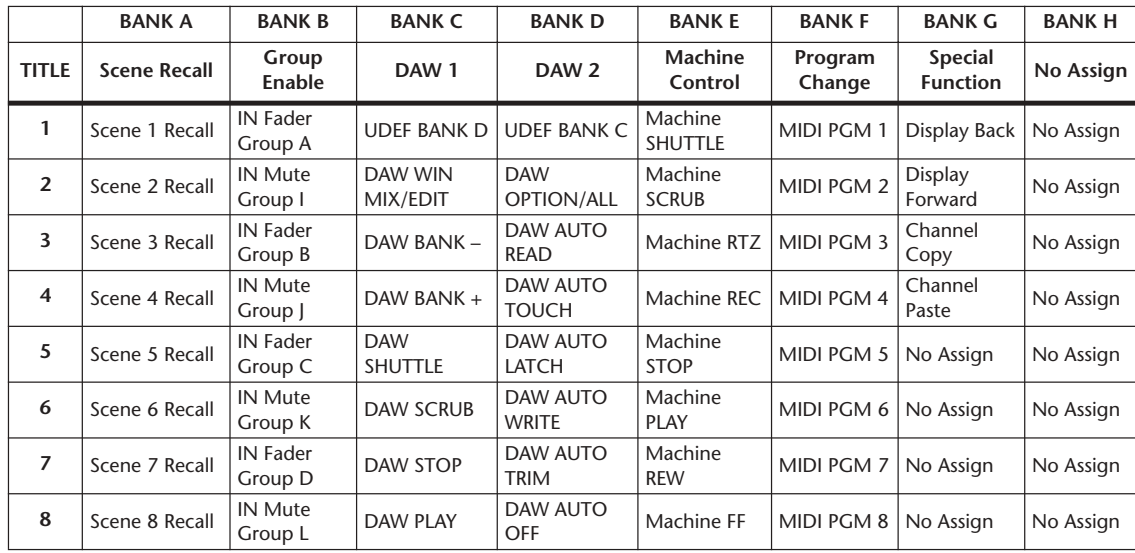

## **USER DEFINED KEYS fabriekstoewijzingen**

### **INPUT PATCH-parameters**

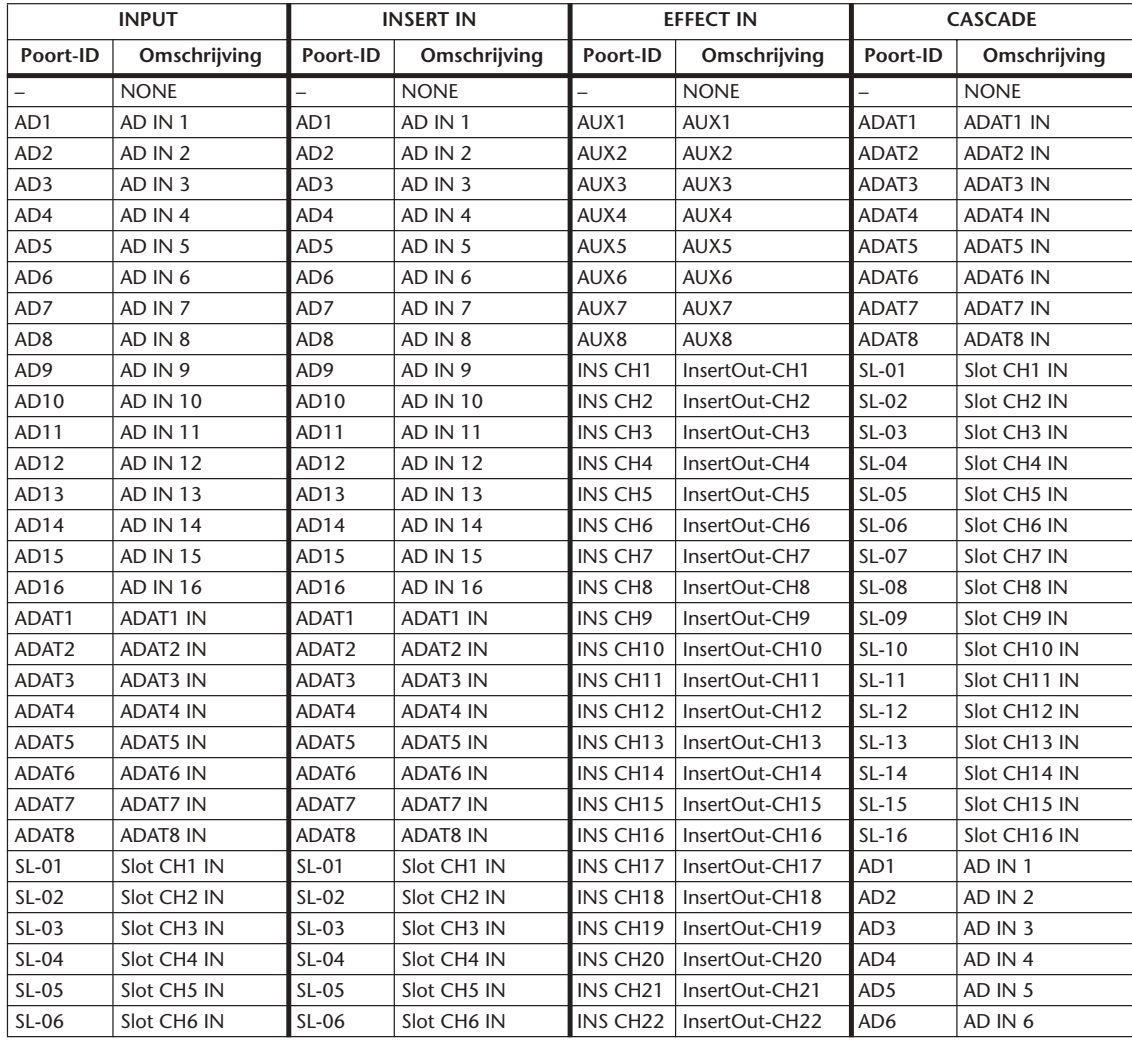

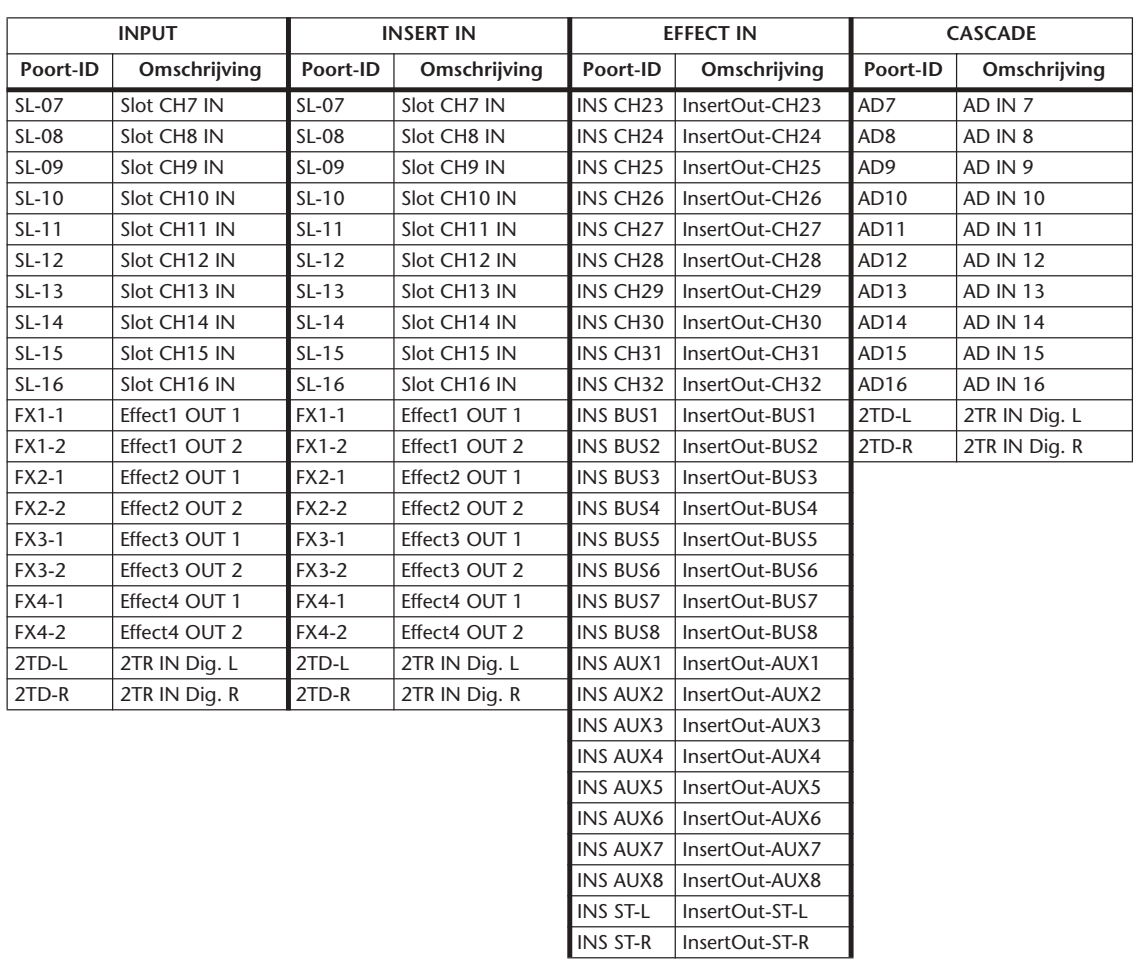

### **INPUT PATCH-fabrieksinstellingen**

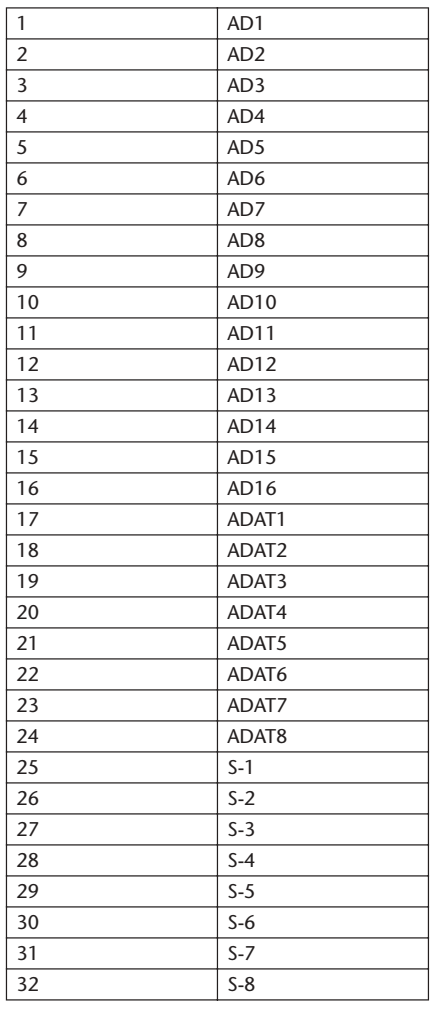

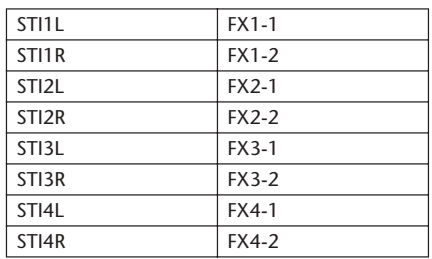

### **KANAAL EFFECT IN PATCH**

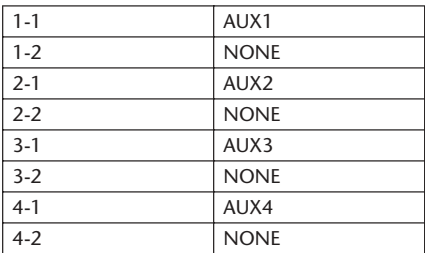

### **CASCADE IN PATCH**

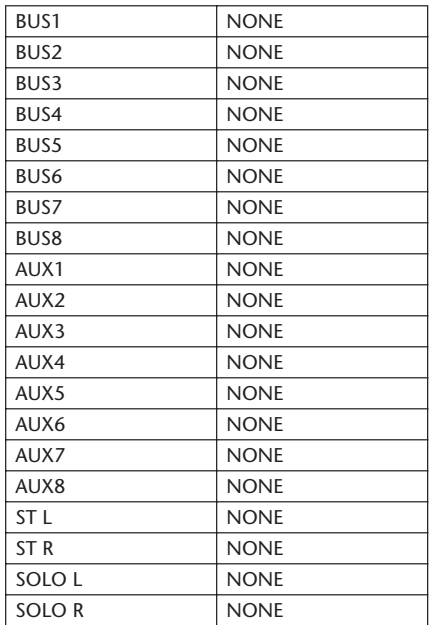

### **EFFECT TYPE**

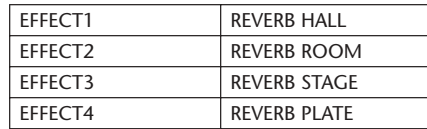

(mono-ingang)

### **KANAALNAMEN**

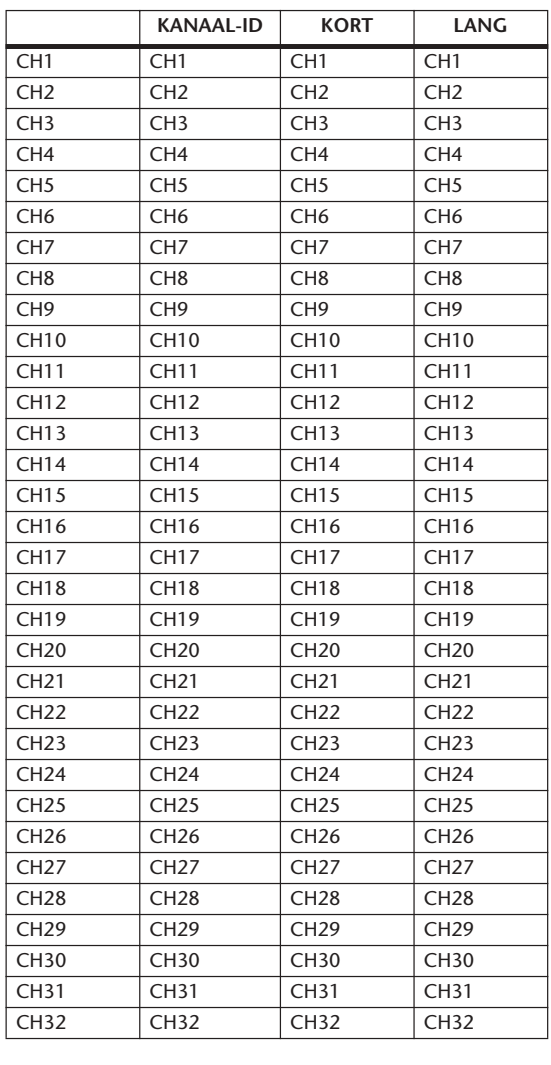

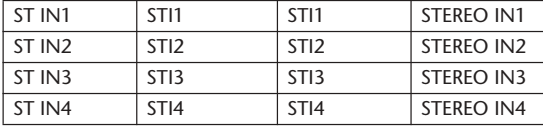

### **OUTPUT PATCH-parameters**

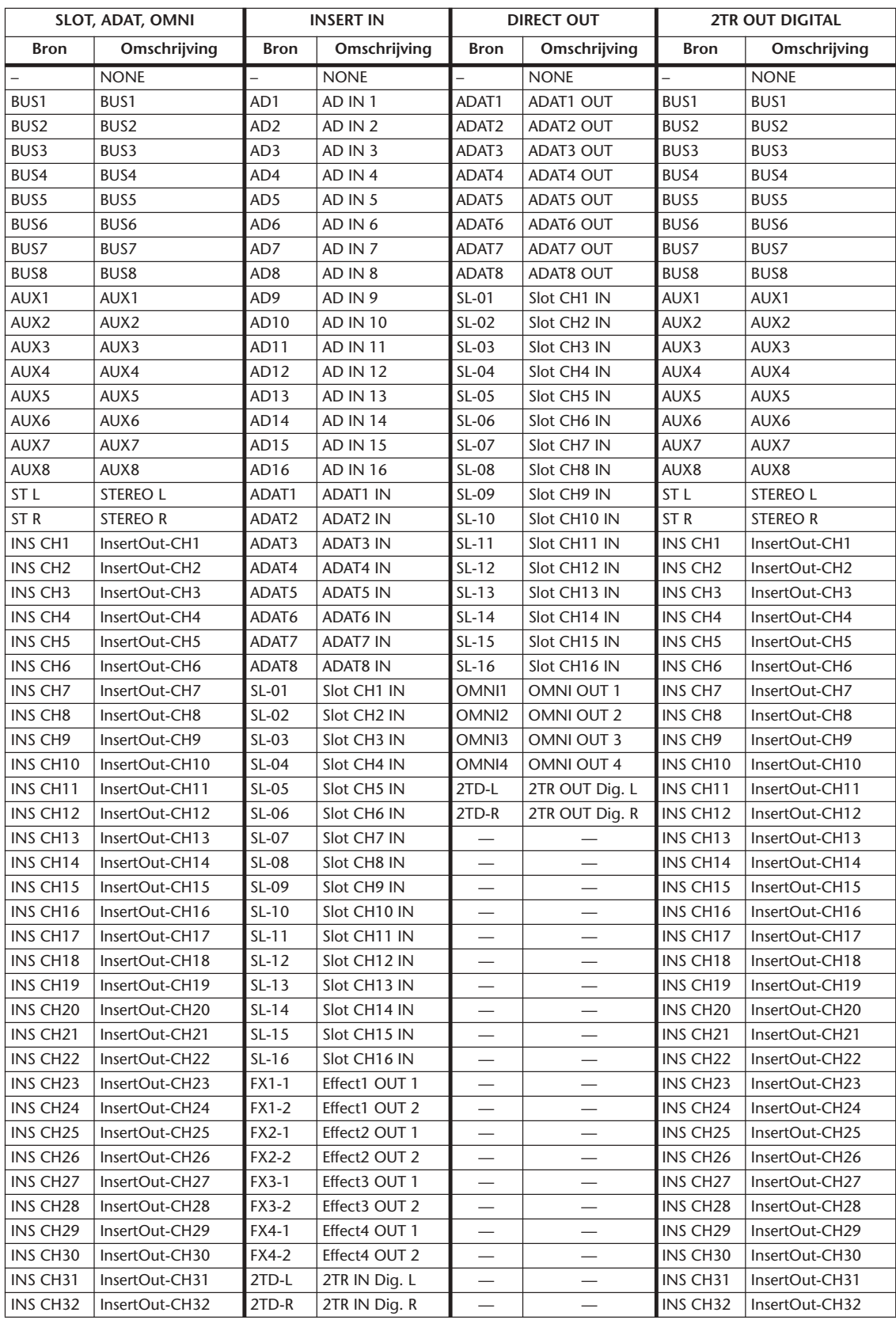

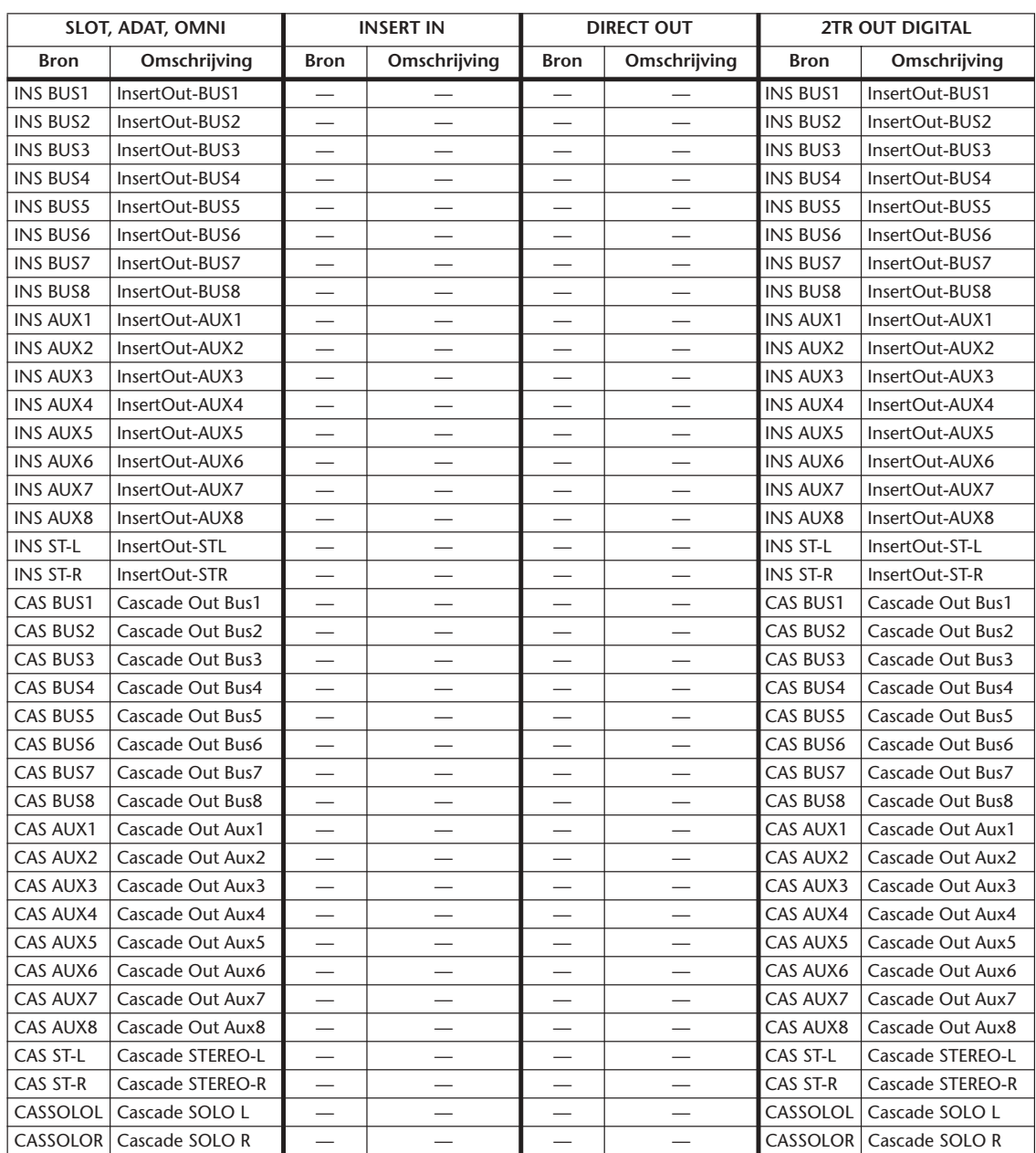

### **OUTPUT PATCH fabrieksinstellingen**

### **SLOT**

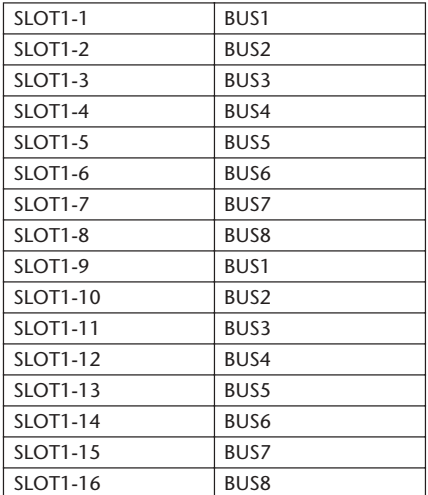

### **ADAT OUT**

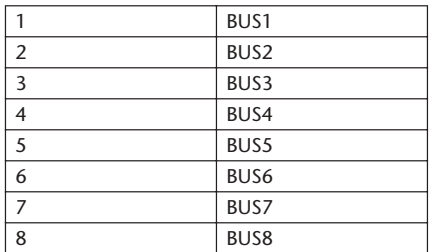

### **OMNI OUT**

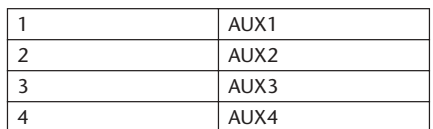

### **DIRECT OUT**

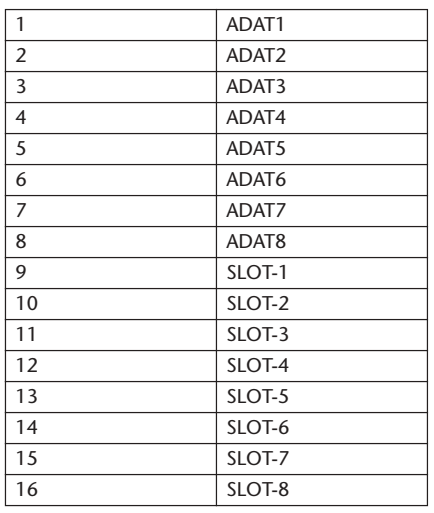

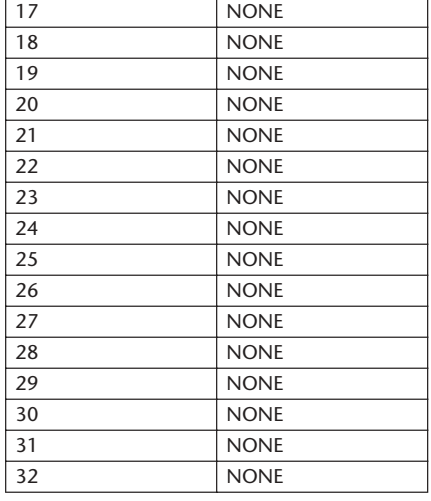

### **2TR OUT DIGITAL**

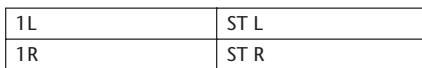

### **KANAALNAMEN**

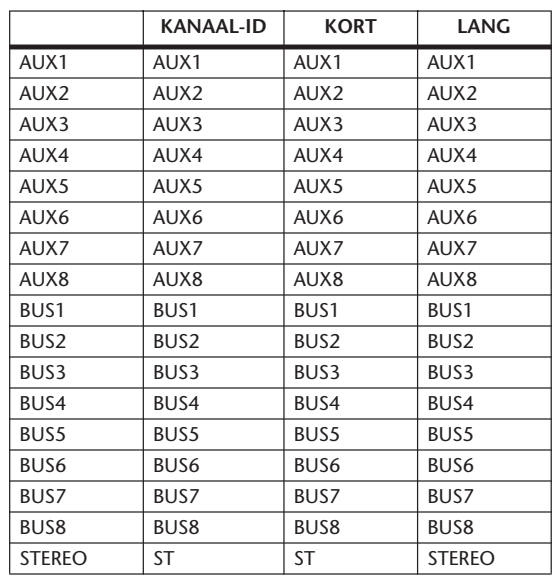

### **Fabrieksinstellingen voor de "USER DEFINED"-banken voor de REMOTE LAYER**

### **Bank 1 (GM Vol & Pan)**

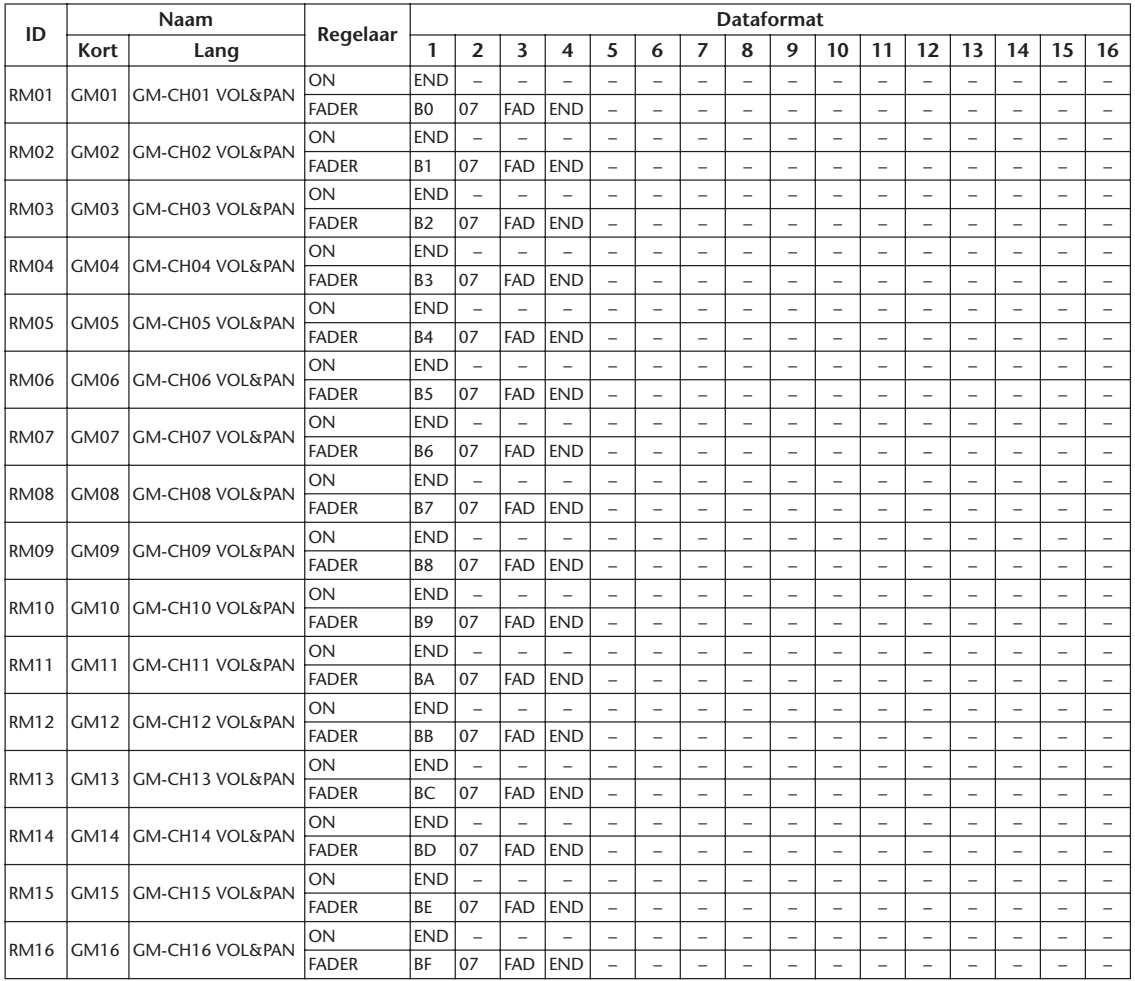

### **Bank 2 (GM Vol & Effect 1)**

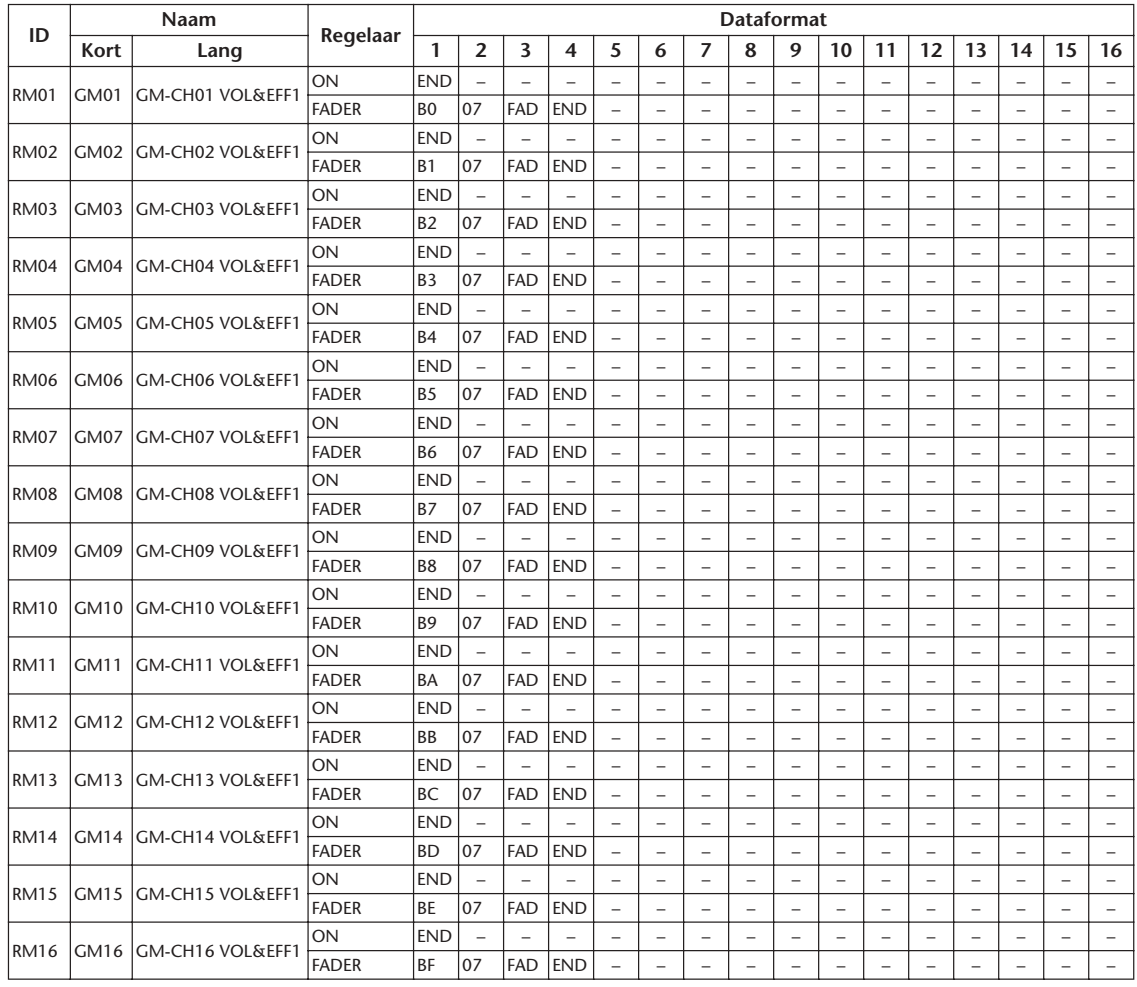

### **Bank 3 (XG Vol & Pan)**

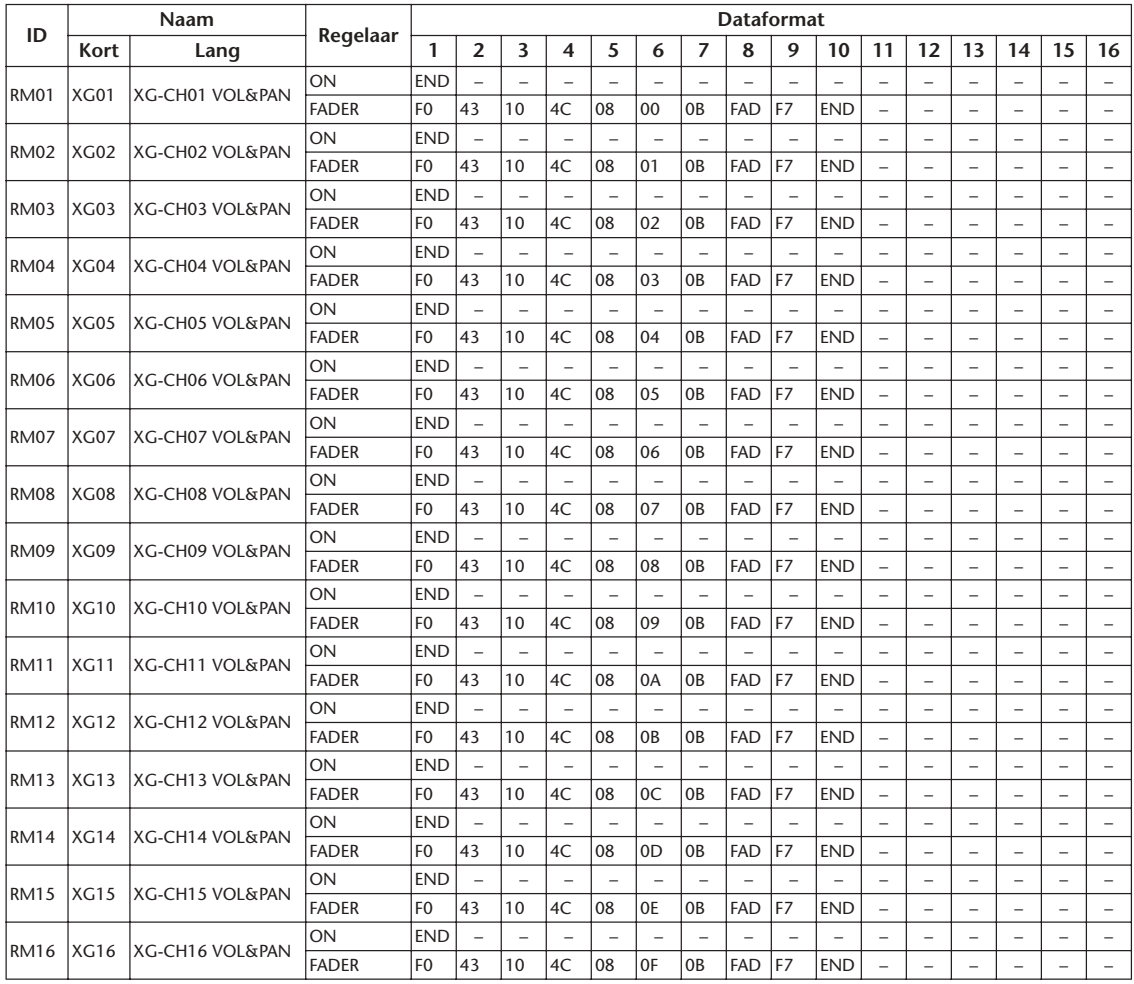
## **Bank 4 (Nuendo VST Mixer)**

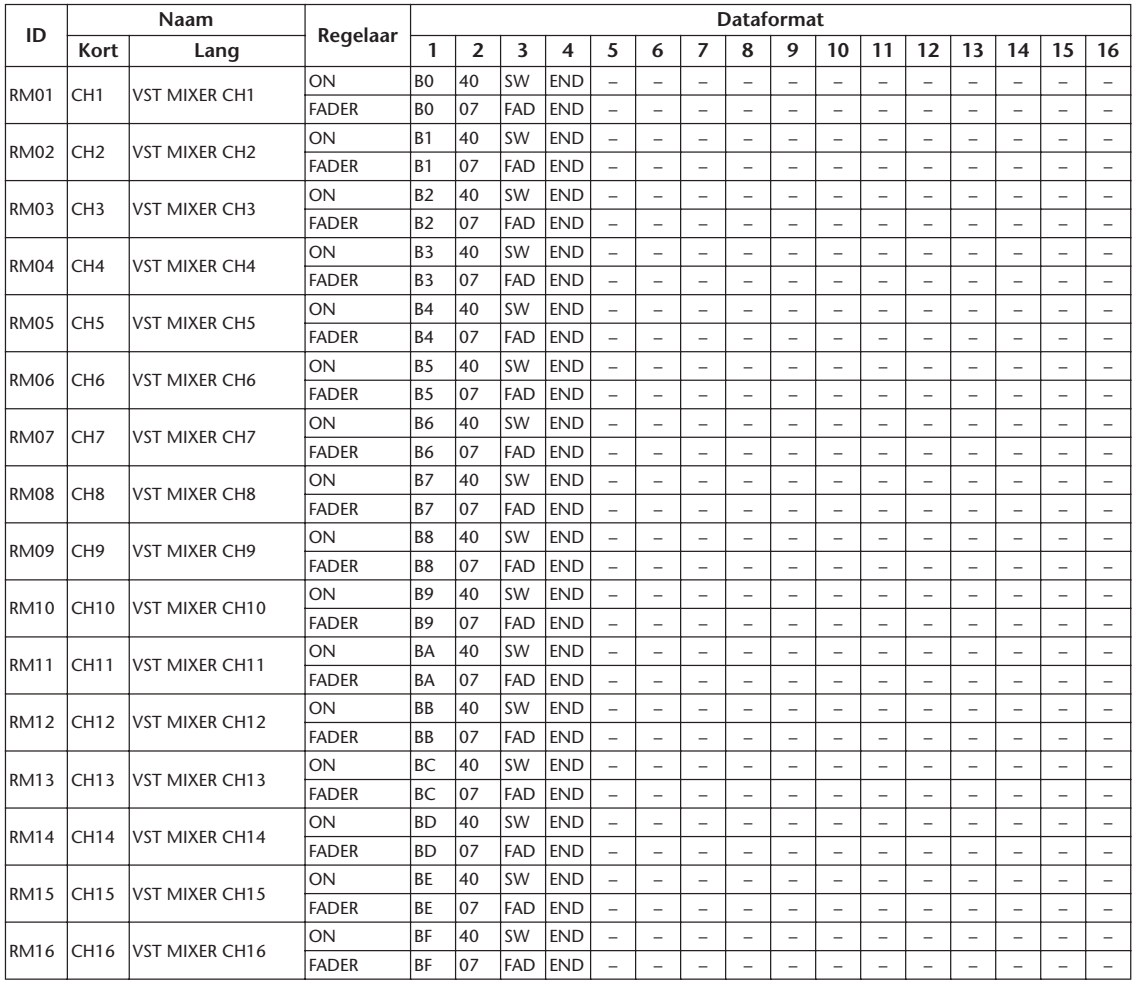

## **Effectparameters**

#### **REVERB HALL, REVERB ROOM, REVERB STAGE, REVERB PLATE**

Zaal-, kamer-, podium -en plaatreverbsimulaties met gates, met één ingang en twee uitgangen.

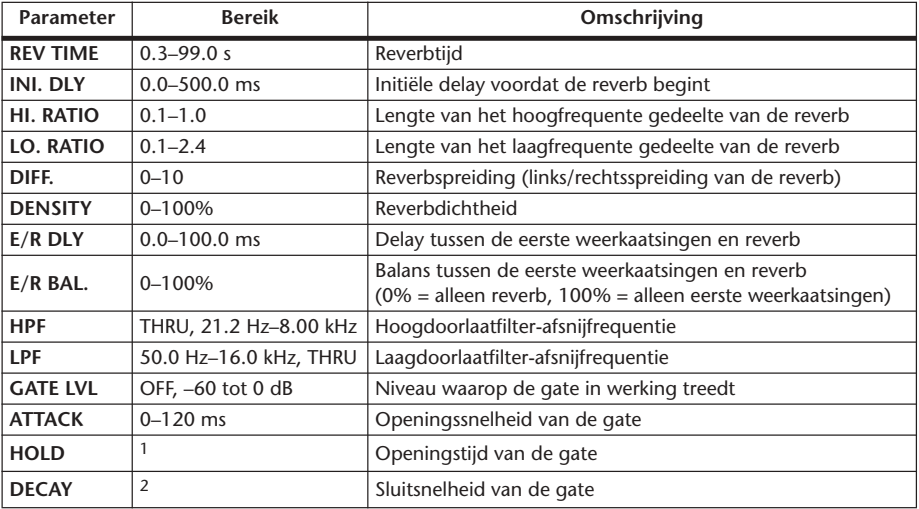

1. 0.02 ms–2.13 s (fs=44.1 kHz), 0.02 ms–1.96 s (fs=48 kHz), 0.01 ms–1.06 s (fs=88.2 kHz), 0.01 ms–981 ms (fs=96 kHz)

2. 6 ms–46.0 s (fs=44.1 kHz), 5 ms–42.3 s (fs=48 kHz), 3 ms–23.0 s (fs=88.2 kHz), 3 ms–21.1 s (fs=96 kHz)

#### **EARLY REF.**

Eerste weerkaatsingen met één ingang en twee uitgangen.

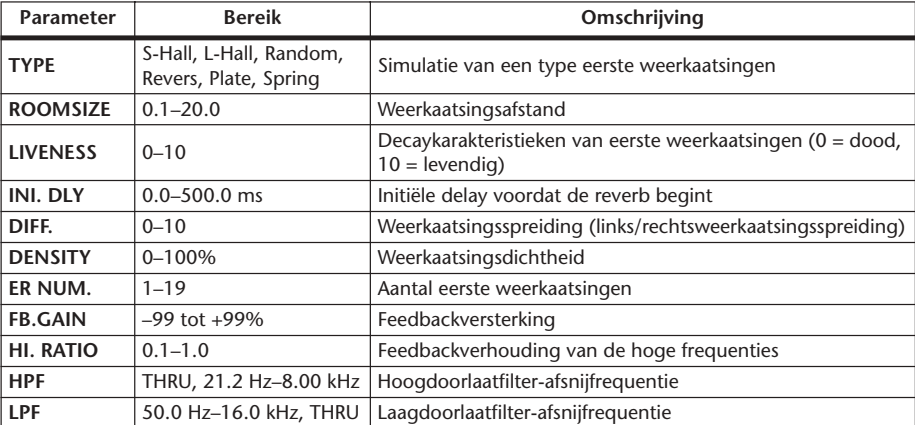

#### **GATE REVERB, REVERSE GATE**

Eerste weerkaatsingen met gate en eerste weerkaatsingen met omgekeerde gate, met één ingang en twee uitgangen.

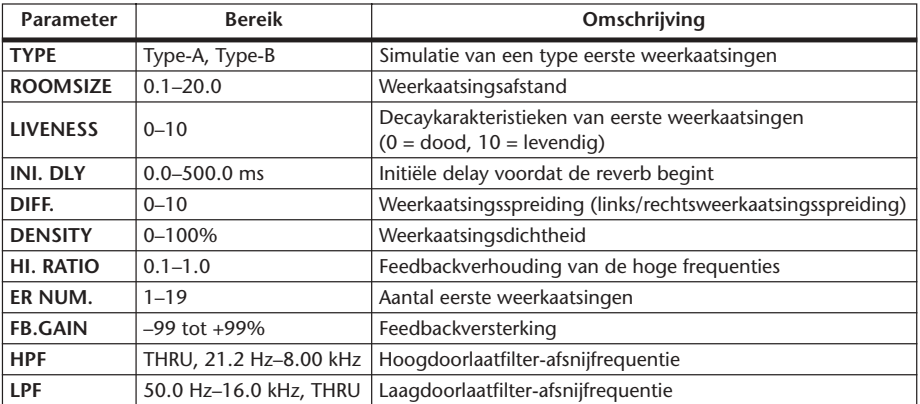

#### **MONO DELAY**

Basisherhalingsdelay met één ingang en twee uitgangen.

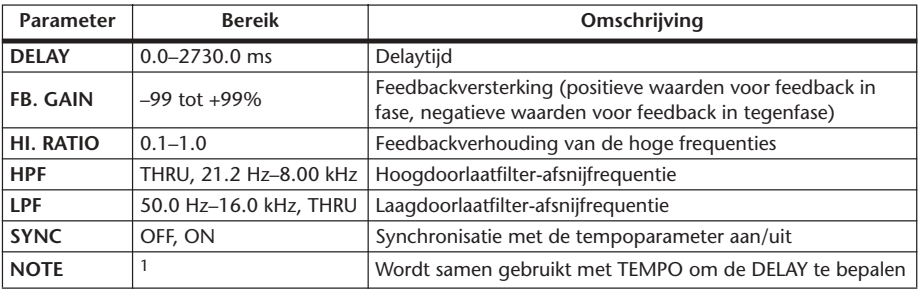

1.  $\longrightarrow$   $\cancel{m}$ 3  $\cancel{m}$ 3  $\cancel{k}$   $\cancel{m}$   $\cancel{m}$ 3  $\cancel{k}$   $\cancel{k}$   $\cancel{m}$   $\cancel{l}$   $\cancel{l}$   $\cancel{s}$   $\cancel{s}$   $\cancel{s}$   $\cancel{m}$  (De maximumwaarde hangt af van de tempo-instelling)

#### **STEREO DELAY**

Basisstereodelay met twee ingangen en twee uitgangen.

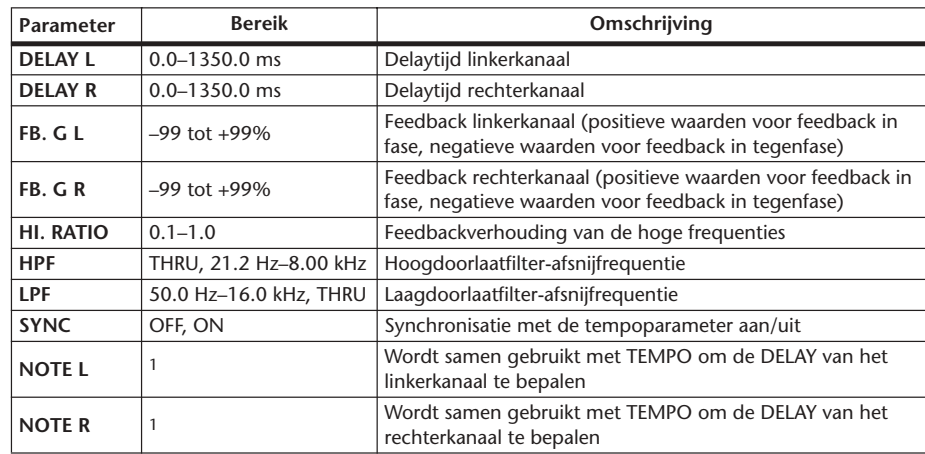

1.  $\longrightarrow$   $\cancel{m}$   $\cancel{m}$   $\cancel{m$ tempo-instelling)

#### **MOD. DELAY**

Basisherhalingsdelay met modulatie, met één ingang en twee uitgangen.

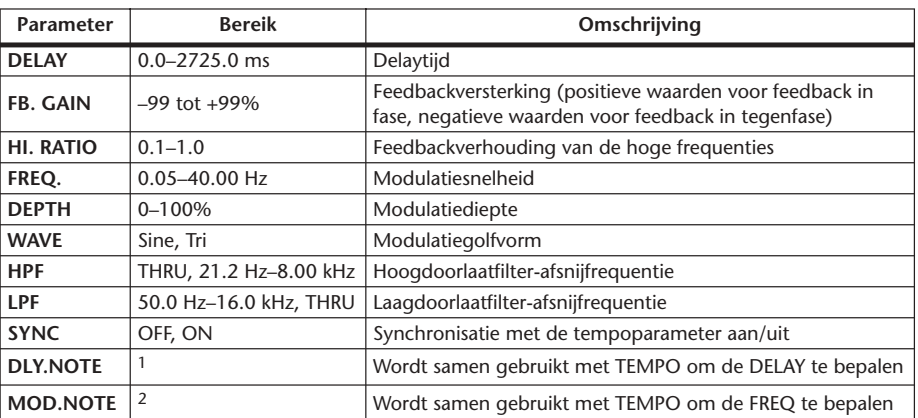

1.  $\longrightarrow$   $\overline{H}$ 3  $\overline{H}$ 3  $\overline{k}$   $\overline{H}$ 3  $\overline{k}$   $\overline{k}$   $\overline{H}$   $\overline{k}$   $\overline{k}$ de tempo-instelling)

#### **DELAY LCR**

3-voudige tapdelay (links, midden, rechts) met één ingang en twee uitgangen.

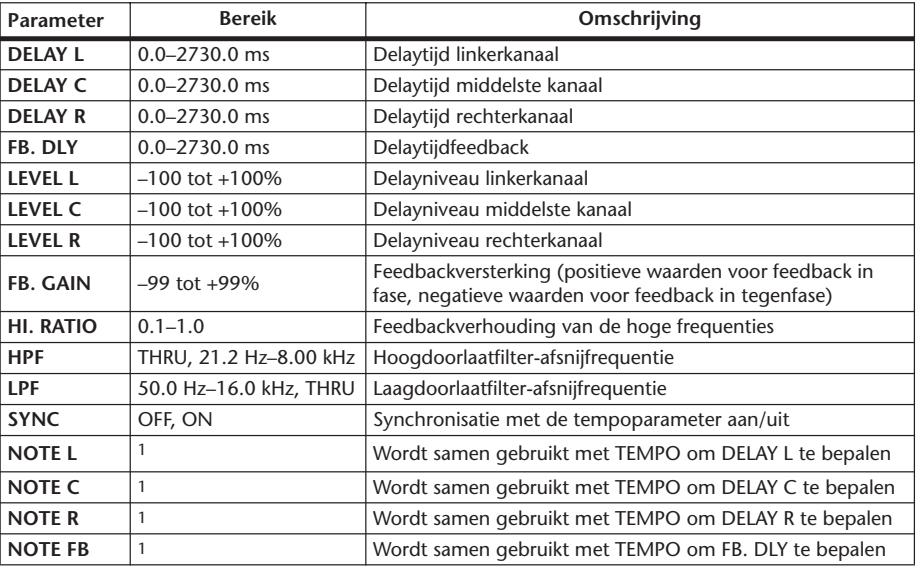

1. (De maximumwaarde hangt af van de tempo-instelling)

<sup>2.</sup> 用3 A 用3 A A J JJ3 A J J J J J J o oo

#### **ECHO**

Stereodelay met gekruiste feedbacklus, met twee ingangen en twee uitgangen.

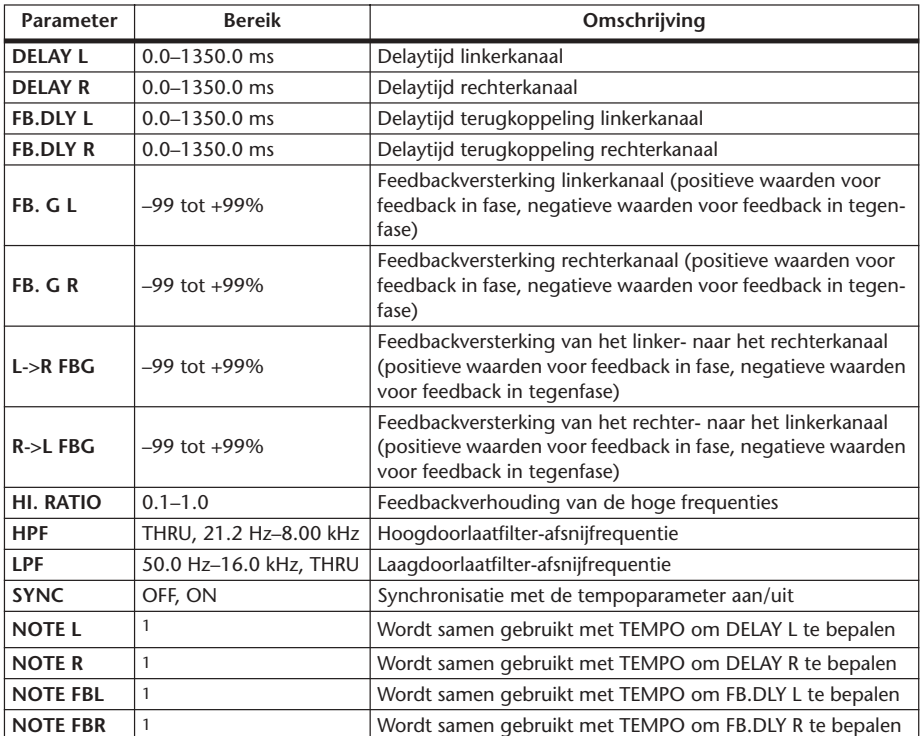

1.  $\longrightarrow$   $\frac{1}{2}$   $\longrightarrow$   $\frac{1}{2}$   $\longrightarrow$   $\frac{1}{2}$   $\longrightarrow$   $\frac{1}{2}$   $\longrightarrow$   $\frac{1}{2}$   $\longrightarrow$  (De maximumwaarde hangt af van de tempo-instelling)

#### **CHORUS**

Choruseffect met twee ingangen en twee uitgangen.

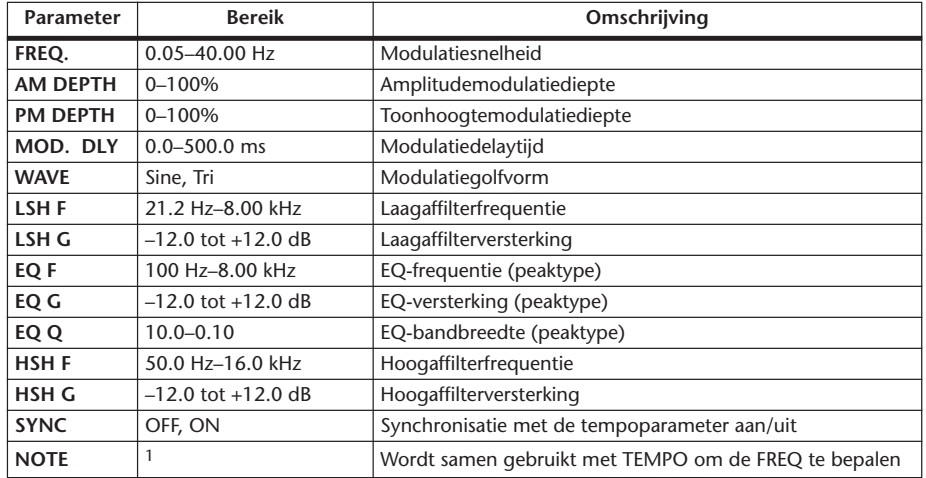

1. JEB A JEB A A JUB A JUL JUL 6 66

#### **FLANGE**

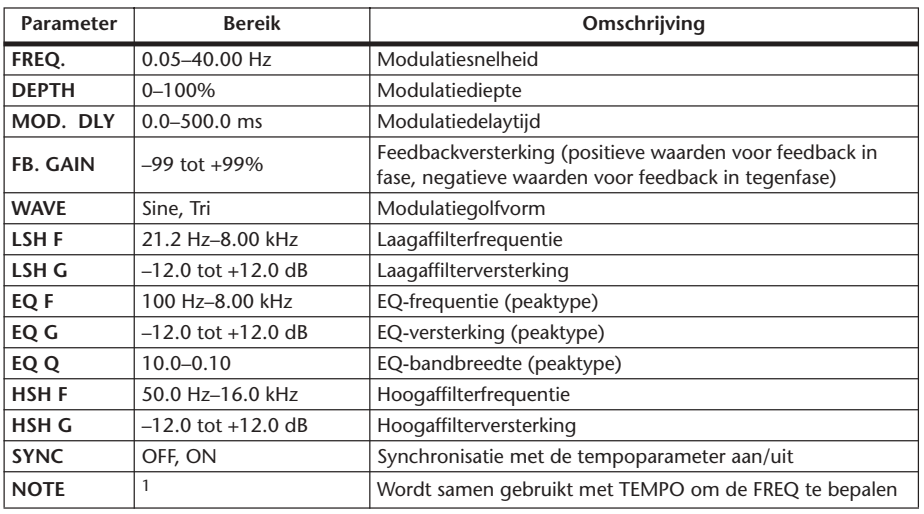

Flange-effect met twee ingangen en twee uitgangen.

1.

#### **SYMPHONIC**

Symphonic-effect met twee ingangen en twee uitgangen.

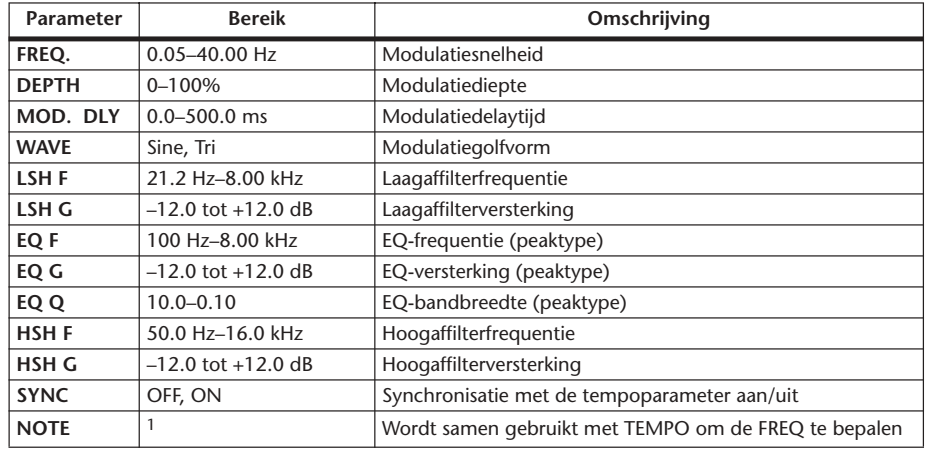

1. **JJJ** A JJJ A A JJJ A JJ J J G GG

#### **PHASER**

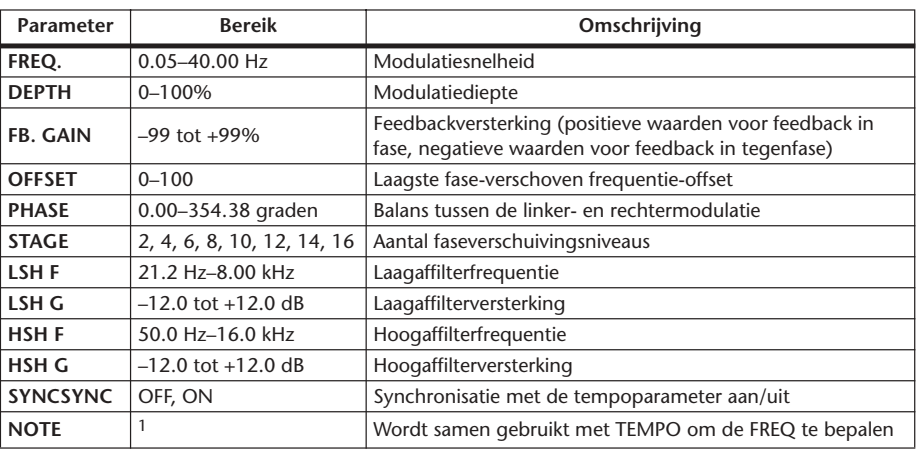

16-traps phaser met twee ingangen en twee uitgangen

1. **JJJ**3 A JJJ3 A A JJJ A JJ J J o oo

#### **AUTO PAN**

Autopanner met twee ingangen en twee uitgangen.

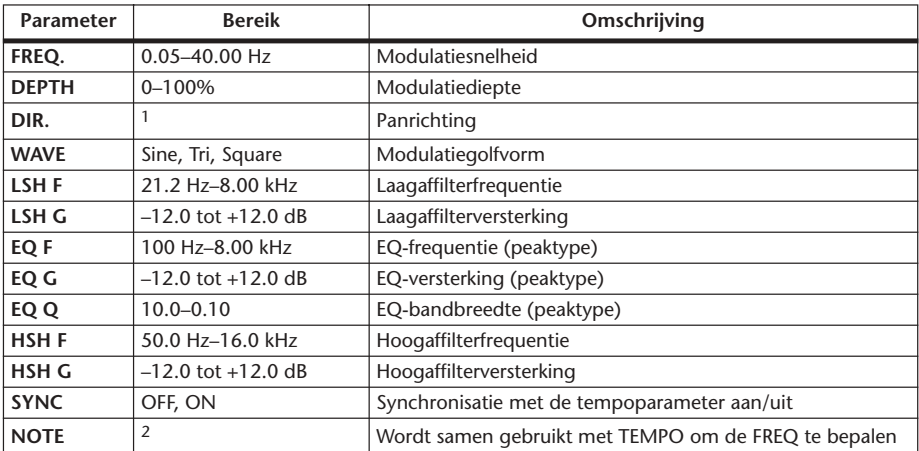

1. L<->R, L-->R, L<--R, Turn L, Turn R

2. JP3 & JD3 & A JJ3 A J J , J J , o oo

#### **TREMOLO**

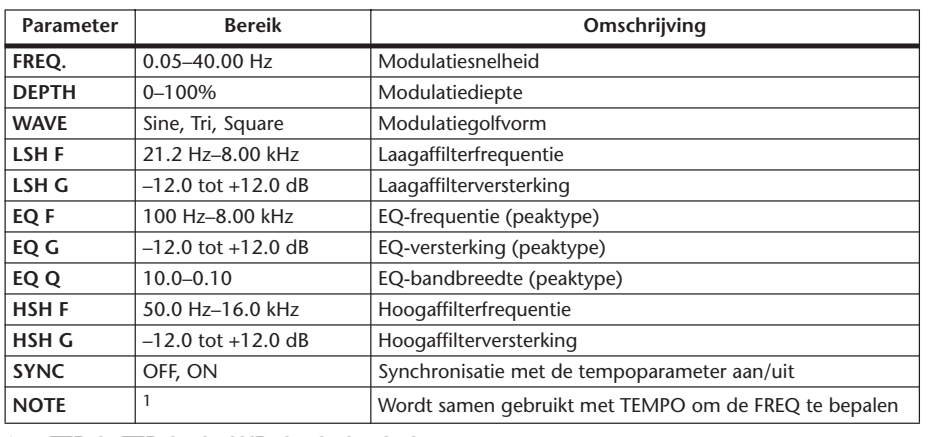

Tremolo-effect met twee ingangen en twee uitgangen.

1. 1993 A 1993 A. A 1113 A. 1 1 . 3 3 . 5 56

#### **HQ. PITCH**

Hoge kwaliteits pitchshifter met één ingang en twee uitgangen.

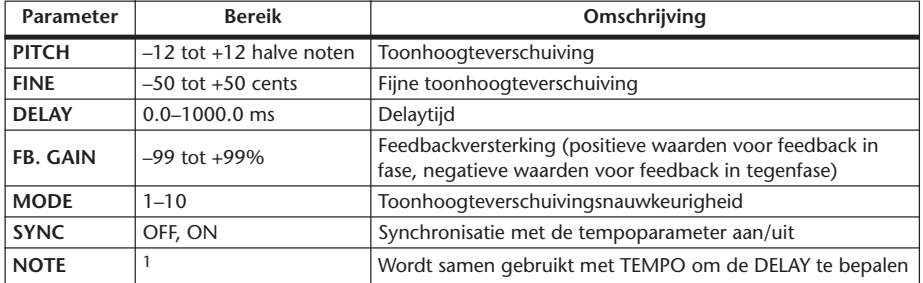

1.  $\longrightarrow$   $\cancel{m}$ 3  $\cancel{m}$ 3  $\cancel{k}$   $\cancel{m}$ 3  $\cancel{k}$   $\cancel{k}$   $\cancel{m}$ 3  $\cancel{k}$   $\cancel{k}$   $\$ tempo-instelling)

### **DUAL PITCH**

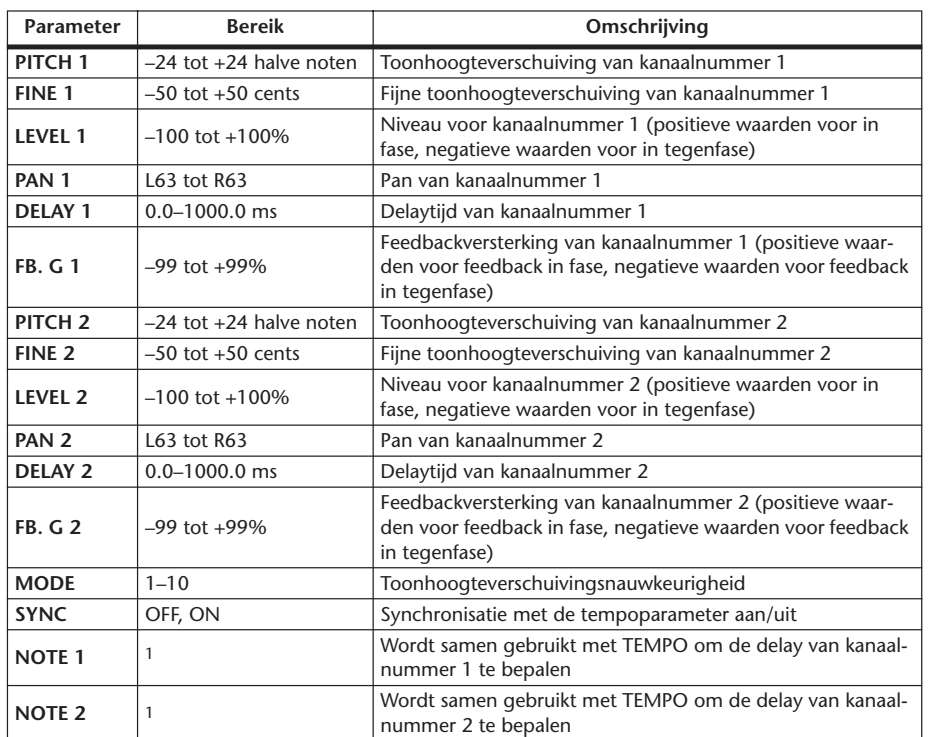

Pitchshifter met twee ingangen en twee uitgangen.

1. (De maximumwaarde hangt af van de tempo-instelling)

#### **ROTARY**

Roterende luidsprekersimulatie met één ingang en twee uitgangen.

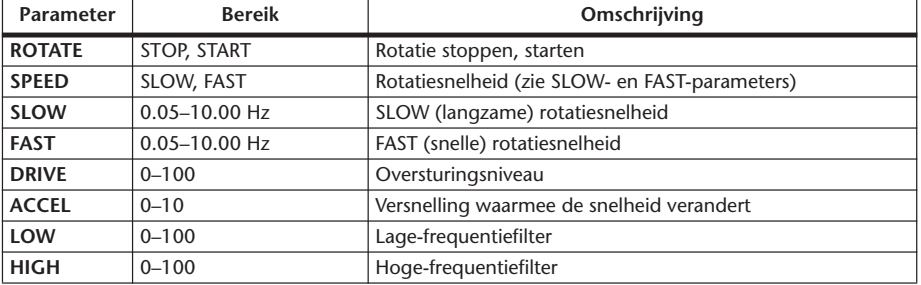

#### **RING MOD.**

Ringmodulator met twee ingangen en twee uitgangen.

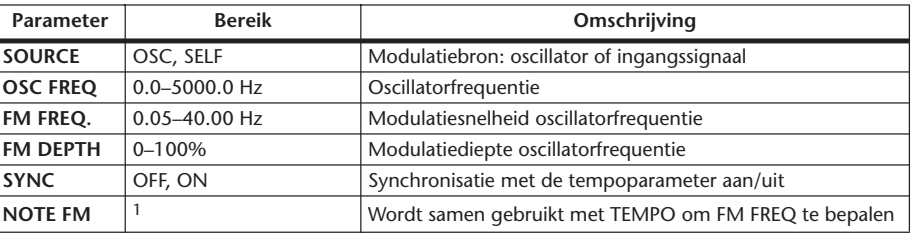

1. **JJJ**3 **A** JJJ3 **A** A JJJ **J** J J J o 00

#### **MOD. FILTER**

Modulatiefilter met twee ingangen en twee uitgangen.

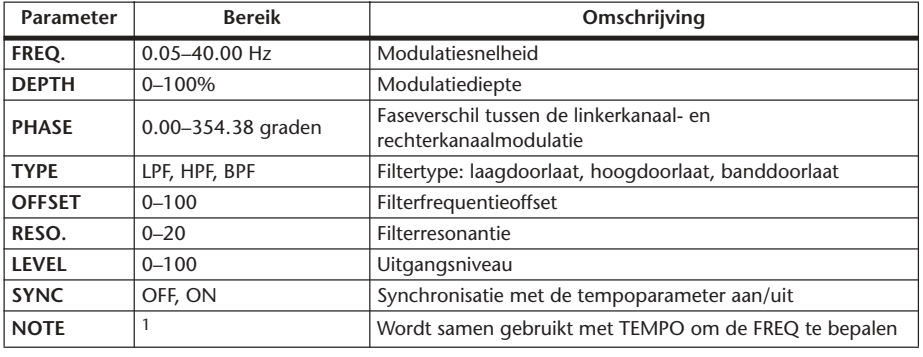

1. **JJJ** A JJJ A A JJJ A JJ J J G GG

#### **DISTORTION**

Distortioneffect met één ingang en twee uitgangen.

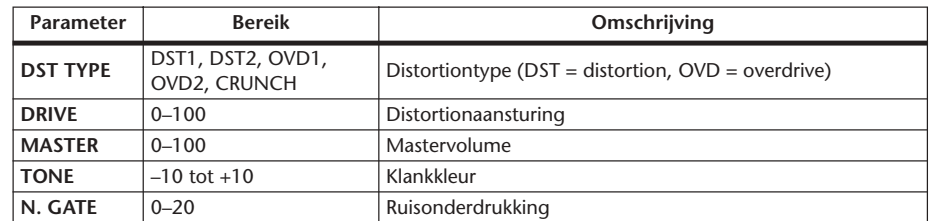

#### **AMP SIMULATE**

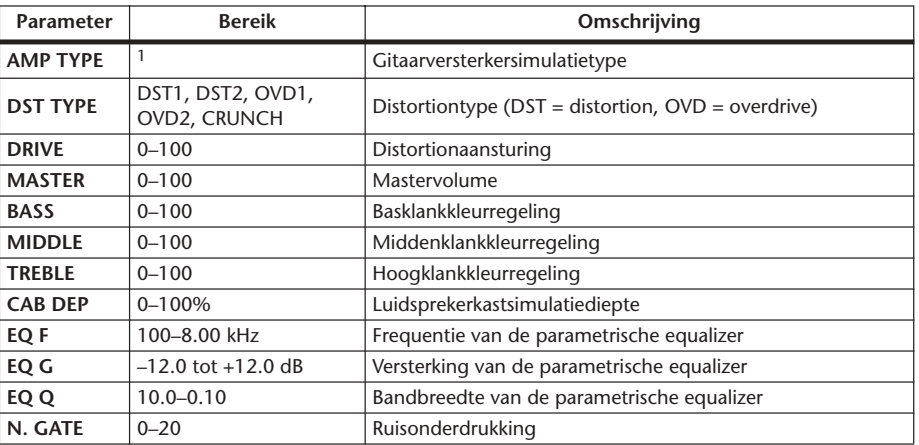

Gitaarversterkersimulatie met één ingang en twee uitgangen.

1. STK-M1, STK-M2, THRASH, MIDBST, CMB-PG, CMB-VR, CMB-DX, CMB-TW, MINI, FLAT

#### **DYNA. FILTER**

Dynamisch bestuurd filter met twee ingangen en twee uitgangen.

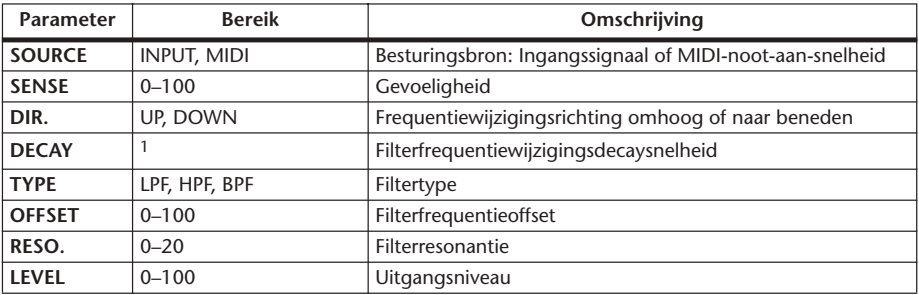

1. 6 ms–46.0 s (fs=44.1 kHz), 5 ms–42.3 s (fs=48 kHz), 3 ms–23.0 s (fs=88.2 kHz), 3 ms–21.1 s (fs=96 kHz)

#### **DYNA. FLANGE**

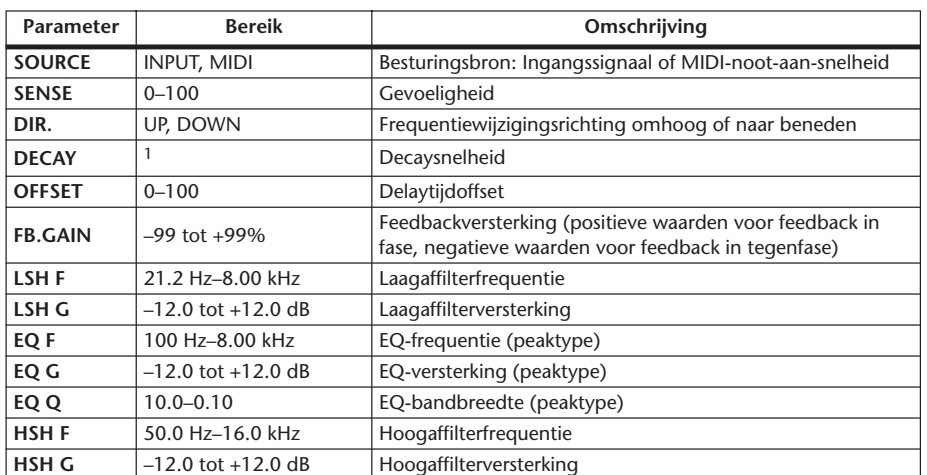

Dynamisch bestuurde flanger met twee ingangen en twee uitgangen.

1. 6 ms–46.0 s (fs=44.1 kHz), 5 ms–42.3 s (fs=48 kHz), 3 ms–23.0 s (fs=88.2 kHz), 3 ms–21.1 s (fs=96 kHz)

#### **DYNA. PHASER**

Dynamisch bestuurde phaser met twee ingangen en twee uitgangen.

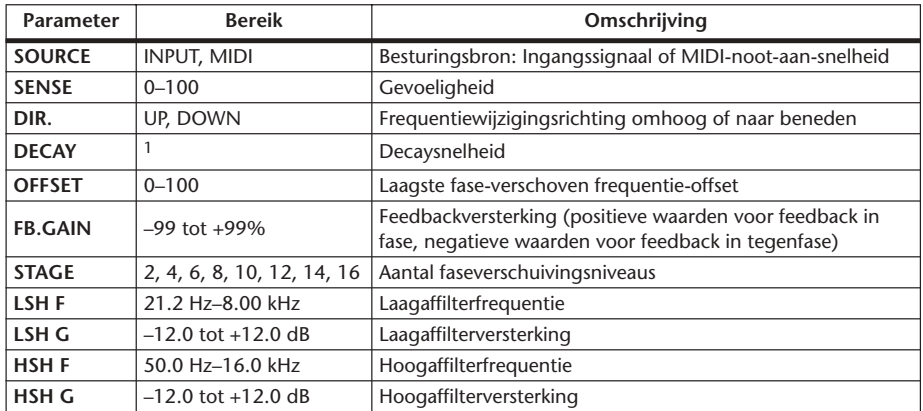

1. 6 ms–46.0 s (fs=44.1 kHz), 5 ms–42.3 s (fs=48 kHz), 3 ms–23.0 s (fs=88.2 kHz), 3 ms–21.1 s (fs=96 kHz)

#### **REV+CHORUS**

Parallelgeschakelde reverb- en choruseffecten met één ingang en twee uitgangen.

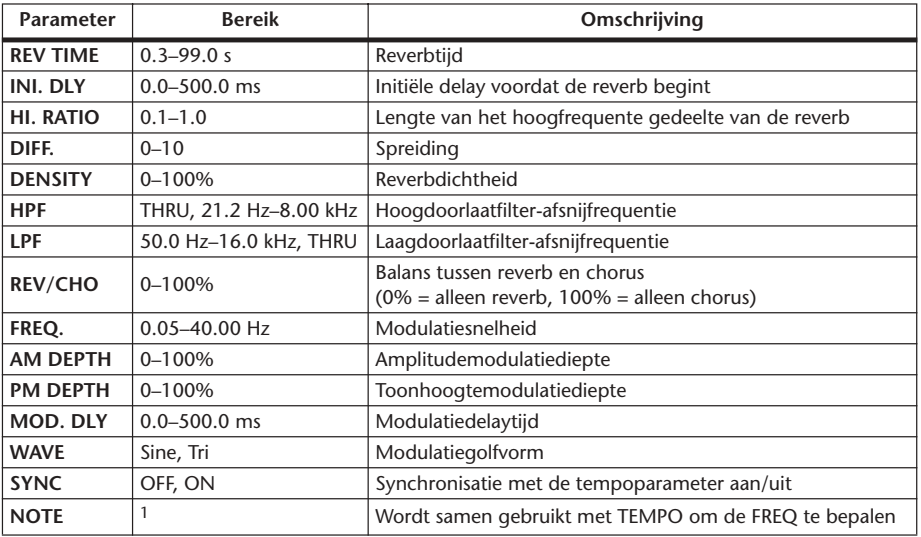

1. **JJJ**3 **A** JJJ3 **A. A** JJ3 **A. J**J. JJ. J. G. G.G

#### **REV->CHORUS**

Seriegeschakelde reverb- en choruseffecten met één ingang en twee uitgangen.

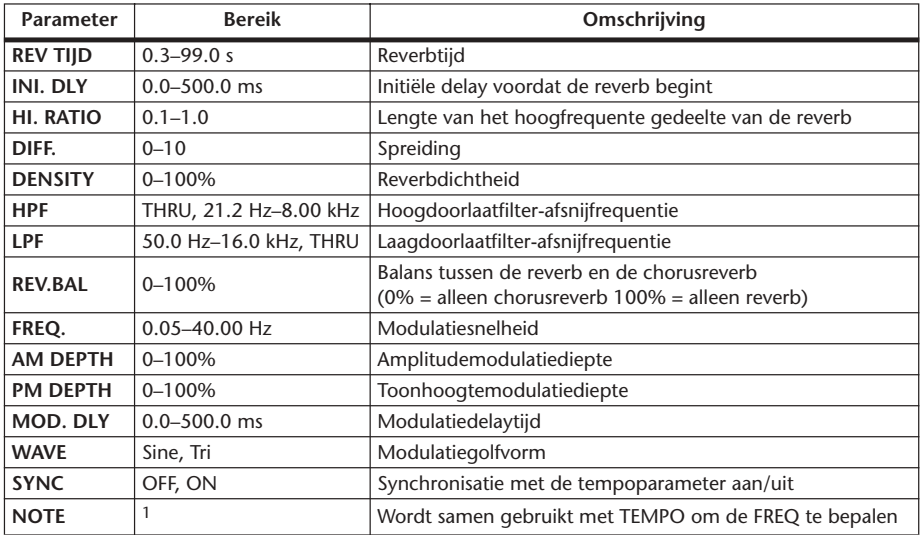

1. **JJJ** > JJJ > A JJJ A JJ J + J + 0 00

#### **REV+FLANGE**

Parallelgeschakelde reverb- en flangereffecten met één ingang en twee uitgangen.

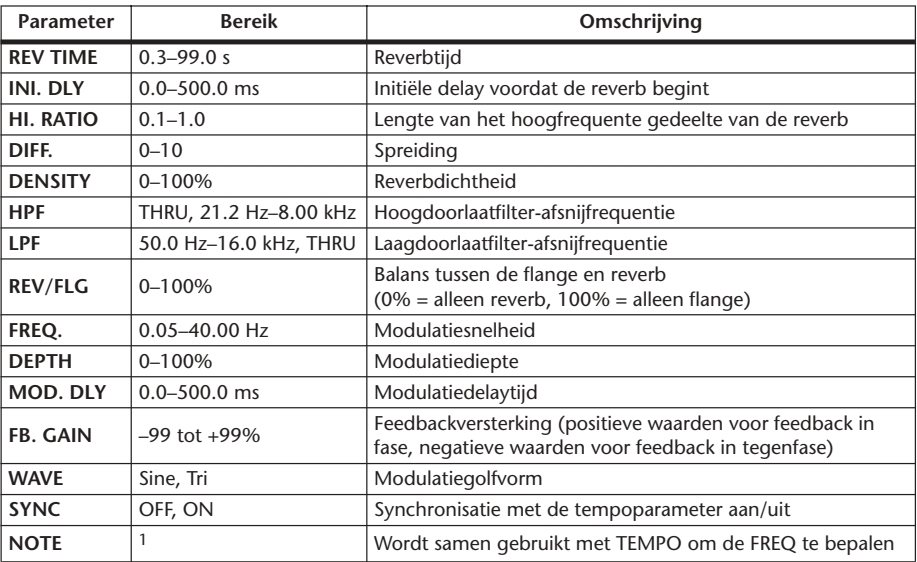

1. **JJJ**3 A JJJ3 A A JJJ A JJ J J - 0 00

#### **REV->FLANGE**

Seriegeschakelde reverb- en flangereffecten met één ingang en twee uitgangen.

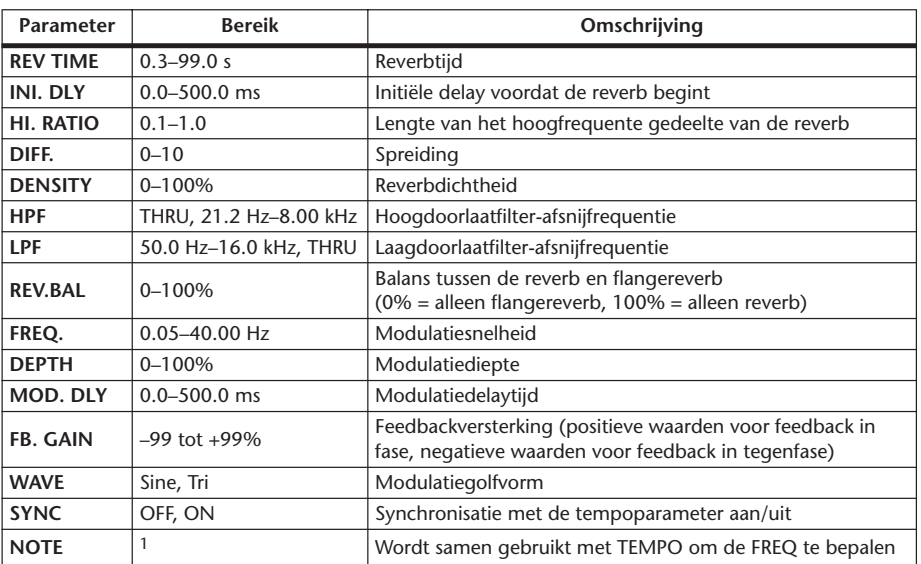

1. **JJJ**3 **A** JJJ3 **A** A JJJ **J** J J J o ss

#### **REV+SYMPHO.**

Parallelgeschakelde reverb- en symphoniceffecten met één ingang en twee uitgangen.

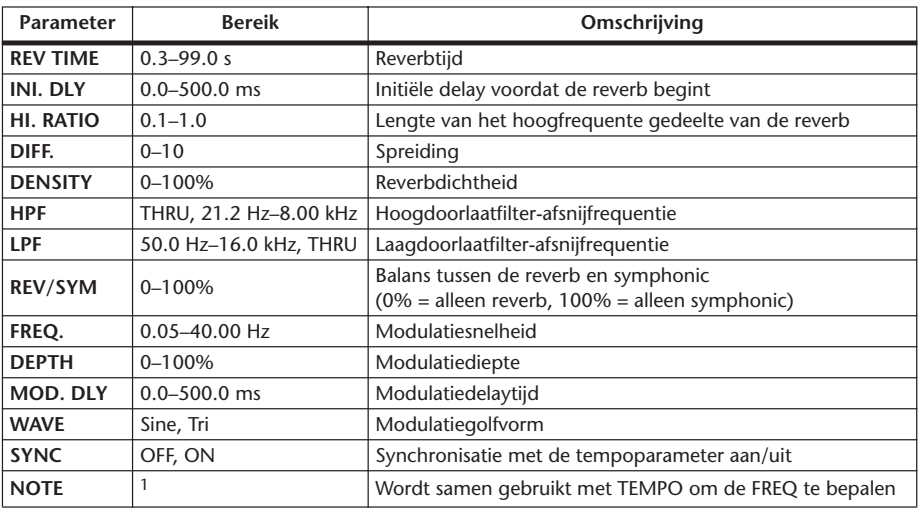

1. **JJJ**3 A JJJ3 A A JJJ A JJ J J J o oo

#### **REV->SYMPHO.**

Seriegeschakelde reverb- en symphoniceffecten met één ingang en twee uitgangen.

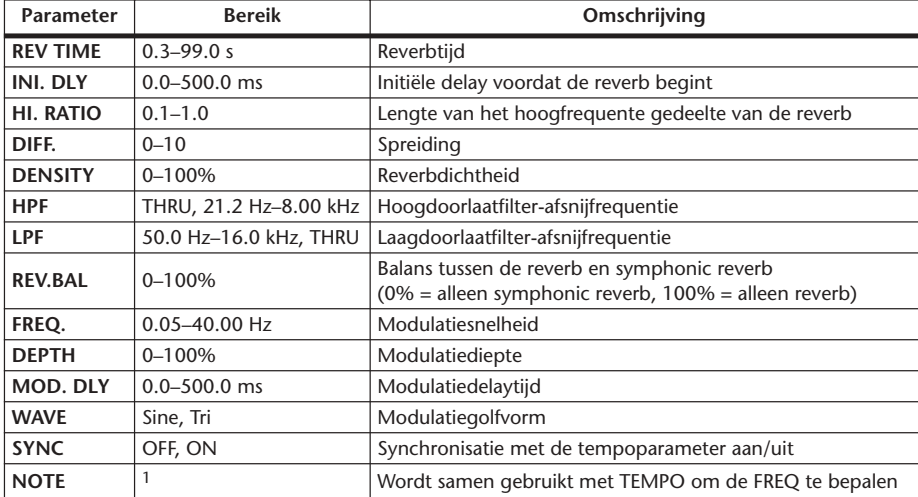

1. **JEB** A JEB A A JUB A JUL JUL O OO

#### **REV->PAN**

Parallelgeschakelde reverb- en autopaneffecten met één ingang en twee uitgangen.

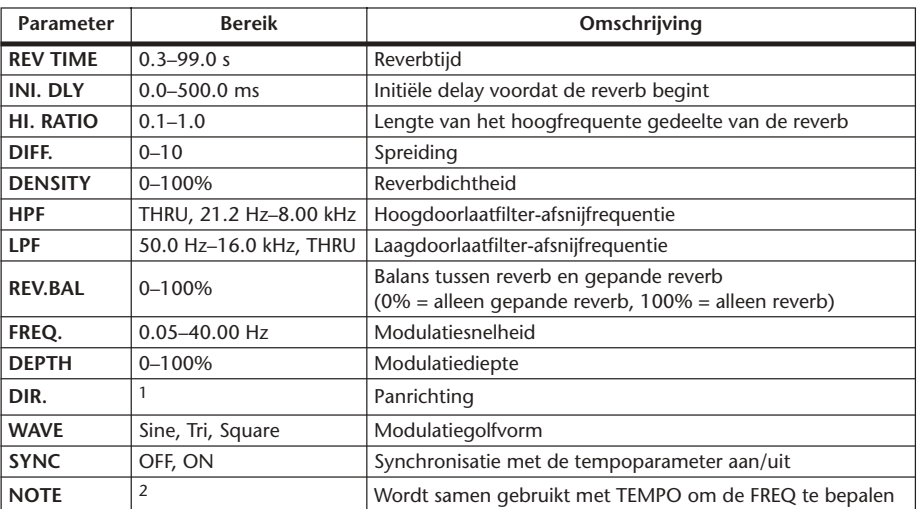

1. L<–>R, L–>R, L<–R, Turn L, Turn R

2. JJJ3 & JJJ3 & A JJJ3 A. J J. J J. o oo

#### **DELAY+ER.**

Parallelgeschakelde delay- en eerste weerkaatsingseffecten, met één ingang en twee uitgangen.

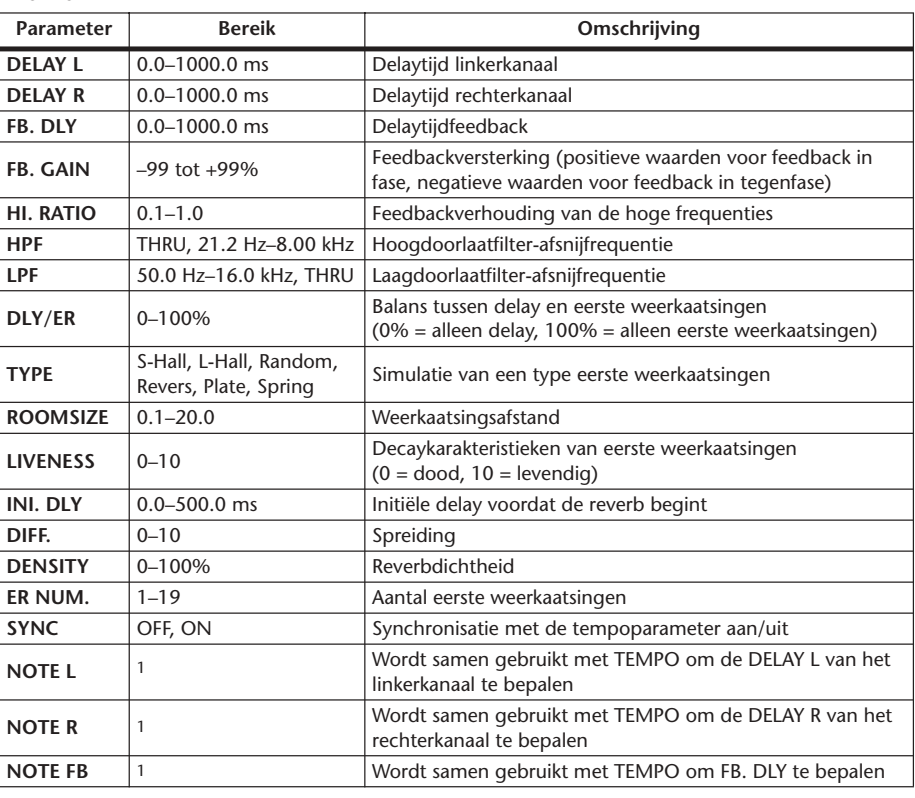

1.  $\longrightarrow$   $\frac{1}{2}$   $\longrightarrow$   $\frac{1}{2}$   $\longrightarrow$   $\frac{1}{2}$   $\longrightarrow$   $\frac{1}{2}$   $\longrightarrow$   $\frac{1}{2}$   $\longrightarrow$  (De maximumwaarde hangt af van de tempo-instelling)

#### **DELAY->ER.**

Seriegeschakelde delay- en eerste weerkaatsingseffecten, met één ingang en twee uitgangen.

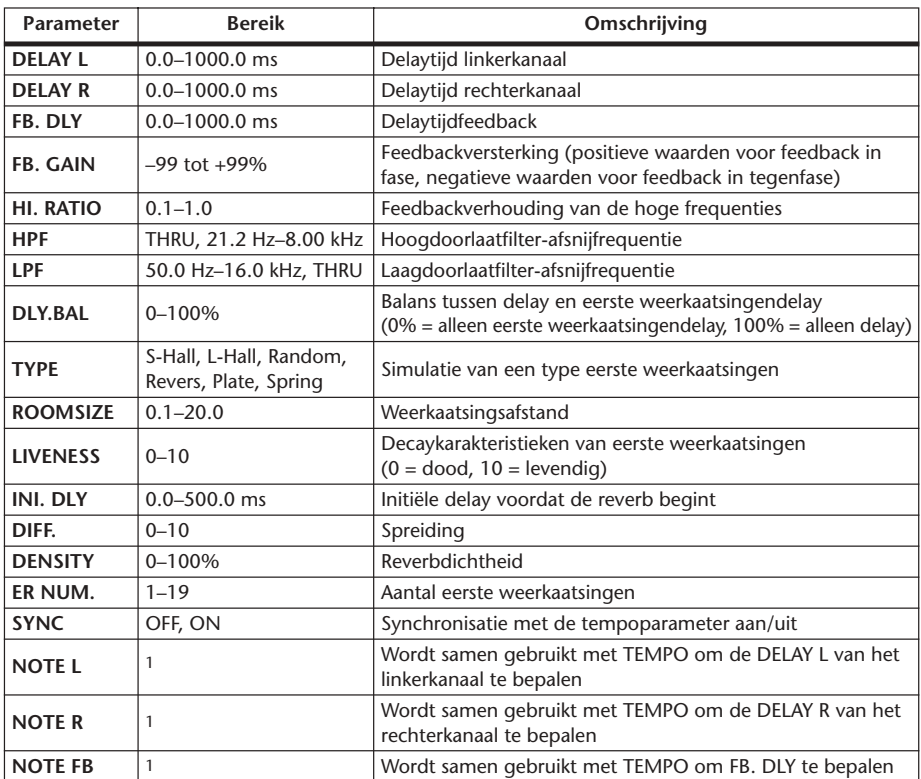

1. (De maximumwaarde hangt af van de tempo-instelling)

#### **DELAY+REV**

Parallelgeschakelde delay- en reverbeffecten, met één ingang en twee uitgangen.

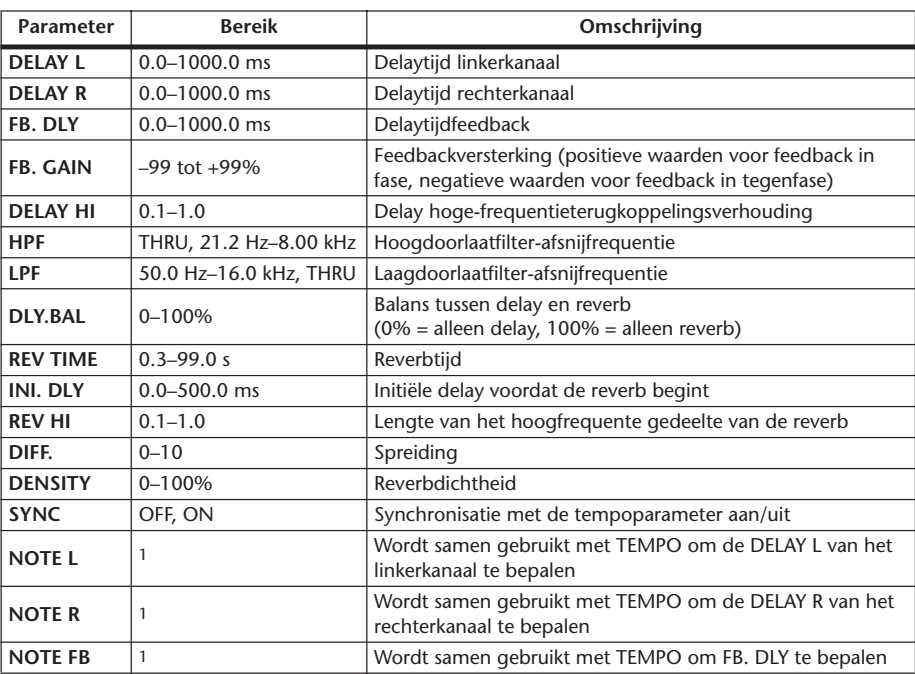

1. (De maximumwaarde hangt af van de tempo-instelling)

#### **DELAY->REV**

Seriegeschakelde delay- en reverbeffecten, met één ingang en twee uitgangen.

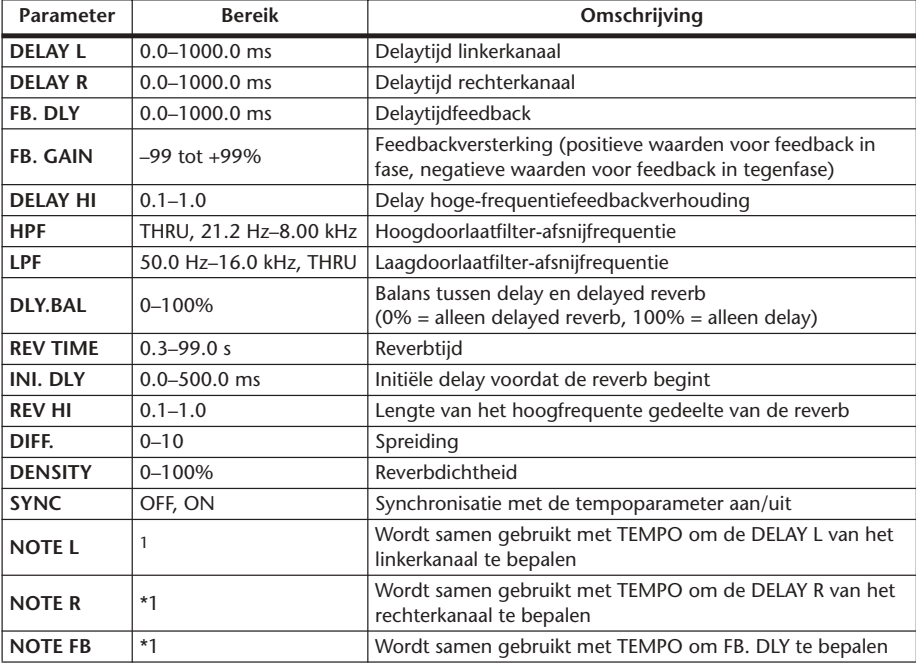

1. (De maximumwaarde hangt af van de tempo-instelling)

#### **DIST->DELAY**

Seriegeschakelde distortion- en delay-effecten, met één ingang en twee uitgangen.

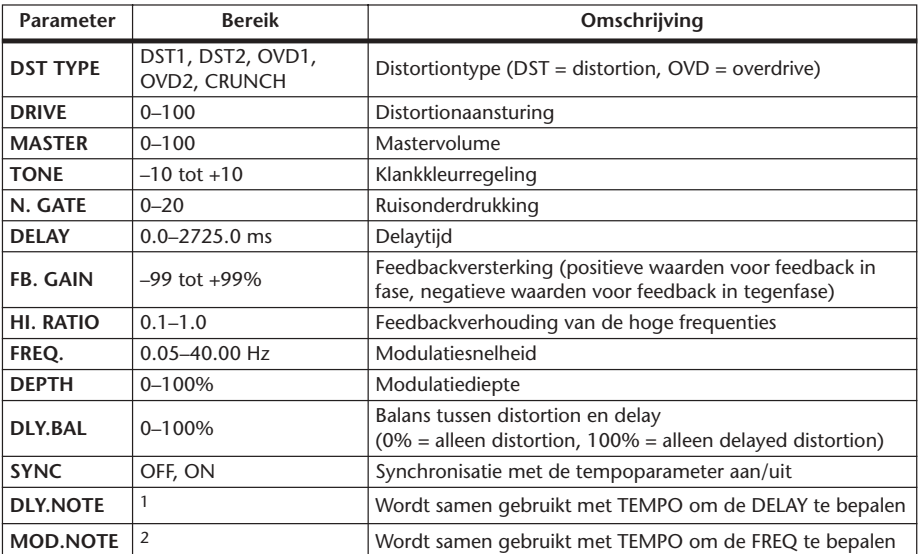

1. (De maximumwaarde hangt af van de tempo-instelling)

2. JP3 & JD3 & A JJ3 A J J . J J . c cc

#### **MULTI FILTER**

3-bands multi-filter (24 dB/octaaf), met twee ingangen en twee uitgangen.

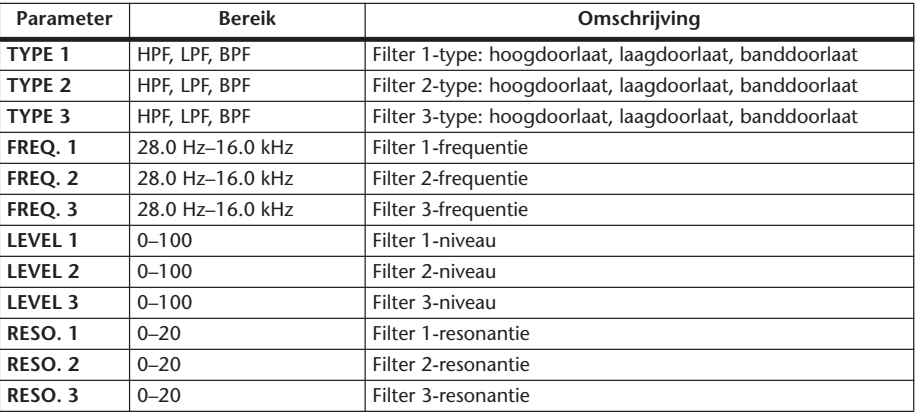

#### **FREEZE**

Basissampler met één ingang en één uitgang.

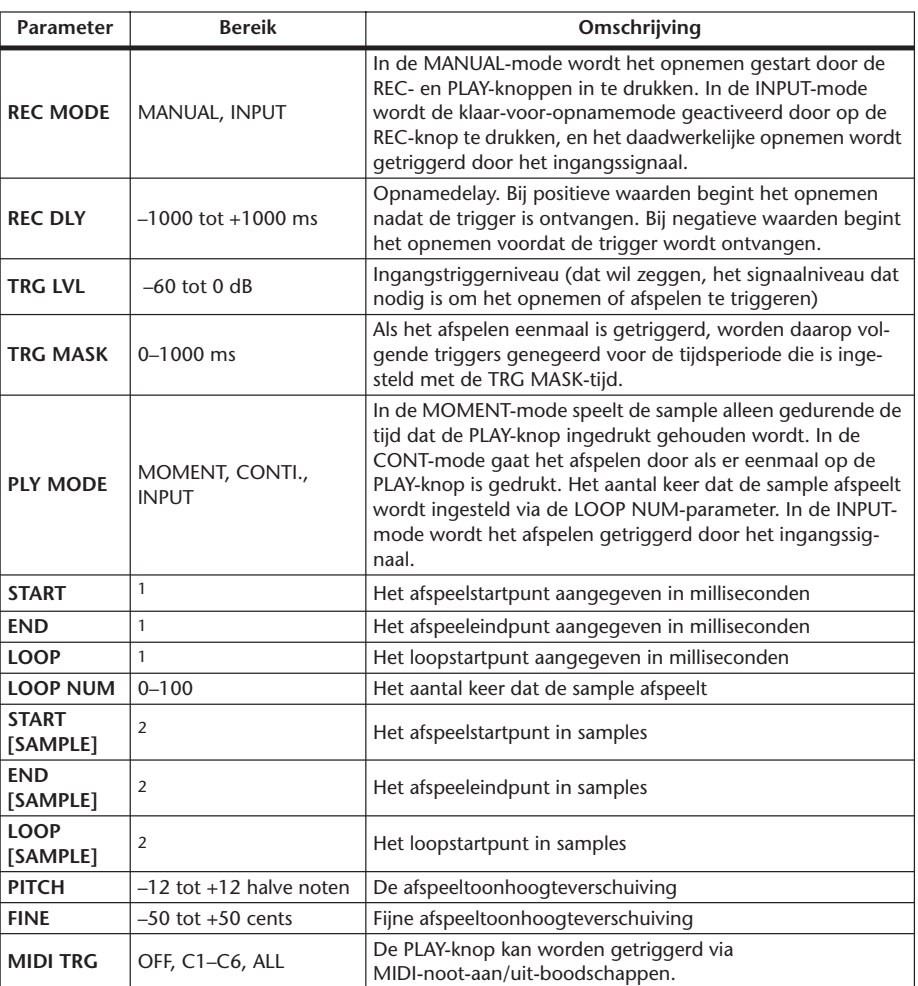

1. 0.0~2970.5 ms (fs=44.1 kHz), 0.0~2729.2 ms (fs=48 kHz), 0.0~2970.5 ms (fs=88.2 kHz), 0.0~2729.2 ms (fs=96 kHz)

#### **ST REVERB**

Stereoreverb met twee ingangen en twee uitgangen.

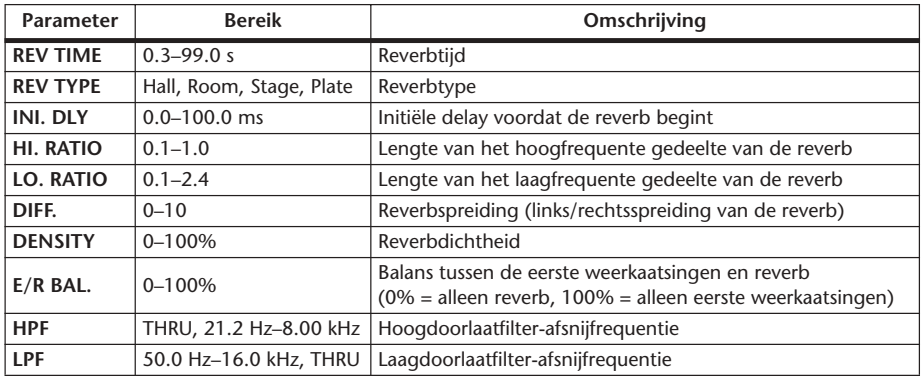

<sup>2. 0~131000</sup> ms (fs=44.1 kHz, 48 kHz), 0~262000 (fs=88.2 kHz, 96 kHz)

#### **M.BAND DYNA.**

3-bands dynamische processor, met afzonderlijke solo- en versterkingsreductiebemetering voor elke band, met twee ingangen en twee uitgangen.

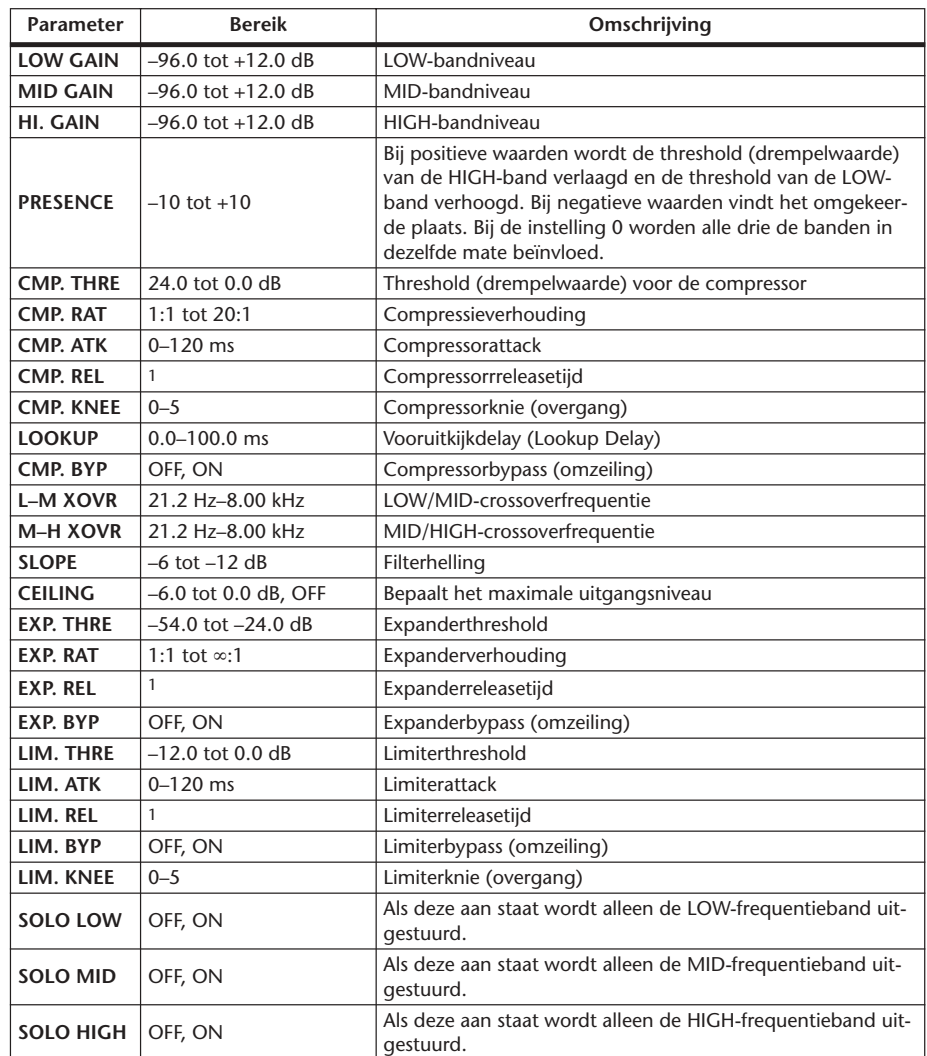

1. 6 ms–46.0 s (fs=44.1 kHz), 5 ms–42.3 s (fs=48 kHz), 3 ms–23.0 s (fs=88.2 kHz), 3 ms–21.1 s (fs=96 kHz)

# **Preset EQ-parameters**

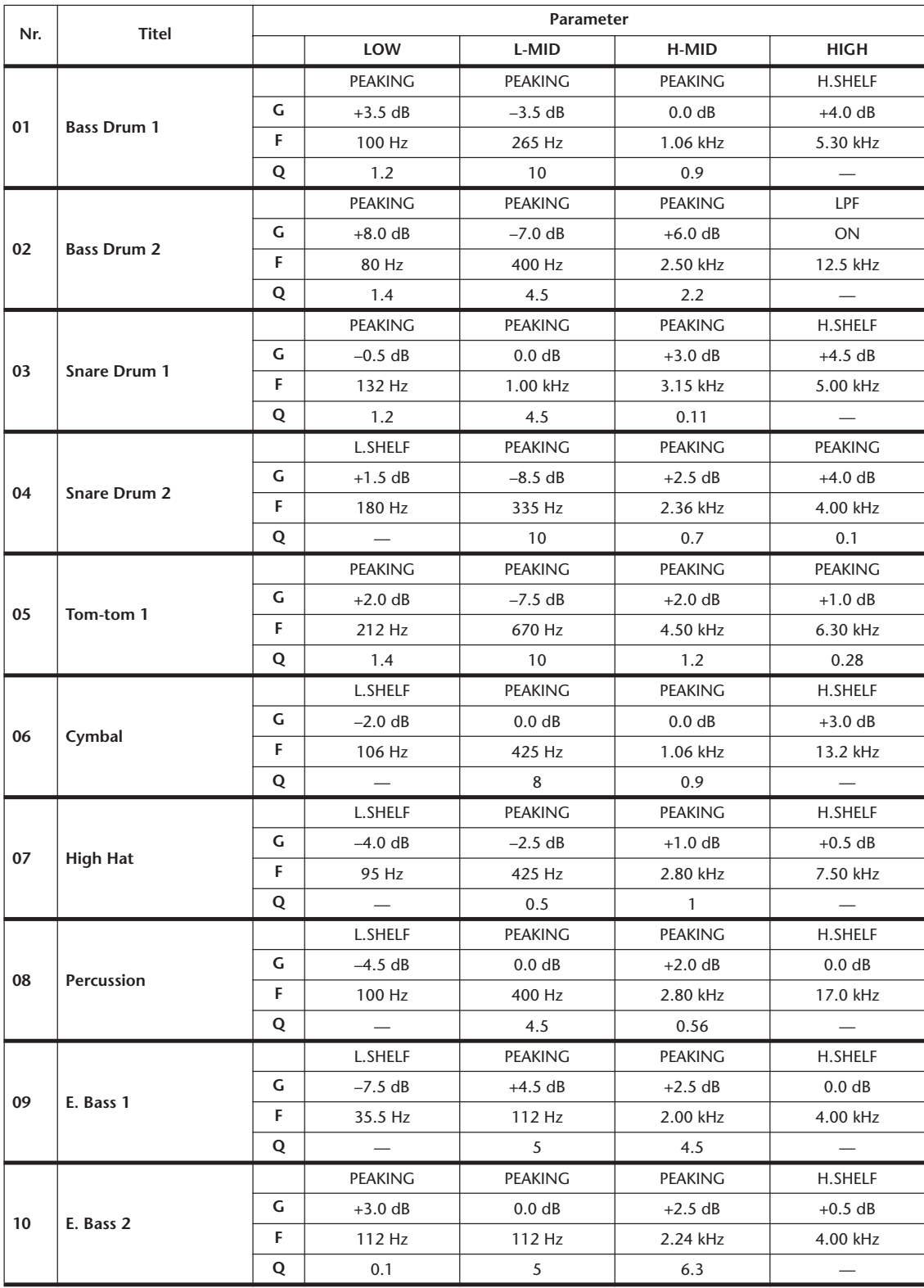

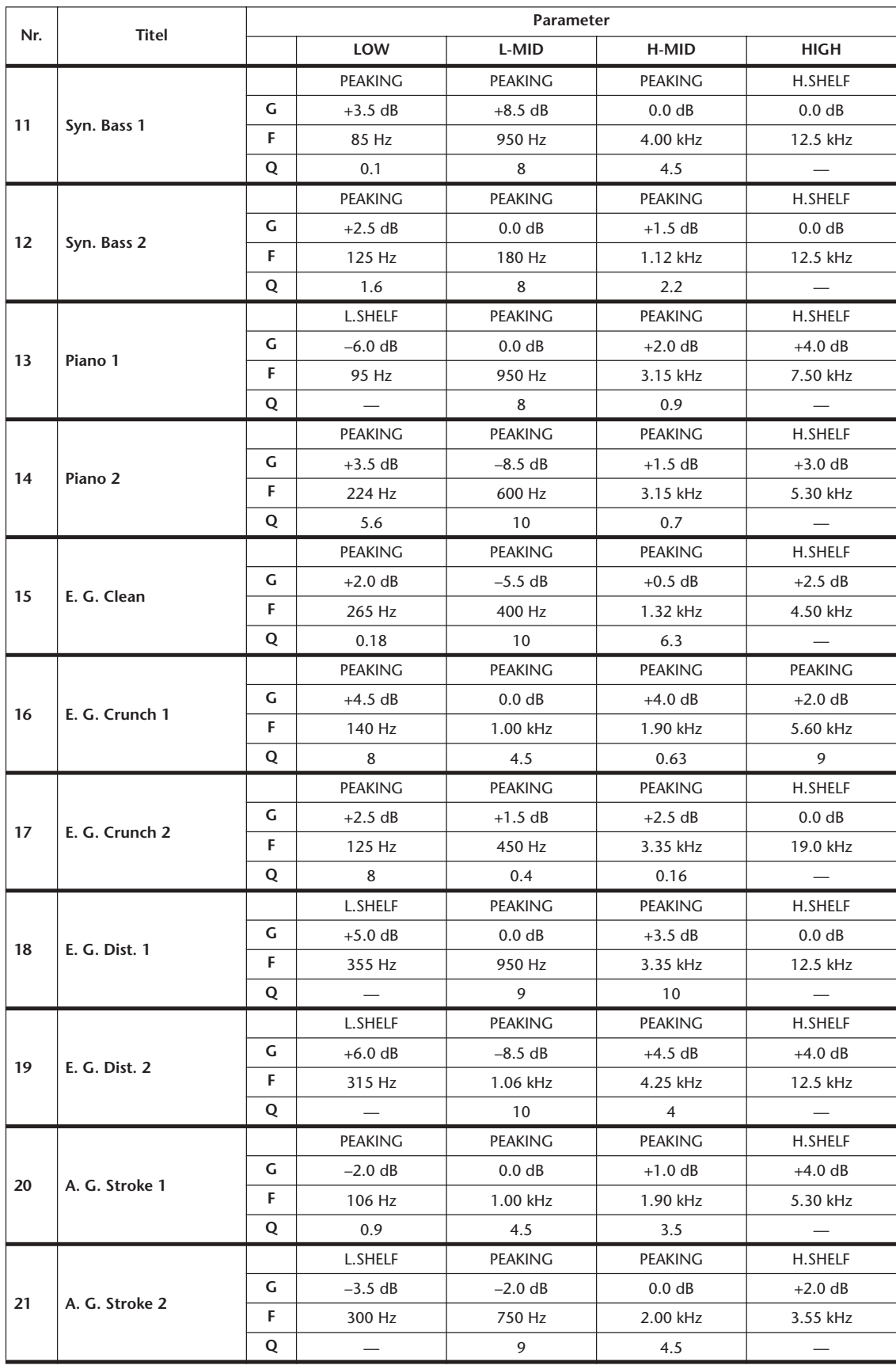

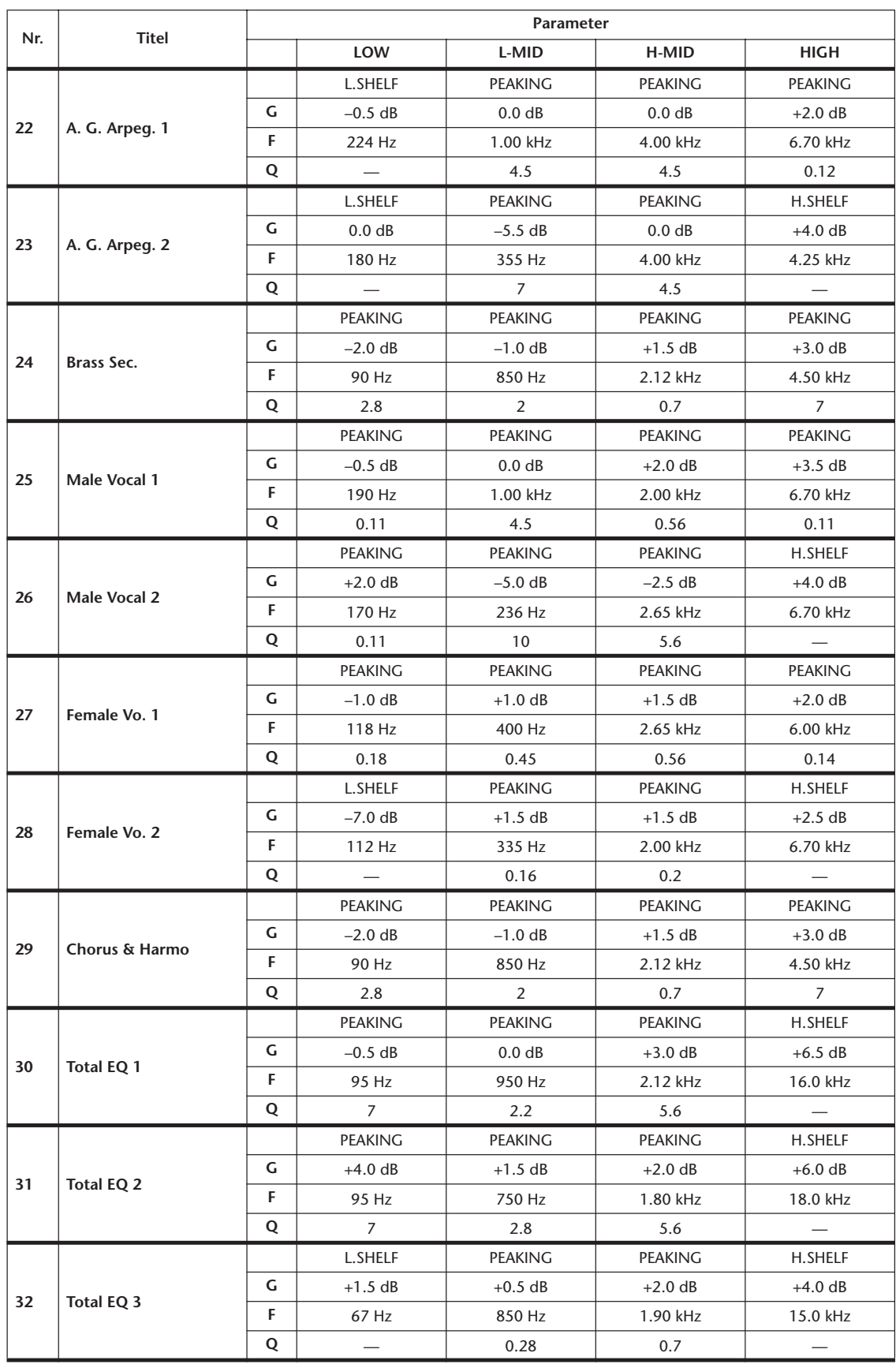

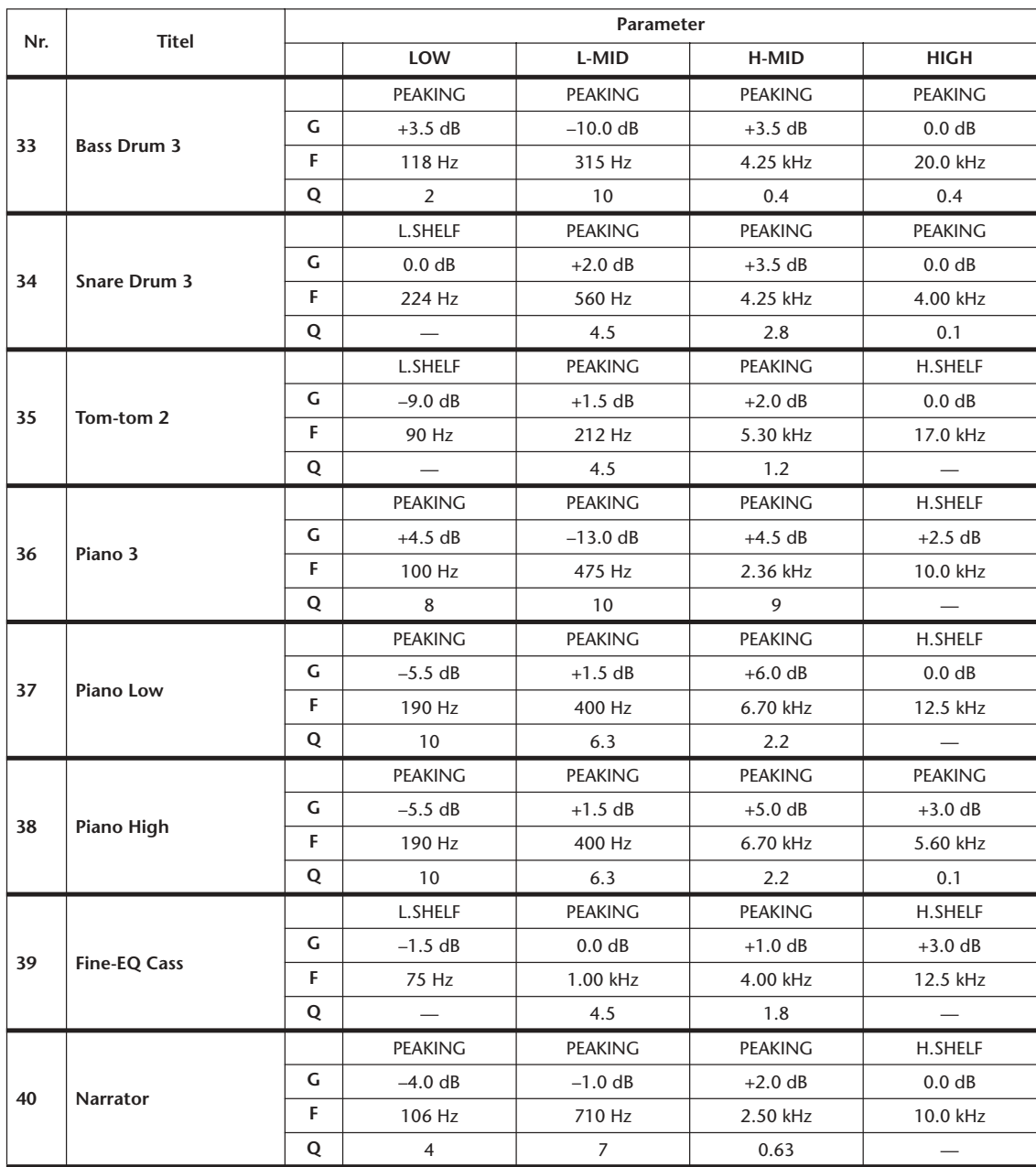

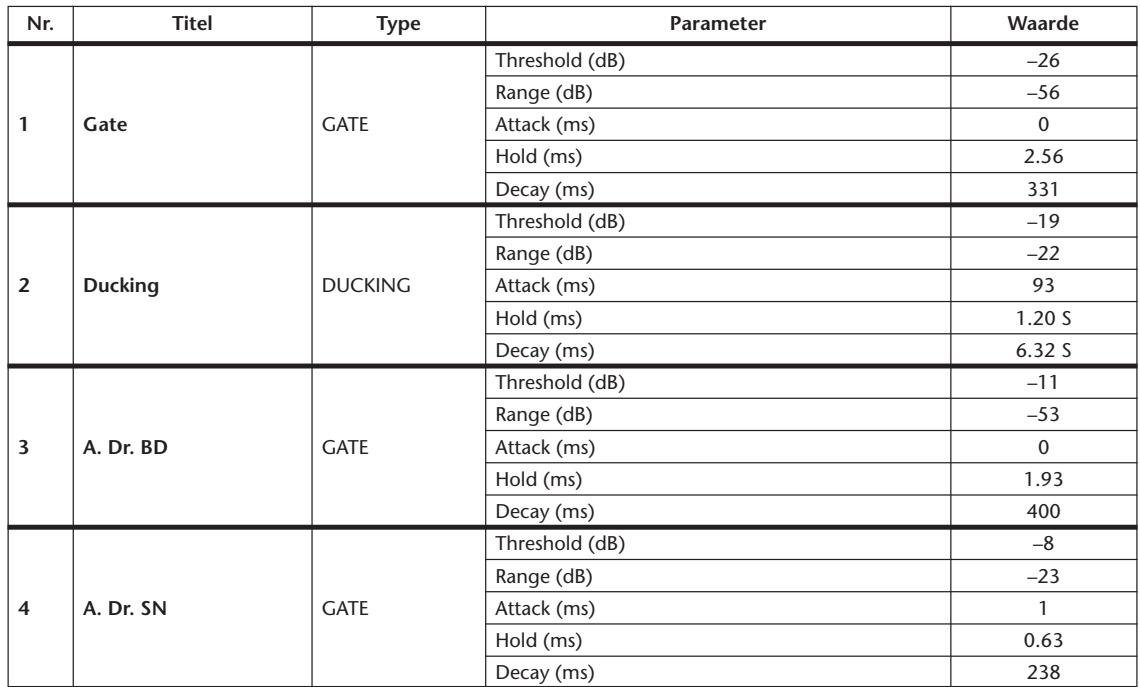

# **Presetgateparameters (fs = 44,1 kHz)**

# **Presetcompressorparameters (fs = 44,1 kHz)**

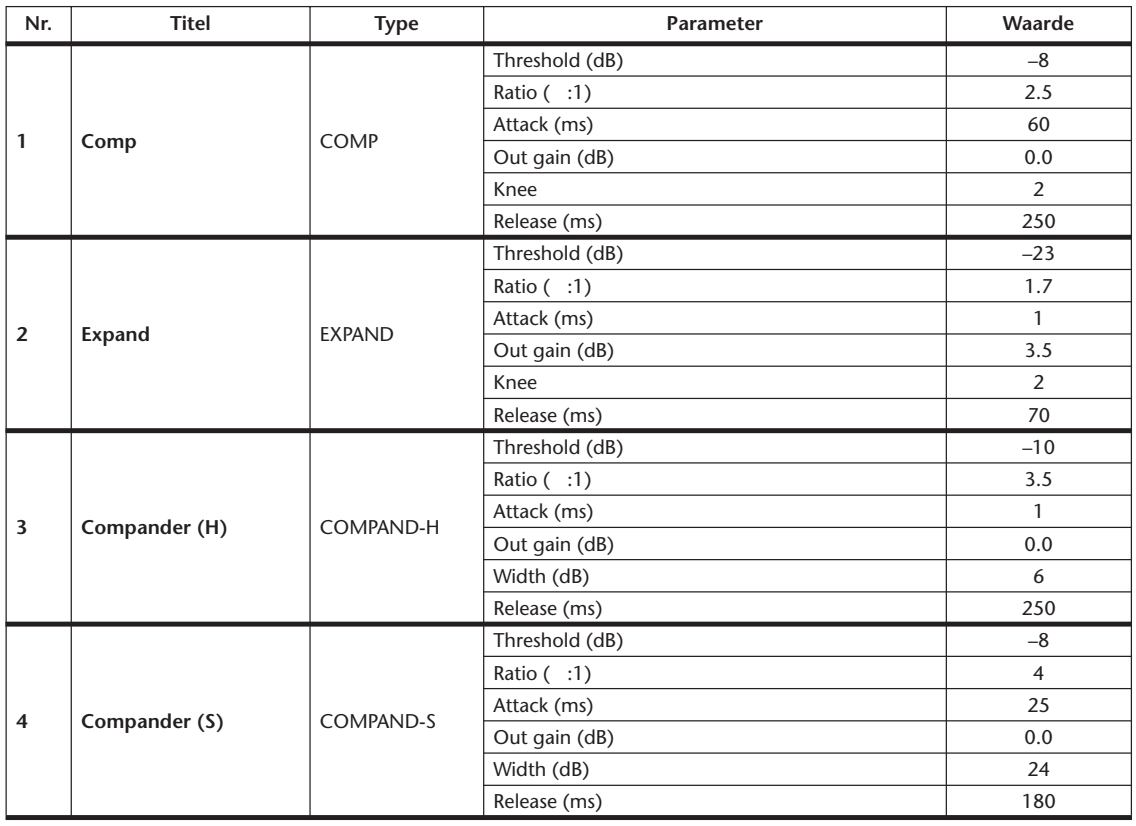

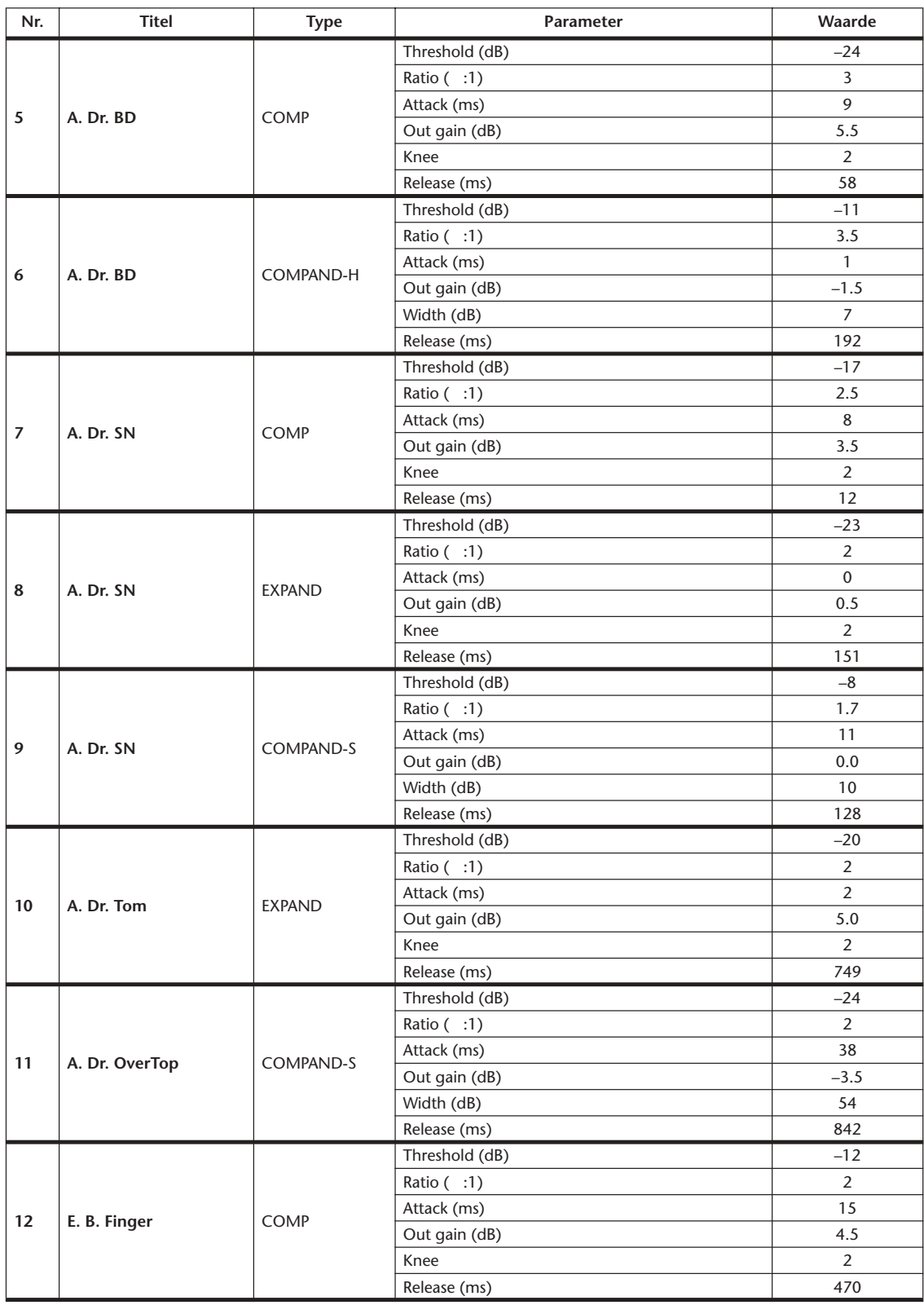

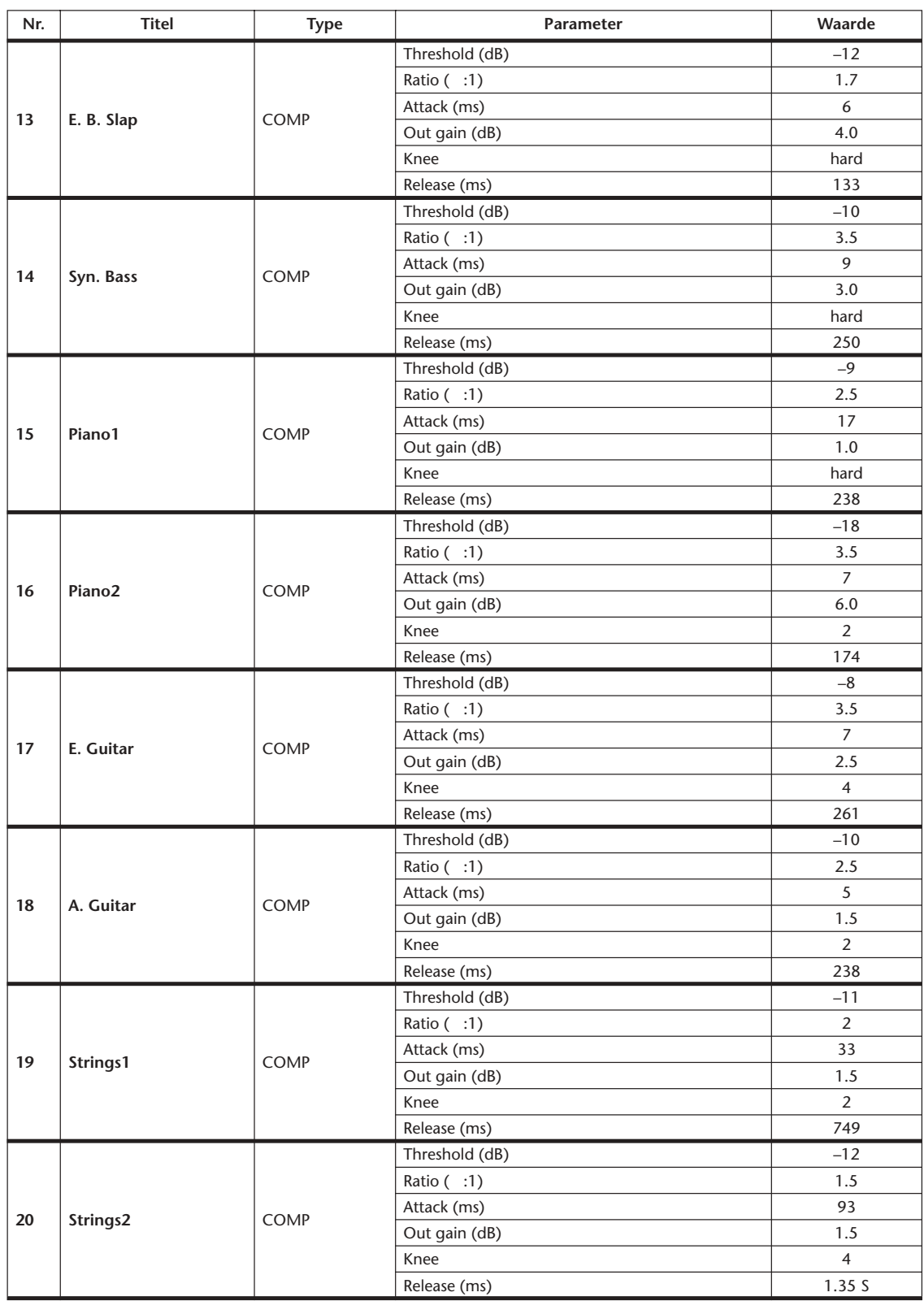

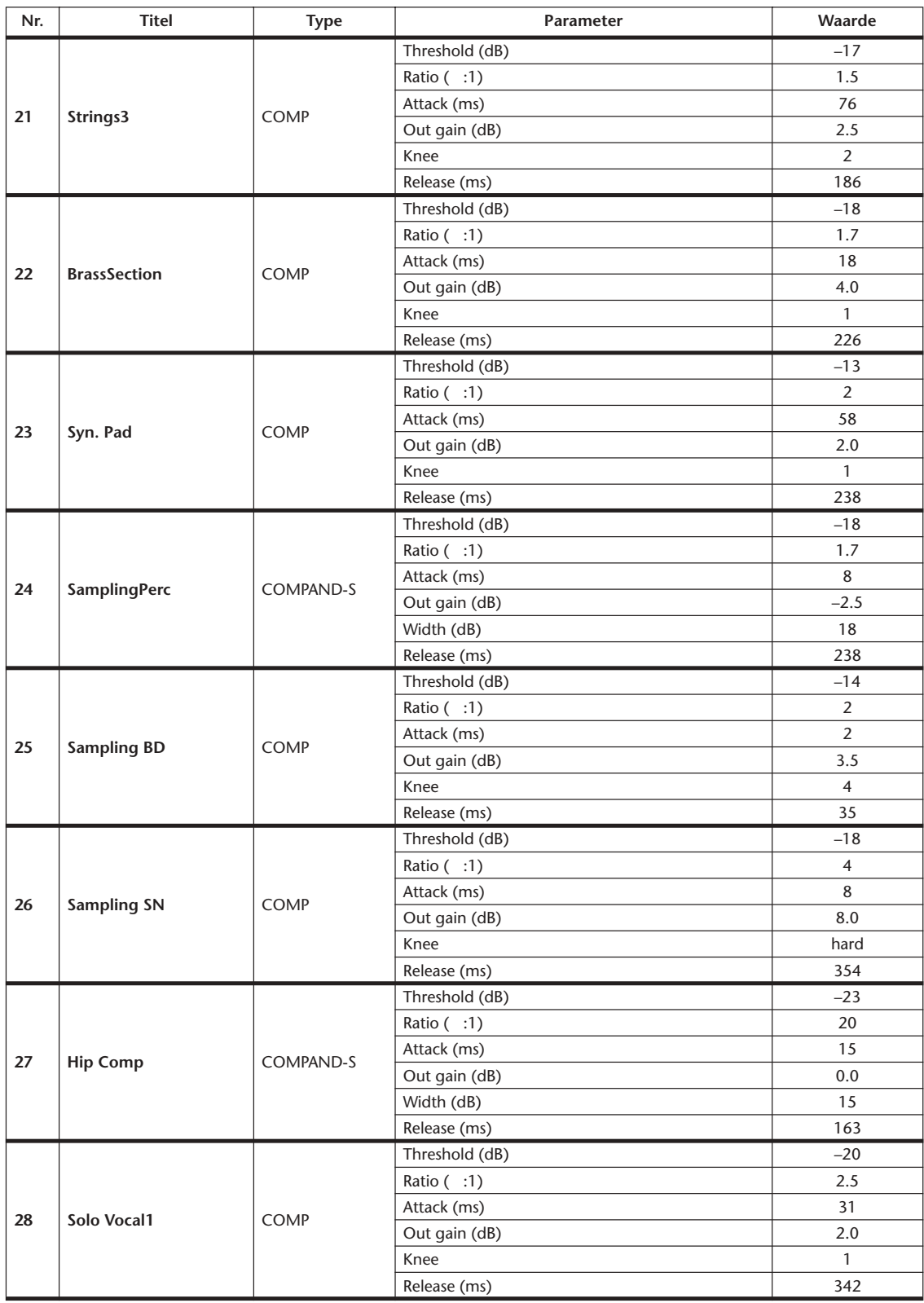

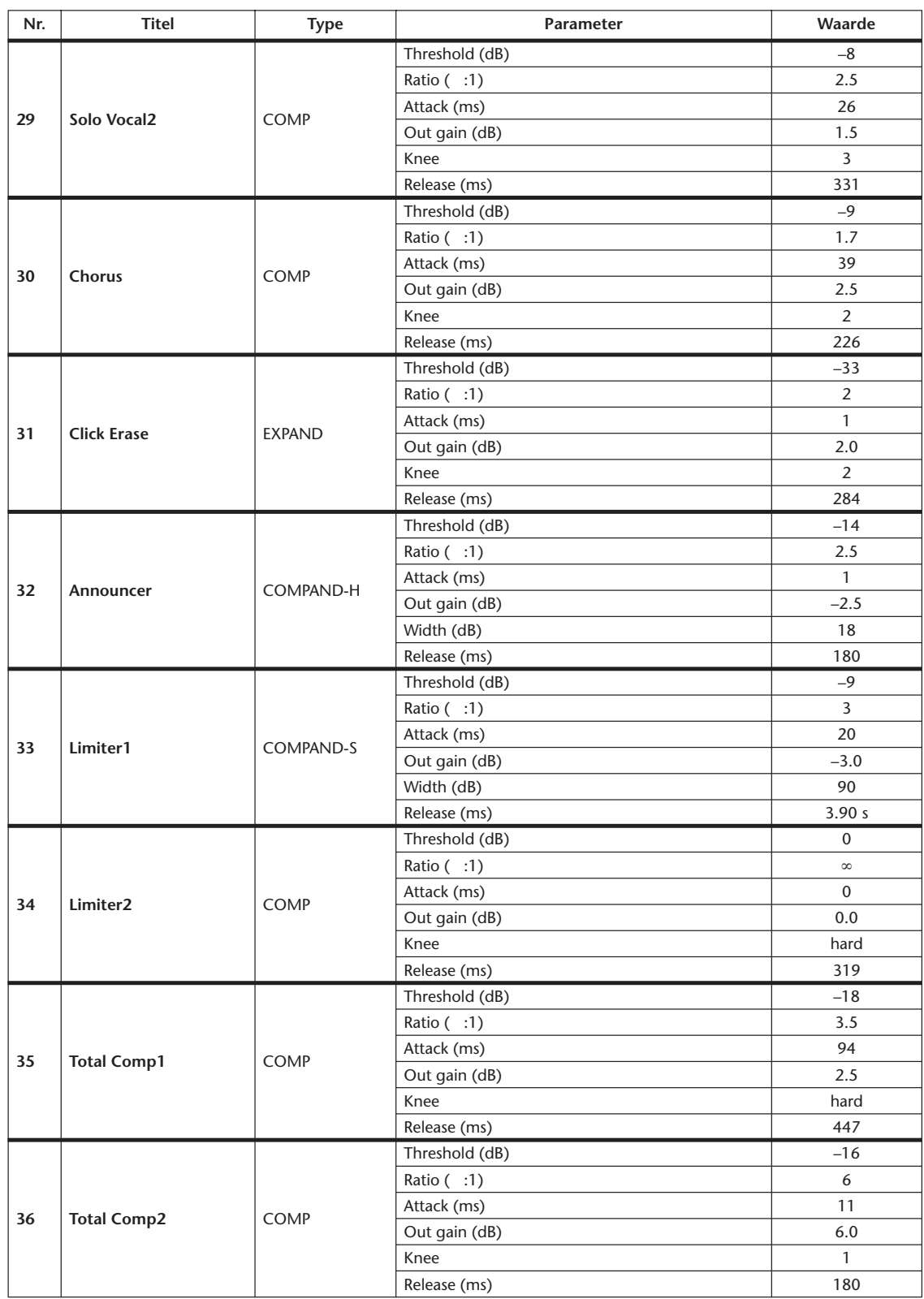

# **Appendix B: Specificaties**

# **Algemene specificaties**

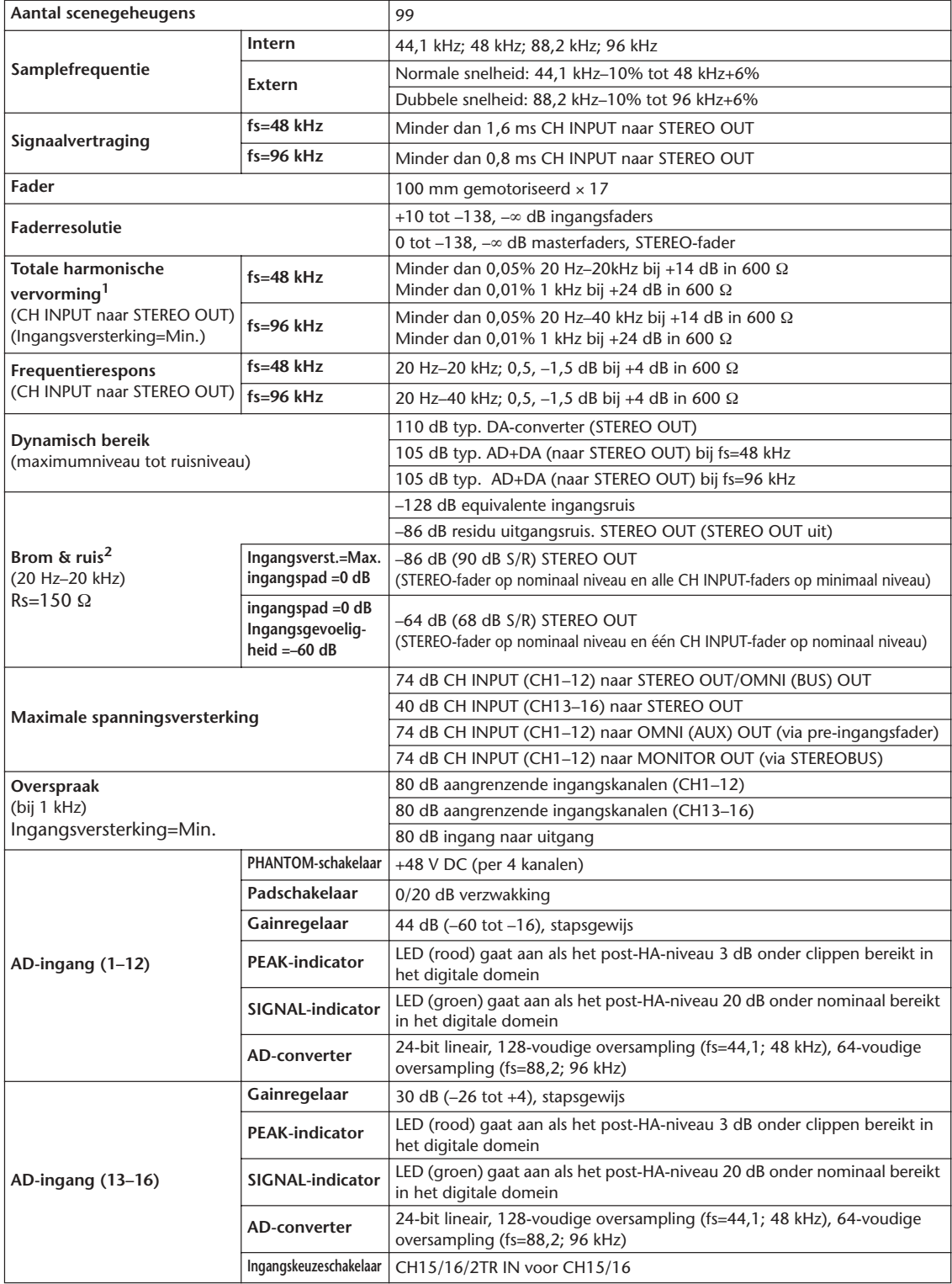

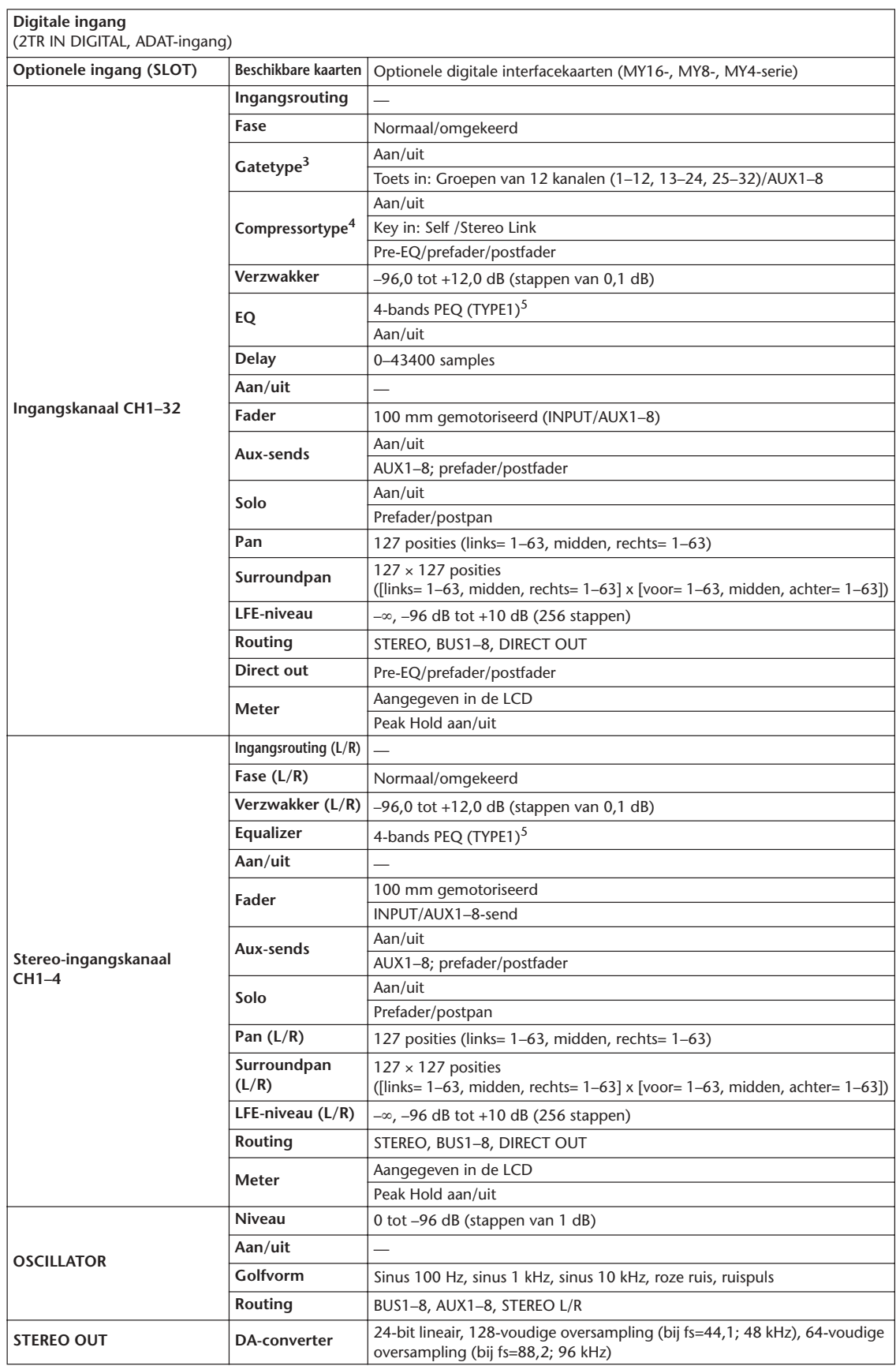

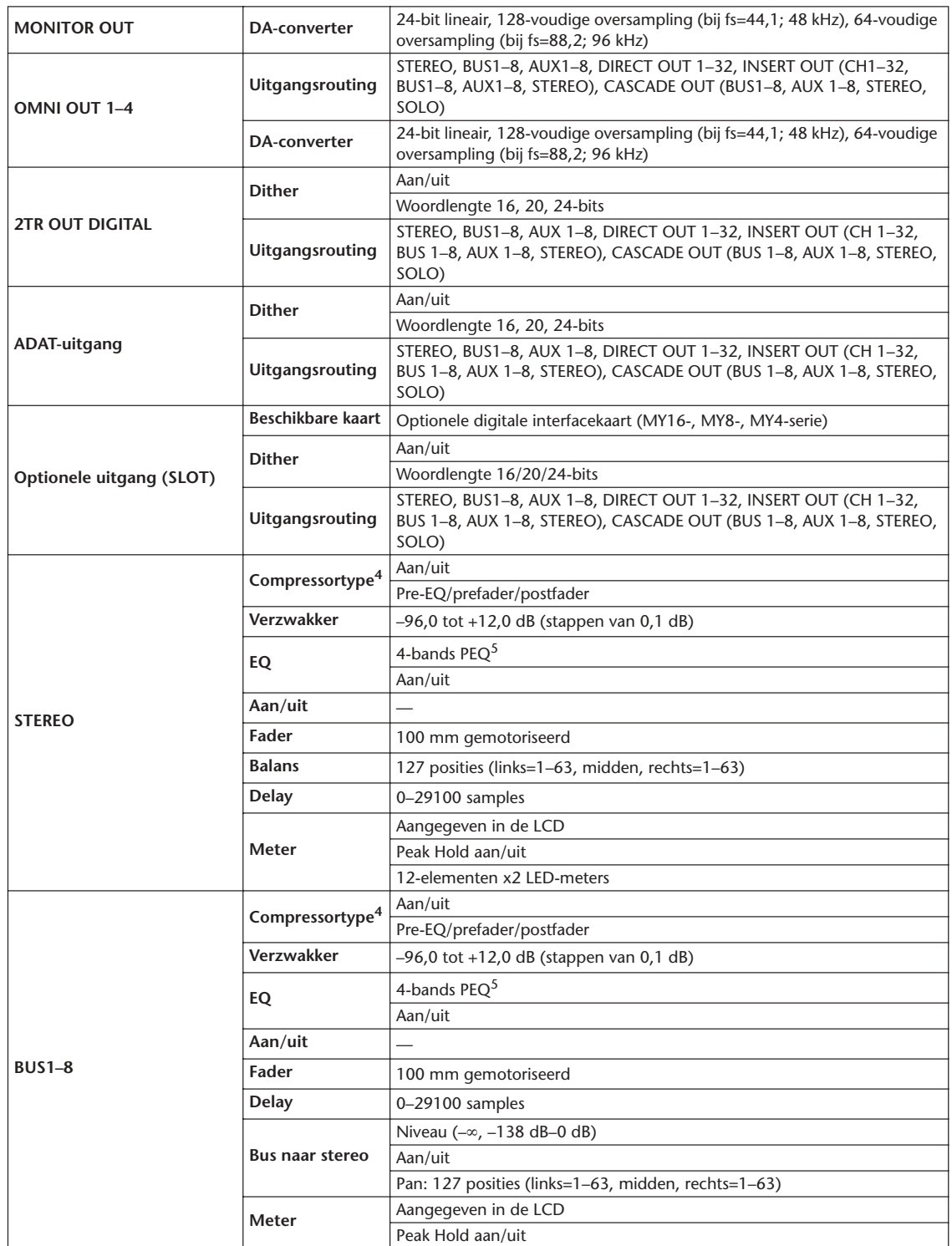

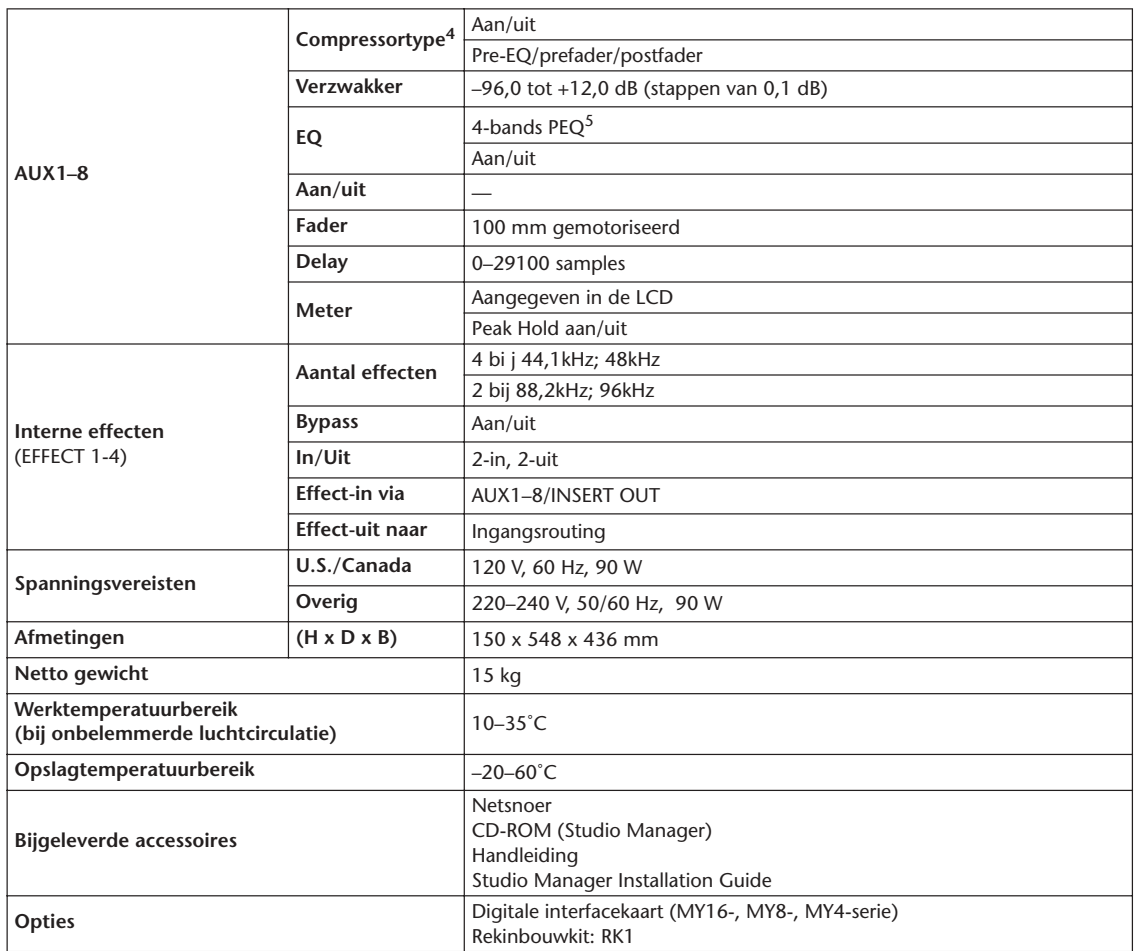

1. Totale harmonische vervorming is gemeten met een 6 dB/octaaf-filter bij 80 kHz.

2. Brom & ruis zijn gemeten met een 6 dB/octaaf-filter bij 12,7 kHz; overeenkomend met een 20kHz-filter met oneindige dB/octaaf-verzwakking.

3. Zie "Gateparameters" op blz. 287.

4. Zie "Compressorparameters" op blz. 287.

5. Zie "EQ-parameters" op blz. 286.

#### **EQ-parameters**

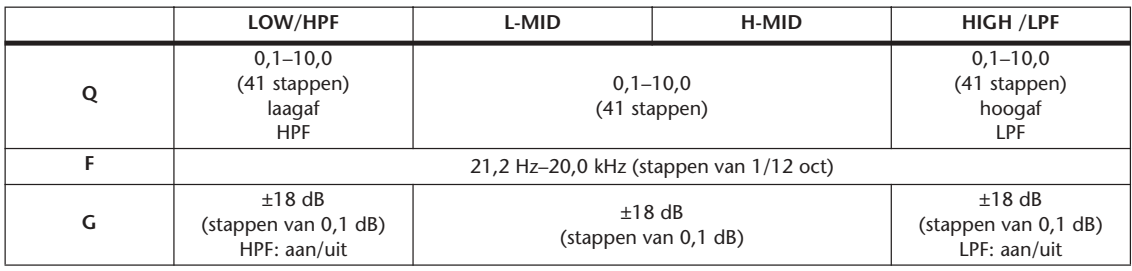

## **Gateparameters**

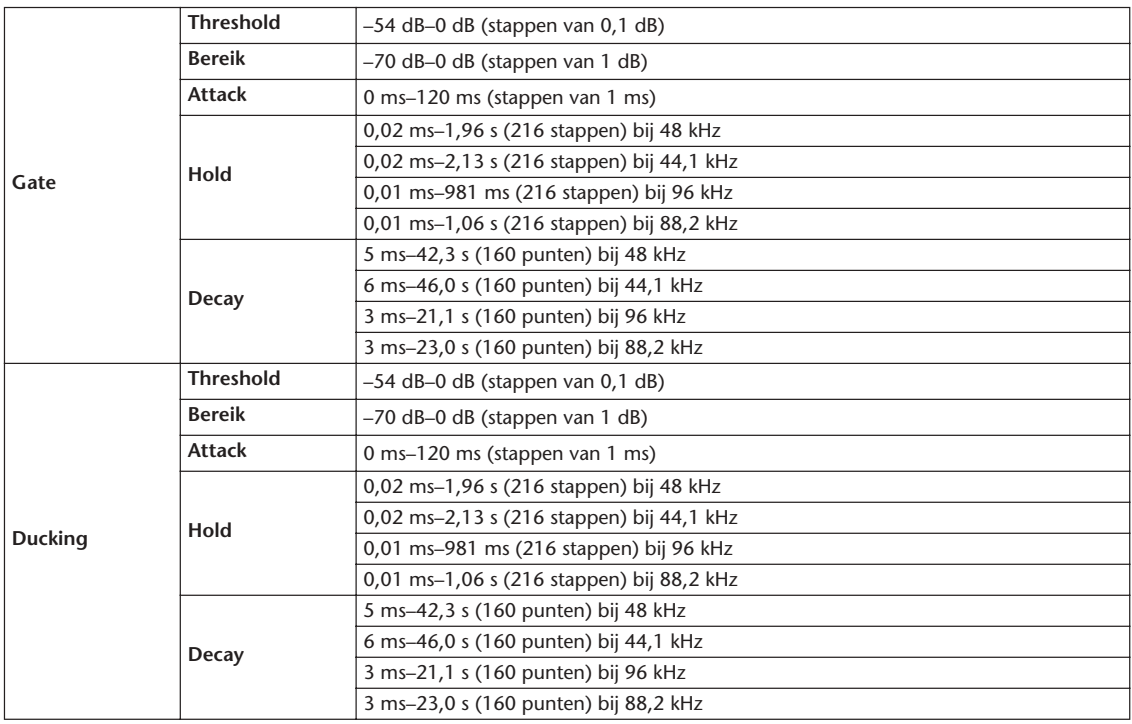

## **Compressorparameters**

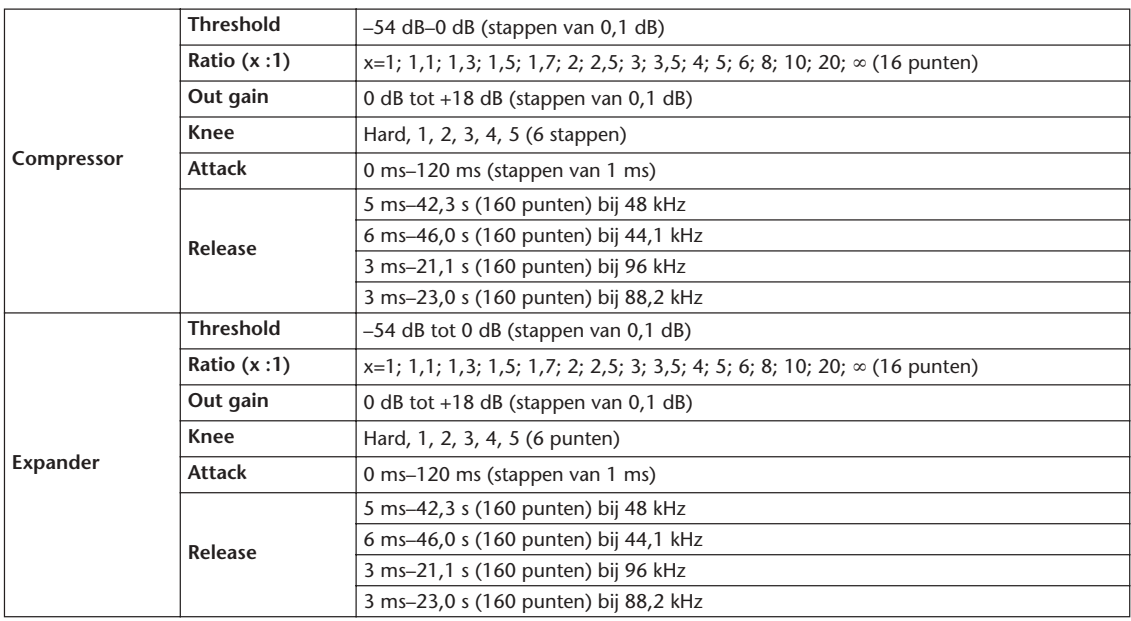

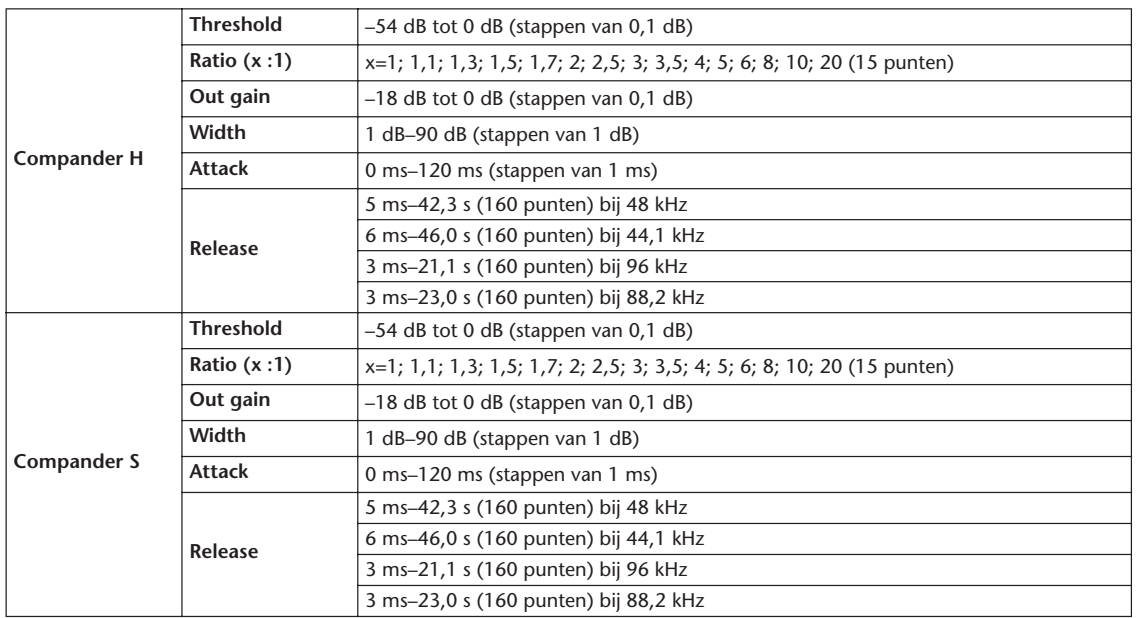

## **LIBRARIES**

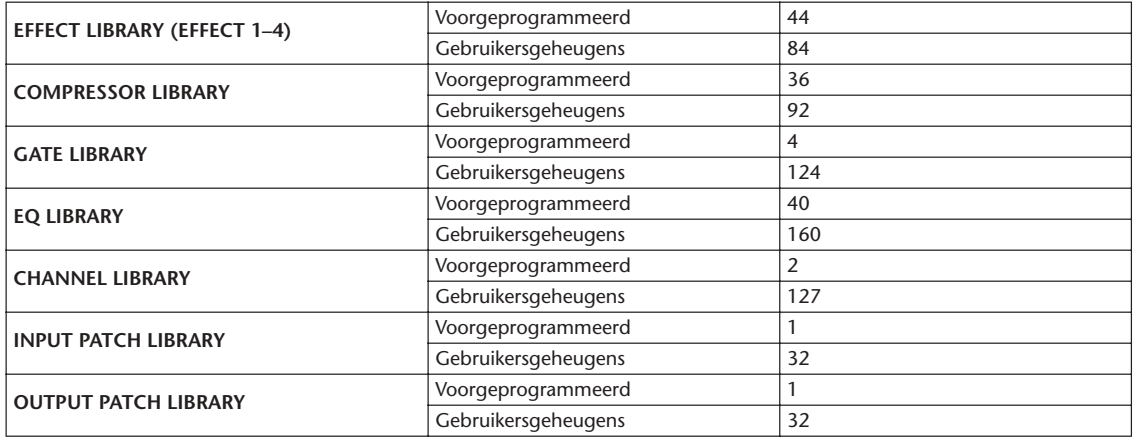
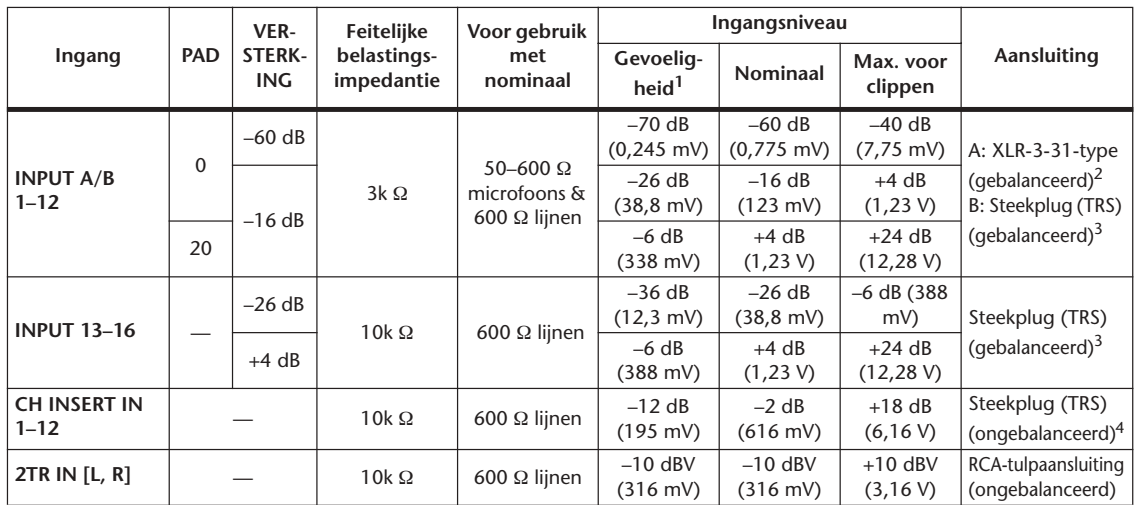

# **Analoge ingangsspecificaties**

1. Gevoeligheid is het laagste niveau dat een uitgangsniveau van +4 dB zal geven (1,23 V) of het nominale uitgangsniveau als het apparaat is ingesteld op maximale versterking. (Alle faders en niveauregelaars staan in de hoogste positie.)

2. XLR-3-31-type aansluitingen zijn gebalanceerd (1=MASSA, 2=HEET, 3=KOUD).

3. Steekplugaansluitingen zijn gebalanceerd (Top=HEET, Ring=KOUD, Mantel=MASSA).

4. CH INSERT IN/OUT-steekplugaansluitingen zijn ongebalanceerd. (Top=UITGANG, Ring=INGANG, Mantel=MASSA).

Als bij deze specificaties dB voor een bepaald voltage staat, geldt als referentie dat 0 dB overeenkomt met 0,775 Vrms. Voor 2TR IN-niveaus geldt dat 0 dBV overeenkomt met 1,00 Vrms.

Alle ingangs-AD-converters (CH INPUT 1–16) zijn 24-bits lineair, 128-voudige oversampling (bij fs=44,1; 48 kHz). +48 V DC (fantoomvoeding) wordt geleverd aan CH INPUT (1–12) XLR-type aansluitingen.

Drie PHANTOM +48V-schakelaars CH1–4, 5–8, 9–12 zetten de fantoomvoeding voor respectievelijk de ingangen 1–4, 5–8, 9–12 aan.

# **Analoge uitgangsspecificaties**

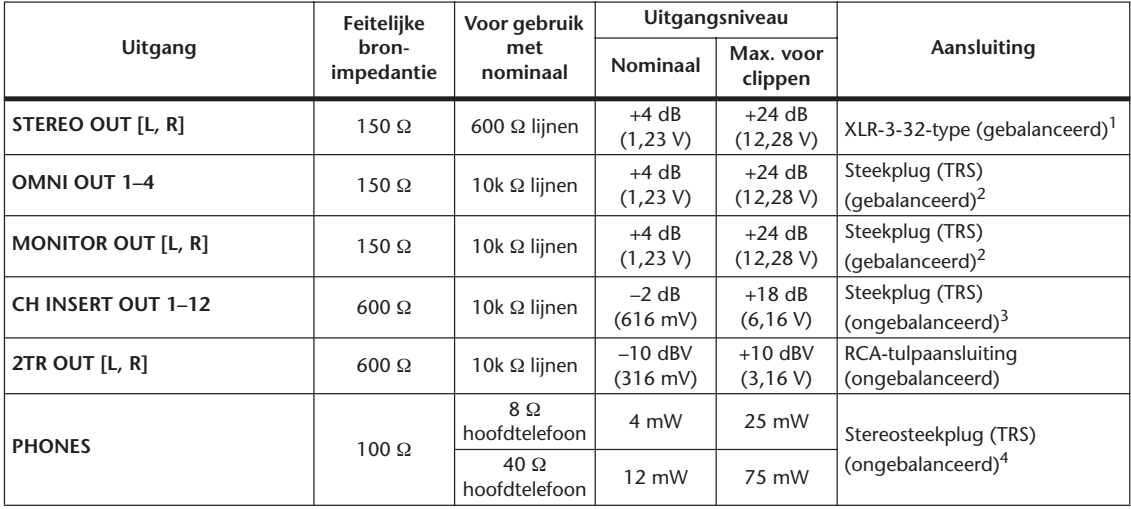

1. XLR-3-32-type aansluitingen zijn gebalanceerd (1=MASSA, 2=HEET, 3=KOUD).

2. Steekplugaansluitingen zijn gebalanceerd (Top=HEET, Ring=KOUD, Mantel=MASSA).

3. CH INSERT IN/OUT-steekplugaansluitingen zijn ongebalanceerd (Top=UITGANG, Ring=INGANG, Mantel=MASSA). 4. PHONES-stereosteekplug is ongebalanceerd (Top=LINKS, Ring=RECHTS, Mantel=MASSA).

Als bij deze specificaties dB voor een bepaald voltage staat, geldt als referentie dat 0 dB overeenkomt met 0,775 Vrms. Bij 2TR OUT [L, R]-niveaus komt 0 dBV overeen met 1,00 Vrms.

Alle uitgangs-DA-converters zijn 24-bits, 128-voudige oversampling (bij fs=44,1; 48 kHz).

# **Digitale ingangsspecificaties**

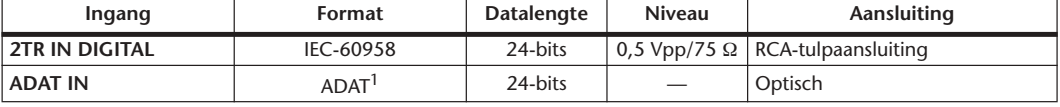

1. Multichannel optical digital interface-format, eigendom van ALESIS

# **Digitale uitgangsspecificaties**

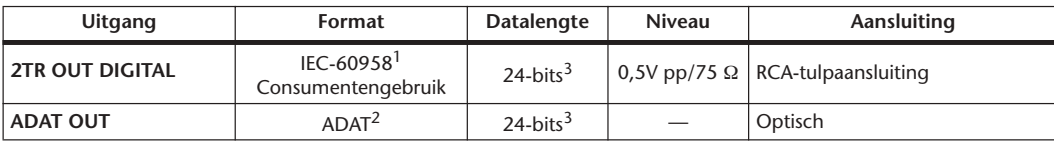

1. Kanaalstatus van 2TR OUT DIGITAL

Type: Lineaire PCM<br>Categoriecode: Digitale signa Digitale signaalmixer Kopieerbeveiliging: Geen Emphasis: Geen Clock-nauwkeurigheid: Niveau II (1000 ppm)<br>Samplefrequentie Afhankelijk van de inte Afhankelijk van de interne configuratie

2. Multichannel optical digital interface-format, eigendom van ALESIS

3. Dither: woordlengte 16/20/24-bits

# **I/O SLOT-specificaties**

Elk I/O SLOT accepteert een digitale interfacekaart. SLOT1 heeft een seriële interface.

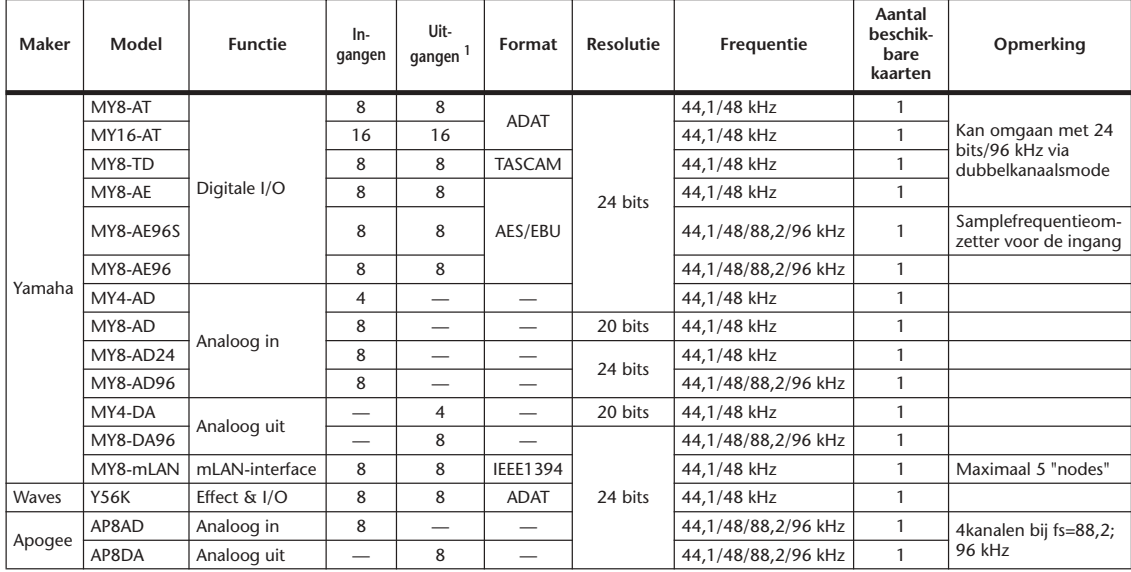

1. Keuze uit STEREO/BUS/AUX/DIRECT OUT/INSERT OUT/CASCADE OUT (STEREO, BUS1–8, AUX1–8, SOLO). Details afhankelijk van de interfacekaart.

# **Besturings-I/O-specificaties**

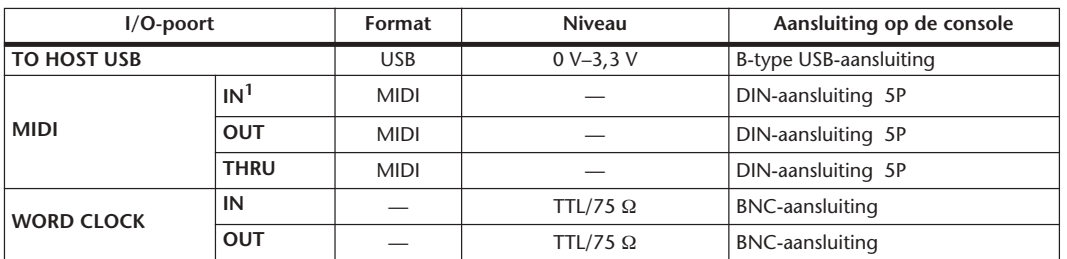

1. MIDI IN kan gebruikt worden als TIME CODE IN MTC.

# **Afmetingen**

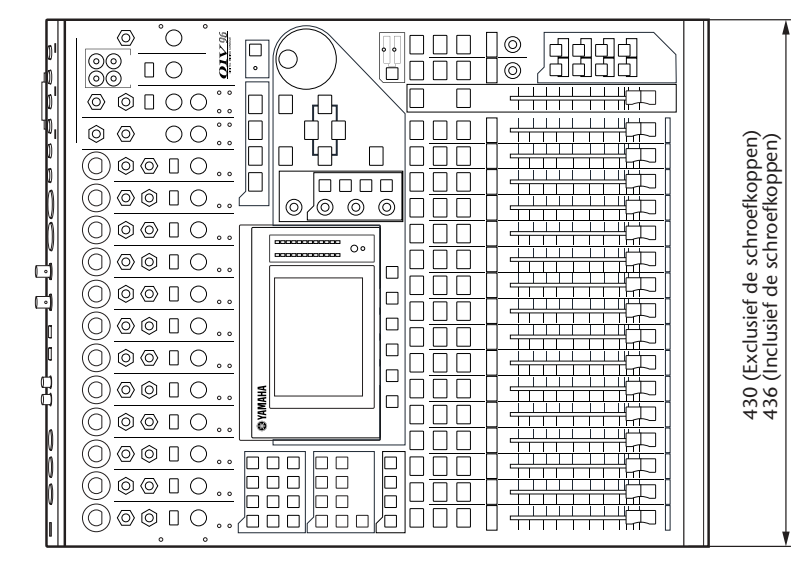

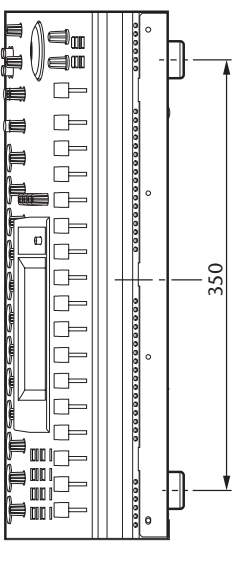

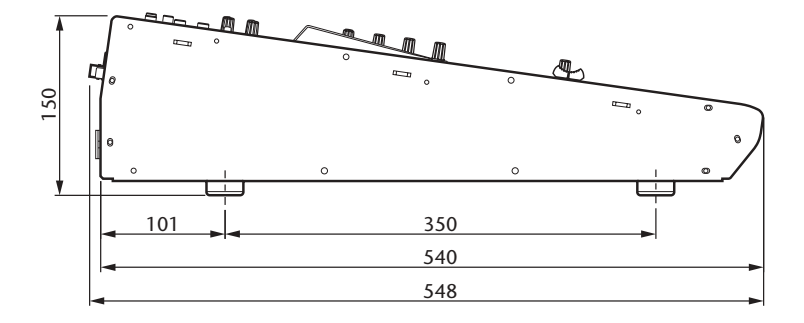

Eenheid: mm

De specificaties en beschrijvingen in de handleiding zijn uitsluitend voor informatieve doeleinden. Yamaha Corp. houdt zich het recht voor om producten of hun specificaties op elk gewenst moment te wijzigen of te modificeren, zonder kennisgeving. Aangezien specificaties, apparatuur en opties per locatie kunnen verschillen, kunt u het best contact opnemen met uw Yamaha leverancier.

Europese modellen Kopers-/gebruikersinformatie aangegeven in EN55103-1 en EN55103-2. Inschakelstroom: 20 A Geschikt voor omgevingen: E1, E2, E3 en E4

# **Appendix C: MIDI**

# **Scenegeheugen-naar-programmawijzigingstabel**

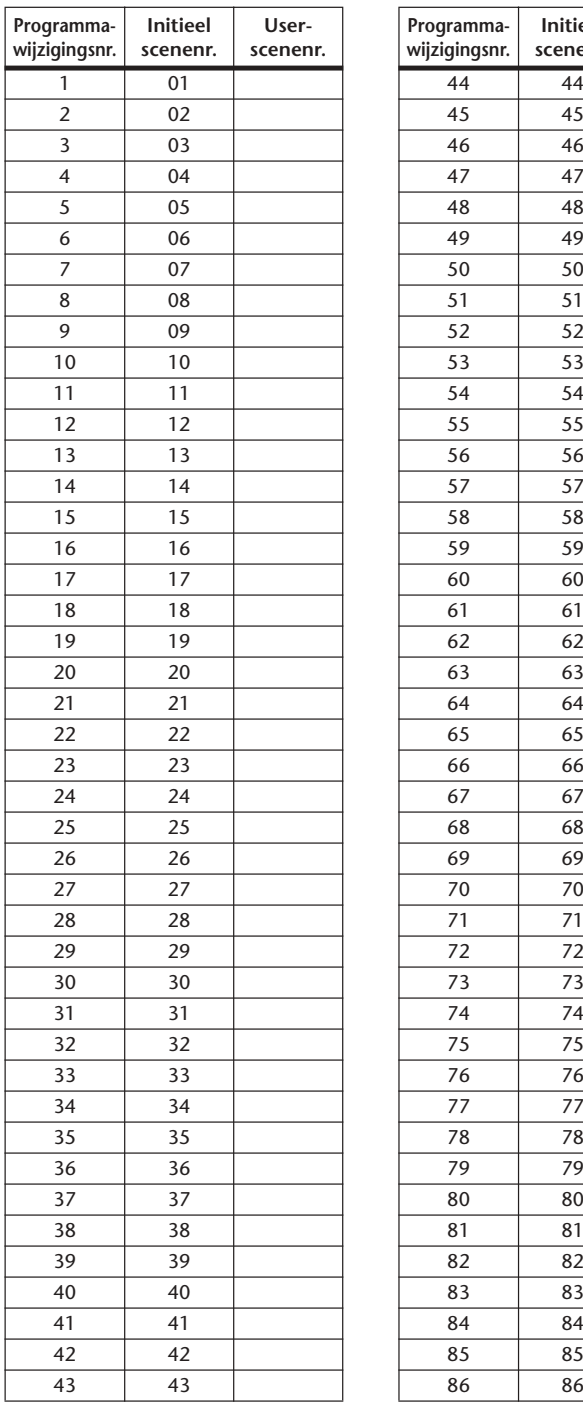

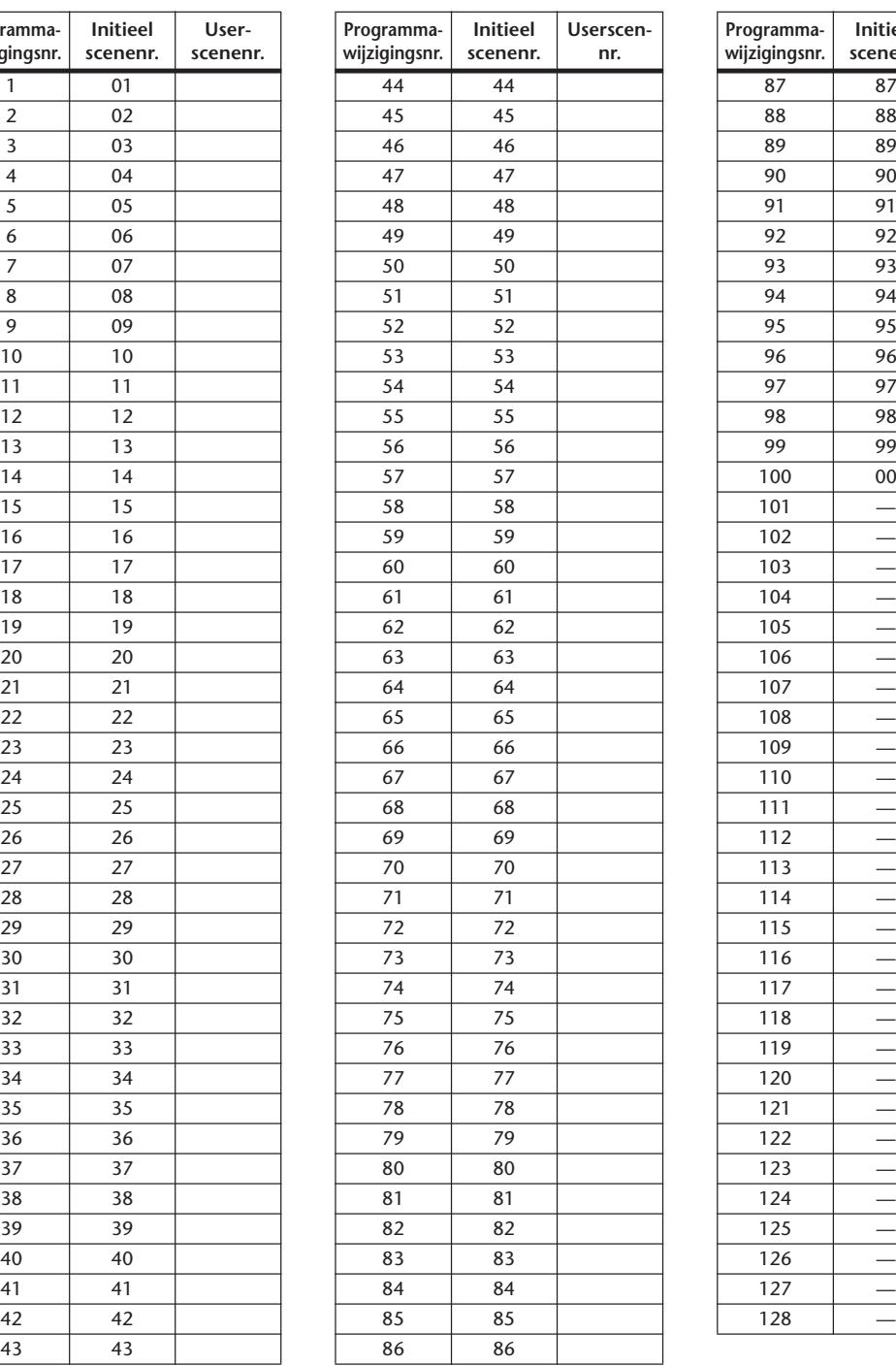

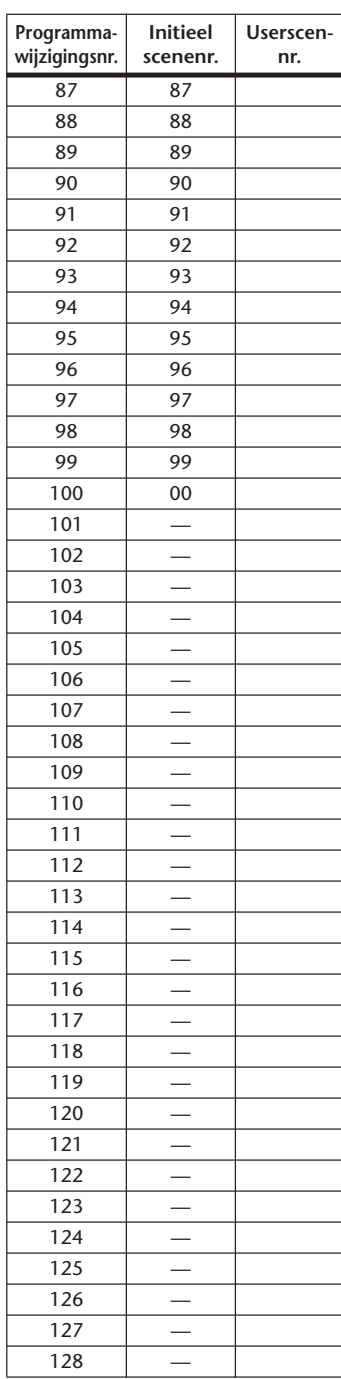

# **Initiële-parameter-naar-besturingswijzigingstabel**

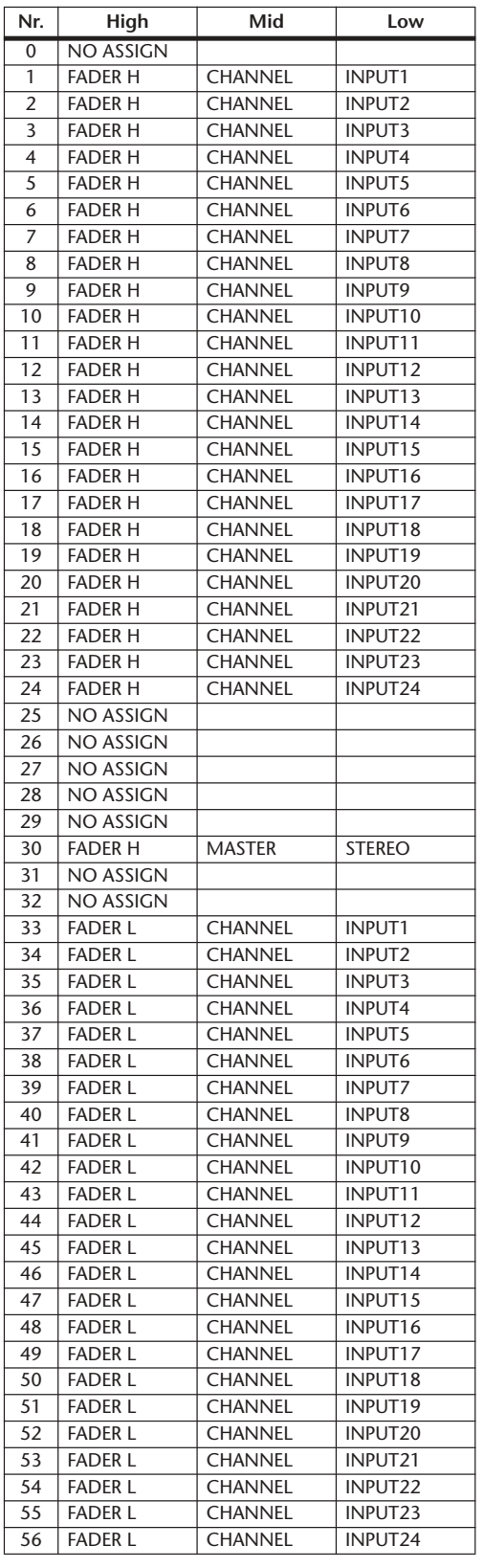

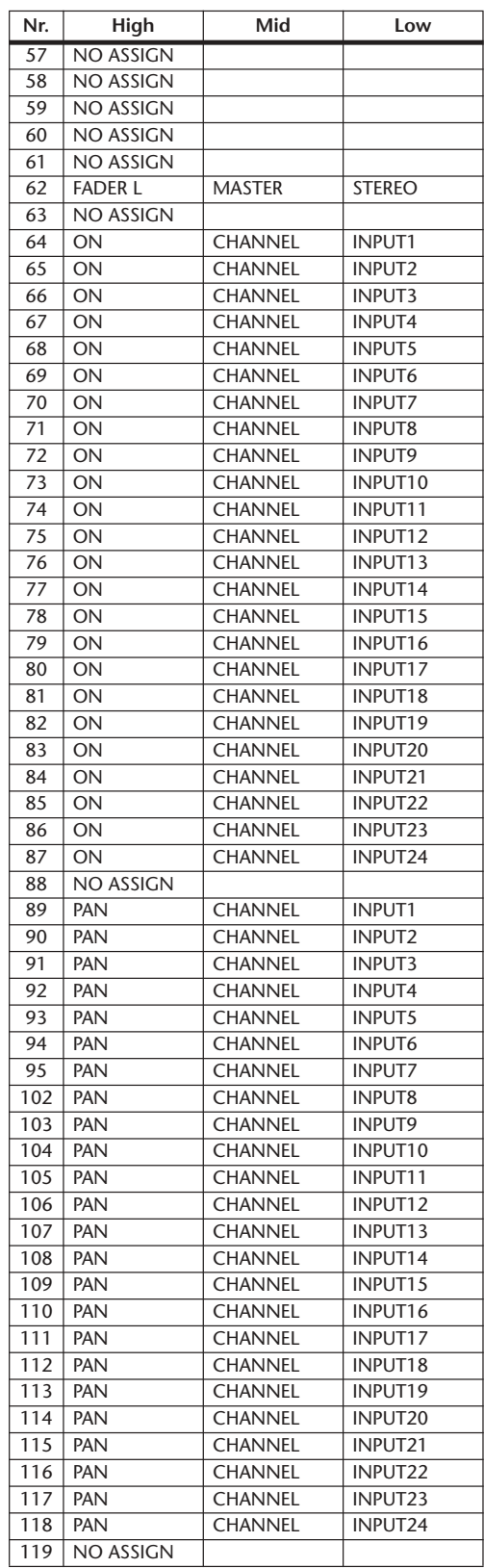

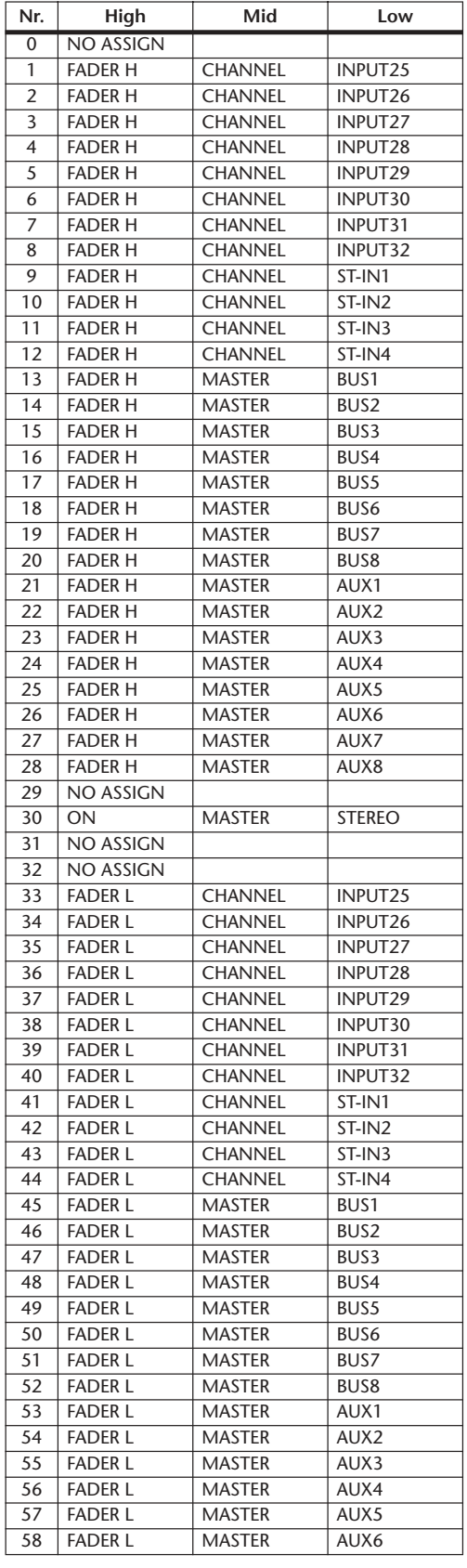

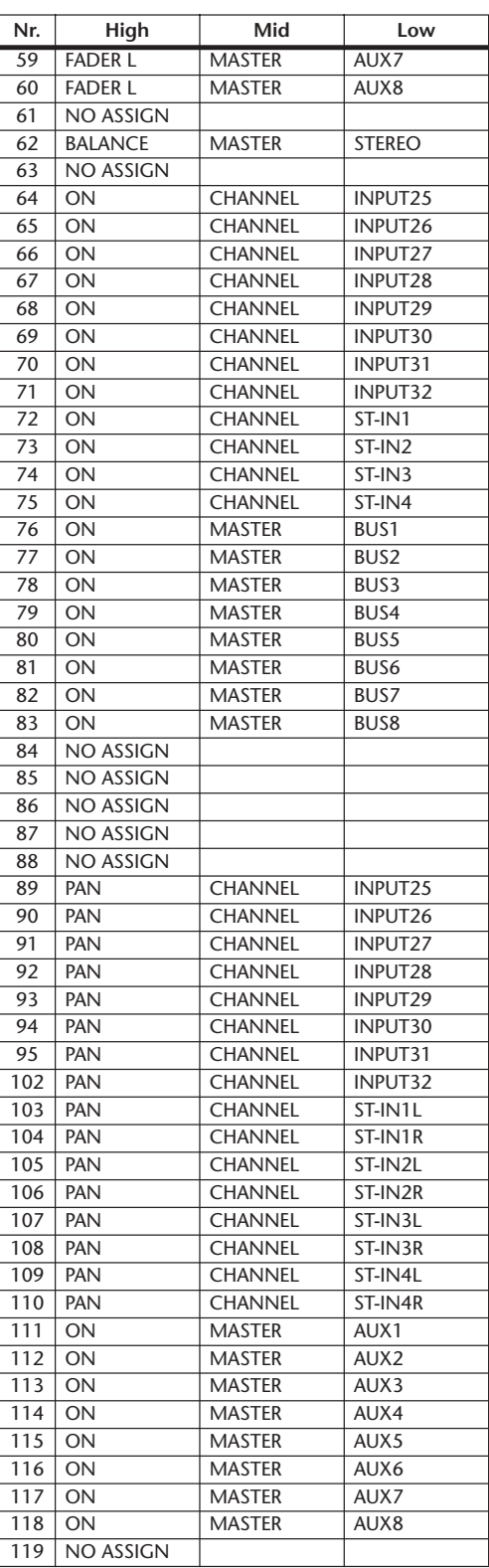

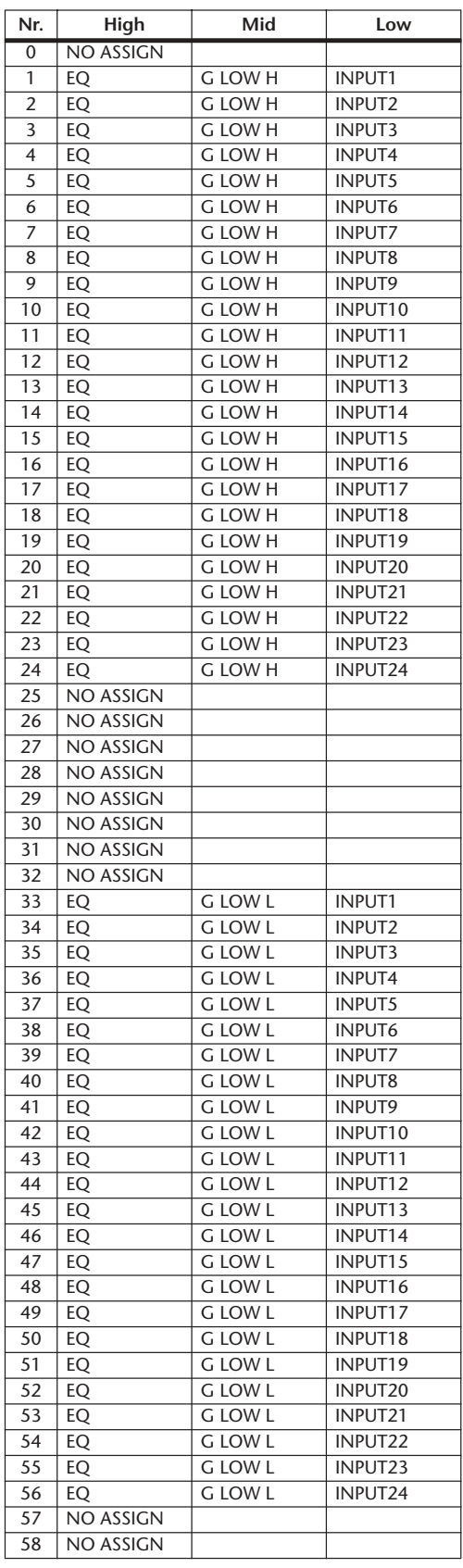

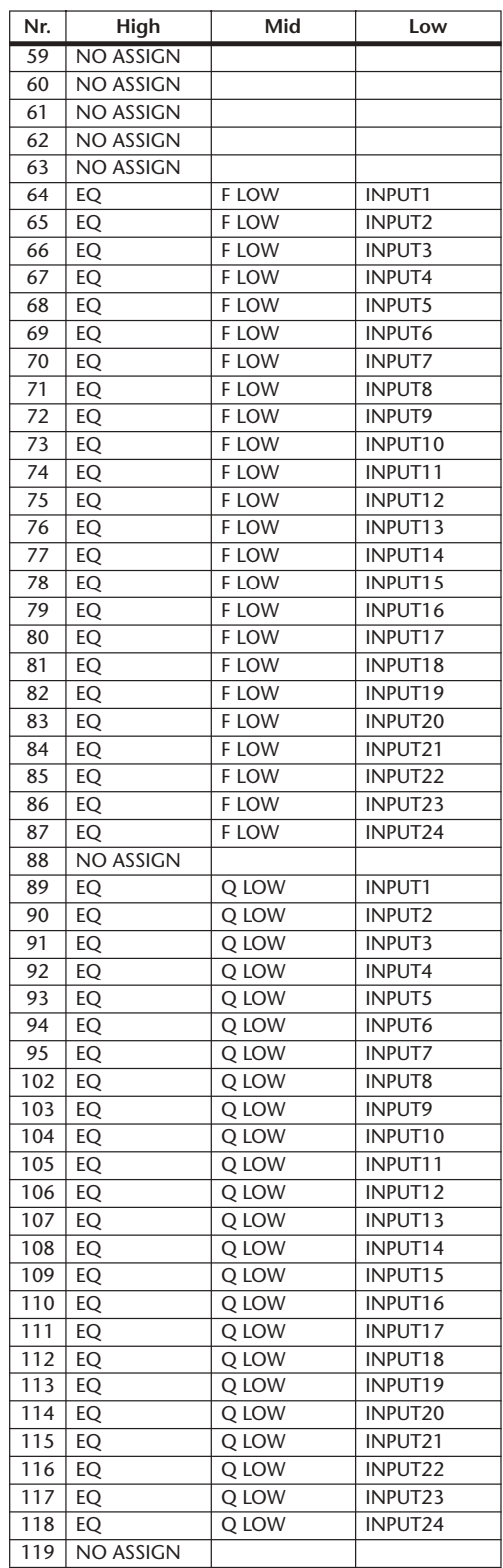

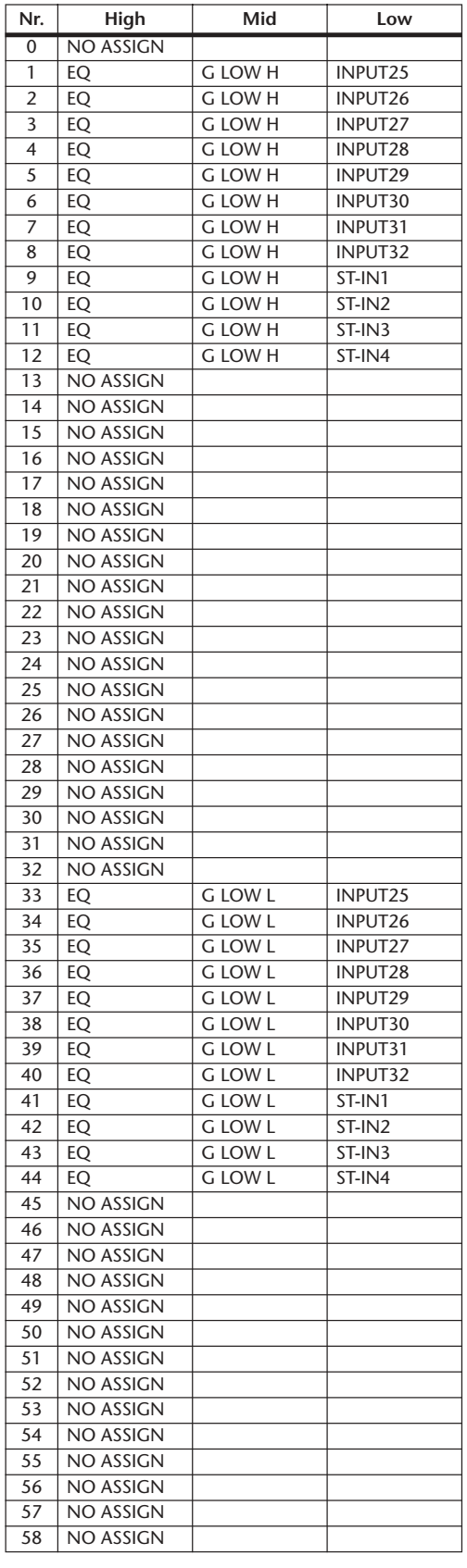

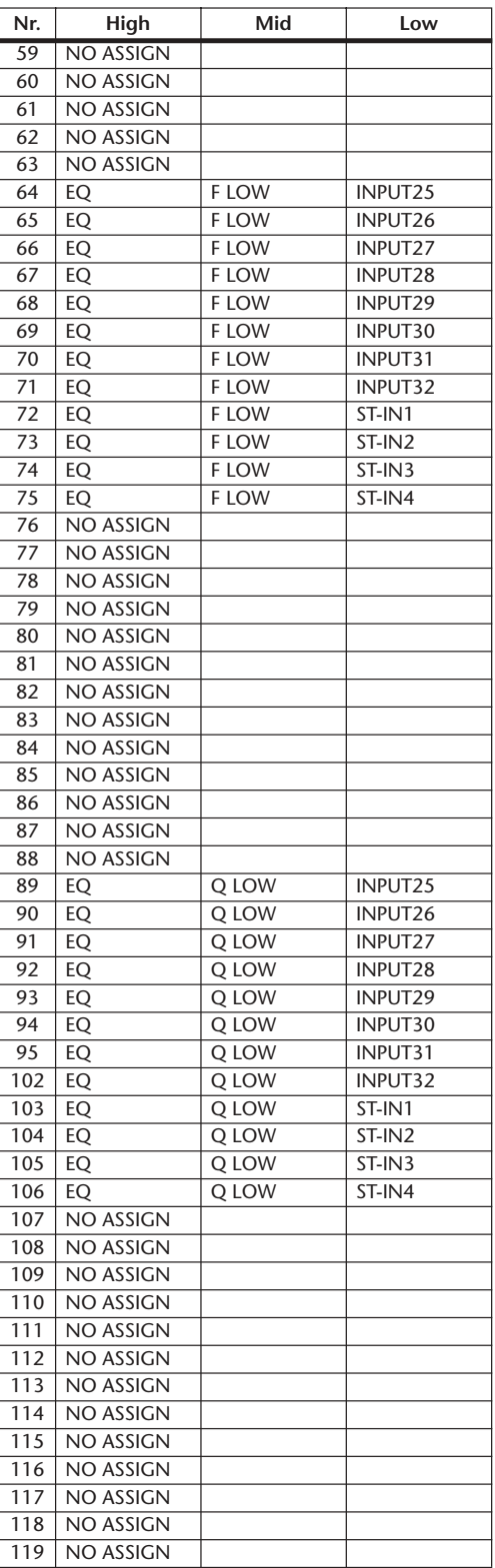

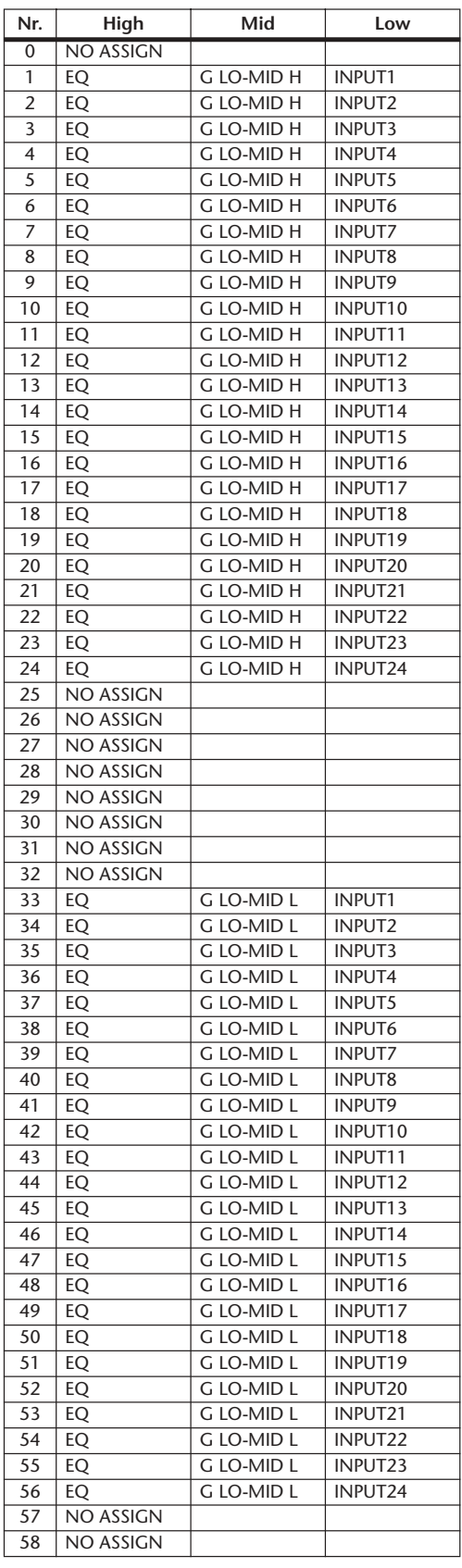

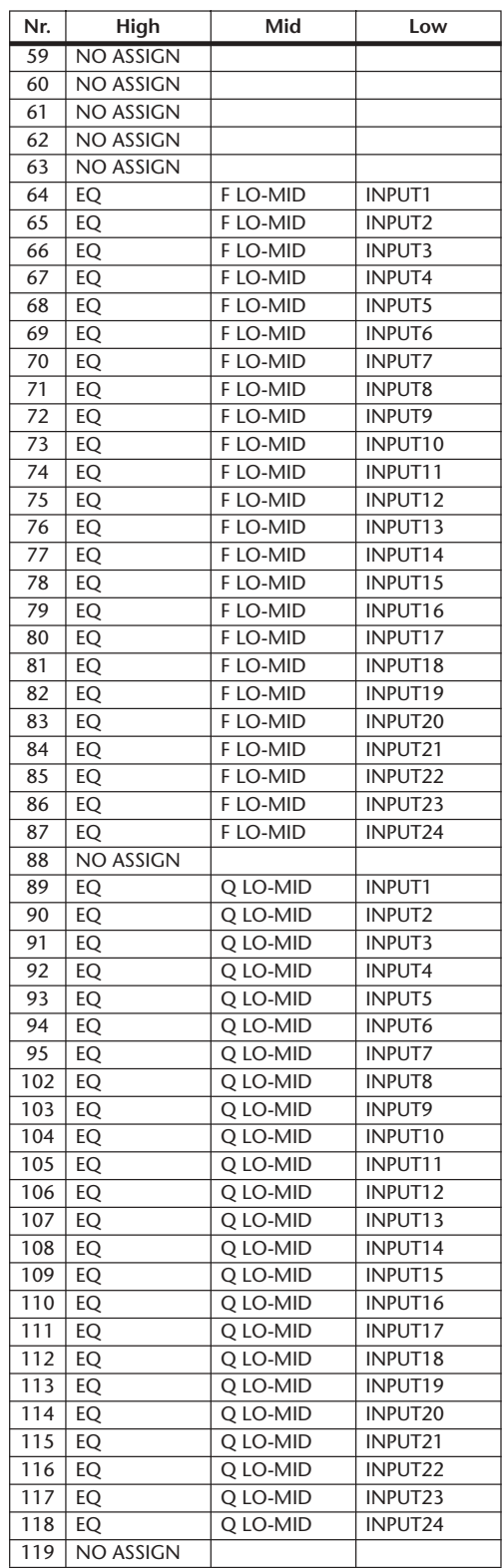

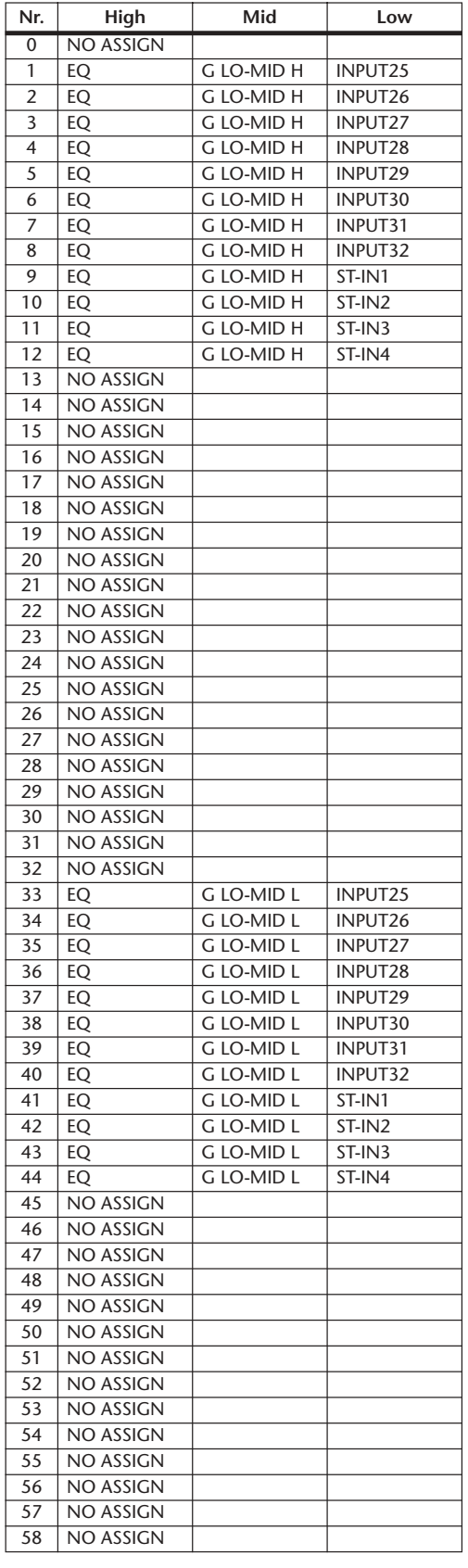

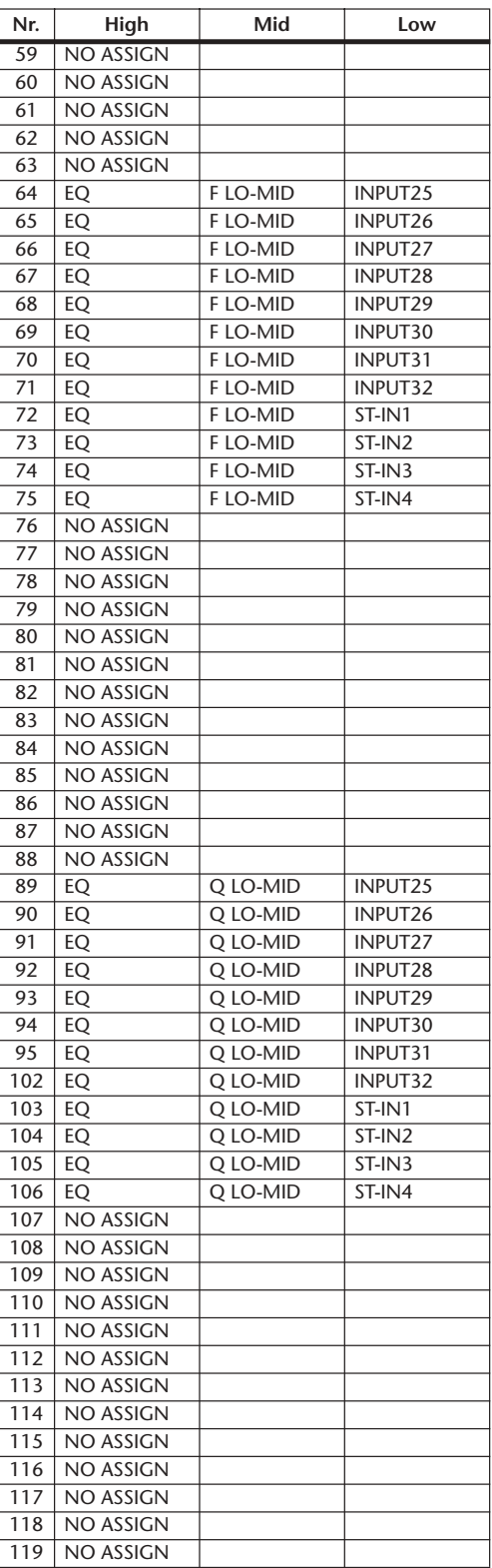

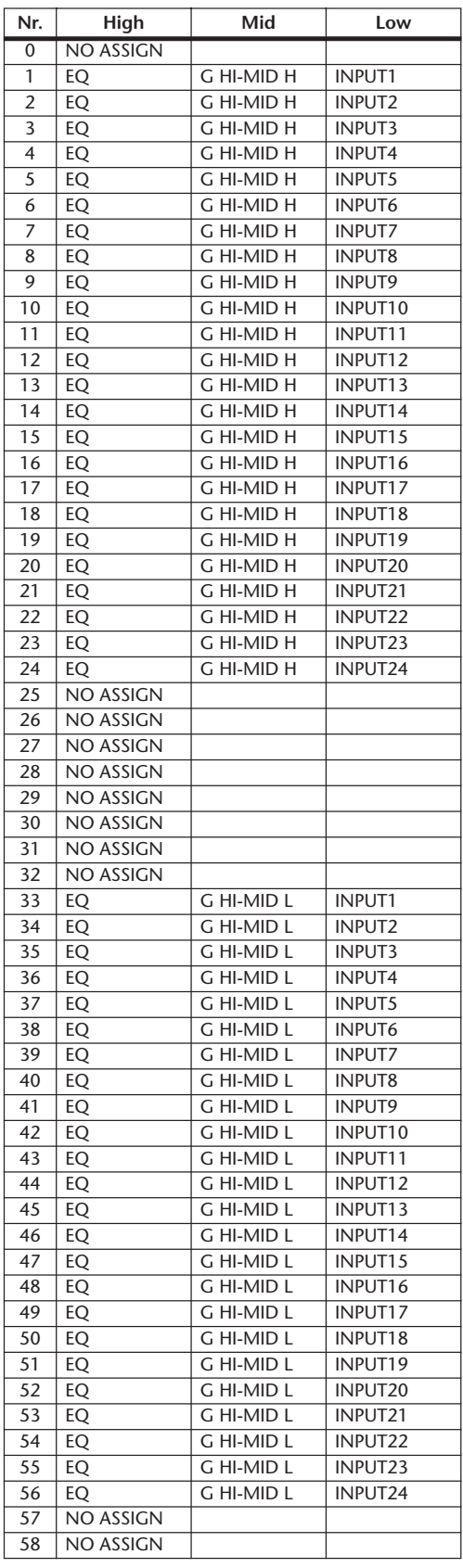

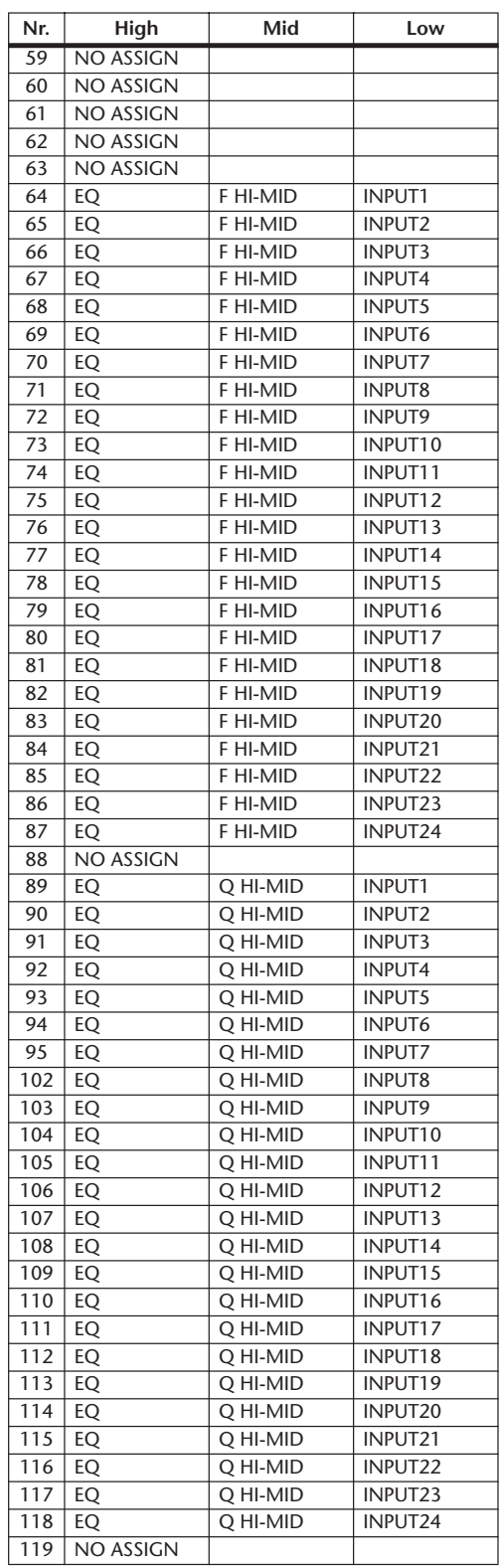

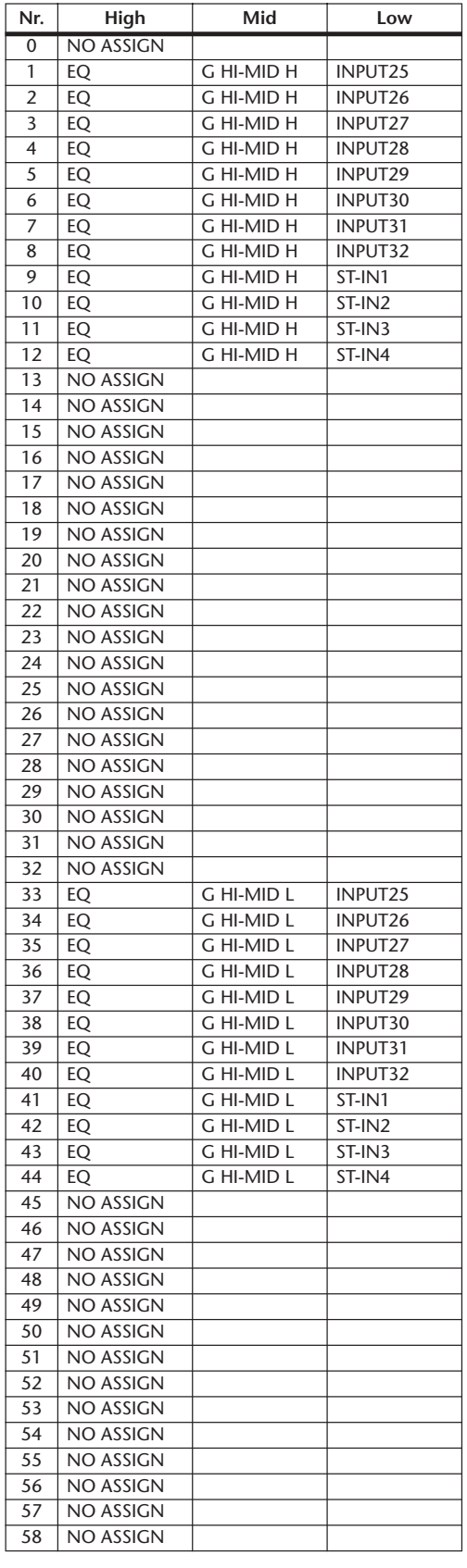

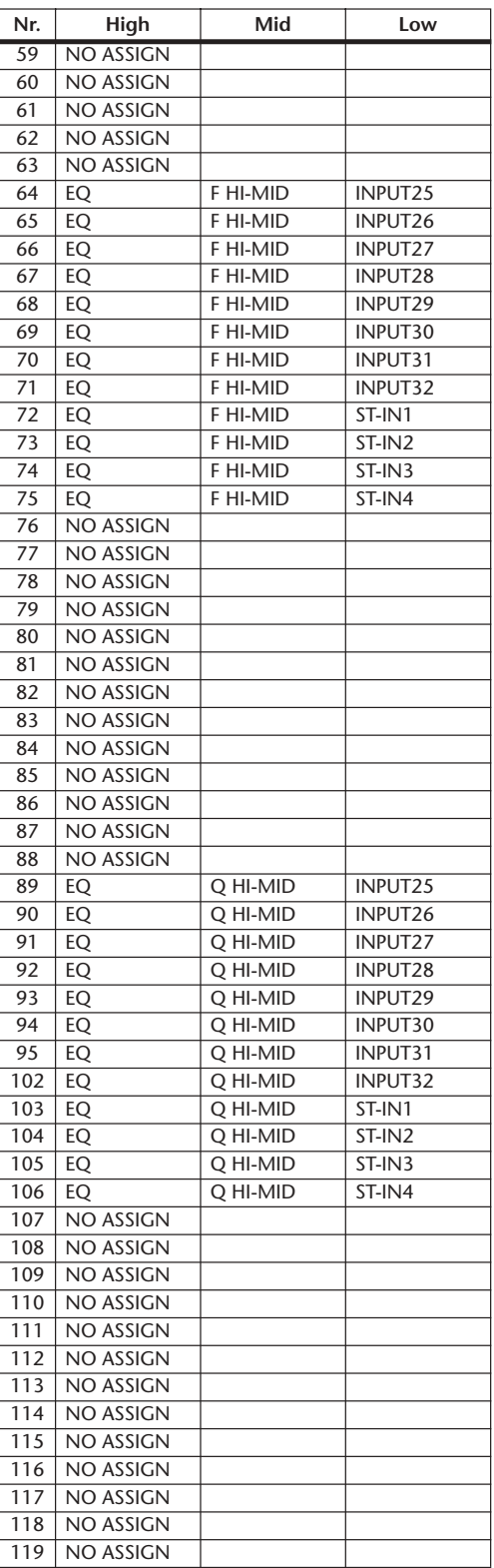

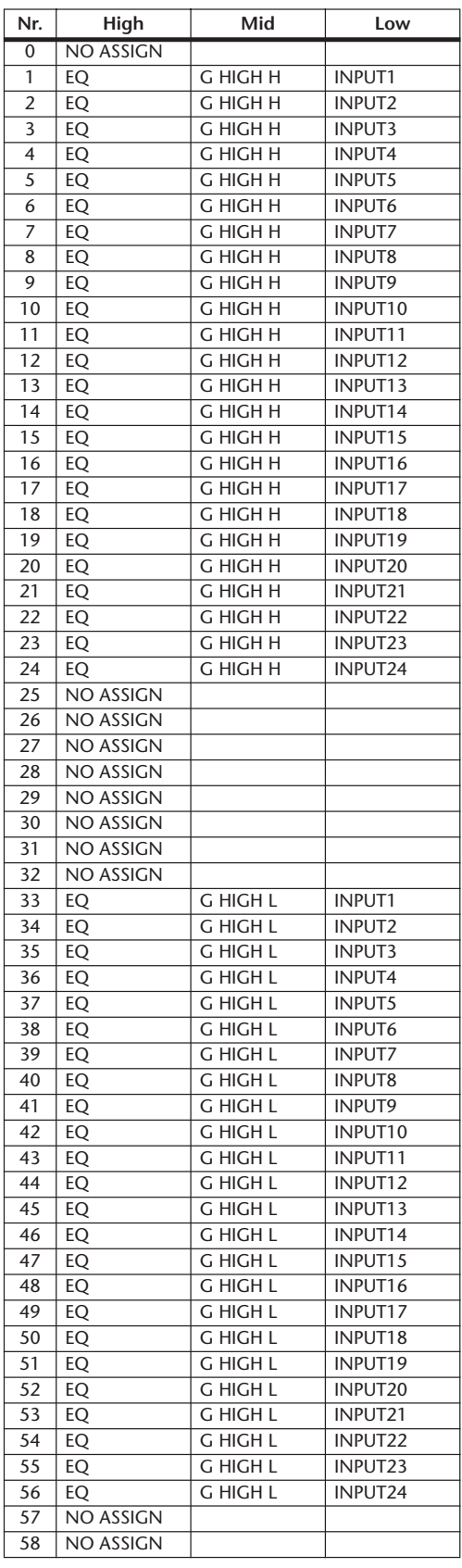

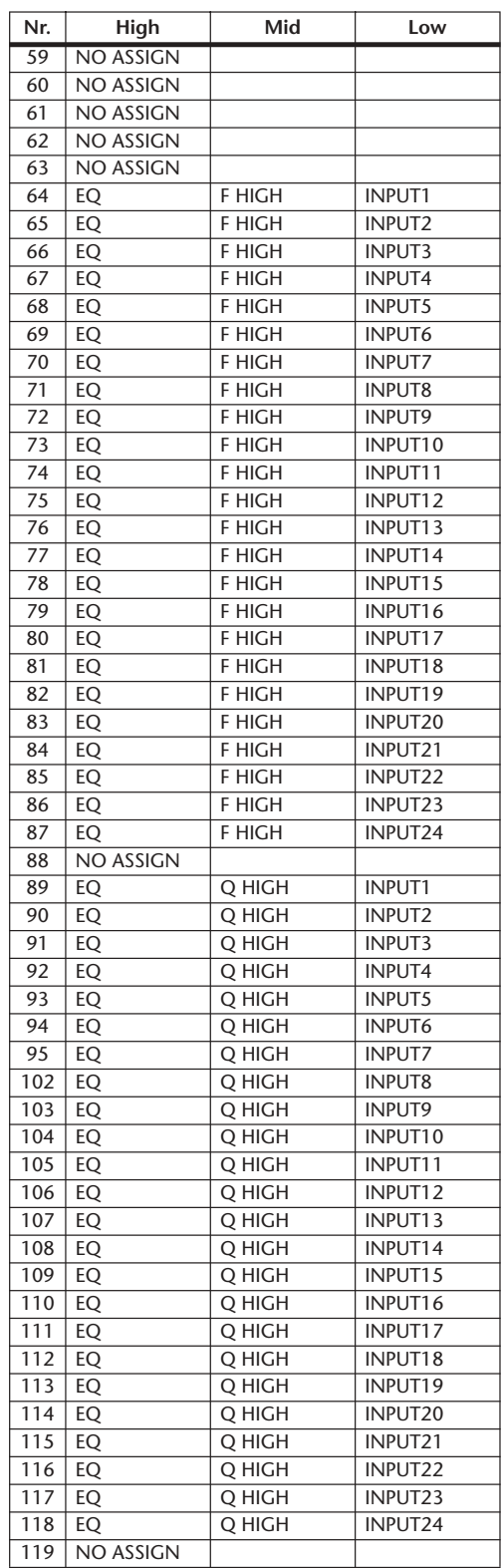

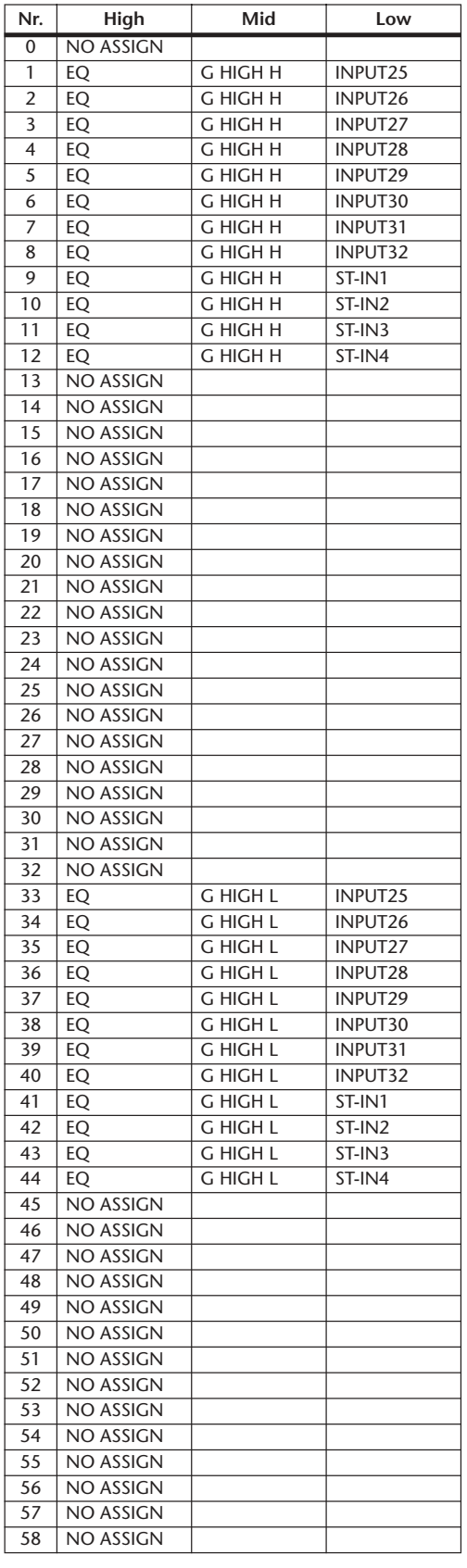

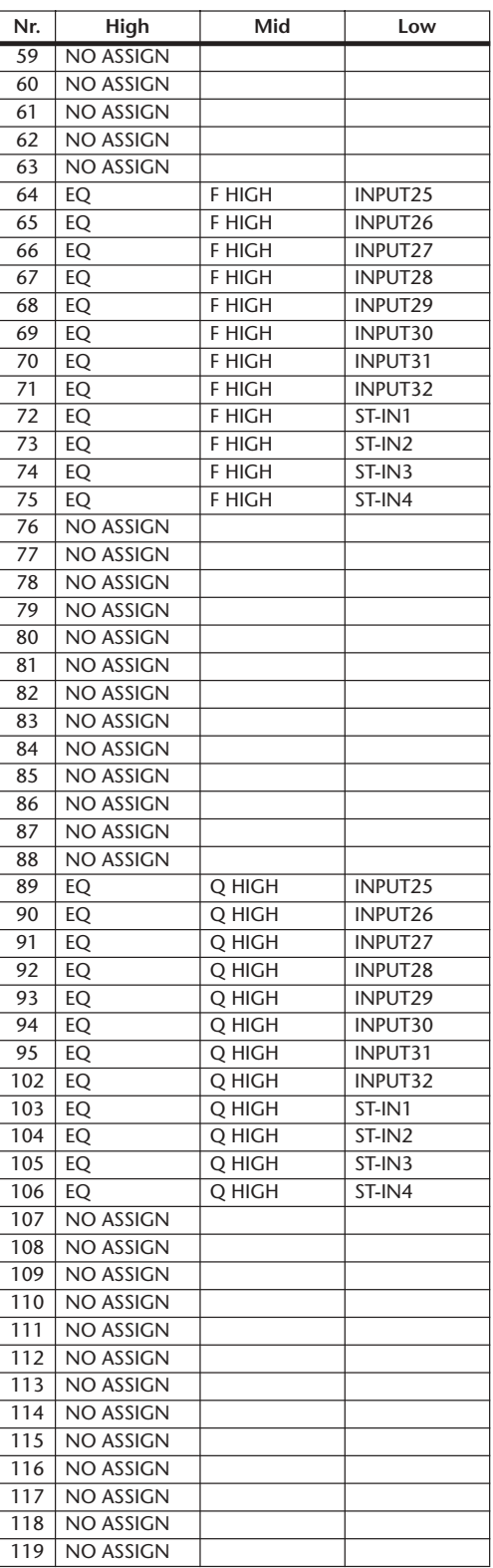

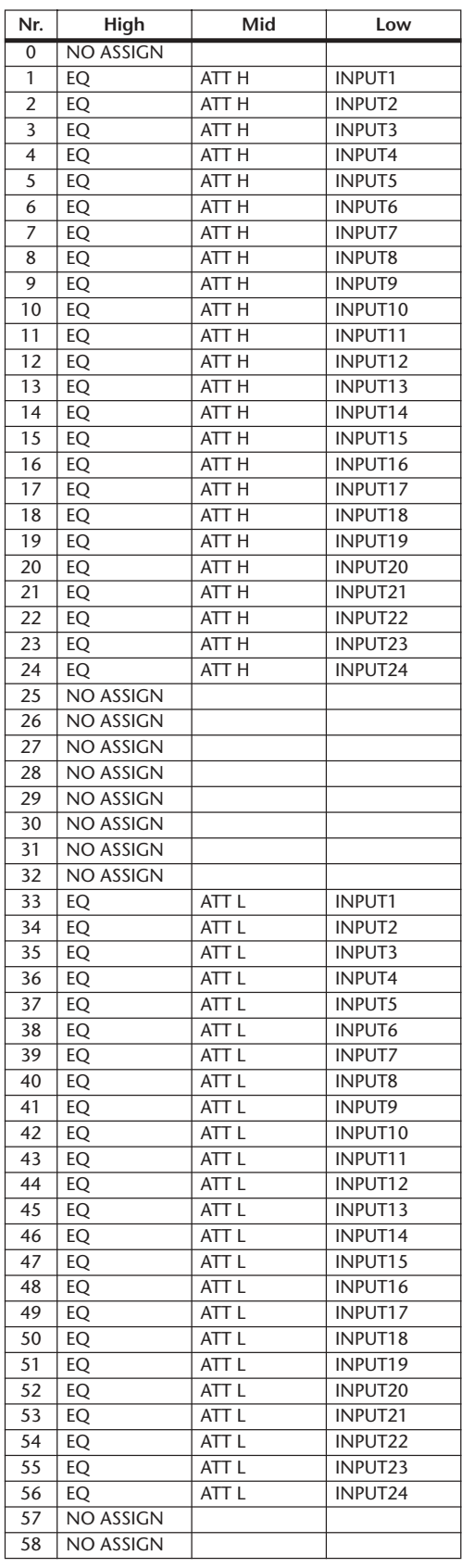

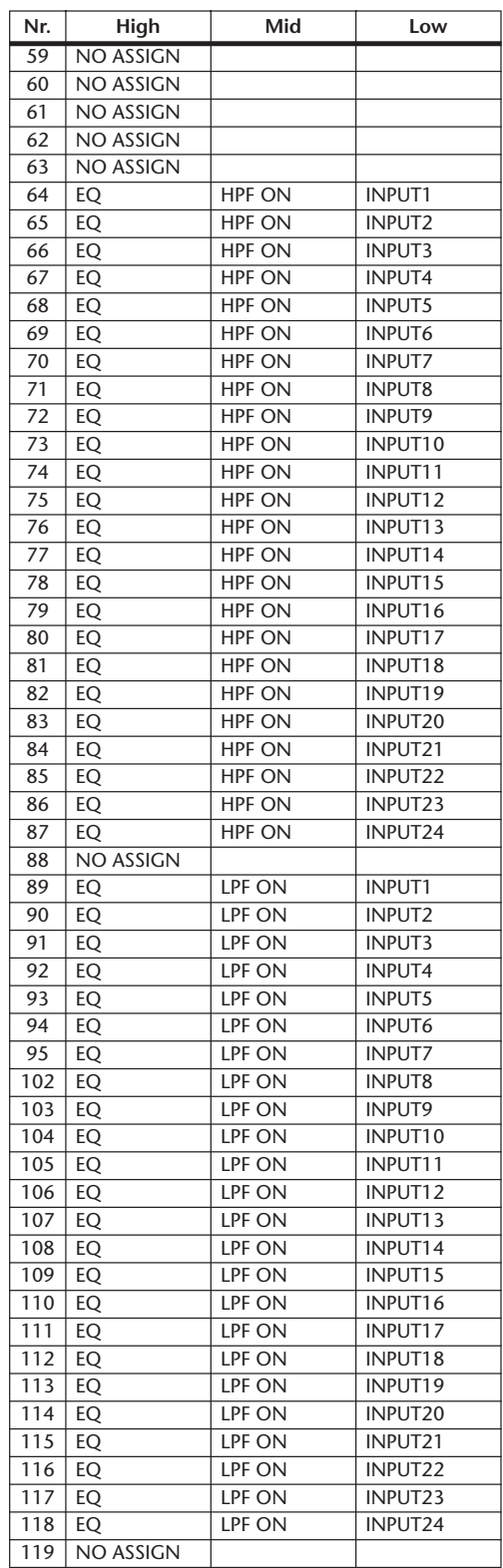

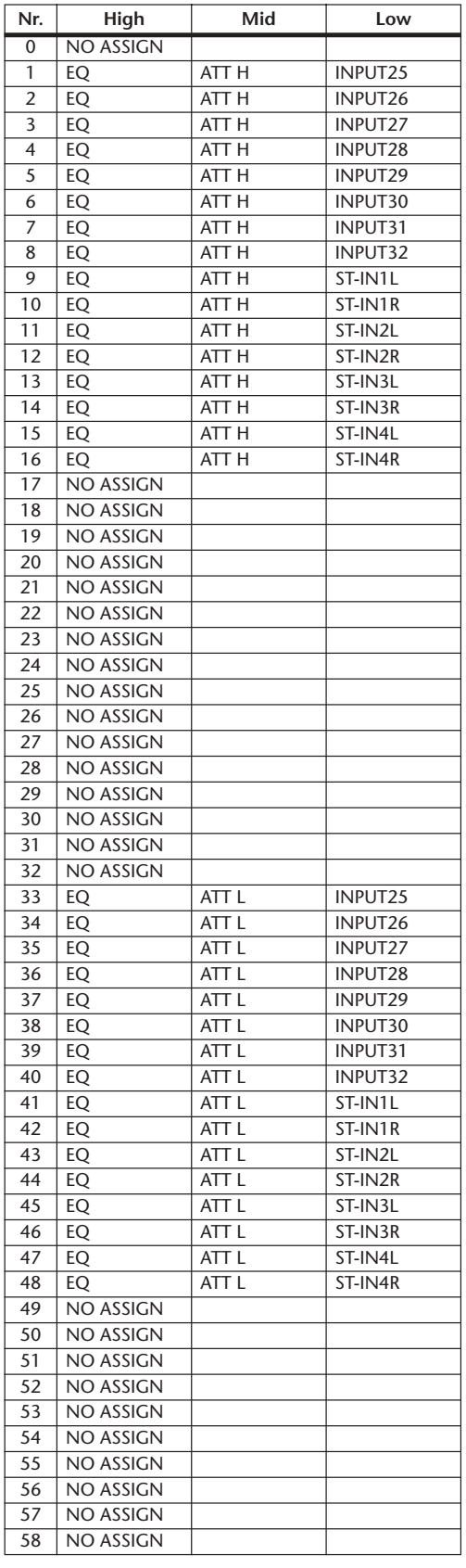

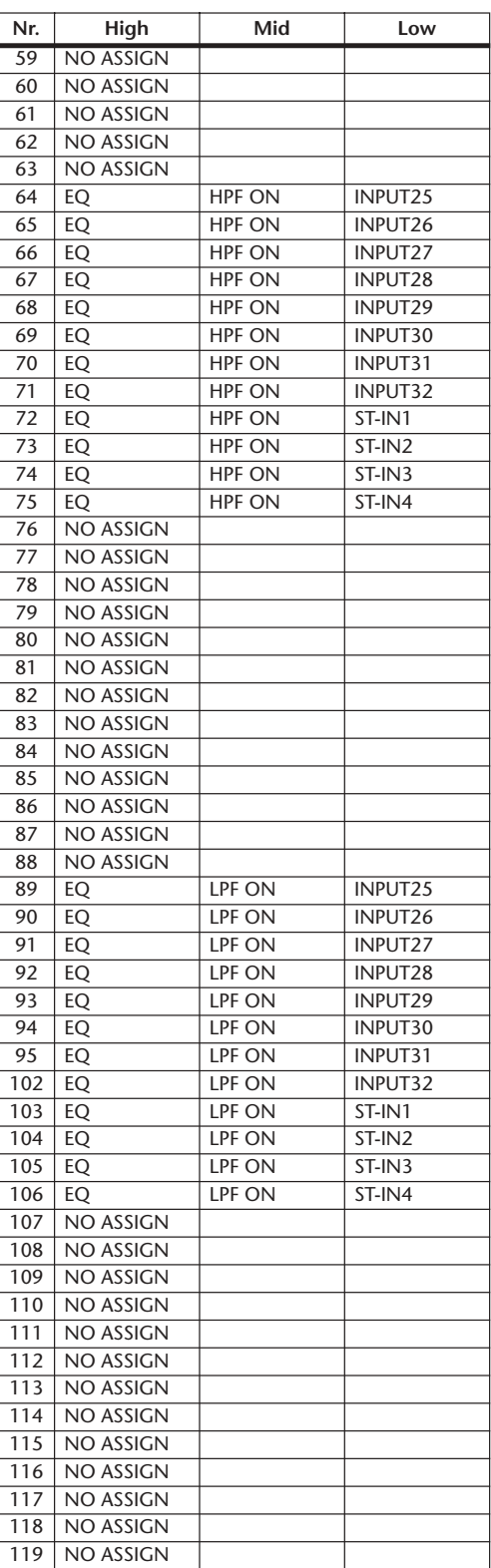

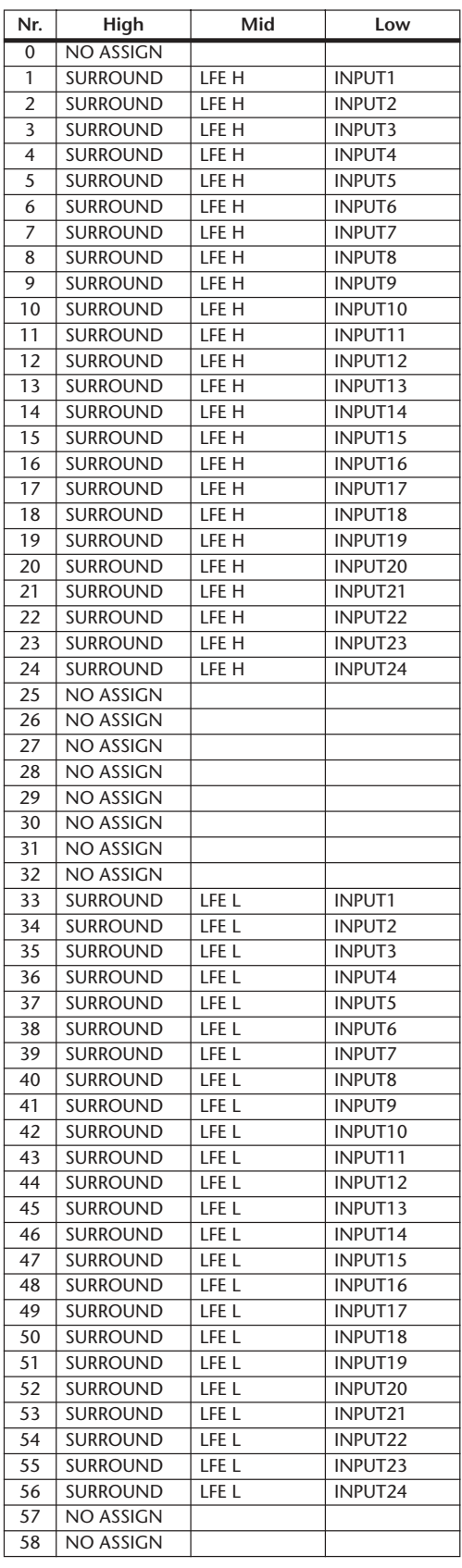

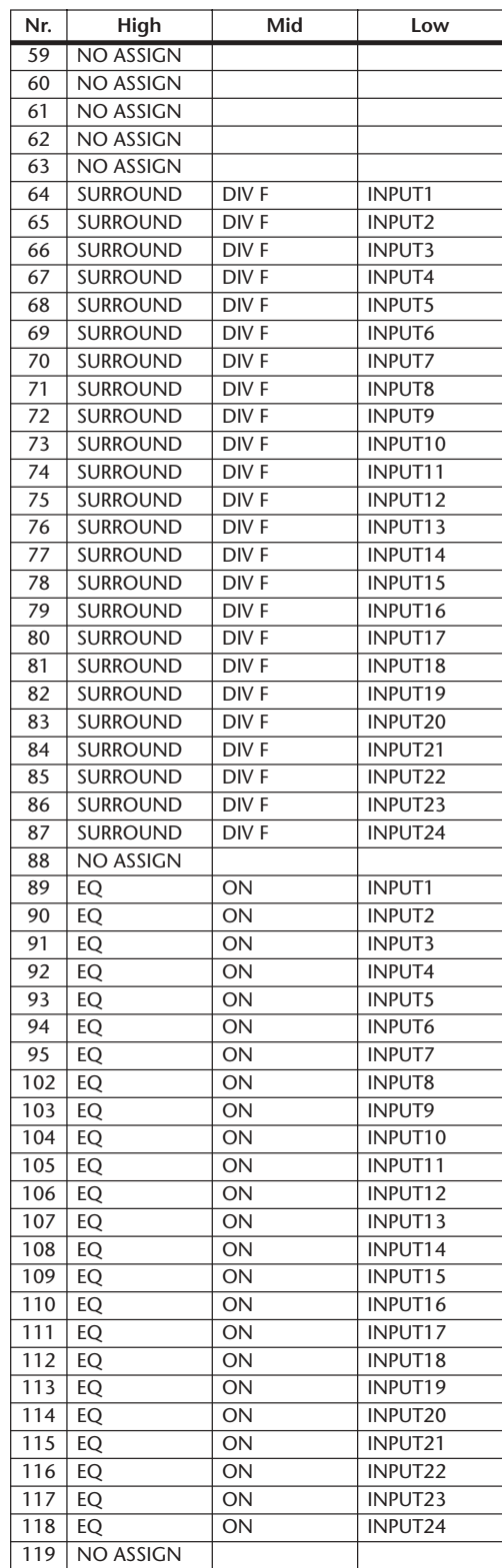

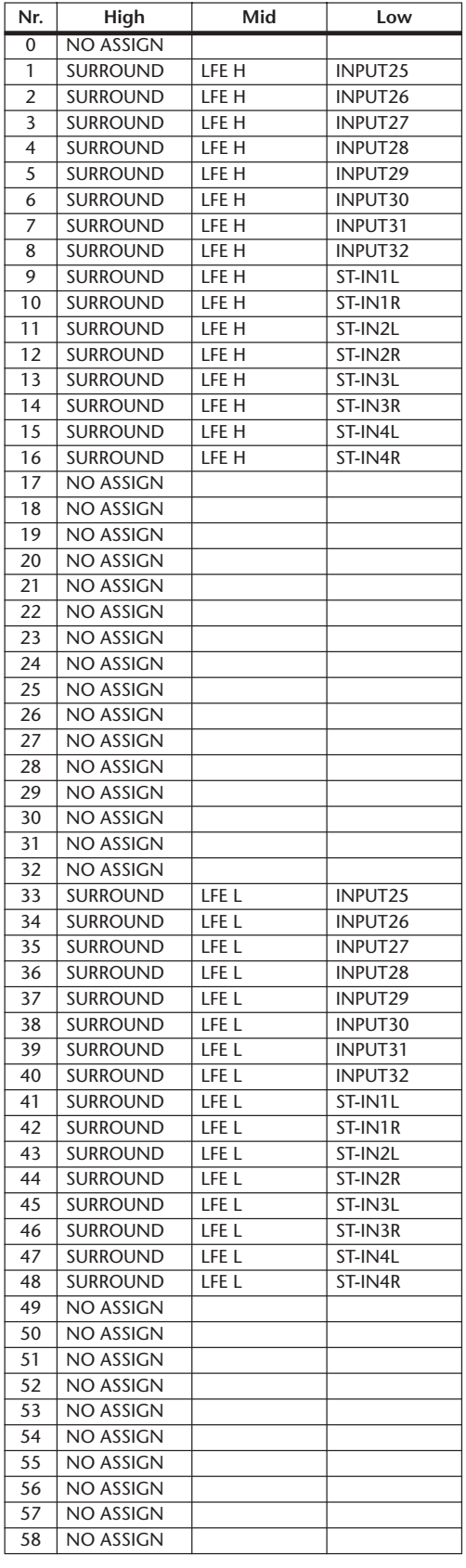

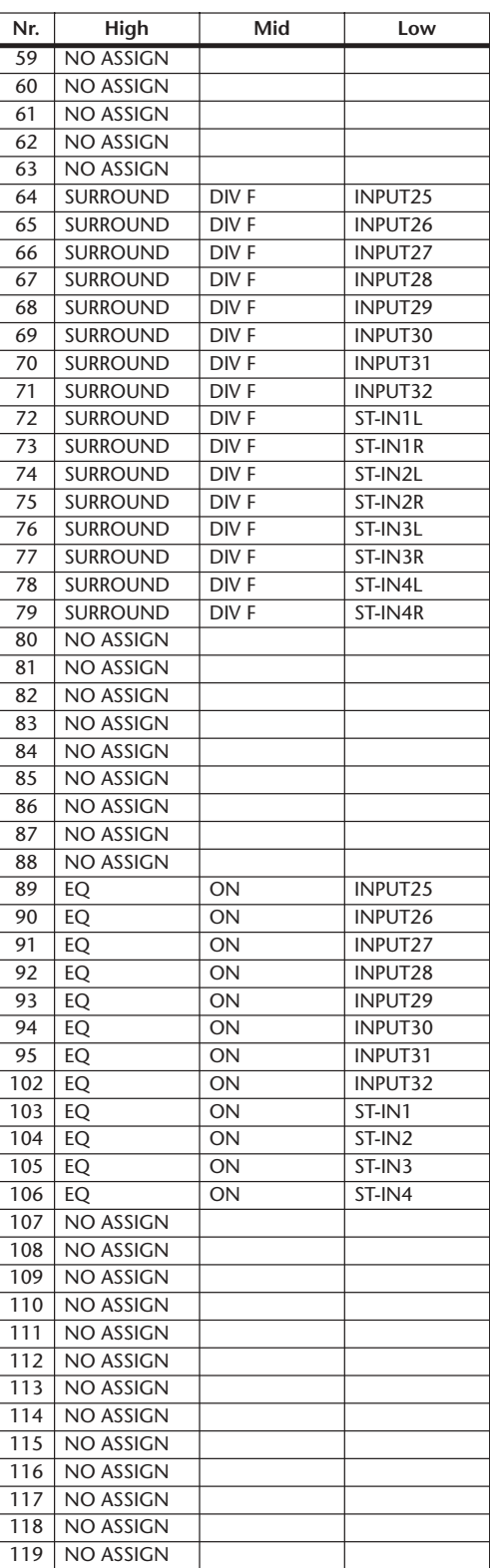

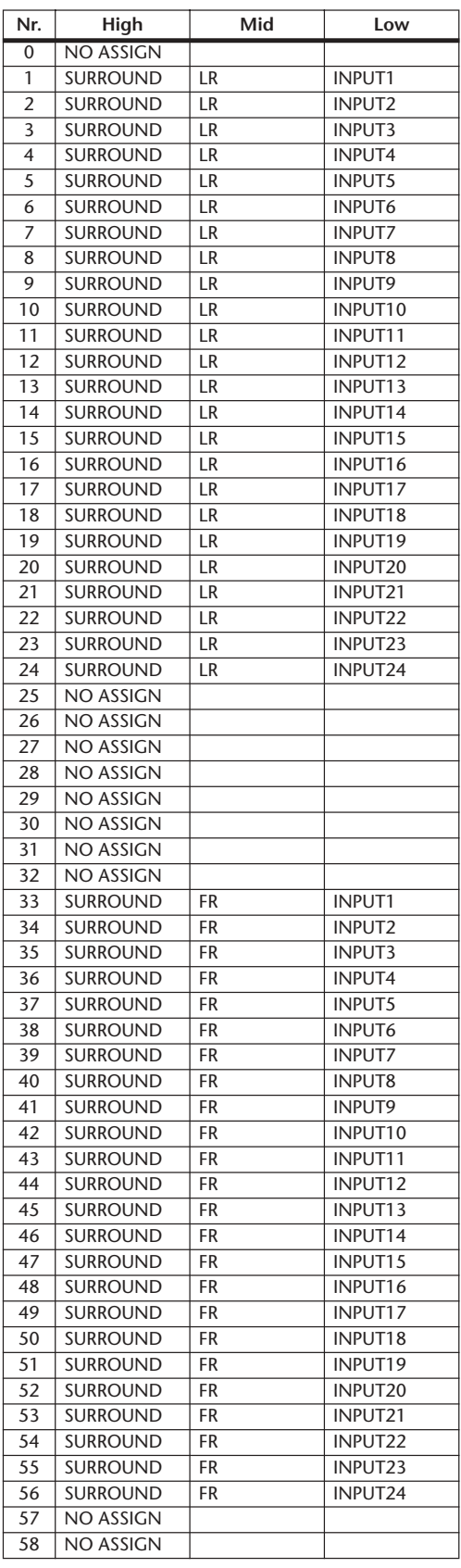

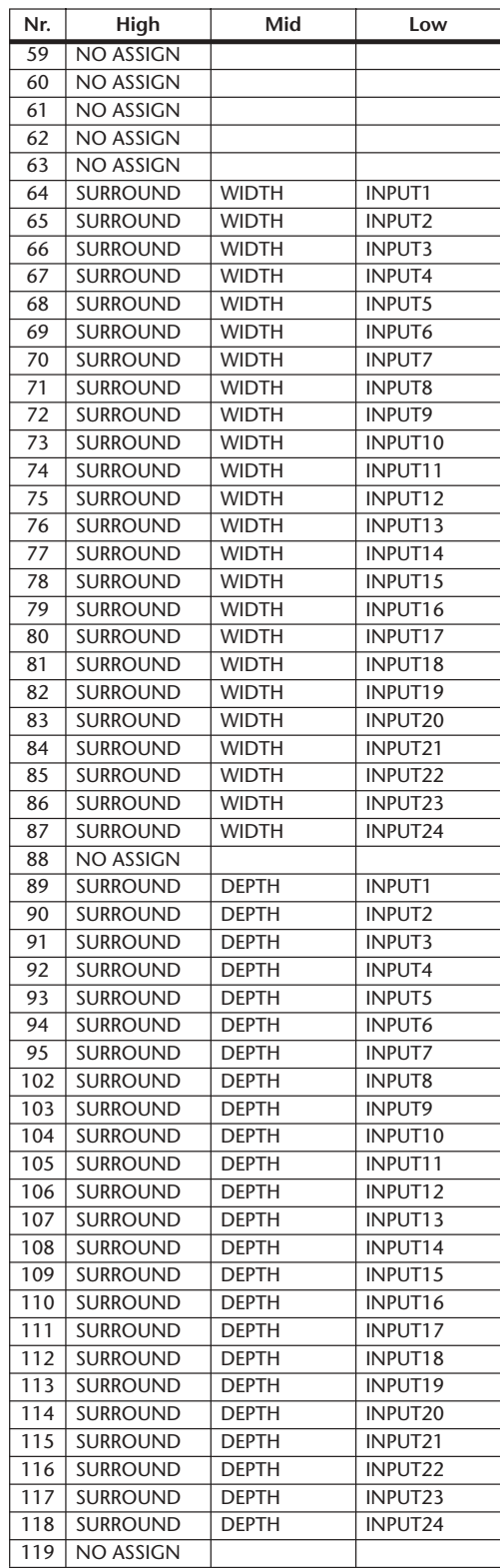

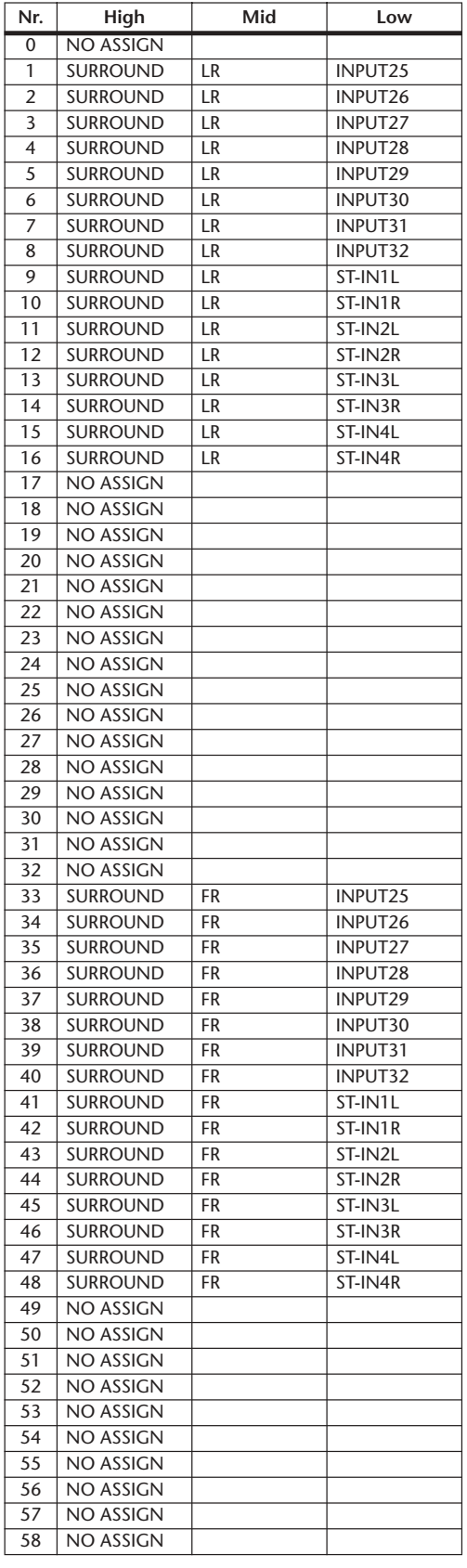

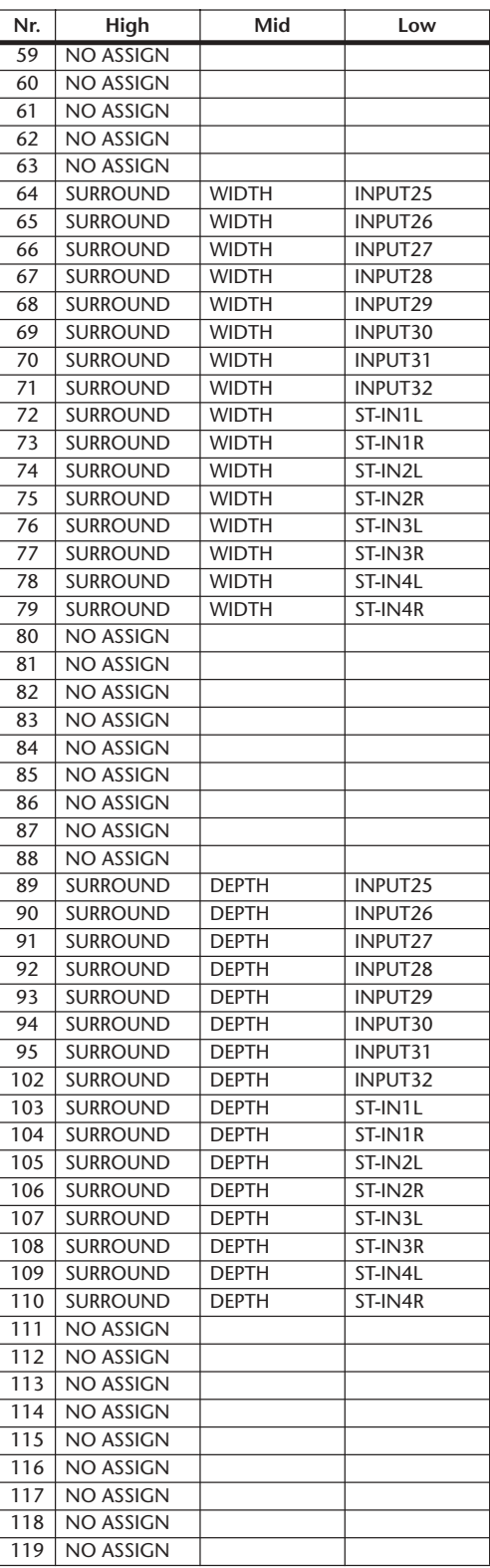

# **MIDI-dataformat**

## **1. DATA FORMAT**

#### **1.1 CHANNEL MESSAGE**

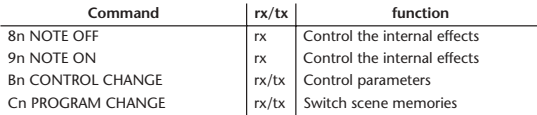

#### **1.2 SYSTEM COMMON MESSAGE**

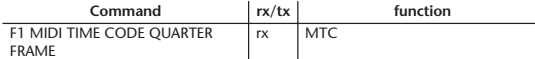

#### **1.3 SYSTEM REALTIME MESSAGE**

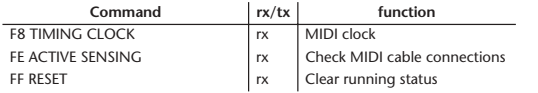

#### **1.4 EXCLUSIVE MESSAGE**

#### **1.4.1 Real Time System Exclusive**

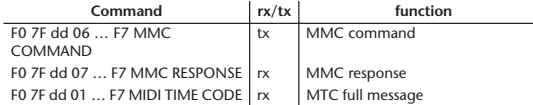

#### **1.4.2 System Exclusive Message**

#### **1.4.2.1 Bulk Dump**

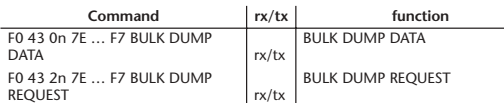

The following data types of bulk dump are used on the 01V96.

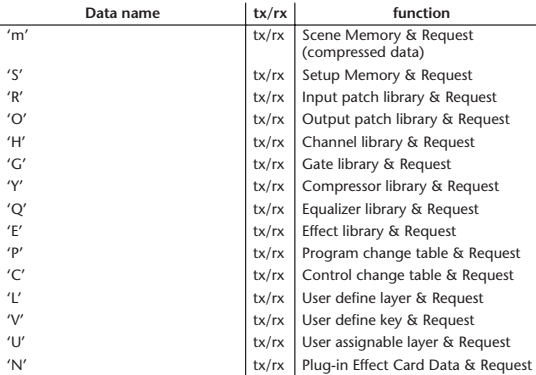

#### **1.4.2.2 PARAMTER CHANGE**

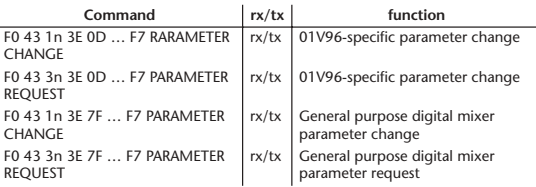

#### The following data types of parameter change are used by the 01V96.

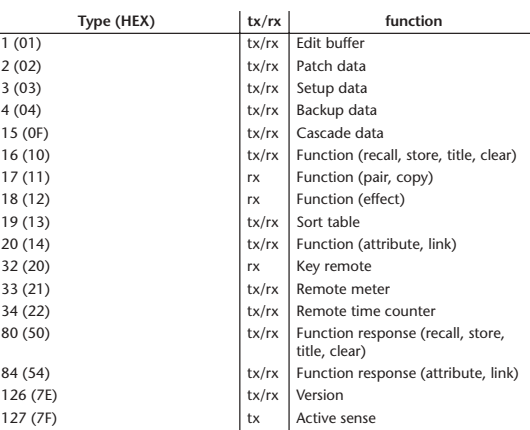

\* 'tx' indicates that the data can be transmitted from the 01V96, and 'rx' indicates that the data can be received by the 01V96.

## **2. Format Details**

## **2.1 NOTE OFF (8n)**

#### **Reception**

If [OTHER ECHO] is ON, these message are echoed from MIDI OUT. If the [Rx CH] matches, these messages are received and used to control effects.

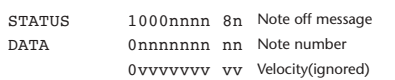

### **2.2 NOTE ON (9n)**

#### **Reception**

If [OTHER ECHO] is ON, these messages are echoed from MIDI OUT. If the [Rx CH] matches, these messages are received and used to control effects.

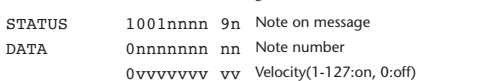

#### **2.3 CONTROL CHANGE (Bn)**

#### **Reception**

If [Control Change ECHO] is ON, these messages are echoed from MIDI OUT. If [TABLE] is selected, these message are received if [Control Change Rx] is ON, and will control parameters according to the [Control assign table] settings. The parameters that can be set are defined in the Control Change Assign Parameter List.

If [NRPN] is selected, these messages are received if [Control Change Rx] is ON and the [Rx CH] matches, and will control the parameter that is specified by the four messages NRPN control number (62h, 63h) and Data Entry control number (06h, 26h). Parameter settings are defined in the Control Change Assign Parameter List.

#### **Transmission**

If [TABLE] is selected, operating a parameter specified in the [Control assign table] will cause these messages to be transmitted if [Control Change Tx] is ON. The parameters that can be specified are defined in the Control Change Assign Parameter List.

If [NRPN] is selected, operating a specified parameter will cause data to be transmitted on the [Tx CH] if [Control Change Tx] is ON, using the four messages NRPN control number (62h, 63h) and Data Entry control number (06h, 26h). Parameter settings are defined in the Control Change Assign Parameter List.

This data cannot be transmitted via control change to Studio Manager since there is no guarantee that the contents of the tables will match. (Parameter Change messages will always be used.)

#### **If [TABLE] is selected**

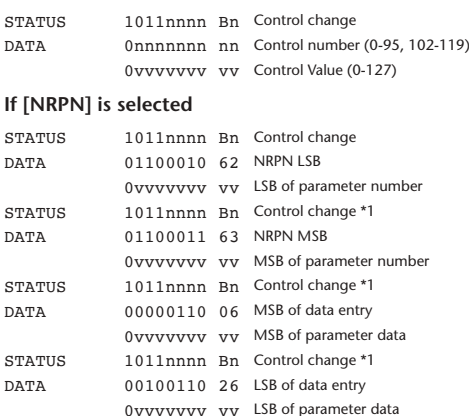

\*1) The second and subsequent STATUS need not be added during transmission. Reception must be implemented so that reception occurs whether or not STATUS is present.

#### **2.4 PROGRAM CHANGE (Cn)**

#### **Reception**

If [Program Change ECHO] is ON, these messages are echoed from MIDI OUT.

If [Program Change RX] is ON and the [Rx CH] matches, these messages will be received. However if [OMNI] is ON, they will be received regardless of the channel. When a message is received, a Scene Memory will be recalled according to the settings of the [Program Change Table].

#### **Transmission**

If [Program Change TX] is ON, this message is transmitted according to the settings of the [Program Change Table] on the [Tx CH] channel when a scene memory is recalled.

If the recalled scene has been assigned to more than one program number, the lowest-numbered program number will be transmitted. Transmission to Studio Manager using Program Change messages will not be performed since there is no guarantee that the contents of the tables will match. (Parameter Changes will always be used.)

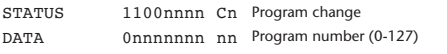

## **2.5 TIMING CLOCK (F8)**

**Reception**

It is used to control effects. This message is transmitted 24 times per quarter note.

STATUS 11111000 F8 Timing clock

#### **2.6 ACTIVE SENSING (FE)**

**Reception**

Once this message has been received, the failure to receive any message for an interval of 400 ms or longer will cause MIDI transmission to be initialized, such as by clearing the Running Status.

STATUS 11111110 FE Active sensing

#### **2.7 SYSTEM RESET (FF)**

**Reception**

When this message is received, MIDI communications will be cleared, e.g., by clearing the Running Status.

STATUS 11111111 FF System reset

#### **2.8 SYSTEM EXCLUSIVE MESSAGE (F0)**

#### **2.8.1 MIDI MACHINE CONTROL (MMC)**

These messages are transmitted when the Machine Control section of the 01V96 is operated. For details, refer to the MMC specification.

#### **2.8.2 BULK DUMP**

This message sends or receives the contents of various memories stored within the 01V96. The basic format is as follows.

## **For DUMP DATA**

F0 43 0n 7E cc cc <Model ID> tt mm mm [Data …] cs F7

**For DUMP REQUEST** F0 43 2n 7E <Model ID> tt mm mm F7

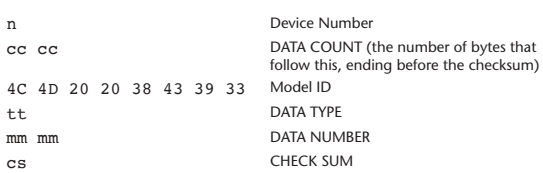

A unique header (Model ID) is used to determine whether the device is a 01V96. CHECK SUM is obtained by adding the bytes that follow BYTE COUNT (LOW) and end before CHECK SUM, taking the binary compliment of this sum, and then setting bit 7 to 0.

CHECK SUM =  $(-\text{sum})\&0x7F$ 

#### **Reception**

This message is received if [Bulk RX] is ON and the [Rx CH] matches the device number included in the SUB STATUS.

When a bulk dump is received, it is immediately written into the specified memory.

When a bulk dump request is received, a bulk dump is immediately transmitted.

#### **Transmission**

words of 7-bit data.

This message is transmitted on the [Tx CH] by key operations in the

[MIDI]-[BULK DUMP] screen. A bulk dump is transmitted on the [Rx CH] in response to a bulk dump request. The data area is handled by converting seven words of 8-bit data into eight

#### **Conversion from actual data into bulk data**

d[0~6]: actual data b[0~7]: bulk data  $b[0] = 0;$ for( I=0; I<7; I++){ if( d[I]&0x80){  $b[0]$   $\vert = 1 \leq \leq (6-1);$ }

 $b[I+1] = d[I] & 80x7F;$ 

}

#### **Restoration from bulk data into actual data**

d[0~6]: actual data  $b[0-7]$ : bulk data for( $I=0; I<7; I++)$ {  $b[0] \leq l = 1;$  $d[I] = b[I+1] + (0x808b[0]);$ }

#### **2.8.2.1 Scene memory bulk dump format (compress)**

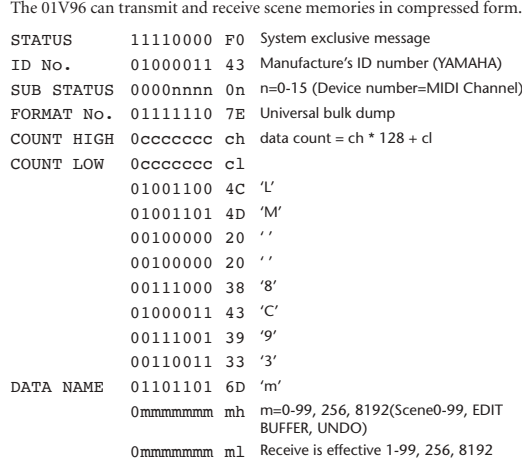

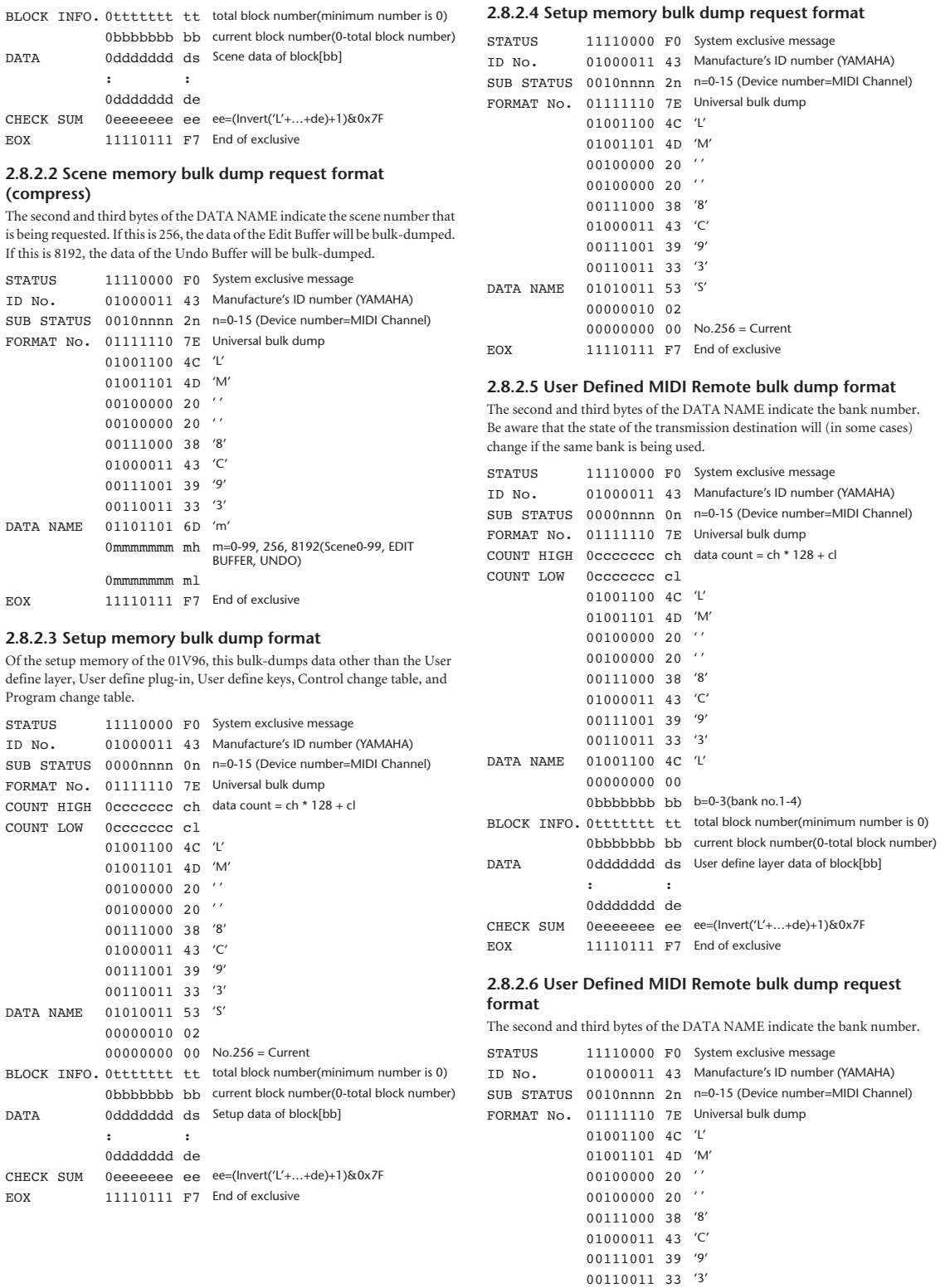

DATA NAME 01001100 4C 'L' 00000000 00

EOX 11110111 F7 End of exclusive

0bbbbbbb bb b=0-3(bank no.1-4)

#### **2.8.2.7 User Defined Keys bulk dump format**

The second and third bytes of the DATA NAME indicate the bank number. Be aware that the state of the transmission destination will (in some cases) change if the same bank is being used.

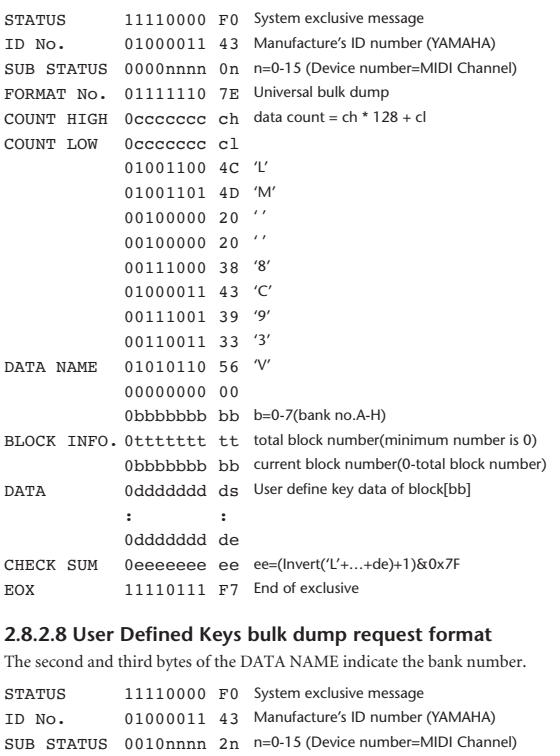

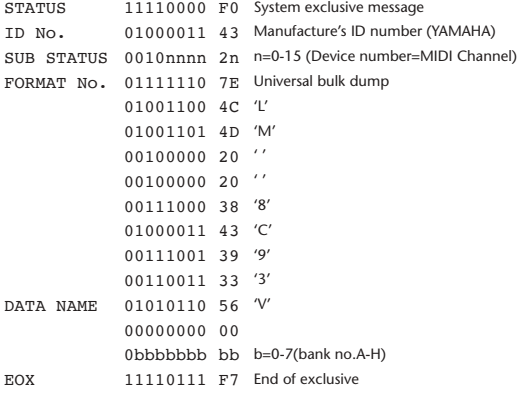

#### **2.8.2.9 User Assignable Layer bulk dump format**

The second and third bytes of the DATA NAME indicate the bank number. Be aware that the state of the transmission destination will (in some cases) change if the same bank is being used.

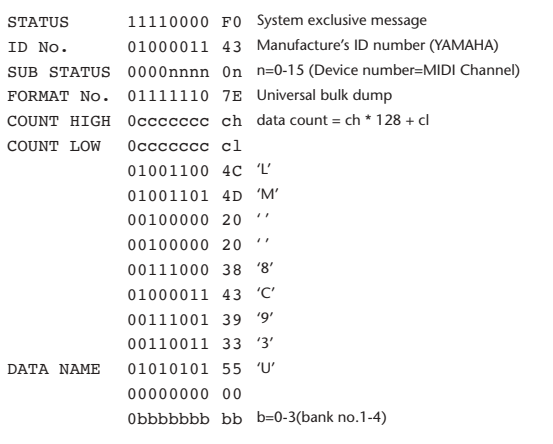

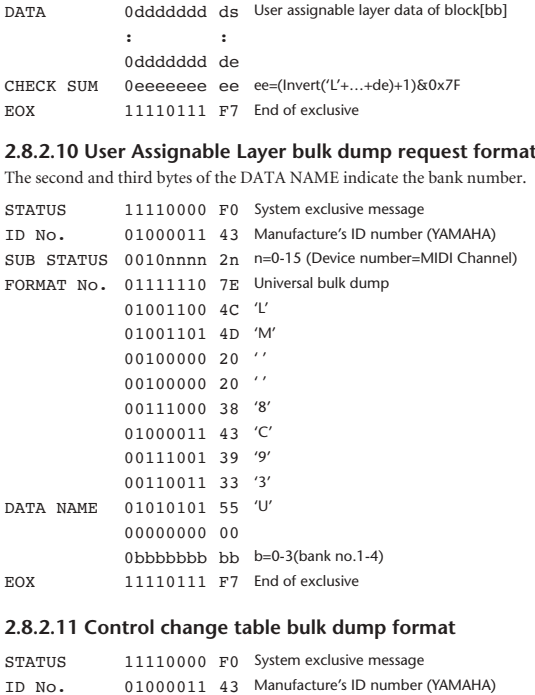

BLOCK INFO. Ottttttt tt total block number(minimum number is 0)

0bbbbbbb bb current block number(0-total block number)

#### ID No. 01000011 43 Manufacture's ID number (YAMAHA) SUB STATUS 0000nnnn 0n n=0-15 (Device number=MIDI Channel) FORMAT No. 01111110 7E Universal bulk dump COUNT HIGH  $0$ cccccccc ch data count = ch \* 128 + cl COUNT LOW 0ccccccc cl 01001100 4C 'L' 01001101 4D 'M' 00100000 20 ' '  $00100000020$ '' 00111000 38 '8' 01000011 43 'C' 00111001 39 '9' 00110011 33 '3' DATA NAME 01000011 43 'C' 00000010 02 00000000 00 No.256 = Current BLOCK INFO. 0ttttttt tt total block number(minimum number is 0) 0bbbbbbb bb current block number(0-total block number) DATA 0ddddddd ds Control change table data of block[bb] : : 0ddddddd de

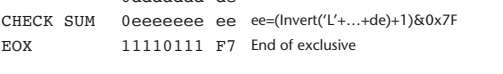

## **2.8.2.12 Control change table bulk dump request format**

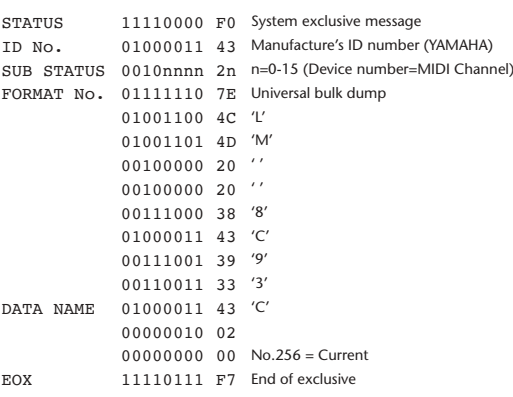

#### **2.8.2.13 Program change table bulk dump format**

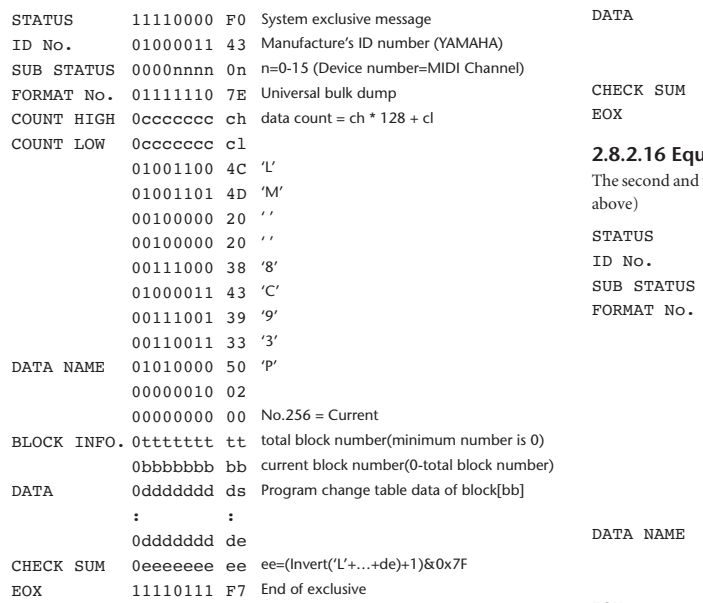

#### **2.8.2.14 Program change table bulk dump request format**

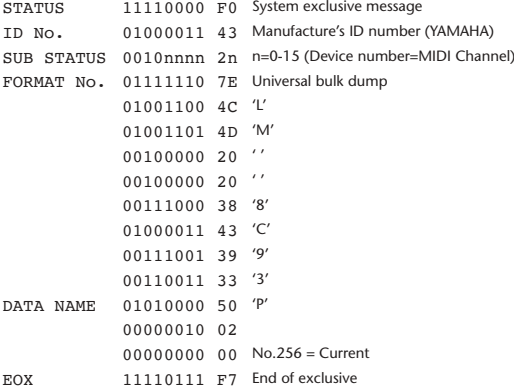

#### **2.8.2.15 Equalizer library bulk dump format**

The second and third bytes of the DATA NAME indicate the bank number. 0:Library no.1 – 199:Library no.200, 256:CH1 – 287:CH32, 288:STEREO 1L – 295:STEREO 4R, 384:BUS1 – 391:BUS8, 512:AUX1 – 519:AUX8, 768:STEREO, 8192:UNDO

256 and following are data for the corresponding channel of the edit buffer. For reception by the 01V96, only the user area is valid. (40-199, 256-)

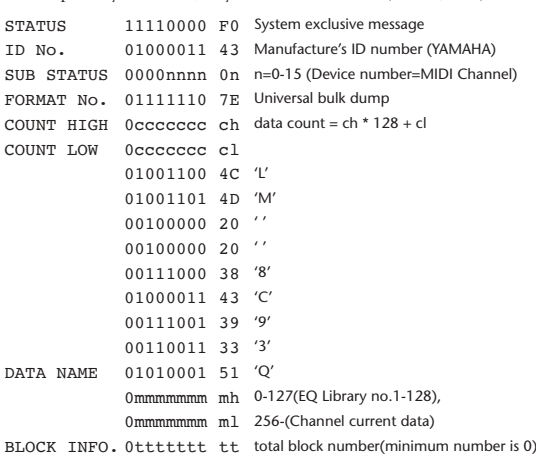

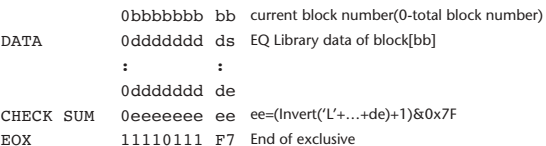

#### **2.8.2.16 Equalizer library bulk dump request format**

third bytes of the DATA NAME indicate the bank number. (See

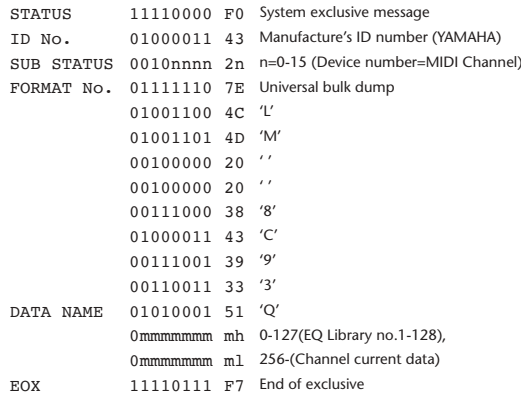

#### **2.8.2.17 Compressor library bulk dump format**

```
The second and third bytes of the DATA NAME indicate the bank number.
0:Library no.1 – 127:Library no.128,
256:CH1 – 287:CH32, 384:BUS1 – 391:BUS8, 512:AUX1 – 519:AUX8, 
768:STEREO, 8192:UNDO
256 and following are data for the corresponding channel of the edit buffer.
For reception by the 01V96, only the user area is valid. (36-127, 256-)
STATUS 11110000 F0 System exclusive message
ID No. 01000011 43 Manufacture's ID number (YAMAHA)
```

```
SUB STATUS 0000nnnn 0n n=0-15 (Device number=MIDI Channel)
FORMAT No. 01111110 7E Universal bulk dump
COUNT HIGH 0cccccccc ch data count = ch * 128 + cl
COUNT LOW 0ccccccc cl
             01001100 4C 'L'
             01001101 4D 'M'
             00100000 20 ' '
             00100000 20 ' '
             00111000 38 '8'
             01000011 43 'C'
             00111001 39 '9'
             00110011 33 '3'
DATA NAME 01011001 59 'Y'
             0mmmmmmm mh 0-127(COMP Library no.1-128),
             0mmmmmmm ml 256-(Channel current data)
BLOCK INFO. 0ttttttt tt total block number(minimum number is 0)
             0bbbbbbb bb current block number(0-total block number)
DATA 0ddddddd ds COMP Library data of block[bb]
             : :
             0ddddddd de
CHECK SUM 0eeeeeee ee ee=(Invert('L'+…+de)+1)&0x7F
EOX 11110111 F7 End of exclusive
```
#### **2.8.2.18 Compressor library bulk dump request format**

The second and third bytes of the DATA NAME indicate the bank number. (See above)

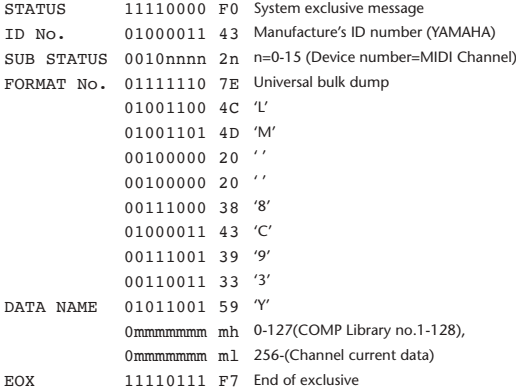

#### **2.8.2.19 Gate library bulk dump format**

The second and third bytes of the DATA NAME indicate the bank number. 0:Library no.1 – 127:Library no.128, 256:CH1 – 287:CH32, 8192:UNDO 256 and following are data for the corresponding channel of the edit buffer. For reception by the 01V96, only the user area is valid. (4-127, 256-)

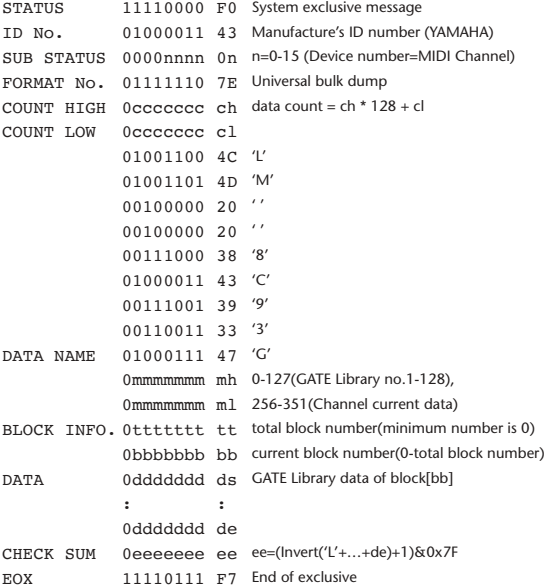

#### **2.8.2.20 Gate library bulk dump request format**

The second and third bytes of the DATA NAME indicate the bank number. (See above)

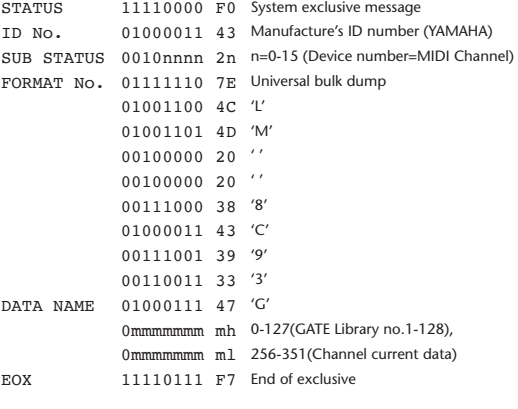

#### **2.8.2.21 Effect library bulk dump format**

The second and third bytes of the DATA NAME indicate the bank number. 0:Library no.1 – 127:Library no.128, 256:EFFECT1 – 259:EFFECT4, 8192:UNDO

256-263 are the data for the corresponding area of the edit buffer. For reception by the 01V96, only the user area is valid. (52-127, 256-259, 8192)

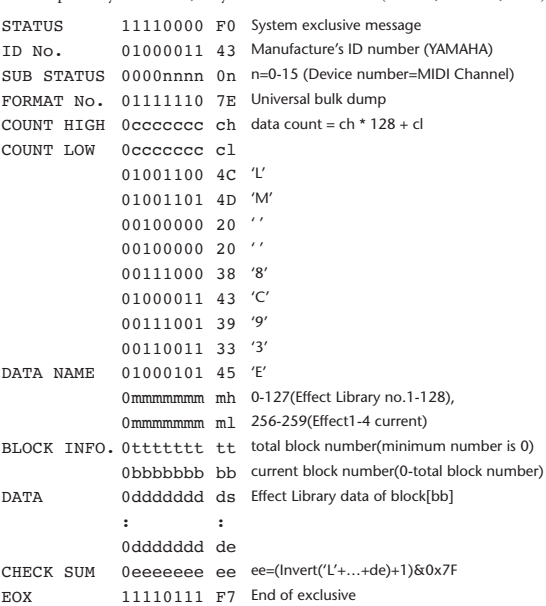

#### **2.8.2.22 Effect library bulk dump request format**

The second and third bytes of the DATA NAME indicate the bank number. (See above)

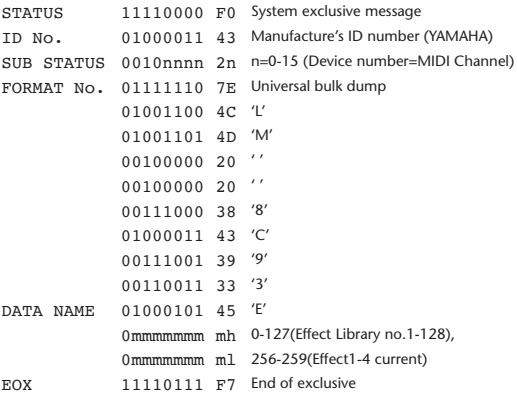

#### **2.8.2.23 Channel library bulk dump format**

The second and third bytes of the DATA NAME indicate the bank number. 0:Library no.0 – 128:Library no.128, 256:CH1 – 287:CH32, 288:STEREO 1L – 295:STEREO 4R, 384:BUS1 – 391:BUS8, 512:AUX1 – 519:AUX8, 768:STEREO, 8192:UNDO 256 and following are data for the corresponding channel of the edit buffer. For reception by the 01V96, only the user area is valid. (2-128, 256-) STATUS 11110000 F0 System exclusive message ID No. 01000011 43 Manufacture's ID number (YAMAHA) SUB STATUS 0000nnnn 0n n=0-15 (Device number=MIDI Channel) FORMAT No. 01111110 7E Universal bulk dump COUNT HIGH  $0$ cccccccc ch data count = ch \* 128 + cl COUNT LOW 0ccccccc cl 01001100 4C 'L' 01001101 4D 'M'  $00100000000'$  $00100000020$ '' 00111000 38 '8' 01000011 43 'C'

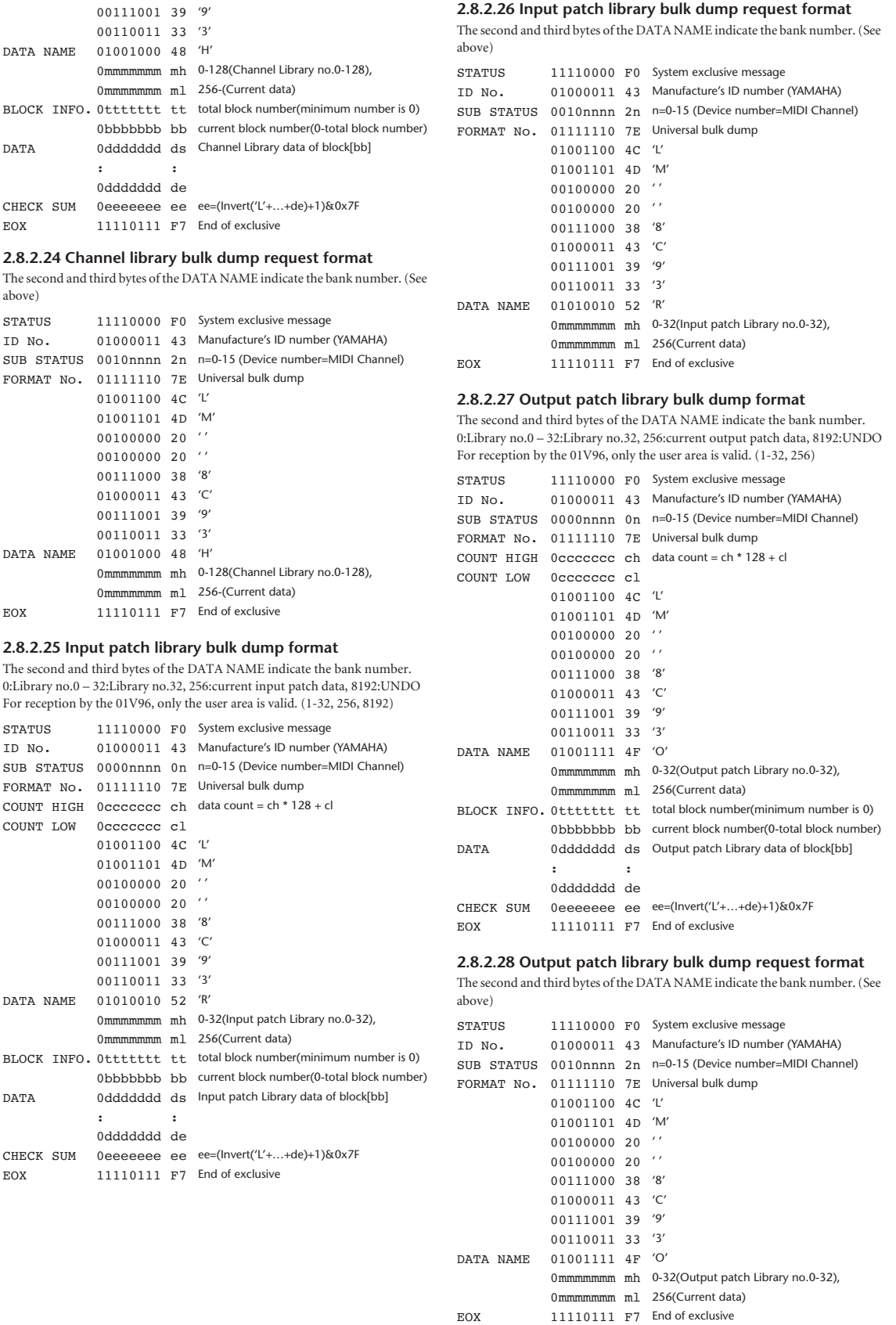

#### **2.8.2.29 Plug-in effect card bulk dump format**

The second byte of the DATA NAME indicates the slot number. 0:SLOT 1 – 1:SLOT 2

The data is not received if the Developer ID and Product ID are different than the card that is installed in the slot.

The data is not transmitted if a valid plug-in effect card is not installed.

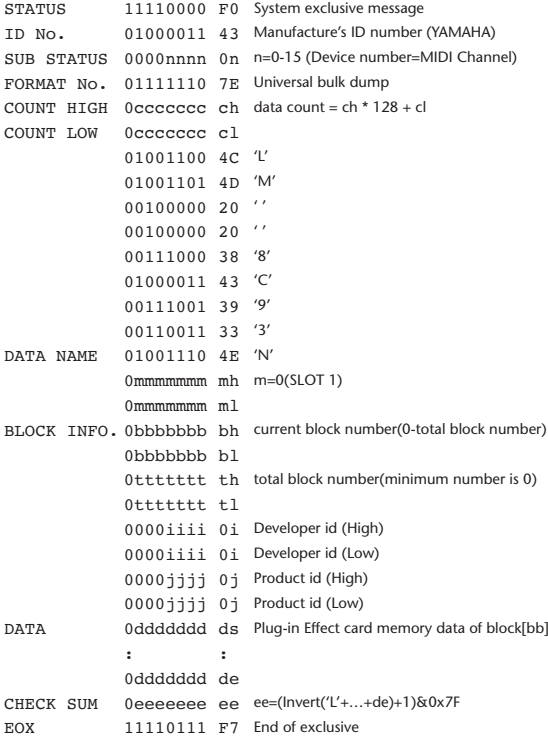

#### **2.8.2.30 Plug-in effect card bulk dump request format**

The second and third bytes of the DATA NAME indicate the slot number. (See above)

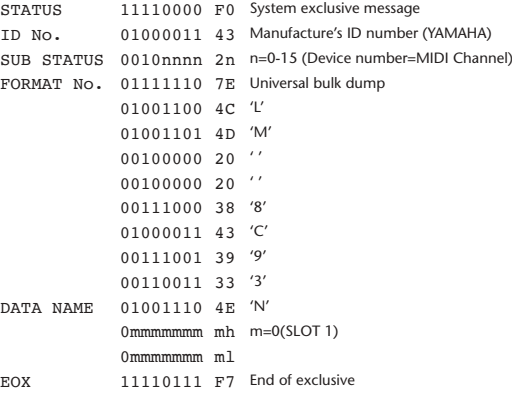

#### **2.8.3 PARAMETER CHANGE**

#### **2.8.3.1 Basic behavior**

#### **Reception**

If [Parameter change ECHO] is ON, these messages are echoed.

If [Parameter change RX] is ON and the [Rx CH] matches the Device Number included in the SUB STATUS, these messages are received. A specific parameter is controlled when a Parameter Change is received. When a Parameter Request is received, the current value of the specified parameter will be transmitted as a Parameter Change with the Device Number set to [Rx CH].

#### **Transmission**

If [Parameter change TX] is ON and you operate a parameter for which Control Change transmission is not enabled, a parameter change will be transmitted with [Tx CH] as the Device Number.

As a response to a Parameter Request, a parameter change will be transmitted with [Rx CH] as the Device Number.

#### **2.8.3.1.1 Parameter change basic format**

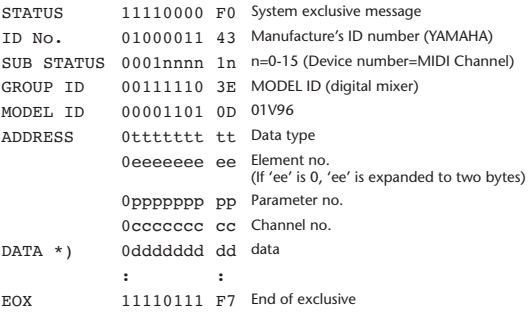

\*) For parameters with a data size of 2 or more, data for that size will be transmitted.

#### **2.8.3.1.2 Parameter Change basic format (Universal format)**

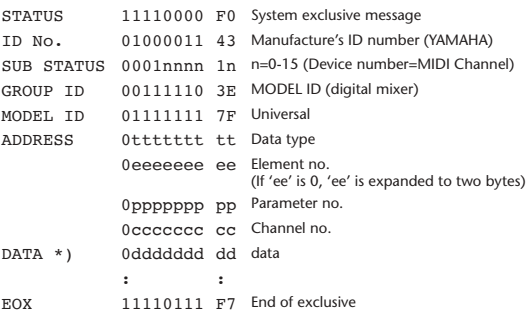

\*) For parameters with a data size of 2 or more, data for that size will be transmitted.

#### **2.8.3.1.3 Parameter request basic format**

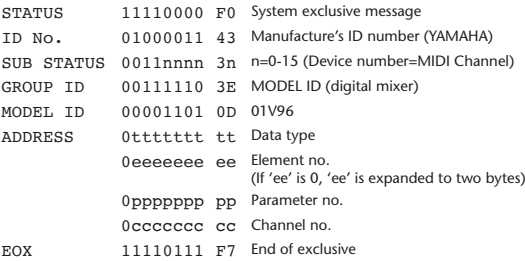

#### **2.8.3.1.4 Parameter request basic format (Universal format)**

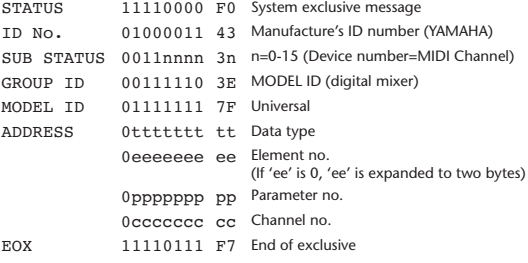

#### Consult your dealer for parameter address details. **2.8.3.2 Parameter change (Edit buffer) 2.8.3.3 Parameter request (Edit buffer) 2.8.3.4 Parameter change (Patch data) 2.8.3.5 Parameter request (Patch data) 2.8.3.6 Parameter change (Setup memory)** STATUS 11110000 F0 System exclusive message ID No. 01000011 43 Manufacture's ID number (YAMAHA) SUB STATUS 0001nnnn 1n n=0-15 (Device number=MIDI Channel) GROUP ID 00111110 3E MODEL ID (digital mixer) MODEL TD 01111111 7F Universal ADDRESS 00000001 01 Edit Buffer 0eeeeeee ee Element no. (If 'ee' is 0, 'ee' is expanded to two bytes) 0ppppppp pp Parameter no. 0ccccccc cc Channel no. DATA 0ddddddd dd data : : EOX 11110111 F7 End of exclusive STATUS 11110000 F0 System exclusive message ID No. 01000011 43 Manufacture's ID number (YAMAHA) SUB STATUS 0011nnnn 3n n=0-15 (Device number=MIDI Channel) GROUP ID 00111110 3E MODEL ID (digital mixer) MODEL ID 01111111 7F Universal ADDRESS 00000001 01 Edit Buffer 0eeeeeee ee Element no. (If 'ee' is 0, 'ee' is expanded to two bytes) 0ppppppp pp Parameter no. 0ccccccc cc Channel no. EOX 11110111 F7 End of exclusive STATUS 11110000 F0 System exclusive message ID No. 01000011 43 Manufacture's ID number (YAMAHA) SUB STATUS 0001nnnn 1n n=0-15 (Device number=MIDI Channel) GROUP ID 00111110 3E MODEL ID (digital mixer)<br>MODEL ID 00001101 0D 01V96 00001101 0D 01V96 ADDRESS 00000010 02 Patch data 0eeeeeee ee Element no. (If 'ee' is 0, 'ee' is expanded to two bytes) 0ppppppp pp Parameter no. 0ccccccc cc Channel no. DATA 0ddddddd dd data : : EOX 11110111 F7 End of exclusive STATUS 11110000 F0 System exclusive message ID No. 01000011 43 Manufacture's ID number (YAMAHA) SUB STATUS 0011nnnn 3n n=0-15 (Device number=MIDI Channel) GROUP ID 00111110 3E MODEL ID (digital mixer) MODEL ID 00001101 0D 01V96 ADDRESS 00000010 02 Patch data 0eeeeeee ee Element no. (If 'ee' is 0, 'ee' is expanded to two bytes) 0ppppppp pp Parameter no. 0ccccccc cc Channel no. EOX 11110111 F7 End of exclusive STATUS 11110000 F0 System exclusive message ID No. 01000011 43 Manufacture's ID number (YAMAHA) SUB STATUS 0001nnnn 1n n=0-15 (Device number=MIDI Channel) GROUP ID 00111110 3E MODEL ID (digital mixer) MODEL ID 00001101 0D 01V96 ADDRESS 00000011 03 Setup data 0eeeeeee ee Element no.<br>(If 'ee' is 0, 'ee' is expanded to two bytes) 0ppppppp pp Parameter no. 0ccccccc cc Channel no. DATA 0ddddddd dd data

**2.8.3.1.5 Parameter Address**

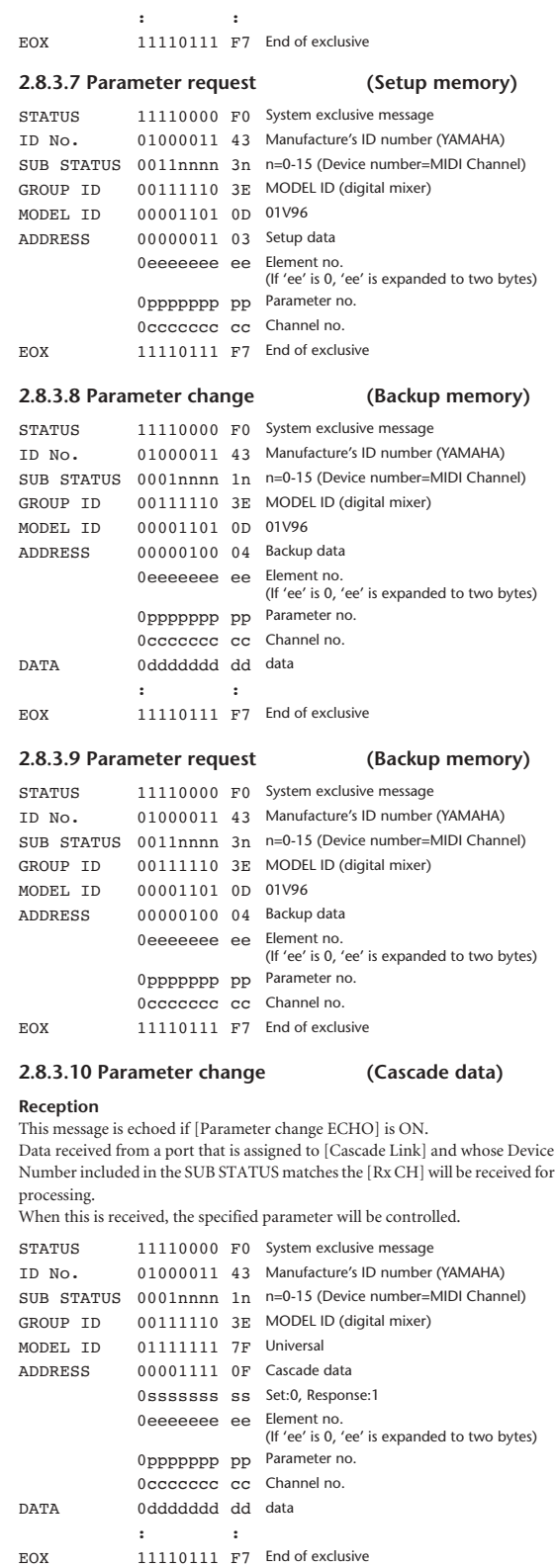

#### **2.8.3.11 Parameter request (Cascade data)**

#### **Reception**

This message is echoed if [Parameter change ECHO] is ON.

Data received from a port that is assigned to [Cascade Link] and whose Device Number included in the SUB STATUS matches the [Rx CH] will be received for processing.

When this is received, the value of the specified parameter will be transmitted as a Parameter response.

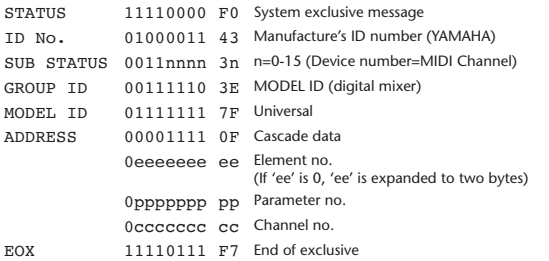

#### **2.8.3.12 Parameter change (Function call: Library store / recall)**

#### **Reception**

When this is received, the specified memory/library will be stored/recalled. If this is received from Studio Manager or Cascade Link, the operation will be executed, and then the result of execution will be transmitted as a Parameter Response.

#### **Transmission**

If [Parameter change Tx] is ON, and you store or recall a memory/library for which Program Change transmission is not valid, this message will be transmitted with the Device Number set to the [Tx CH].

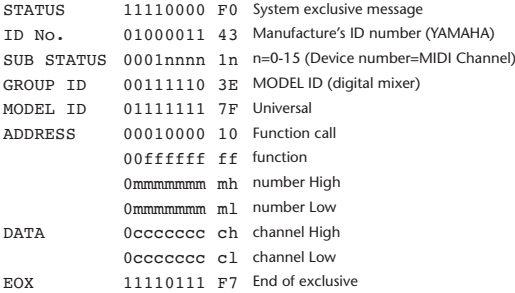

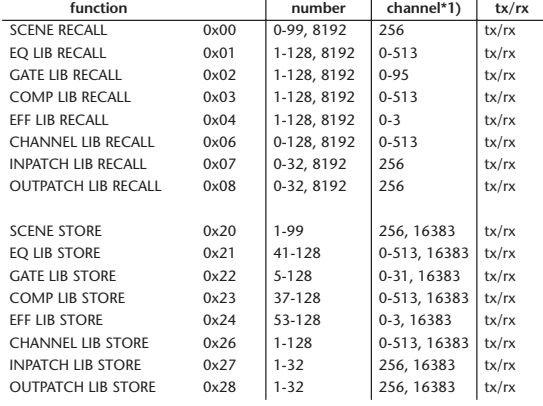

\*1) 0:CH1 – 31:CH32, 32:ST-IN1L - 39:ST-IN4R, 128:BUS1 – 135:BUS8, 256:AUX1 – 263:AUX8, 512:STEREO

Use 256 if the recall destination or store source is a single data item. Effect is 0:Effect 1–3:Effect 4 If the store destination is 16383 (0x3FFF), this indicates that the

library data has been changed by a external cause (such as bulk reception)

(only transmitted by the 01V96)

#### **2.8.3.13 Parameter change (Function call response: Library store/recall)**

#### **Transmission**

If store/recall is executed by a parameter change received from Studio Manager, the result of execution is transmitted as the following parameter change.

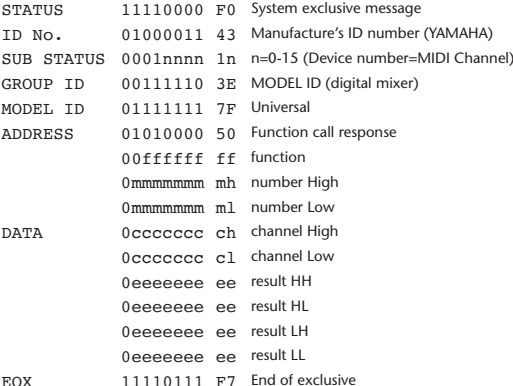

#### **2.8.3.14 Parameter change (Function call: title)**

#### **Reception**

When this is received, the title of the specified memory/library will be changed. If this is received from Studio Manager or Cascade Link, the operation will be executed, and then the result of execution will be transmitted as a parameter response.

#### **Transmission**

In response to a request, this is transmitted with the device number set to the [Tx CH].

When the title is changed on the 01V96, this message will be transmitted with the device number set to [Tx CH].

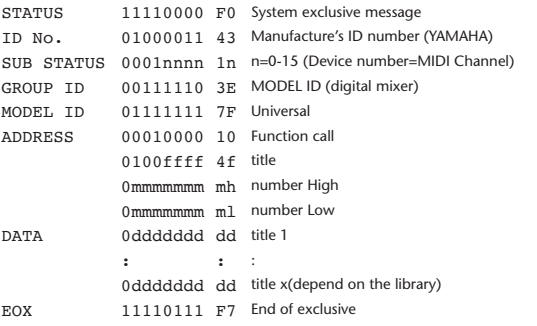

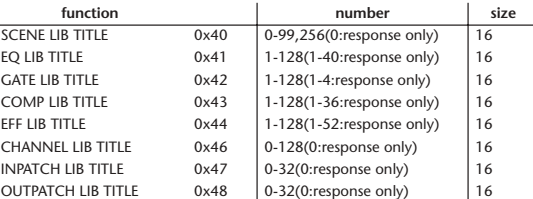

#### **2.8.3.15 Parameter request (Function call: title)**

#### **Reception**

When this is received, a parameter change will be transmitted with the device number set to [Rx CH].

Refer to the above table for the Functions and Numbers.

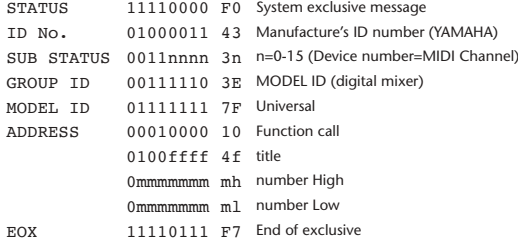

#### **2.8.3.16 Parameter change (Function call response: title)**

#### **Transmission**

If the title is modified by a parameter change received from Studio Manager, the result of execution will be transmitted as the following parameter change.

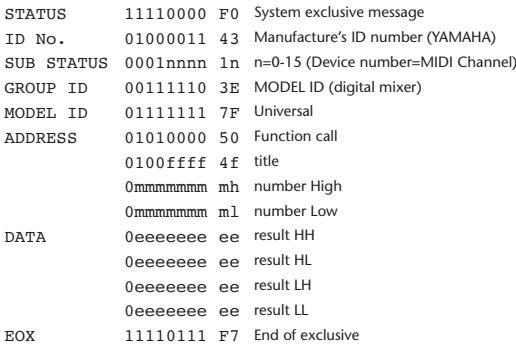

#### **2.8.3.17 Parameter change (Function call: Scene/Library Clear)**

#### **Reception**

When this is received, the specified memory/library will be cleared. If this is received from Studio Manager or Cascade Link, the operation will be executed, and then the result of execution will be transmitted as a parameter response.

#### **Transmission**

When a memory or library is cleared on the 01V96, this message will be transmitted with the device number set to [Tx CH].

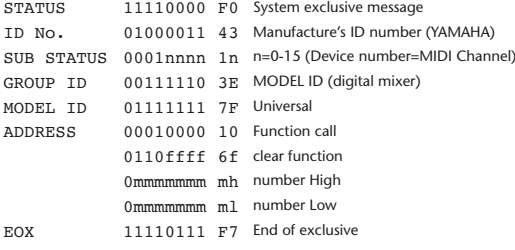

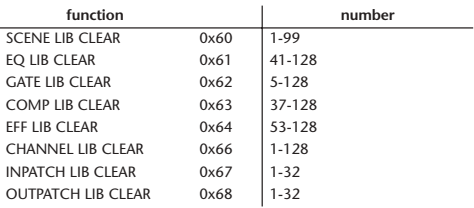

#### **2.8.3.18 Parameter change (Function call response: Scene/Library Clear)**

#### **Transmission**

When a scene or library is cleared as a result of receiving a parameter change from Studio Manager, the result of execution will be transmitted as the following parameter change.

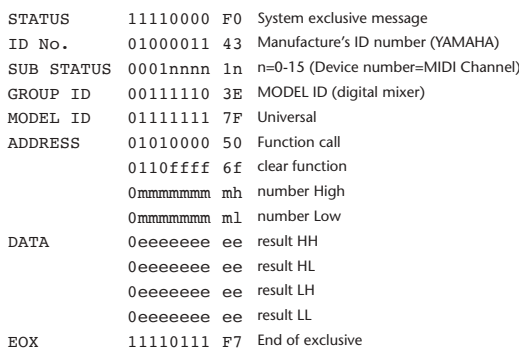

## **2.8.3.19 Parameter change (Function call: attribute)**

#### **Reception**

This is received if [Parameter change RX] is ON and the [Rx CH] matches the device number included in the SUB STATUS. This is echoed if [Parameter change ECHO] is ON.

When this is received, the attribute of the specified memory/library will be changed.

#### **Transmission**

In response to a request, a Parameter Change message will be transmitted on the [Rx CH].

If [Parameter change ECHO] is ON, this message will be retransmitted without change.

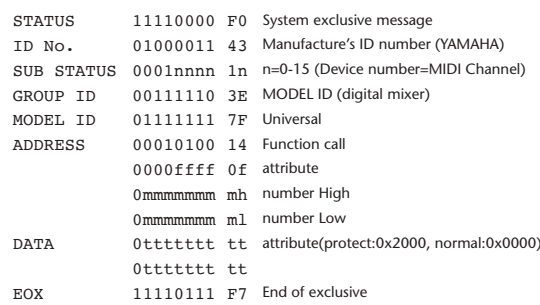

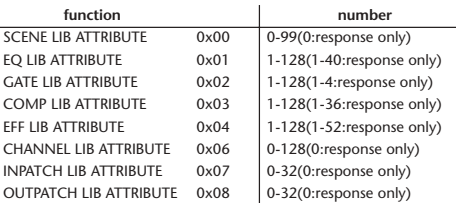

#### **2.8.3.20 Parameter request (Function call: attribute)**

#### **Reception**

This is received if [Parameter change RX] is ON and the [Rx CH] matches the device number included in the SUB STATUS. This is echoed if [Parameter change ECHO] is ON.

When this is received, a Parameter Change message will be transmitted on the [Rx CH].

Refer to the above table for the Functions and Numbers.

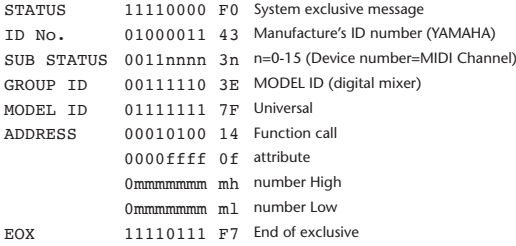

#### **2.8.3.21 Parameter change (Function call response: attribute)**

#### **Transmission**

When an attribute is modified as a result of receiving a parameter change from Studio Manager, the result of execution will be transmitted as the following parameter change.

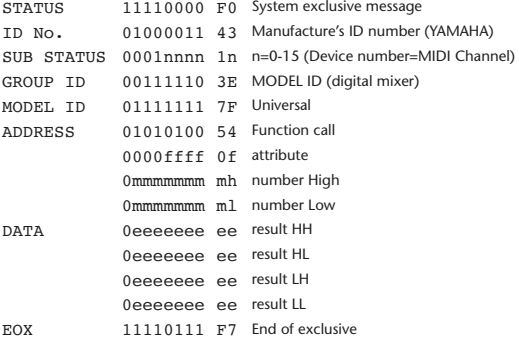

#### **2.8.3.22 Parameter change (Function call: link)**

#### **Reception**

This is received if [Parameter change RX] is ON and the [Rx CH] matches the device number included in the SUB STATUS. This is echoed if [Parameter change ECHO] is ON.

When this is received, the patch link data of the specified scene will be modified.

#### **Transmission**

In response to a request, a Parameter Change message will be transmitted on the [Rx CH].

If [Parameter change ECHO] is ON, this message will be retransmitted without change.

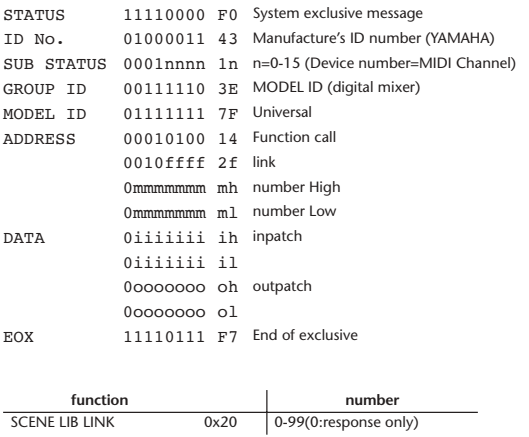

#### **2.8.3.23 Parameter request (Function call: link)**

#### **Reception**

This is received if [Parameter change RX] is ON and the [Rx CH] matches the device number included in the SUB STATUS. This is echoed if [Parameter change ECHO] is ON.

When this is received, a Parameter Change message will be transmitted on the [Rx CH].

Refer to the above table for the Functions and Numbers.

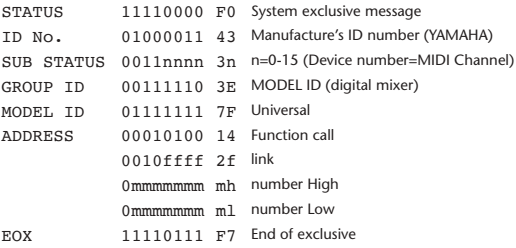

#### **2.8.3.24 Parameter change (Function call response: link) Transmission**

When link data is modified as a result of receiving a parameter change from Studio Manager, the result of execution will be transmitted as the following parameter change.

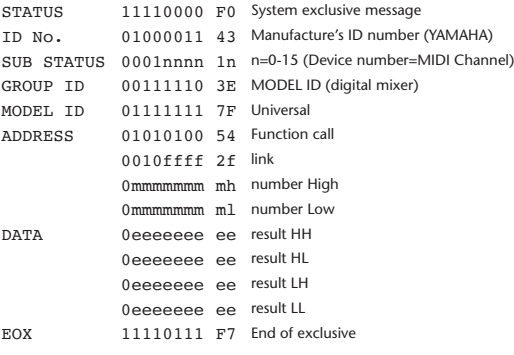

#### **2.8.3.25 Parameter change (Function call: pair, copy)**

#### **Reception**

This is received if [Parameter change RX] is ON and the [Rx CH] matches the device number included in the SUB STATUS. This is echoed if [Parameter change ECHO] is ON.

When this is received, pairing will be enabled/disabled for the specified channel.

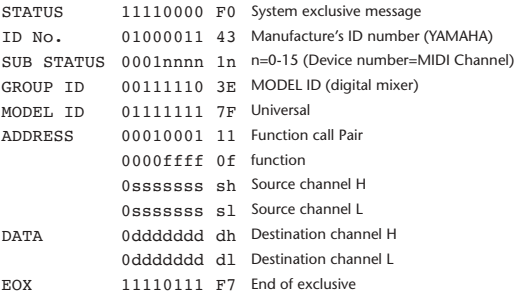

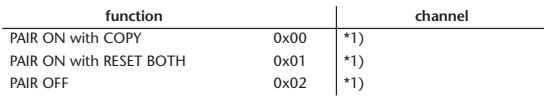

\*1) 0:CH1 – 31:CH32, 128:BUS1 – 135:BUS8, 256:AUX1 – 263:AUX8, 512:STEREO Effect is 0:Effect 1–3:Effect 4

• In the case of PAIR, you must specify channels for which pairing is possible.

• In the case of PAIR ON with COPY, you must specify Source Channel as the copy source, and Destination Channel as the copy destination.

## **2.8.3.26 Parameter change (Function call Event: Effect )**

#### **Reception**

This is received if [Parameter change RX] is ON and the [Rx CH] matches the device number included in the SUB STATUS.

This is echoed if [Parameter change ECHO] is ON.

When this is received, the corresponding effect's function activates (depending on the effect type).

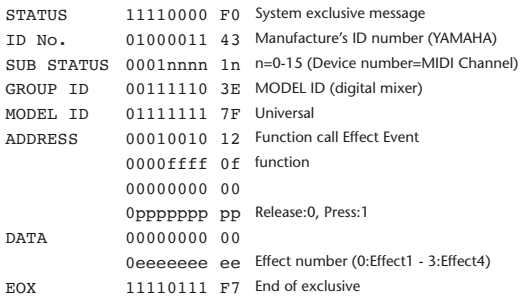

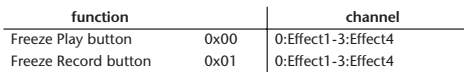

• This does not activate when the effect type is different.

#### **2.8.3.27 Parameter change (Sort Table)**

When scene memory sort is executed on the 01V96, the memory sort table will be transmitted to Studio Manager. Studio Manager will sort the memories according to this data.

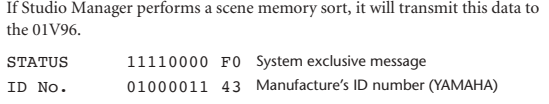

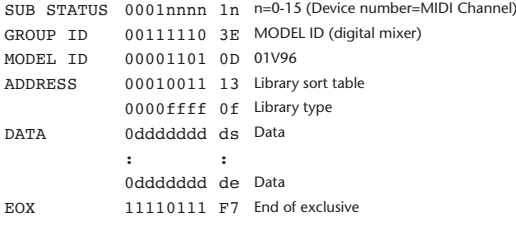

8-7 conversion is performed on the data area in the same way as for bulk.

#### **2.8.3.28 Parameter request (Sort Table)**

When the 01V96 receives this data, it will transmit Sort Table Data.

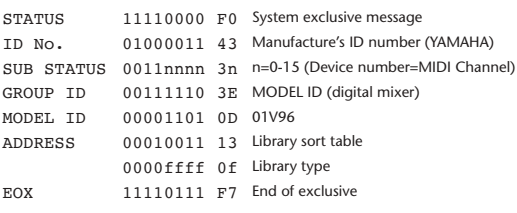

#### **2.8.3.29 Parameter change (Key remote)**

**Reception**

This is received if [Parameter change RX] is ON and the [Rx CH] matches the device number included in the SUB STATUS. This is echoed if [Parameter change ECHO] is ON. When this is received, the same processing that is executed when the key specified by Address is pressed (released).

### **Transmission**

If [Parameter Change ECHO] is ON, this message is retransmitted without change.

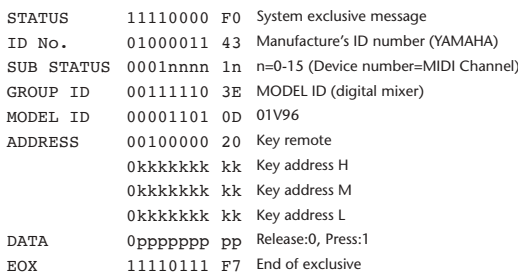

#### **2.8.3.30 Parameter change (Remote Meter)**

When transmission is enabled by receiving a Request of Remote meter, the specified meter information is transmitted every 50 msec for 10 seconds. When you want to transmit meter information continuously, a Request must be transmitted continuously within every 10 seconds.

#### **Reception**

This is echoed if [Parameter change ECHO] is ON.

#### **Transmission**

When transmission has been enabled by a Request, the parameter specified by Address will be transmitted on the [Rx CH] channel at 50 msec intervals for a duration of 10 seconds.

Transmission will be disabled if the power is turned off and on again, or if the PORT setting is changed.

If [Parameter Change ECHO] is ON, this message is retransmitted without change.

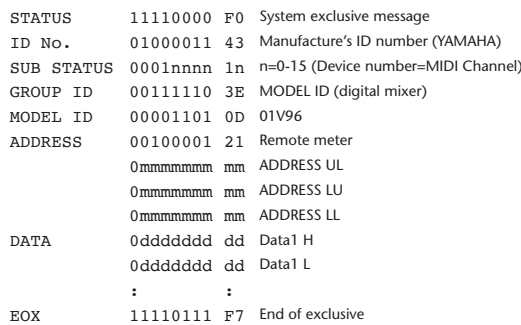

\* Meter data uses the unmodified DECAY value of the DSP. The interpretation of the data will depend on the parameter.

#### **2.8.3.31 Parameter request (Remote Meter)**

#### **Reception**

This is received if [Parameter change RX] is ON and the [Rx CH] matches the device number included in the SUB STATUS. This is echoed if [Parameter change ECHO] is ON.

When this is received, data of the specified address is transmitted on the [Rx CH] at intervals of 50 msec as a rule (although this may not be the case if the port is being used by other communication), for a period of 10 seconds. If Address UL= 0x7F is received, transmission of all meter data will be halted immediately. (disable)

#### **Transmission**

If [Parameter Change ECHO] is ON, this message is retransmitted without change.

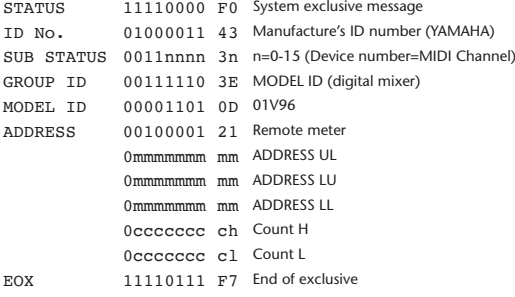

#### **2.8.3.32 Parameter change (Remote Time Counter)**

When transmission is enabled by receiving a Request of Remote Time Counter, the Time Counter data is transmitted every 50 msec for 10 seconds. When you want to transmit Counter information continuously, a Request must be transmitted within every 10 seconds.

#### **Reception**

This is echoed if [Parameter change ECHO] is ON.

#### **Transmission**

When transmission is enabled by receiving a Request, the Time Counter information is transmitted on [RxCH] channel every 50 msec for 10 seconds. Transmission will be disabled if the power is turned off and on again, or if the PORT setting is changed.

If [Parameter Change ECHO] is ON, this message is retransmitted without change.

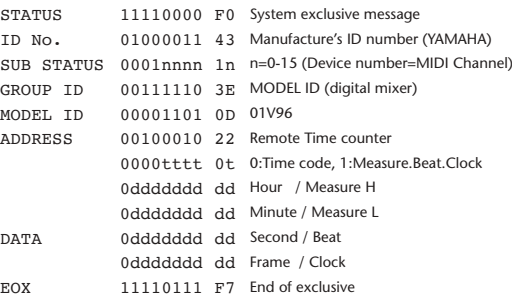

### **2.8.3.33 Parameter request (Remote Time Counter)**

#### **Reception**

This is received if [Parameter change RX] is ON and the [Rx CH] matches the device number included in the SUB STATUS. This is echoed if [Parameter change ECHO] is ON.

When this is received, the Time Counter information is transmitted on the [Rx CH] channel every 50 msec for 10 seconds.

When the second byte of Address is received on 0x7F, data transmission will be halted immediately. (disable)

#### **Transmission**

If [Parameter Change ECHO] is ON, this message is retransmitted without change.

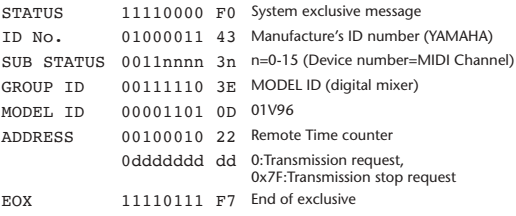

# **Appendix D: Opties**

## **Bevestig de 01V96 in een rek met de RK1 Rekinbouwkit**

U kunt de 01V96 in een rek inbouwen via een optionele RK1 Rekinbouwkit.

- **1 Houd één van de beugels tegen één van de zijkanten van de 01V96 zodat de kant die aan het rek bevestigd moet worden naar de zijkant wijst, en breng de drie gaten in de beugel op één lijn met de gaten in de zijkant van de 01V96, zoals in de onderstaande illustratie is te zien.**
- **2 Maak de beugel vast met de drie in de RK1-verpakking bijgeleverde schroeven.**
- **3 Bevestig de andere beugel op dezelfde manier aan de andere kant van de 01V96.**

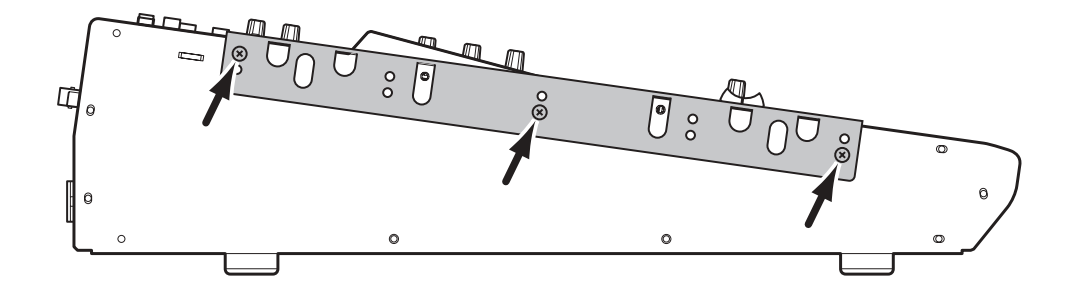

# **Index**

# **Symbolen**

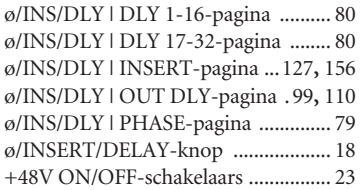

# **Getallen**

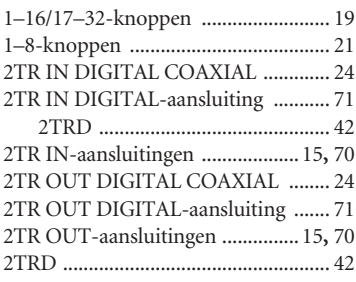

# **A**

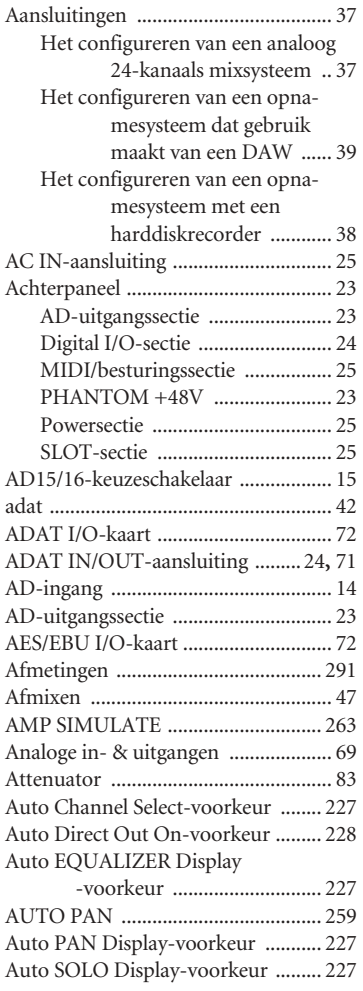

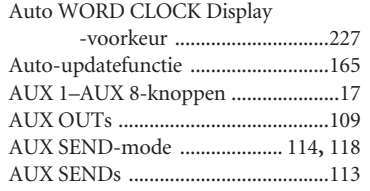

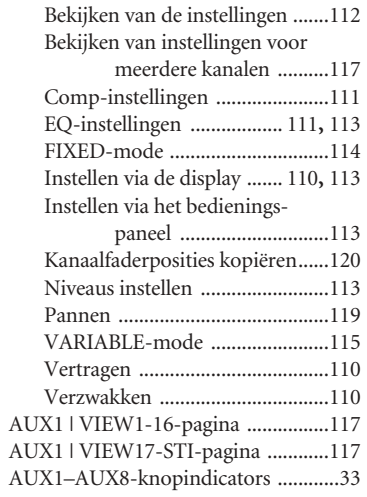

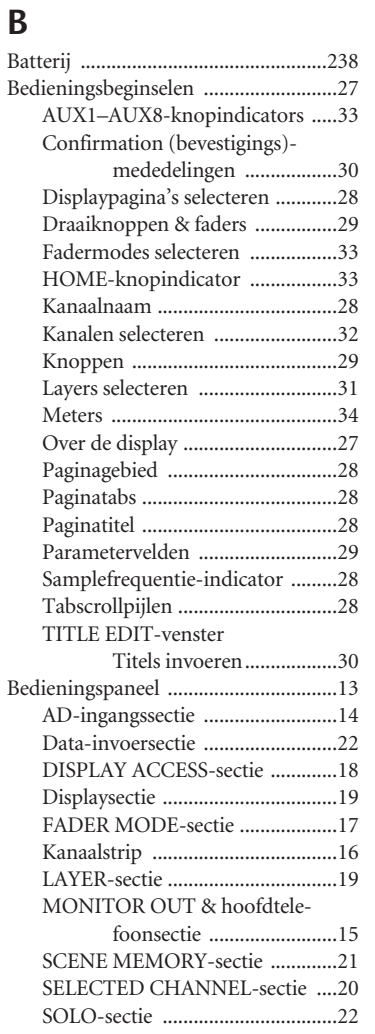

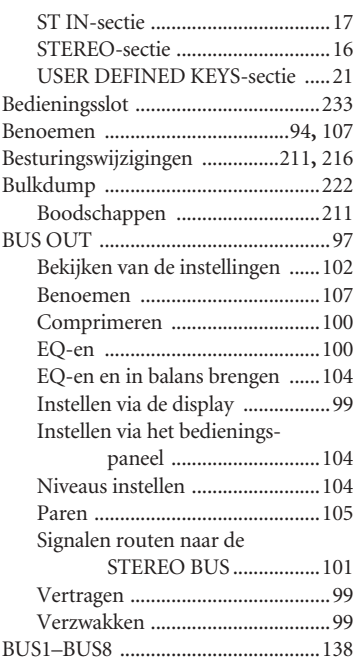

# **C**

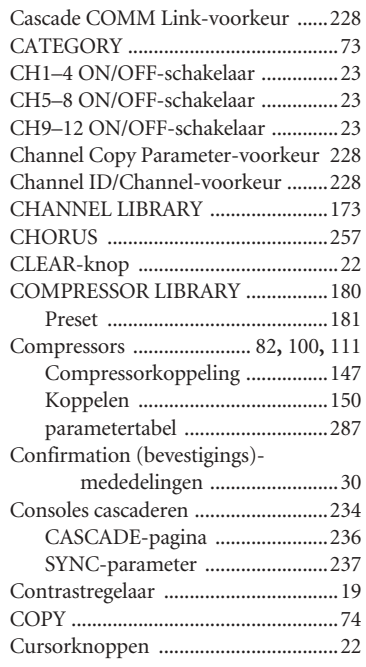

# **D**

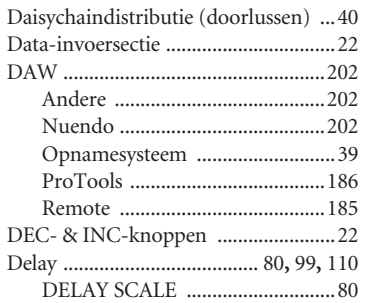
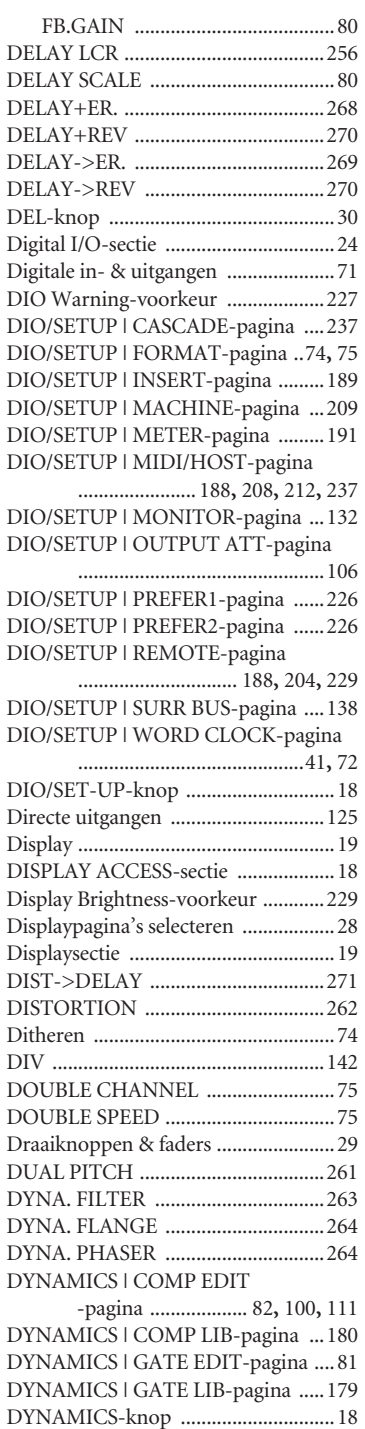

## **E**

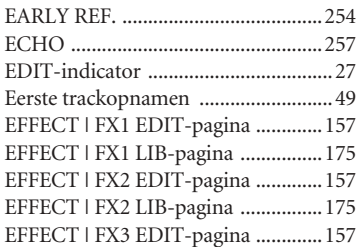

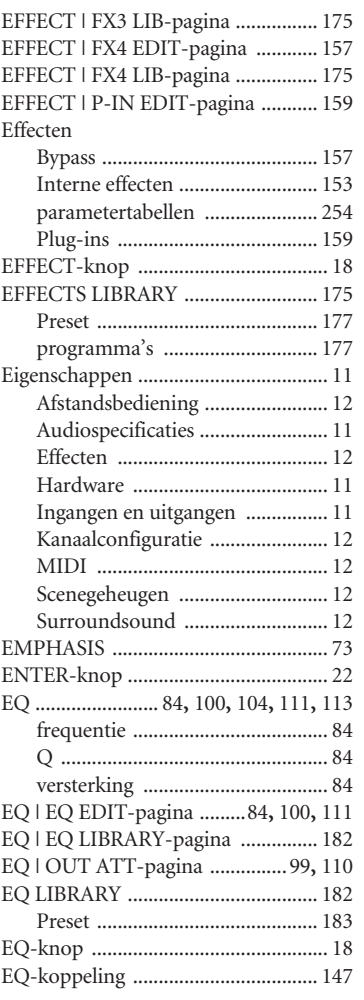

## **F**

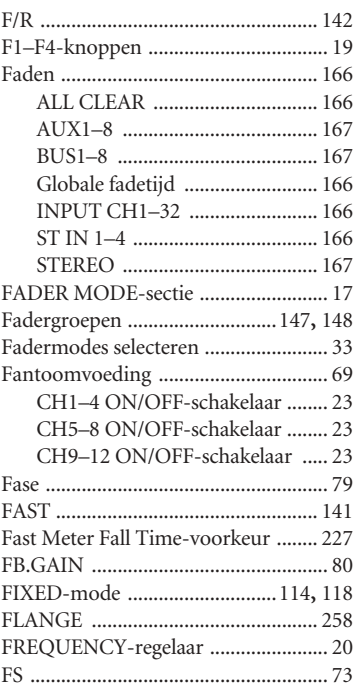

## **G**

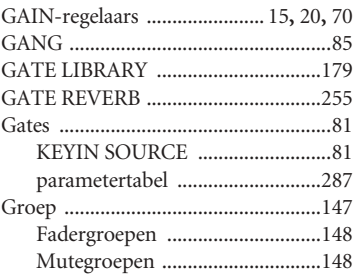

## **H**

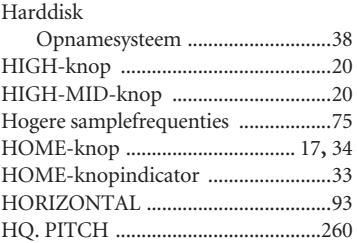

### **I**

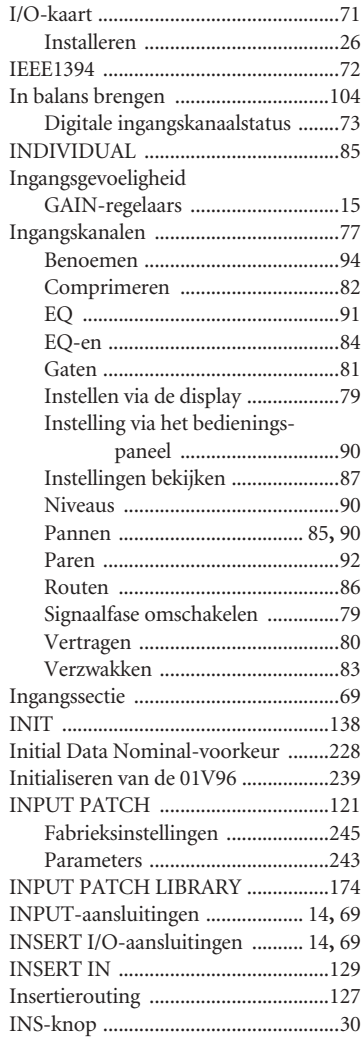

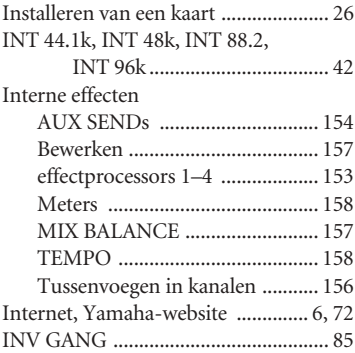

### **K**

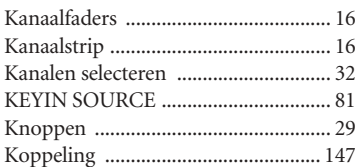

### **L**

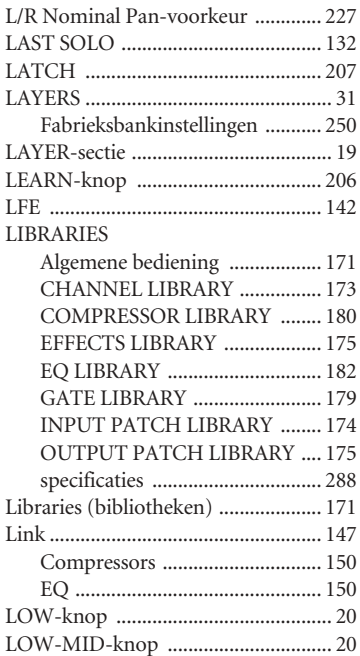

#### **M**

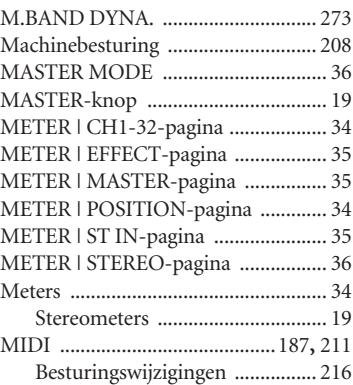

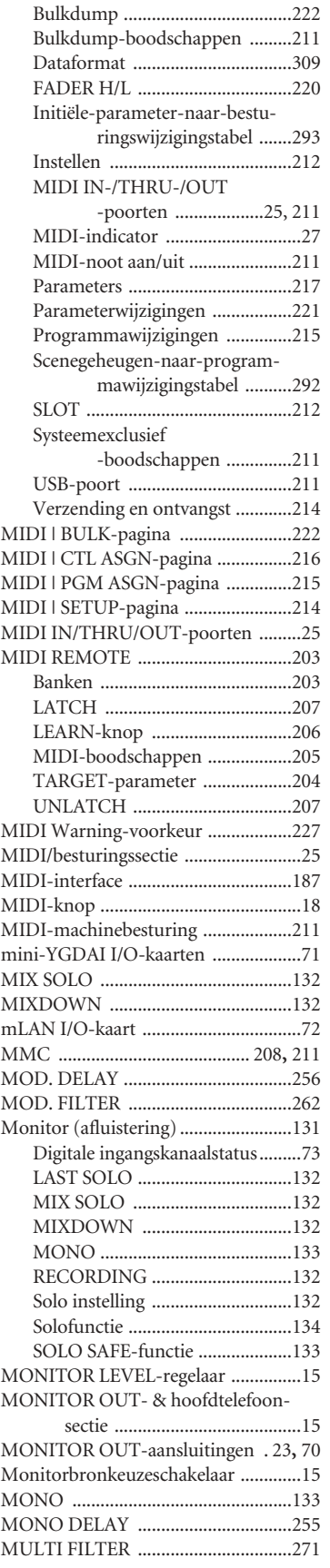

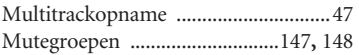

### **N**

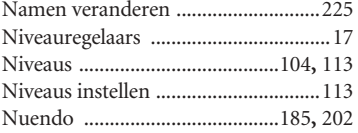

### **O**

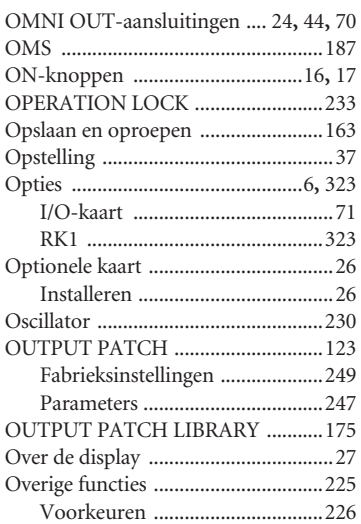

### **P**

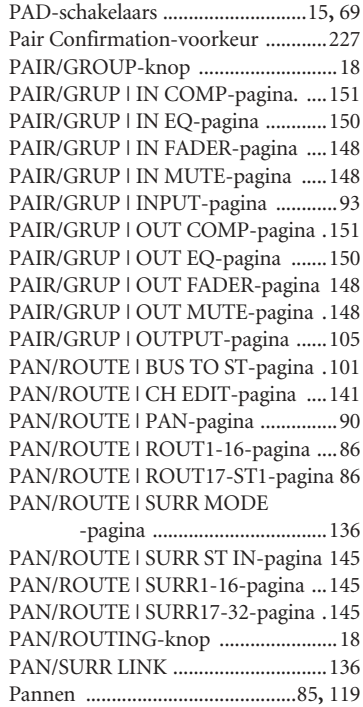

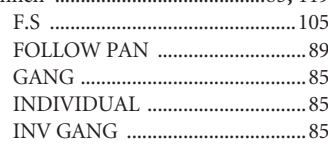

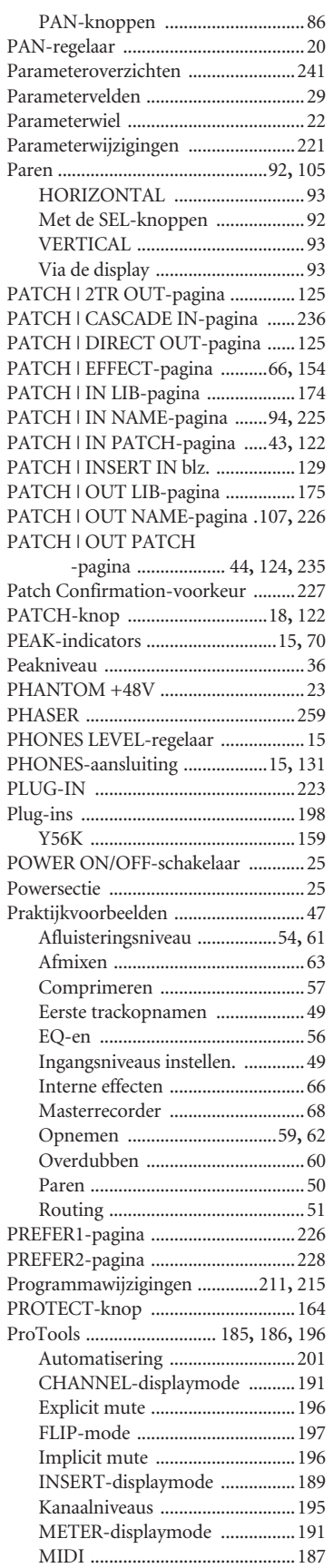

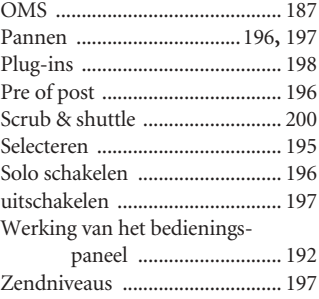

## **Q**

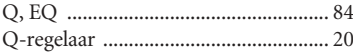

# **R**

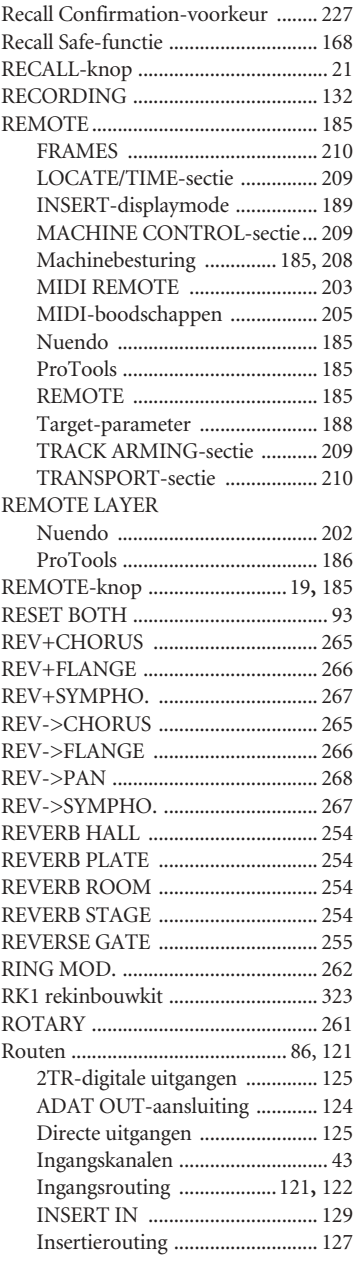

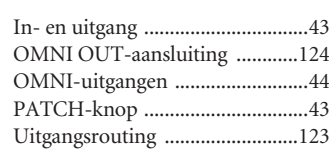

## **S**

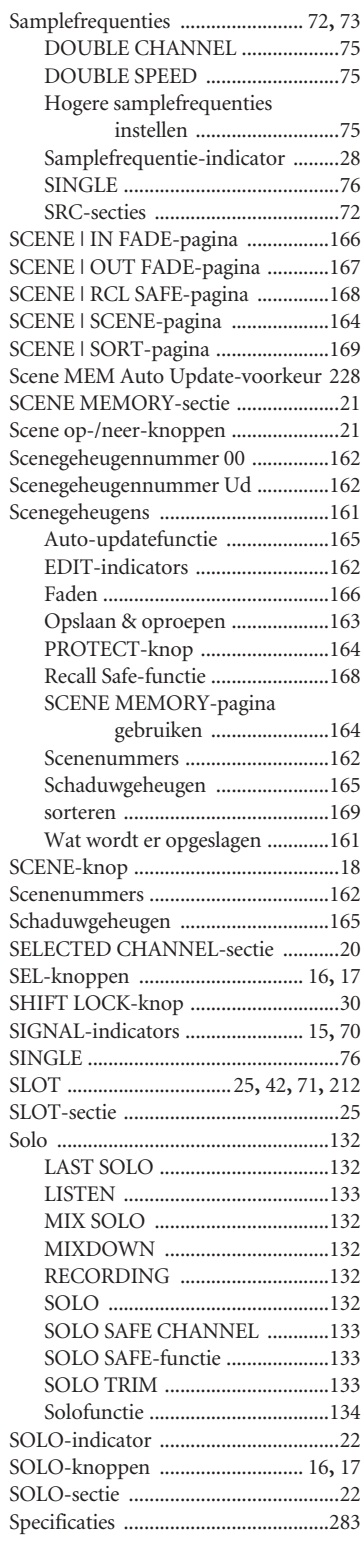

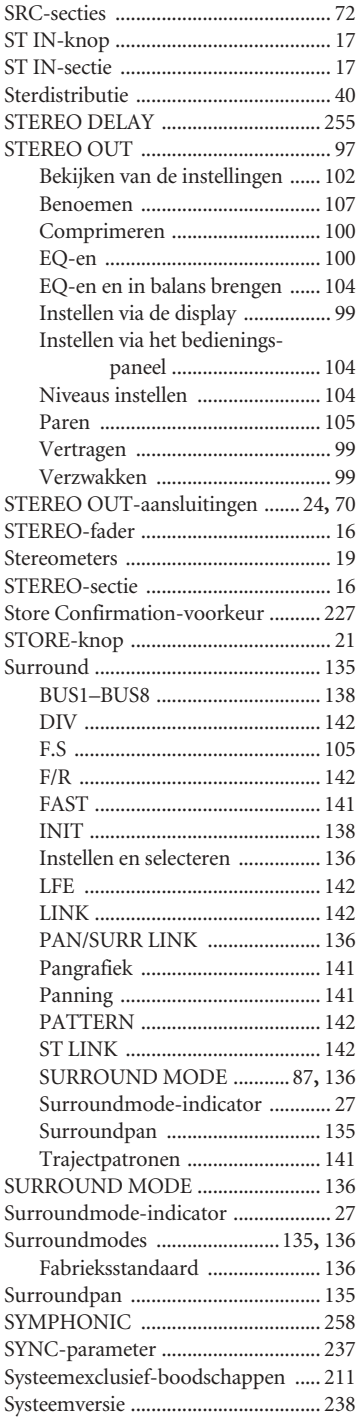

#### **T**

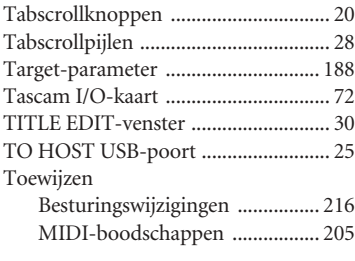

#### **U**

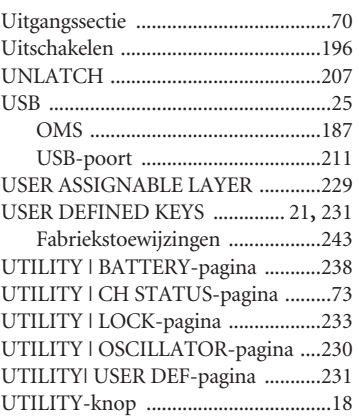

#### **V**

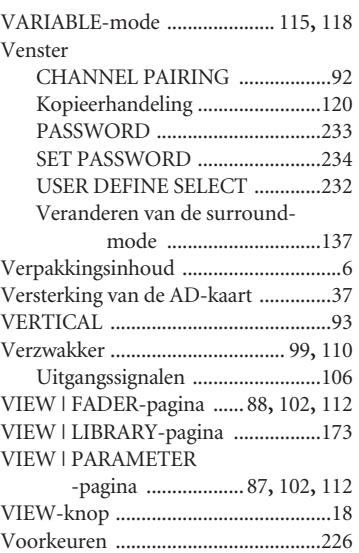

#### **W**

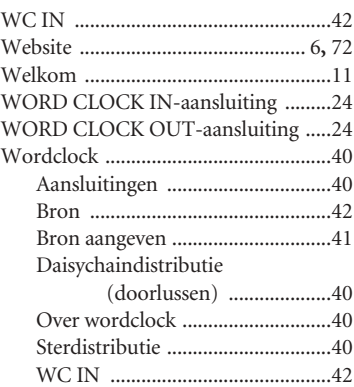

#### **Y**

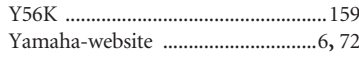

**YAMAHA [Digital Mixing Console-Internal Parameters] Date: 26 Aug. 2002**

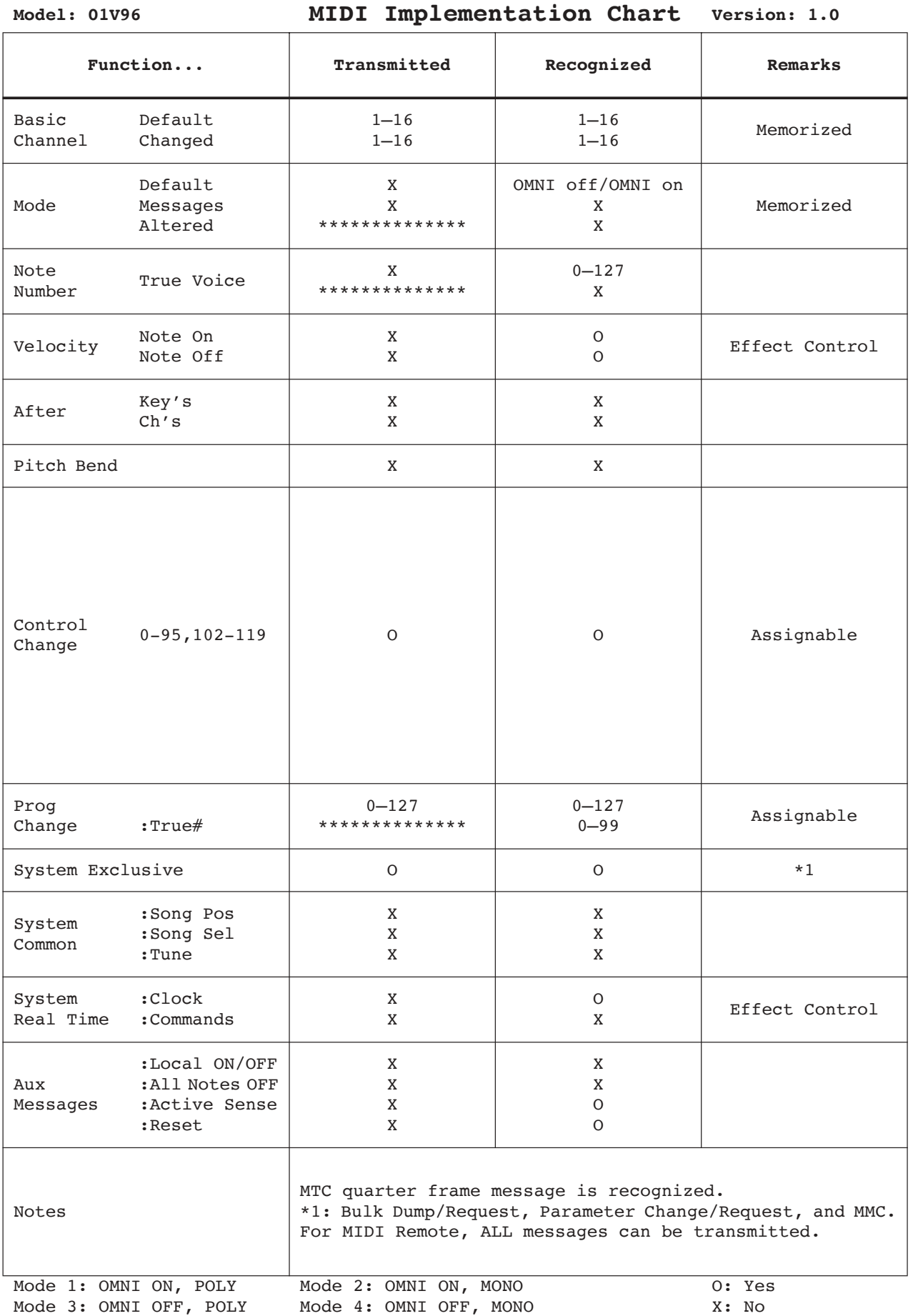

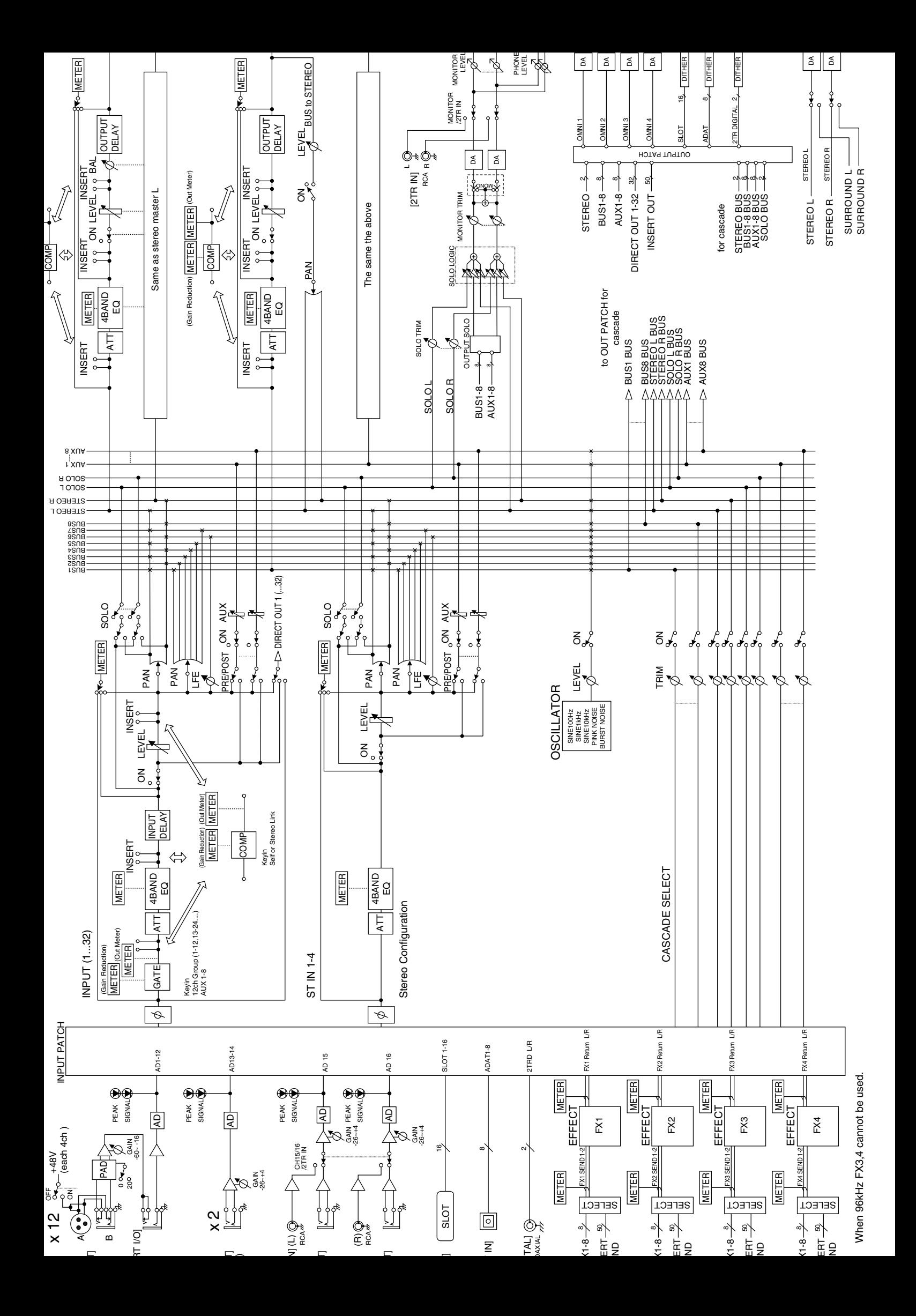

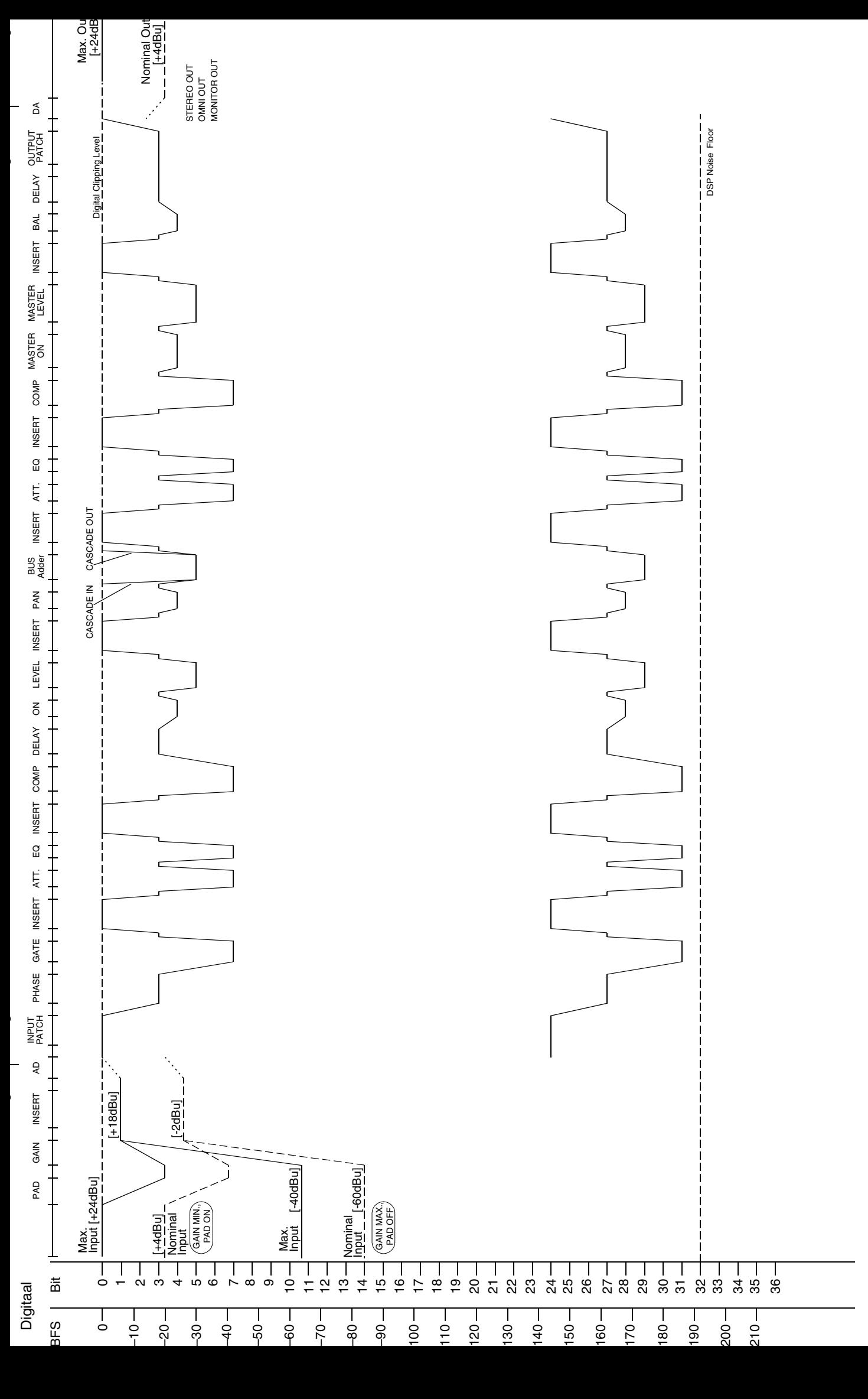

0.775Vrms]<br>Full Scale]  $0.775$ Vrms] Full Scale]

Neem voor details over producten alstublieft contact op met uw dichtstbijzijnde Yamaha-vertegenwoordiging of de geautoriseerde distributeur uit het onderstaande overzicht.

#### **NORTH AMERICA**

**CANADA Yamaha Canada Music Ltd.** 135 Milner Avenue, Scarborough, Ontario, M1S 3R1, Canada Tel: 416-298-1311

**U.S.A. Yamaha Corporation of America**  6600 Orangethorpe Ave., Buena Park, Calif. 90620, U.S.A. Tel: 714-522-9011

#### **CENTRAL & SOUTH AMERICA**

**MEXICO**

**Yamaha de Mexico S.A. De C.V., Departamento de ventas** Javier Rojo Gomez No.1149, Col. Gpe Del Moral, Deleg. Iztapalapa, 09300 Mexico, D.F. Tel: 55-5804-0600

**BRAZIL Yamaha Musical do Brasil LTDA.** Av. Rebouças 2636, São Paulo, Brasil Tel: 011-3085-1377

**ARGENTINA Yamaha Music Latin America, S.A. Sucursal de Argentina** Viamonte 1145 Piso2-B 1053, Buenos Aires, Argentina Tel: 1-4371-7021

**PANAMA AND OTHER LATIN AMERICAN COUNTRIES/ CARIBBEAN COUNTRIES Yamaha Music Latin America, S.A.**

Torre Banco General, Piso 7, Urbanización Marbella, Calle 47 y Aquilino de la Guardia, Ciudad de Panamá, Panamá Tel: +507-269-5311

#### **EUROPE**

**THE UNITED KINGDOM Yamaha-Kemble Music (U.K.) Ltd.** Sherbourne Drive, Tilbrook, Milton Keynes, MK7 8BL, England Tel: 01908-366700

**GERMANY Yamaha Music Central Europe GmbH** Siemensstraße 22-34, 25462 Rellingen, Germany Tel: 04101-3030

**SWITZERLAND/LIECHTENSTEIN Yamaha Music Central Europe GmbH, Branch Switzerland** Seefeldstrasse 94, 8008 Zürich, Switzerland Tel: 01-383 3990

**AUSTRIA Yamaha Music Central Europe GmbH, Branch Austria**<br>Schleiergasse 20, A-1100 Wien, Austria<br>Tel: 01-60203900

**THE NETHERLANDS Yamaha Music Central Europe, Branch Nederland** Clarissenhof 5-b, 4133 AB Vianen, The Netherlands Tel: 0347-358 040

**BELGIUM/LUXEMBOURG**

#### **Yamaha Music Central Europe GmbH, Branch Belgium**

Rue de Geneve (Genevastraat) 10, 1140 - Brussels, Belgium Tel: 02-726 6032 **FRANCE**

**Yamaha Musique France**  BP 70-77312 Marne-la-Vallée Cedex 2, France Tel: 01-64-61-4000

**ITALY Yamaha Musica Italia S.P.A. Combo Division** Viale Italia 88, 20020 Lainate (Milano), Italy Tel: 02-935-771

**SPAIN/PORTUGAL Yamaha-Hazen Música, S.A.** Ctra. de la Coruna km. 17, 200, 28230 Las Rozas (Madrid), Spain Tel: 91-639-8888

**SWEDEN Yamaha Scandinavia AB** J. A. Wettergrens Gata 1 Box 30053 S-400 43 Göteborg, Sweden Tel: 031 89 34 00

**DENMARK YS Copenhagen Liaison Office**

Generatorvej 8B DK-2730 Herlev, Denmark Tel: 44 92 49 00 **NORWAY**

**Norsk filial av Yamaha Scandinavia AB**  Grini Næringspark 1 N-1345 Østerås, Norway Tel: 67 16 77 70

**OTHER EUROPEAN COUNTRIES Yamaha Music Central Europe GmbH** Siemensstraße 22-34, 25462 Rellingen, Germany Tel: +49-4101-3030

#### **AFRICA**

**Yamaha Corporation, Asia-Pacific Music Marketing Group** Nakazawa-cho 10-1, Hamamatsu, Japan 430-8650 Tel: +81-53-460-2313

#### **MIDDLE EAST**

**TURKEY/CYPRUS Yamaha Music Central Europe GmbH** Siemensstraße 22-34, 25462 Rellingen, Germany Tel: 04101-3030

**OTHER COUNTRIES Yamaha Music Gulf FZE** LB21-128 Jebel Ali Freezone P.O.Box 17328, Dubai, U.A.E. Tel: +971-4-881-5868

**ASIA**

**THE PEOPLE'S REPUBLIC OF CHINA Yamaha Music & Electronics (China) Co.,Ltd.**

25/F., United Plaza, 1468 Nanjing Road (West), Jingan, Shanghai, China Tel: 021-6247-2211

#### **INDONESIA**

**PT. Yamaha Music Indonesia (Distributor) PT. Nusantik**

Gedung Yamaha Music Center, Jalan Jend. Gatot Subroto Kav. 4, Jakarta 12930, Indonesia Tel: 21-520-2577

**KOREA**

**Yamaha Music Korea Ltd.** Tong-Yang Securities Bldg. 16F 23-8 Yoido-dong, Youngdungpo-ku, Seoul, Korea Tel: 02-3770-0660

**MALAYSIA**

**Yamaha Music Malaysia, Sdn., Bhd.** Lot 8, Jalan Perbandaran, 47301 Kelana Jaya, Petaling Jaya, Selangor, Malaysia Tel: 3-78030900

**SINGAPORE**

**Yamaha Music Asia Pte., Ltd.**

No.11 Ubi Road 1, No.06-02, Meiban Industrial Building, Singapore Tel: 747-4374

**TAIWAN**

**Yamaha KHS Music Co., Ltd.**  3F, #6, Sec.2, Nan Jing E. Rd. Taipei. Taiwan 104, R.O.C. Tel: 02-2511-8688

**THAILAND Siam Music Yamaha Co., Ltd.** 121/60-61 RS Tower 17th Floor, Ratchadaphisek RD., Dindaeng,

Bangkok 10320, Thailand Tel: 02-641-2951 **OTHER ASIAN COUNTRIES** 

**Yamaha Corporation, Asia-Pacific Music Marketing Group** Nakazawa-cho 10-1, Hamamatsu, Japan 430-8650 Tel: +81-53-460-2317

**OCEANIA**

**AUSTRALIA Yamaha Music Australia Pty. Ltd.**

Level 1, 99 Queensbridge Street, Southbank, Victoria 3006, Australia Tel: 3-9693-5111

**COUNTRIES AND TRUST TERRITORIES IN PACIFIC OCEAN Yamaha Corporation,**

**Asia-Pacific Music Marketing Group** Nakazawa-cho 10-1, Hamamatsu, Japan 430-8650  $Tel: +81-53-460-2313$ 

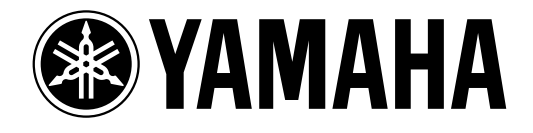

*Yamaha-website: http://www.yamaha.nl/*

*Yamaha Manual Library (handleidingenbibliotheek): http://www2.yamaha.co.jp/manual/dutch/*

U.R.G Pro Audio & Digital Musical Instrument Division, Yamaha Corporation © 2003 Yamaha Corporation Productie Nederlandstalige handleiding: TerrActs (www.terracts.nl)